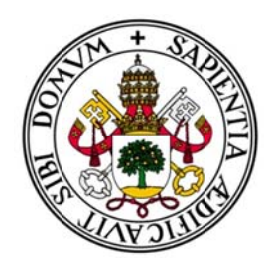

# Universidad de Valladolid

# E.U. de Informática (Segovia)

Ingeniería Técnica en Informática de Gestión

# **PLATAFORMA DE ENCUESTAS**

Alumno: Raúl Jiménez Rodríguez

Tutora: Pilar Grande González

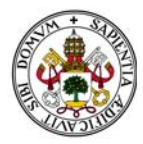

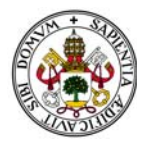

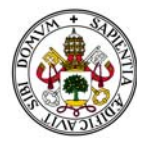

A Pilar, mi tutora de proyecto, por darme esta gran oportunidad. A Fabián, quien explica perfectamente el significado de la palabra amistad. A mi familia, por todos estos largos años de lucha y apoyo. Y a mi mujer, sin la cual ni este proyecto ni yo mismo tendríamos valor alguno.

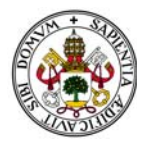

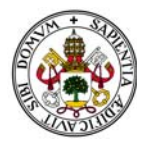

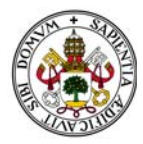

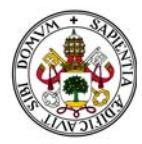

# Sección I - Memoria del Proyecto

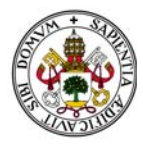

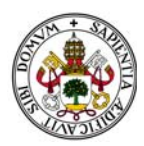

# **ÍNDICE**

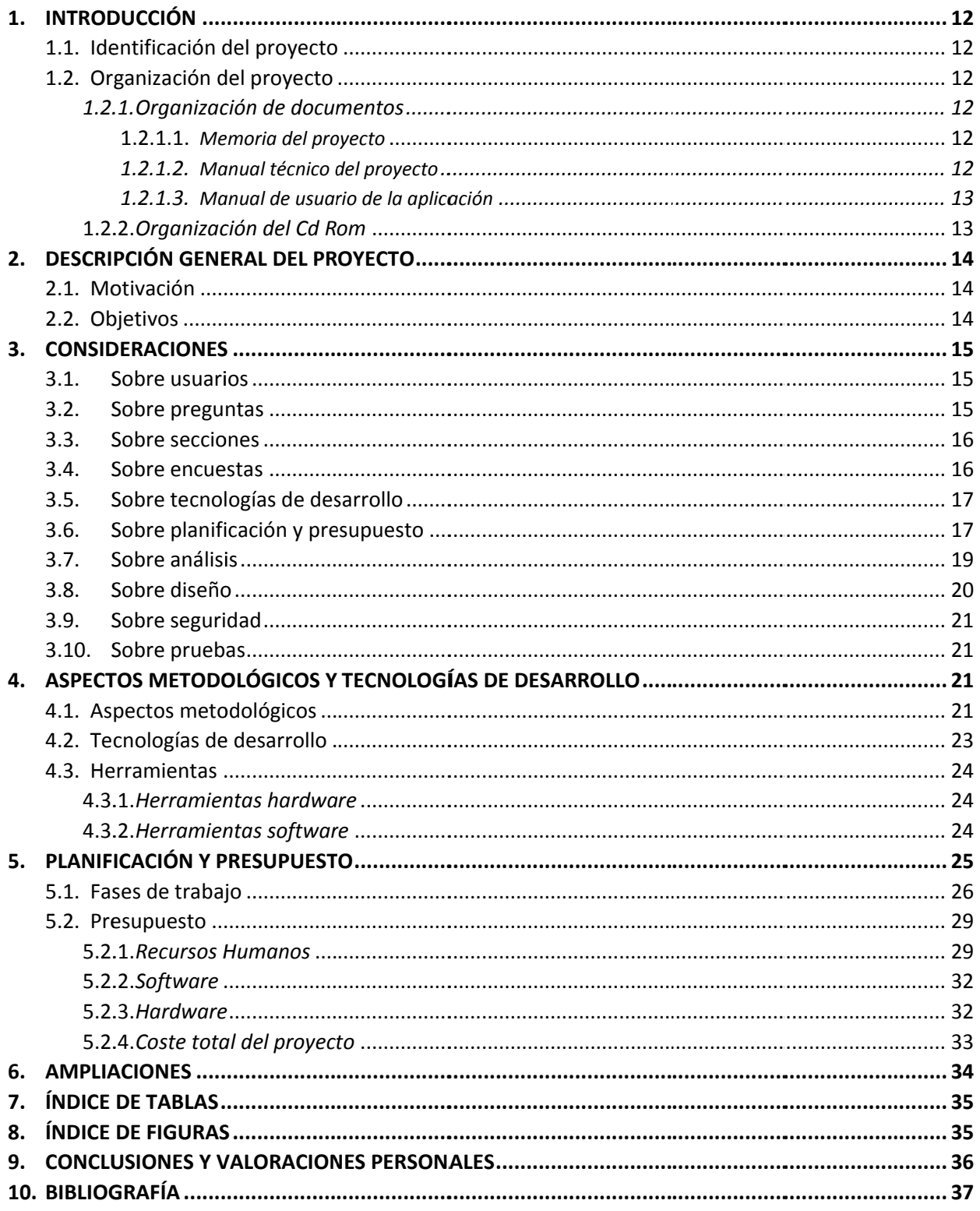

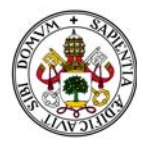

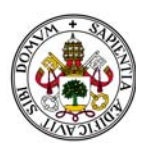

## 1. INTRODUCCIÓN.

## 1.1. IDENTIFICACIÓN DEL PROYECTO.

Título: Plataforma de Encuestas.

Autor: Raúl Jiménez Rodríguez.

Fecha: 31/05/2015.

Tutora: Pilar Grande.

Departamento: Informática.

## 1.2. ORGANIZACIÓN DEL PROYECTO.

El proyecto consta de una parte documental dividida en tres tomos, y un CD-ROM.

#### 1.2.1. ORGANIZACIÓN DE LA DOCUMENTACIÓN.

Los tomos de la parte documental son:

- 1.- SECCIÓN I: MEMORIA DEL PROYECTO.
- 2.- SECCIÓN II: MANUAL TÉCNICO DEL PROYECTO.
- 3.- SECCIÓN III: MANUAL DE USUARIO DE LA APLICACIÓN.

#### 1.2.1.1. MEMORIA DEL PROYECTO.

En esta sección se detallan los aspectos generales del proyecto, desde la motivación o los objetivos del mismo hasta la planificación y los costes.

Se estructurará de la siguiente manera:

- 1.- INTRODUCCIÓN.
- 2.- DESCRIPCIÓN GENERAL DEL PROYECTO.
- 3.- CONSIDERACIONES GENERALES.
- 4.- ASPECTOS METODOLÓGICOS Y TECNOLOGÍAS DE DESARROLLO.
- 5.- PLANIFICACIÓN Y PRESUPUESTO.
- 6.- FUTURAS AMPLIACIONES.
- 7.- CONCLUSIONES Y VALORACIÓN PERSONAL.
- 8.- BIBLIOGRAFÍA.

#### 1.2.1.2. MANUAL TÉCNICO DEL PROYECTO.

En esta sección se detalla el proyecto desde un punto de vista técnico, englobando el análisis y el diseño del sistema.

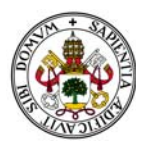

Se estructurará de la siguiente manera:

- 1.- ESTUDIO DEL PROBLEMA.
- 2.- ANÁLISIS.
	- 2.1.- ANÁLISIS DE REQUISITOS.
	- 2.2.- CASOS DE USO.
	- 2.3.- DIAGRAMAS DE SECUENCIA.

#### 3.- DISEÑO.

- 3.1.- DIAGRAMAS DE CLASES.
- 3.2.- MODELO E/R.
- 3.3.- MODELO RELACIONAL.
- 3.4.- TRANSFORMACIÓN A TABLAS.

#### 1.2.1.3. MANUAL DE USUARIO DE LA APLICACIÓN.

En esta sección se detallan los pasos a seguir para realizar una correcta instalación de la aplicación y se guía a los futuros usuarios a través del uso de la misma.

#### 1.2.2. ORGANIZACIÓN DEL CD-ROM.

El CD-ROM de la aplicación contiene los siguientes directorios:

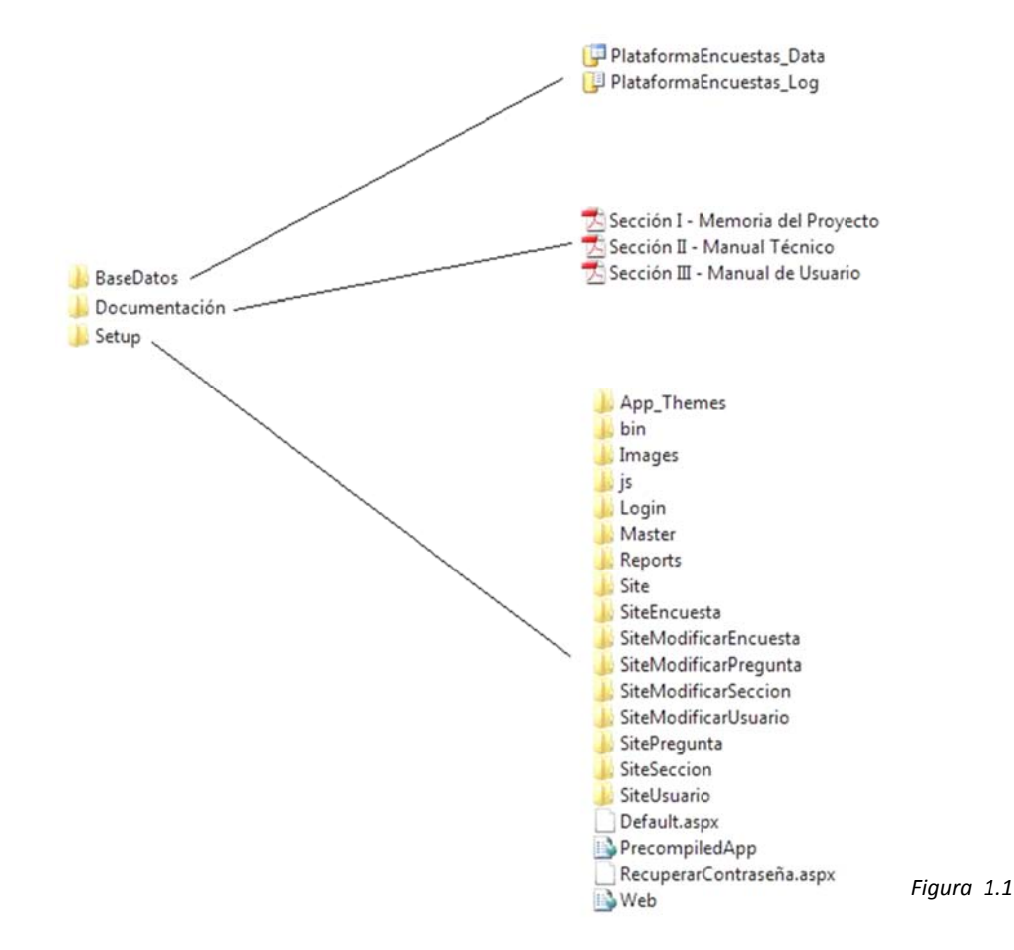

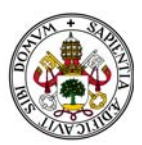

## **2 2. DESCR RIPCIÓN G GENERA L DEL PR ROYECTO O.**

## **2.1. MOT TIVACIÓN** .

La idea parte de un estudio de investigación de mi tutora de proyecto. Necesitaba recoger información de sus colaboradores de investigación y decide crear una encuesta en la que dichos colaboradores puedan plasmar la situación actual de ciertos aspectos relevantes de la investigación así como dar su opinión sobre otros temas derivados de la misma.

La primera parte de la problemática fue esa, crear la encuesta. Y una vez realizada, enviada y cumplimentada por los destinatarios, cómo sacaría provecho de esa información.

Curiosamente, en mi puesto de trabajo, comencé a recibir encuestas de satisfacción de clientes las cuales, de no haber sido por esta charla, hubiera respondido sin más... Sin embargo esta vez comencé a fijarme en su estructura, en cómo estaban realizadas, y sobre todo, cómo estarían creadas y qué herramientas podían haber utilizado para crearlas.

Comencé a trasladar el tema de un caso puntual, la creación de la encuesta de mi tutora, a uno general, como puede ser el de encuestas de satisfacción de clientes como las que recibo en la empresa, campañas de marketing con la intención de captar ideas o tendencias para un determinado tipo de producto en base a las preferencias de los clientes, e incluso la creación de exámenes tipo test, que no dejan de ser, en su creación, encuestas.

Investigando un poco sobre este tema encontré que son pocas las herramientas encargadas de permitir crear encuestas, y cada una cuenta con una problemática añadida. Existen herramientas que solo están disponibles en inglés, lo que complica la llegada a cualquier tipo de usuario, herramientas que son poco intuitivas, que alejan al usuario de la motivación de crear encuestas extensas, o herramientas que apenas dan opciones a la hora de crear dichas encuestas.

Y yendo un poco más lejos, ¿qué ocurre con todo ese trabajo que hemos realizado?: ¿Se queda ahí, "sin más"?, ¿No puede ser reaprovechado por uno mismo o por otras personas para futuras encuestas?... ¿Por qué no crear una base de datos con ellas y que un departamento de una empresa o de una universidad pueda explotar todo el trabajo realizado en la creación de esa encuesta? . Y esas encuestas creadas, ¿Hay que hacer una campaña de mailing para hacerlas llegar a los destinatarios?, ¿Cómo recogemos los datos de las encuestas ya respondidas?, ¿Cómo los procesamos y sacamos conclusiones de los datos aportados por las mismas?... rsíséo,eoeone,.asoeaá,

Fue entonces cuando todo tomó forma: Crearía una herramienta web que permitiría crear encuestas.

## **2.2 OBJET TIVOS**

El objetivo del proyecto es crear una herramienta web que permita crear encuestas.

Pero aunque el objetivo final sea la encuesta, el sistema ha de entenderse enfocándolo desde la parte más "pequeña" e "indivisible" de la encuesta, que son las preguntas. Es decir, el sistema deberá dejarnos crear preguntas, agruparlas dando lugar a secciones, y crear, con un conjunto de estas últimas, nuestra enc cuesta final.

Por lo tanto, podemos subdividir el proyecto en los siguientes módulos:

Creación y Gestión de Preguntas.

Creación y Gestión de Secciones.

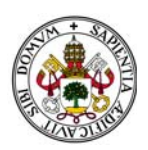

Creación y Gestión de Encuestas.

La parte más complicada del proyecto será el poder enlazar dichos módulos, y navegar desde unos a otros para crea una aplicación flexible, intuitiva, y de uso sencillo.

Además contará con un módulo para crear y mantener usuarios.

Creación y Gestión de Usuarios.

# **3. CON SIDERAC CIONES.**

## **3.1‐ SOBR RE USUAR RIOS.**

La aplicación contará la siguiente estructura de usuarios, que viene dada por los requisitos del sistema:

Un Superusuario: Nivel más alto de la jerarquía de usuarios. Es el usuario que viene creado por defecto al inicializar la aplicación. EL login y el pasword del mismo inicialmente son: Login="admin", Pasword="1234", Pregunta de recuperación="¿Cuál es el nombre de mis padres?", Respuesta de recuperación="admin", por lo que conviene que lo primero que se haga al inicializar la misma sea cambiarla en la propia ficha del usuario. pside in the slag of the slag of the slag of the slag of the slag of the slag of the slag of the slag of the slag of the slag of the slag of the slag of the slag of the slag of the slag of the slag of the slag of the slag

Este usuario podrá crear y gestionar encuestas, secciones y preguntas aunque realmente su principal tarea es crear usuarios del segundo tipo que definiremos: Administradores. Pese a ser el usuario de mayor nivel y para preservar el trabajo de cada usuario, éste seguirá los patrones de seguridad en lo que a modificación de encuestas, secciones y preguntas se refiere. Es decir, no podrá modificar elemento alguno que no esté fina lizado por él l.

Administradores: Creadores de las encuestas, secciones y preguntas y de los usuarios que en futuras ampliaciones cumplimentarán dichas encuestas.

Encuestados: Usuarios destinatarios de las encuestas. No formarán parte de la aplicación dado que todas sus funciones están destinadas a futuras ampliaciones

is funciones están destinadas a futuras ampliaciones<br>Durante todo el proceso de guía a través de la utilización del programa se ha supuesto que estamos trabajando como usuario administrador, con la excepción de las explicaciones que requieran de un uso exclusivo de la cuenta de Superusuario.

## **3.2‐ SOBR RE PREGU UNTAS**

Se han escogido los tipos de preguntas más representativas:

- Pregunta de respuesta única.
- Pregunta de respuesta múltiple.
- Pregunta tipo texto.
- Pregunta con límites.
- Pregunta matricial, como extensión de la de límites.

A la hora de modificar la estructura de la pregunta los cambios quedarán restringidos de la siguiente forma:

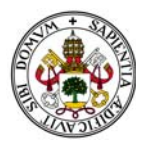

## *Plataf forma de Encuesta s*

Respuesta Única: Podrá cambiarse a tipo Respuesta Múltiple y Texto.

Respuesta Múltiple: Podrá cambiarse a tipo Respuesta Única y Texto.

Tipo Texto: Podrá modificarse a Respuesta Única o Múltiple.

Tipo Límites: Podrá modificarse solo a Matricial.

Tipo Matricial: No puede modificarse el tipo. Siempre será regular y mantendrá la misma estructura en todas sus líneas.

En la creación de las preguntas tipo límites y matricial aparecen en juego dos variables:

Tipo de Intervalo: que tendrá valores "Numérico" o "Porcentual". Marcará si los intervalos se medirán en distancia numérica o en porcentual.

Número de intervalos: Se dará la opción de crear distintos tipos de "puntuaciones" en la respuesta, con los siguientes valores:

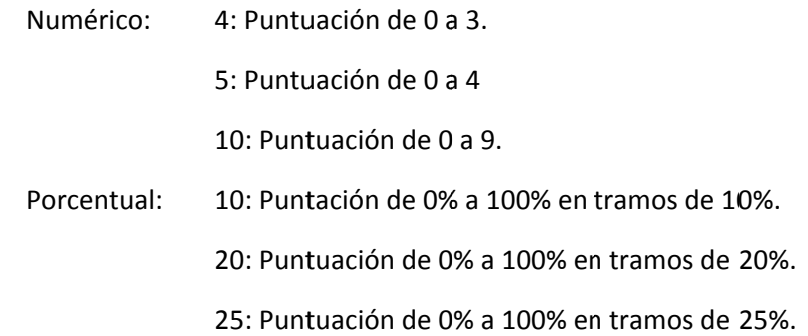

En este tipo de preguntas se propone poner nombre tanto al valor más pequeño, límite inferior, como el más grande, límite superior.

Ejemplo de pregunta tipo límite porcentual:

Enunciado: Valore el siguiente aspecto del curso:

Descripción: Pregunta para valorar aspectos académicos.

Grado de cumplimiento de expectativas

Malo 0% 25% 50% 75% 100% Bueno

## **3.3. SOBRE SECCIONES.**

Su principal función es la organizativa. Son las encargadas de agrupar preguntas dentro de una encuesta. De esta forma es fácil trabajar con grupos enteros de preguntas a la hora de copiarlas, moverlas e incluso incluirlas o excluirlas de las encuestas. asa,annn

La sección estará formada por un enunciado, una descripción, y un conjunto de preguntas, sin límite alguno, a crear o a utilizar de la base de datos de preguntas de la aplicación.

Se podrán crear secciones que no lleven incorporadas preguntas, de tal manera que se puedan incorporar más adelante.

#### **3.4 SOBR RE ENCUES STAS.**

La encuesta estará formada por un enunciado, una descripción, y un conjunto de secciones, sin límite alguno, a crear o a utilizar de la base de datos de secciones de la aplicación.

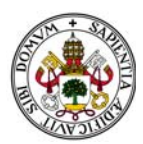

## **3.5.- TECNOLOGÍAS DE DESARROLLO**

Se ha escogido la arquitectura .NET. Evidentemente, bajo esta arquitectura aparece Microsoft. En nuestro país, el sistema operativo más utilizado a nivel de usuario y a nivel de pequeña y mediana empresa es Windows. Trabajar con la herramienta de desarrollo bajo las que están creados Windows, Office, Windows Phone, Explorer... da seguridad y robustez a la decisión. Además cuenta con el mejor asistente de ayuda en biblioteca, MSDN Microsoft Developer Network, y si contamos con una licencia Microsoft aporta ayuda técnica directa de sus desarrolladores.

Otro de los motivos para esta elección es que estas herramientas estarán completamente actualizadas día a día y por si no fuera suficiente, al contrario que con otras soluciones, contamos con la retrocompatibilidad. Bajo este término se guarda la seguridad de que nuestros desarrollos serán compatibles siempre con futuras versiones de software y de herramientas creadas.

Nos otorga la posibilidad de crear todos los diagramas que necesitemos para formar el Análisis y Diseño de la aplicación (Casos de Uso, Diagramas de Secuencia, Diagramas de Clases, etc...)

Para defender PHP y WAMP server como la mejor solución la mayor parte de la gente obtiene su argumentación de la palabra "software gratuito". Pues bien, del lado ASP.NET también hay herramientas gratuitas. Aunque para desarrollar esta aplicación he tenido la suerte de contar con una licencia Premium que me ha cedido la empresa en la que trabajo actualmente, y que han adquirido recientemente para que sea mi entorno de trabajo, existe una versión gratuita, Visual Studio Express con la que se podía haber realizado perfectamente el proyecto

Además, cuento con Microsoft SQL Server 2012. Management Studio Express es un entorno gratuito para bases de datos. Soporta bases de datos de hasta 4GB y en nuestro caso, el bajo peso de la información almacenada hace que sea más que suficiente.

En cuanto al servidor web, he utilizado el IIS que tiene el Windows 8 de mi máquina, y para desarrollo de trabajo y utilización monousuario también es suficiente.

Sin embargo, hay que tener en cuenta que nuestra aplicación ha de estar montada en un servidor Windows, dado que aseguramos el mayor de los rendimientos. Ha de contar con la versión NET Famework 4.0 en adelante (incluida en todos los sistemas operativos desde Windows Vista y descargable y gratuita para versiones anteriores). En caso de usar la aplicación en monopuesto o para un número reducido de clientes potenciales (<10), un ordenador con licencia Windows 7 o superior, utilizando la versión Express de SQL y utilizando el IIS del propio sistema operativo soportará la aplicación. En otros casos necesitaremos adquirir licencias.

Además, a estas razones se suman las personales. Destacar de ellas el que este proyecto sirva para aprender nuevos entornos de trabajo, nuevas herramientas de desarrollo y terminar de formarme para enfrentarme a una más que complicada situación laboral. Bajo mi punto de vista, es una de las herramientas de desarrollo más importantes que existen.

## 3.6.- PLANIFICACIÓN Y PRESUPUESTO

#### **COSTES HUMANOS**

A la hora de calcular los costes del proyecto supondremos que el equipo de trabajo del proyecto está compuesto por dos personas, un analista y un programador.

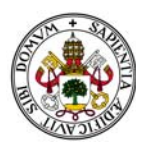

Buscando en webs de referencia como Infojobs se ha estipulado el coste medio por hora para dichos roles en:

- Analista: 26,29€/h.
- Programador: 18,96€/h.

La duración de las fases de trabajo es muy próxima a la que ha sido en realidad dado que se mide en días. Pero he de decir que me encuentro trabajando mientras realizo dicho proyecto. Por eso realmente no hay una dedicación de 8h diarias, sino que cada jornada de trabajo para mi es de 4h, que es lo que realmente mi situación me ha permitido dedicar al proyecto al día. Es decir, realmente he estado 12 días para la realización del estudio del problema, pero 4h diarias.

La documentación ha sido un proceso continuo y está incluido en los costes.

Cabe resaltar, como ya he comentado anteriormente, que para mí este proyecto ha sido un trabajo constante de aprendizaje de las nuevas tecnologías y herramientas, partiendo de cero en cualquiera de los casos, y he querido resaltarlo en el diagrama de Gantt real. Pero evidentemente a la hora de calcular los costes es totalmente inviable e irreal, si se me permite la expresión, valorar el coste de dicho proceso. Por lo tanto, a fin de que se tome esta nota en consideración sin alterar los datos he supuesto en los costes que el periodo de estudio de las tecnologías involucradas tiene una desviación del 20% con respecto al supuesto. raee<br>leees<br>assprelses<br>asspre

#### *SOFTWARE*

Para no calcular costes desde el software libre (0€) y tampoco irnos al extremo de licencias Premium para grandes departamentos de desarrolladores (>10.000€), calcularemos los costes del software basándonos en herramientas profesionales intermedias.

En lo que a la herramienta de desarrollo de software tomaremos Visual Studio Profesional 2013:

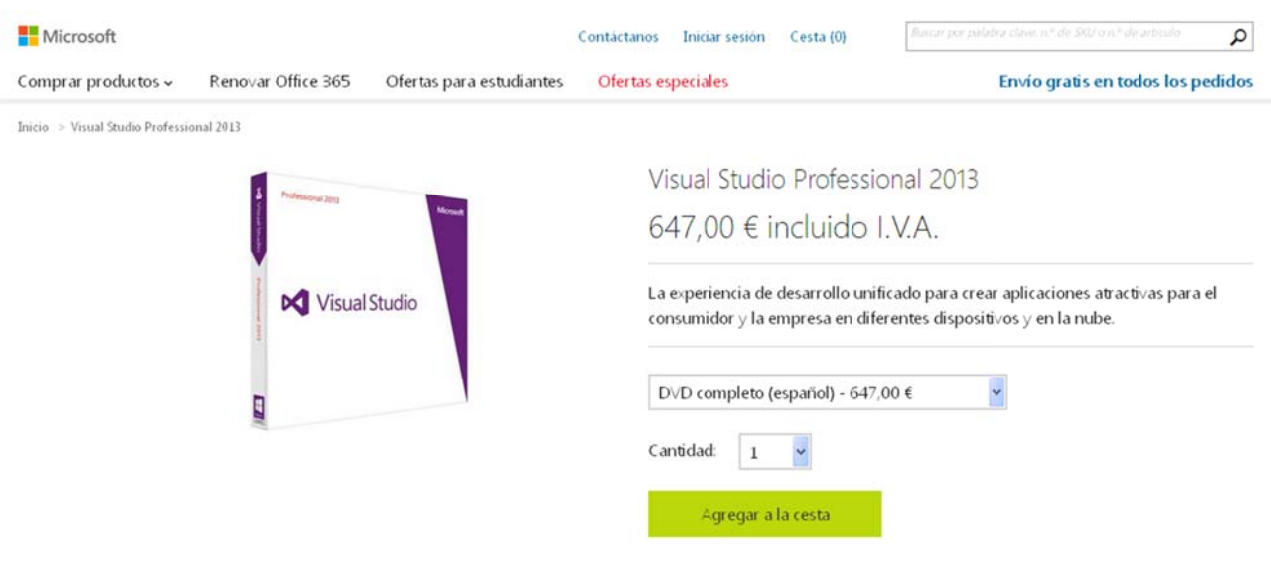

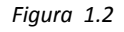

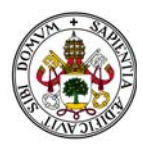

En cuanto al sistema gestor de base de datos utilizaremos SQL Server 2014:

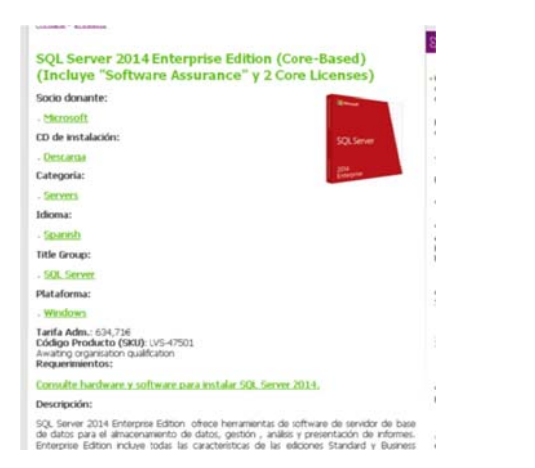

El sistema operativo que contendrá la aplicación y el servidor web IIS será Microsoft Windows Server 2012 R2. El coste de la licencia de la aplicación ronda los 850€. (Precio contrastado con el proveedor de software de la empresa para la que trabajo.)

Por lo tanto, a la hora de realizar cálculos, tomaré estos precios como referencia.

#### **HARDWARF**

Para crear la aplicación se ha utilizado un ordenador portátil Lenovo con microprocesador Intel I7 y 8Gb de RAM DDR3. A día de hoy el precio de mercado es el siguiente:

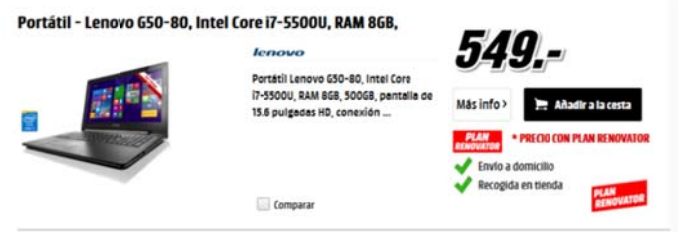

Figura 1.4

Figura 1.3

Tengamos en cuenta que en este precio está incluida una licencia Windows 8.1 y sin embargo vamos a suponer que además añadimos una licencia Windows Server 2012 R2 para que el propio portátil que creó la aplicación sea el que se quede como servidor de la misma.

### 3.7 ANÁLISIS

#### **CASOS DE USO**

Existen casos de uso simples y contenedores. Los casos de uso simple son aquellos en los que se agrupan flujos de eventos necesarios para la consecución de un determinado objetivo y son independientes del resto. Los casos de uso contenedores son casos de uso especiales que no cumplen con el estereotipo de caso de uso CRUD (CRUD son las siglas de Create, Read, Update y Delete), pero que sirven de ayuda para simplificar el funcionamiento del sistema.

Estos casos de uso son:

UC-03 Menú Usuario UC-09 Menú Pregunta UC-19 Menú Sección

UC-32 Menú Encuesta

Memoria del Proyecto

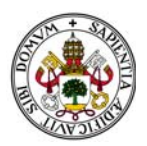

Dichos casos de uso se presentan como menús que nos ayudan a navegar por la aplicación y son los que determinarán que se ejecute un caso de uso u otro. Se presentan en color verde.

Ocurre lo mismo con los siguientes casos de uso:

UC-14 Modificar Pregunta

UC-24 Modificar Sección

UC-37 Modificar Encuesta

En este segundo caso el ejecutar cada uno de ellos implica un menú desplegable distinto del genérico y es específico por cada uno de ellos. Se presentan en color azul.

Además, desde el caso de uso Modificar Encuesta se puede ir a modificar cualquiera de sus secciones, del mismo modo que desde Modificar Sección pueda pasar a Modificar Pregunta. De esta forma se dispone de navegabilidad por los tres niveles y hace que la aplicación sea ágil siendo posible moverse dentro de cualquiera de las partes de la encuesta.

En los caso de uso UC-11 Buscar Pregunta, UC-21 Buscar Sección y UC-34 Buscar Encuesta, se llega a ellos desde un caso de uso y se vuelve al mismo que lo invocó al finalizar dicho caso de uso.

#### *DIAGRAMA S DE SECUEN NCIA*

En todas las páginas web de la aplicación, al cargar dicha página, se carga la estructura del elemento con el que vayamos a trabajar. La carga de dicha página (función "page\_load()" de cada página) se señala como el paso 0 del diagrama.

En todos los UC se describen los pasos y de denotan de forma normal con su número de identificación. Al generarse el diagrama de secuencia aparecen subpasos dentro de esos pasos (1.\*\*, 2.\*\*...) No se detallan en el caso de uso para no complicarlo, pero sí en el diagrama de secuencia ya que son pasos internos que no afectan al usuario.

Supondremos que el usuario representado en los diagramas es un Administrador.

Para simplificar los diagramas y los casos de uso no ha descrito el efecto de pulsar el botón "Paso Anterior". Pulsar dicho botón genera una excepción cancelando cualquier proceso enviándonos con ello al caso de uso del que partíamos.

Los casos de uso UC-10 Crear Pregunta y UC-17 Modificar Estructura Pregunta se han separado en 4 diagramas para simplificarlos.

## **3.8 SOBR RE DISEÑO O**

Todas las tablas tendrán como claves primarias identificadores numéricos autoincrementales. Actualmente la inmensa mayoría de las bases de datos utilizan este tipo de claves por varios motivos. Casi todos los sistemas gestores de bases de datos utilizan tablas indexadas, y el contar con identificadores numéricos autoincrementales facilitan el trabajo de dichos sistemas y los hace realmente rápidos. Además es imposible duplicar claves y permite que en entornos de trabajo de muchos usuarios, como ocurre hoy en día con infinidad de aplicaciones, las búsquedas y la optimización de datos hacen que el tiempo de respuesta de los programas sea sustancialmente más bajo. slsael)e)sol.issneoá

Por eso, en aquellas tablas en las que por transformaciones nos quede una clave primaria como clave compuesta de otras foráneas, ésta se sustituirá por una clave numérica autoincremental y se creará una relación con las claves foráneas correspondientes.

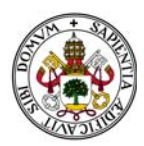

Además todas claves foráneas tienen el mismo nombre en las tablas donde aparecen. Hoy en día no hay posibilidad alguna de redundancia o error en los datos por los nombres de los campos de las tablas. Los sistemas gestores de bases de datos no permiten errores de identificación de campos y además es mucho más fácil trabajar con esos datos a nivel de programación dado que es muy fácil identificarlos y entender su procedencia.

### **3.9 SOBRE SEGURIDAD**

#### **APLICACIÓN**

Para dotar de seguridad al proyecto se han tomado las siguientes medidas:

1.- Necesidad de login y password para entrar a la aplicación. El sistema además verificará que cada login es único dentro del sistema.

2.- Mediante programación se han creado variables de sesión que impiden que copiando una URL del programa que se pueda acceder a los datos de la aplicación copiando una dirección de las generadas por la aplicación directamente a la URL de un explorador.

3.- Control de tiempo de sesión. Al cabo de un tiempo prudencial estimado de 5 minutos, si cualquiera de las páginas web de la aplicación permanece en stand by, la sesión es dada de baja obligando a un usuario a volver a entrar en la aplicación a través del login y el password.

Además, el sistema, aunque quede abierto como una futura ampliación de mejora, cuenta con un sistema de recuperación de la contraseña mediante el login, una pregunta de recuperación de contraseña y una respuesta a la misma.

#### **DATOS CREADOS POR CADA USUARIO**

En lo que a la seguridad de los datos creados a nivel de aplicación, ningún usuario, incluido el Superusuario, podrá modificar dato alguno que no haya sido creado por él. Si los podrá utilizar, dado que esa una de grandes apuestas de la aplicación.

Esta premisa de no modificar los datos si no han sido creados por uno mismo no se cumple con las fichas de las cuentas de usuario dado que las de Administrador solo las puede crear el Superusuario y las de Encuestado no se utilizan y así queda abierto de cara a futuras ampliaciones.

#### **3.10 SOBRE PRUEBAS**

Las pruebas se irán realizando conforme se vaya creando el manual de usuario, y así comprobar que todos los posibles errores y advertencias del sistema se cumplen.

# 4. ASPECTOS METODOLÓGICOS Y TECNOLOGÍAS DE DESARROLLO.

#### 4.1 ASPECTOS METODOLÓGICOS.

A la hora de crear software es necesario tener en cuenta dos aspectos importantes: el ciclo de vida del proyecto y el modelo de desarrollo del mismo.

Ciclo de vida: Es el conjunto de fases por las que pasa el sistema que se está desarrollando desde que nace la idea inicial hasta que el software es retirado o reemplazado.

Modelo de desarrollo: Estos modelos de desarrollo describen las fases del ciclo de vida del software y determinan el orden y los criterios de transición entre las mismas.

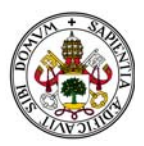

Por lo tanto, un ciclo de vida de un proyecto se compone de fases sucesivas compuestas por tareas que se pueden planificar.

Existen numerosos modelos de desarrollo de ciclos de vida. Los principales son los siguientes:

Cascada a. En V. Iterativo. Prototipos. Incremental. Espiral. Win Wi n.

Concurrente.

El seleccionado para este proyecto es el Modelo de Desarrollo Iterativo Incremental. Iterativo, dado que en cada ciclo (iteración), se revisa y mejora el producto, e Incremental, dado que se desarrollan partes para después integrarlas a medida que se completan.

En un desarrollo iterativo incremental el proyecto se planifica en diversos bloques temporales llamados iteraciones. Dichas iteraciones se pueden entender como subproyectos y en cada subproyecto se repite un proceso de trabajo similar. En nuestro caso resulta evidente que hay que crear preguntas, modificar preguntas, gestionar preguntas... del mismo modo que hay que hacerlo con las secciones y con las propias encuestas. asses<br>sosses<br>alo<br>lee

Con cada iteración se evoluciona el trabajo a partir de los resultados completados en las iteraciones anteriores, añadiendo nuevos objetivos, nuevos requisitos, o mejorando los que ya fueron completados, al contrario que otros métodos en los que los requisitos, análisis y diseño se realizan una única vez y el inicio de una fase no comienza hasta que termina la que le precede.

Por nombrar algunas de las ventajas del modelo elegido:

No hace falta que los requisitos estén totalmente definidos al inicio del desarrollo sino que se pueden ir refinando en cada una de las iteraciones.

Permite gestionar mejor los riesgos y las entregas.

Se genera software operativo de forma rápida.

Es un modelo flexible, reduciendo el coste de los cambios.

Fácil de probar y de depurar.

Facilida d de gestión de riesgos.

Evidentemente, como en cada modelo de desarrollo, también existen unas desventajas:

La propia ventaja de no necesitar requisitos totalmente definidos desde un principio puede ser contraproducente ya que pueden surgir problemas con la arquitectura.

Cada iteración debe aportar un valor al cliente.

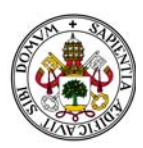

Disponer de técnicas y herramientas que permitan hacer cambios fácilmente en cada iteració n.

Por lo tanto, el proyecto irá tomando forma con cada iteración, de manera que el trabajo quedará estructurado de la siguiente manera:

Iteración 1: Se desarrollará el módulo de Creación y Gestión de Preguntas.

Iteración 2: Se desarrollará el módulo de Creación y Gestión de Secciones.

Iteración 3: Se desarrollará el módulo de Creación y Gestión de Encuestas.

Iteración 4: Se desarrollará el módulo de Creación y Gestión de Usuarios.

## **4.2. TECN NOLOGÍAS S DE DESA ARROLLO.**

El sistema se desarrollará bajo la arquitectura Cliente-Servidor basada en el paso de mensajes entre una máquina (Cliente) que solicita peticiones de servicio a otra en la que residen los datos y los programas de aplicación (Servidor).

En esta arquitectura la capacidad de proceso está repartida entre el servidor y el/los cliente/s. Se pueden distinguir tres capas o niveles:

Gestor de Base de datos. (Nivel de almacenamiento)

Procesador de aplicaciones. (Nivel lógico)

Interface de usuario. (Nivel de presentación)

La aplicación que se va a desarrollar está pensada para un entorno web. Es decir, el usuario accederá a la aplicación utilizando un ordenador con un navegador instalado y una conexión a internet. La aplicación estará instalada, junto con la base de datos, en un servidor. Un esquema que puede representar esta situación es el siguiente: afra<br>as<br>ie<br>ar

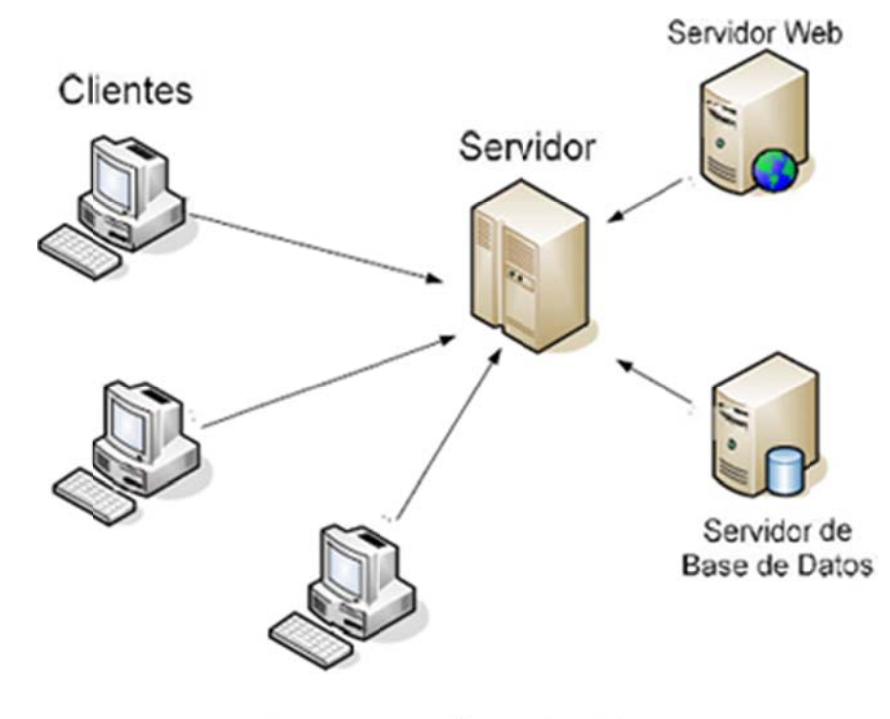

Arquitectura Cliente Servidor

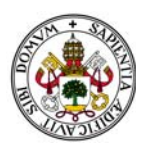

De todas formas, en monopuesto, e instalando la aplicación en la máquina desde la que se accederá a dicha aplicación, no será necesario ni si quiera tener acceso a internet y puede entenderse la misma como una aplicación de escritorio ejecutándola directamente contra el localhost del sistema. Las pruebas y el manual de usuario se llevarán a cabo de esta manera.

A la hora de decidir con qué tecnologías desarrollar la aplicación, la elección se centraba en los dos lenguajes de programación más populares para el desarrollo de páginas web actualmente: PHP y ASP.NET.

He optado por ASP.NET rompiendo con la línea habitual en dicha elección.

ASP.NET está basado en una arquitectura .NET. Dicha arquitectura es un entorno de ejecución de aplicaciones informáticas sobre el que se ejecuta cualquier programa desarrollado en.NET en cualquiera de sus lenguajes VB.NET, Visual C++, C#... Además incluye herramientas de programación, como Visual Studio, con la que se ha desarrollado el proyecto, servidores como Windows Server, Sistemas Gestores de Bases de Datos como SQL Server, software de cliente como Windows, Office y actualmente con una su propia Nube, OneDrive.

ASP.NET es un framework para aplicaciones web desarrollado y comercializado por Windows no solo para construir sitios web dinámicos, aplicaciones web y servicios web XML, sino para crear aplicaciones de escritorio.

#### **4.3. HERRAMIENTAS.**

Para realizar este proyecto se han utilizado una serie de herramientas hardware y software.

#### **4.3.1. HERRAMIENTAS HARDWARE.**

Portátil de desarrollo con las características "normales" de un ordenador actual. Concretamente en este caso:

Portátil con microprocesador i7 a 2.9Ghz.

8Gb de RAM DDR·

Sistema Operativo Windows 8 de 64 Bits

Disco duro de 500Gb

Tarjeta gráfica de 2GB de memoria dedicada.

El propio portátil hace de servidor para las pruebas.

No necesaria conexión a internet para probar la aplicación.

#### **4.3.2. HERRAMIENTAS SOFTWARE.**

- Visual Studio: Es un conjunto completo de herramientas de desarrollo para la generación de aplicaciones web ASP.NET, Servicio Web XML, aplicaciones de escritorio y aplicaciones móviles. Cuenta con controles prediseñados y una extensa librería de funciones incorporada. Dicha herramienta permite trabajar con HTML, Javascript, Ajax y C#, que son los lenguajes con los que trabajaremos (Incorpora más lenguajes como por ejemplo VB). Permite la creación de diagramas de Análisis y Diseño. Con él desarrollaremos la aplicación.

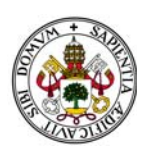

- Microsoft SQL Server Management Studio: Es un entorno gratuito e integrado para obtener acceso, configurar, administrar y desarrollar todos los componentes de SQL Server. Con él gestionaremos la base de datos del sistema.

- IIS (Internet Information Services) es una plataforma web unificada que integra IIS, ASP.NET, Windows Communication Foundation y Windows SharePoint Services. IIS7 permite compartir información con usuarios en Internet, en una intranet o en una extranet. Juega el rol de servidor web.

- HTML (HyperText Markup Language) El lenguaje HTML se usa para la creación de páginas web en Internet. Permite definir documentos de hipertexto a base de etiquetas que marcan y delimitan partes del documento dándoles una estructura o jerarquía de una manera ordenada. Con él desarrollaremos el entorno de las páginas web de la aplicación.

- C# es un lenguaje de programación orientado a objetos desarrollado y estandarizado por Microsoft como parte de su plataforma .NET. Su Sintaxis básica deriva de C y C++.Como lenguaje orientado a objetos, C# admite los conceptos de encapsulación, herencia y polimorfismo. Con él desarrollaremos el código de los objetos, los métodos de éstos y toda la actividad de los controles de la aplicación.

- JavaScript es un lenguaje de programación que surgió con el objetivo inicial de programar ciertos comportamientos sobre las páginas web. Se define como orientado a objetos y se utiliza principalmente en su forma del lado del cliente. Su sintaxis es similar a C y está implementado como parte de un navegador web permitiendo mejoras en la interfaz de usuario y creación de páginas web dinámicas.

- AJAX, acrónimo de Asynchronous JavaScript And XML (JavaScript asíncrono y XML), es una técnica de desarrollo web para crear aplicaciones interactivas. Estas aplicaciones se ejecutan en el cliente, es decir, en el navegador de los usuarios mientras se mantiene la comunicación asíncrona con el servidor en segundo plano. De esta forma es posible realizar cambios sobre las páginas sin necesidad de recargarlas. mejorando la interactividad, velocidad y usabilidad en las aplicaciones. Estará presente en la visualización de las encuestas, secciones y preguntas.

- CSS (Sascading Style Sheets - Hoja de estilo en cascada) es un lenguaje usado para definir y crear la presentación de un documento estructurado escrito en HTML o XML2. Nos ayudaremos de BootStrap que es un framework de software libre para diseño de sitios y aplicaciones web. Contiene plantillas de diseño con tipografía, formularios, botones, cuadros, menús de navegación y otros elementos de diseño basado en HTML y CSS, así como, extensiones de JavaScript opcionales adicionales.

## 5. PLANIFICACIÓN Y PRESUPUESTO.

En este apartado se realizará una comparativa de la planificación temporal supuesta inicialmente y del seguimiento real que finalmente se ha dado en el desarrollo del proyecto.

Posteriormente y considerando el tiempo real invertido, se elaborará un presupuesto del proyecto desarrollado como tal, obtenido como la suma del importe de los costes sobre los recursos humanos, el porcentaje establecido sobre el total de los costes de hardware y el porcentaje establecido sobre el total de los costes de software.

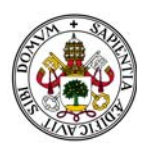

## **5.1. FASE ES DE TRA ABAJO.**

Para la realización de este proyecto se han establecido las siguientes fases de trabajo:

Fase 1: Estudio Preliminar. Esta fase ha sido dedicada al estudio de las encuestas en sí. Formatos de encuestas, composición de las mismas, tipos de preguntas existentes,... y se han probado y analizado algunos programas dedicados a la creación de encuestas para observar las virtudes y carencias de estos.

Además se ha utilizado esta fase para decidir qué aspectos metodológicos y qué tecnologías de desarrollo utilizaríamos.

Fase 2: Análisis. Esta fase está enteramente dedicada al Análisis de Requisitos de la aplicación y a la generación de los Casos de Uso de la misma. Estará apoyada por los Diagramas de Secuencia de la aplicación.

Fase 3: Diseño. En esta fase nos centramos en el diseño de la aplicación. Partiendo de la construcción del Diagrama de Clases crearemos el modelo Entidad/Relación y daremos lugar a las tablas que regirán la Base de Datos del Sistema. leooaaaaaasarea<br>aasarea<br>aasarea

Fase 4: Implementación. Fase en la que implementaremos la base de datos y todo el código de la aplicación, tanto a nivel de funciones como del entorno en el que se ejecutará la propia aplicación.

Fase 5: Pruebas. Pese a que cada módulo lleva unas pruebas asociadas, es muy importante verificar que todos los módulos están perfectamente integrados en la aplicación y que ésta funciona correctamente.

Fase 6: Documentación. En esta fase se documentará todo el desarrollo del proyecto a través de tres partes bien diferenciadas: Memoria del Proyecto, Manual Técnico y Manual de Usuario.

A continuación se muestran los diagramas de Gantt de la planificación supuesta y de lo que finalmente ha sido la duración real del proyecto

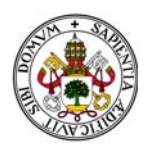

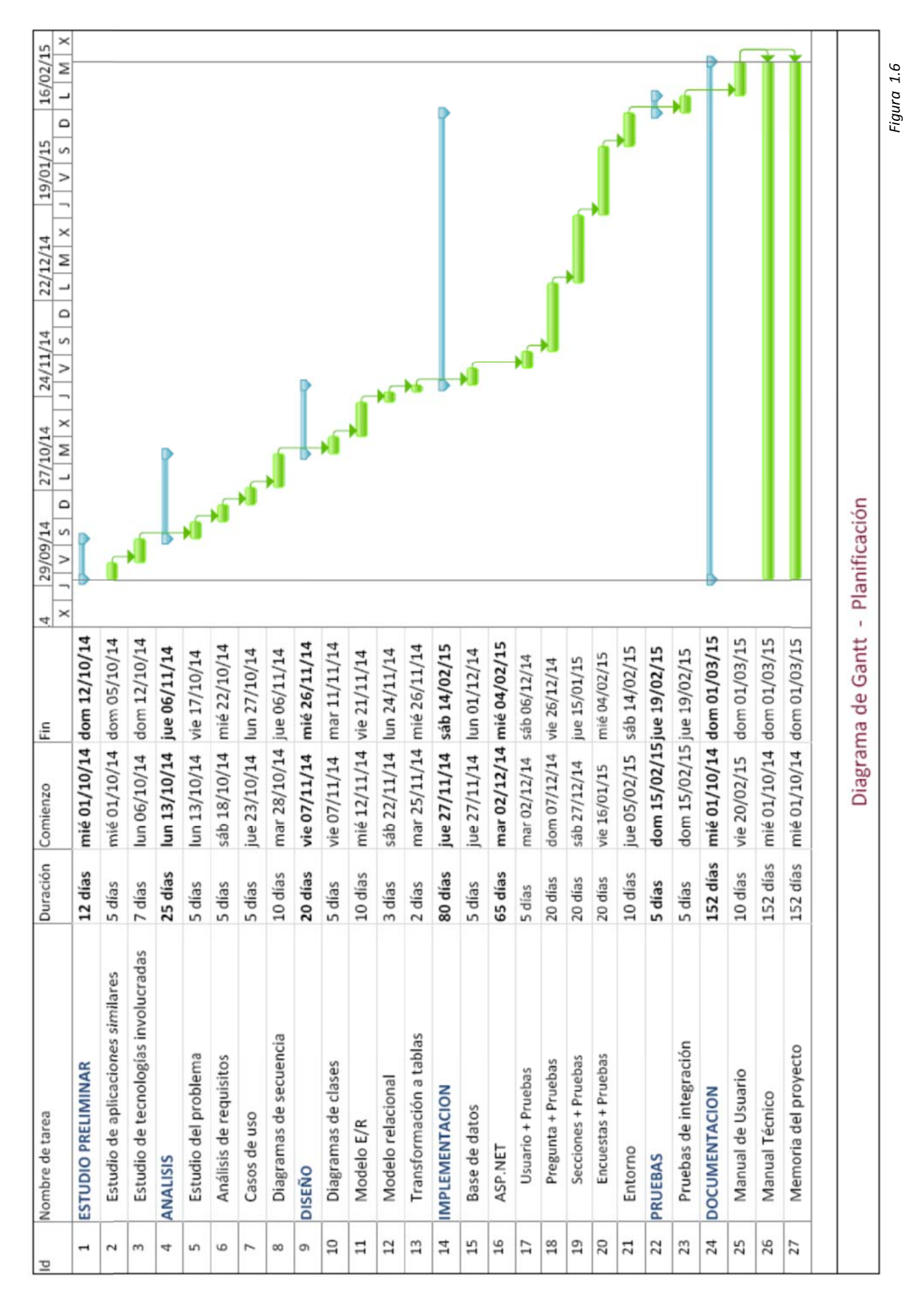

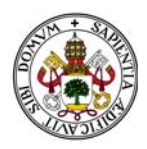

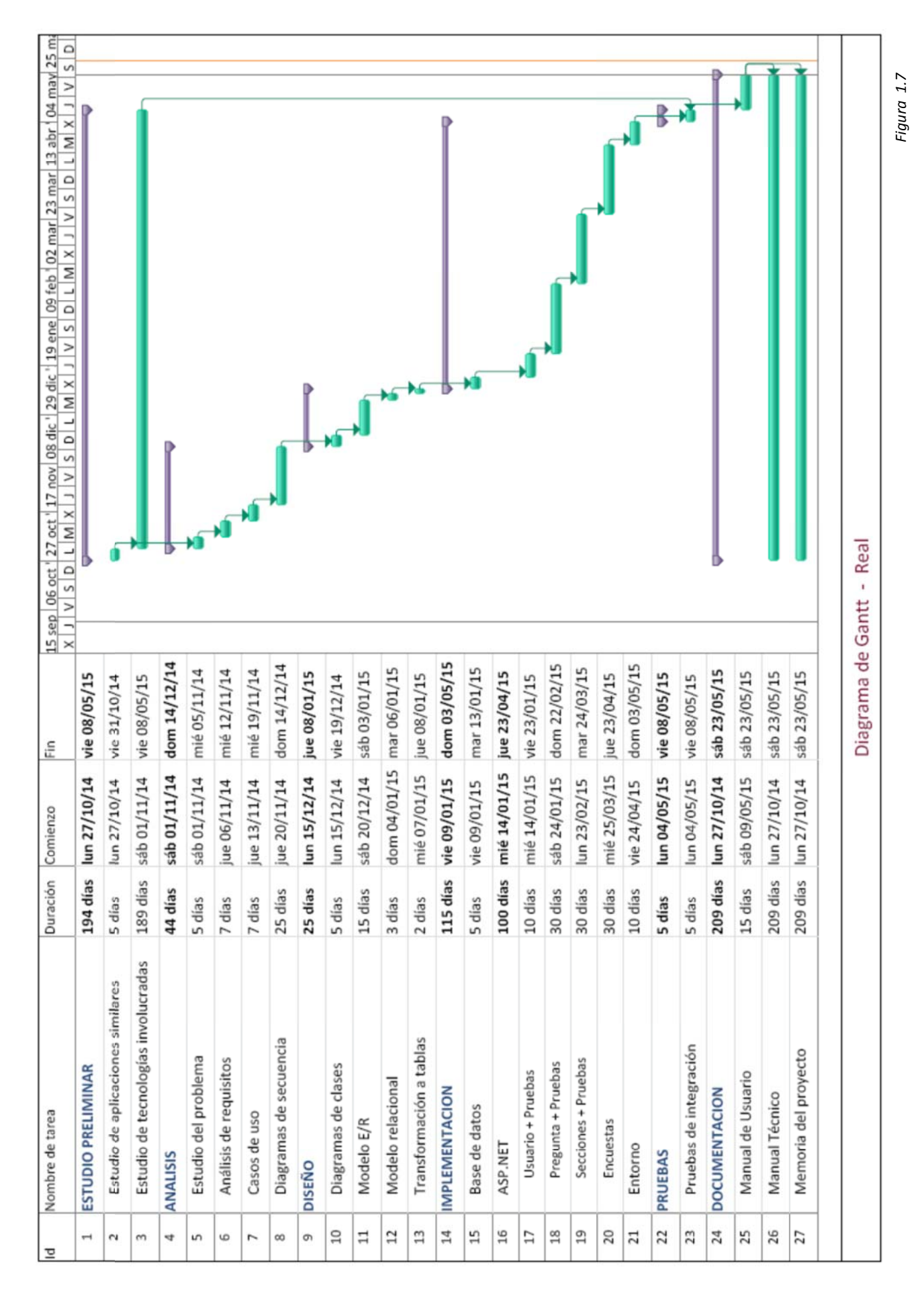

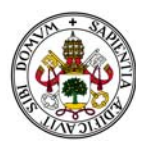

Podemos observar que ha existido un evidente incremento en lo que a los tiempos de realización de las distintas fases se refiere. Evidentemente en cualquier proyecto siempre existen imprevistos que hacen que esto sea así.

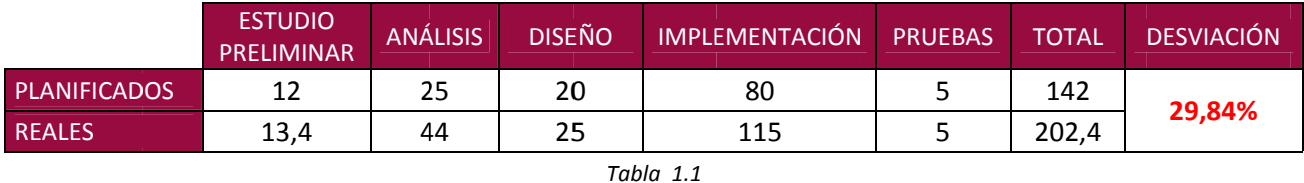

Aunque existe un incremento en todas fases, los más significativos son los de la fase de Análisis, debido sobre todo a la creación de los diagramas, y los de Implementación, al encontrarme con lenguajes de programación totalmente nuevos que han requerido de un aprendizaje extra no exento de complejidades que requieren de una mayor inversión de tiempo para poder hacerlas frente. Además, tal y como se comentó en las consideraciones, si observamos el diagrama de Gantt de tiempos reales, el estudio de las tecnologías involucradas, y por tanto el periodo de aprendizaje, ha sido casi constante a lo largo de todo el proyecto, motivo que también influye de manera decisiva en este resultado final.

## **5.2 PRESUPUESTO**

En este punto calcularemos los costes de la aplicación.

En lo que a la parte de recursos humanos se refiere, existirá un caso supuesto, correspondiente a la planificación inicial, y uno real, con el que calcularemos los verdaderos costes de dichos recursos humanos.

El detalle de los mismos es el siguiente:

#### **5.2.1 RECURSOS HUMANOS**

#### **COSTES PLANIFICADOS**

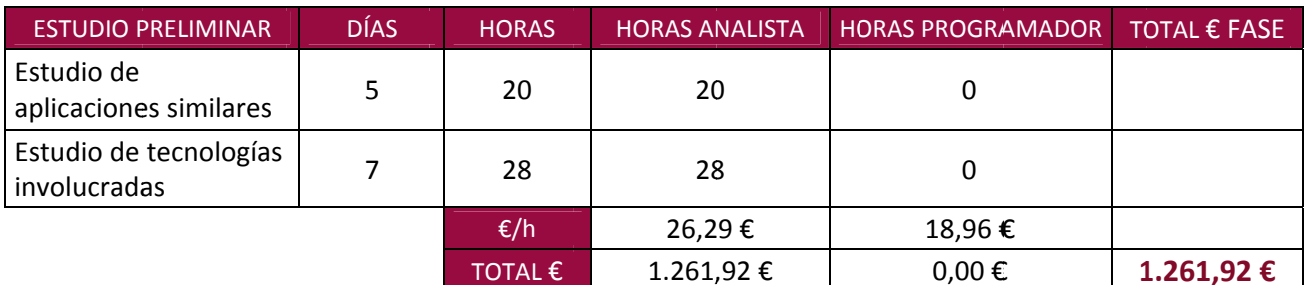

Tabla 1.2

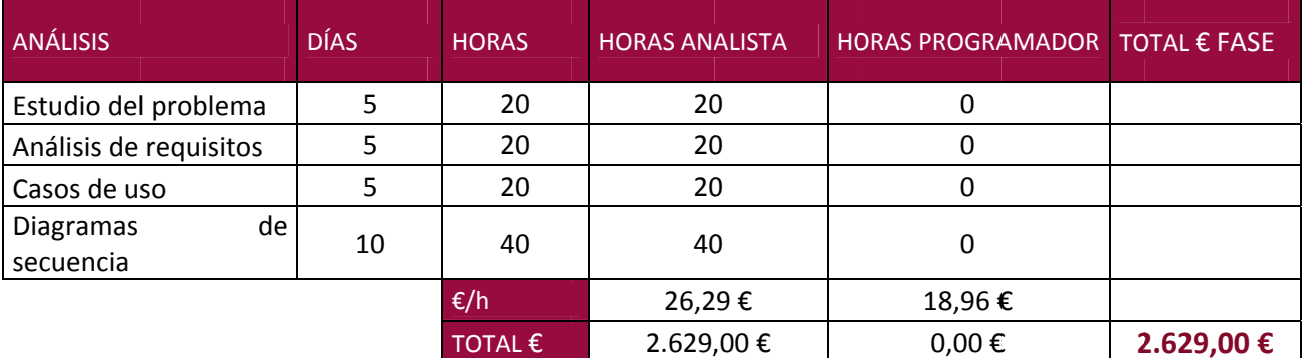

Tabla 1.3

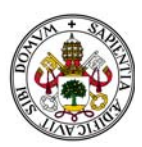

## *Plataf forma de Encuesta s*

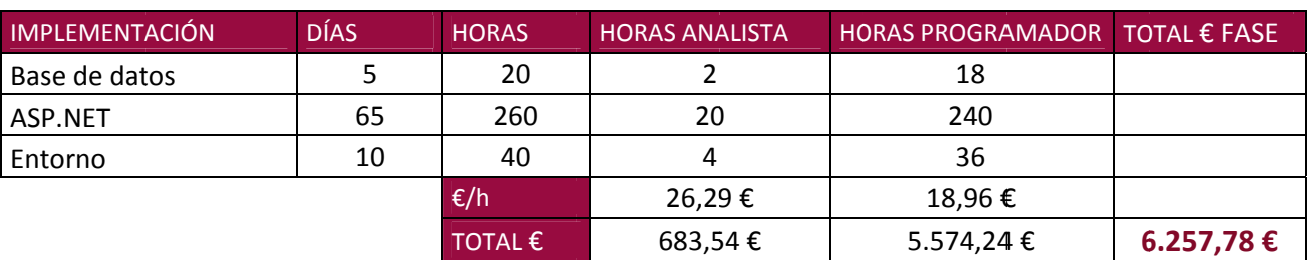

*Tabla 1.4*

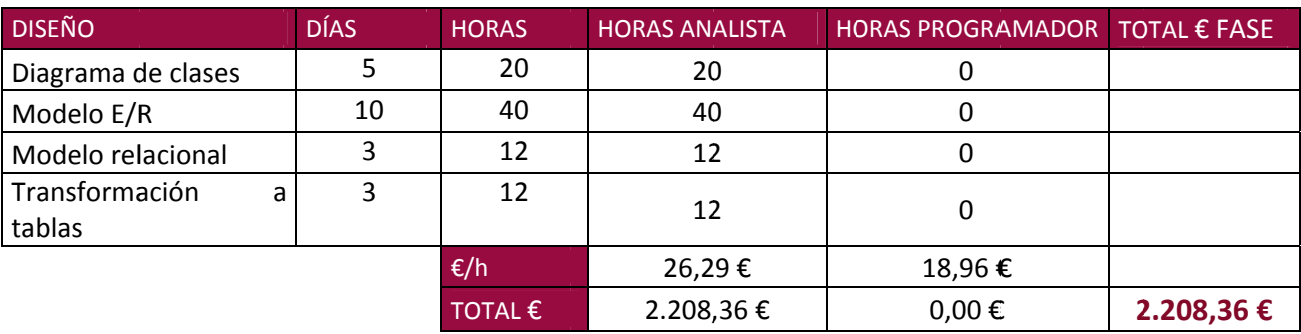

*Tabla 1.5*

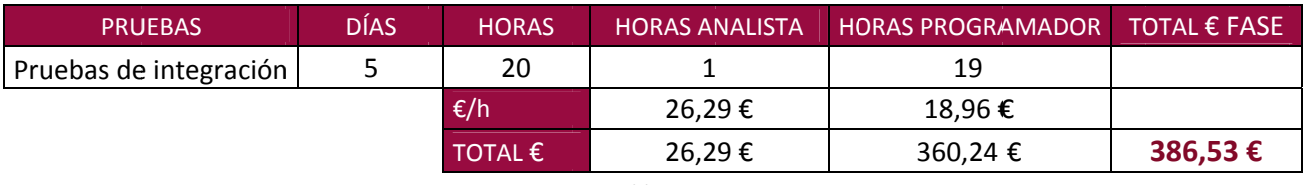

*Tabla 1.6*

#### *COSTES REA ALES*

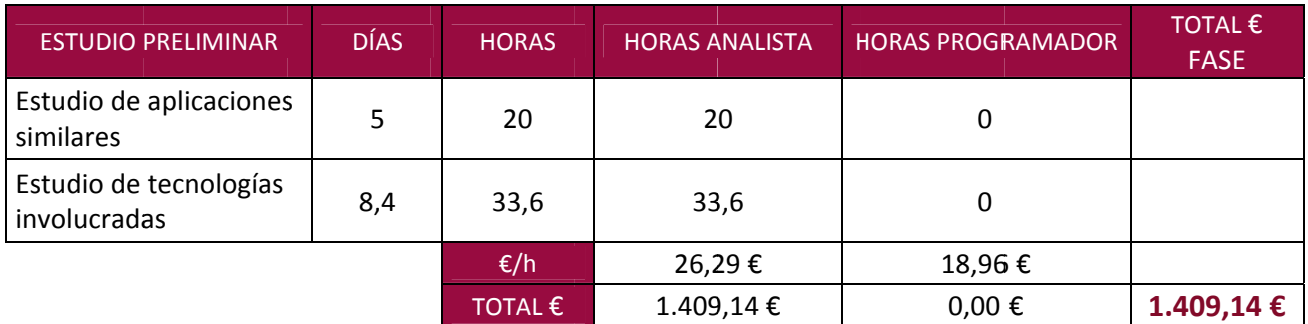

*Tabla 1.7*

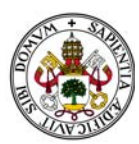

## *Plataf forma de Encuesta s*

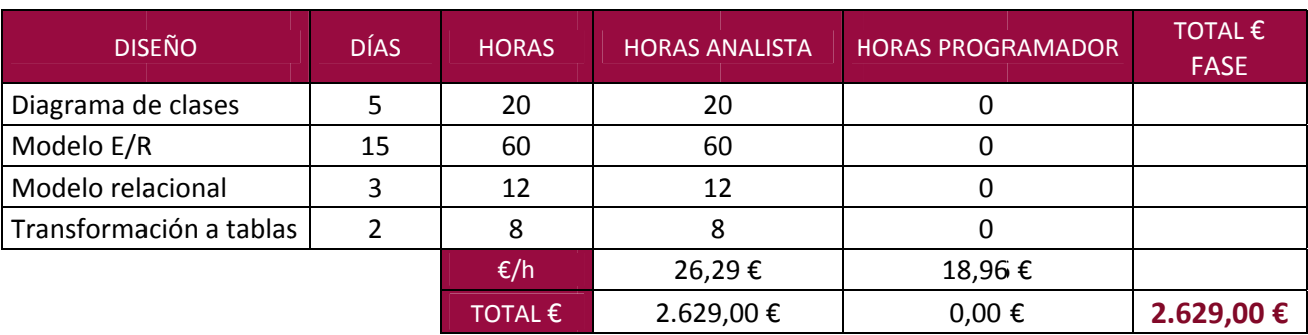

*Tabla 1.8*

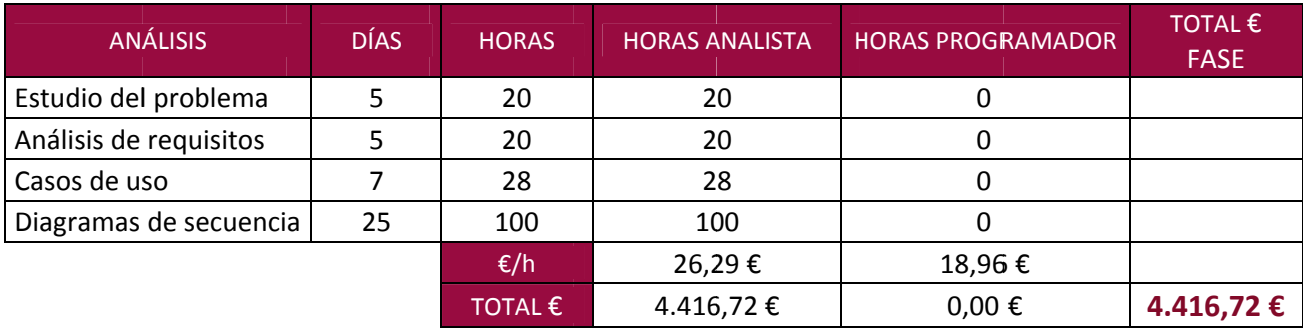

*Tabla 1.9*

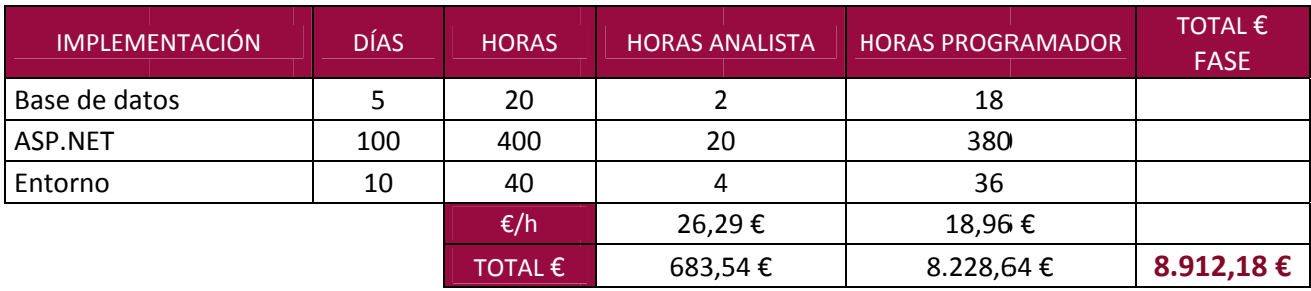

*Tabla 1.10*

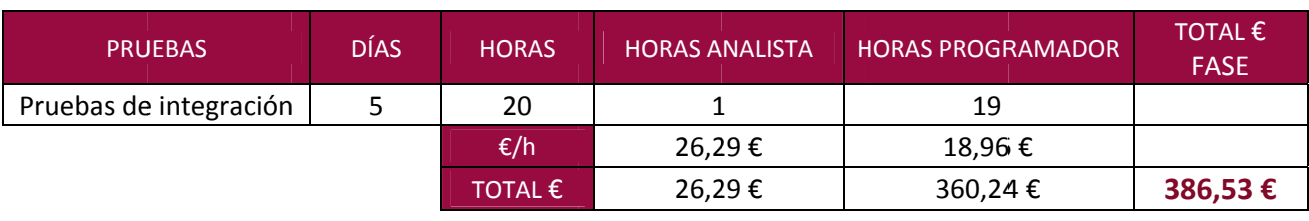

*Tabla 1.11*

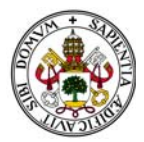

#### *COMPARAT TIVA*

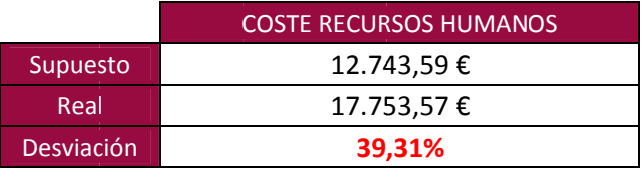

*Tabla 1.12*

Como podemos observar en esta tabla resumen el incremento en los costes de los recursos humanos es realmente importante. Casi un 40% más. La explicación, sin embargo, es sencilla. Como ya he comentado anteriormente, en este proyecto he comenzado de cero en lo que a las tecnologías usadas se refiere y se ha requerido, por tanto, de una mayor inversión de tiempo. Evidentemente esta variación afecta de manera directamente proporcional a los costes reales de los recursos humanos de la aplicación. os<br>ee

### **5.2.2 SOFT TWARE**

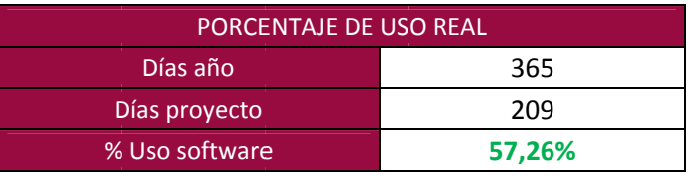

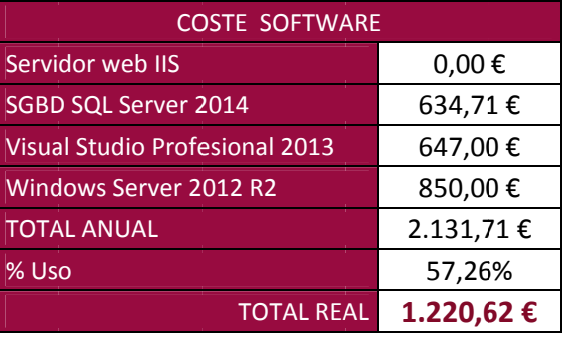

*Tabla 1.13*

*Tabla 1.14*

#### **5.2.3 HAR RDWARE**

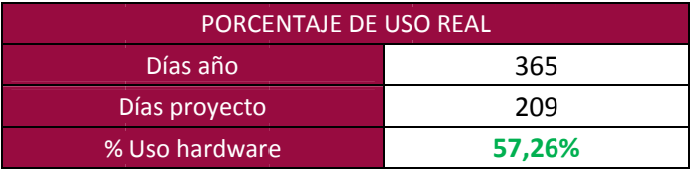

*Tabla 1.15*

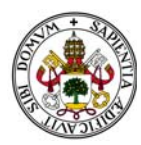

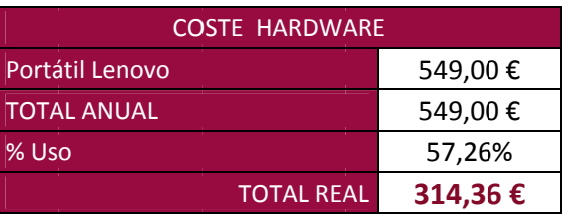

Tabla 1.16

## **5.2.4 COSTE TOTAL DEL PROYECTO**

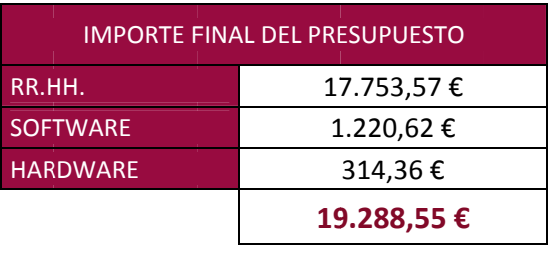

Tabla 1.17

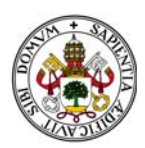

## **6. AMPLIACIONES.**

Este provecto queda abierto a numerosas e importantes ampliaciones. El provecto permite la creación de encuestas en base a una batería de preguntas que pueden organizarse en diferentes grupos llamados secciones. Estas secciones también son almacenadas en memoria y pueden utilizarse como bloques completos de preguntas a reutilizar.

Una vez asentada la base, que es esa creación de encuestas, existen muchas ampliaciones que serían interesantes realizar:

#### **SOBRE PREGUNTAS.**

Añadir nuevos tipos de preguntas a los 5 tipos ya existentes. Al mismo tiempo completar la base de datos de preguntas con nuevos campos que permitan identificar cuál de las opciones ha sido seleccionada v cuáles no.

Mejorar las estructuras de las preguntas tipo limite y matricial

#### **SOBRE ENCUESTAS**

Crear un módulo que permita cumplimentar encuestas. Las encuestas "Finalizadas" pueden pasarse a un nuevo estado, "Activadas", de tal forma que desde ese momento la encuesta pueda ser cumplimentada por los usuarios Encuestados.

Crear un módulo que permita exportar las encuestas "Finalizadas" a diferentes formatos, como por ejemplo pdf, Word o Excel... (entre otros...).

Crear un módulo para recoger los datos de las encuestas rellenas. Los datos almacenados pueden ser explotados en diferentes tipos de gráficas e informes.

Dotar a la aplicación de un módulo de configuración de plantillas de encuestas para poder previsualizarlas en base a criterios de colores, marcas de agua, tipos de letras...

Si aproximamos la creación de encuestas a la docencia, éstas pueden ser tomadas perfectamente como exámenes tipo test. Sería muy interesante un módulo que compare encuestas con una tipo a fin de corregir automáticamente los test realizados.

#### **SOBRE USUARIOS**

Mejora de la gestión y el control de cuentas de usuario dando cabida en el mismo a los usuarios tipo Encuestado.

Módulo de consulta de histórico de encuestas, viendo en qué encuestas ha participado un usuario, qué contestó, etc....

#### SOBRE RECUPERACIÓN DE CONTRASEÑAS

Pese a que la aplicación cuenta con un sistema de recordatorio de contraseñas para los usuarios, una importante mejora sería la de dotar al sistema de un módulo de recuperación de contraseñas más actualizado y, si se me permite, sofisticado, como por ejemplo, mediante cuentas de correo electrónico.

#### SOBRE SEGURIDAD DE LOS DATOS

Dotar a la aplicación de un sistema de creación de copias de seguridad de los datos. De momento esa tarea queda a cargo del responsable de la aplicación y ha de ser llevarse a cabo de forma "manual".

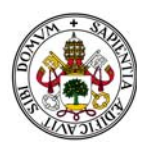

# **7. ÍNDIC CE DE TA BLAS**

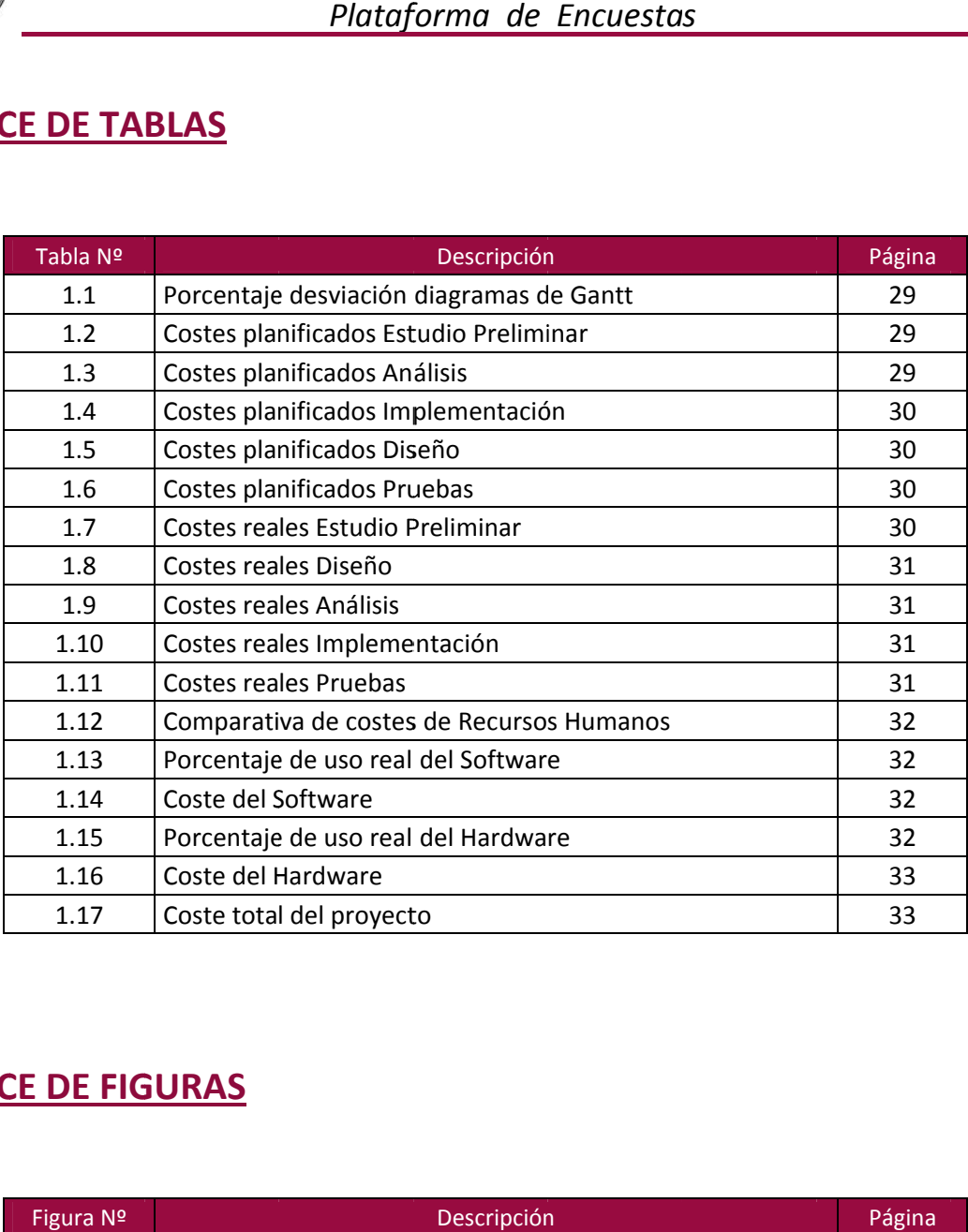

# **8. ÍNDIC CE DE FIG GURAS**

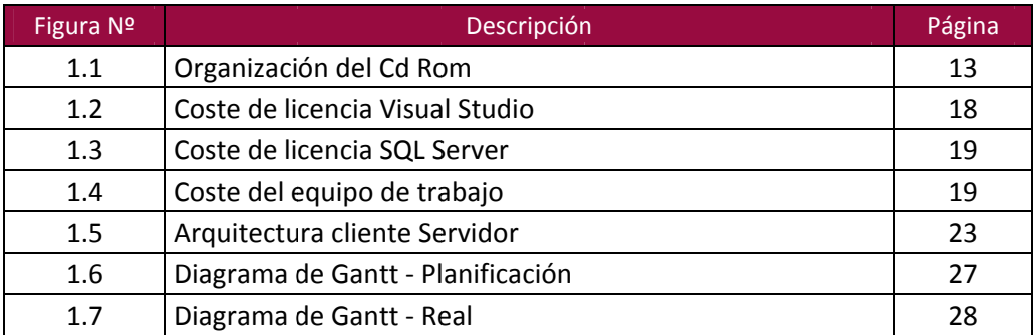

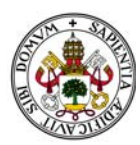

# **9 C CONCLU SIONES Y Y VALOR RACIÓN P PERSONA AL.**

No podría empezar este apartado sin comentar que este proyecto ha sido para mí todo un reto.

Hace ya 8 años que comencé a trabajar en Madrid, lejos de la facultad, a falta de unas cuantas asignaturas y este proyecto. Compatibilizar trabajo y estudios es realmente complicado. Más si cabe cuando es difícil acudir tan si quiera a una tutoría. Y si a eso le añadimos que el equipo de trabajo de este proyecto tan solo lo formo yo, la realización del proyecto ha sido lenta y complicada.

En mi forma de entender los estudios universitarios el proyecto no solo debe ayudarte a plasmar en él lo aprendido en los años de docencia, si no que ha de prepararte para la futura vida laboral.Por ello he tratado de enfocarlo como una preparación más, un continuo aprendizaje de nuevas situaciones, de nuevas herramientas, de nuevos conceptos y de nuevas tecnologías que a día de hoy son, junto con los conocimientos adquiridos todos estos años de estudios intensos, la base que nos permita alcanzar nuestras metas profesionales. aseenessannessannessannessannessannessannessannessannessannessannessannessannessannessannessannessa

En lo que respecta al programa en sí, más allá de que pueda parecer más o menos acertada la forma de organizar y presentar los datos, es la base sobre la que asentar numerosos módulos que puedan permitir manejar y explotar la información que obtendremos a través de ella. Puede llegar a ser una gran herramient a de trabajo .
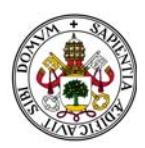

## 10. BIBLIOGRAFÍA

Hov en día la bibliografía puede llegar a ser realmente extensa. Infinidad de apuntes, libros, citas, ejemplos... se encuentran en internet a los que accedemos mediante buscadores.

Se han consultado muchas direcciones, pero principalmente han sido las siguientes:

**EJEMPLOS DE PROGRAMAS PARA CREAR ENCUESTAS:** http://www.wufoo.com.mx/form-builder/ https://polldaddy.com/ www.google.com/google-d-s/forms/

**SALARIOS:** 

http://orientacion-laboral.infojobs.net/tendencias-salarios-tic

ASPECTOS METODOLÓGICOS:

http://www.inteco.es/file/N85W1ZWFHifRgUc\_oY8\_Xg

http://www.javiergarzas.com/2012/10/iterativo-e-incremental.html

http://www.proyectosagiles.org/desarrollo-iterativo-incremental

http://es.slideshare.net/kellypt1/modelos-de-desarrollo-de-software

http://es.slideshare.net/inventa2/modelos-de-desarrollo

**DIAGRAMAS:** 

http://www.infor.uva.es/~mlaguna/cd/CD4.PDF

http://www.obs-edu.com/blog-project-management/diagramas-de-gantt/diagrama-de-gantt-que-es-ycuales-existen/

**E/R Y RELACIONAL:** 

http://es.slideshare.net/dante1665/modelos-relacionales-de-bases-de-datos http://docencia.lbd.udc.es/bdd/teoria/tema2/2.3.2.-TransformacionER.pdf http://www.dataprix.com/25-claves-foraneas-las-relaciones

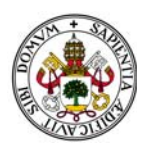

DISEÑO DE HOJAS DE ESTILO: http://getbootstrap.com/

**GENÉRICAS:** 

https://es.wikipedia.org/wiki/Wikipedia:Portada http://www.webtutoriales.com/ http://www.forosdelweb.com/ https://www.youtube.com/?hl=es&gl=ES

Y el gran descubrimiento y apoyo a lo largo de todo el proyecto: https://msdn.microsoft.com/es-es/dn308572.aspx Manual Microsoft de diagramas, C#, SQL, ASP.NET...

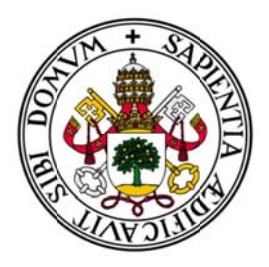

## Universidad de Valladolid

## E.U. de Informática (Segovia)

Ingeniería Técnica en Informática de Gestión

# **PLATAFORMA DE ENCUESTAS**

Alumno: Raúl Jiménez Rodríguez

Tutora: Pilar Grande González

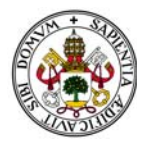

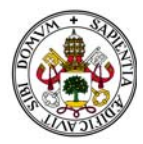

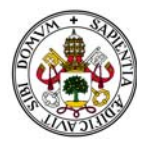

## **Sección II - Manual Técnico**

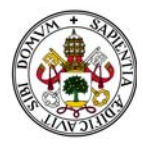

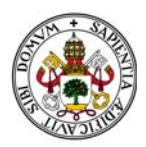

## **ÍNDICE**

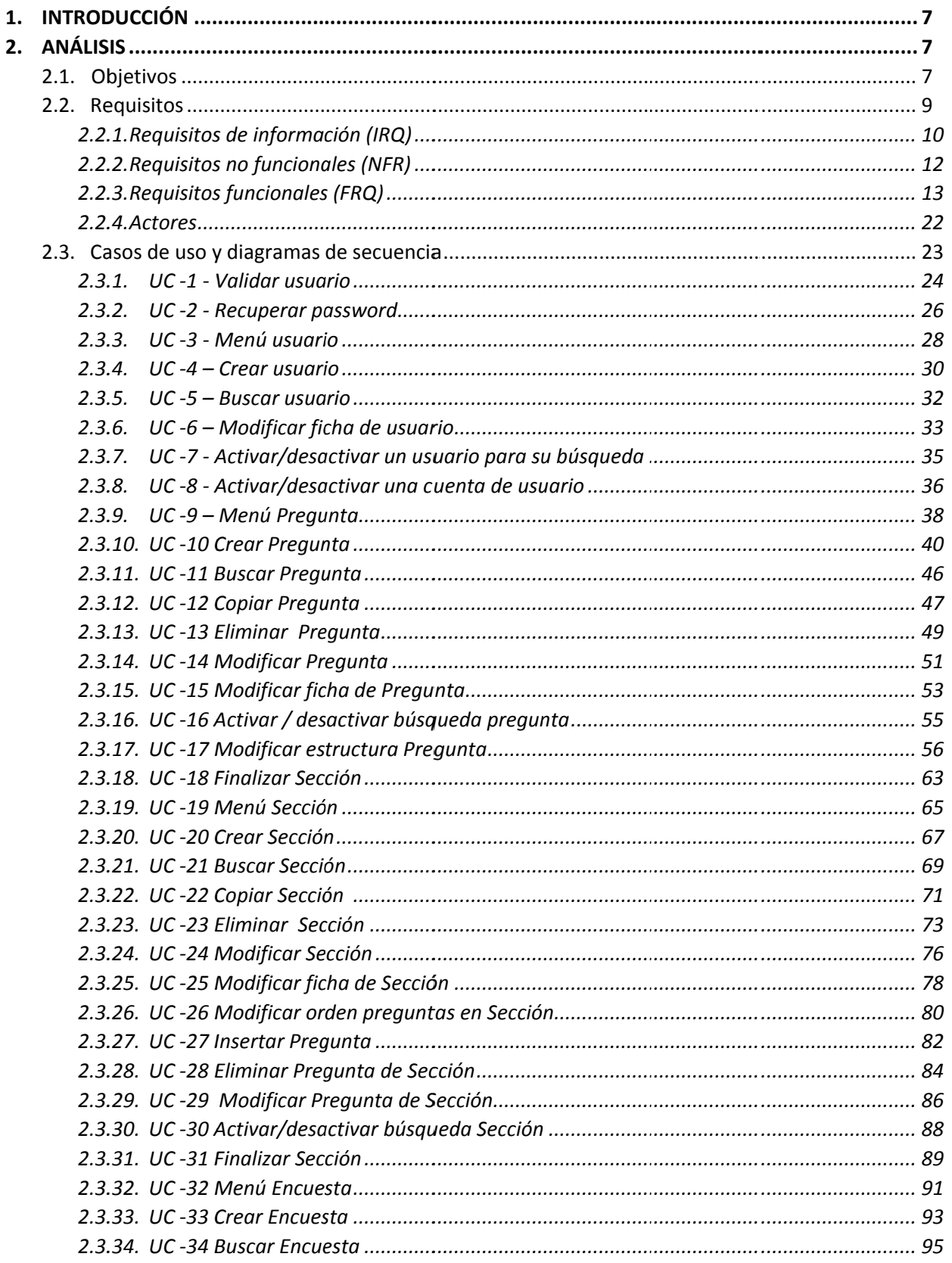

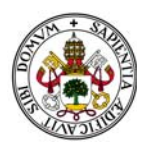

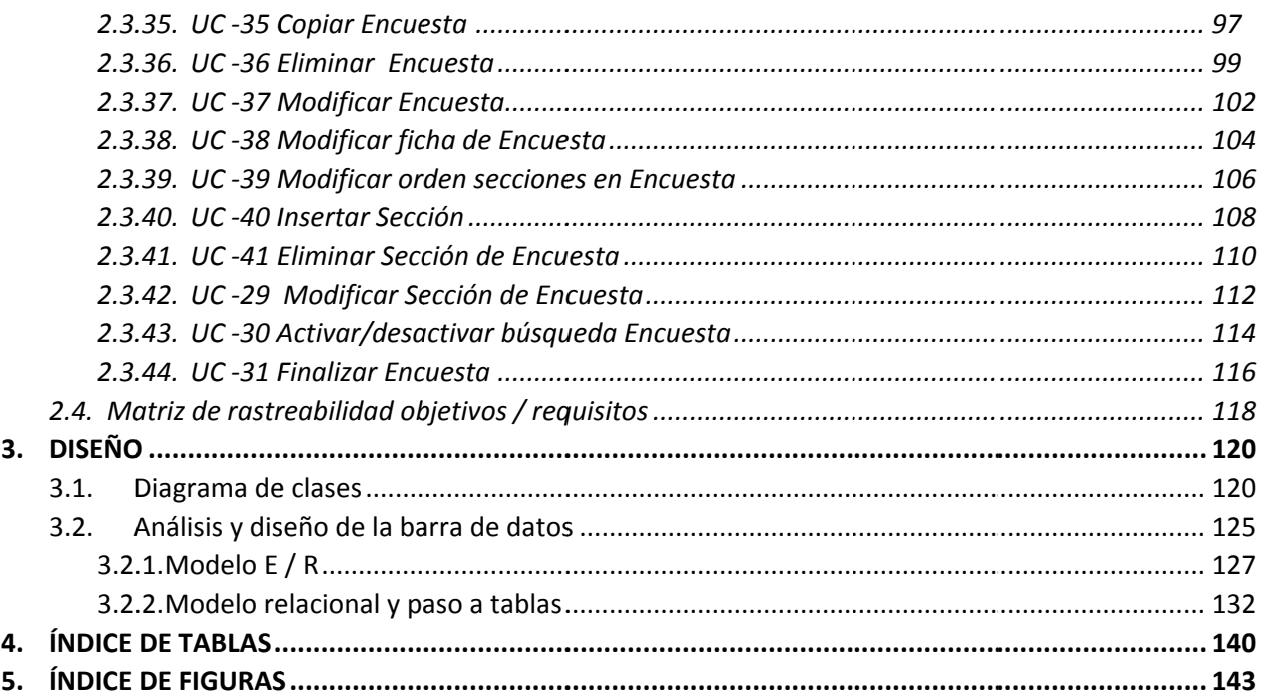

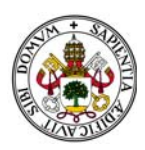

## **1. INT TRODUC CCIÓN**

Esta segunda parte del proyecto está dedicado al análisis y diseño del sistema. En el análisis partiremos de los objetivos que se persigue conseguir con el desarrollo de la aplicación y a partir de ellos realizaremos el análisis de requisitos del mismo. Tras la definición de estos, desarrollaremos los casos de uso del sistema y sus diagramas de secuencia asociados, quedando definido, de esta manera, el comportamiento del sistema. is<br>)sel<br>ese

Finalizada esta etapa abordaremos la parte del diseño del sistema partiendo del diagrama de clases de éste y llegando a definir las tablas que formarán nuestra base de datos y las relaciones existentes entre ellas.

## **2. . ANÁLIS SIS**

### **2.1 OBJET TIVOS**

En esta sección se detallan los objetivos que el sistema debe cumplir.

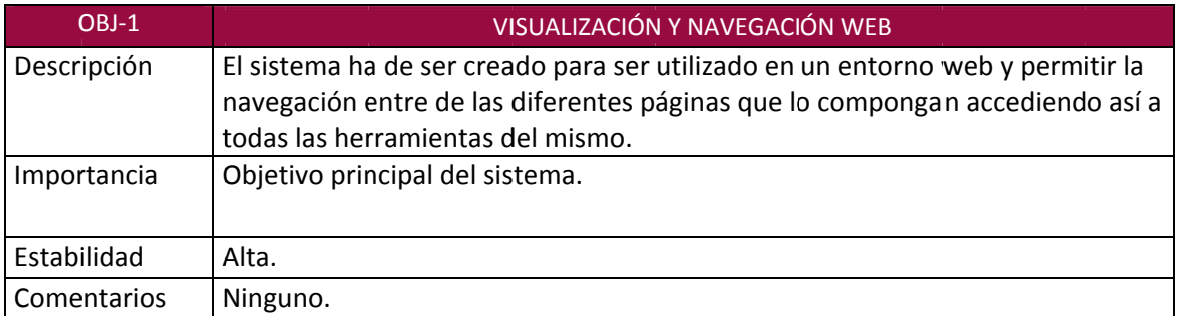

#### *Tabla 2.1*

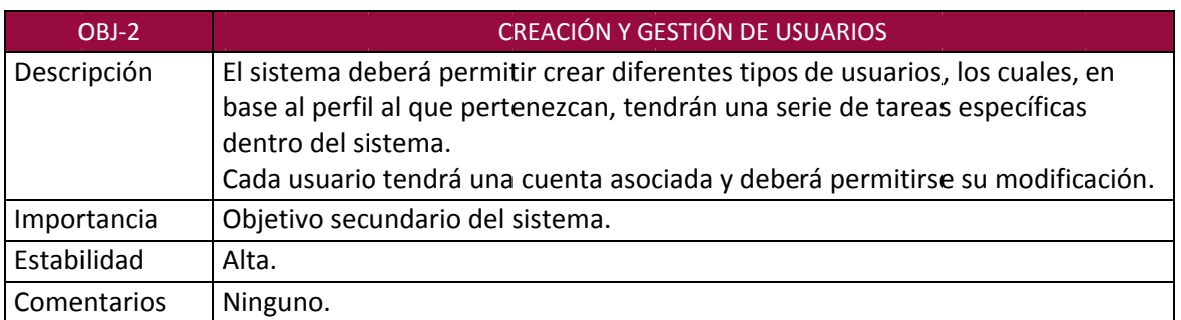

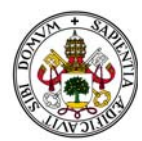

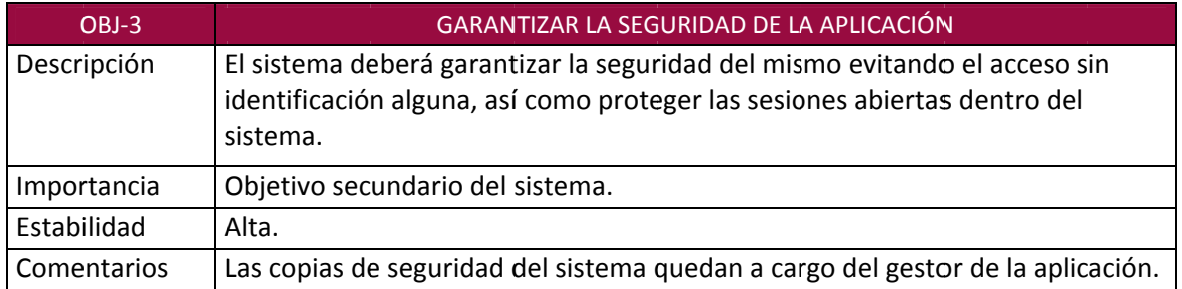

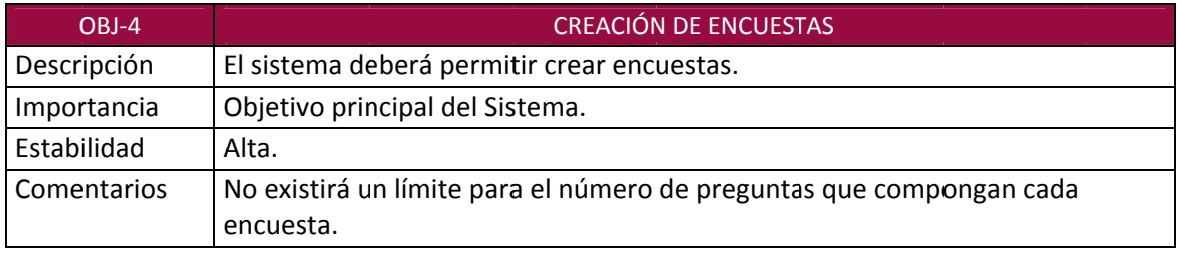

*Tabla 2.4*

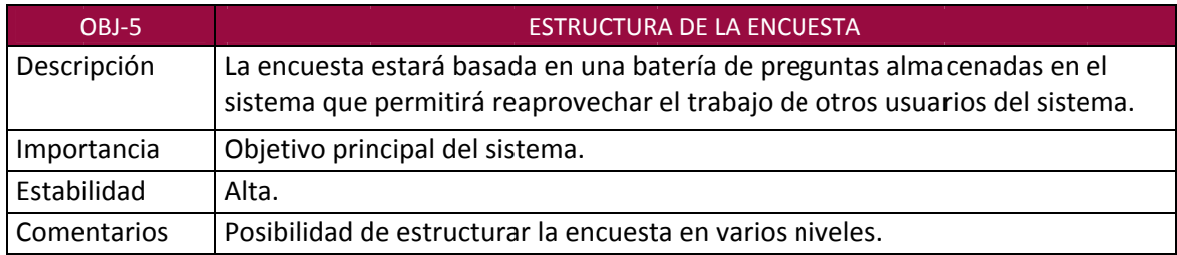

*Tabla 2.5*

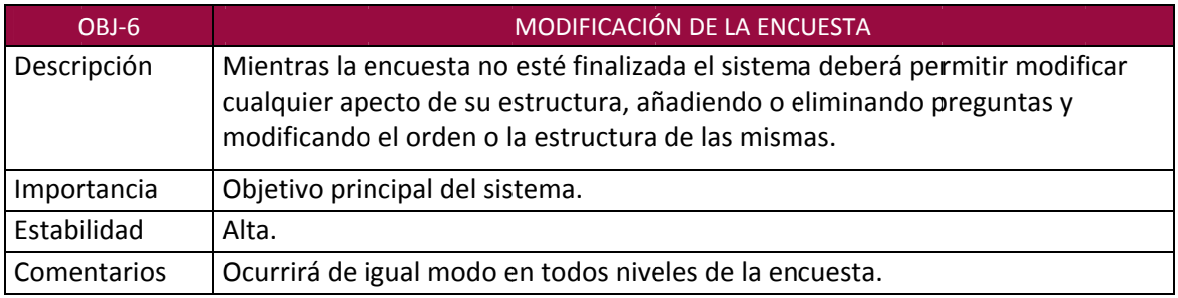

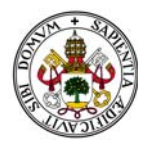

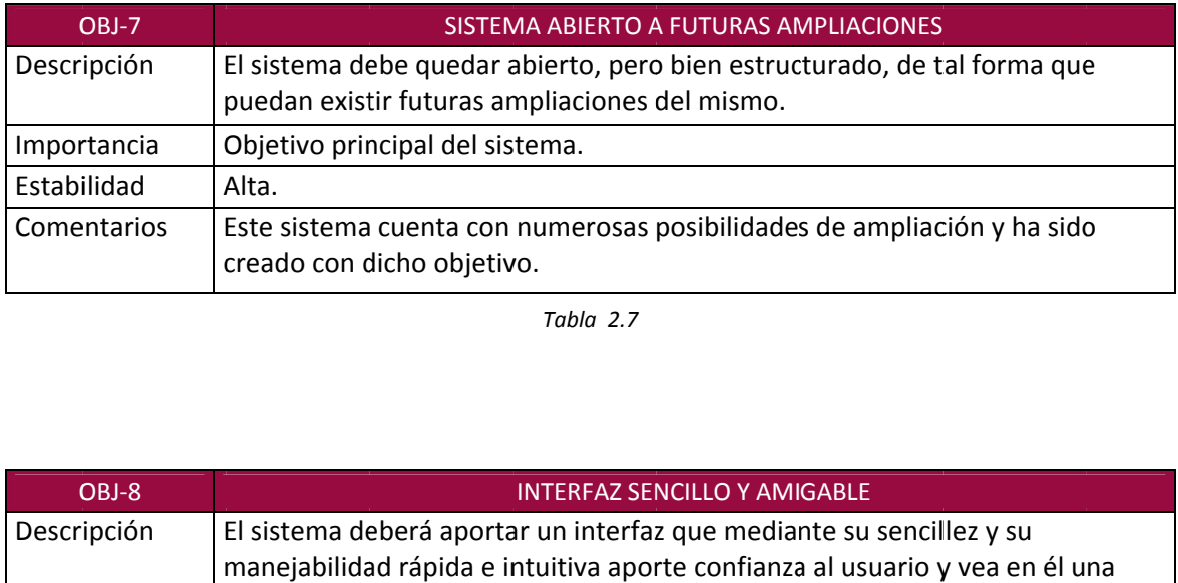

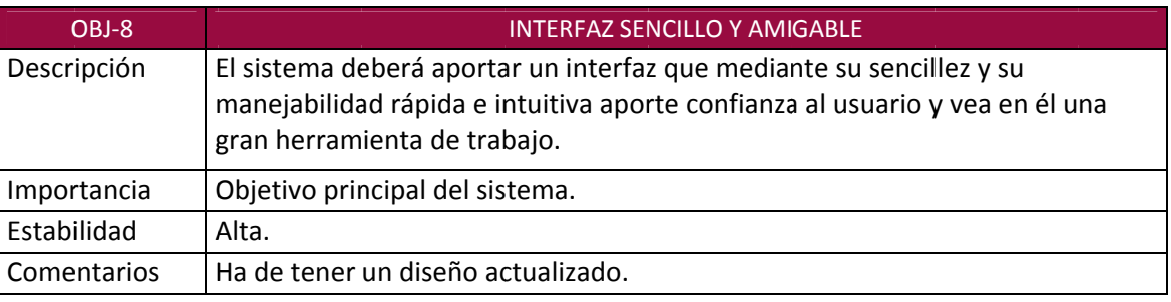

*Tabla 2.8*

### **2.2 REQU UISITOS**

Esta sección está dedicada al análisis de requisitos del sistema, les dividiremos en tres grandes bloques:

Requisitos de información (IRQ): Requisitos de almacenamiento del sistema.

Requisitos no funcionales (NFR): Restricciones que afectan a los servicios o funciones del sistema .

Requisitos funcionales (FRQ): Definen los servicios que el sistema debe proporcionar.

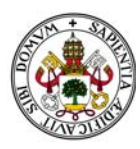

## 2.2.1 REQUISITOS DE INFORMACIÓN (IRQ)

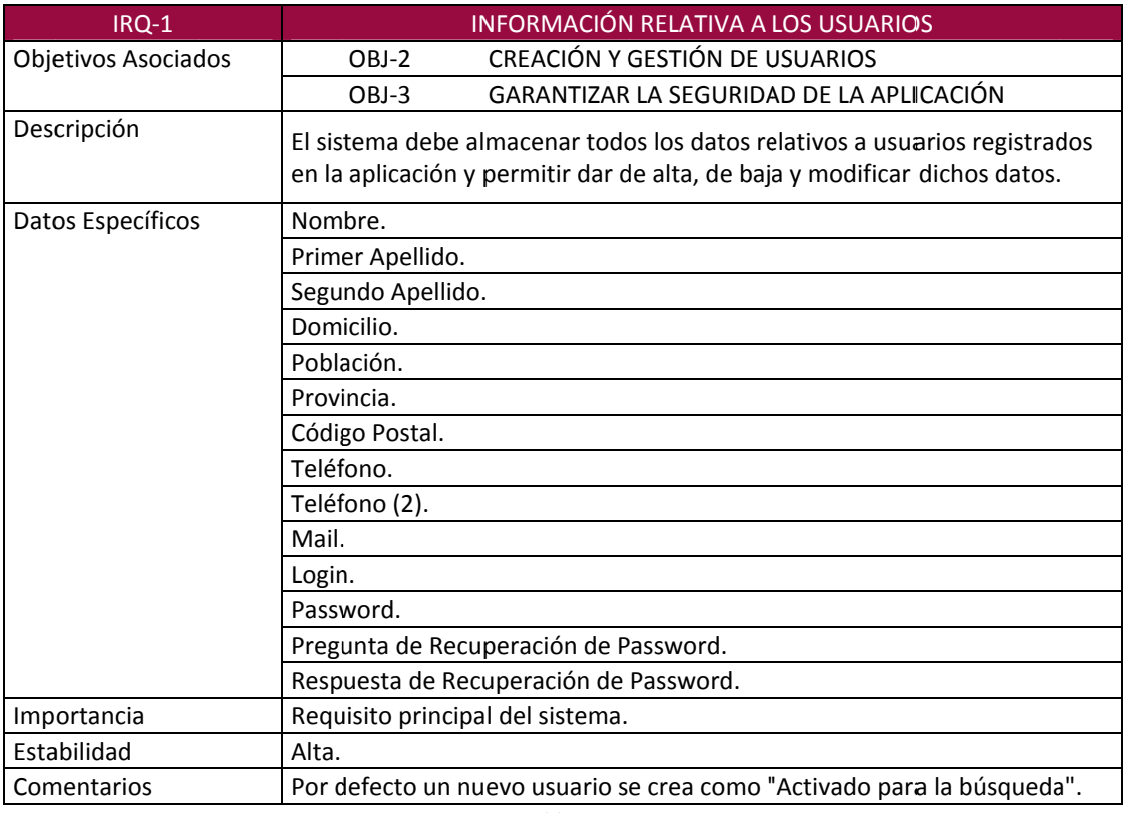

Tabla 2.9

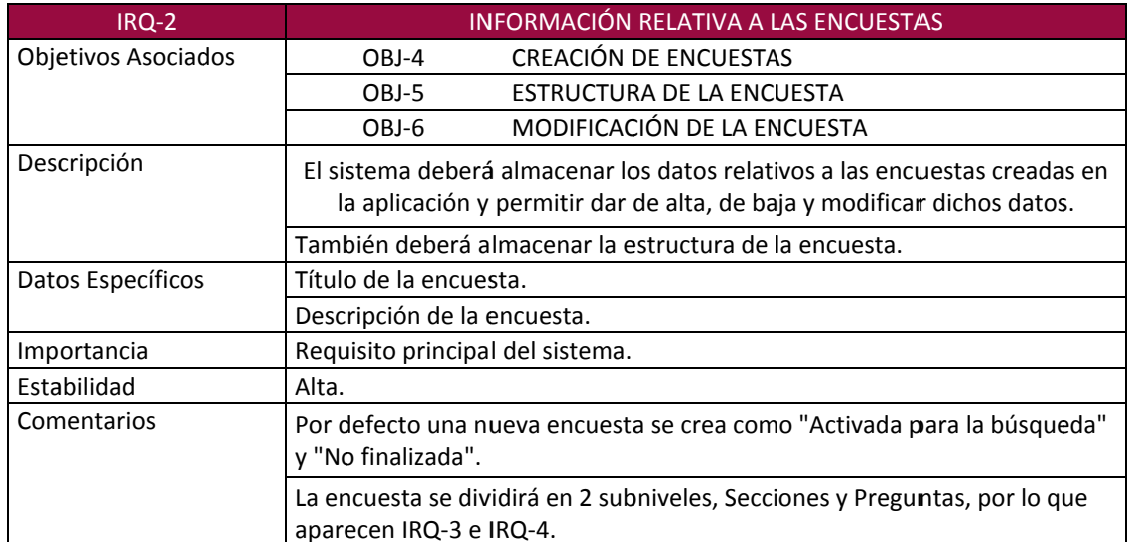

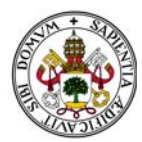

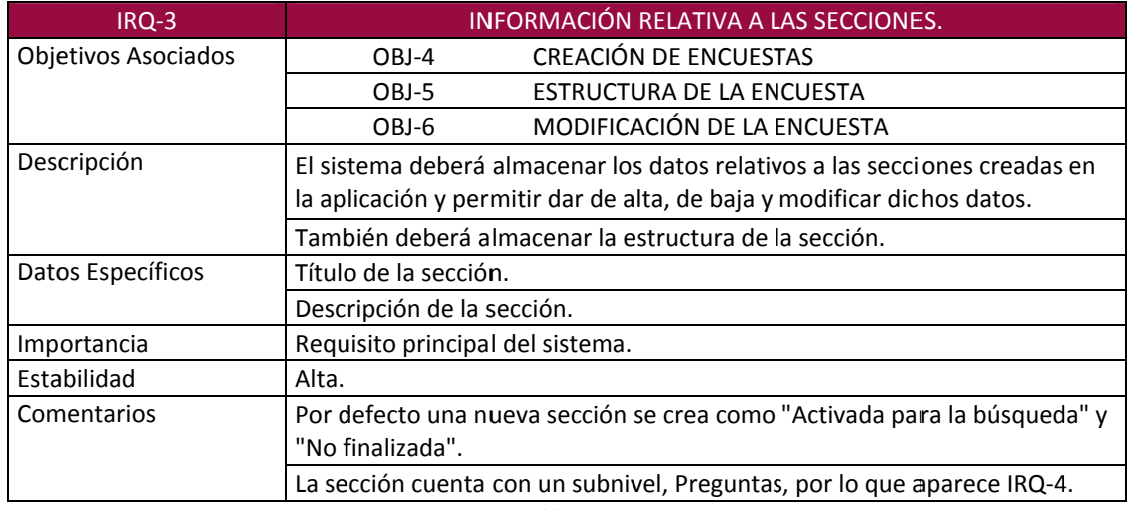

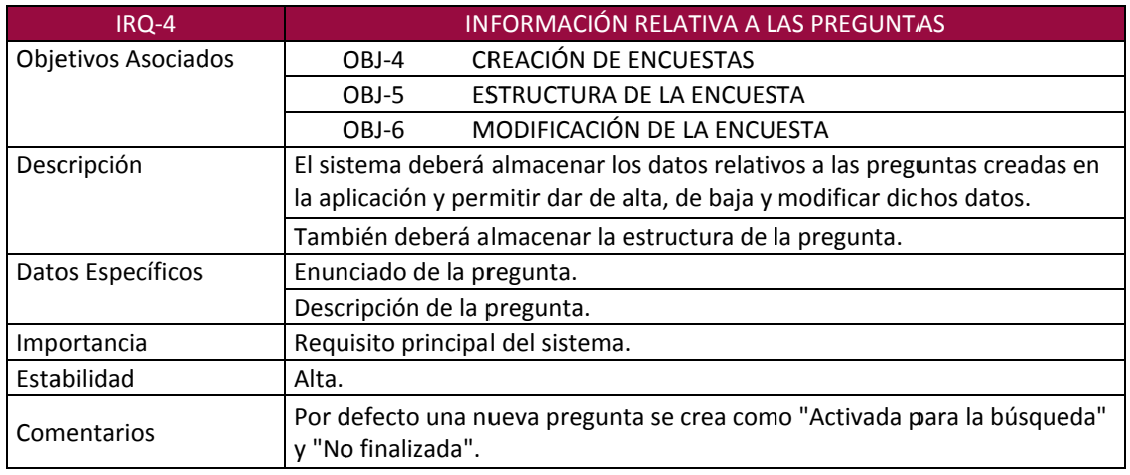

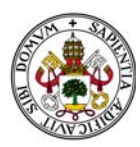

#### **2.2.2. REQ QUISITOS N NO FUNCIO ONALES (N NFR)**

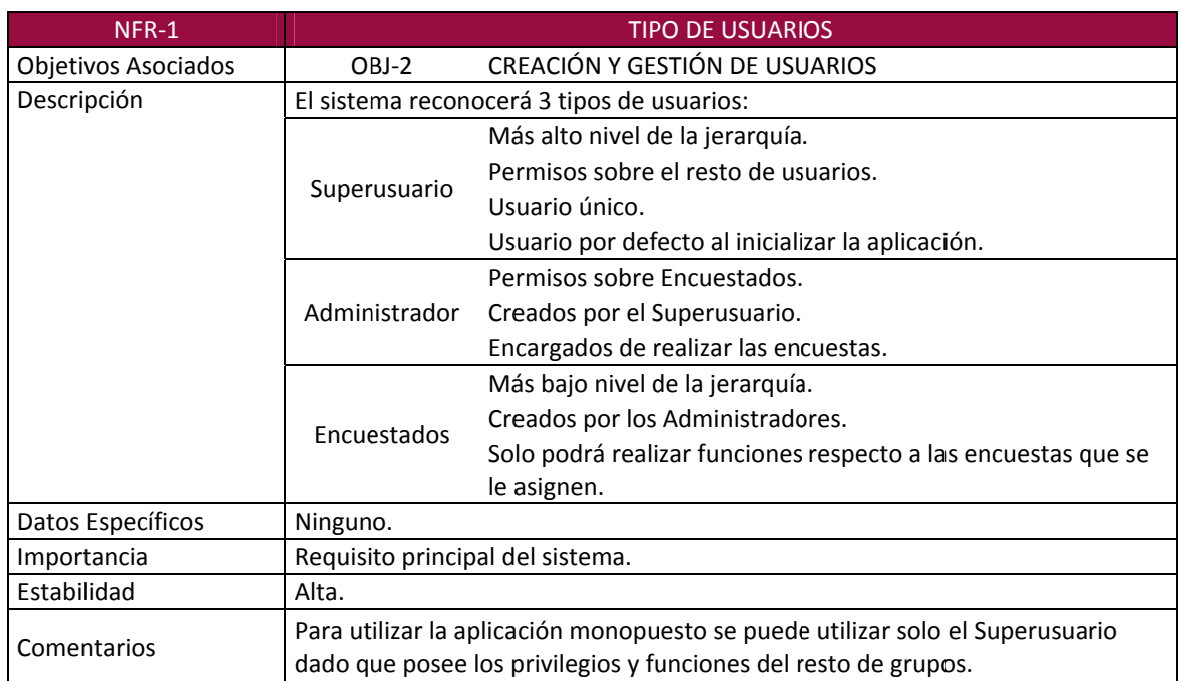

*Tabla 2.13*

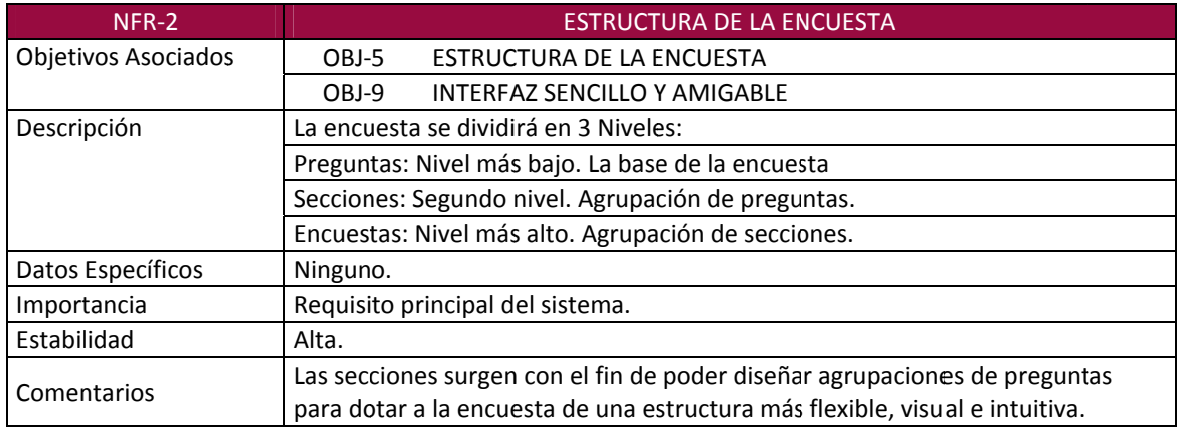

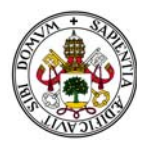

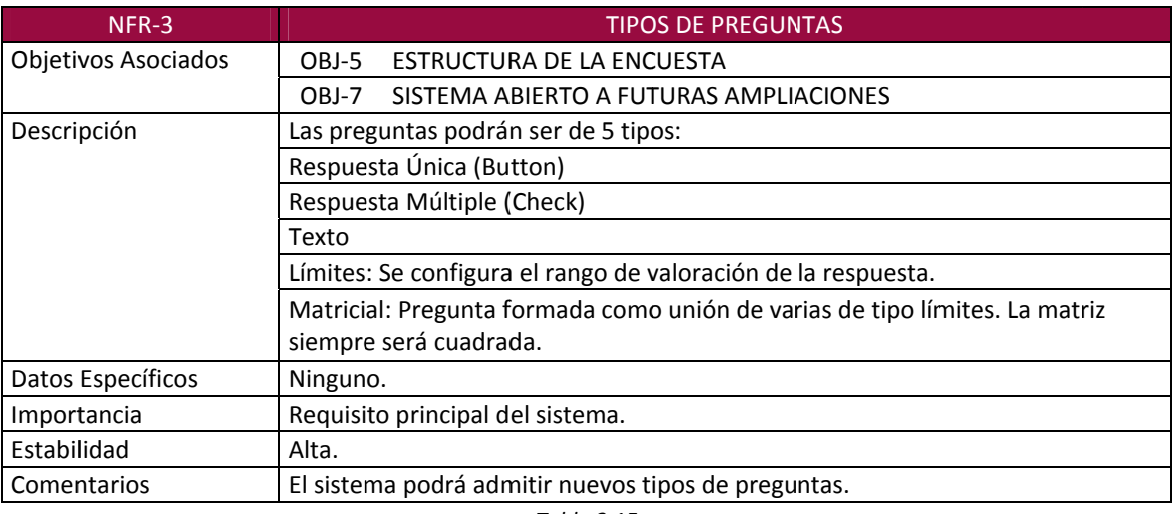

## 2.2.3. REQUISITOS FUNCIONALES (FRQ)

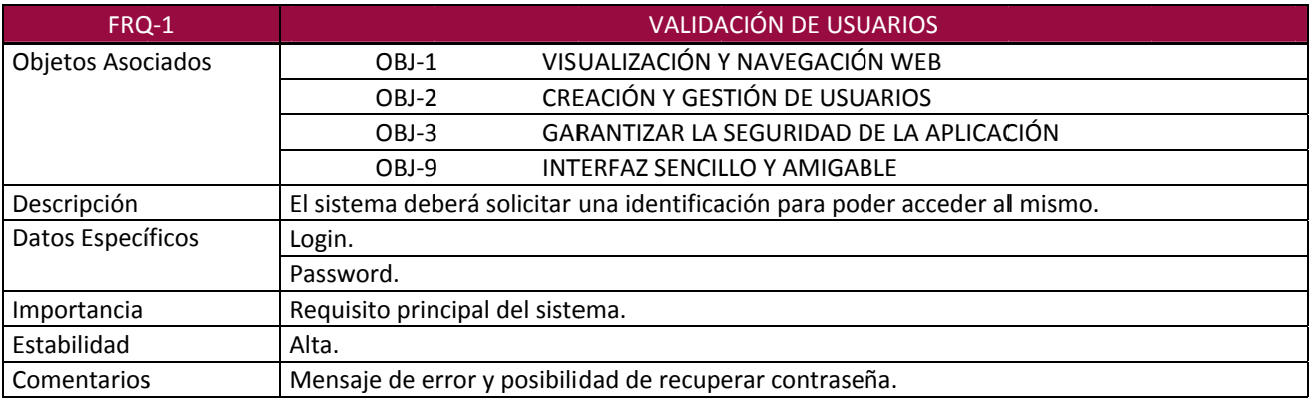

Tabla 2.16

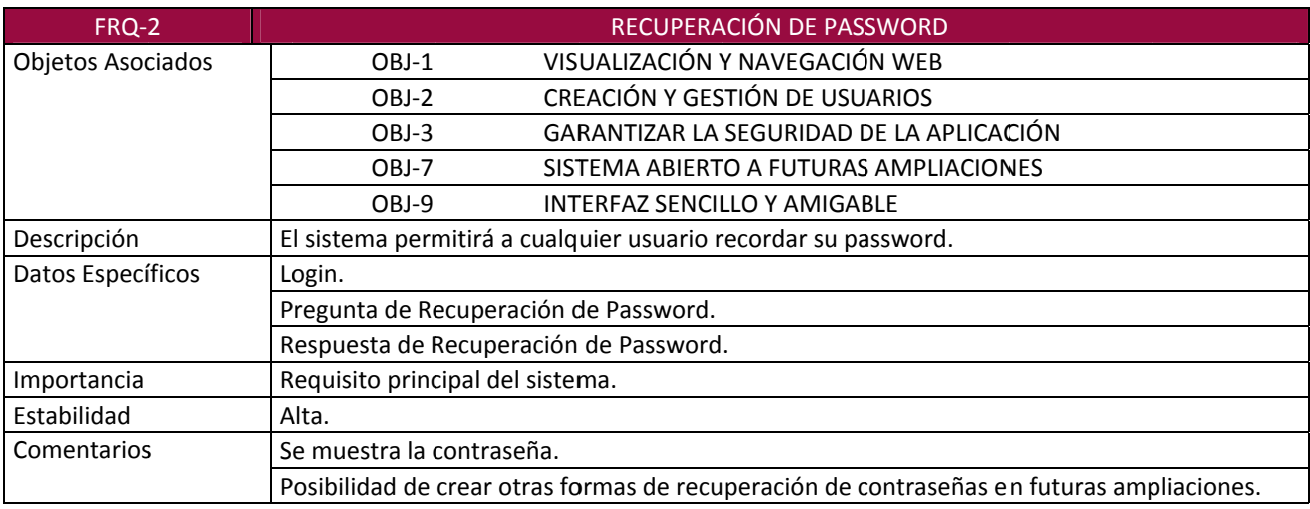

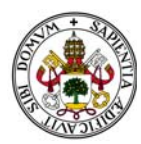

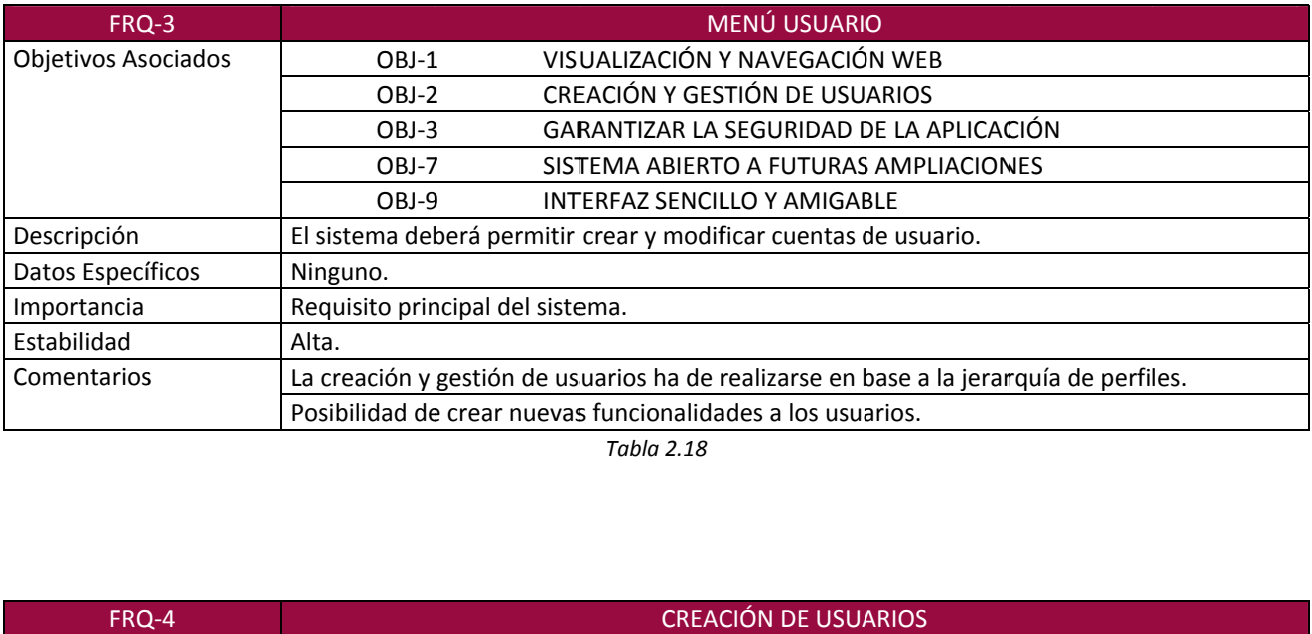

| FRQ-4               | <b>CREACIÓN DE USUARIOS</b>                                                              |
|---------------------|------------------------------------------------------------------------------------------|
| Objetivos Asociados | VISUALIZACIÓN Y NAVEGACIÓN WEB<br>OBJ-1                                                  |
|                     | CREACIÓN Y GESTIÓN DE USUARIOS<br>OBJ-2                                                  |
|                     | GARANTIZAR LA SEGURIDAD DE LA APLICACIÓN<br>OBJ-3                                        |
|                     | OBJ-9<br><b>INTERFAZ SENCILLO Y AMIGABLE</b>                                             |
| Descripción         | El sistema deberá permitir crear nuevos usuarios en función de la jerarquía de permisos. |
| Datos Específicos   | Nombre.                                                                                  |
|                     | Primer Apellido.                                                                         |
|                     | Segundo Apellido.                                                                        |
|                     | Domicilio.                                                                               |
|                     | Población.                                                                               |
|                     | Provincia.                                                                               |
|                     | Código Postal.                                                                           |
|                     | Teléfono.                                                                                |
|                     | Teléfono 2.                                                                              |
|                     | Mail.                                                                                    |
|                     | Login.                                                                                   |
|                     | Password.                                                                                |
|                     | Pregunta de Recuperación.                                                                |
|                     | Respuesta de Recuperación.                                                               |
| Importancia         | Requisito principal del sistema.                                                         |
| Estabilidad         | Alta.                                                                                    |
| Comentarios         | El Superusuario podrá elegir el campo "Tipo de Usuario" para crear Administradores o     |
|                     | encuestados.                                                                             |
|                     | El Administrador podrá crear solo Encuestados.                                           |
|                     | Los Encuestados no pueden crear usuarios.                                                |
|                     | Los únicos campos no obligatorios serán Código Postal y Teléfono 2.                      |
|                     | Deberá tenerse en cuenta la fecha de creación del usuario.                               |

*Tabla 2.19*

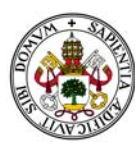

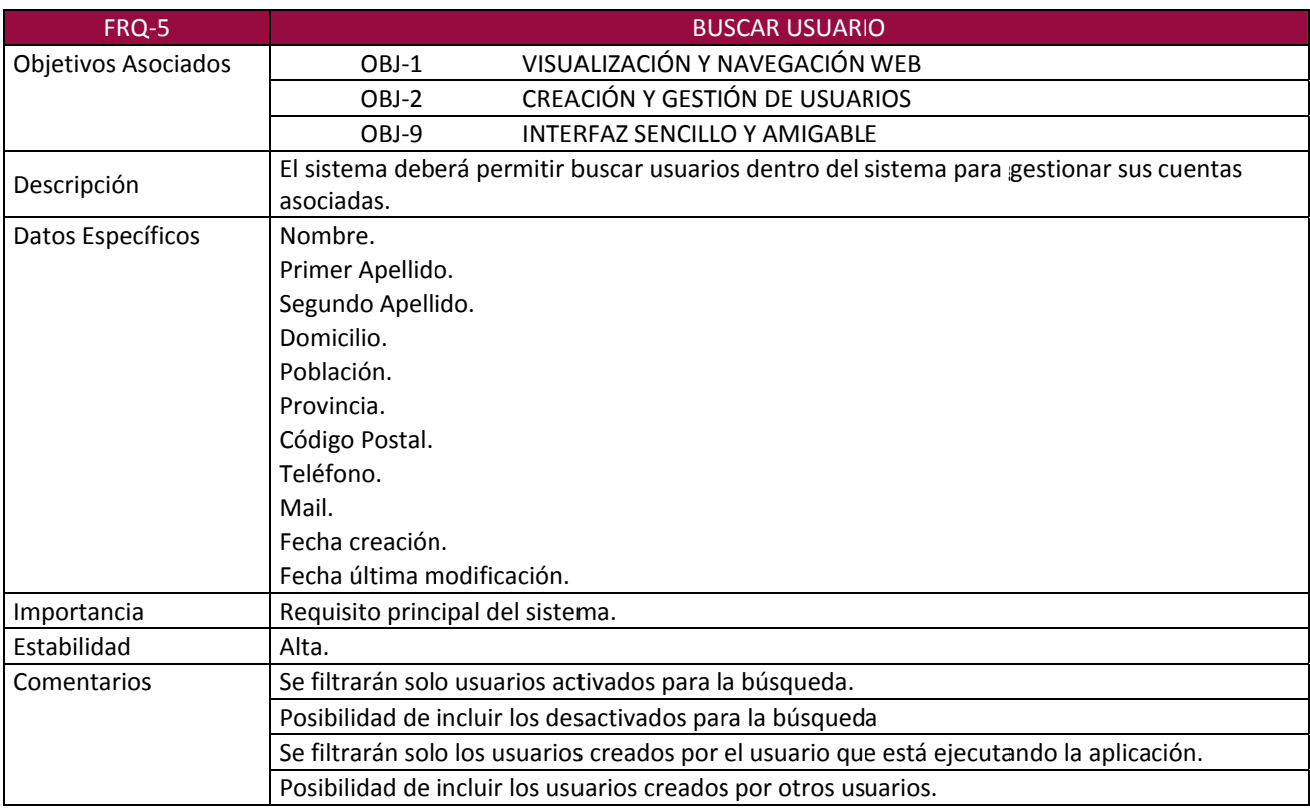

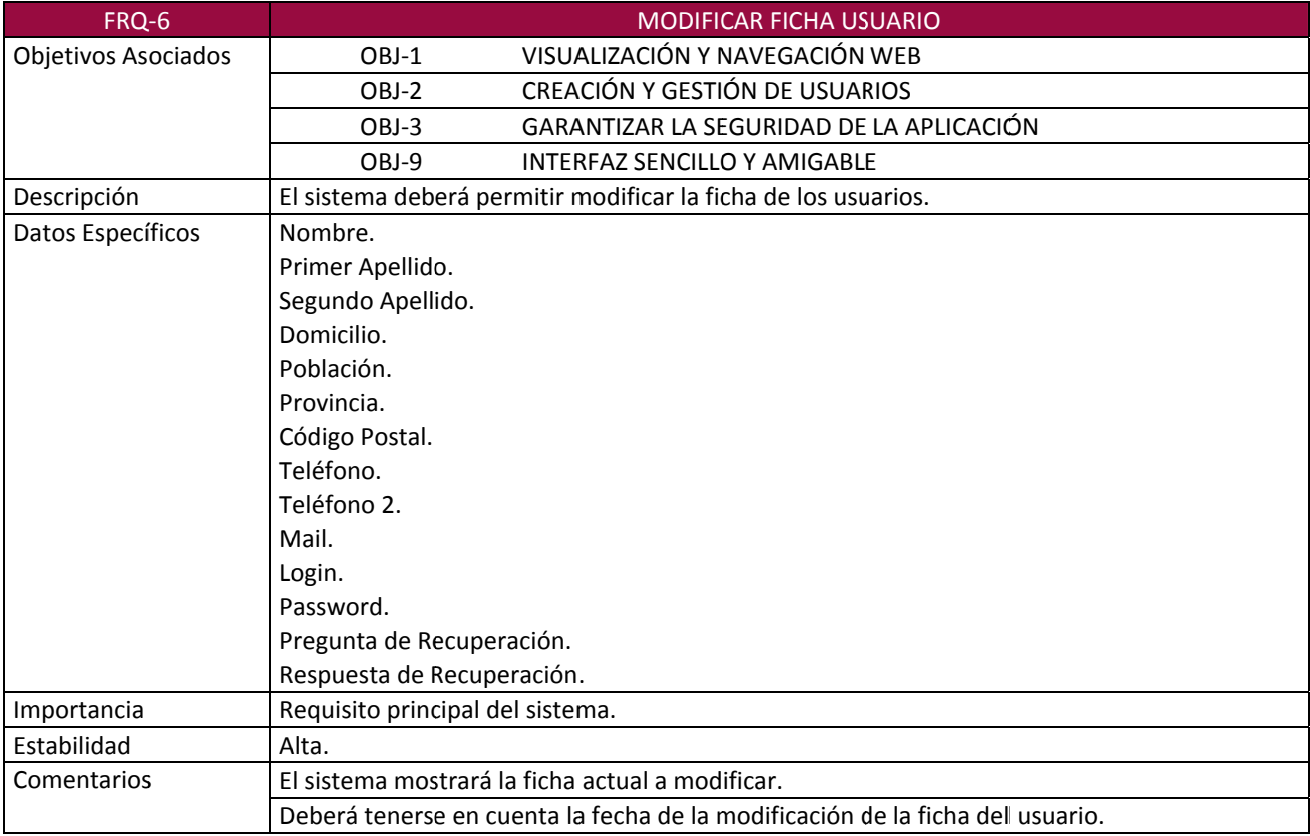

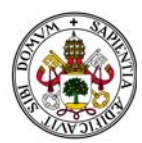

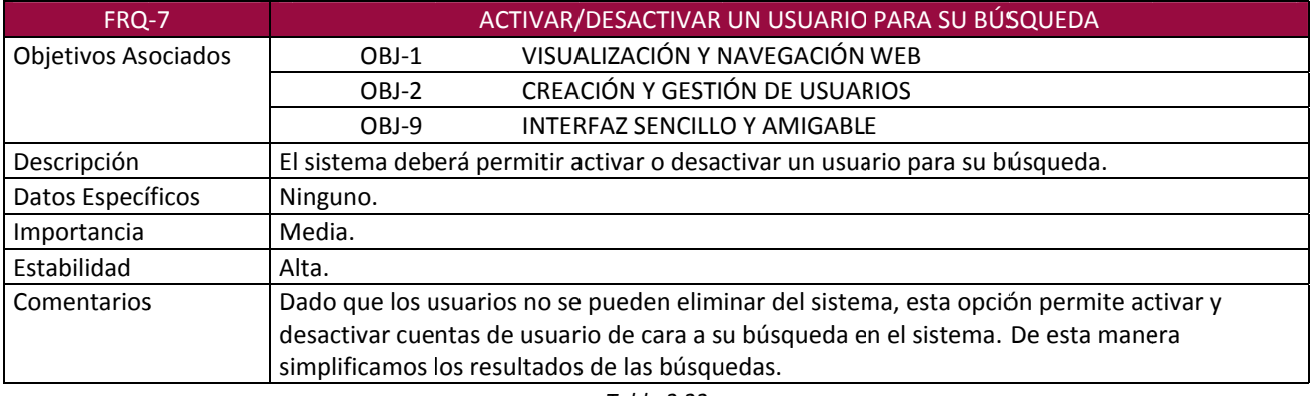

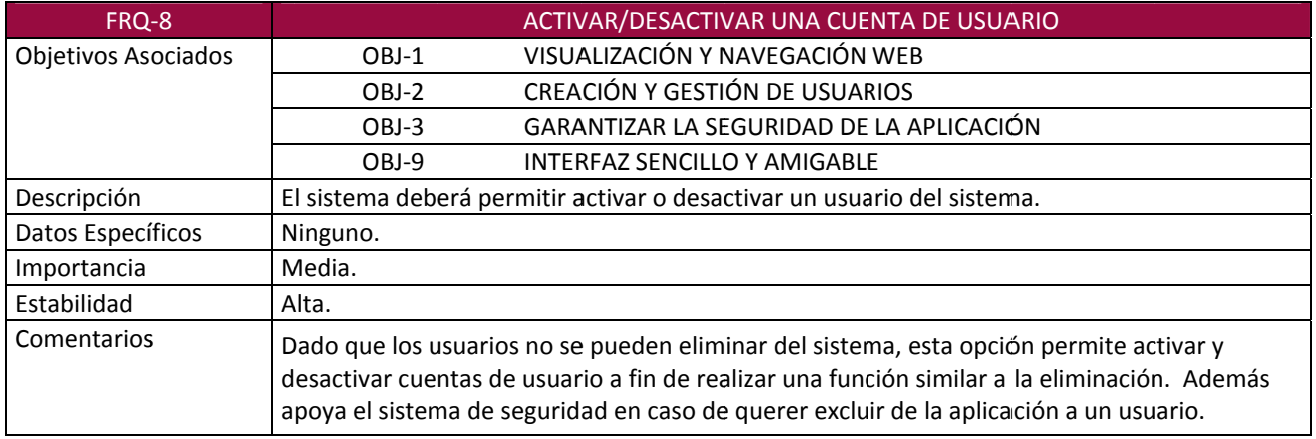

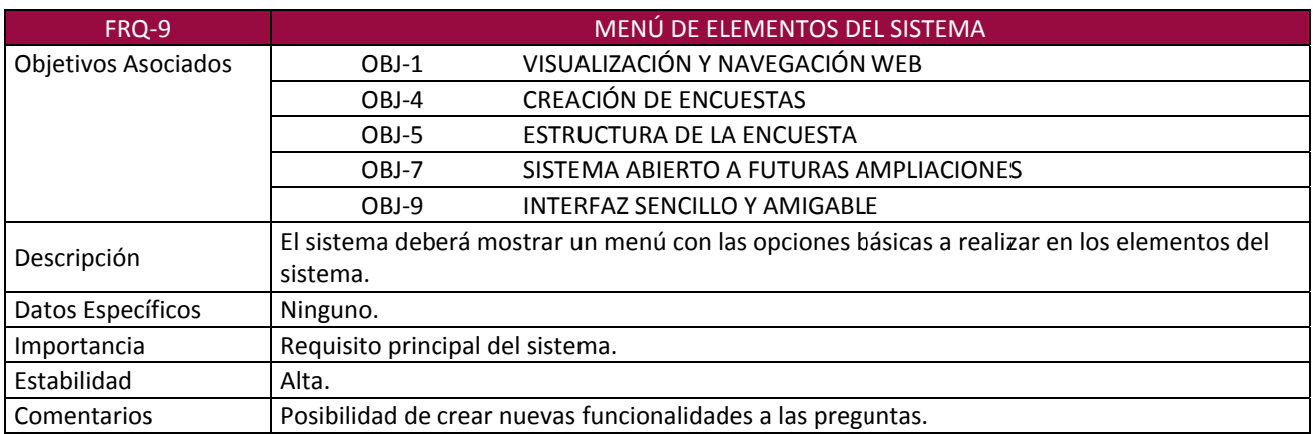

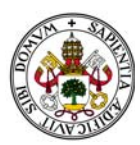

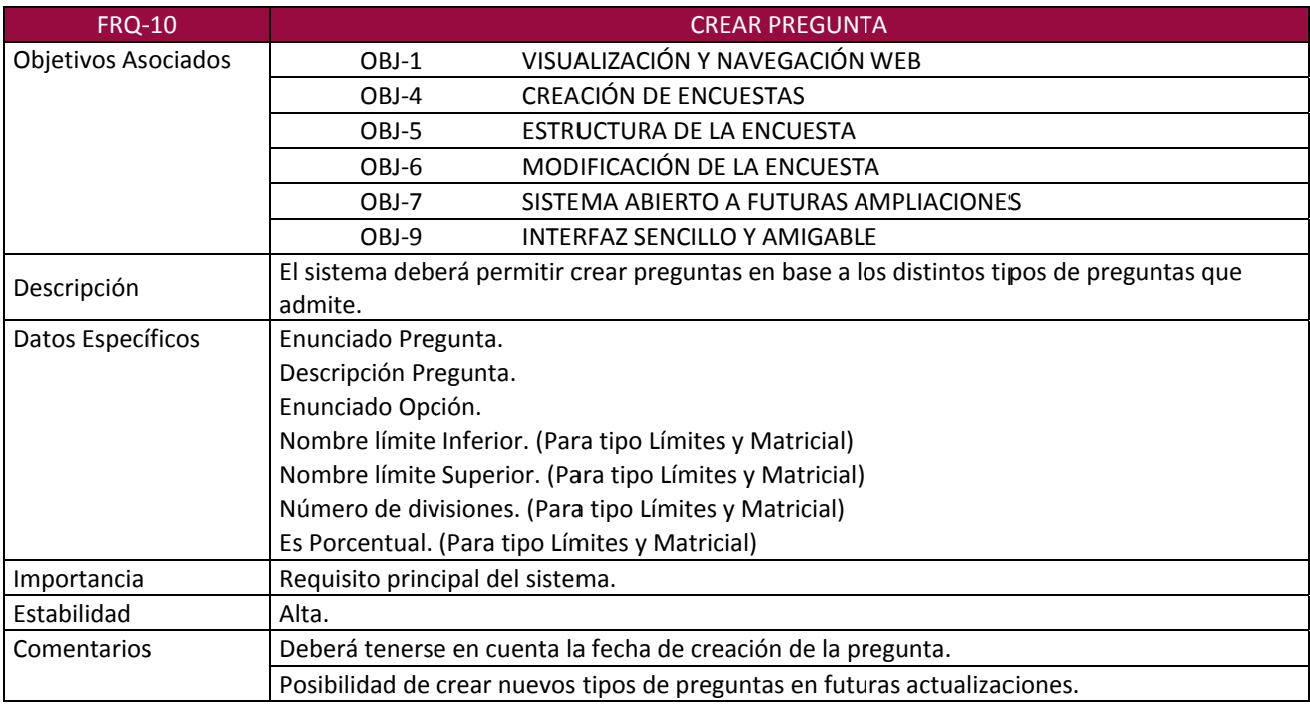

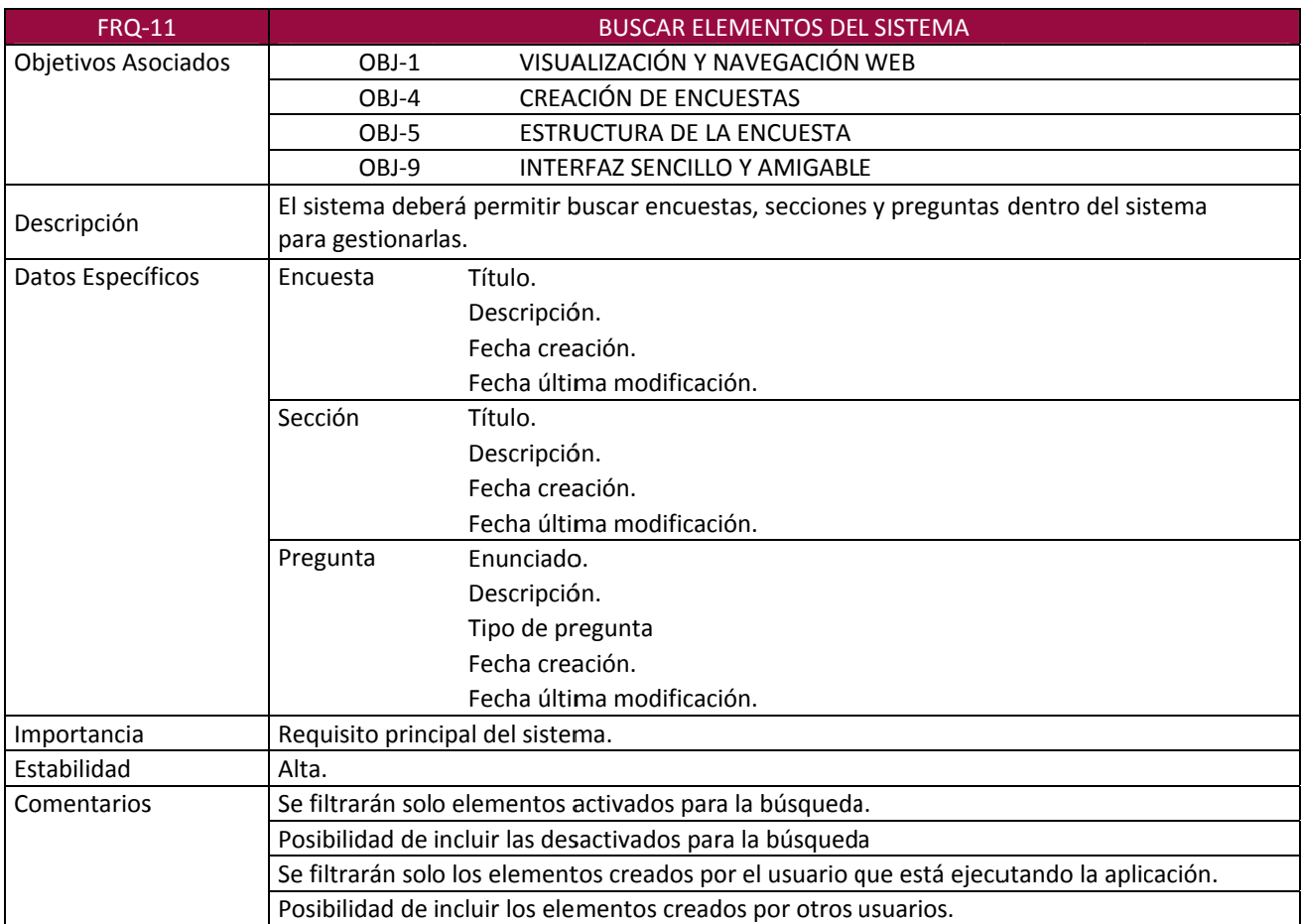

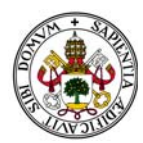

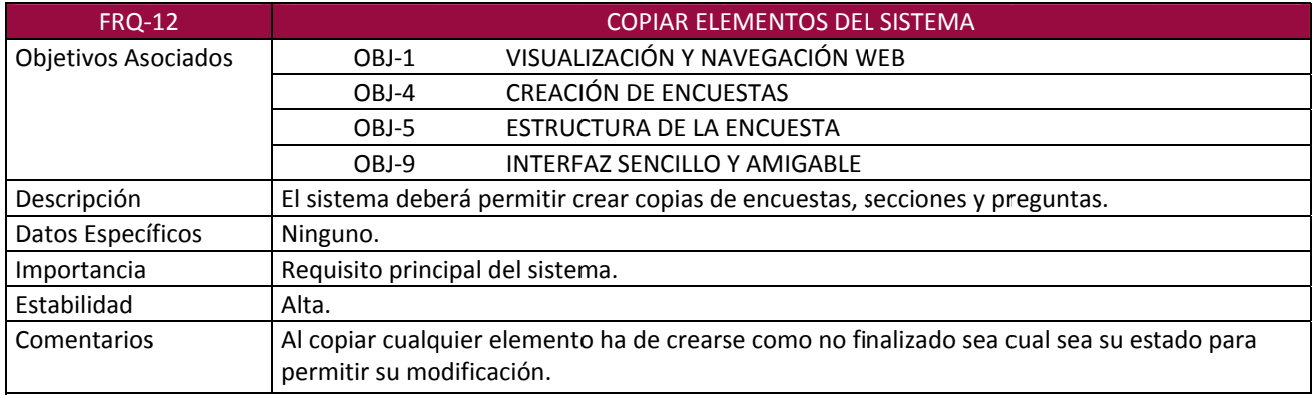

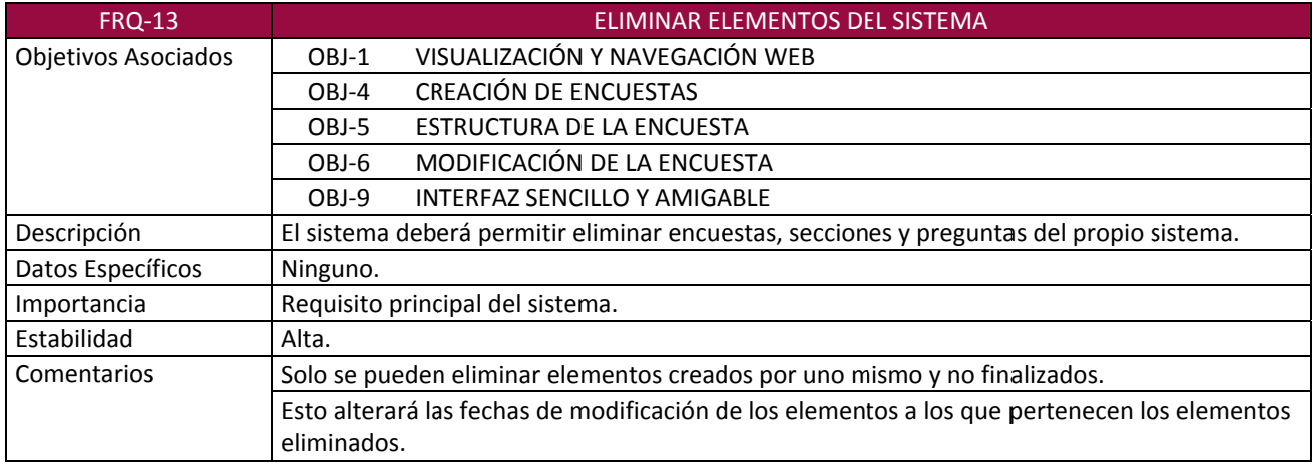

*Tabla 2.28*

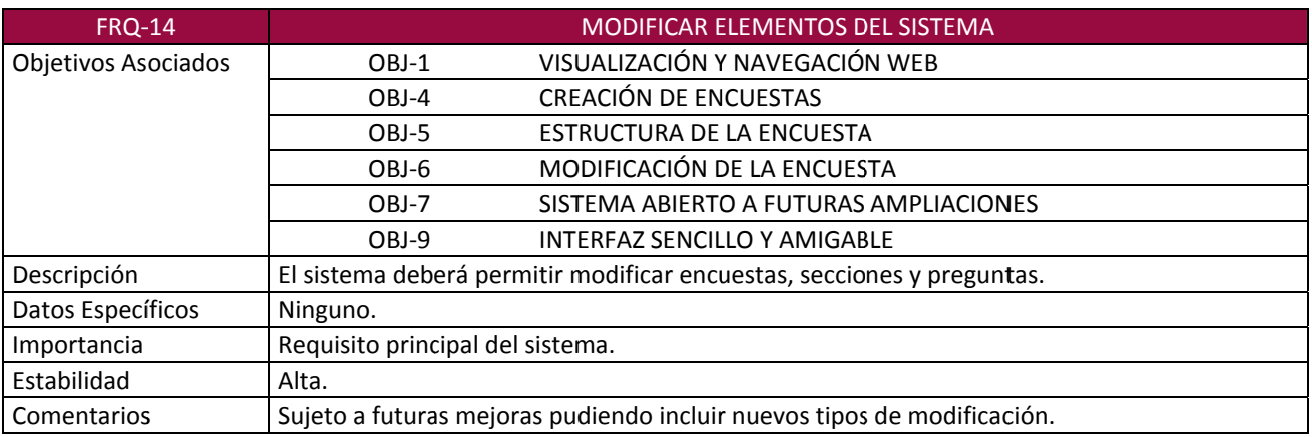

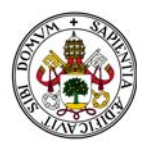

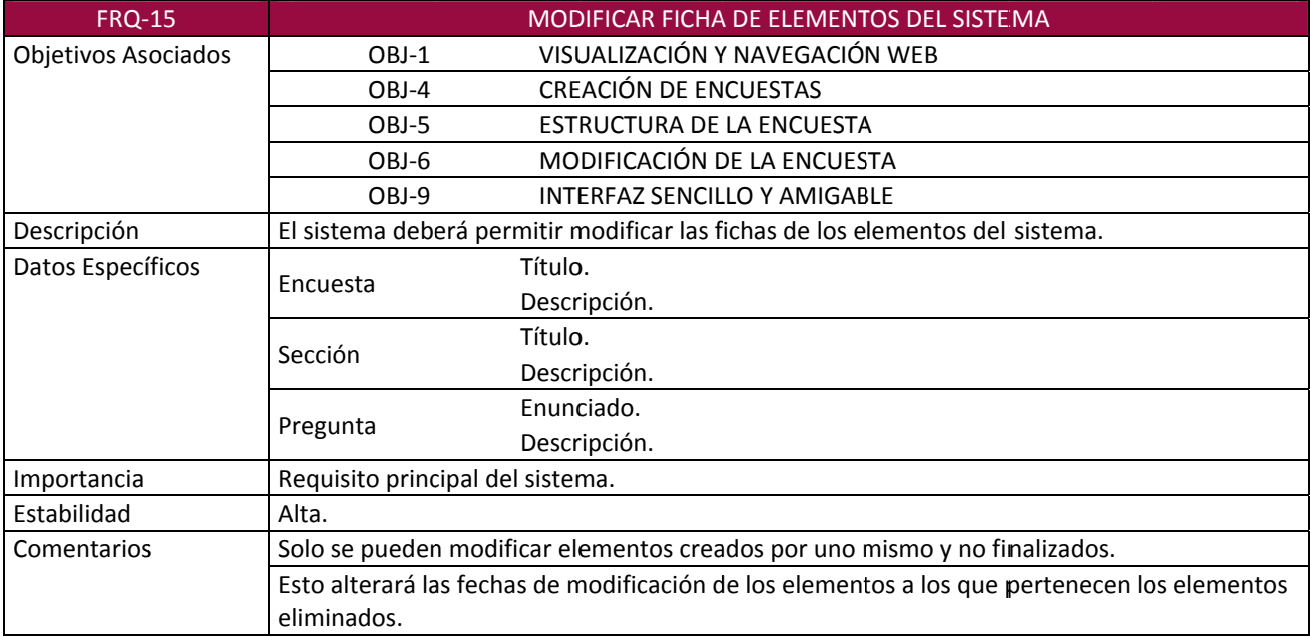

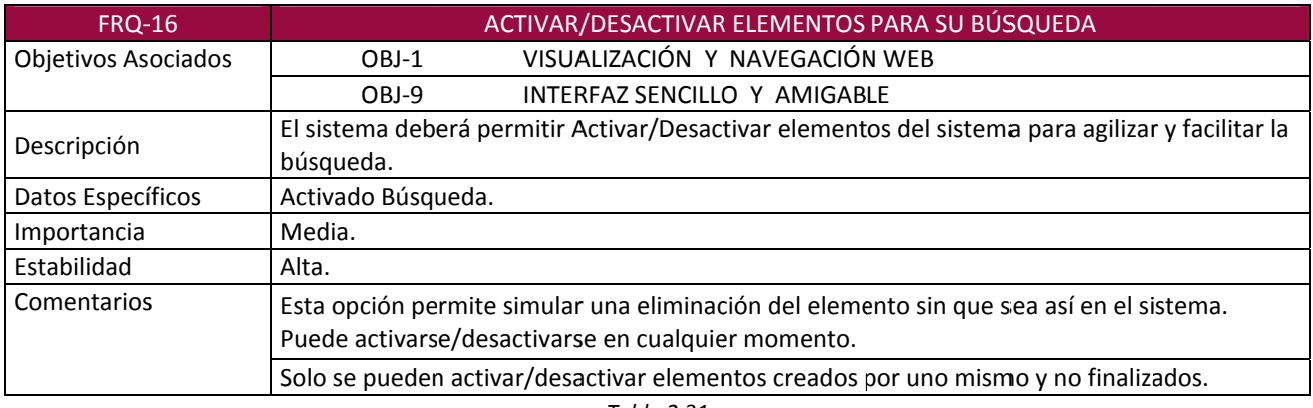

*Tabla 2.31*

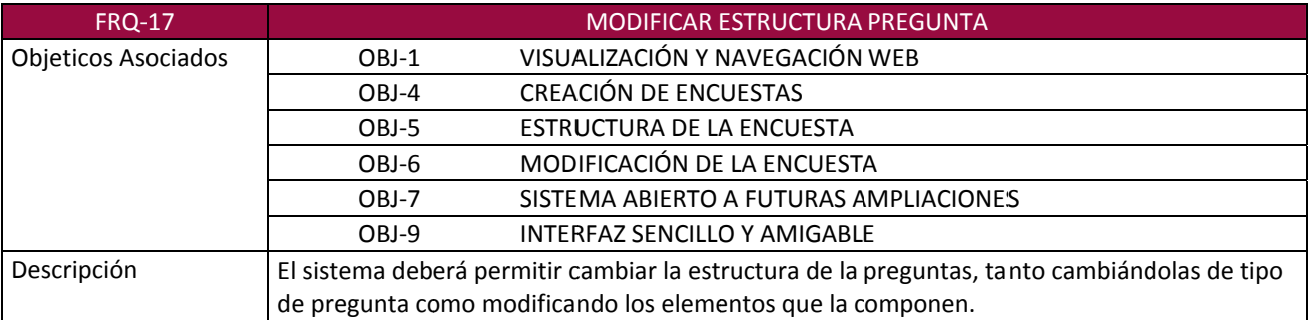

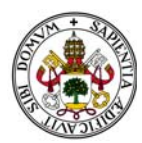

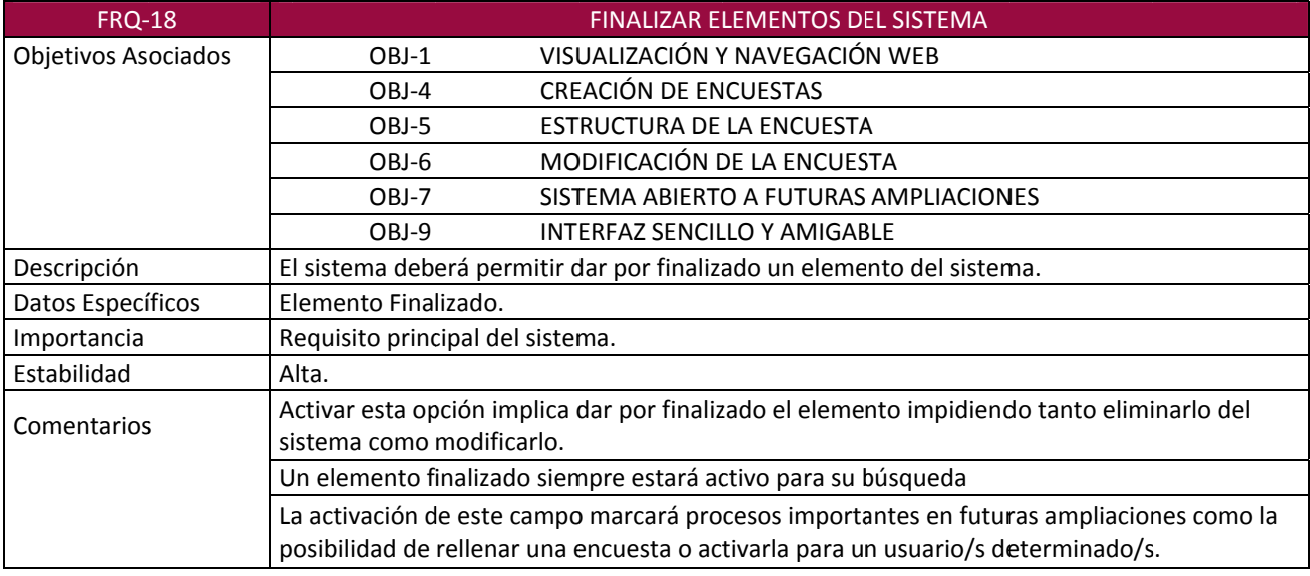

*Tabla 33*

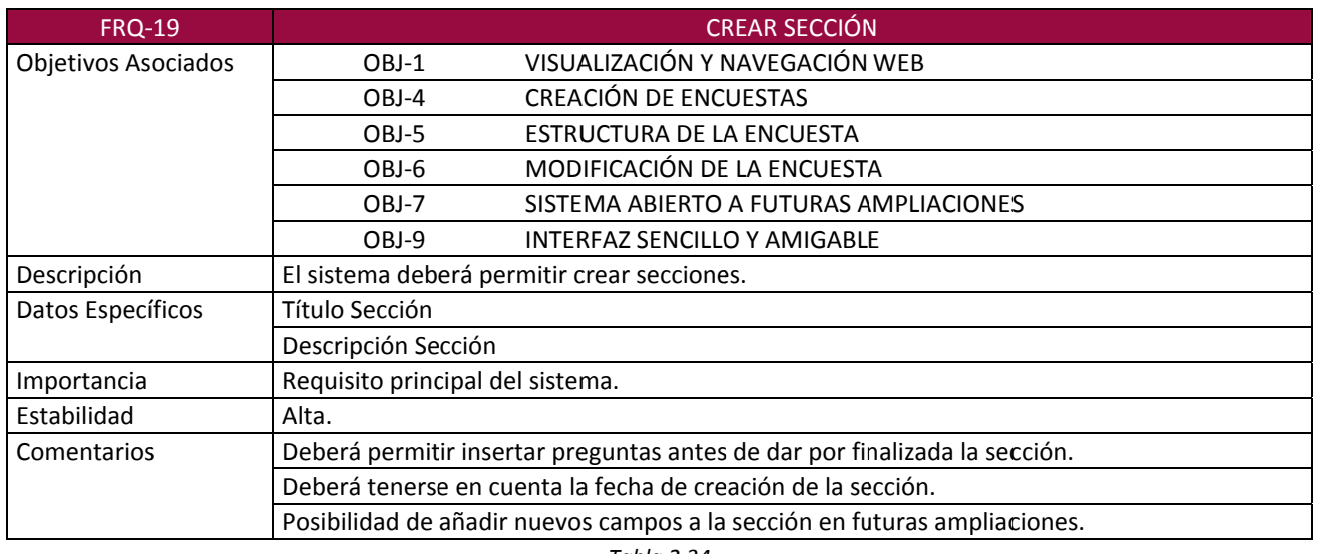

*Tabla 2.34*

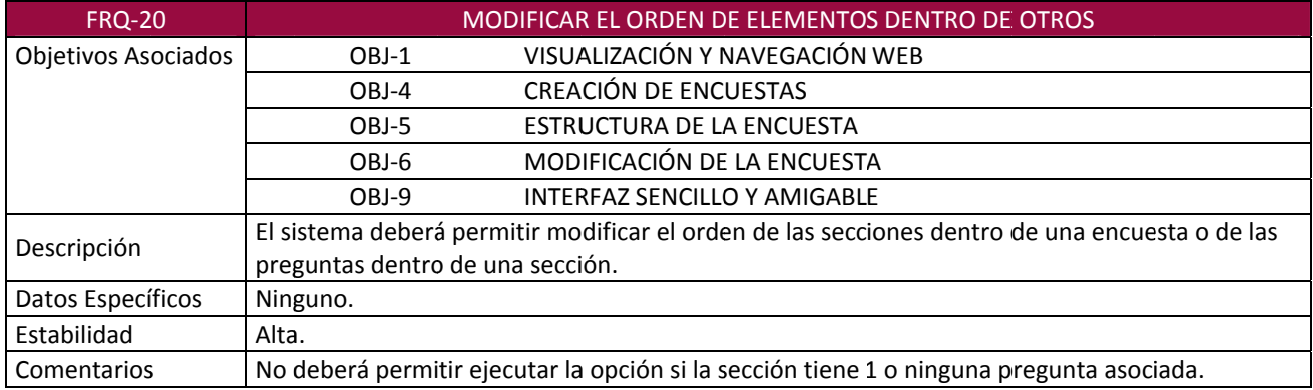

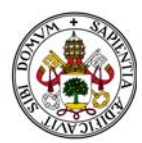

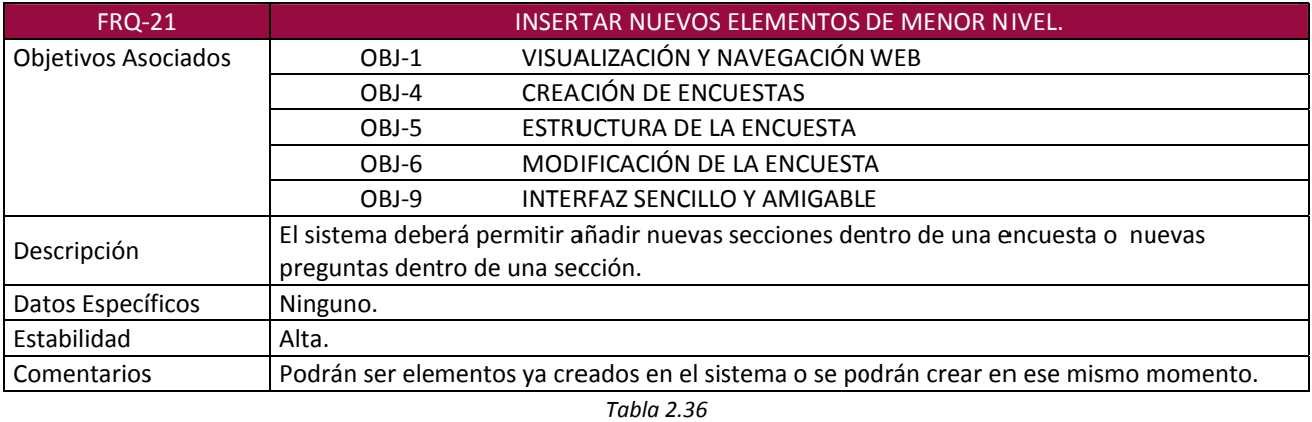

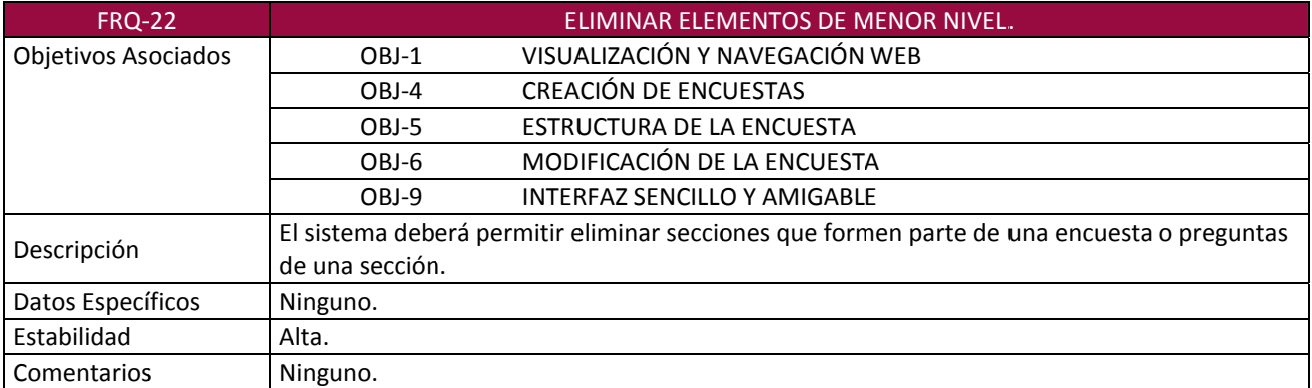

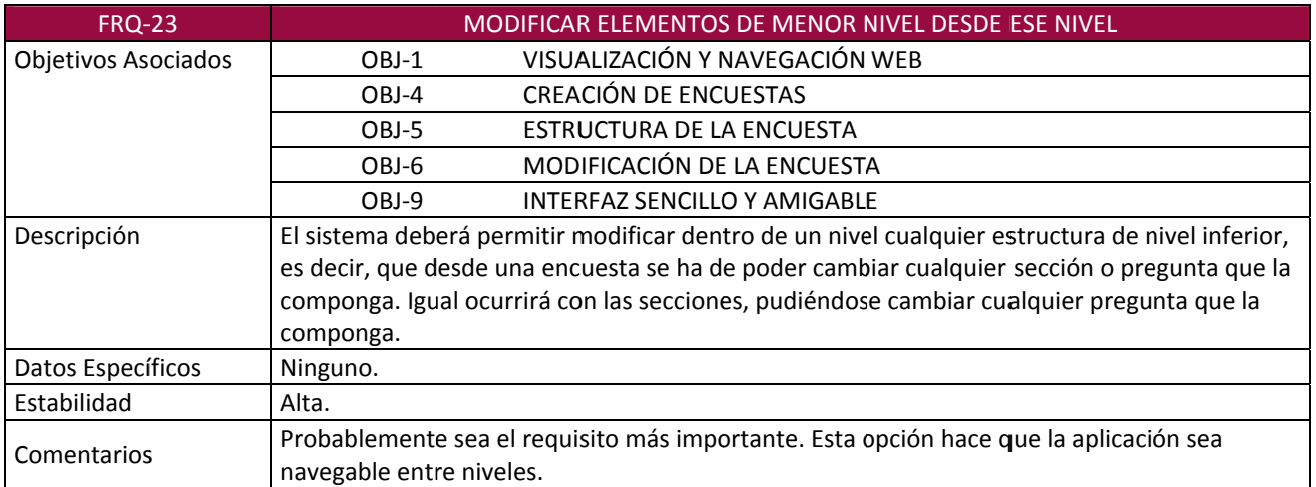

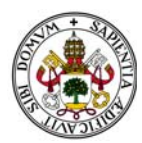

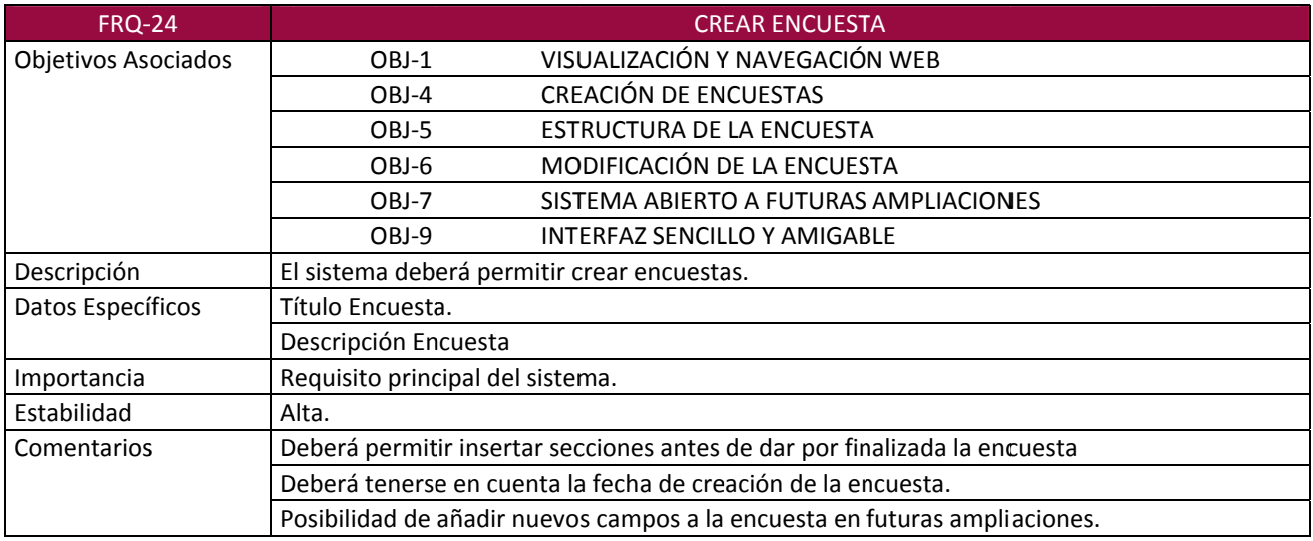

#### **2.2.4. ACT TORES**

Entendemos por actor los personajes o entidades que participan en un caso de uso.

Nuestros actores serán los siguientes:

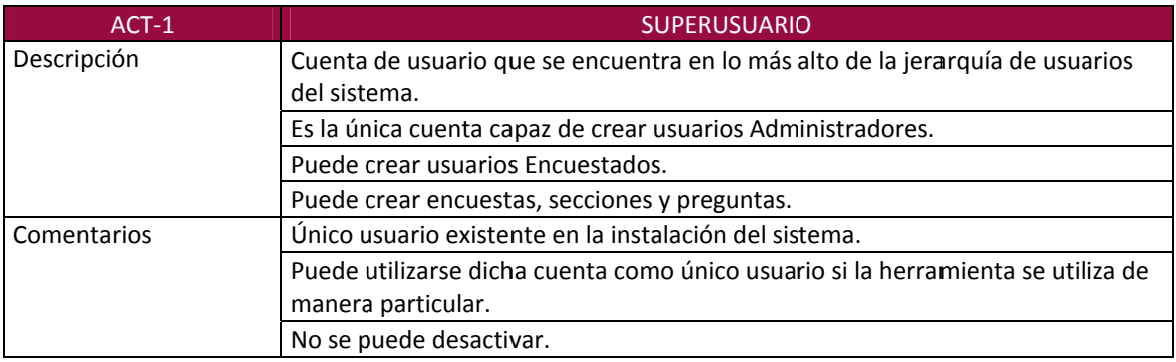

*Tabla 2.40*

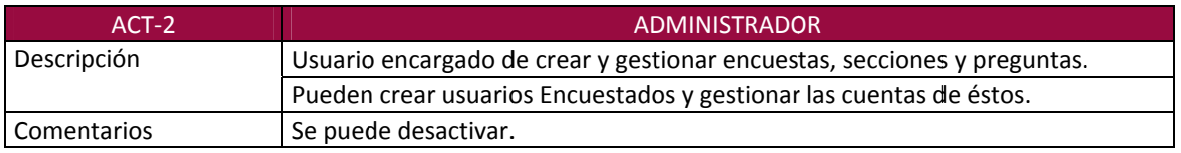

*Tabla 2.41*

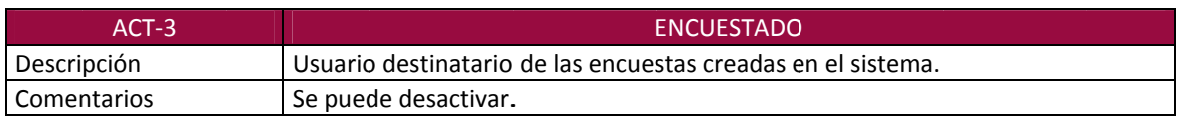

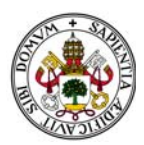

#### 2.3 CASOS DE USO Y DIAGRAMAS DE SECUENCIA

Un caso de uso representa una interacción típica entre un usuario y un sistema informático. La descripción de estos casos de uso marcará los pasos o actividades que deberán realizarse para llevar a cabo los procesos del sistema capturando los requisitos funcionales del sistema

Cada caso de uso lleva asociado un diagrama de secuencia, mostrando las relaciones entre los distintos objetos y los mensajes que intercambian.

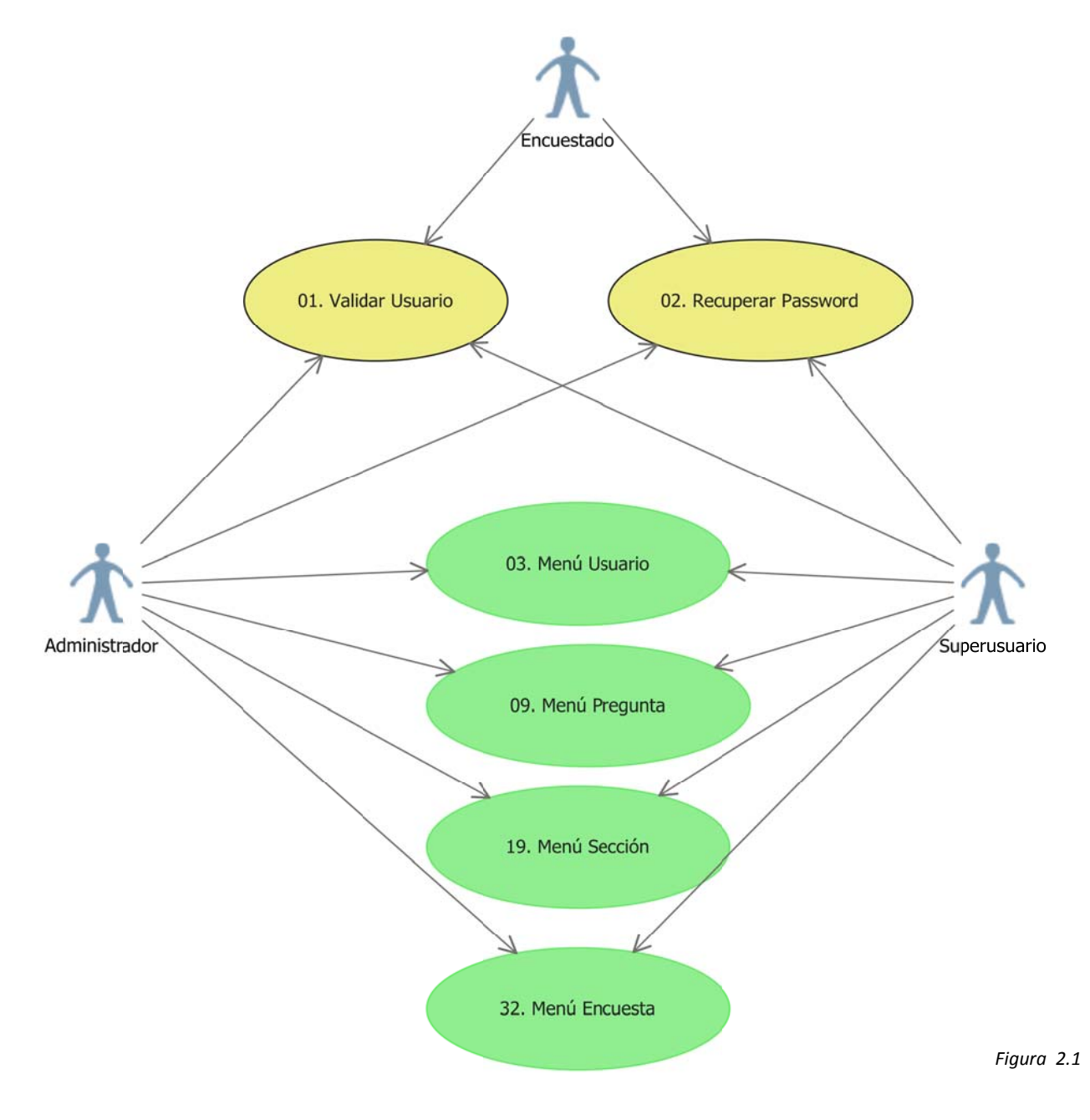

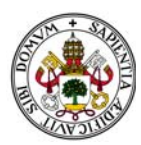

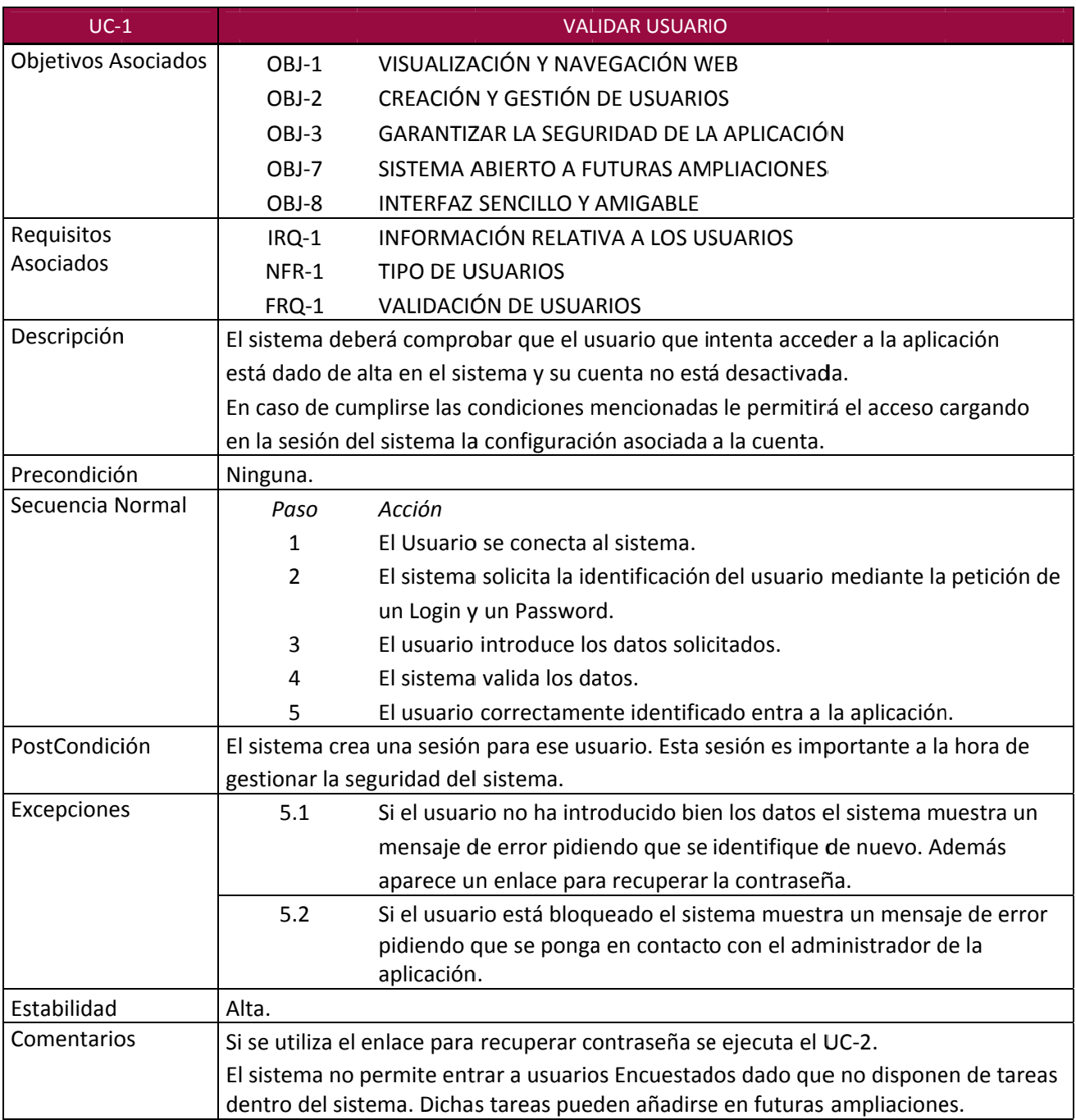

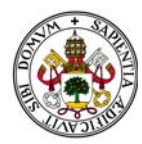

### *Plataforma de Encuestas*

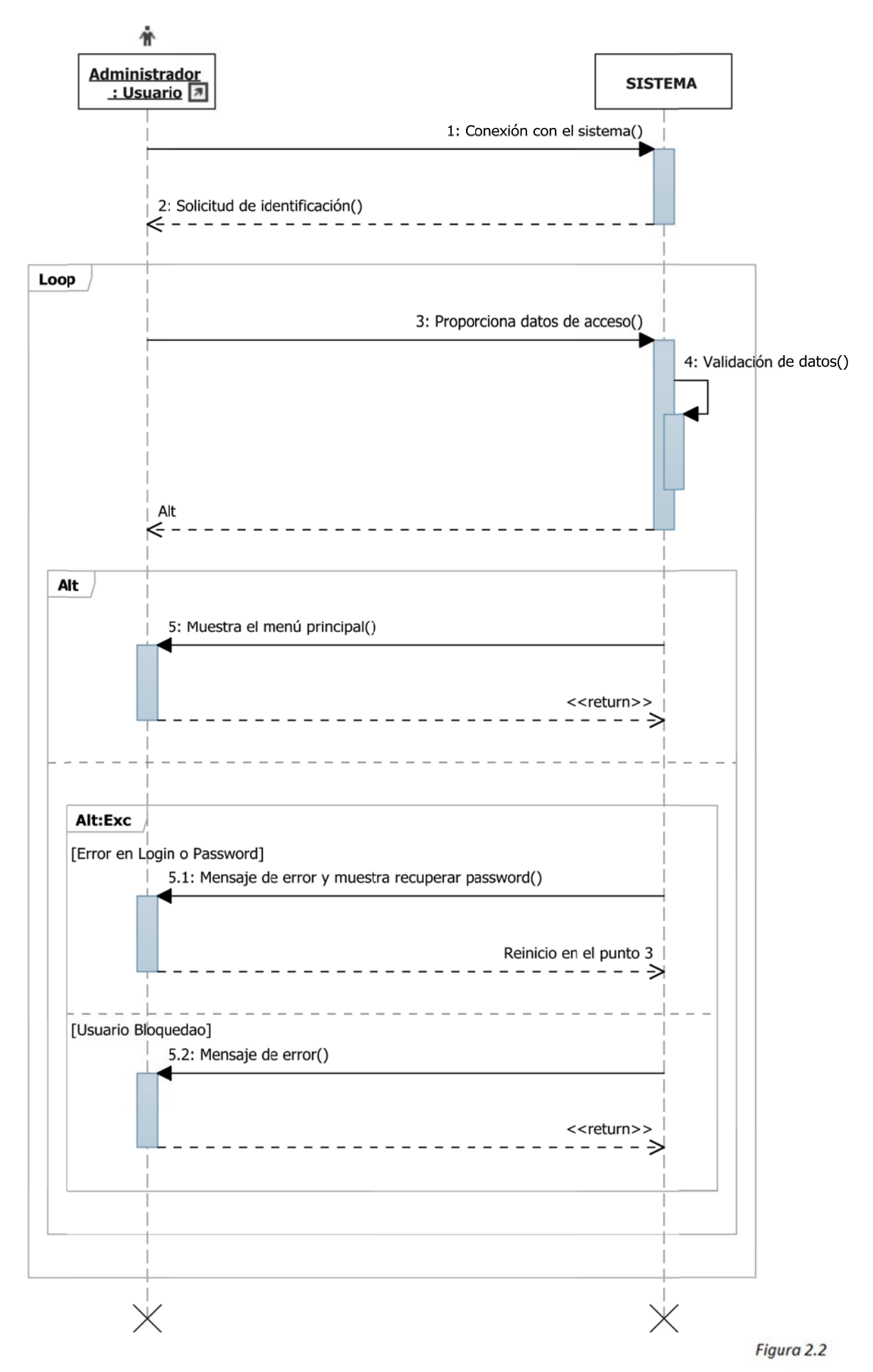

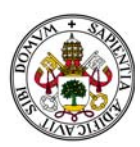

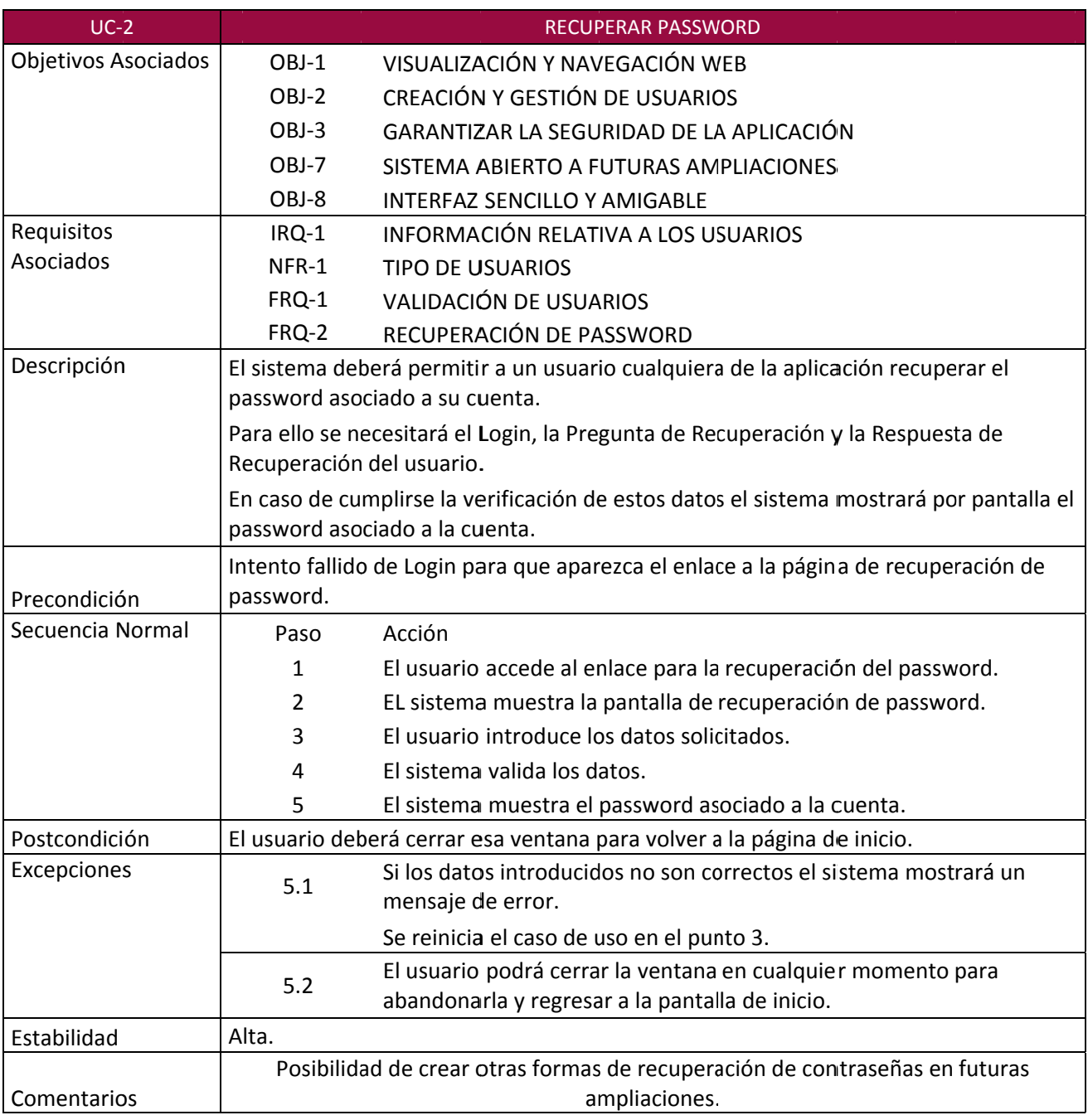

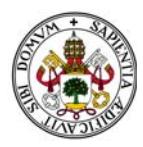

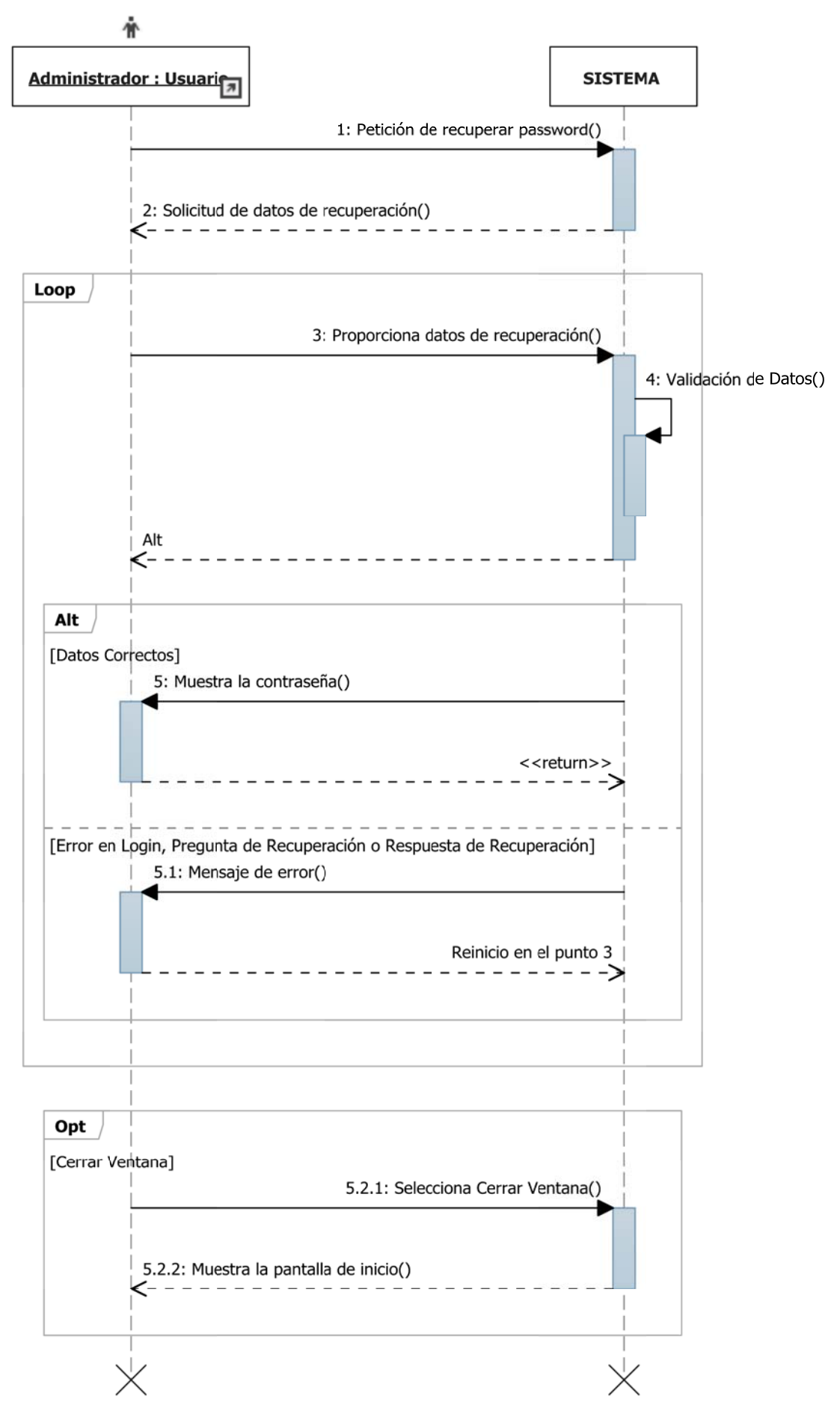

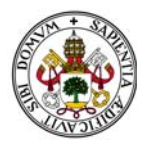

## Plataforma de Encuestas

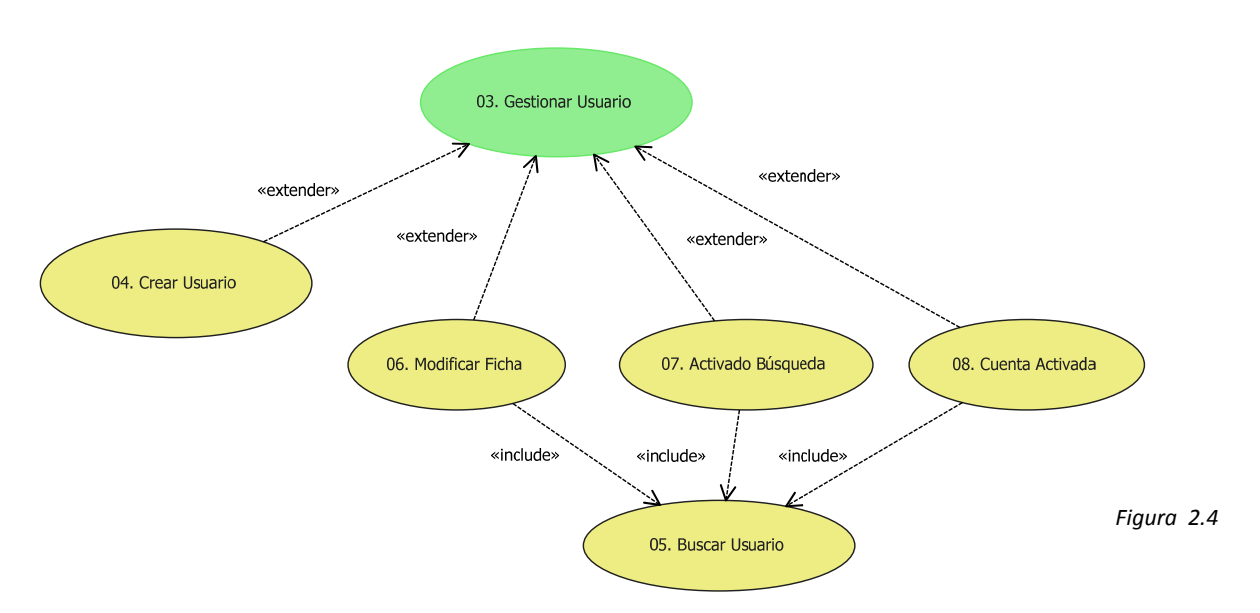

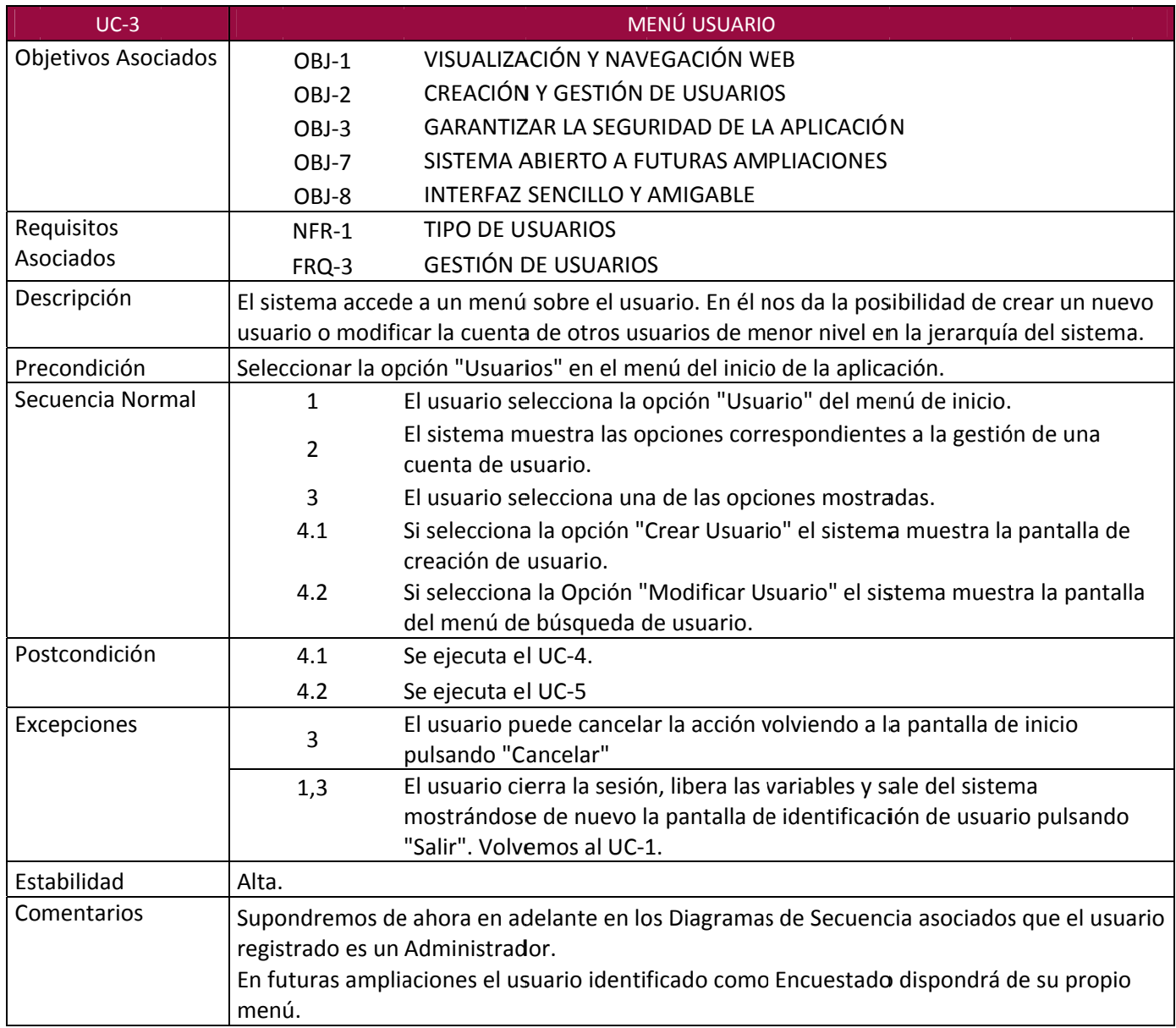

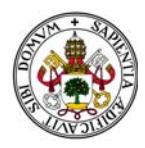

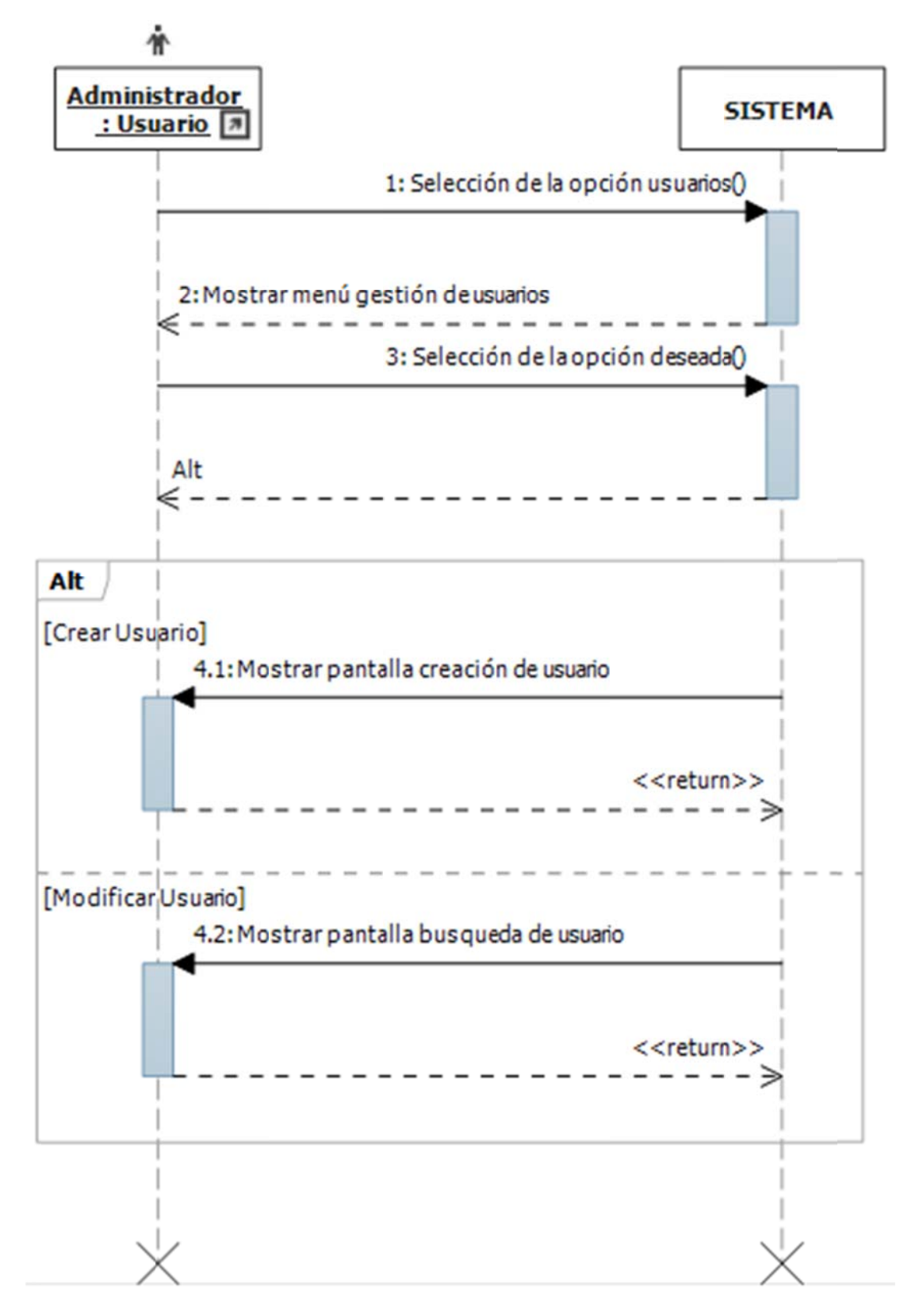

*Figura 2.5*

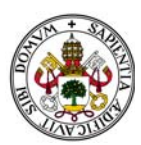

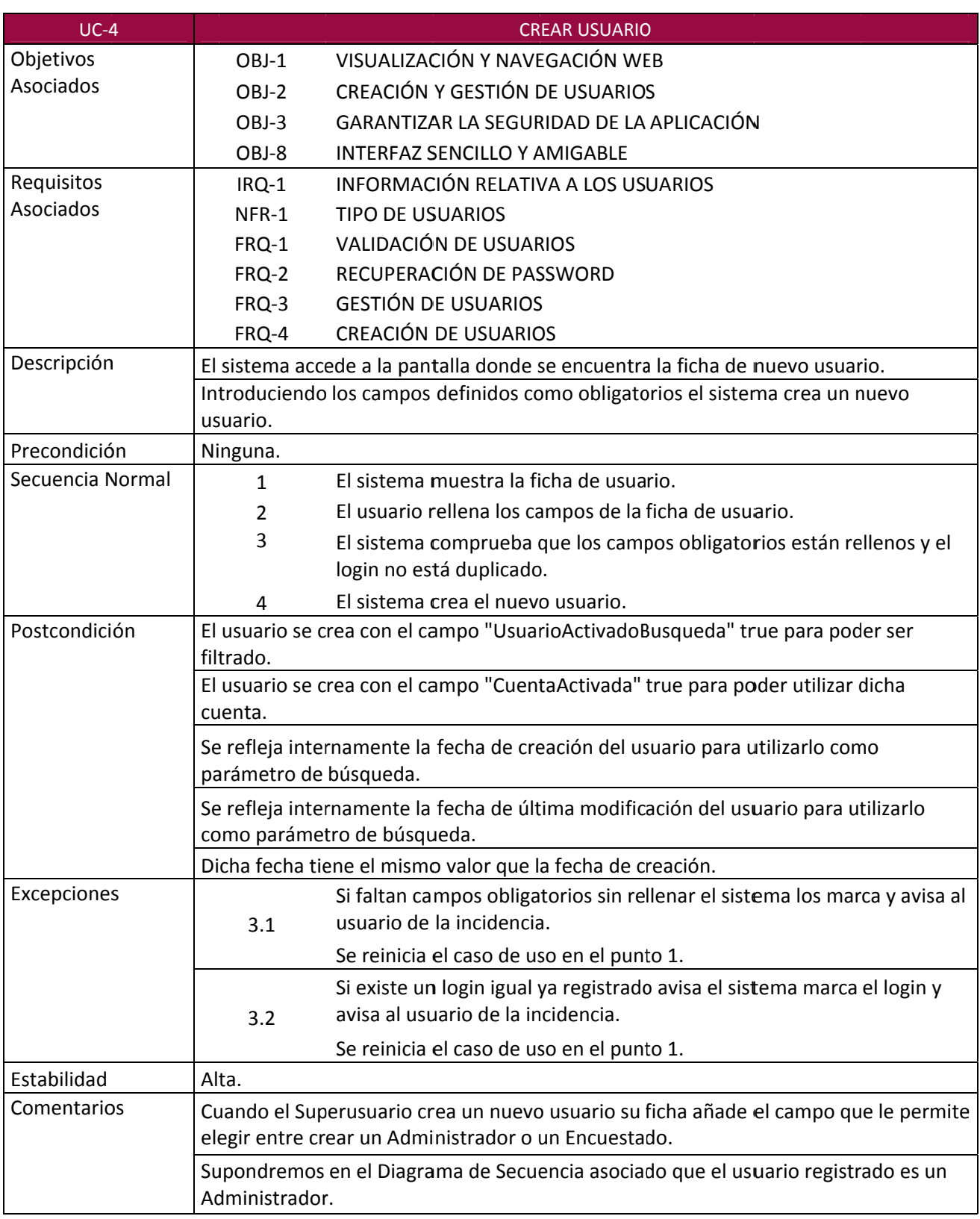

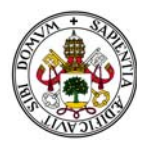

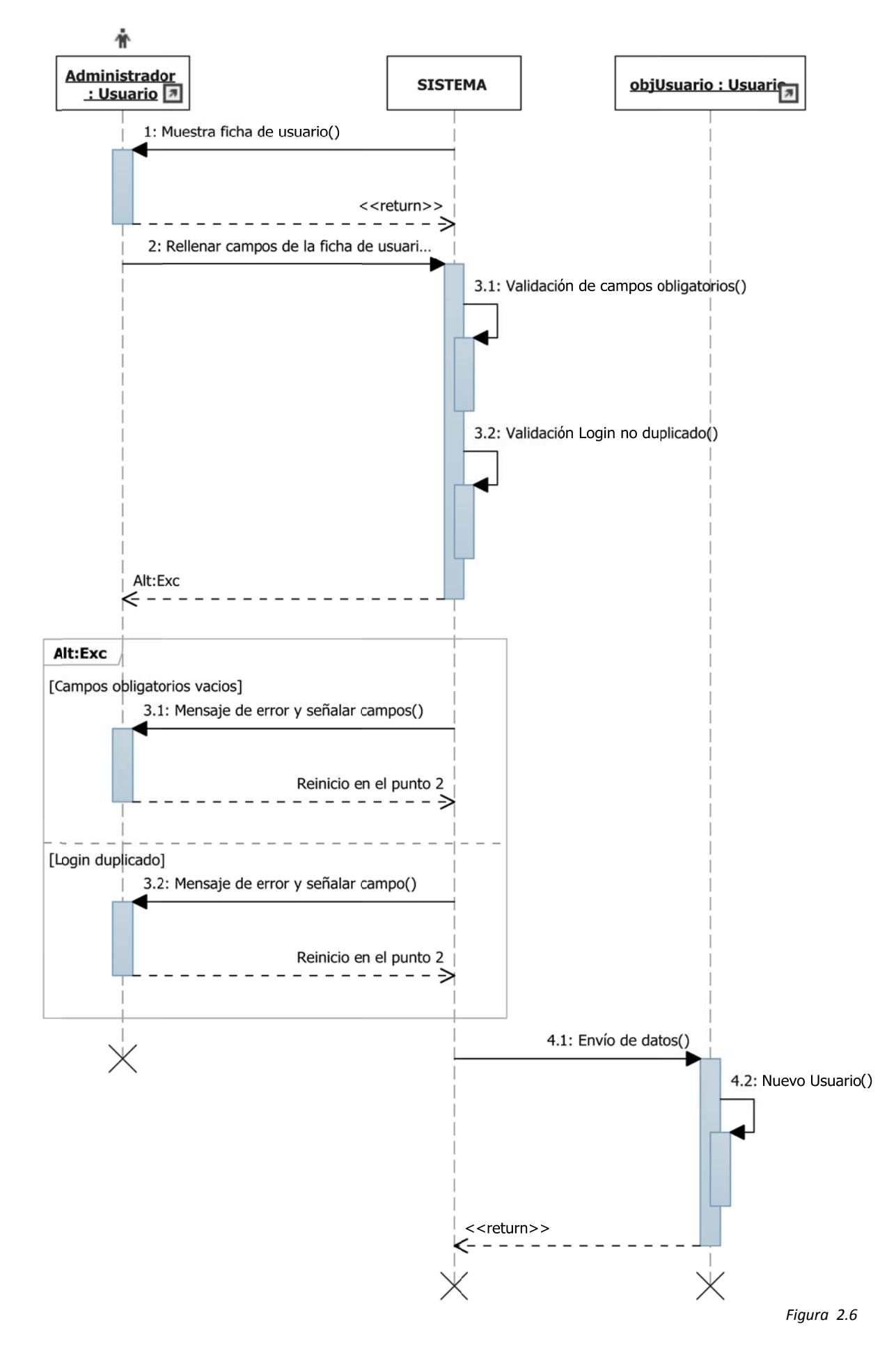

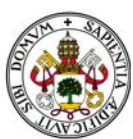

## Plataforma de Encuestas

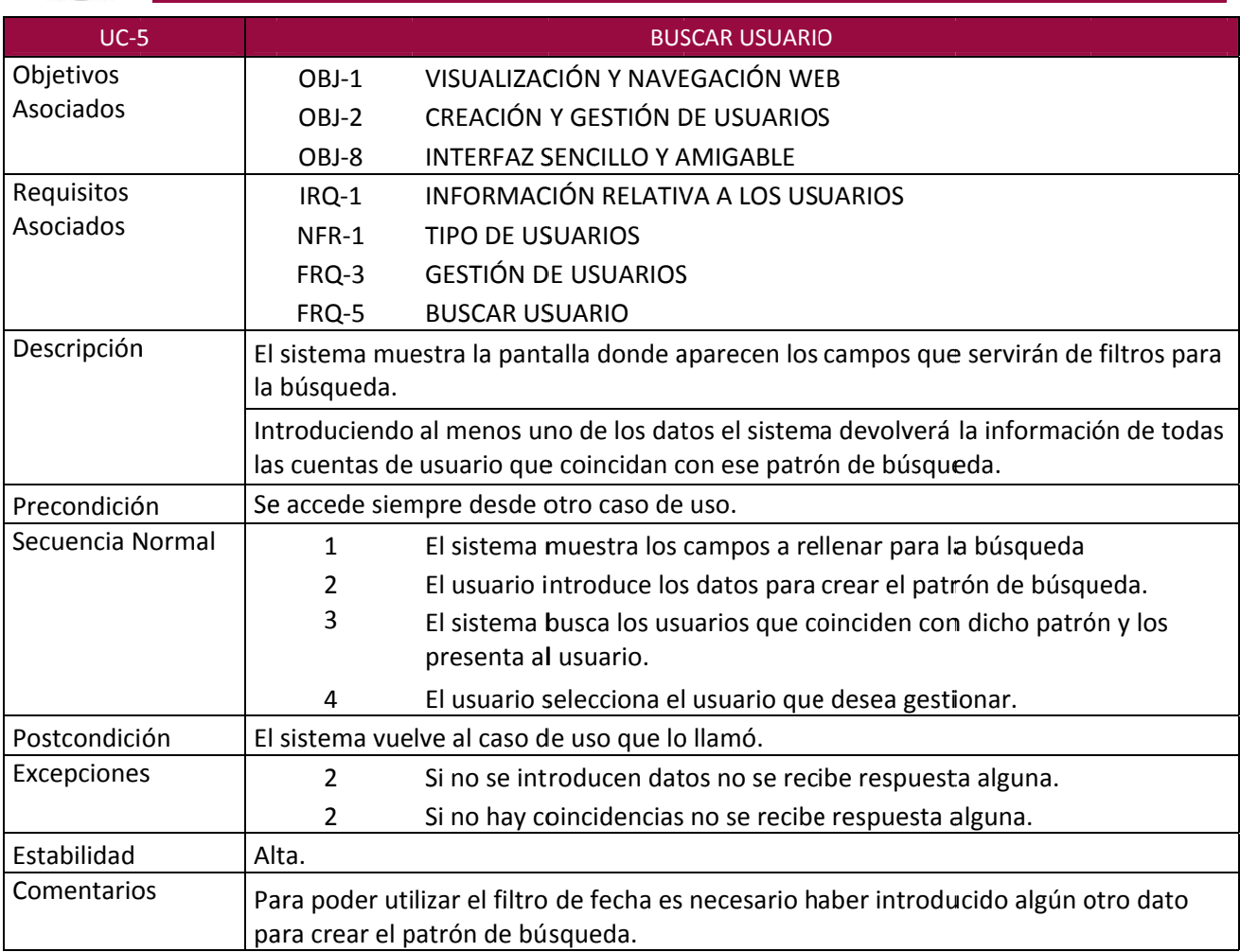

Tabla 2.47

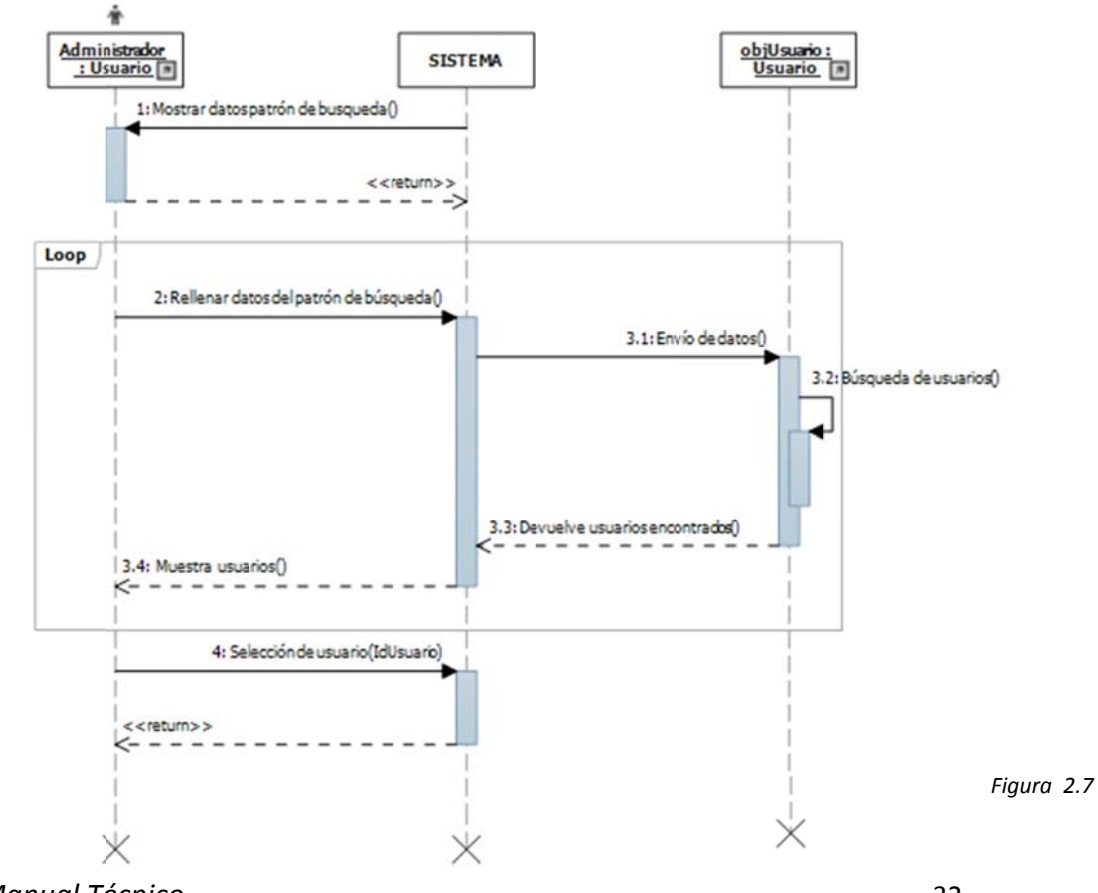

Manual Técnico

32

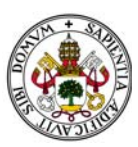

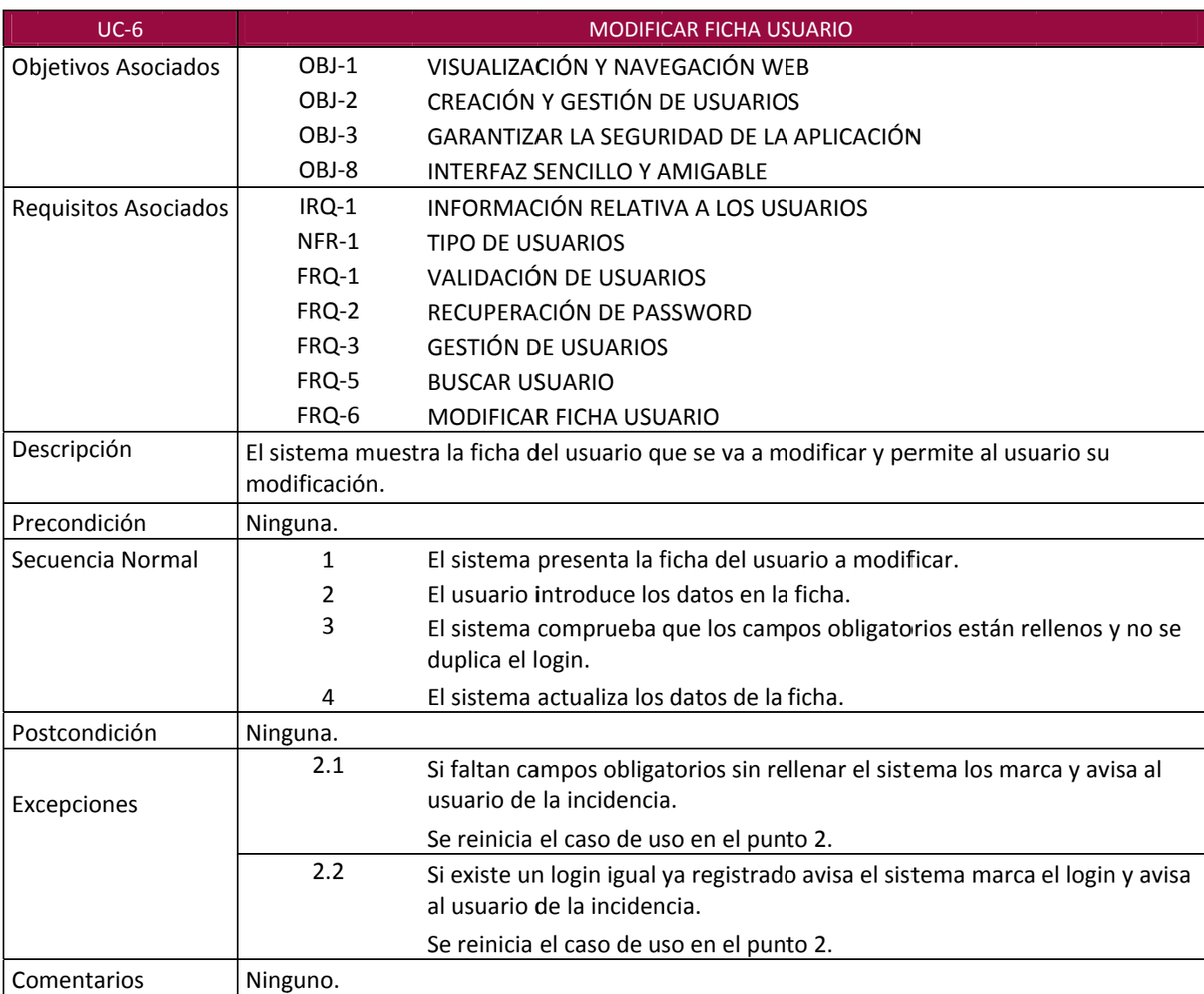
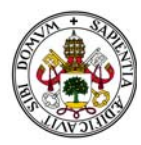

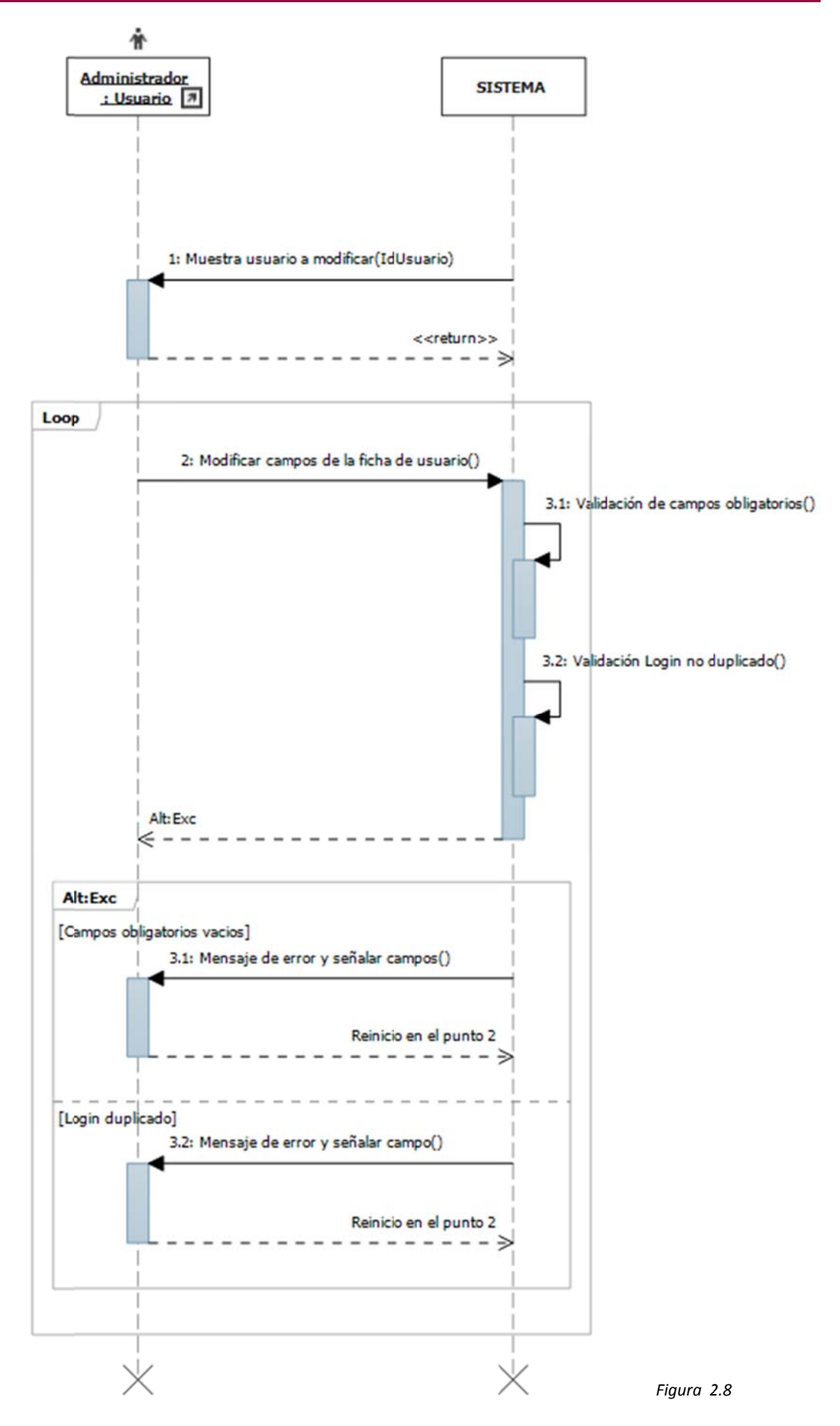

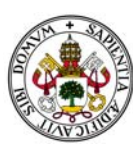

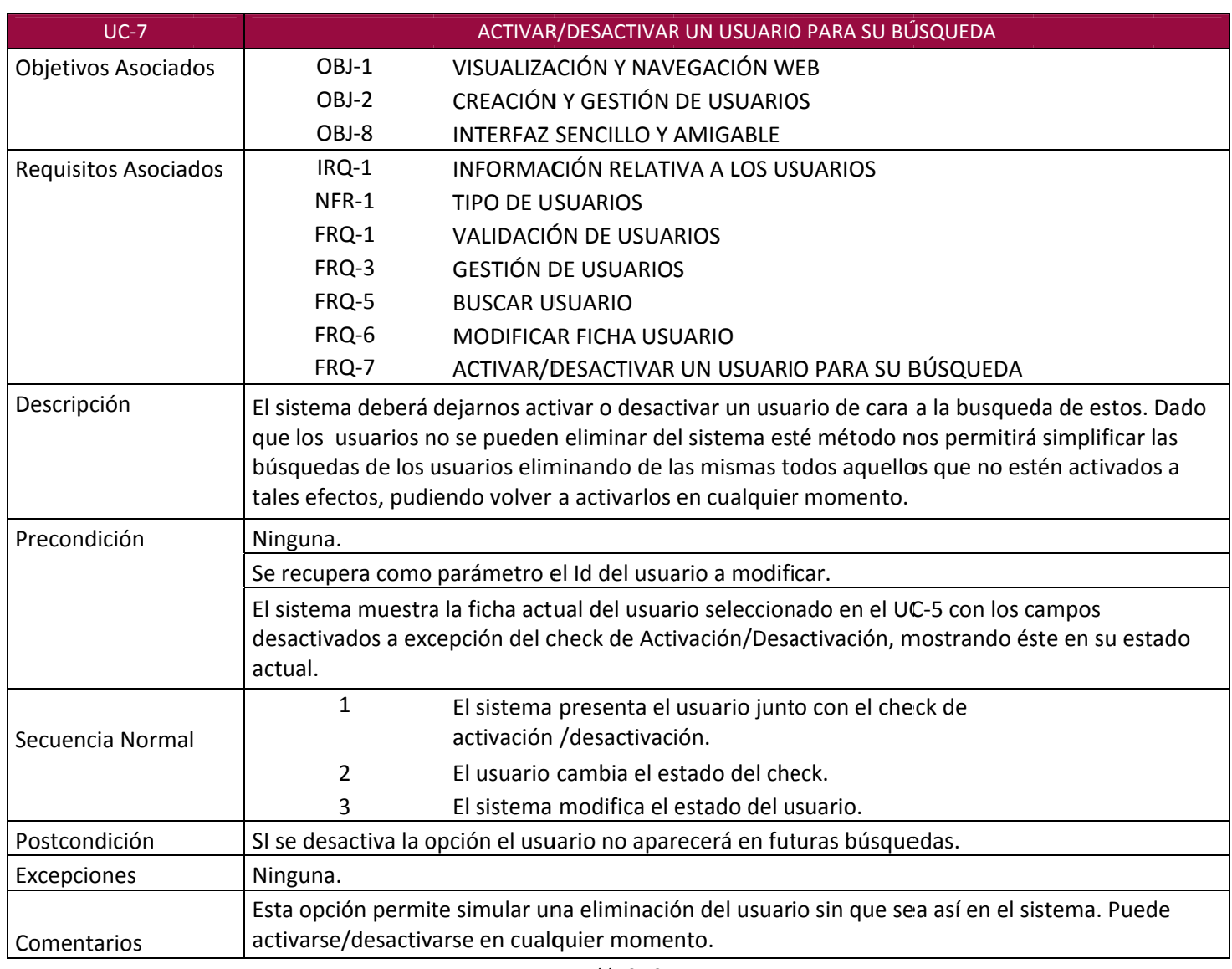

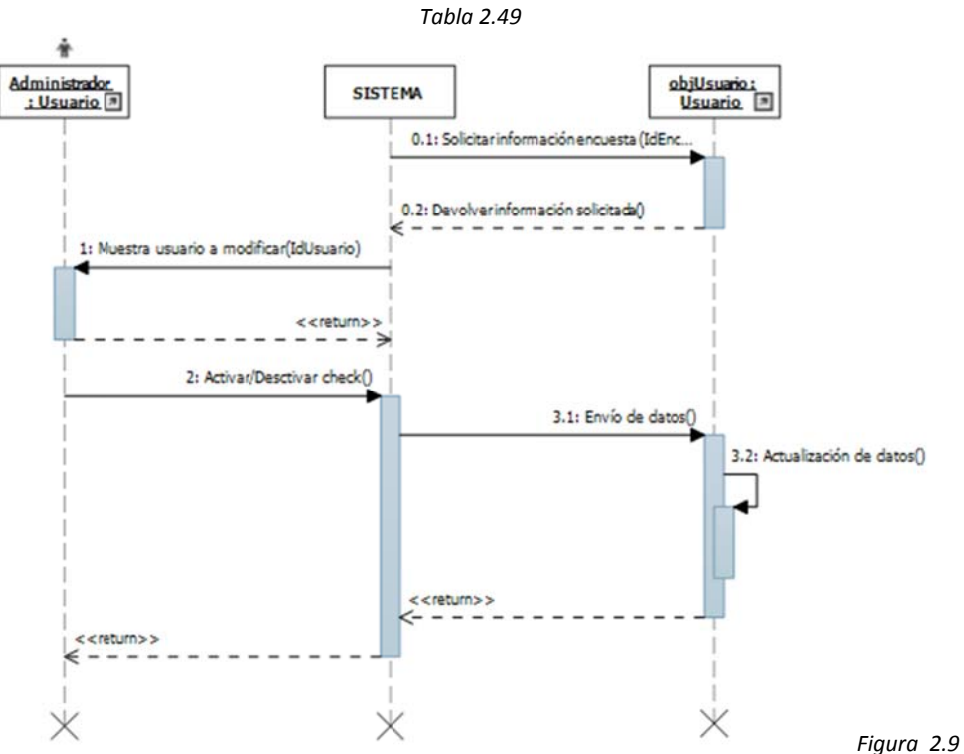

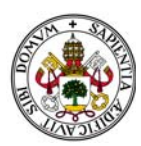

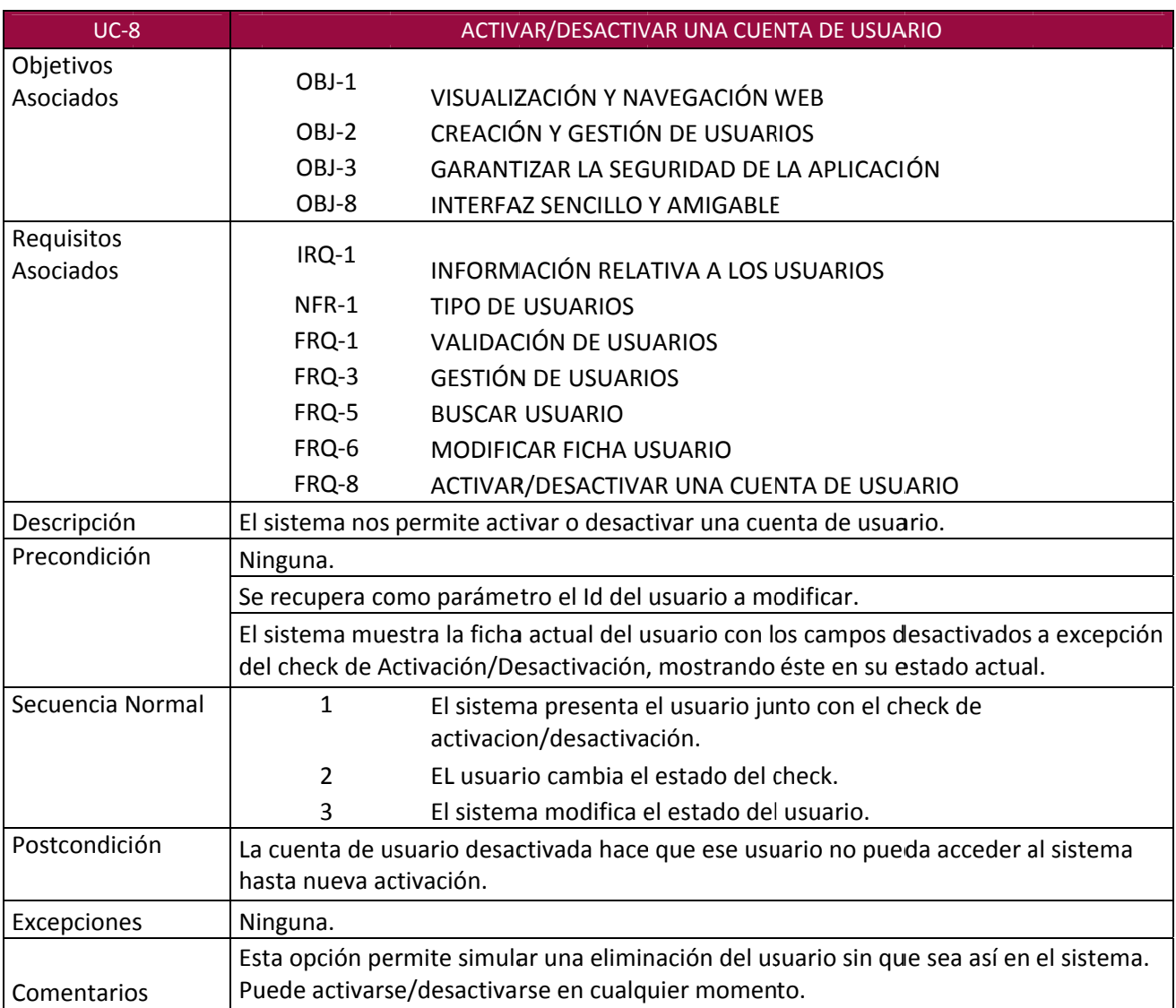

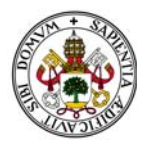

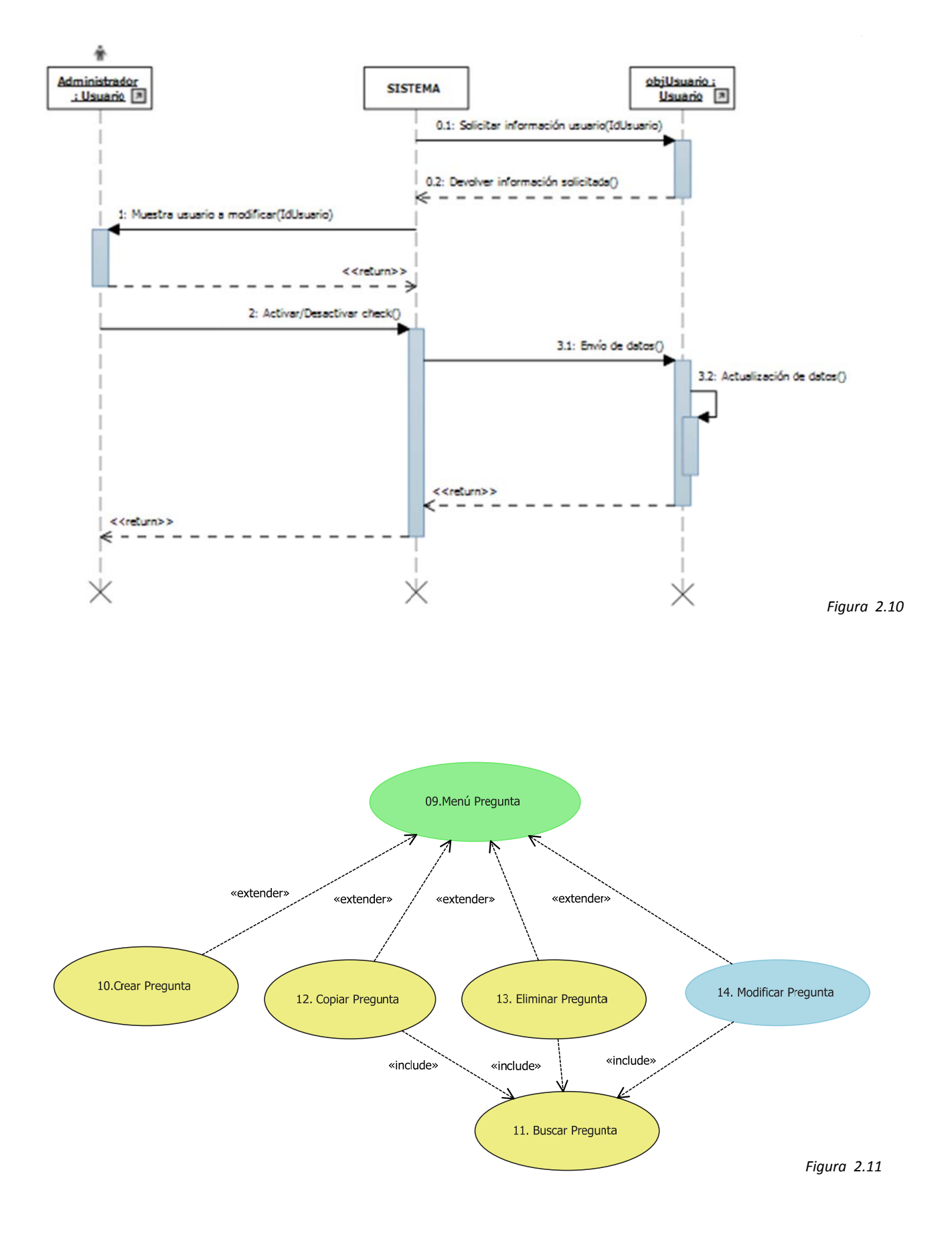

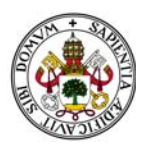

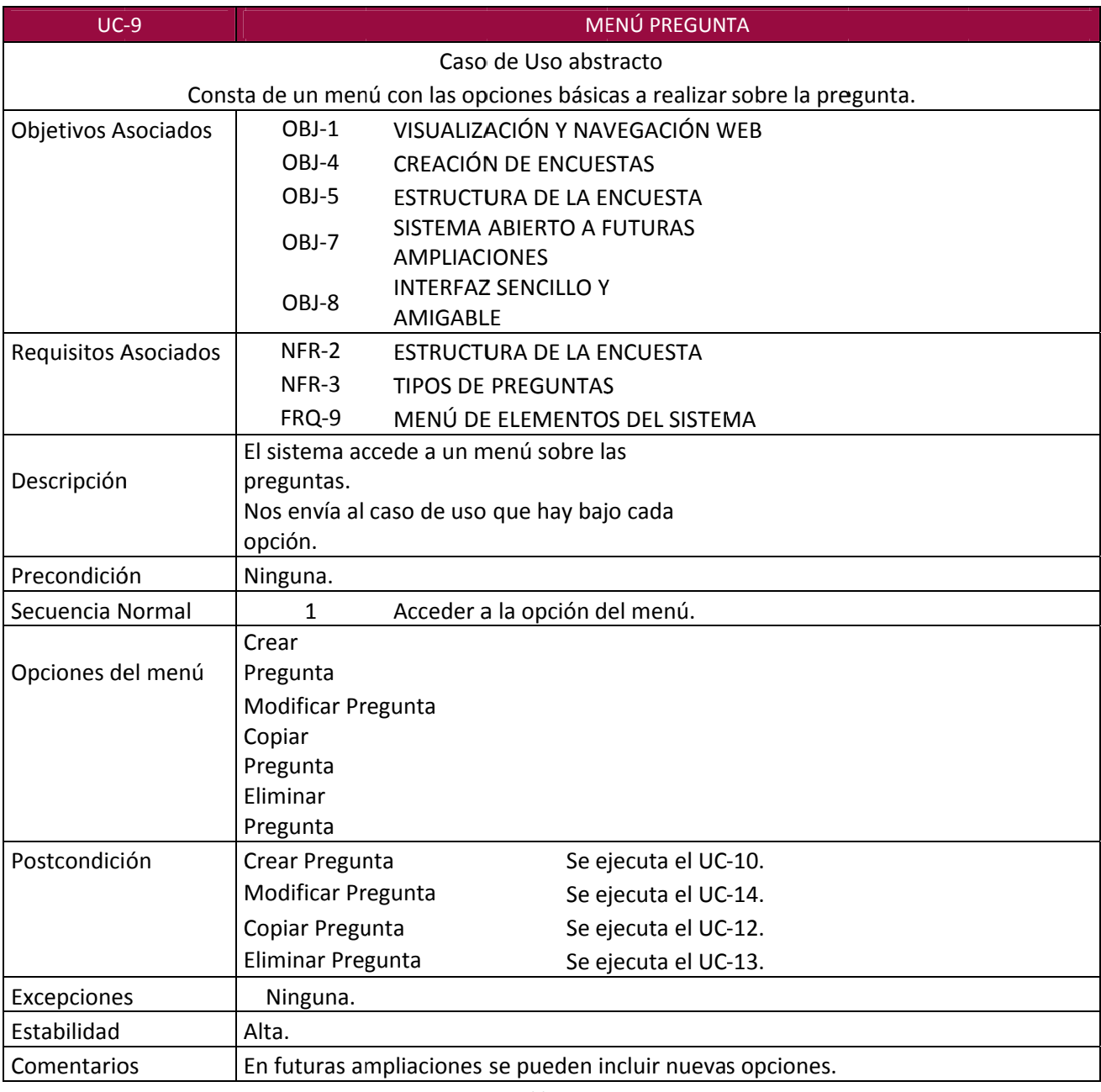

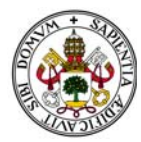

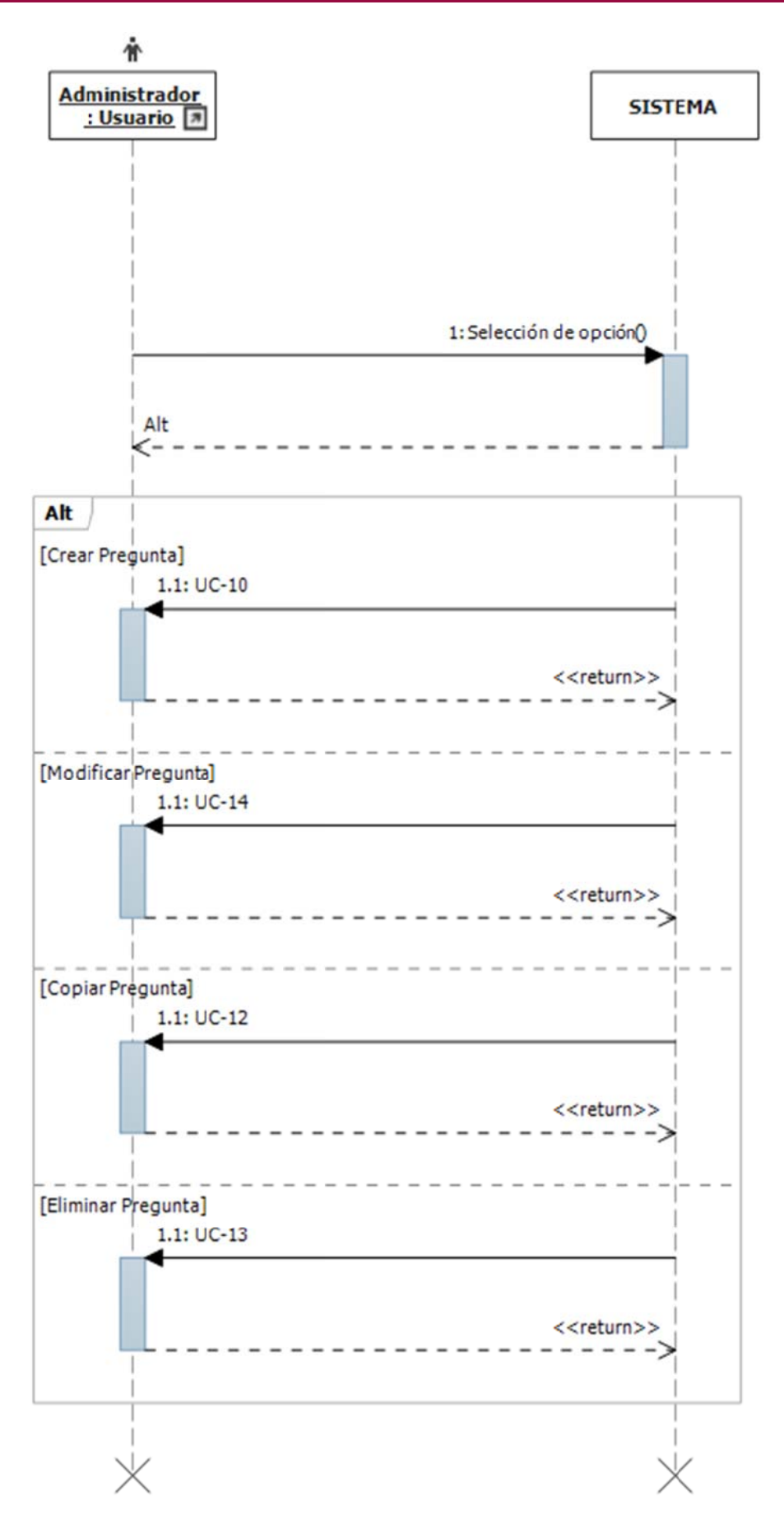

*Figura 2.12*

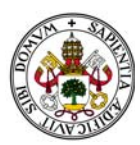

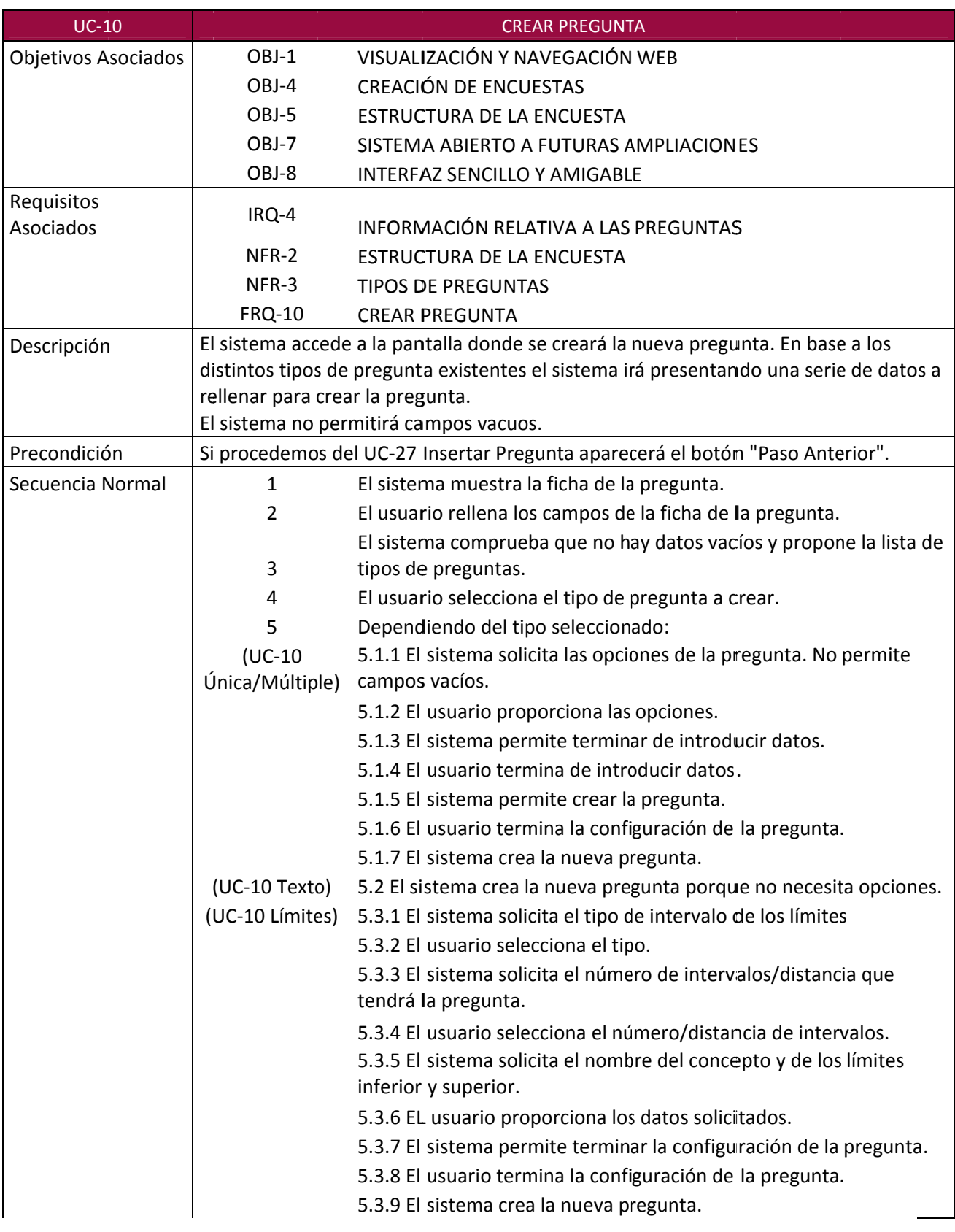

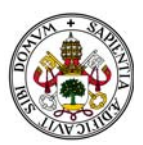

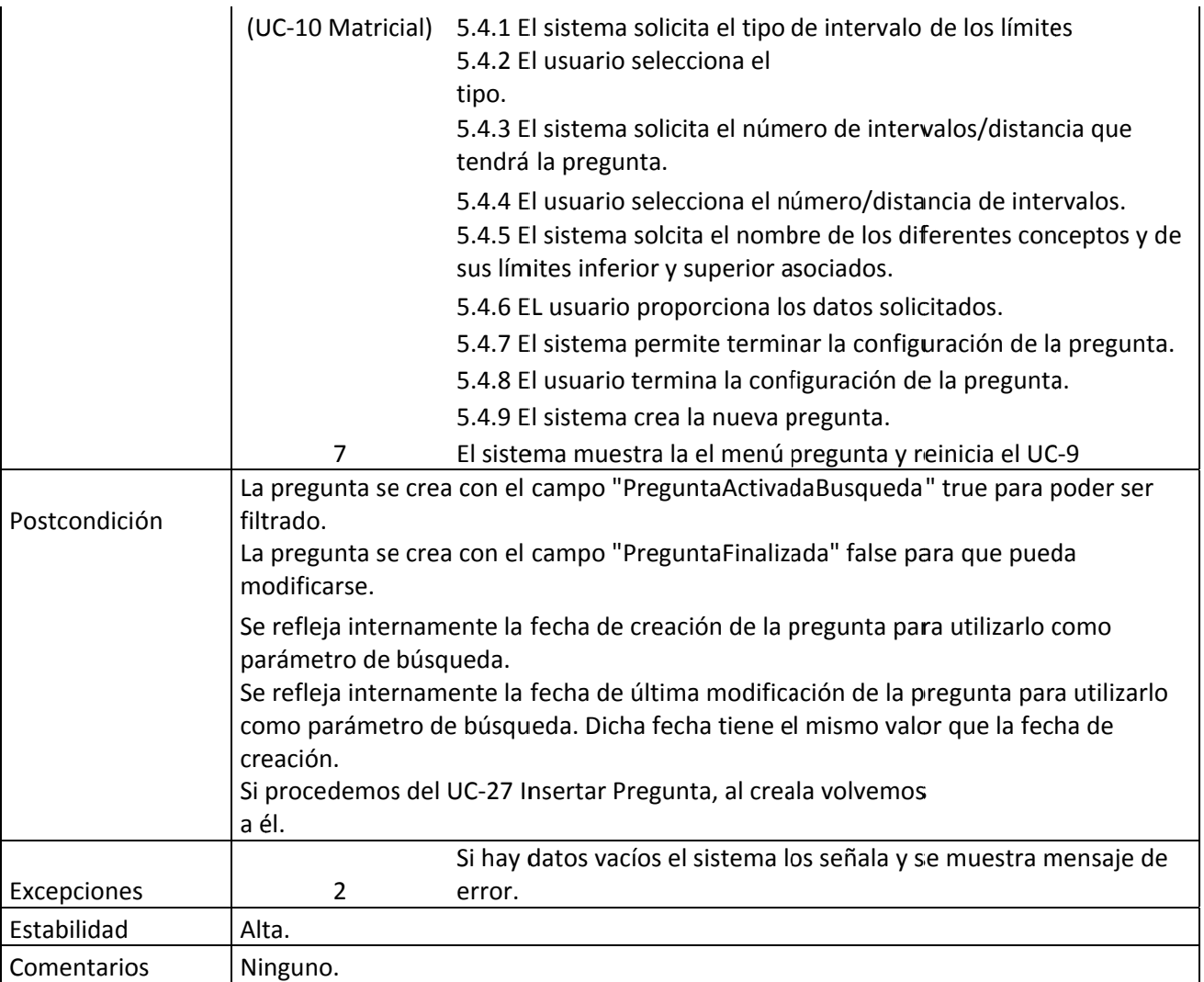

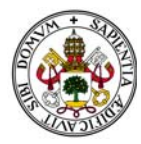

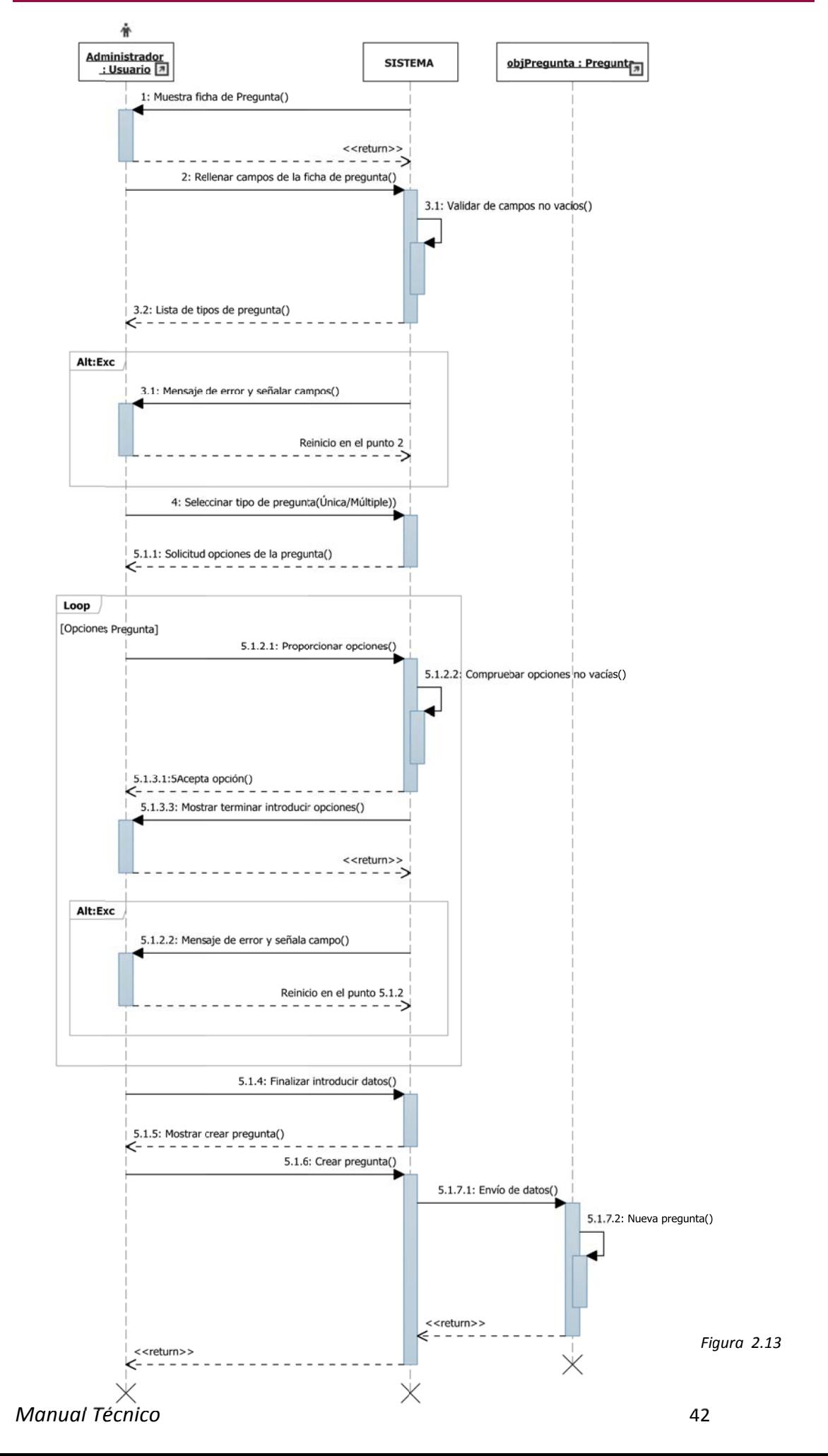

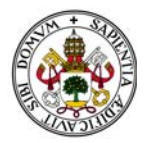

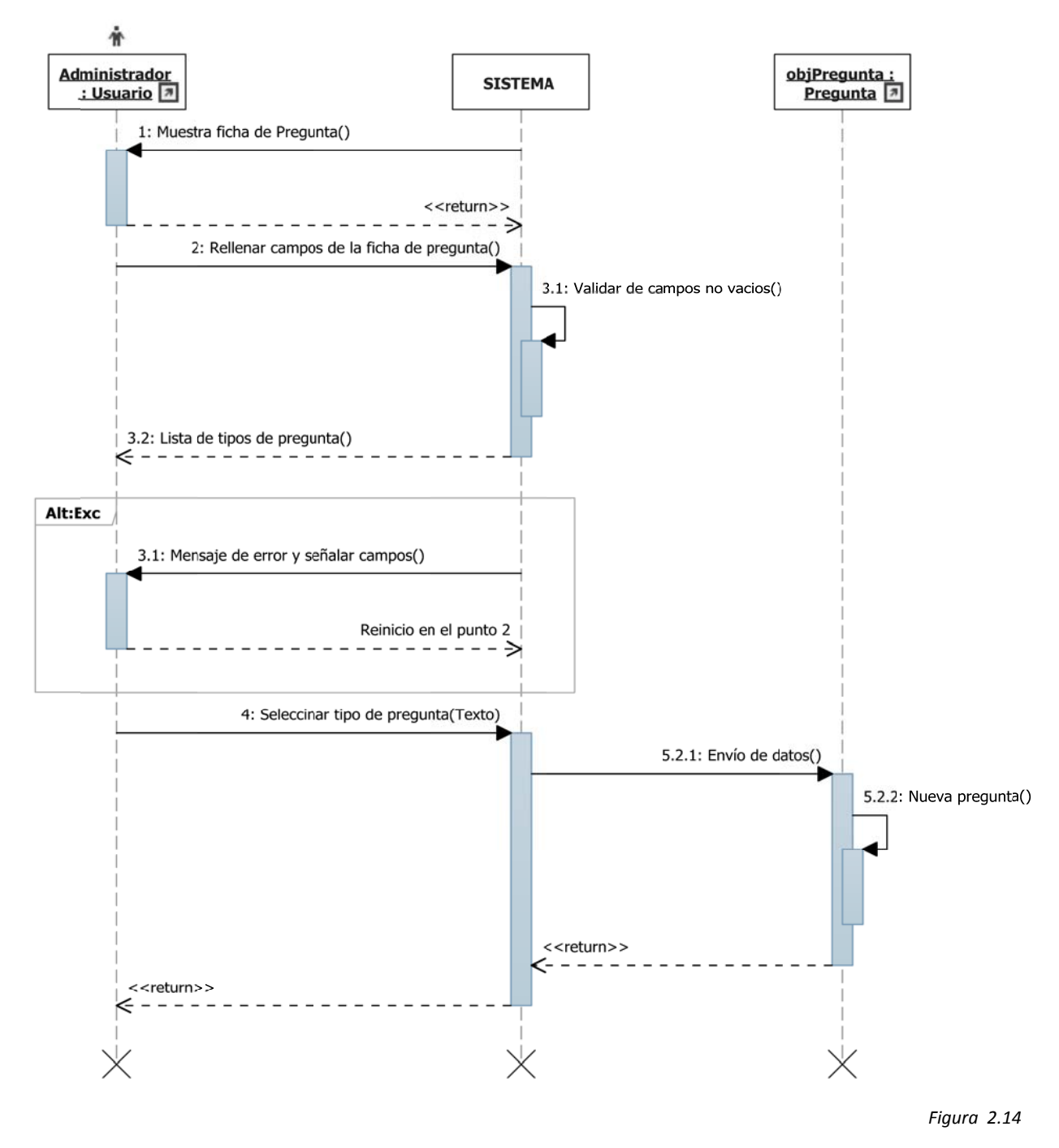

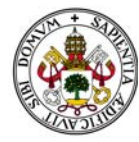

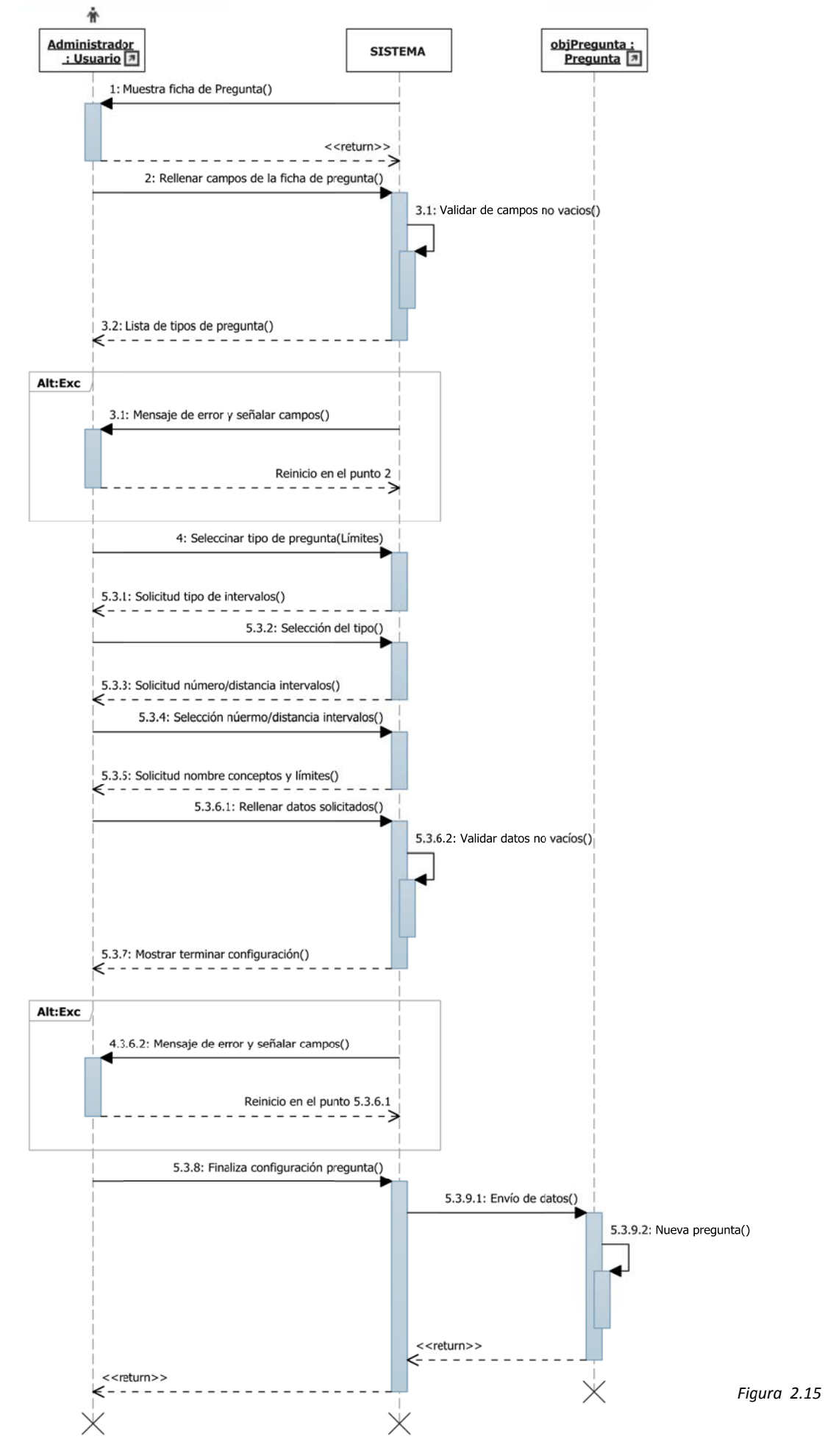

*Manual Técnico*

44

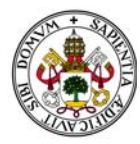

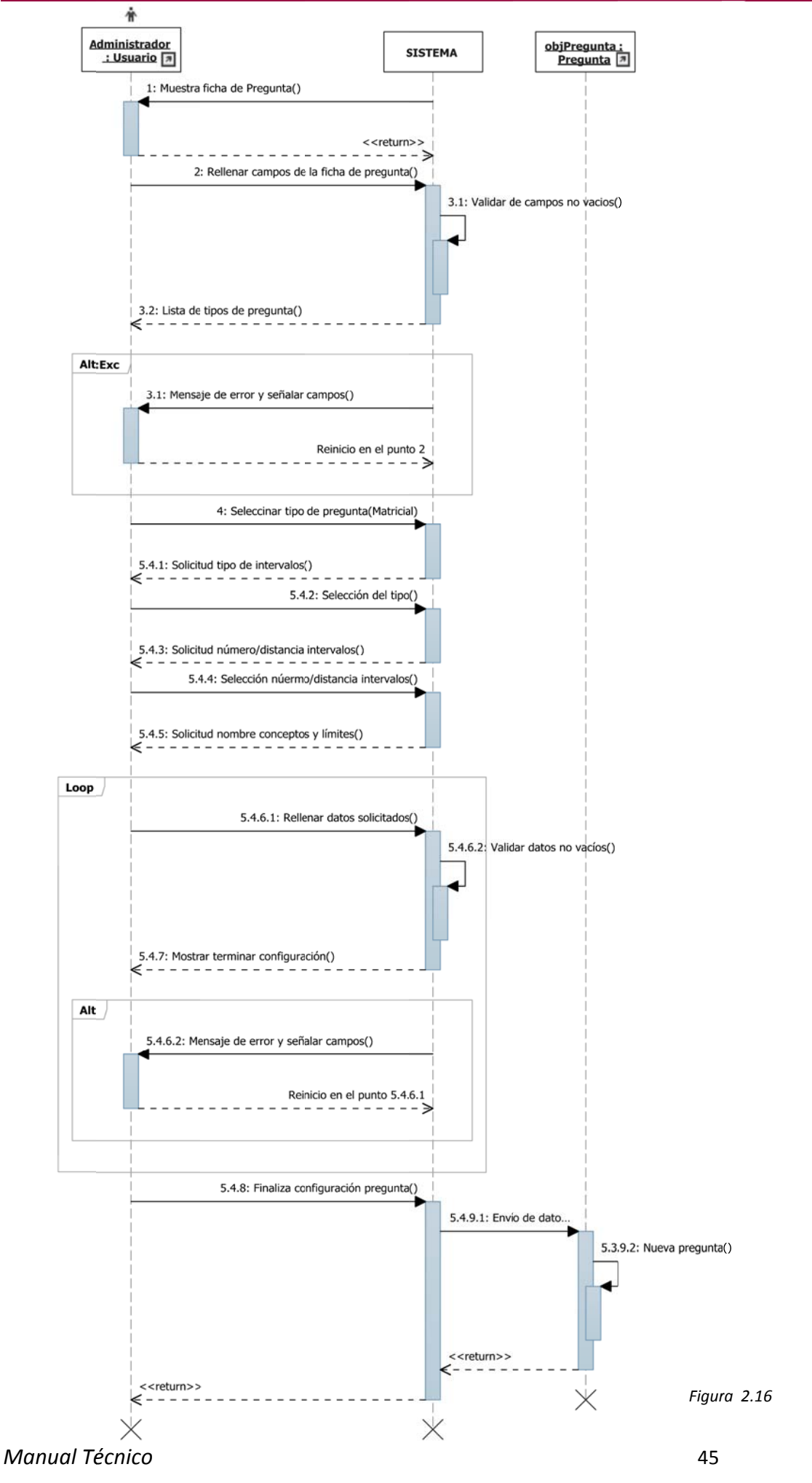

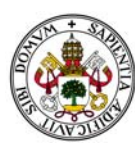

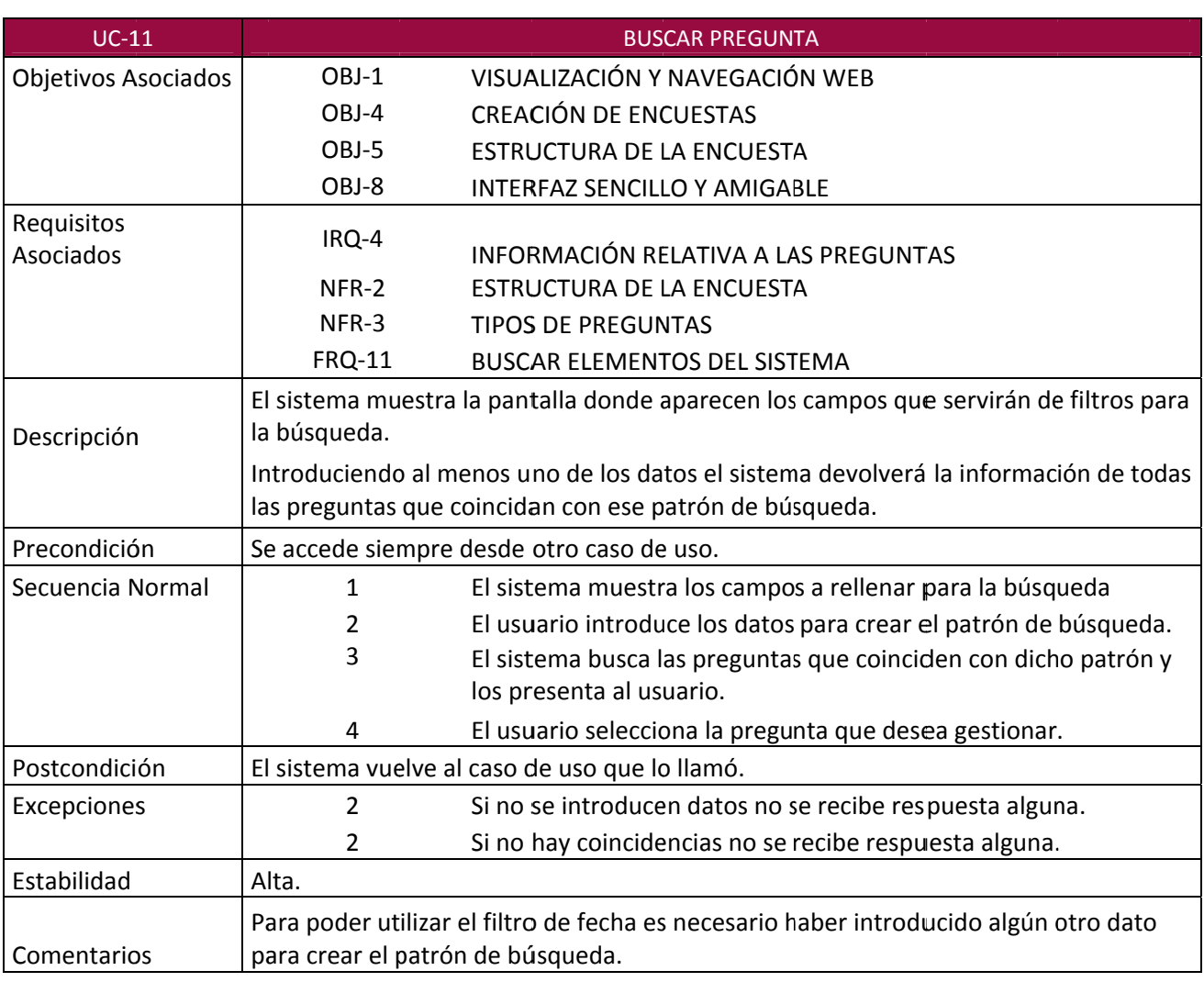

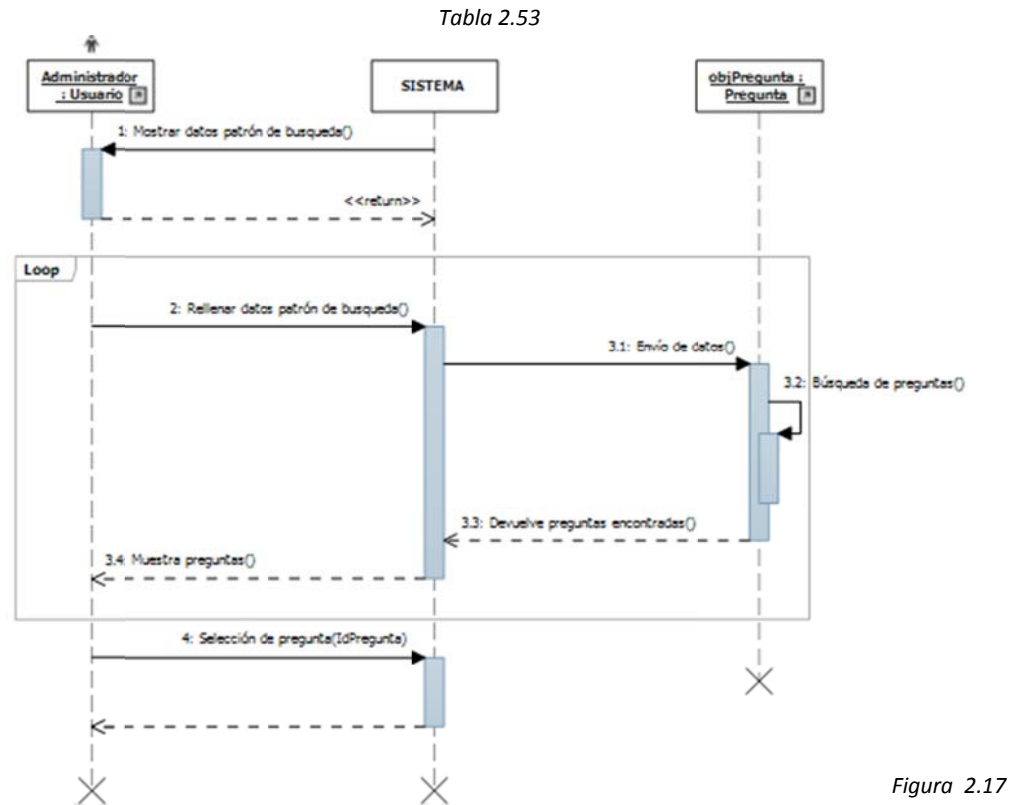

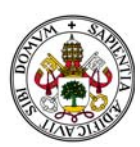

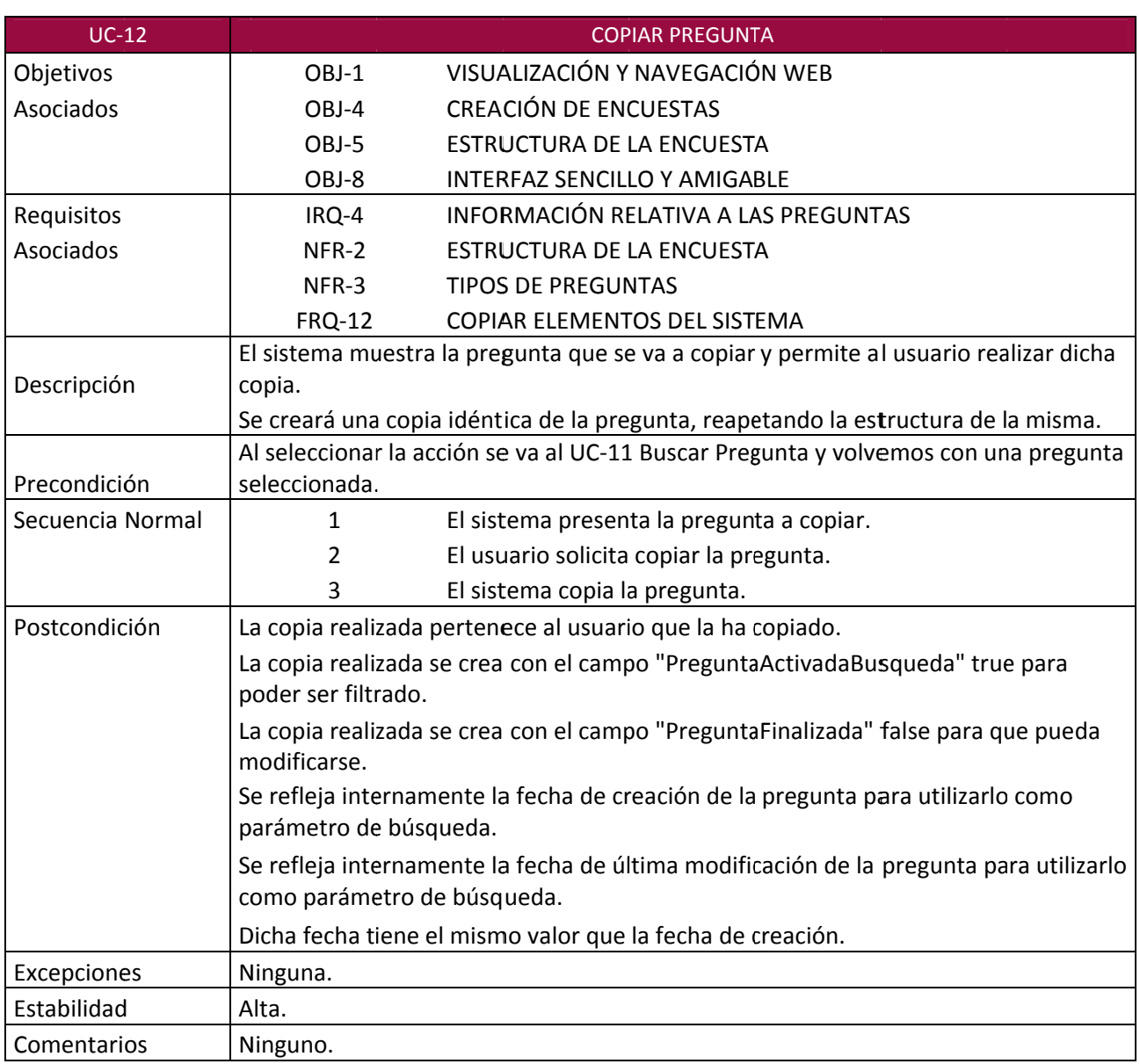

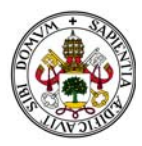

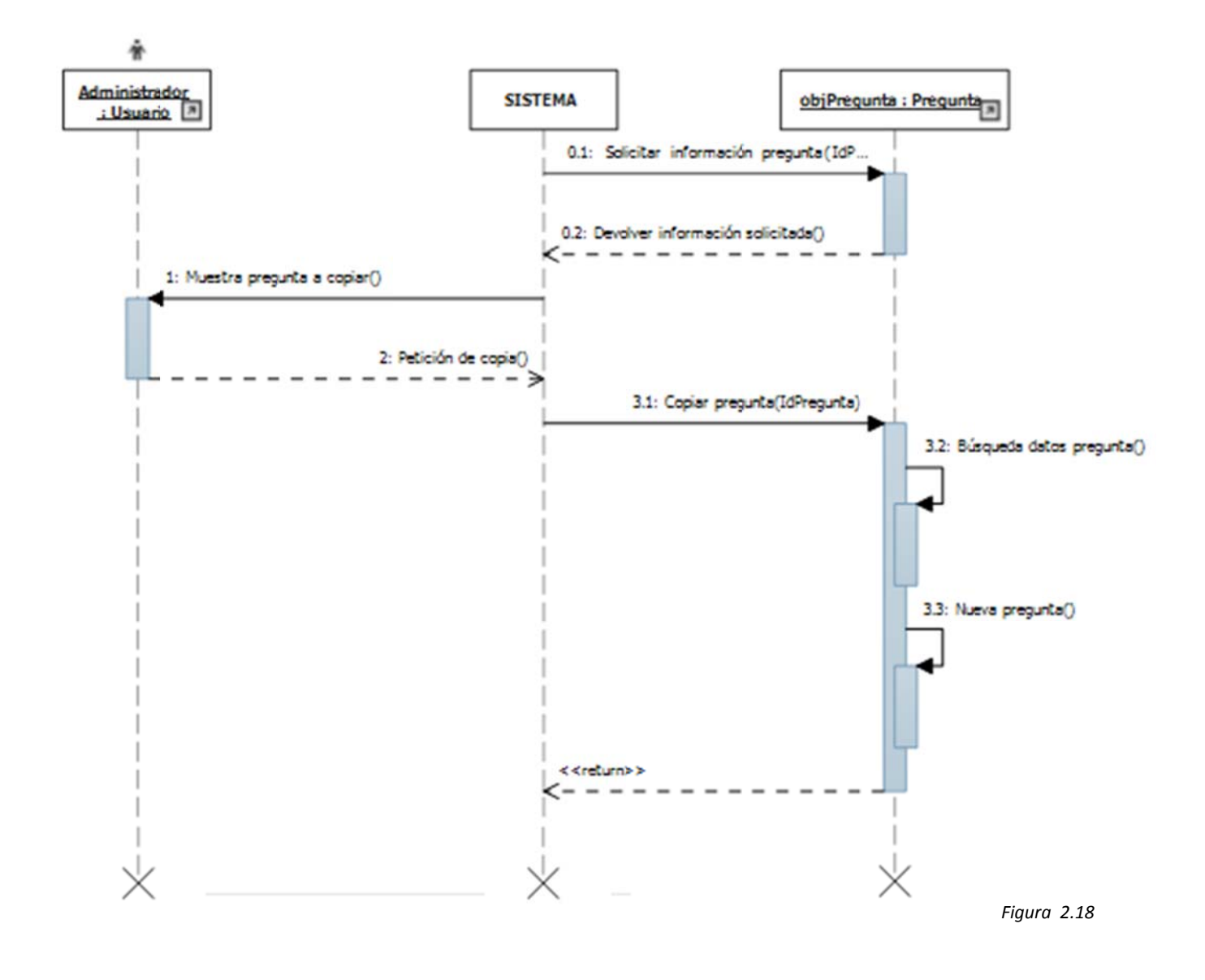

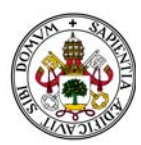

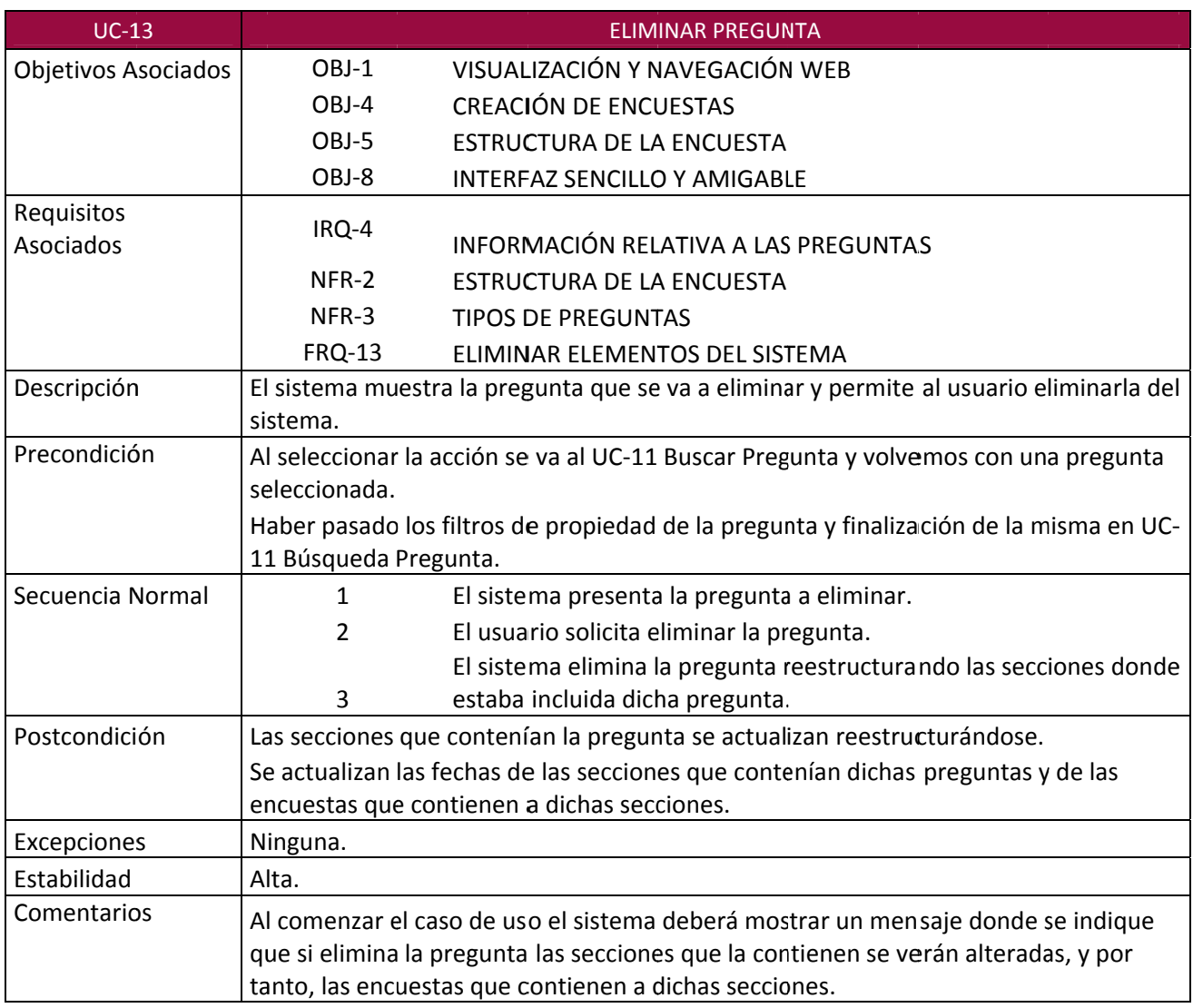

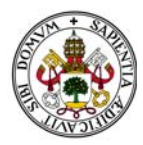

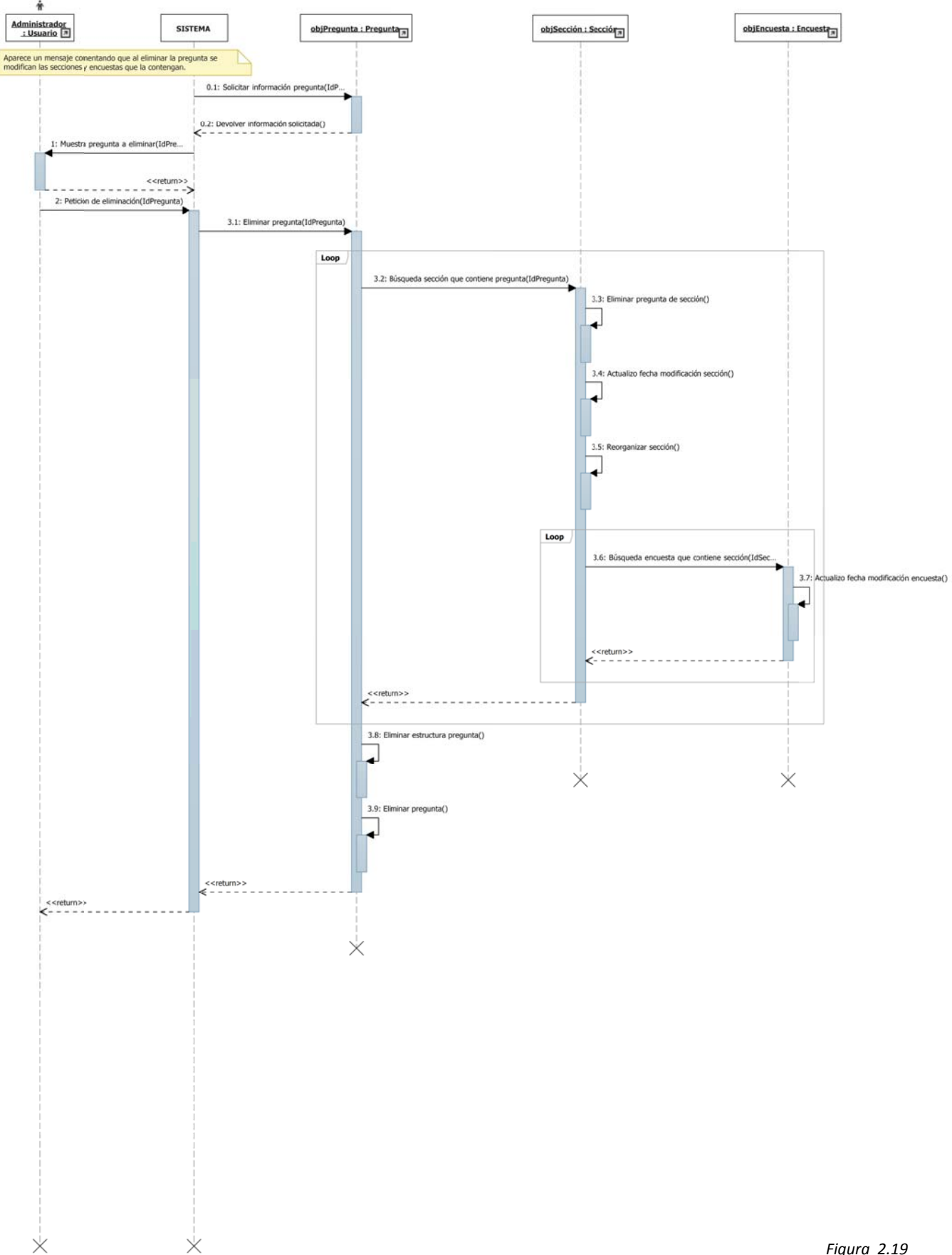

*Figura 2.19*

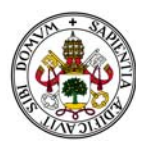

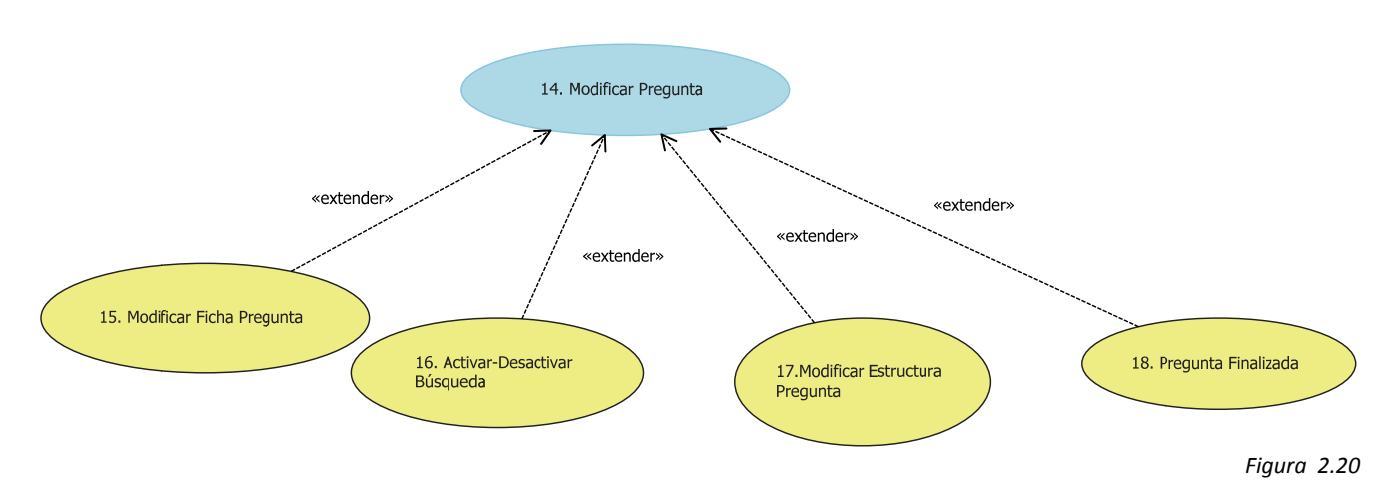

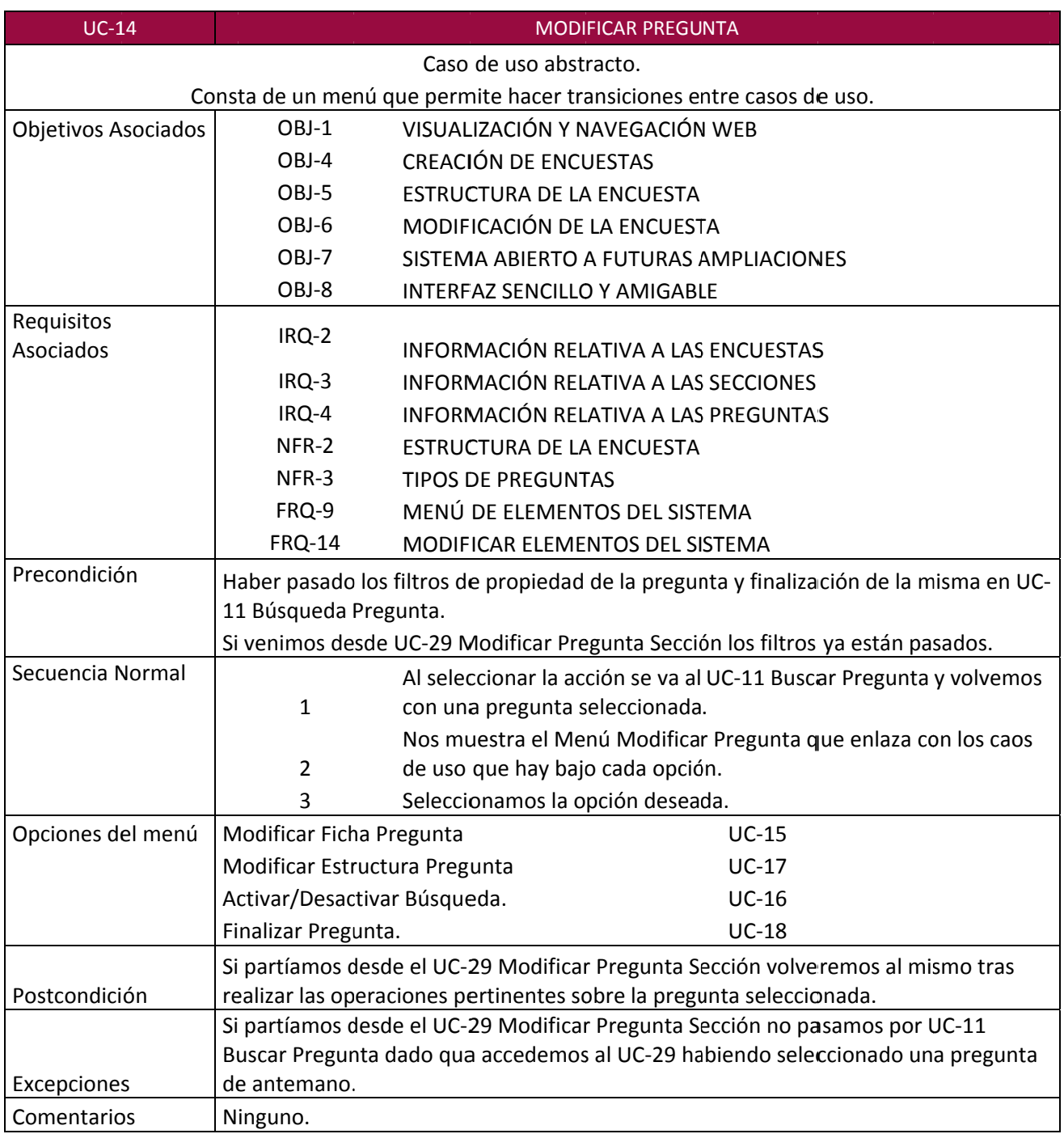

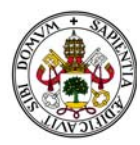

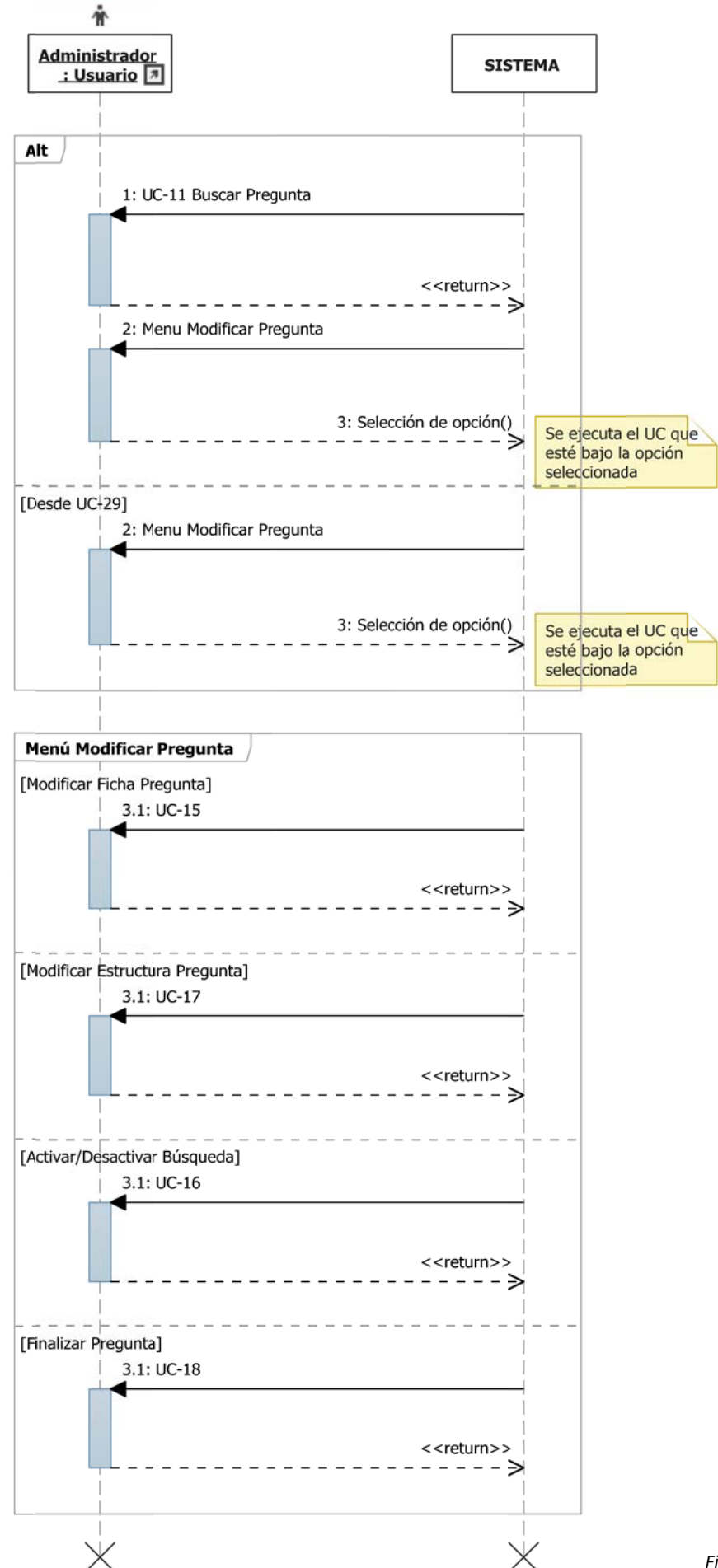

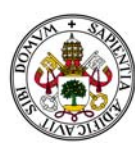

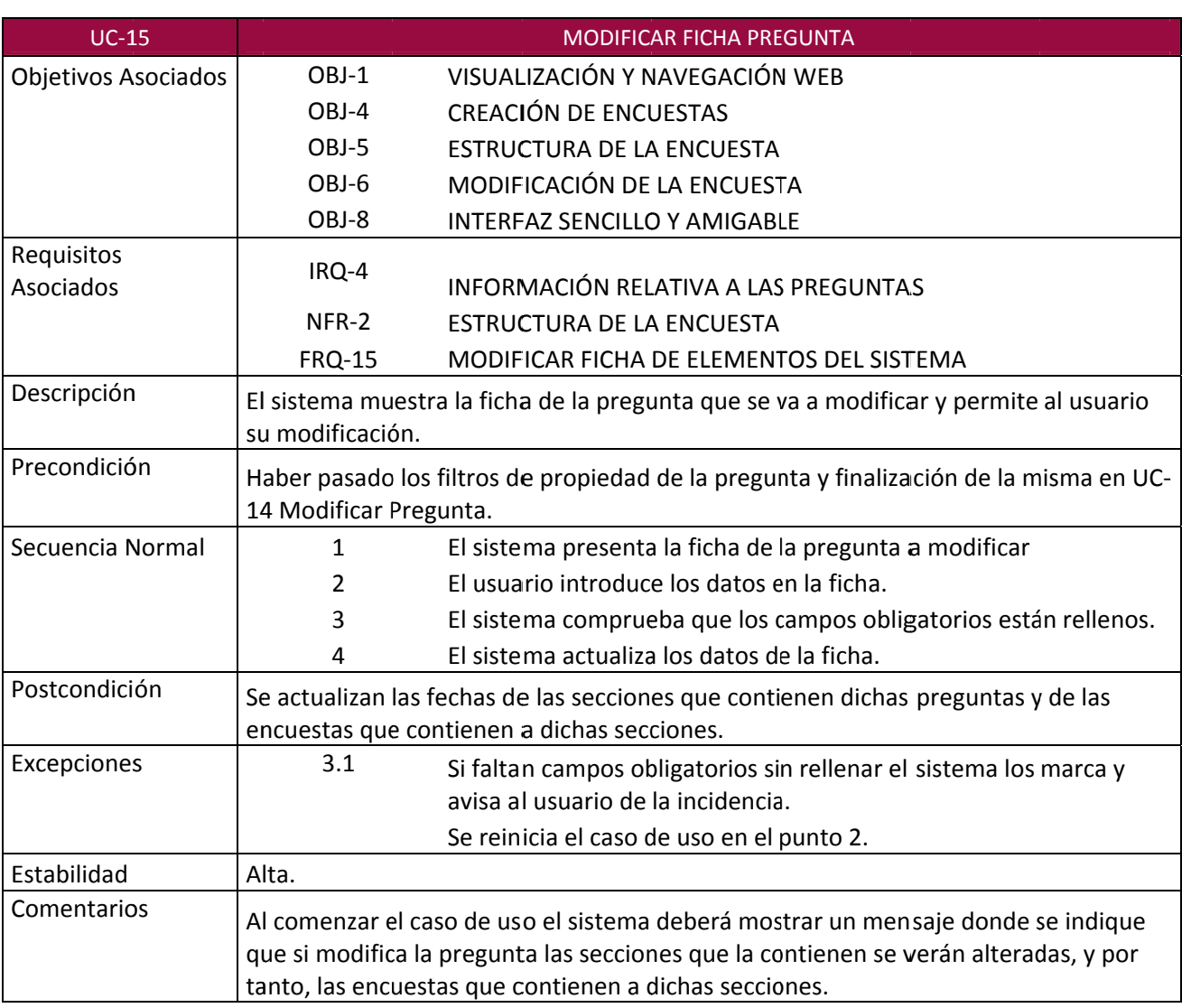

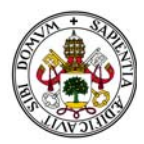

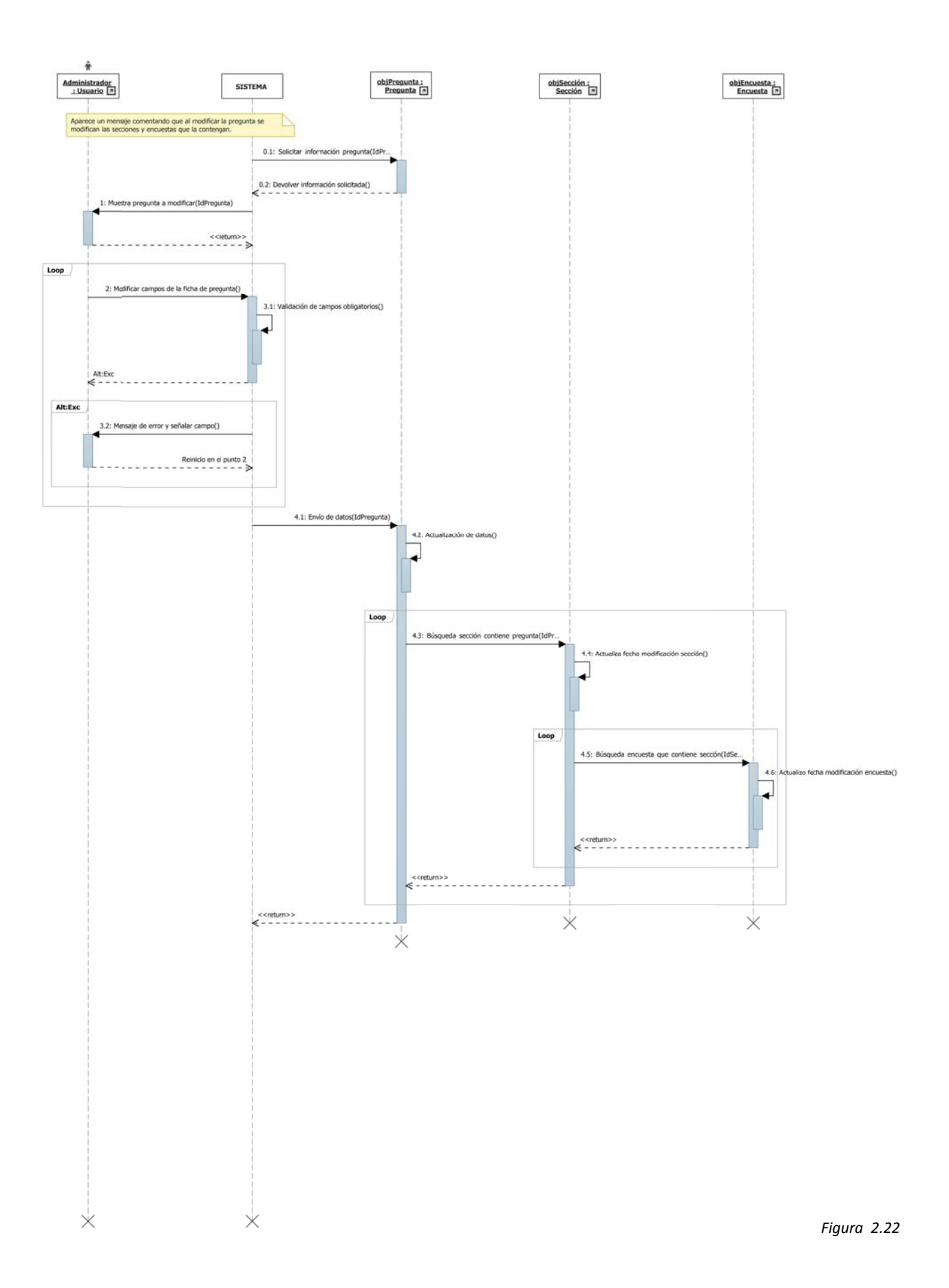

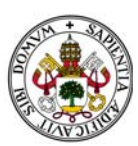

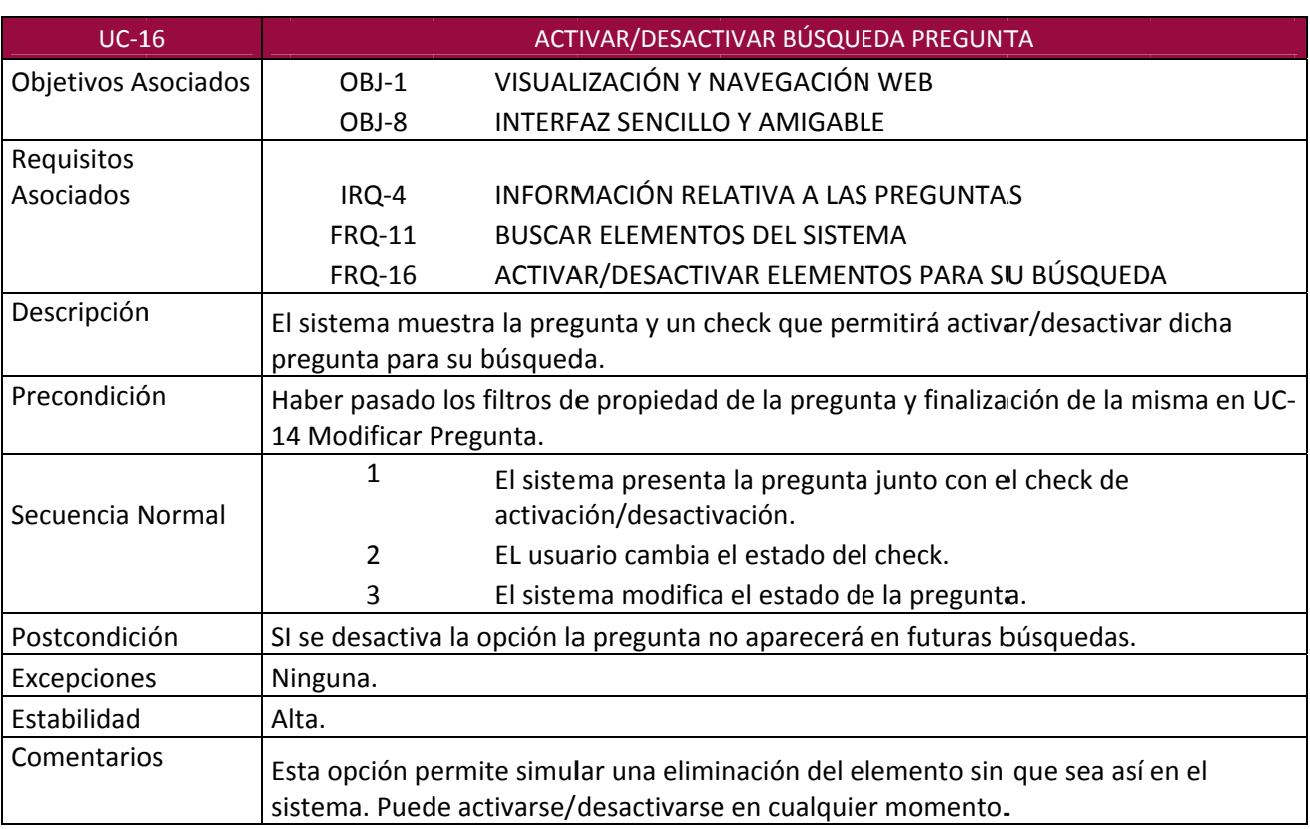

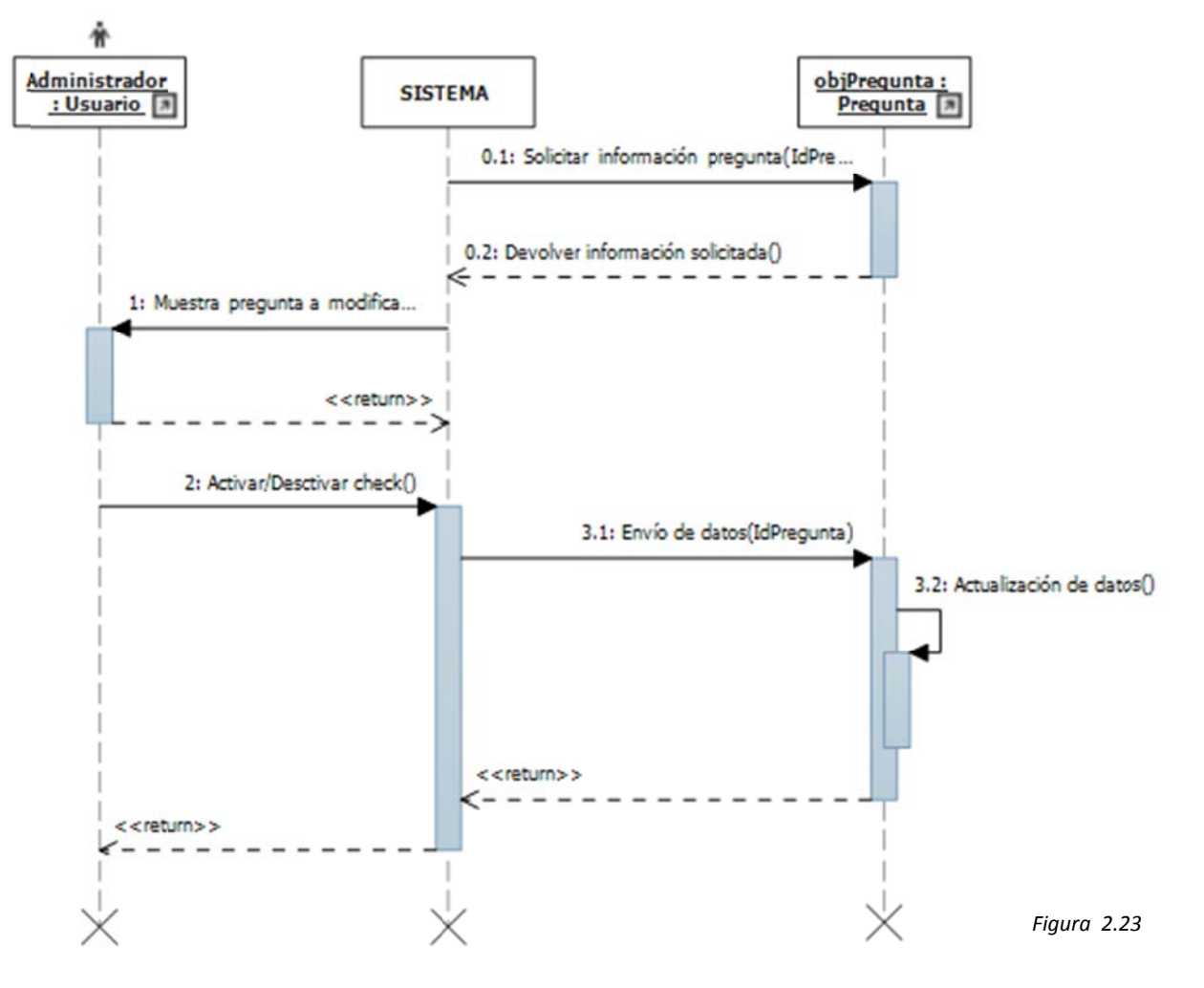

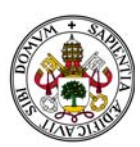

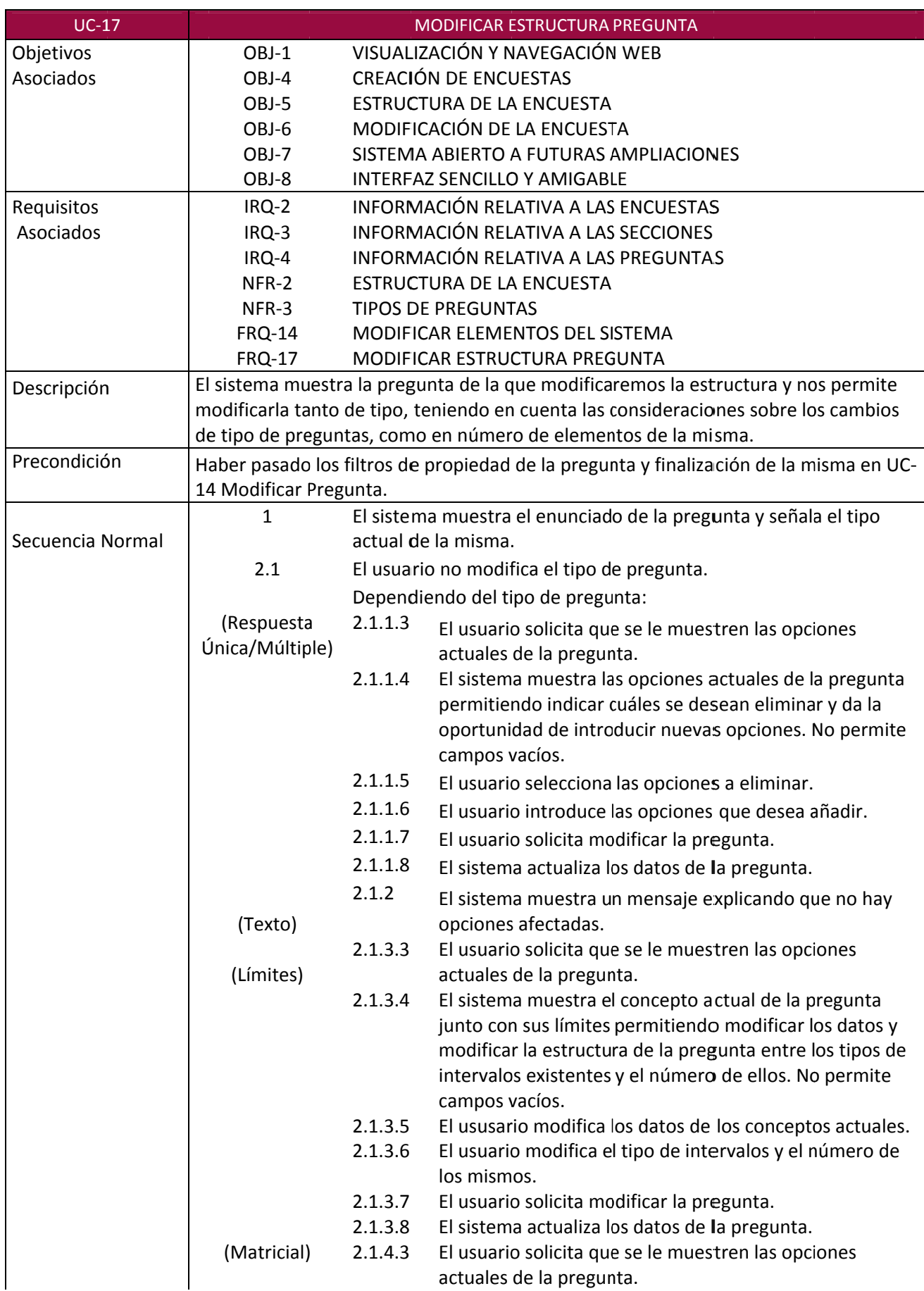

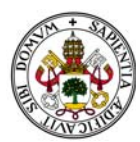

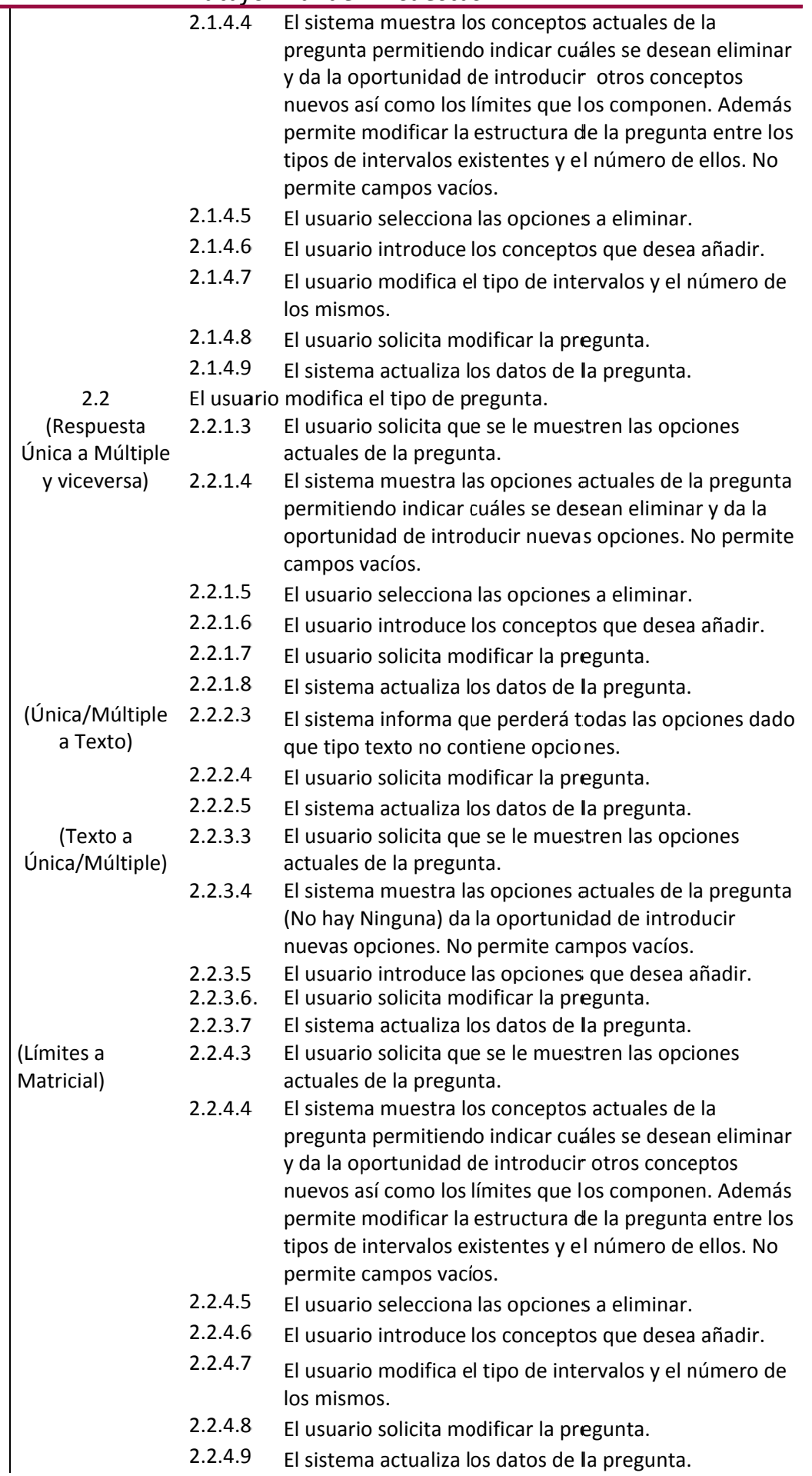

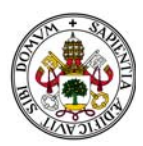

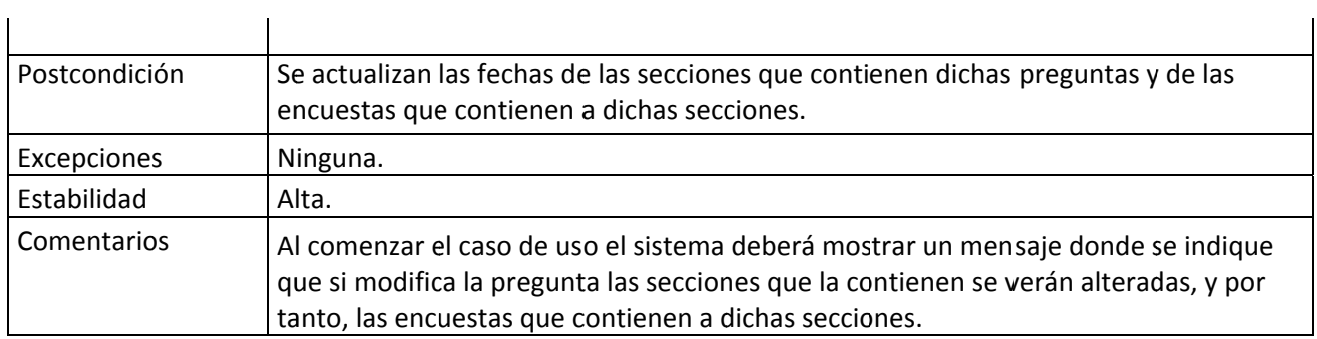

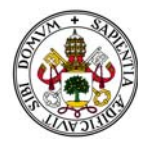

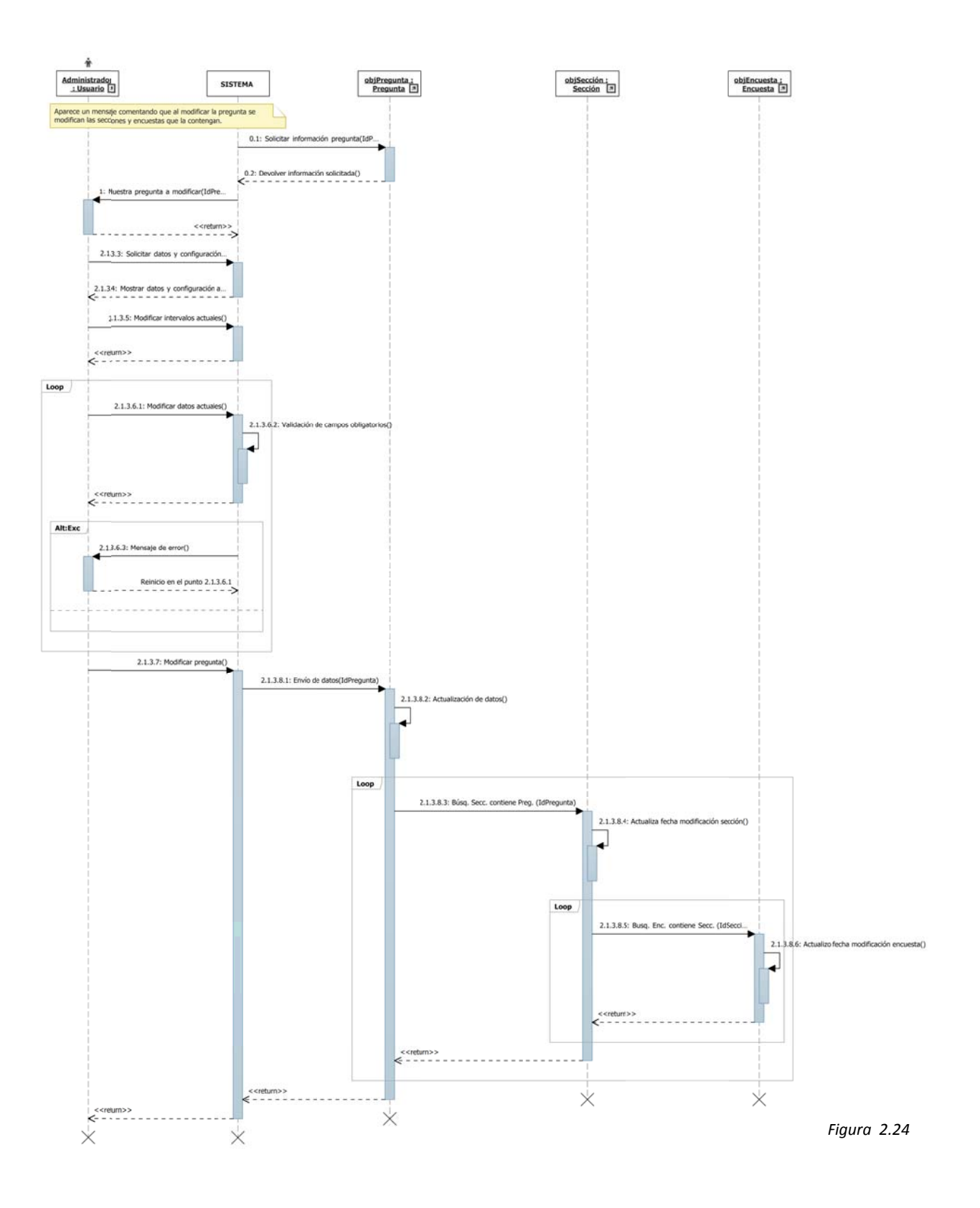

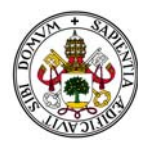

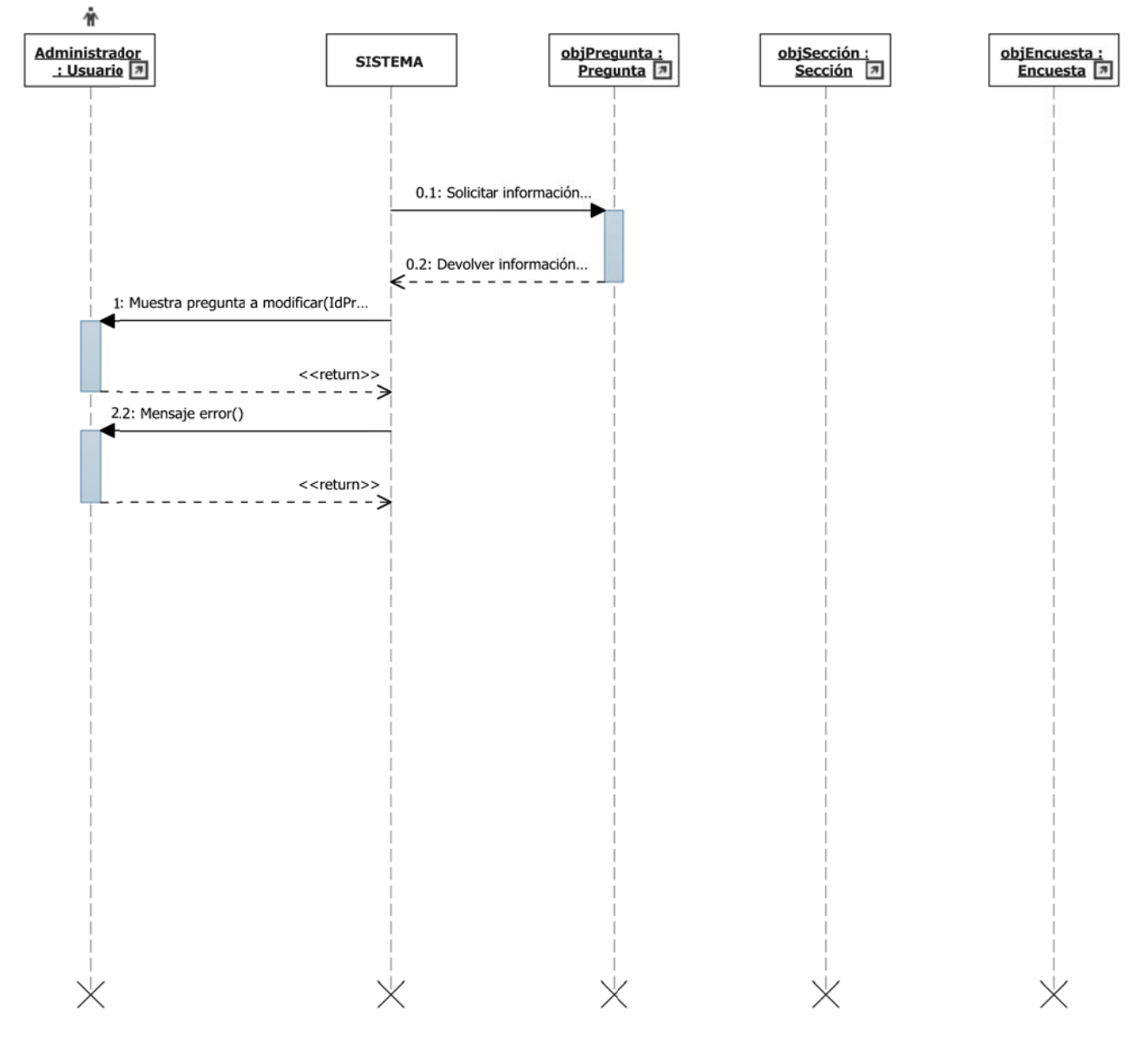

*Figura 2.25*

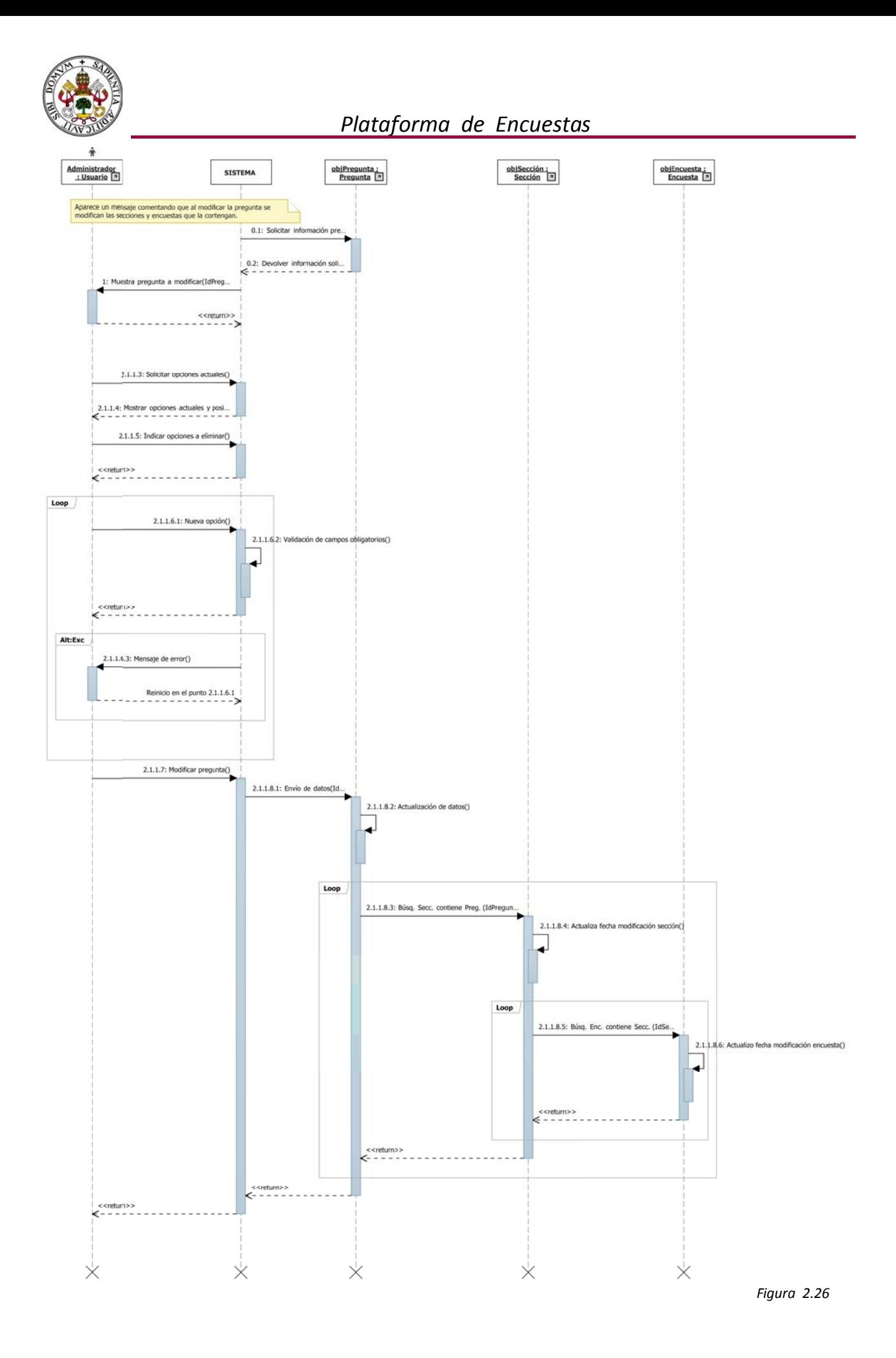

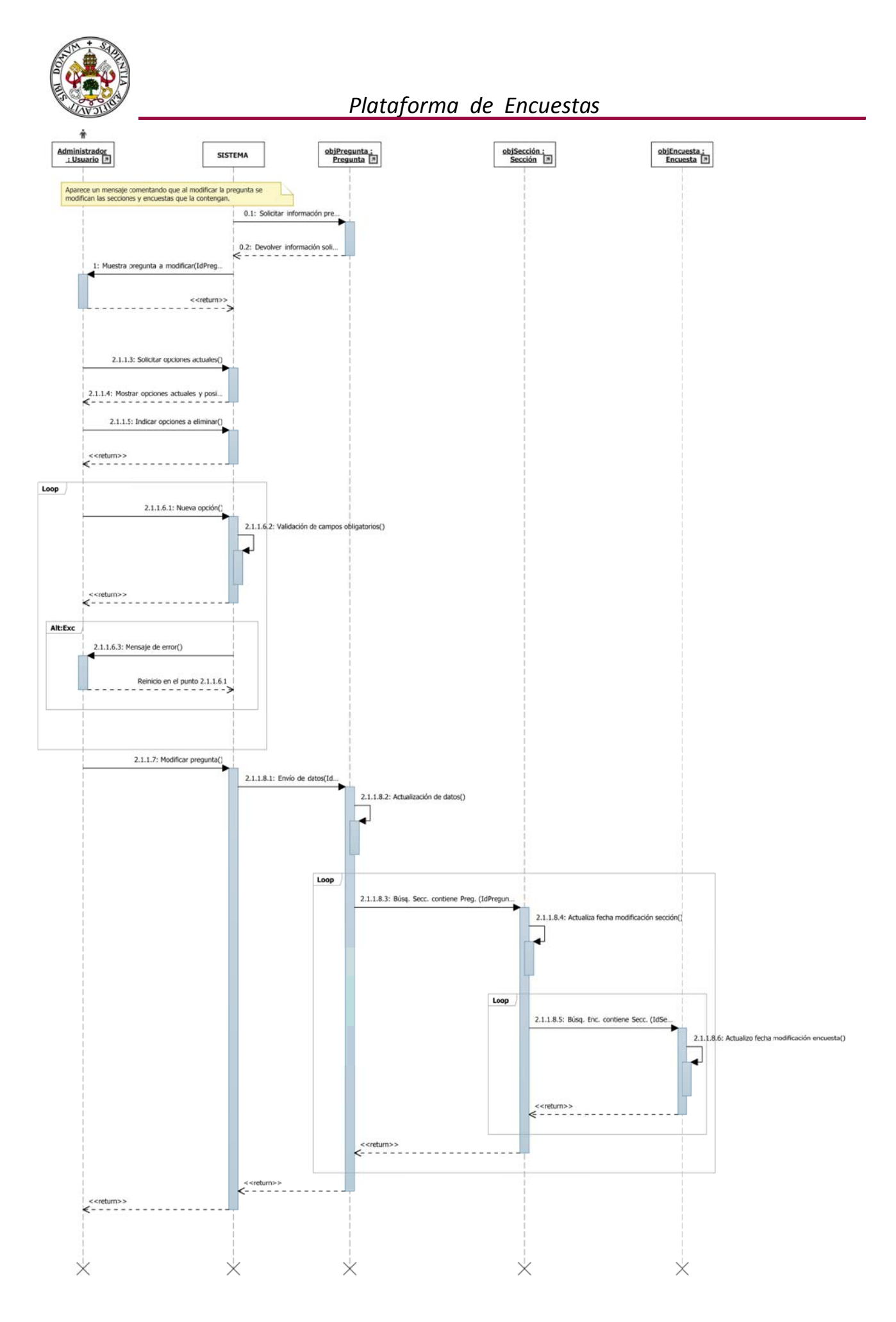

*Figura 2.27*

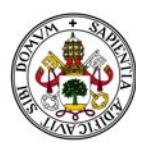

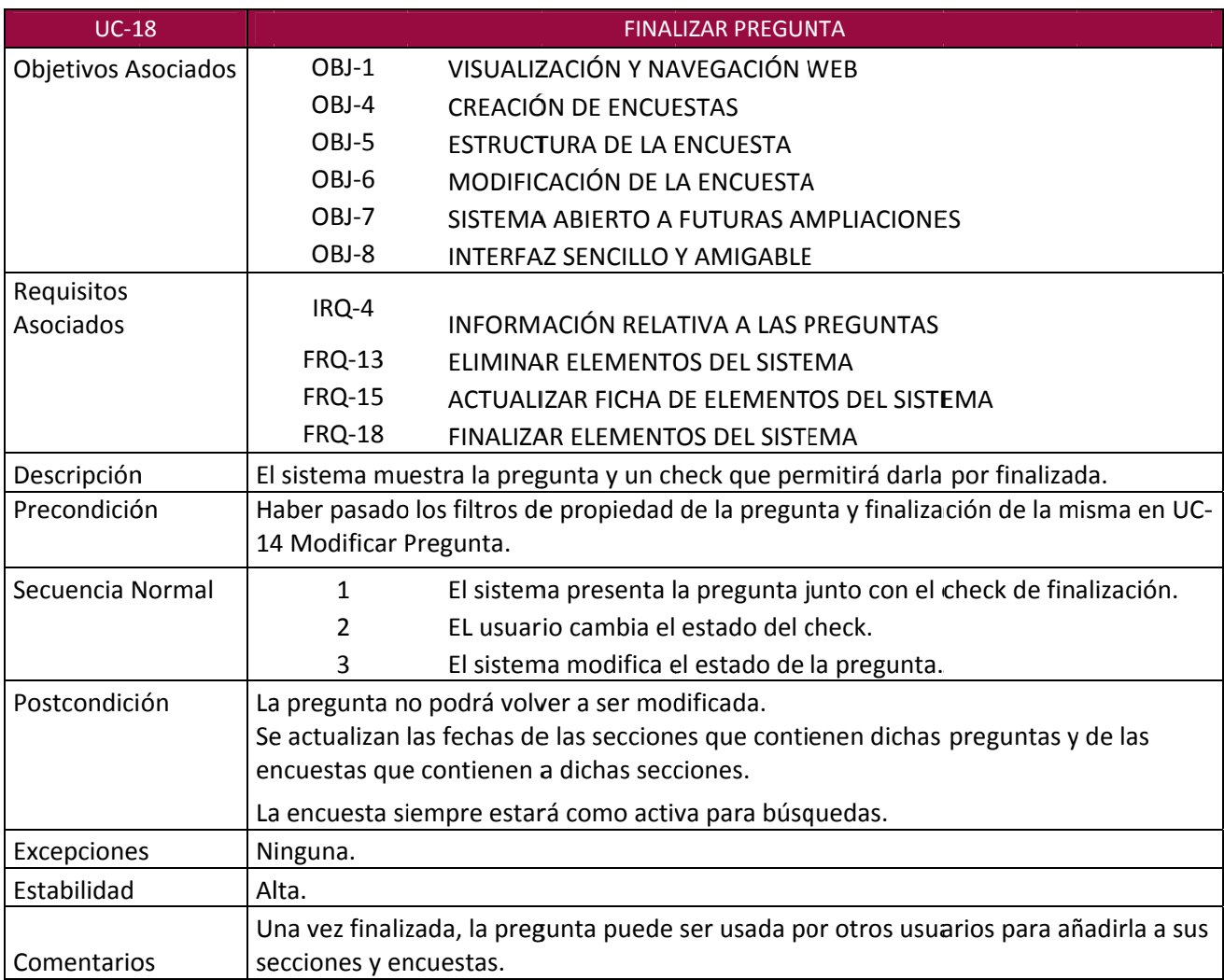

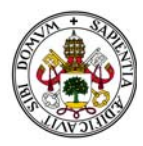

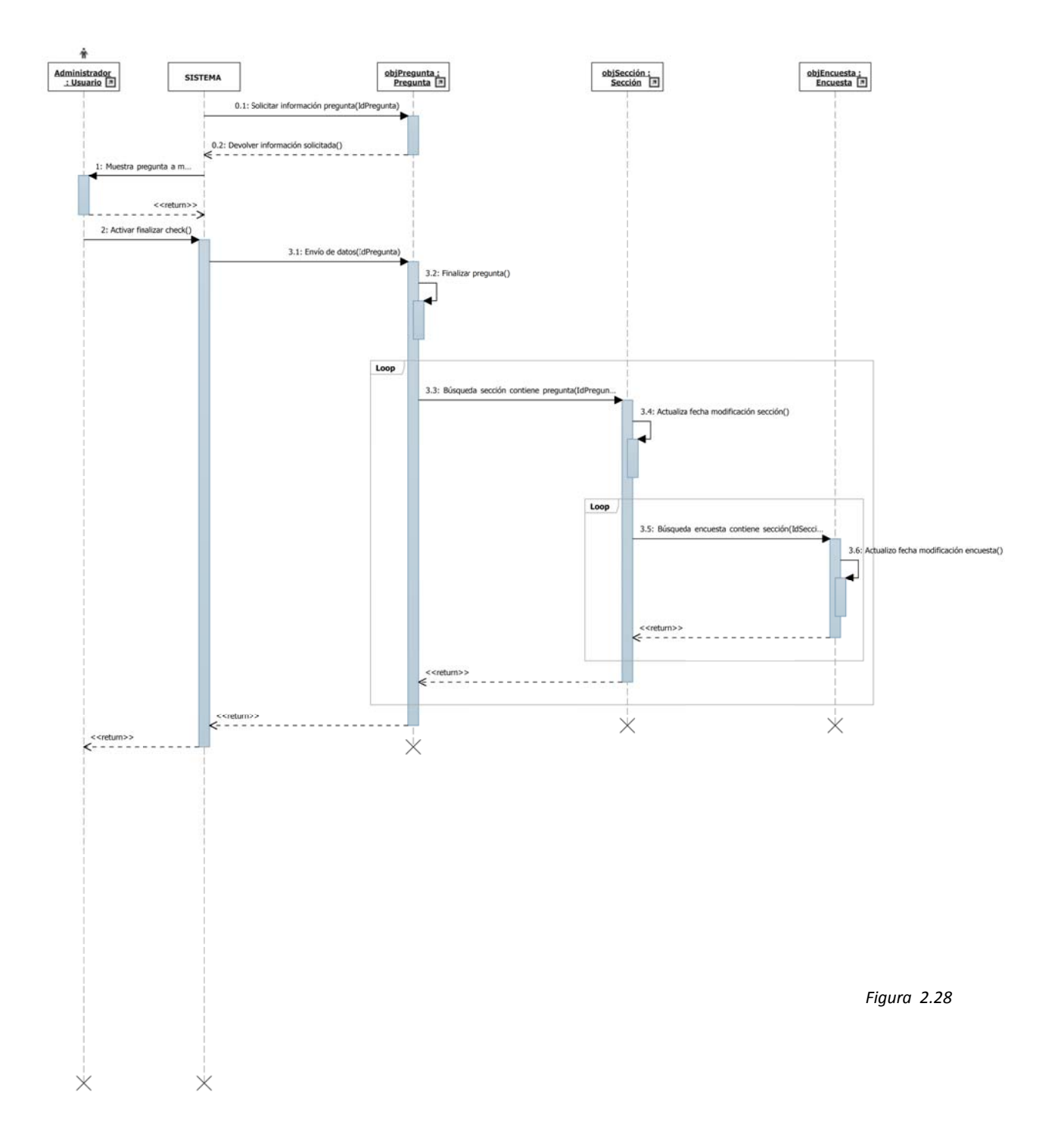

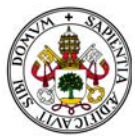

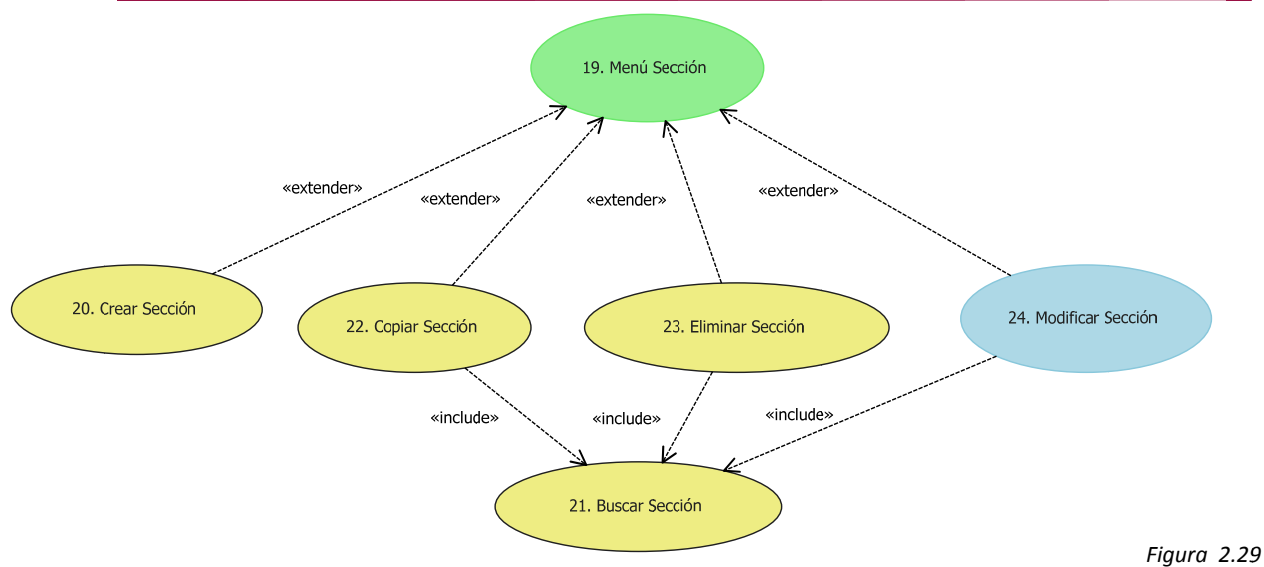

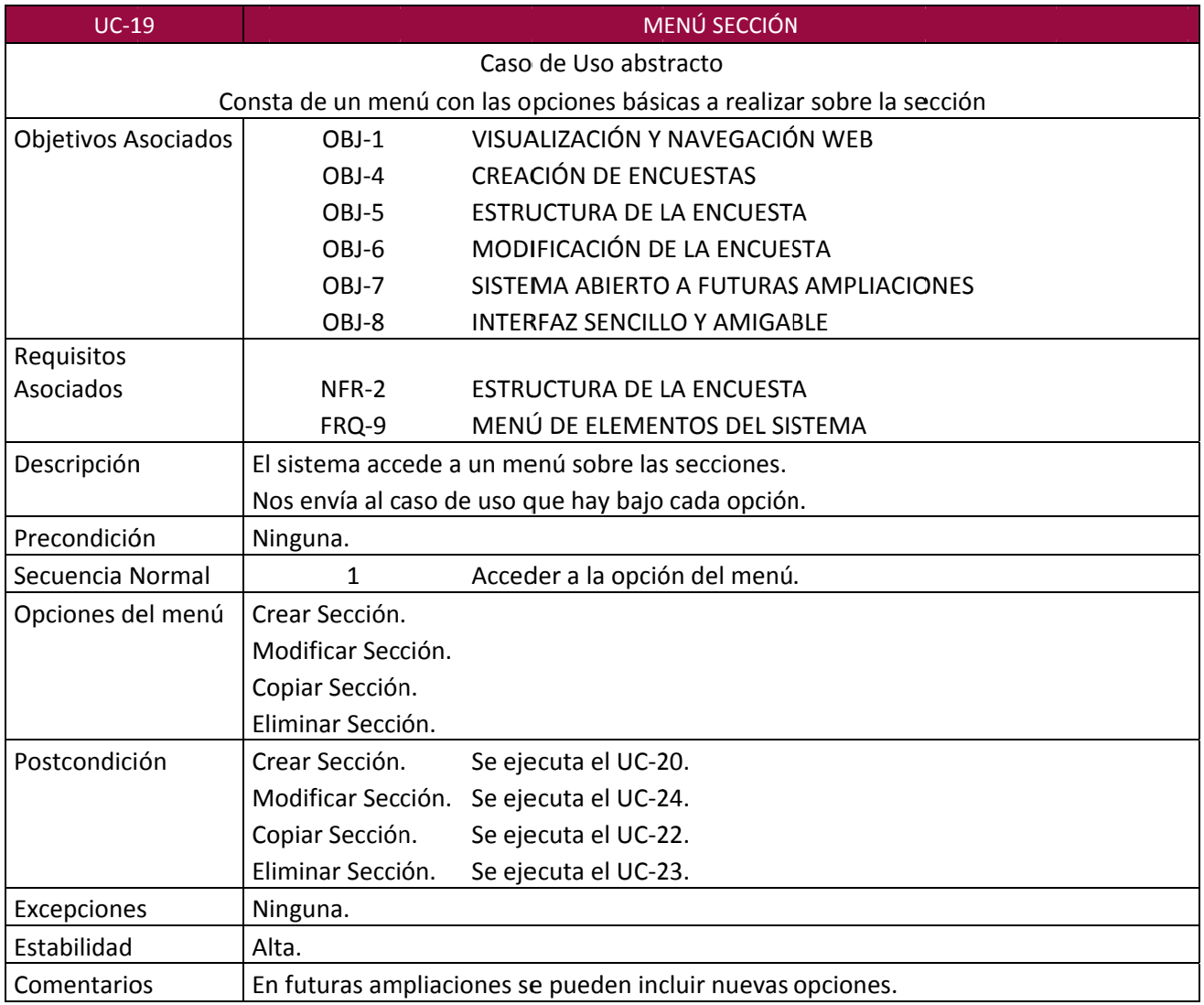

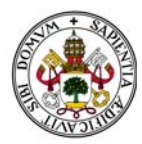

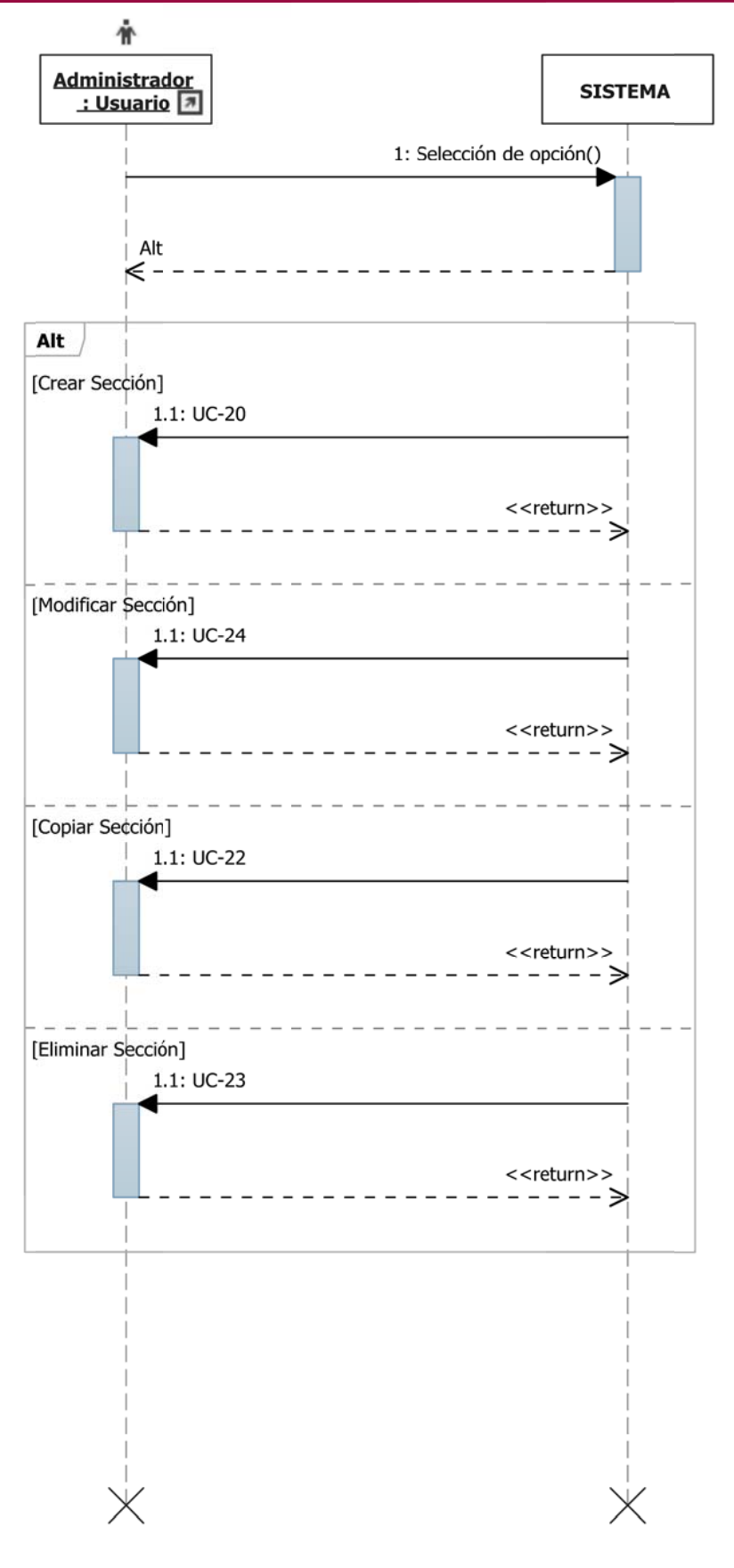

*F Figura 2.30*

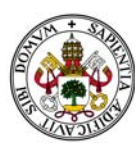

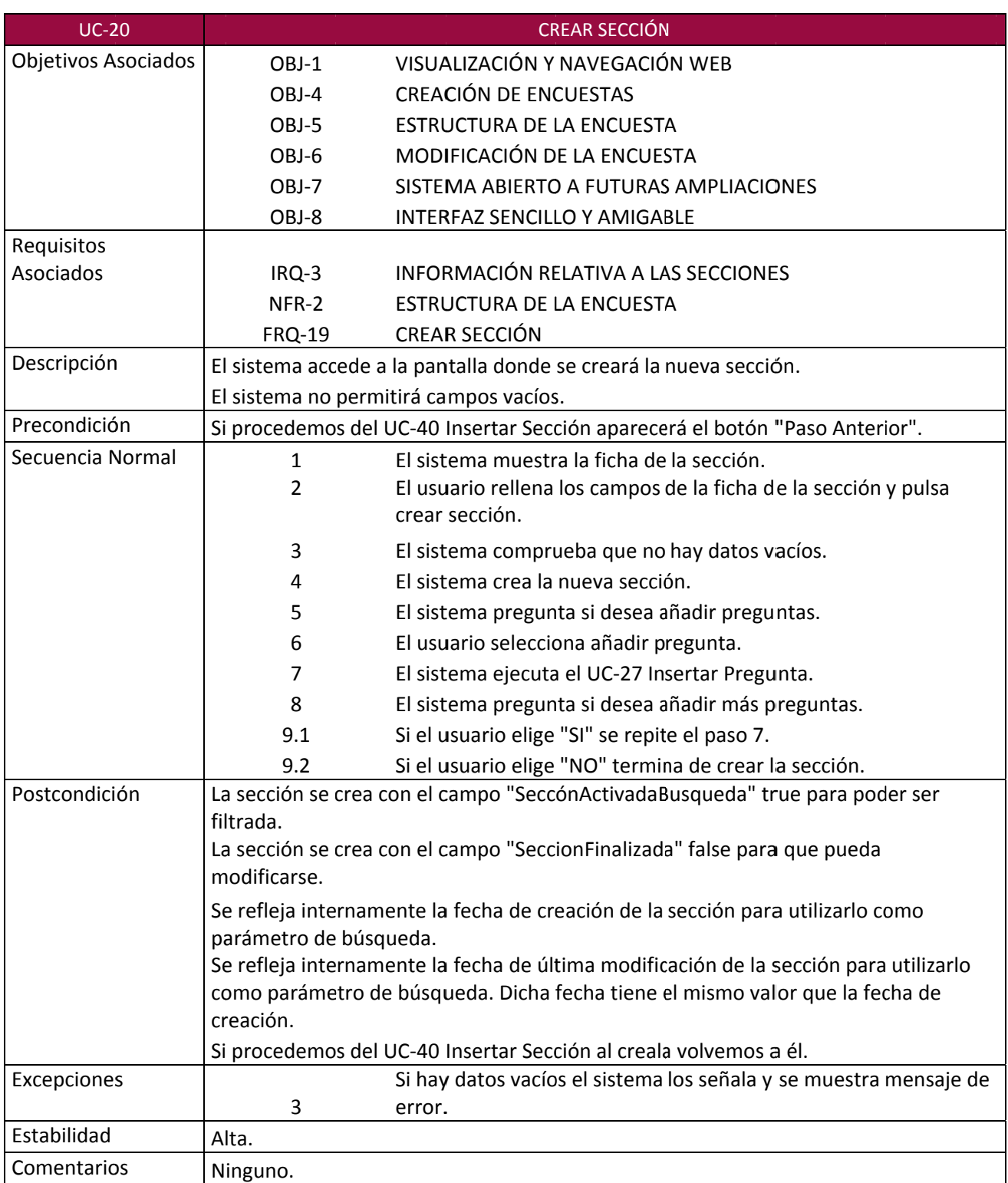

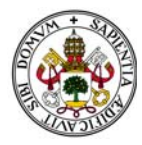

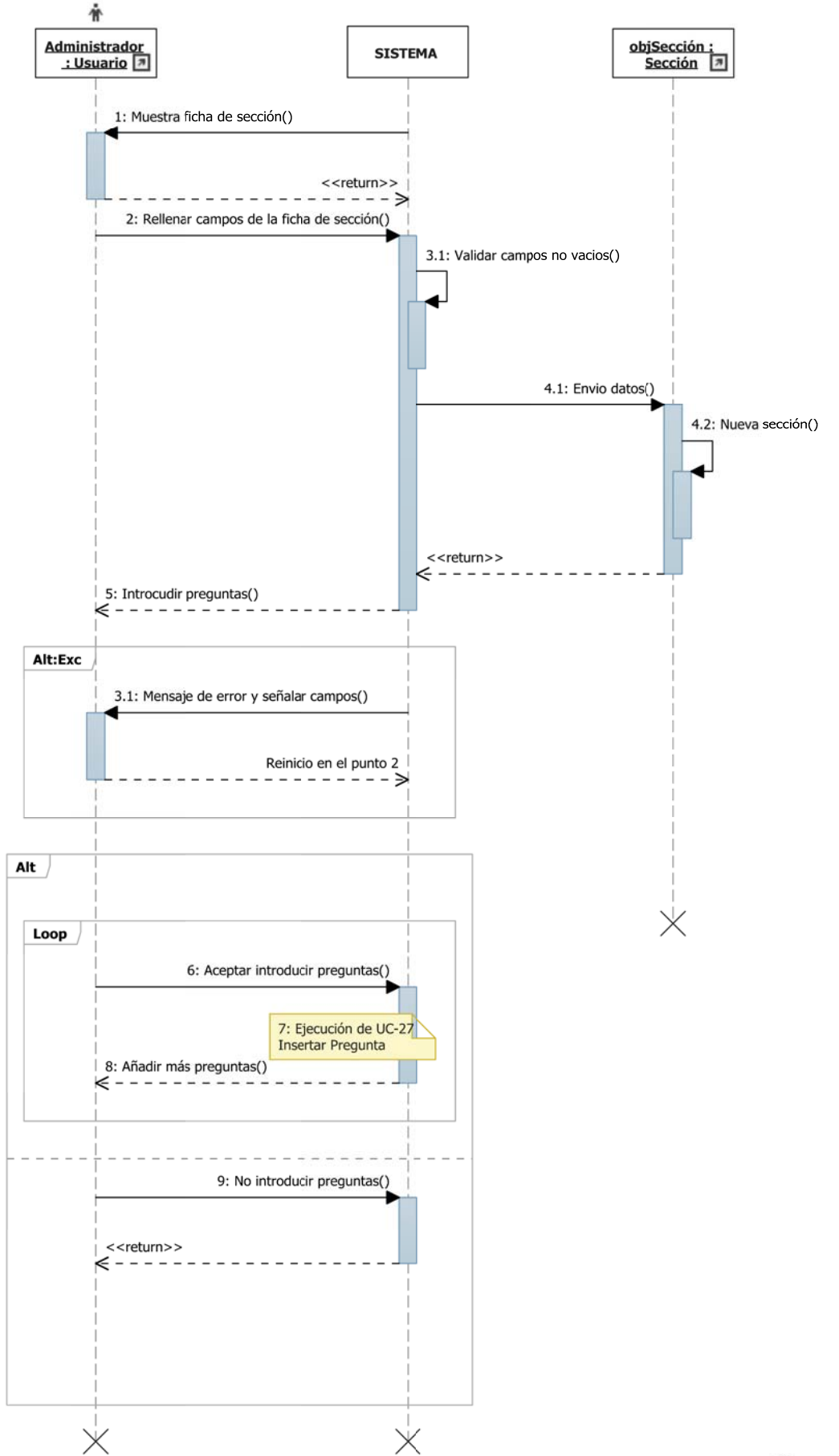

*Figura 2.31*

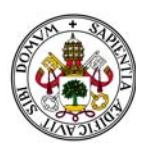

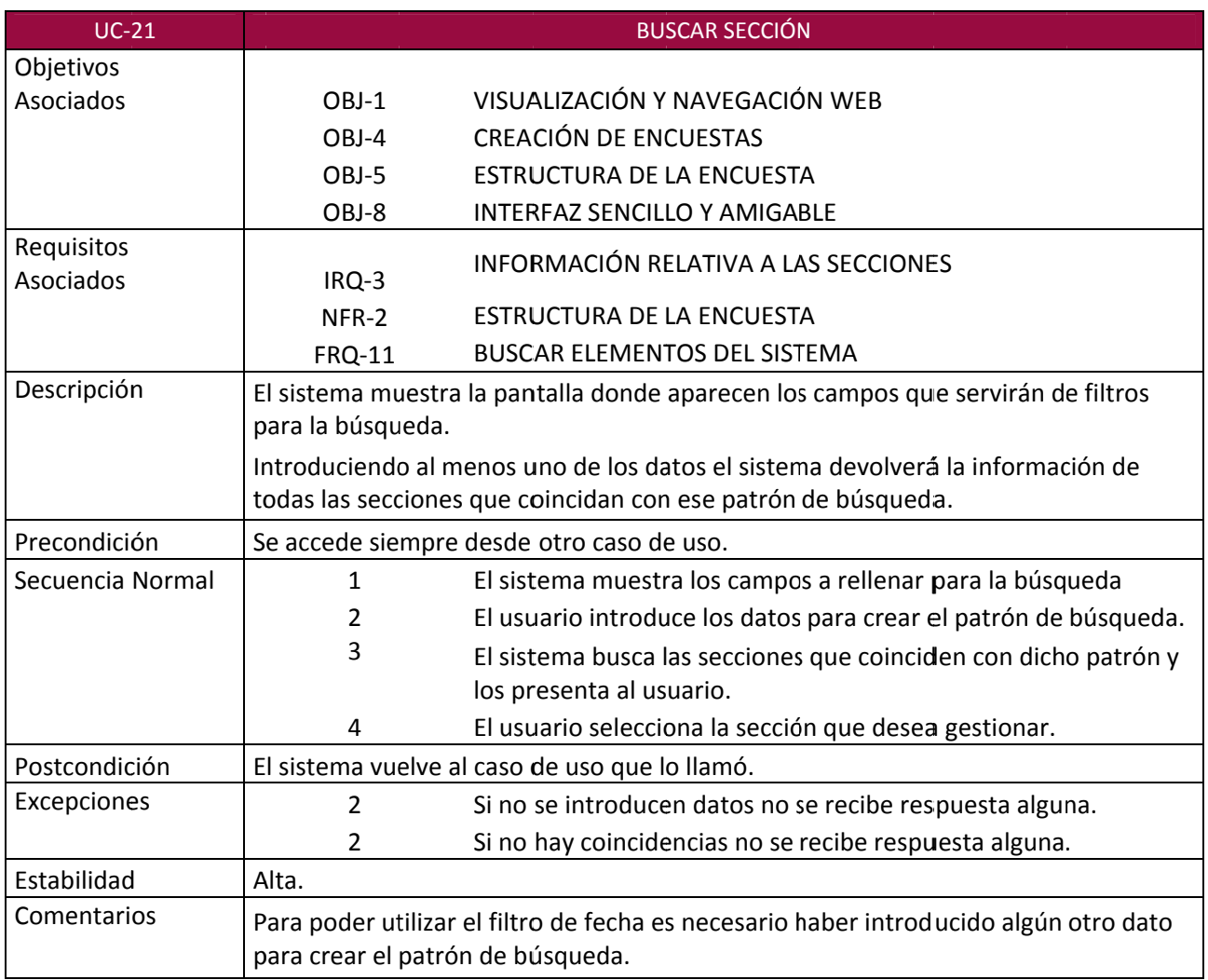
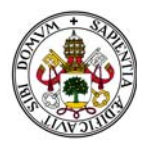

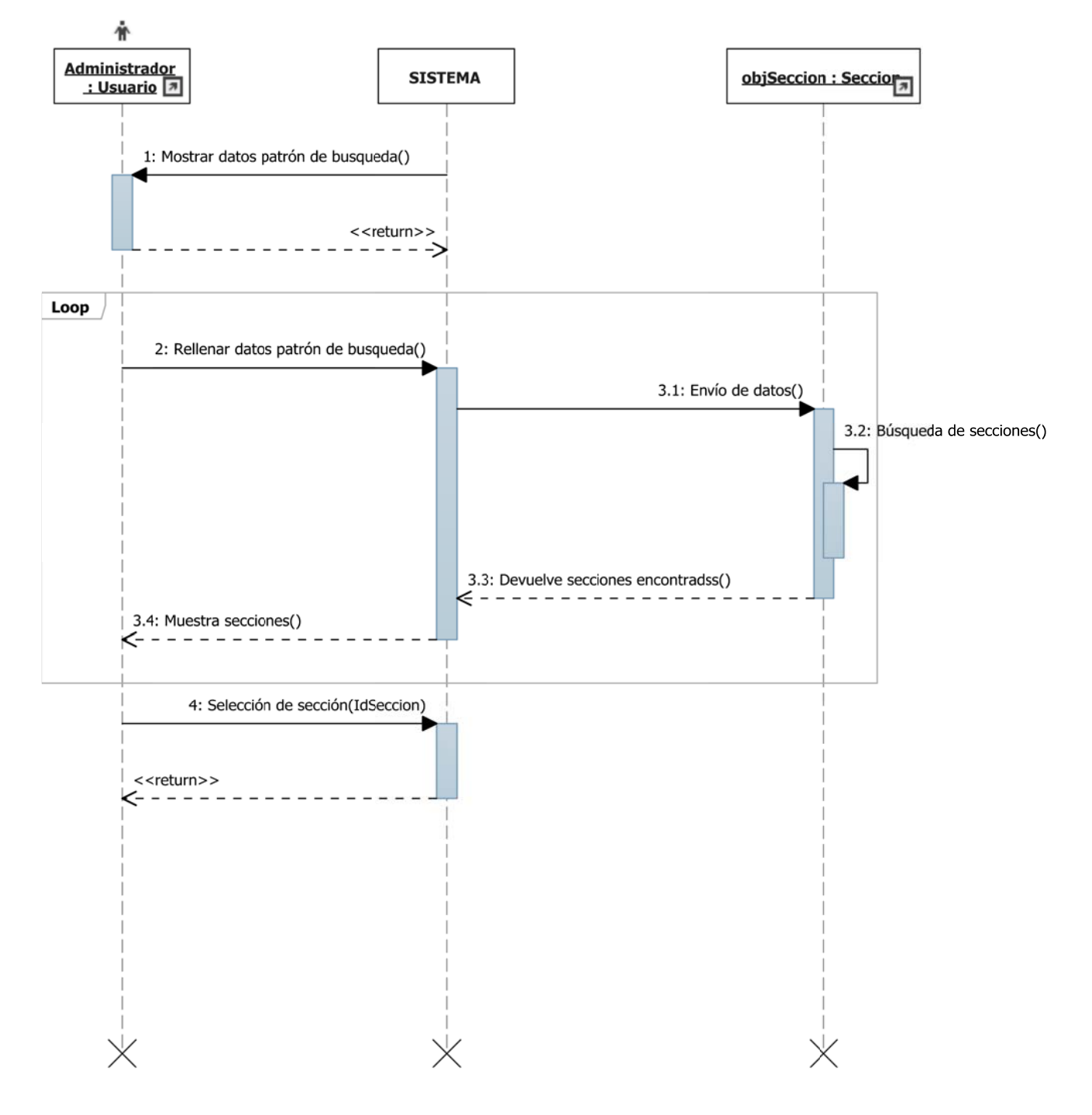

*Figura 2.32*

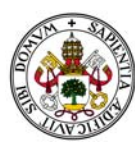

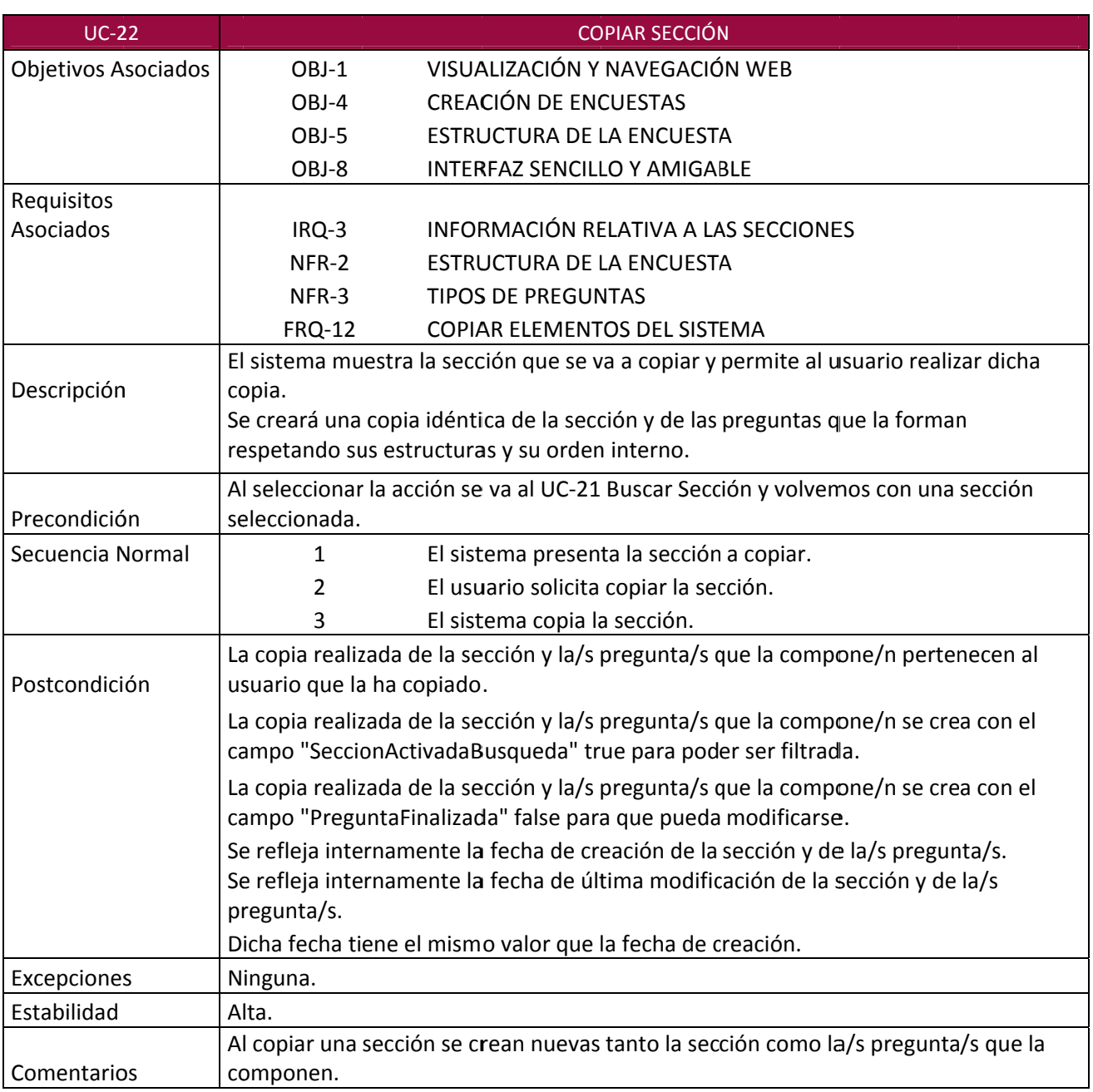

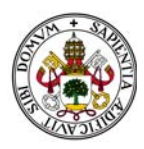

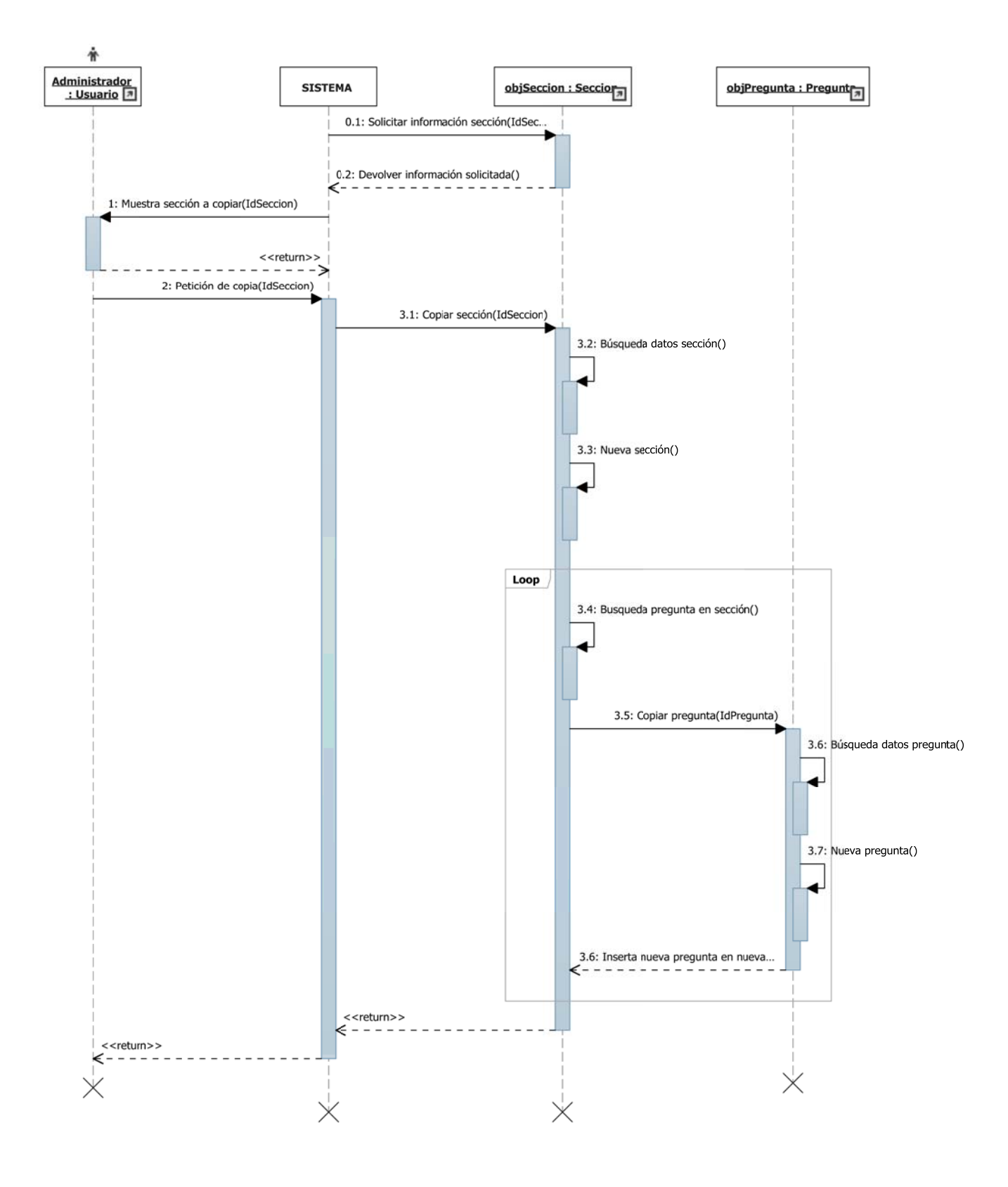

*Figura 2.33*

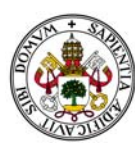

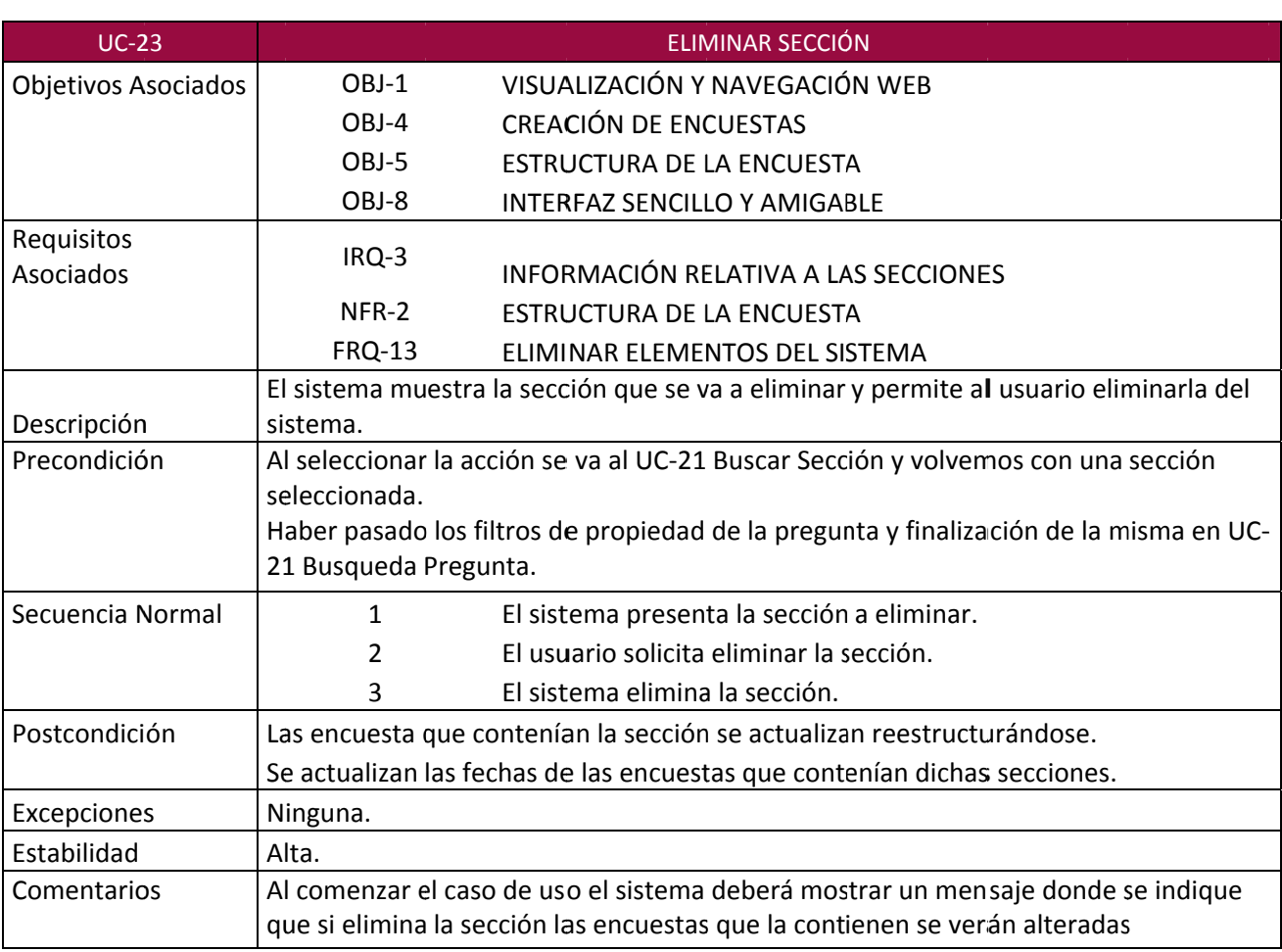

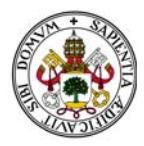

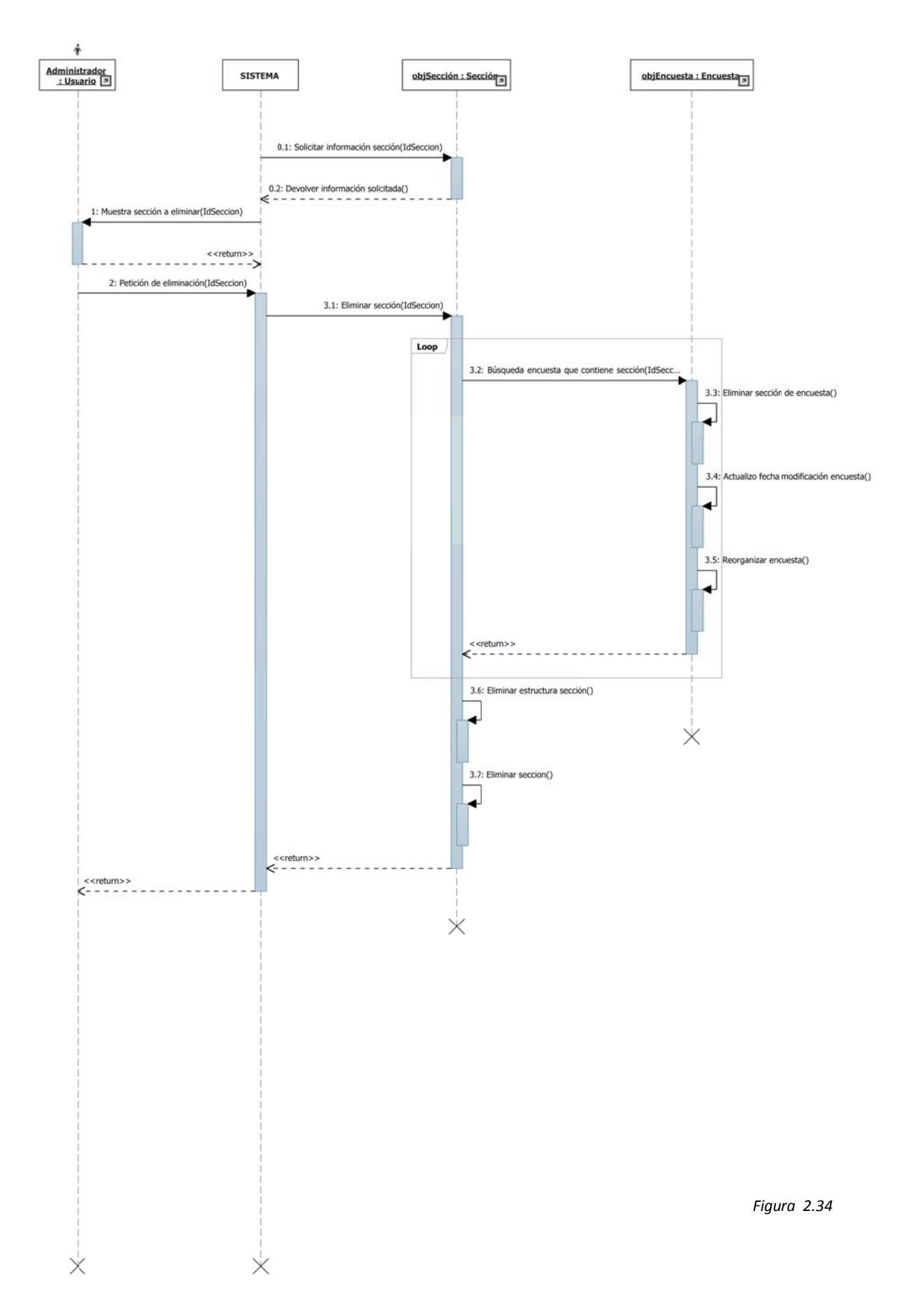

*X*

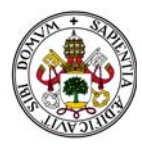

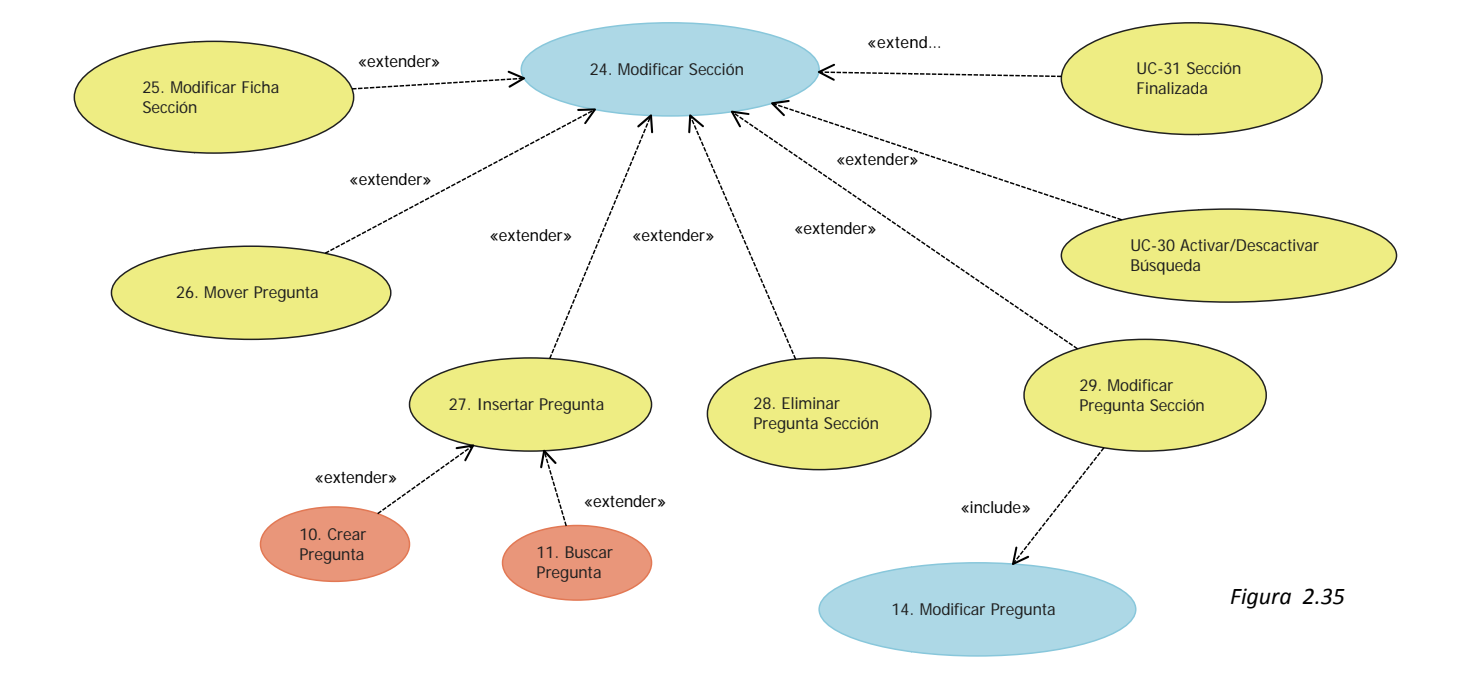

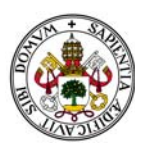

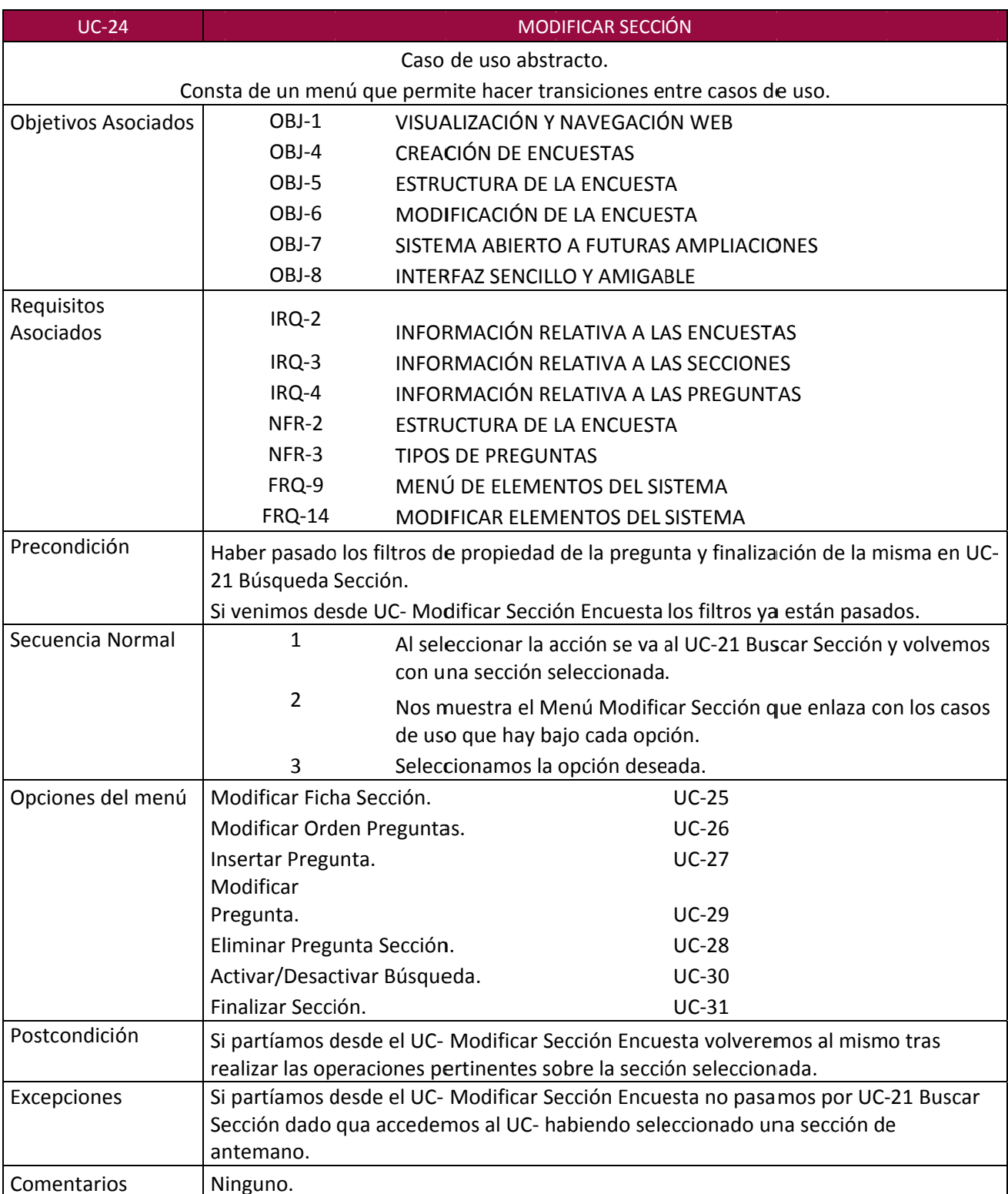

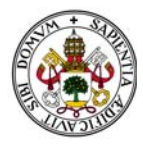

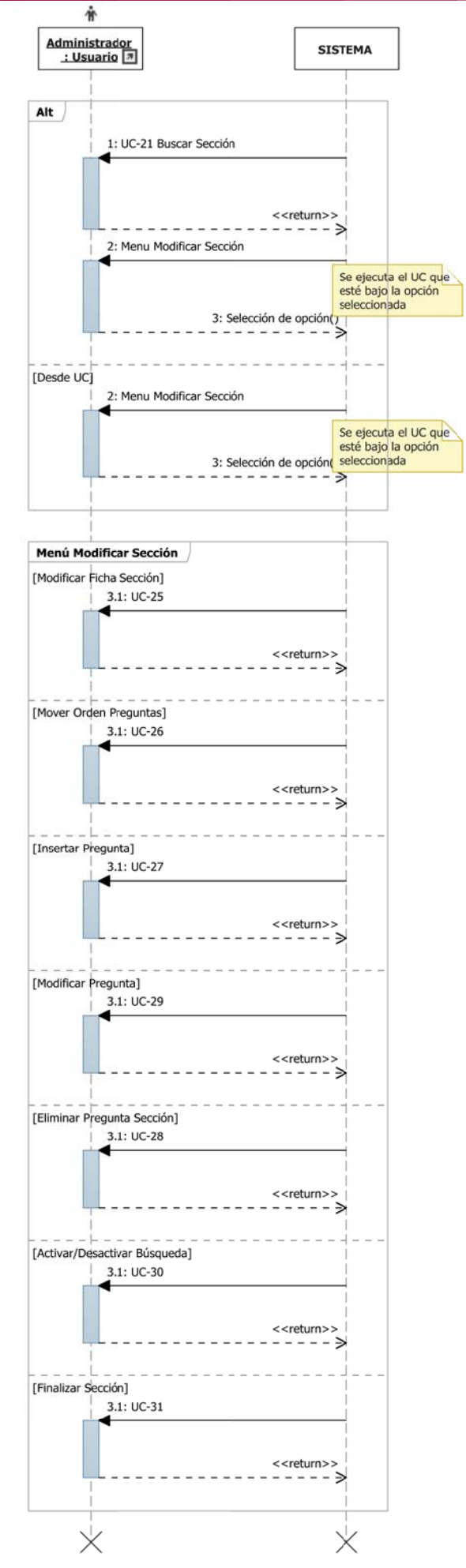

*Figura 2.36*

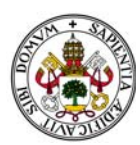

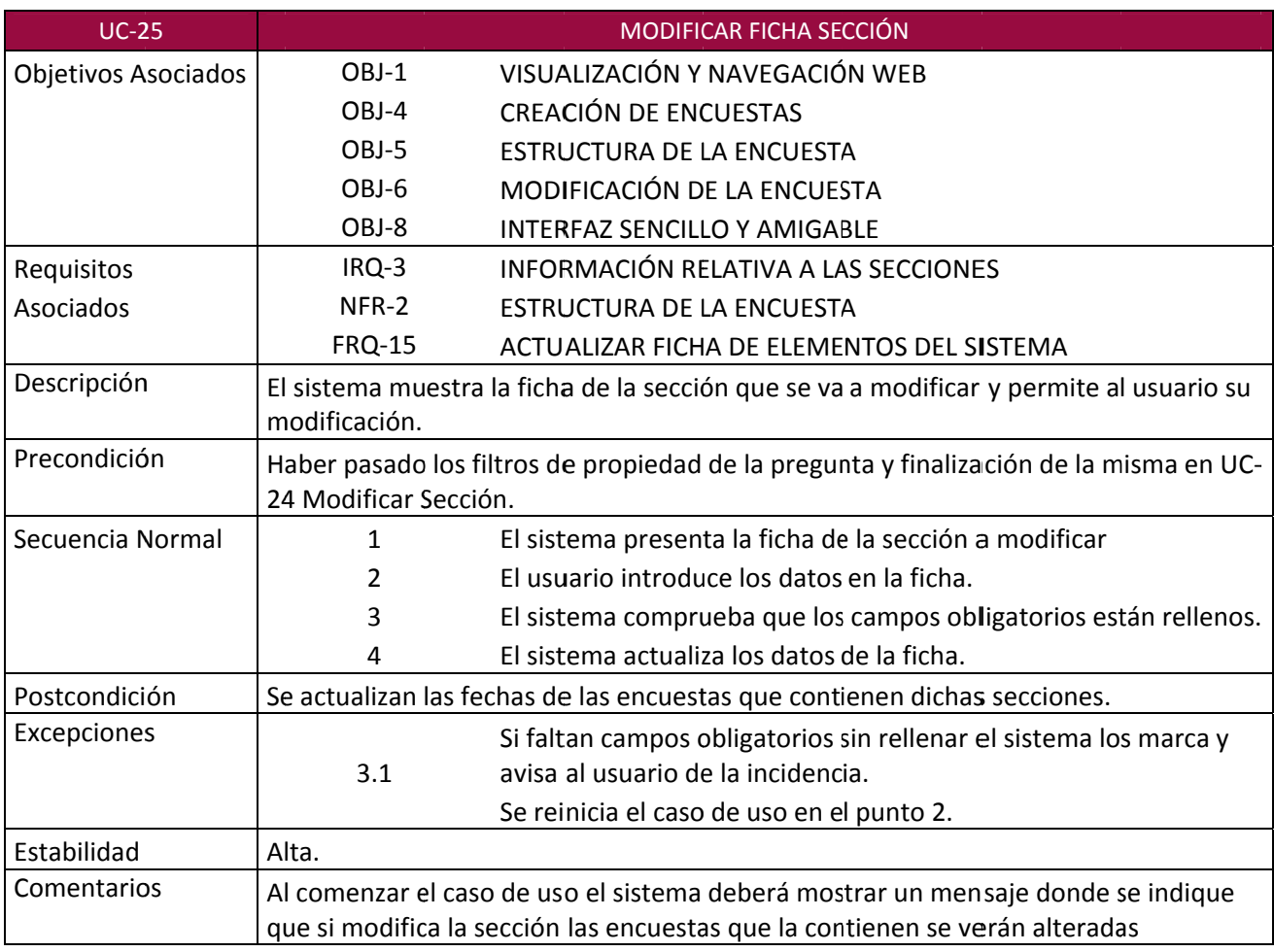

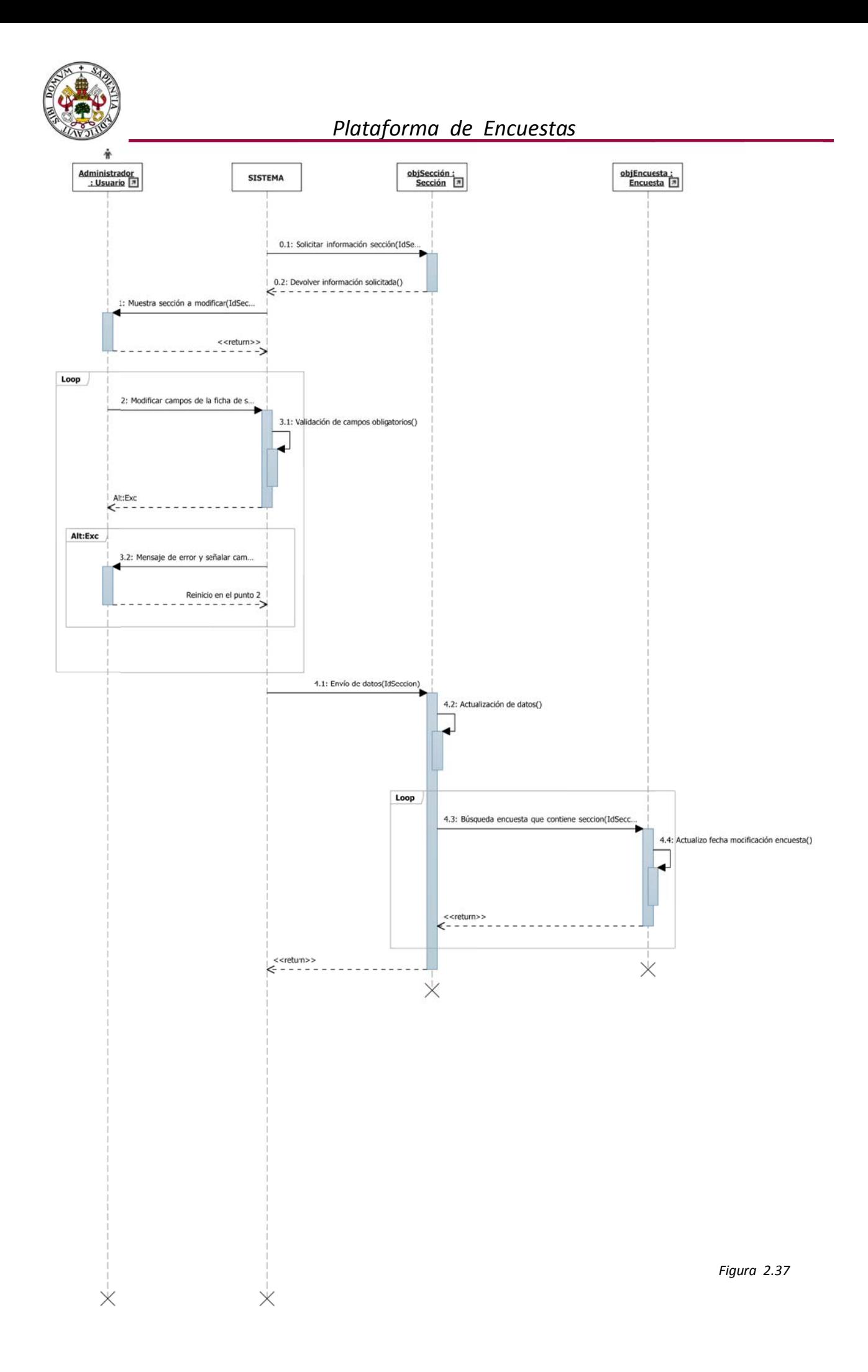

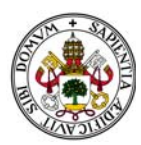

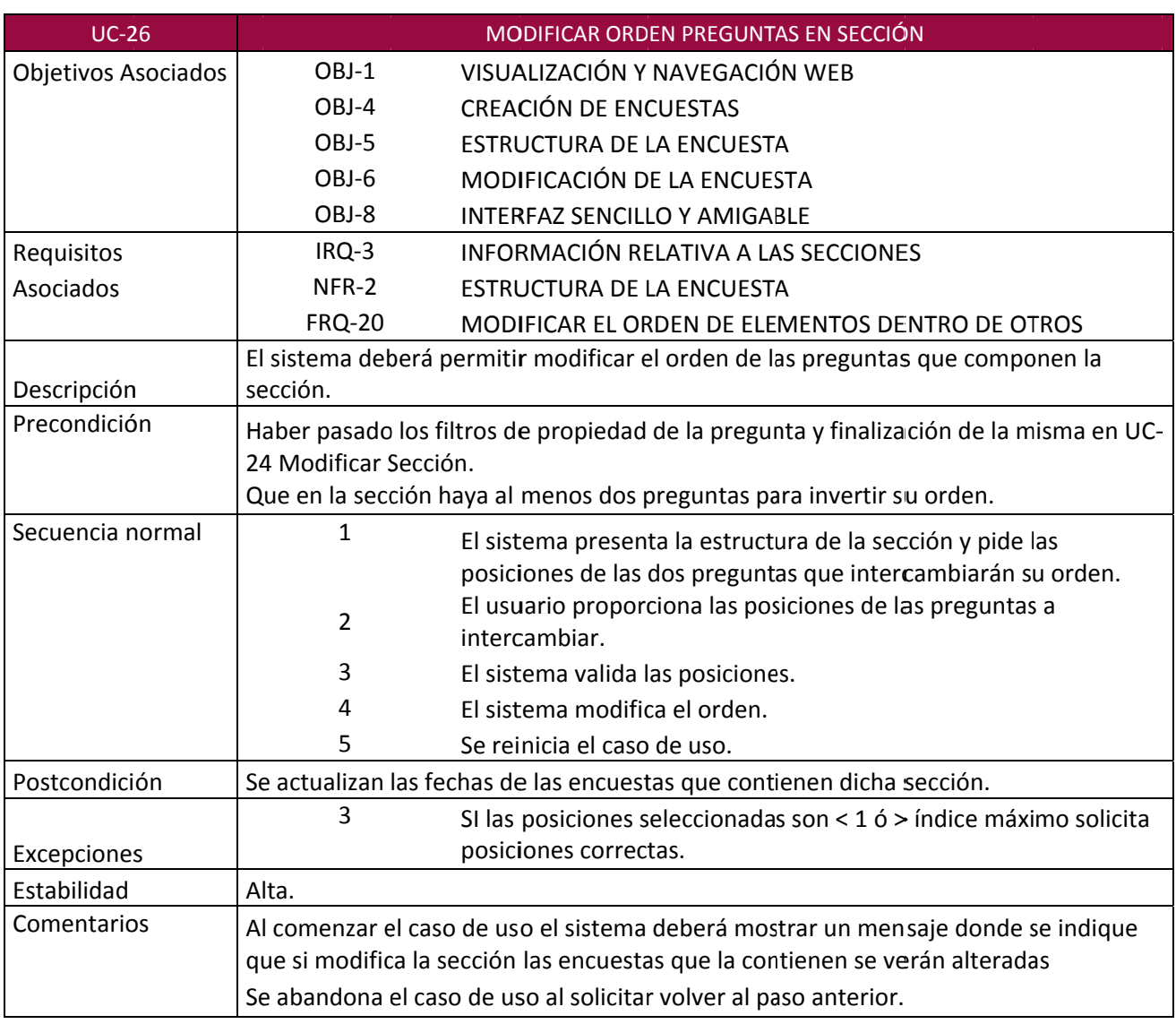

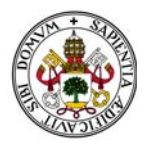

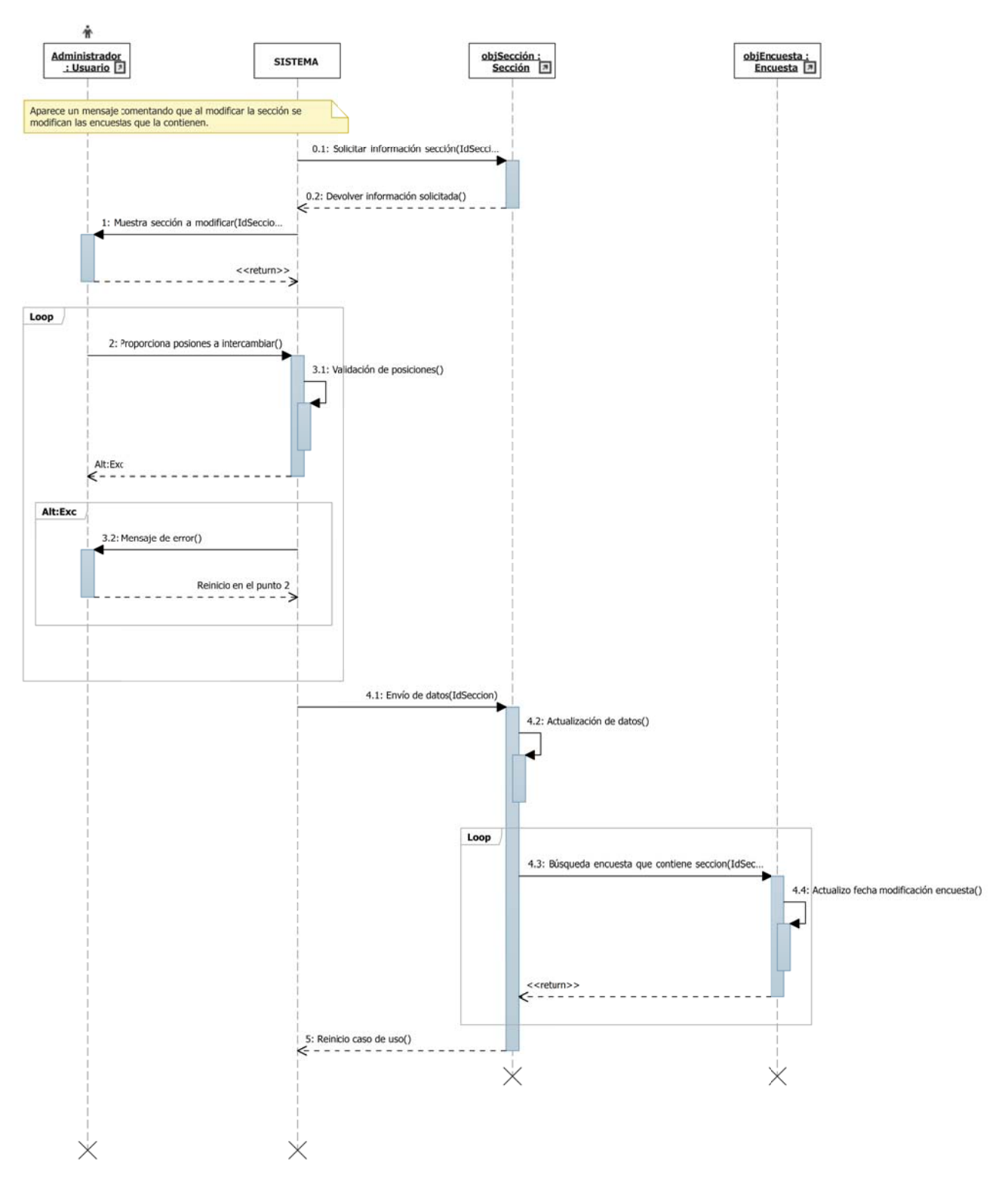

*Figura 2.38*

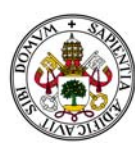

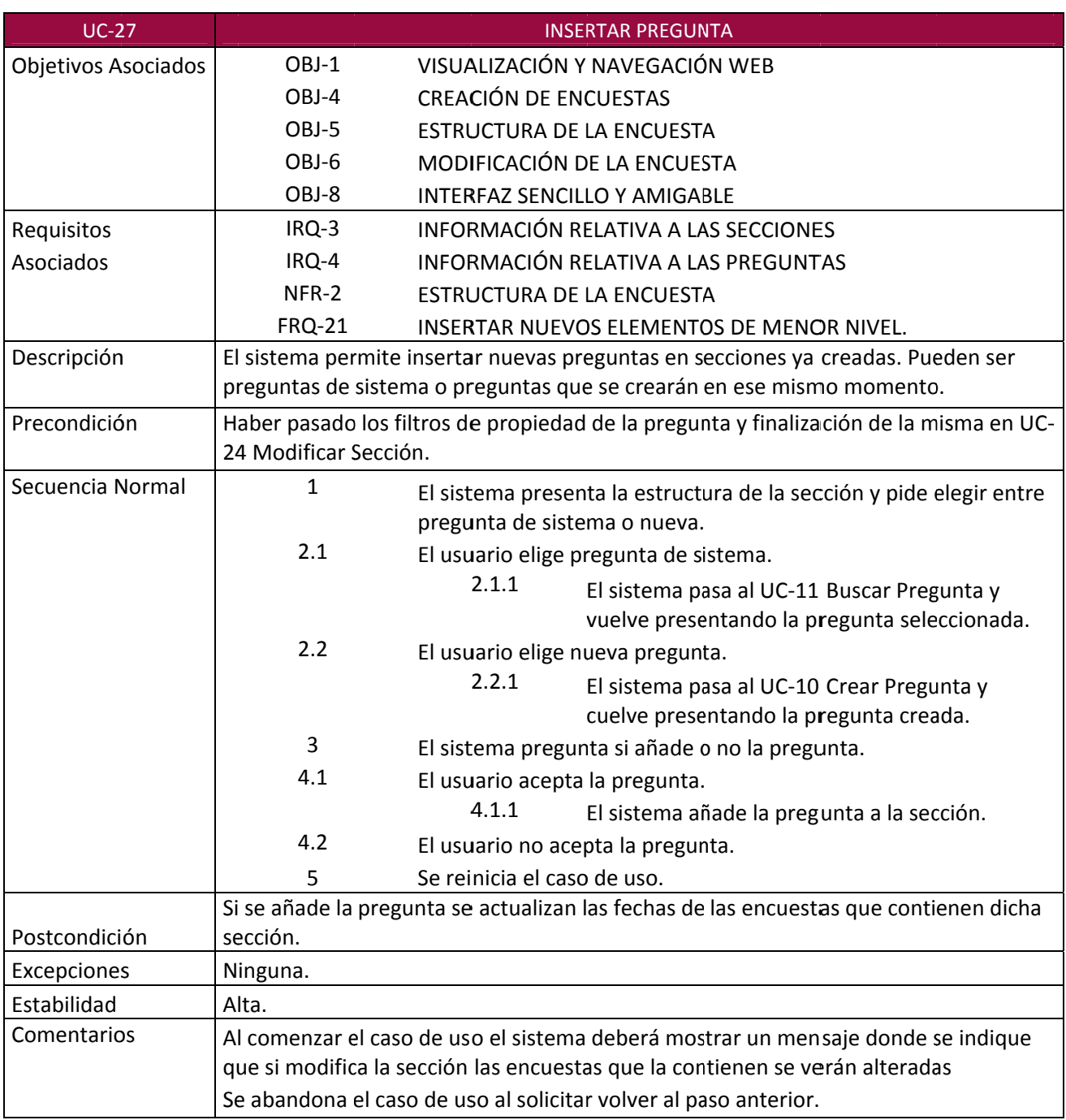

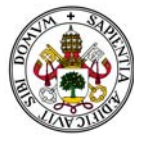

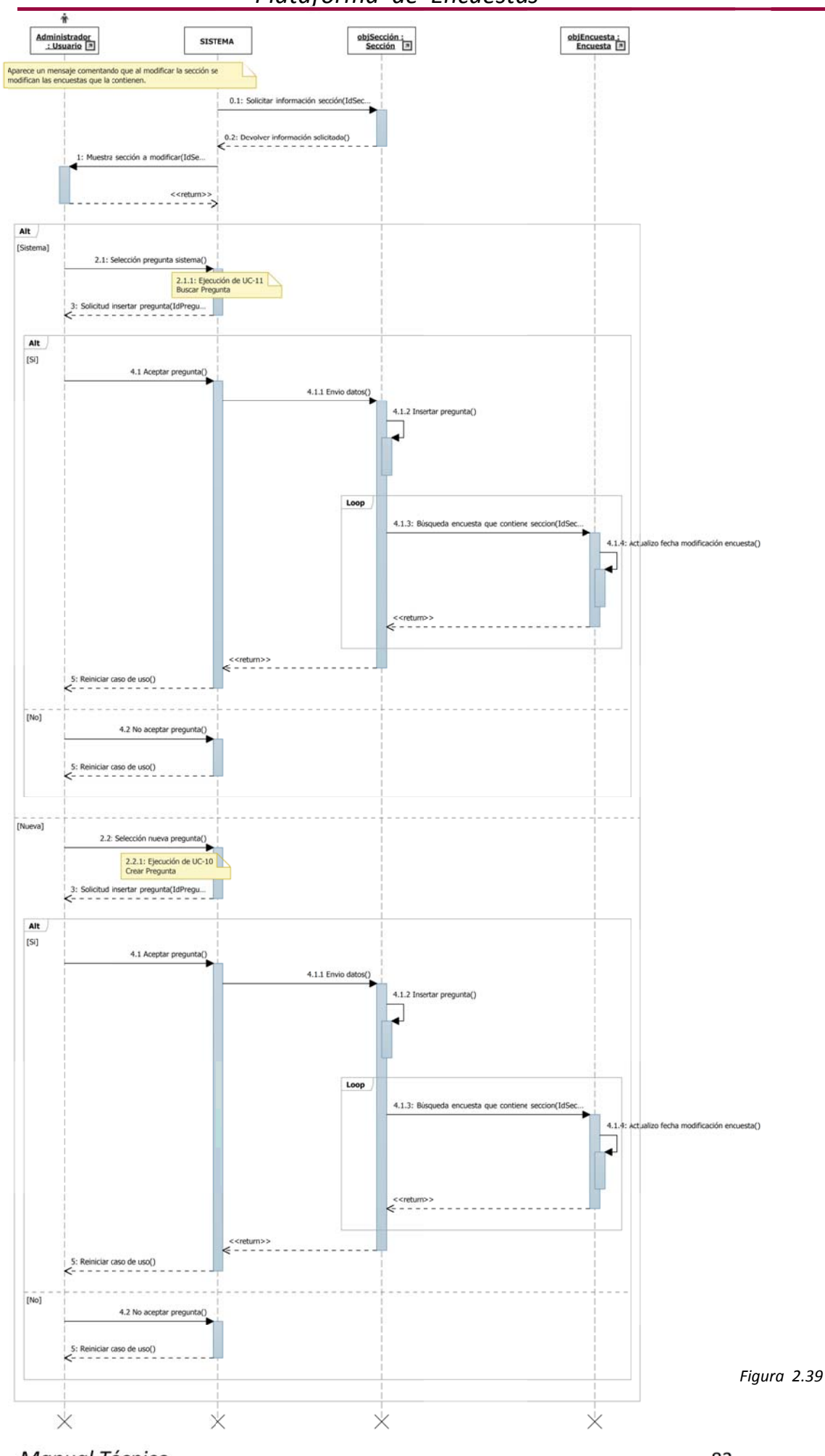

*Manual Técnico*

83

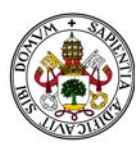

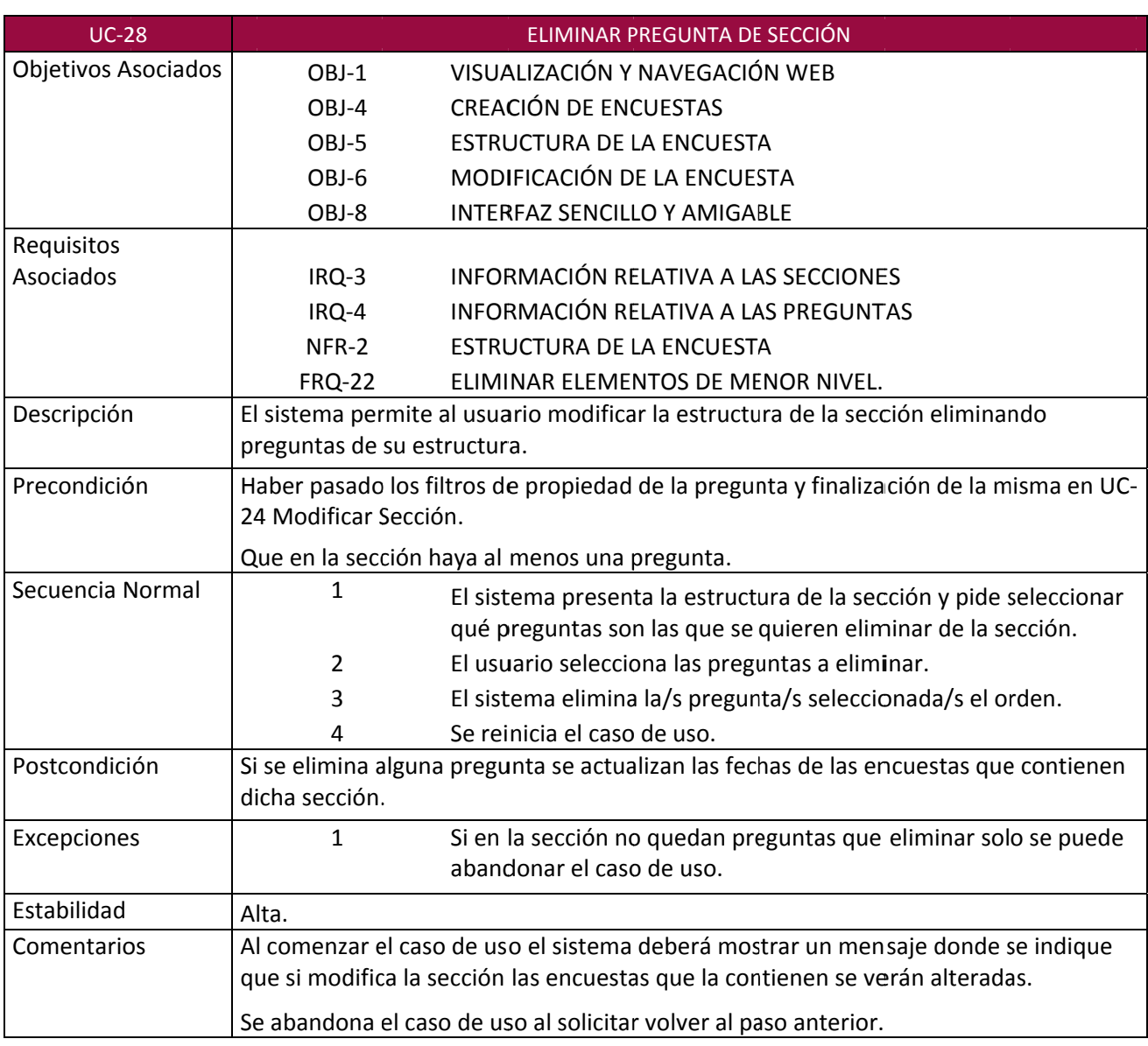

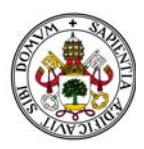

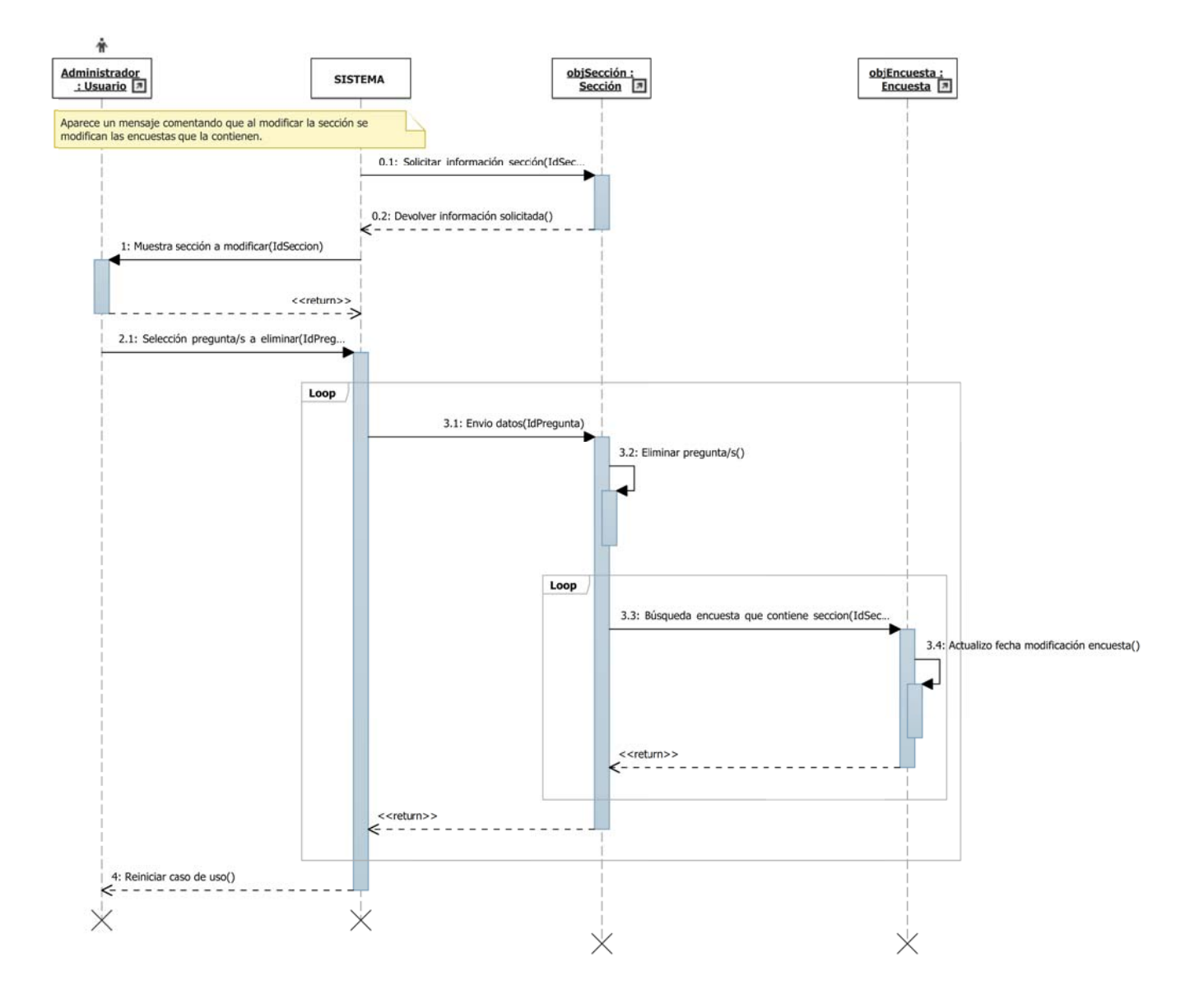

*Figura 2.40*

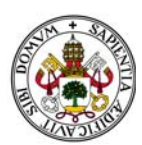

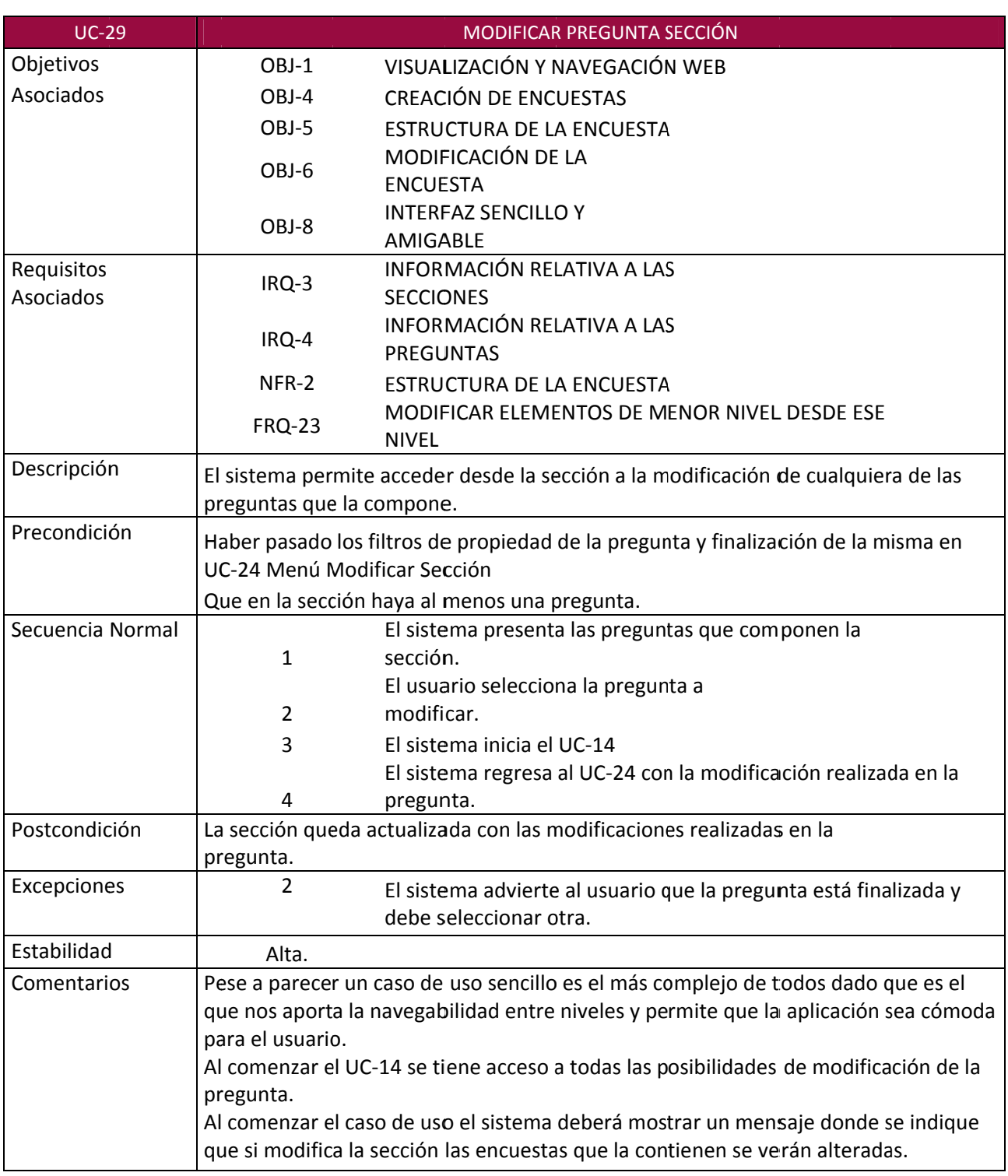

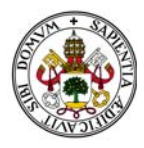

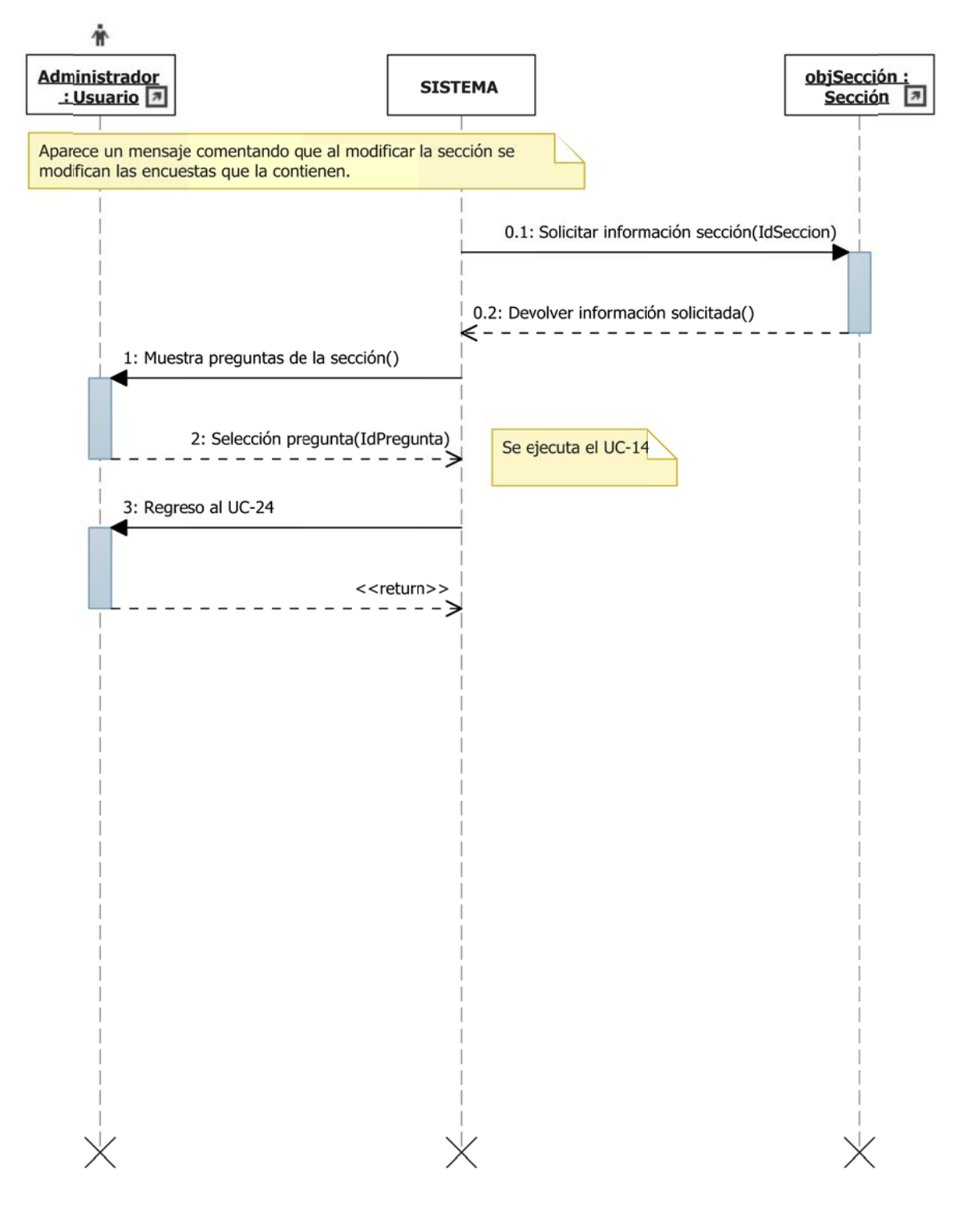

*Figura 2.41*

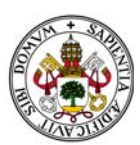

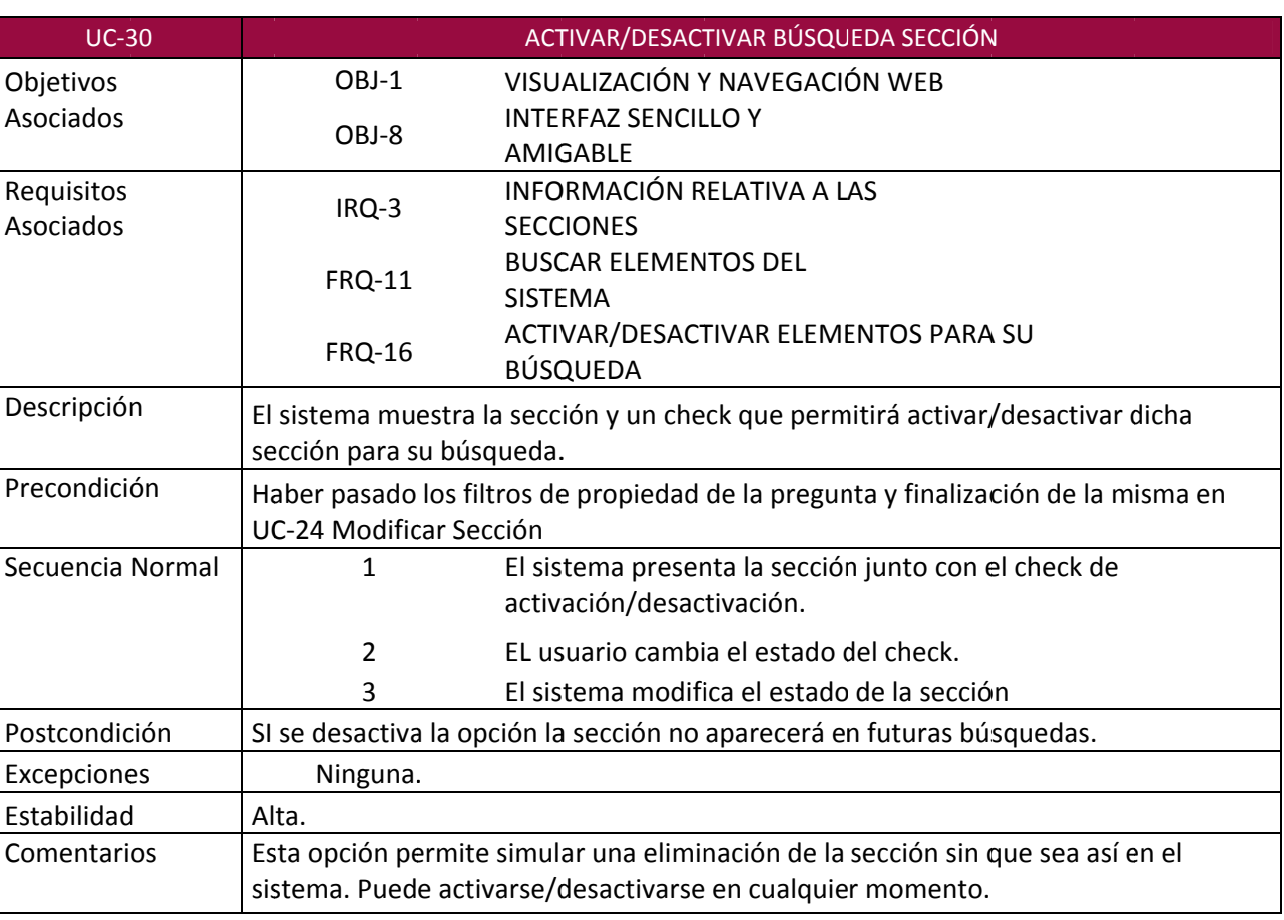

Figura X

Tabla 2.72

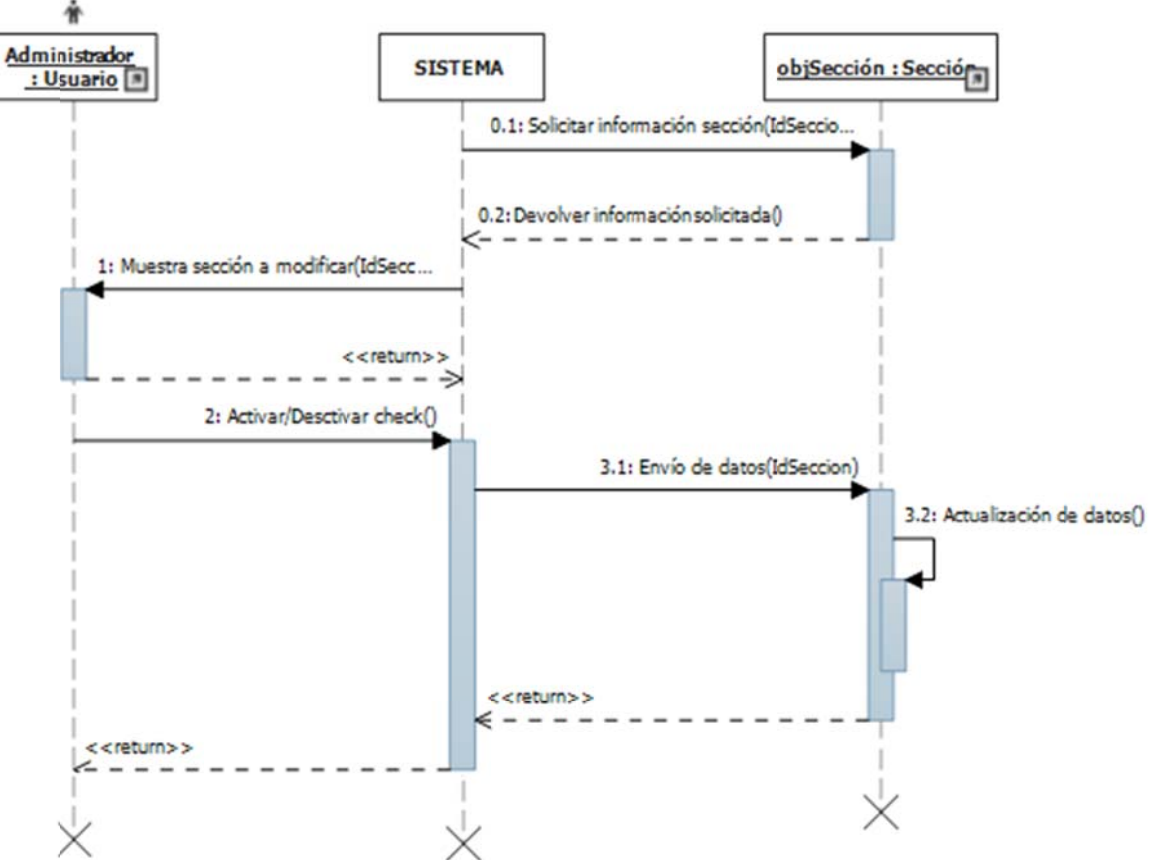

Figura 2.42

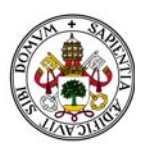

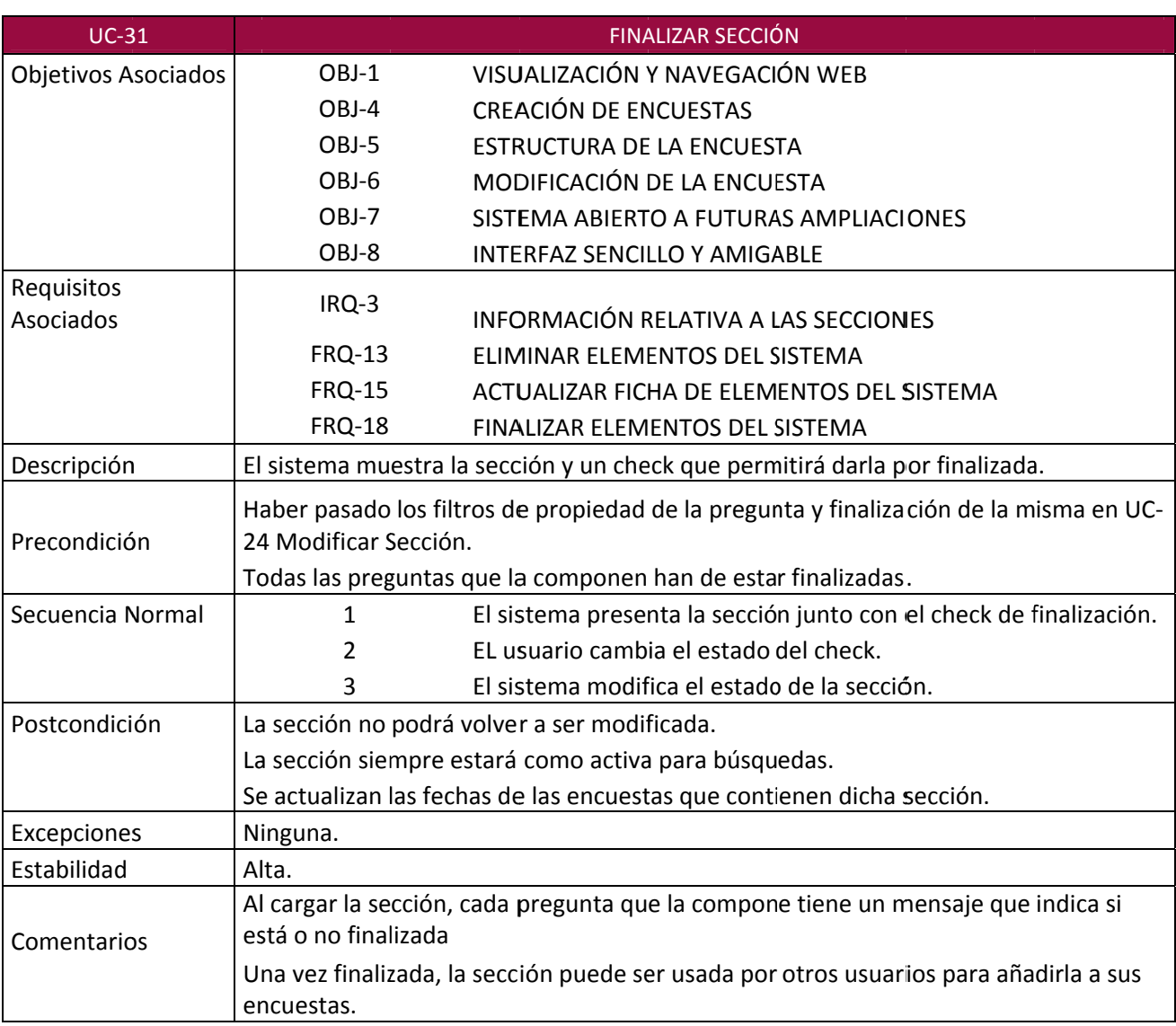

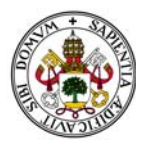

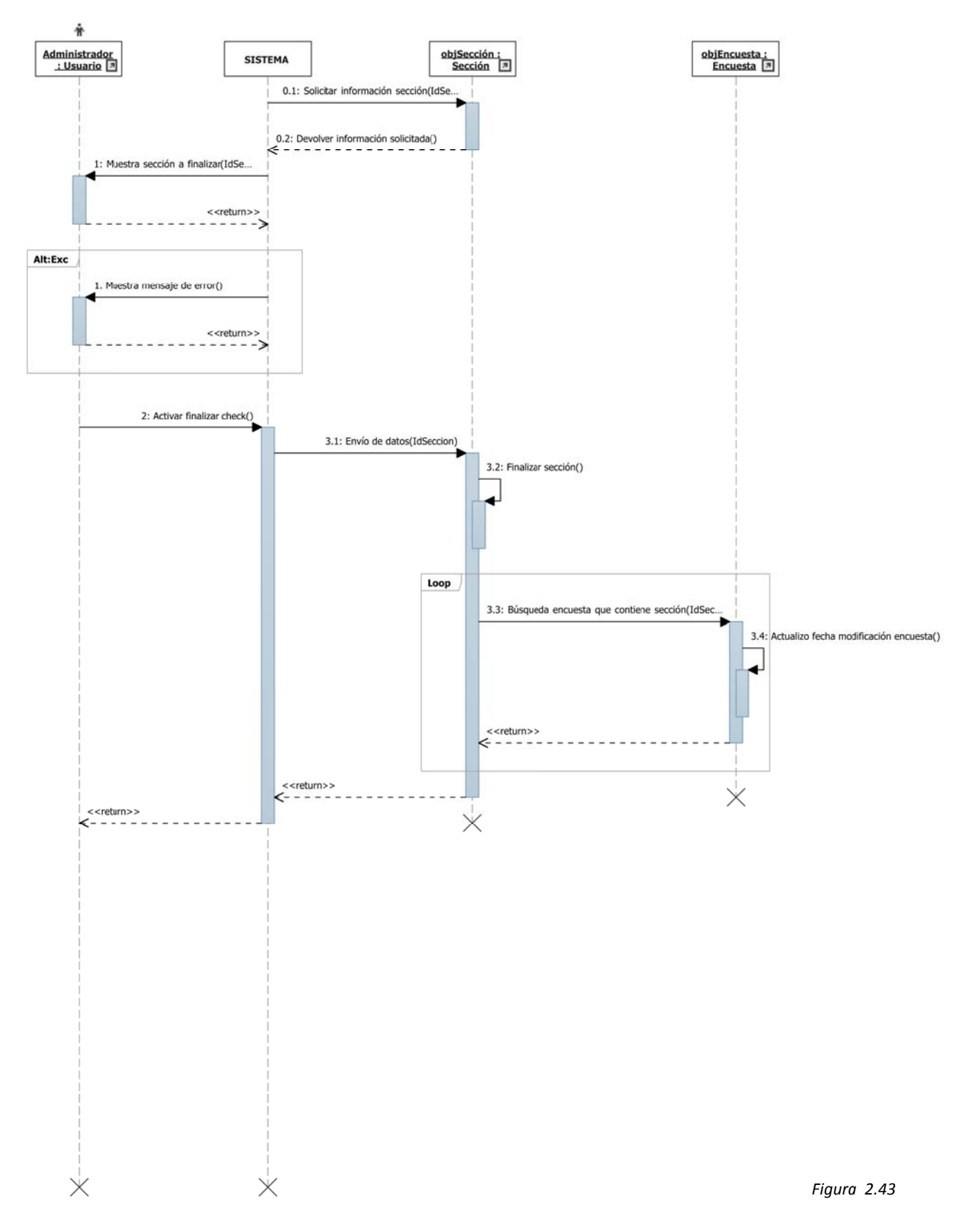

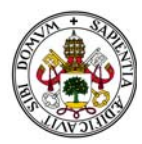

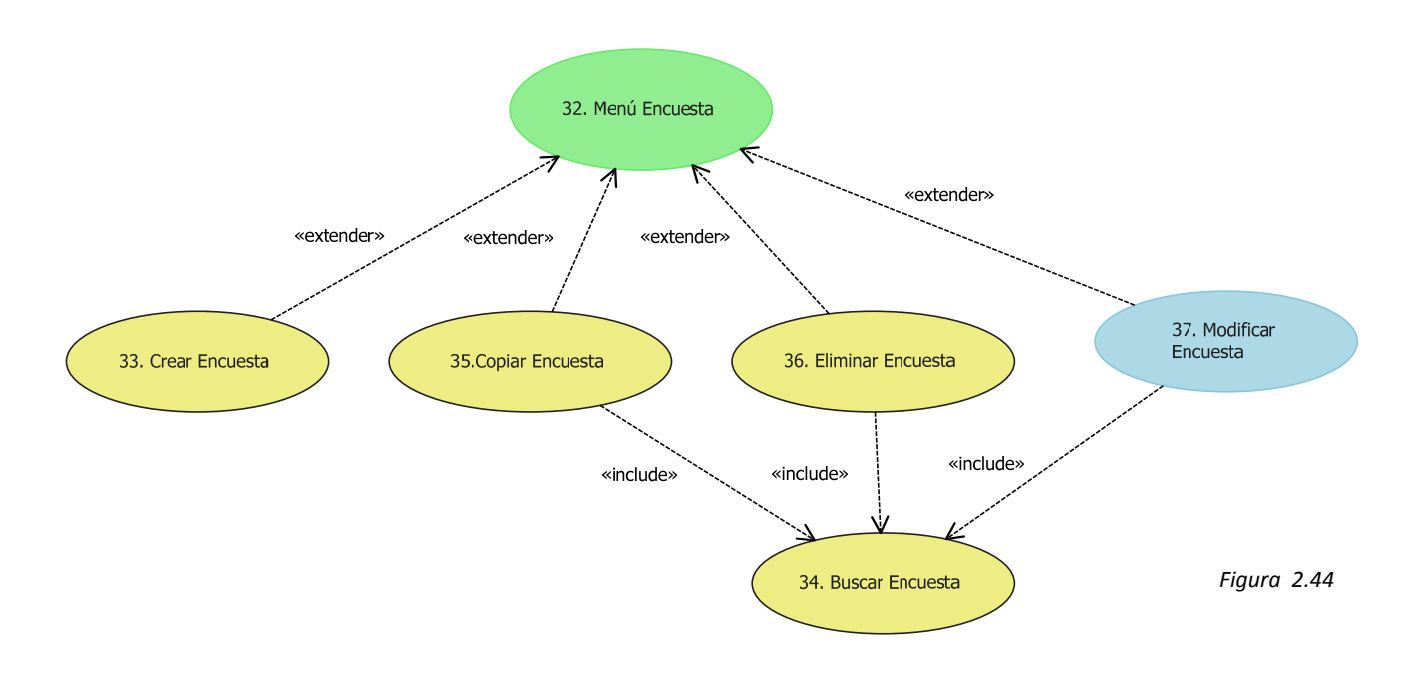

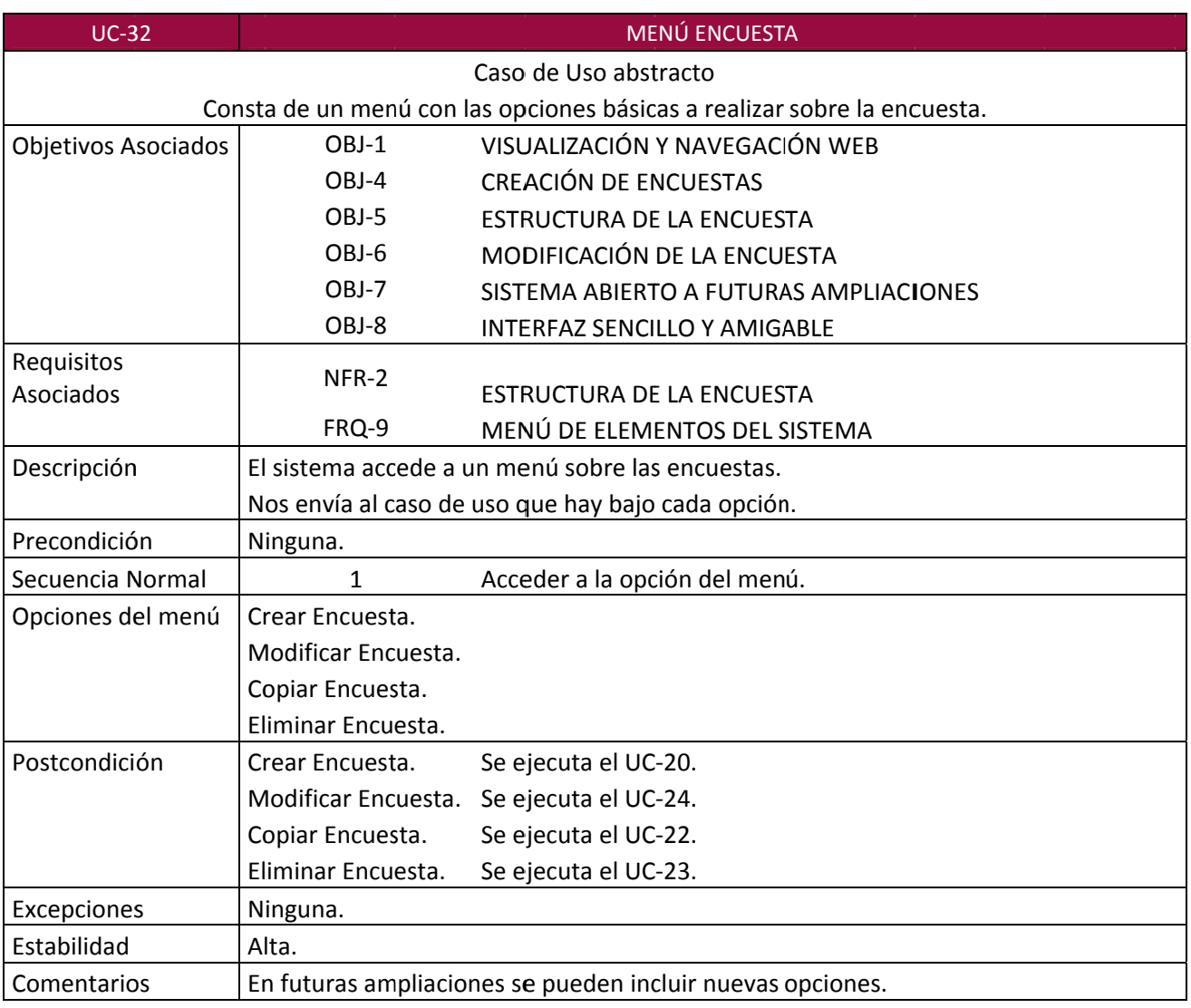

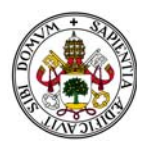

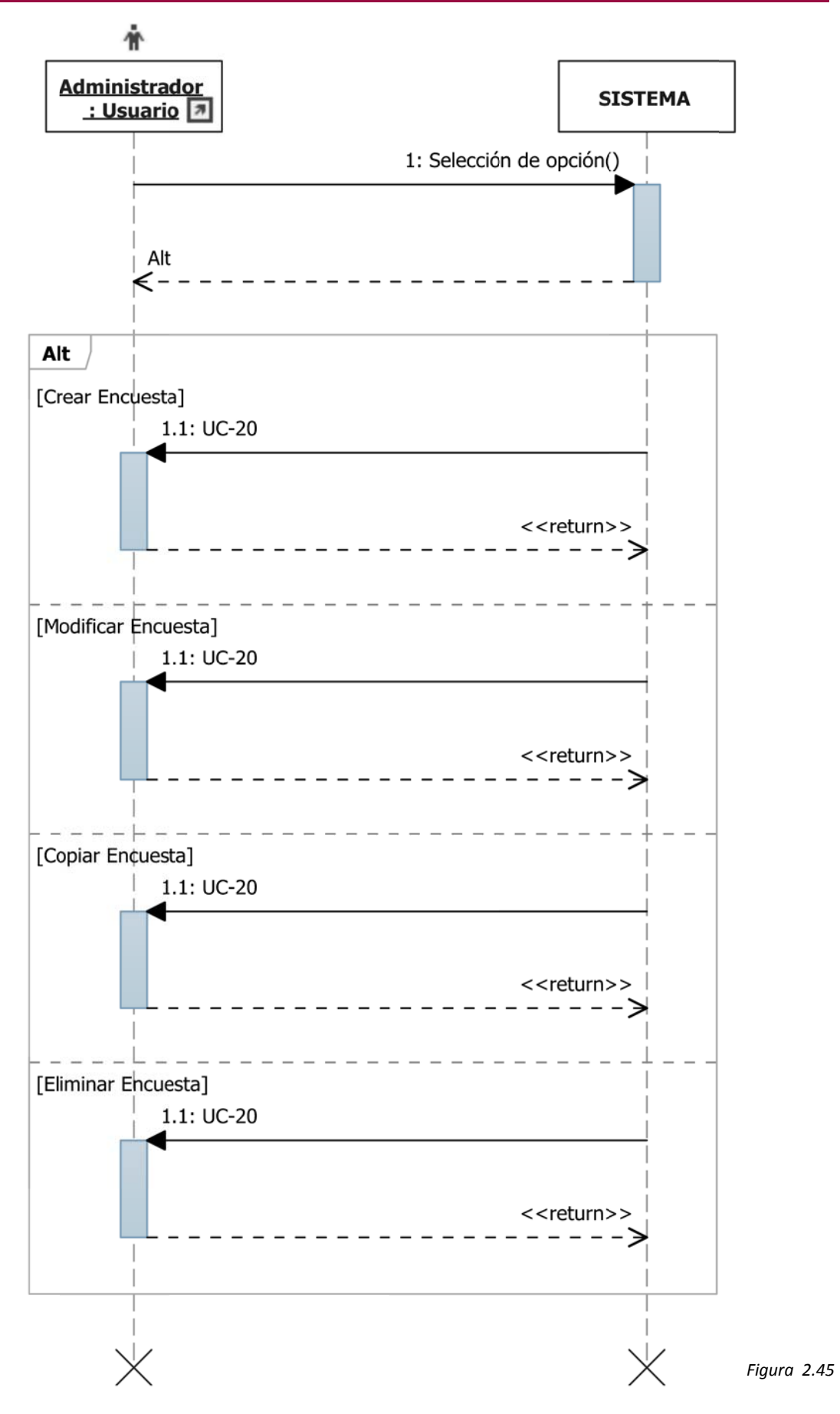

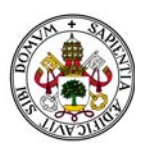

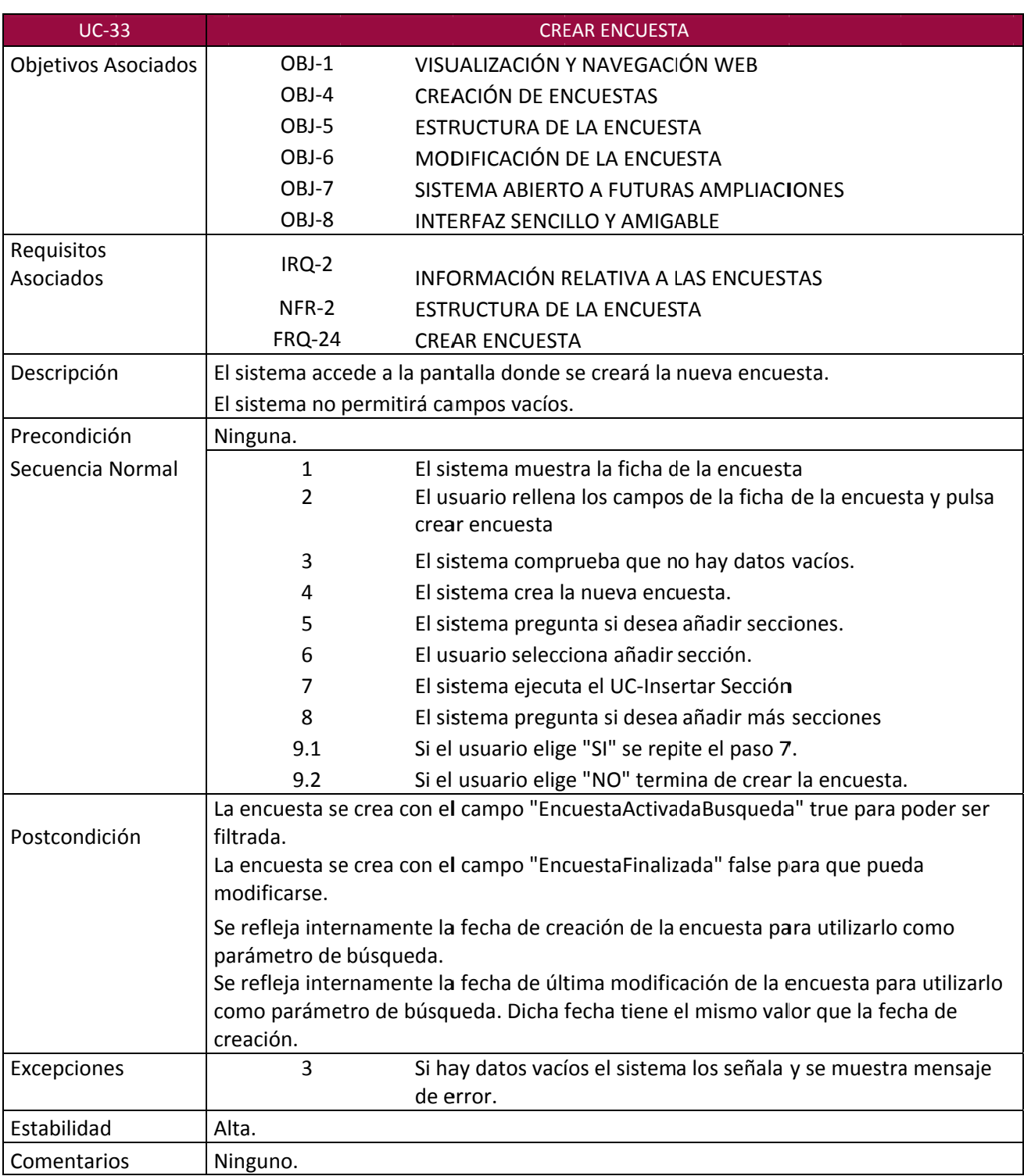

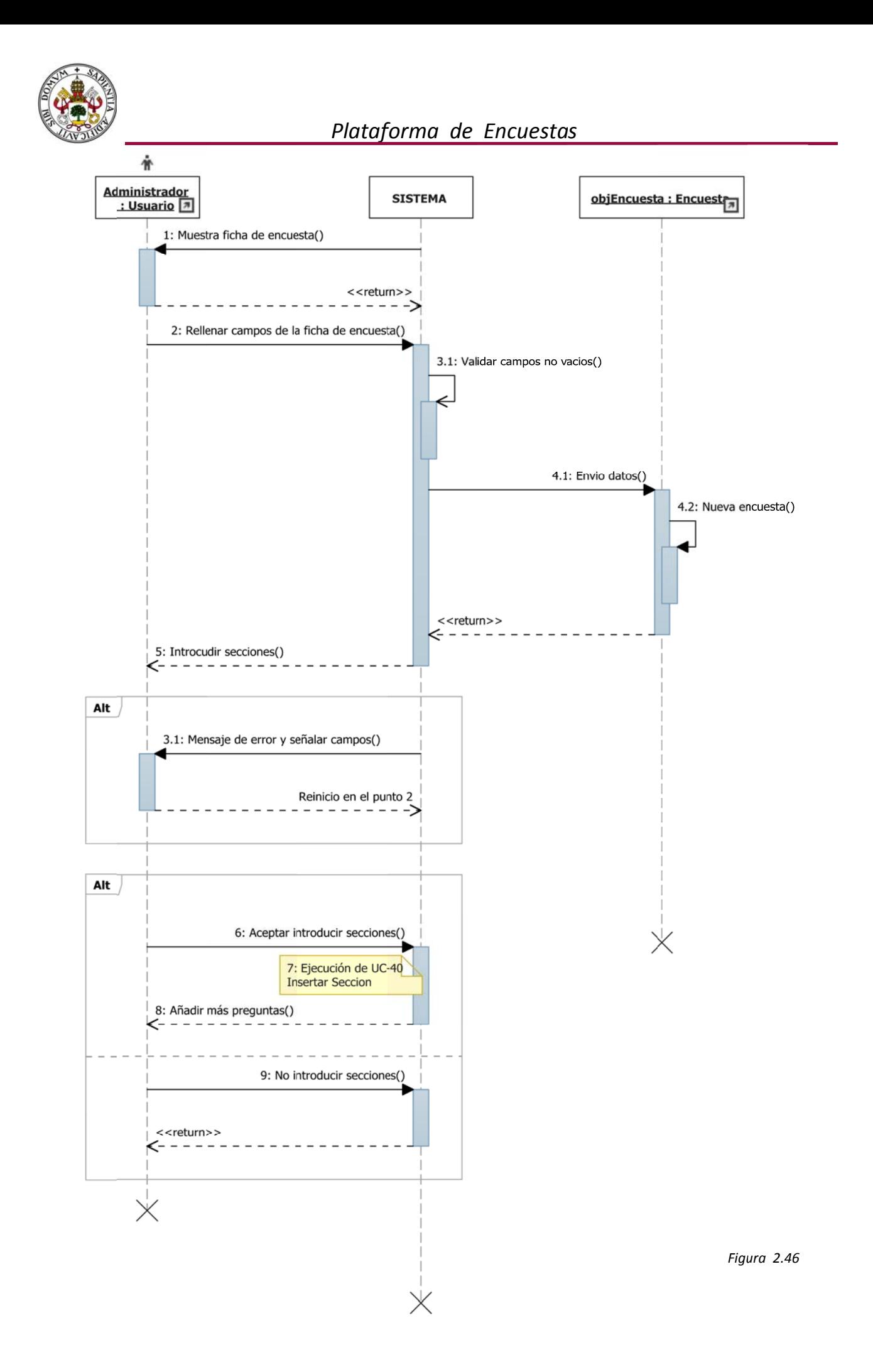

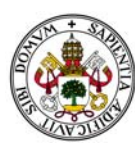

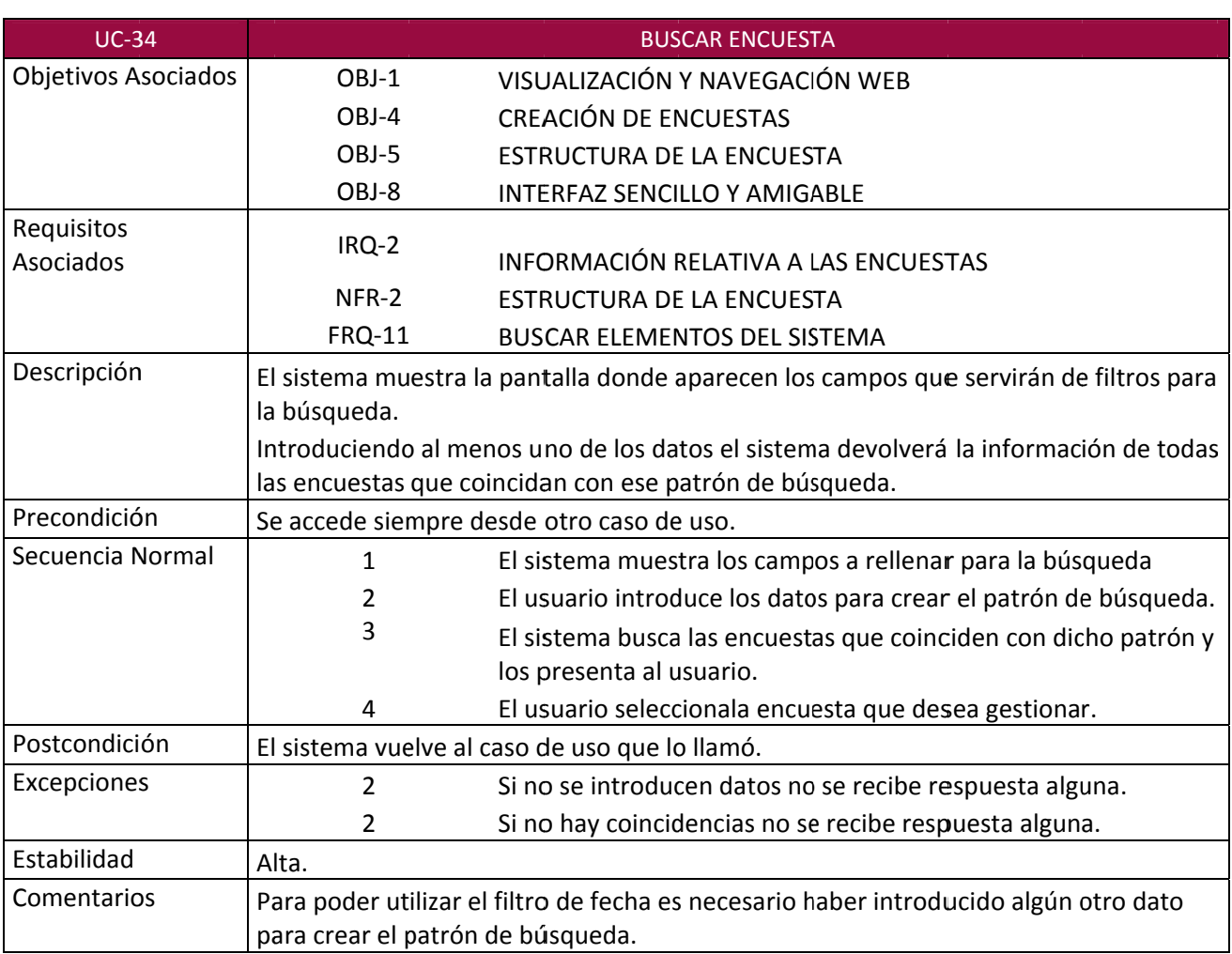

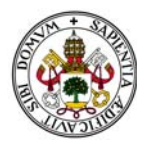

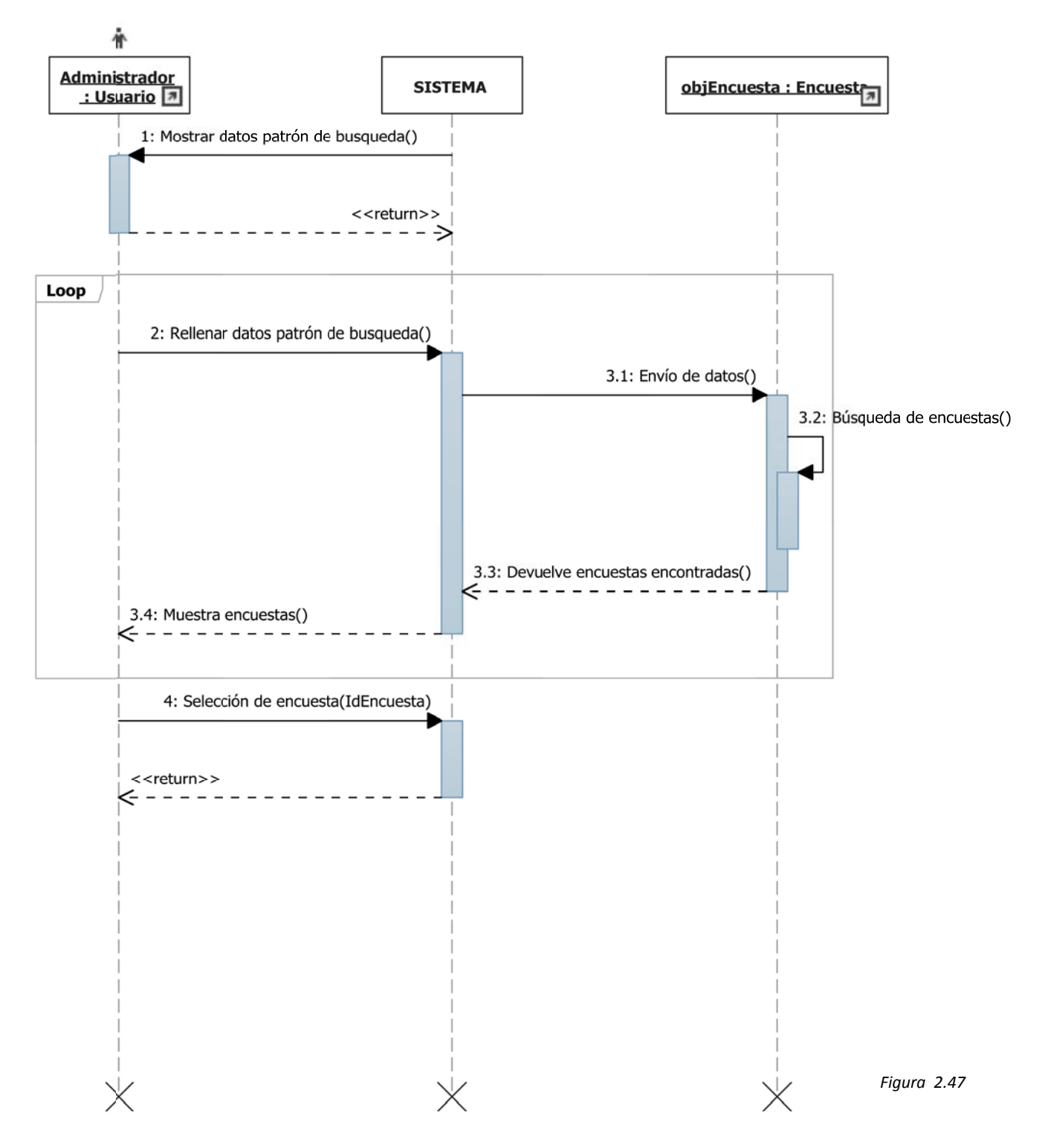

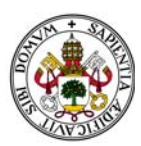

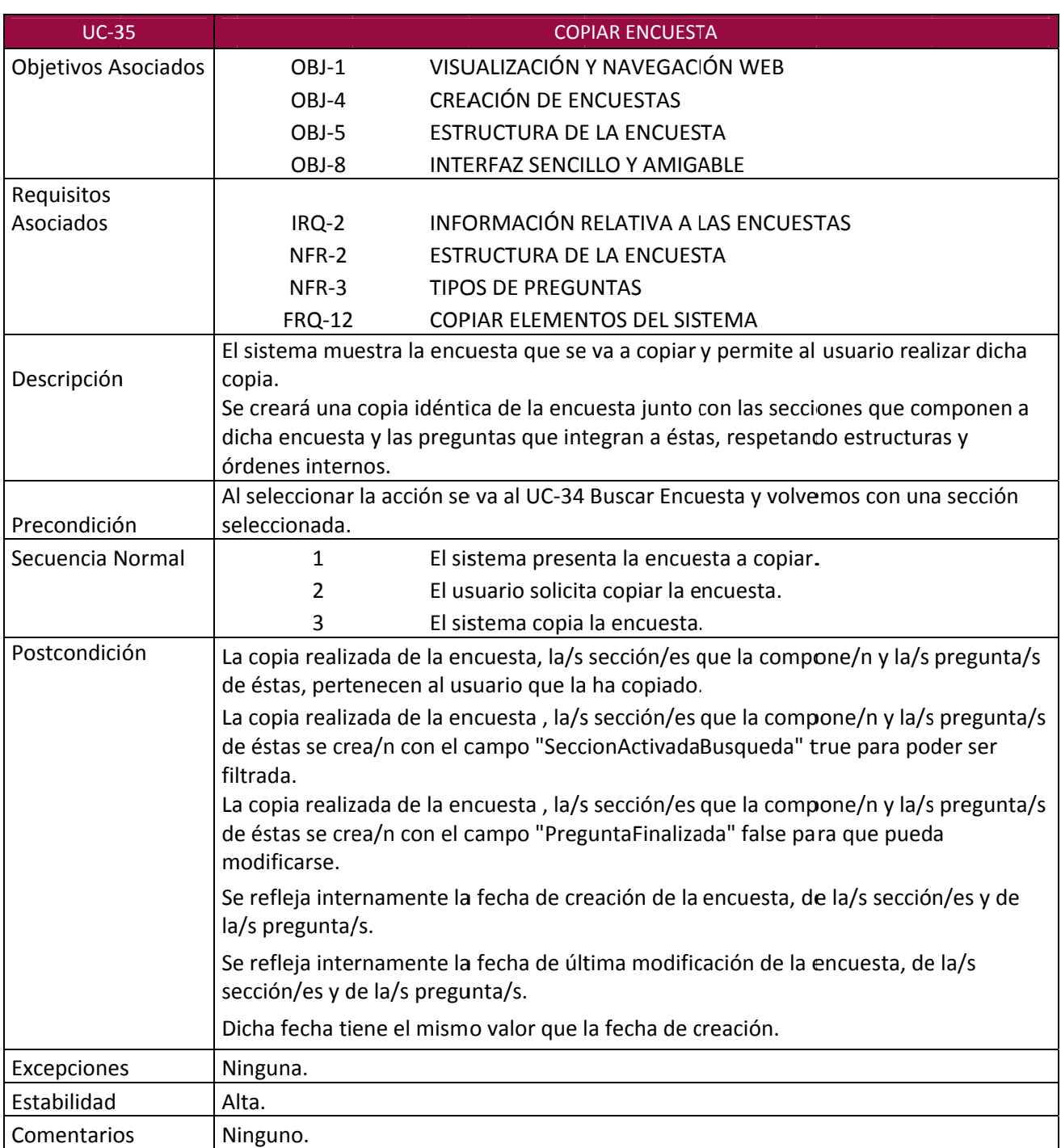

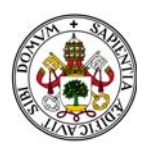

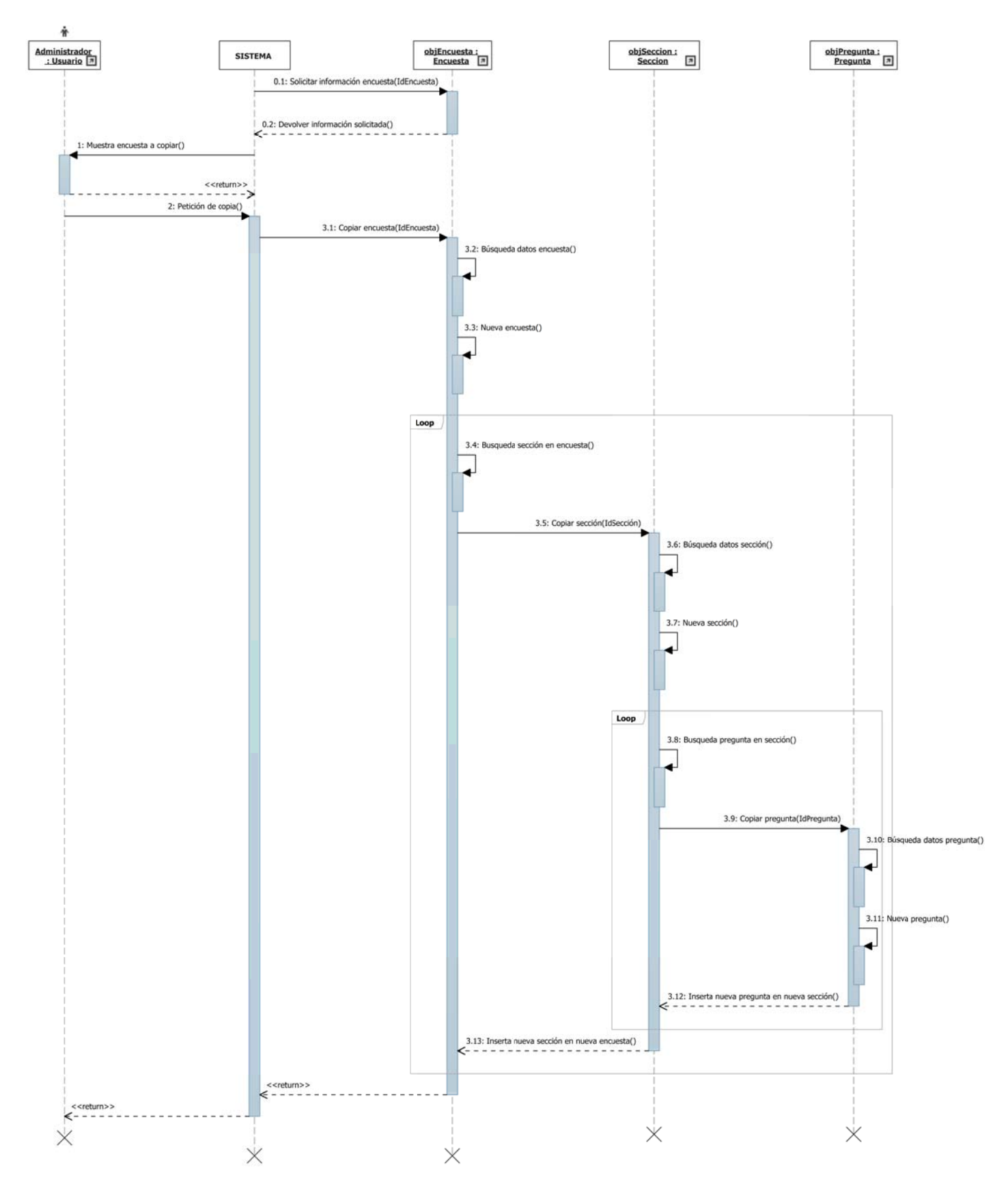

*Figura 2.48*

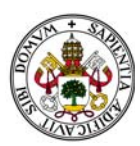

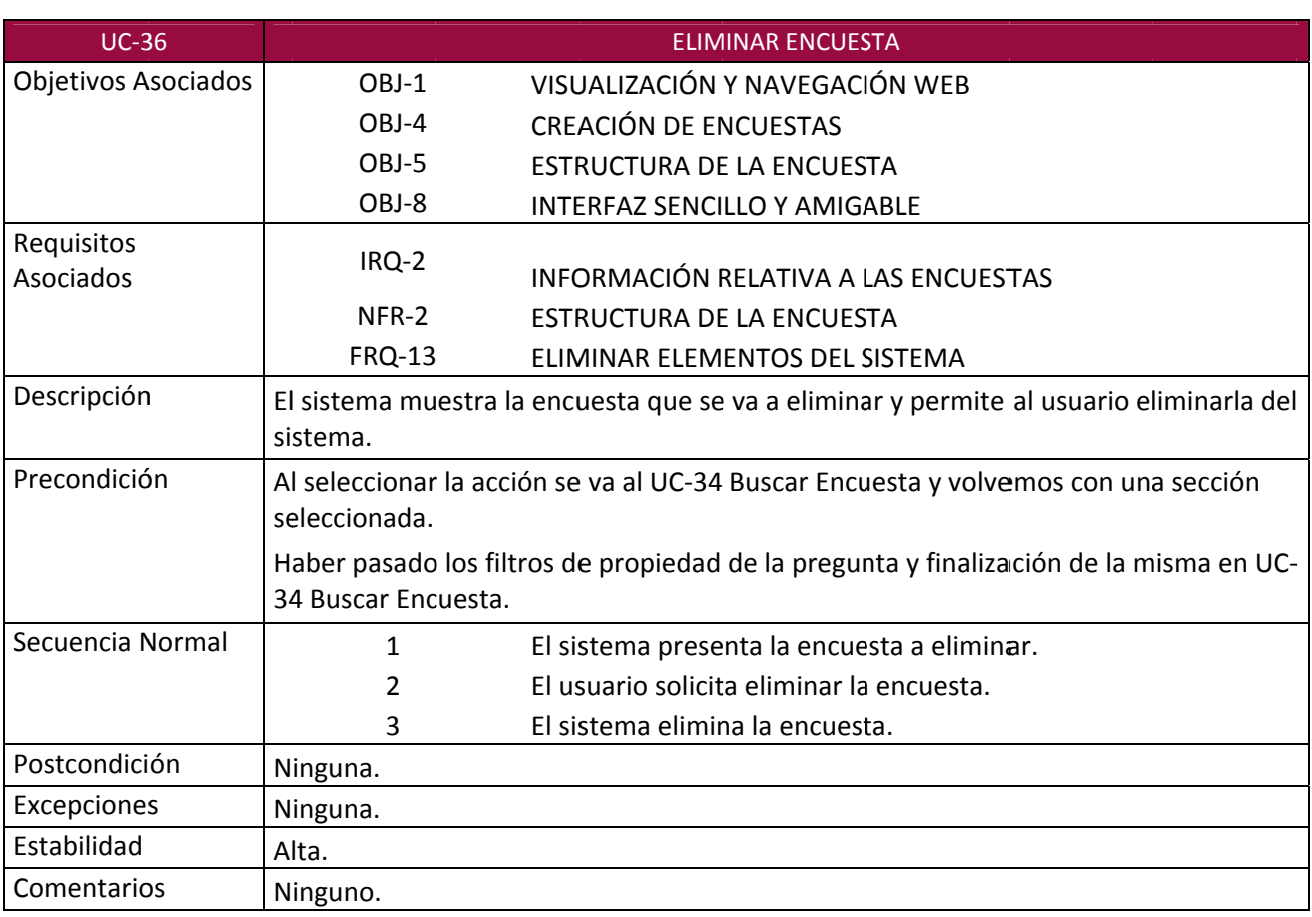

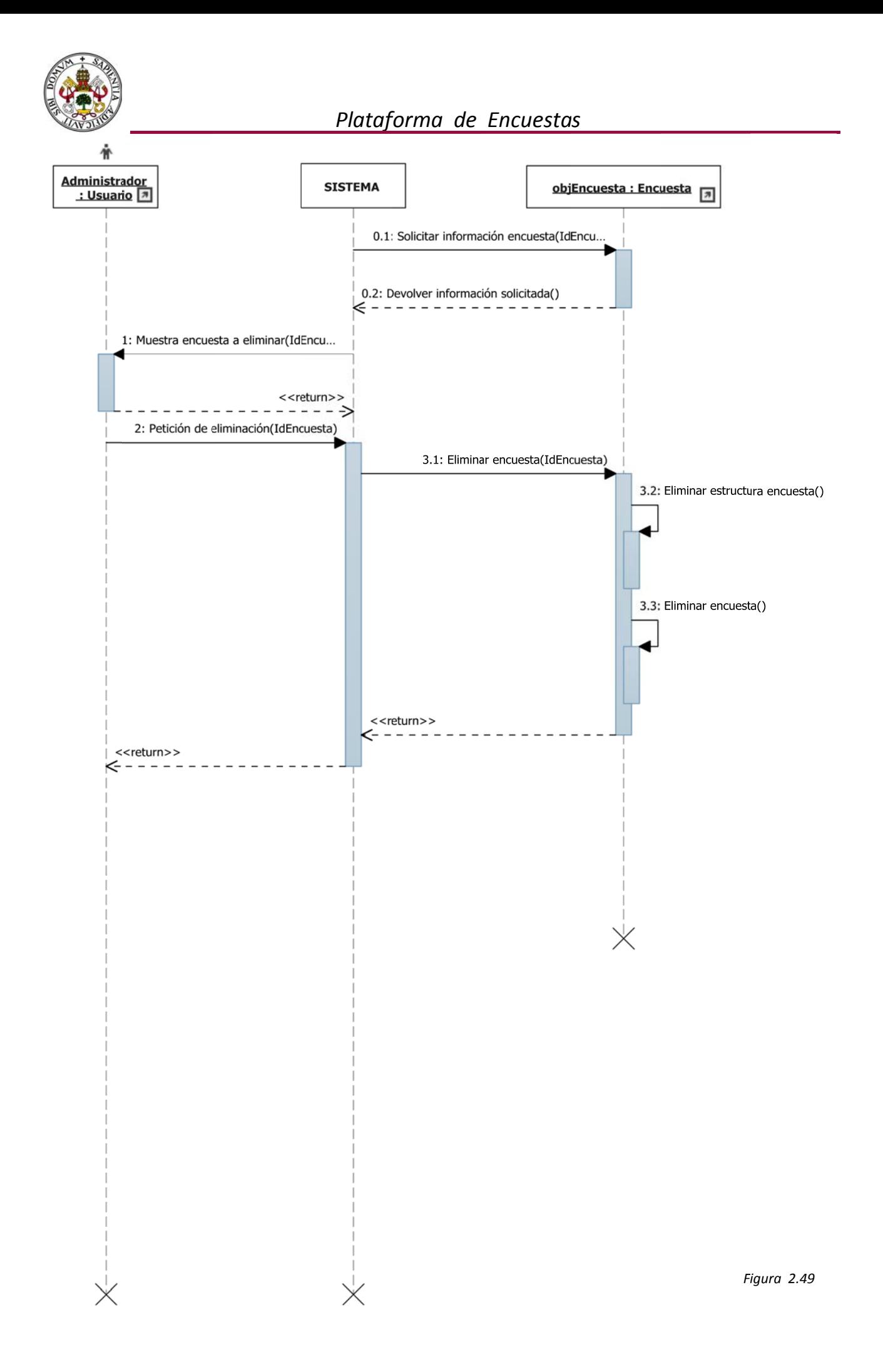

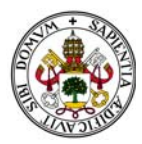

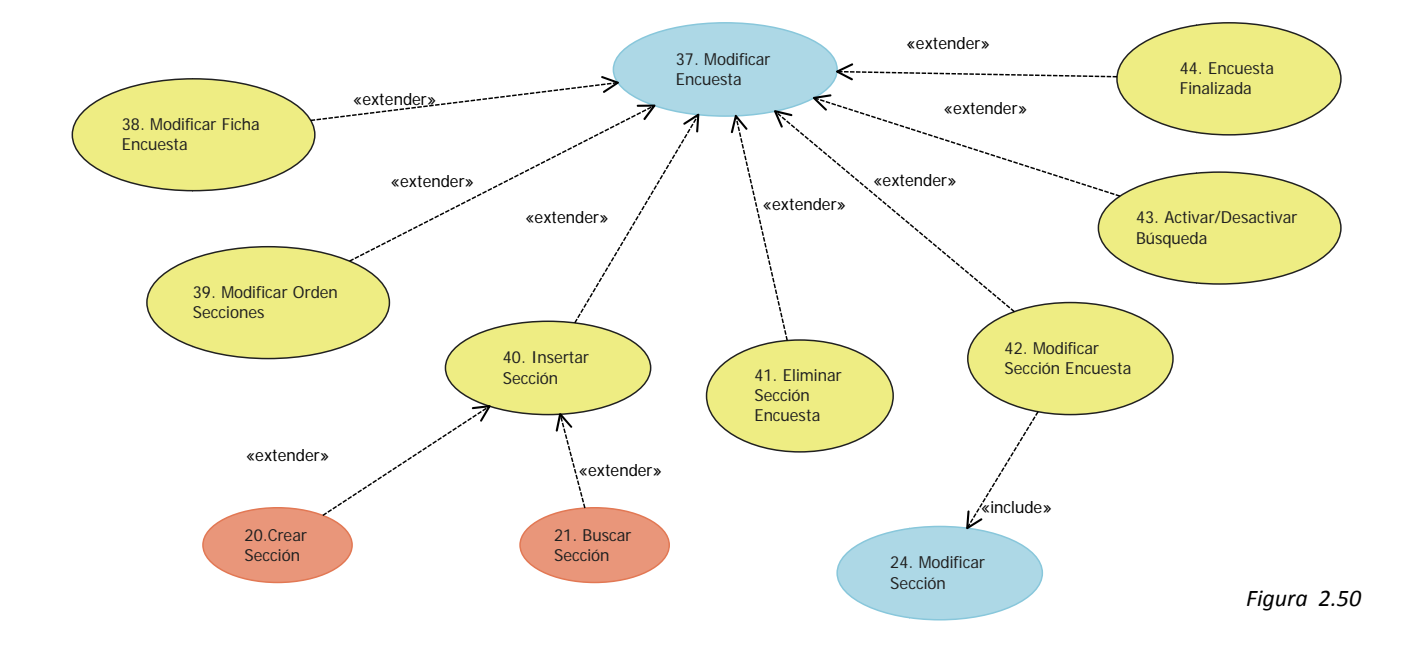

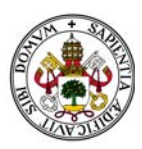

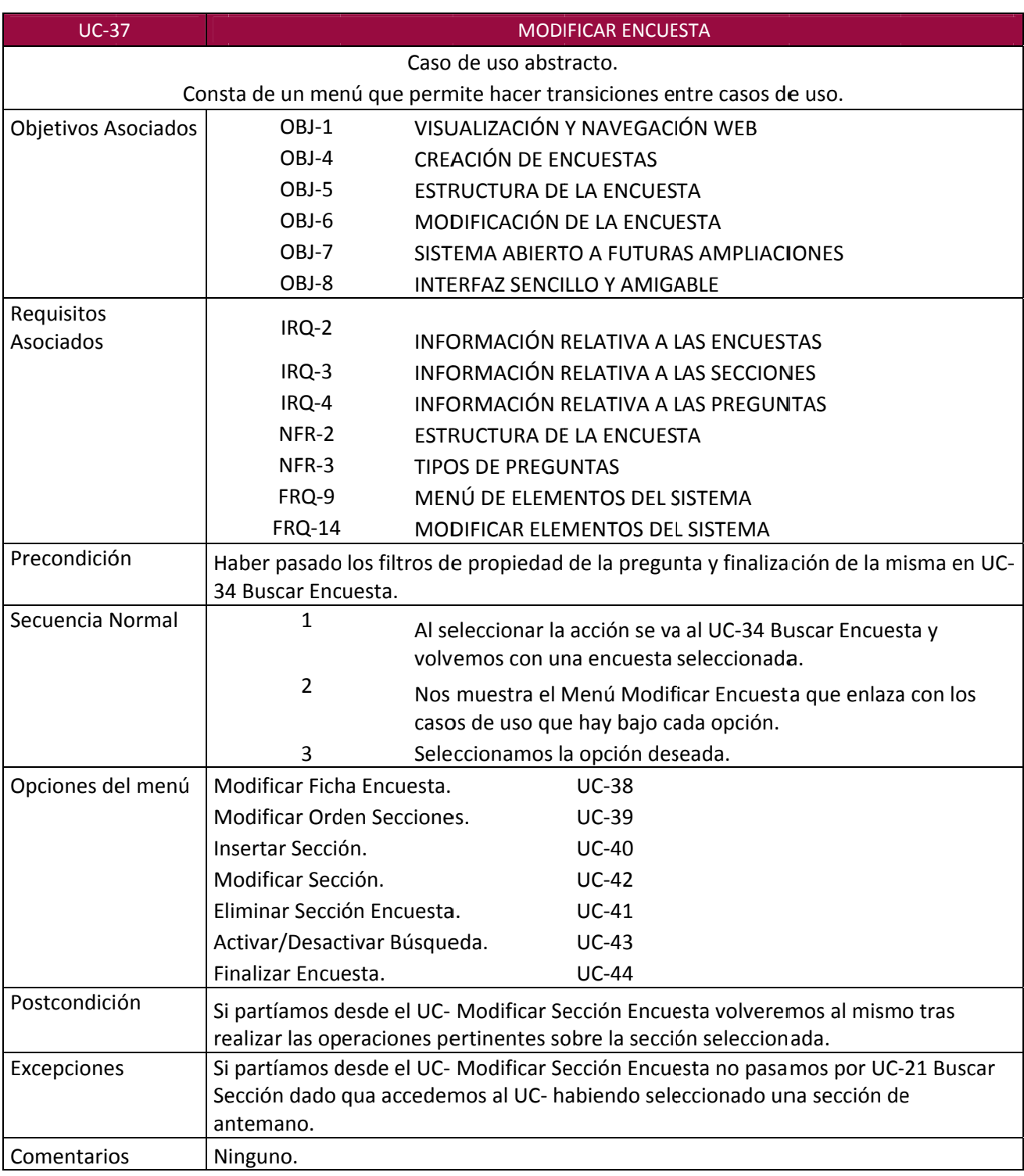

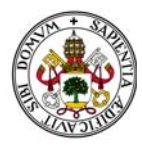

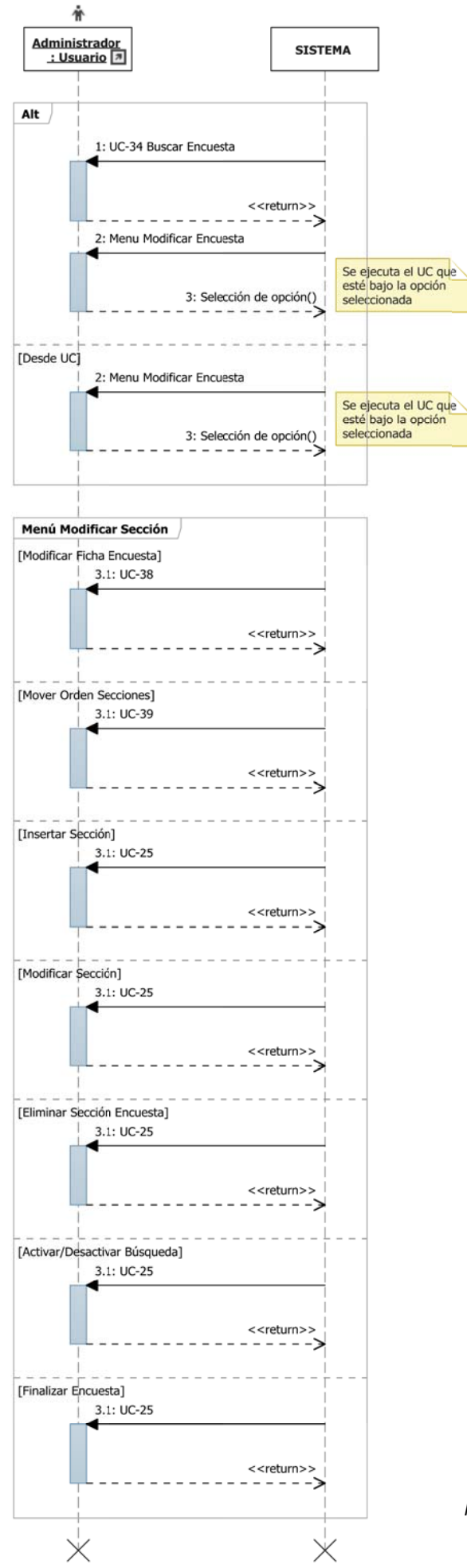

*Figura 2.51*

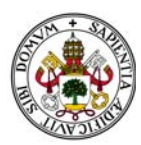

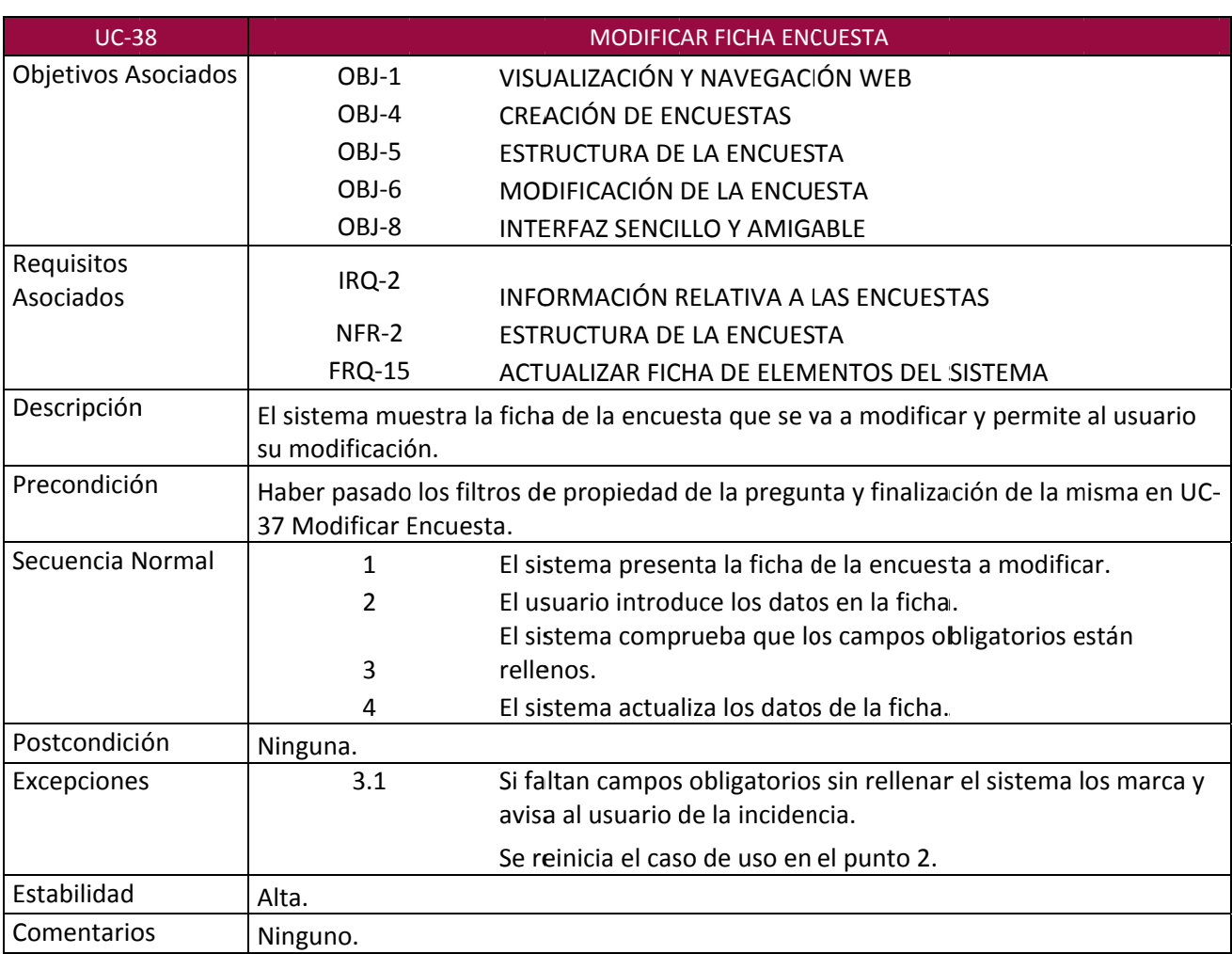

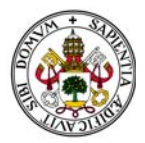

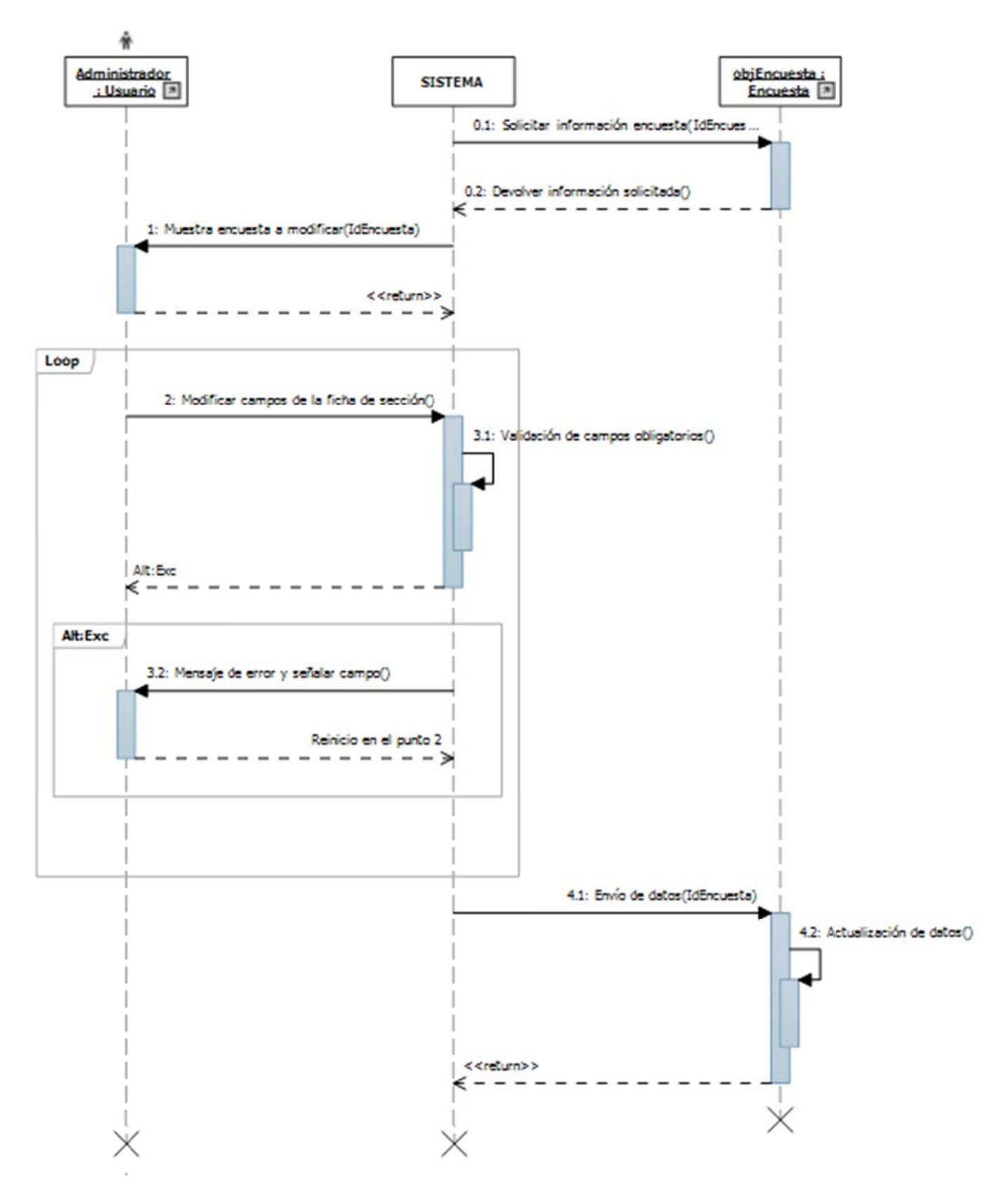

*Figura 2.52*
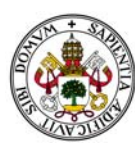

## Plataforma de Encuestas

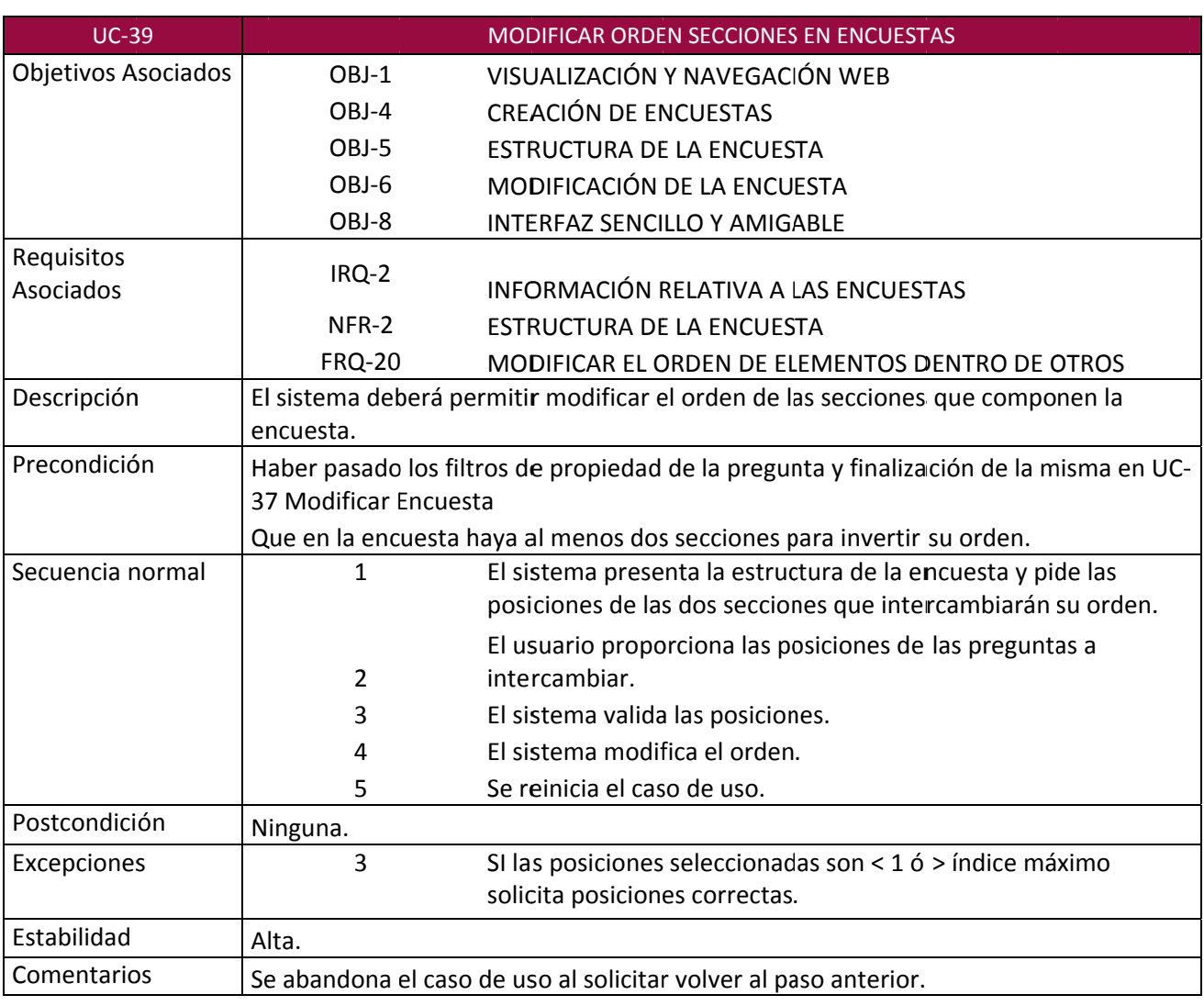

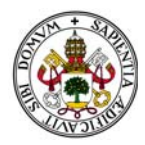

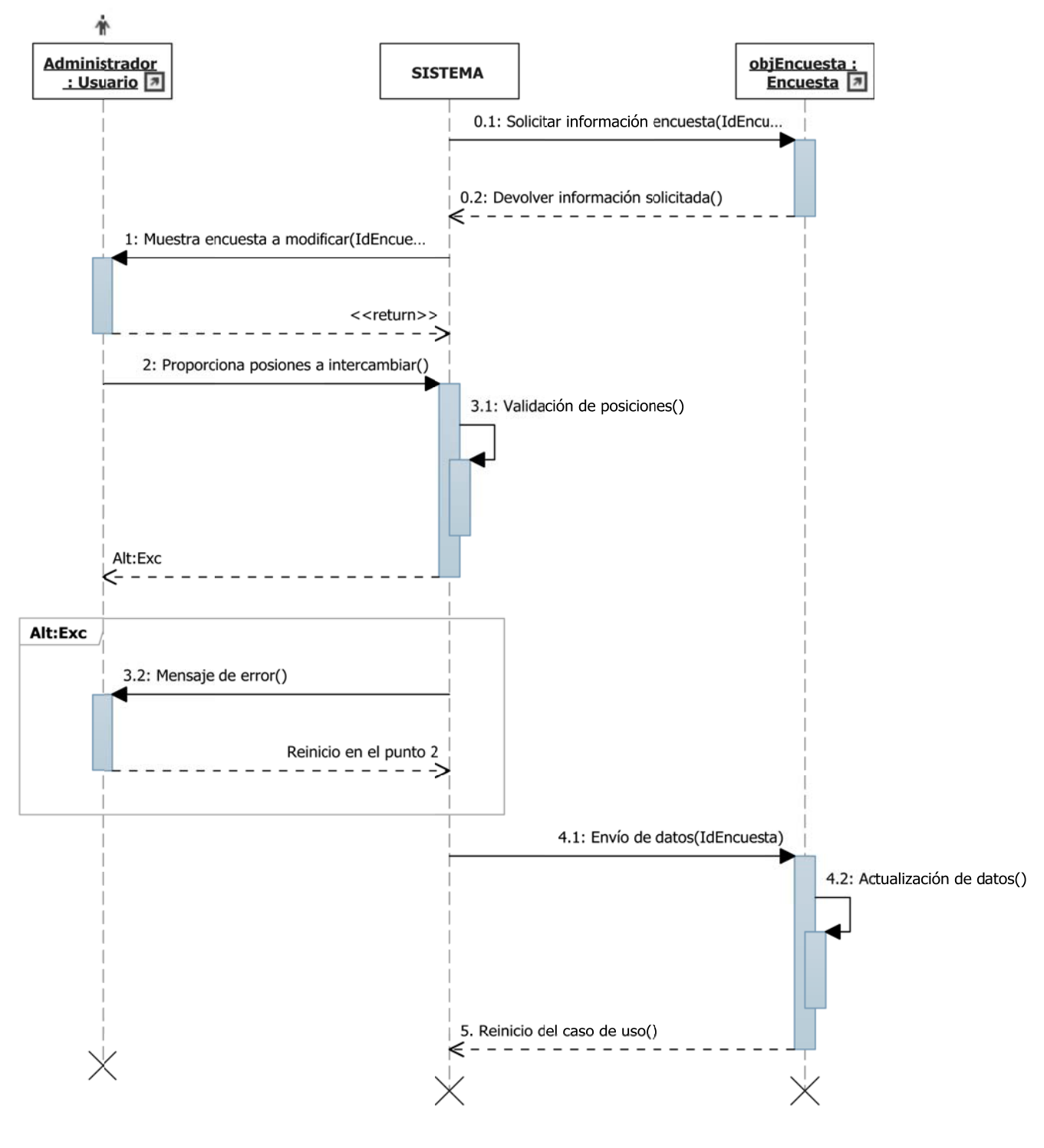

*Figura 2.53*

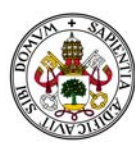

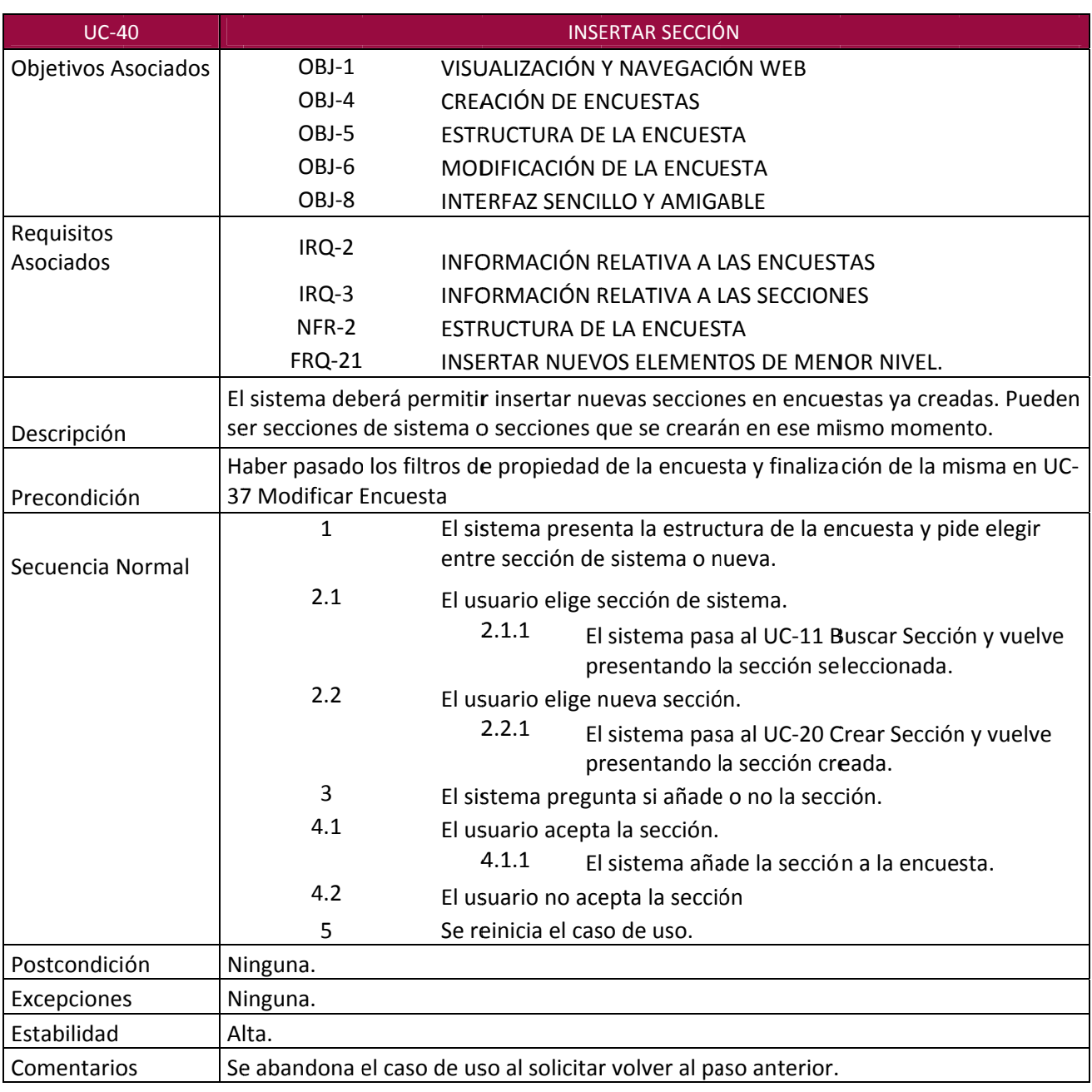

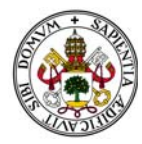

## *Plataforma de Encuestas*

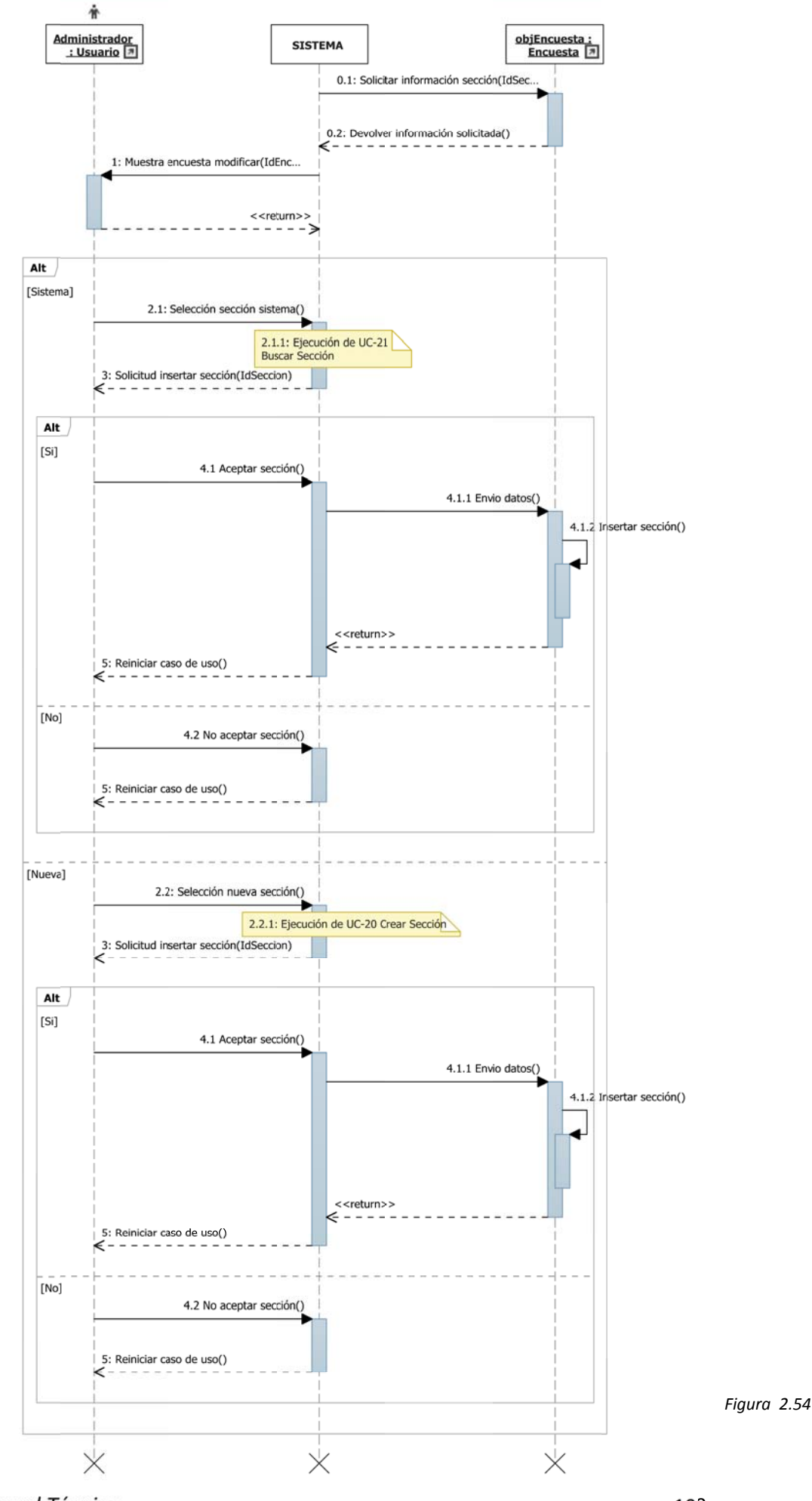

*Manual Técnico*

109

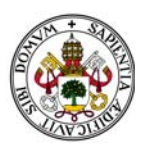

## Plataforma de Encuestas

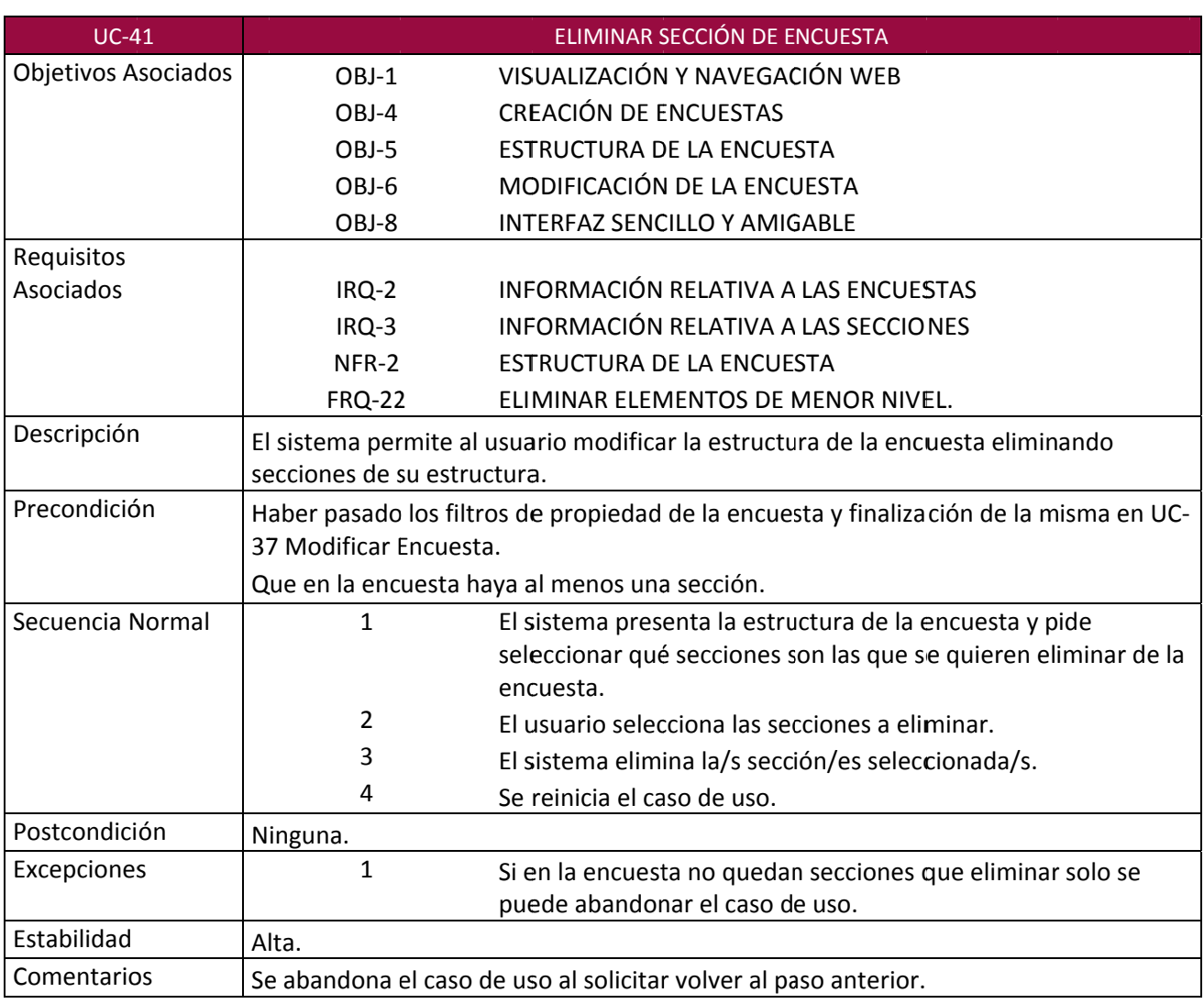

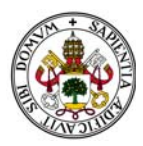

### *Plataforma de Encuestas*

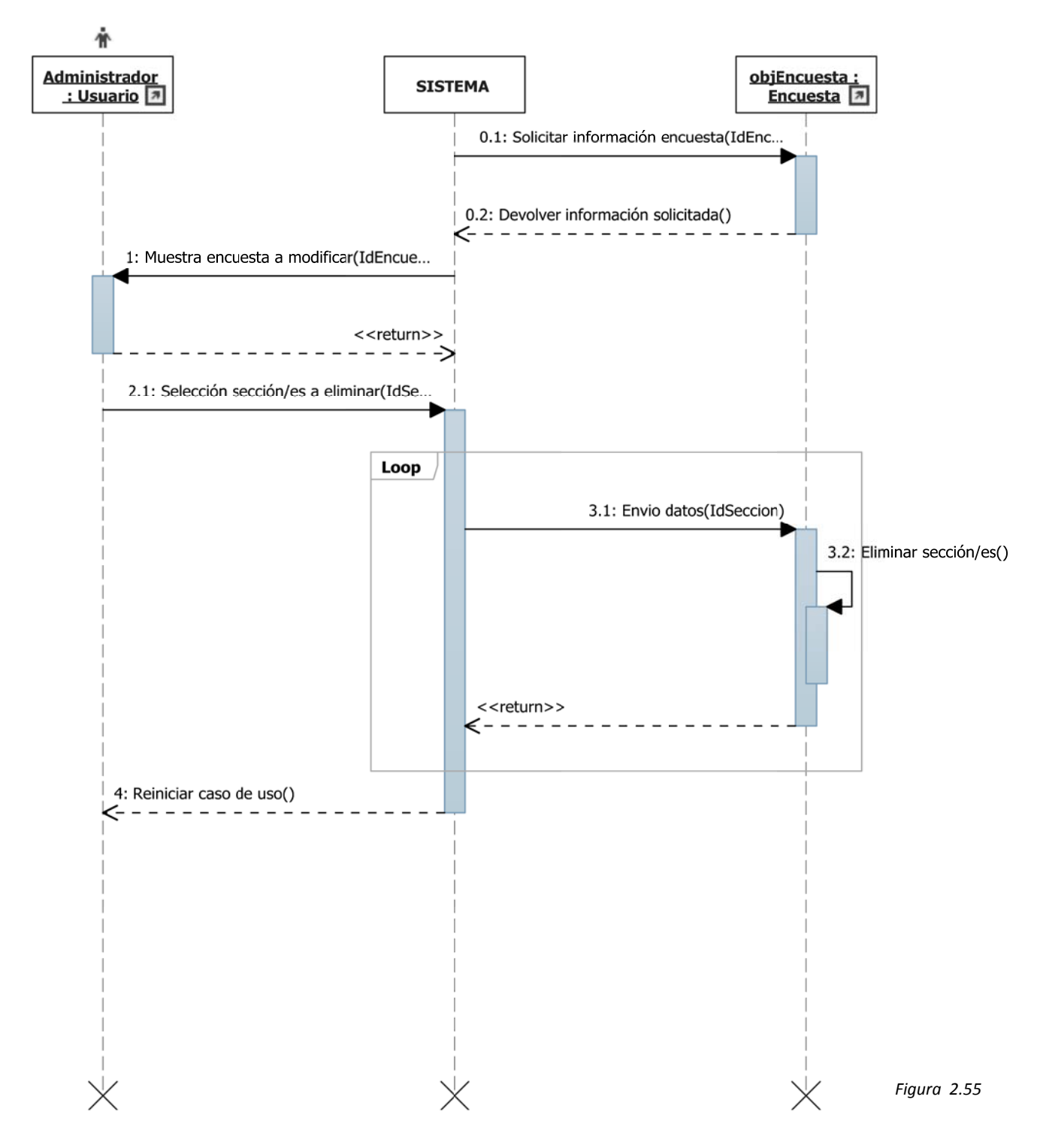

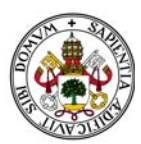

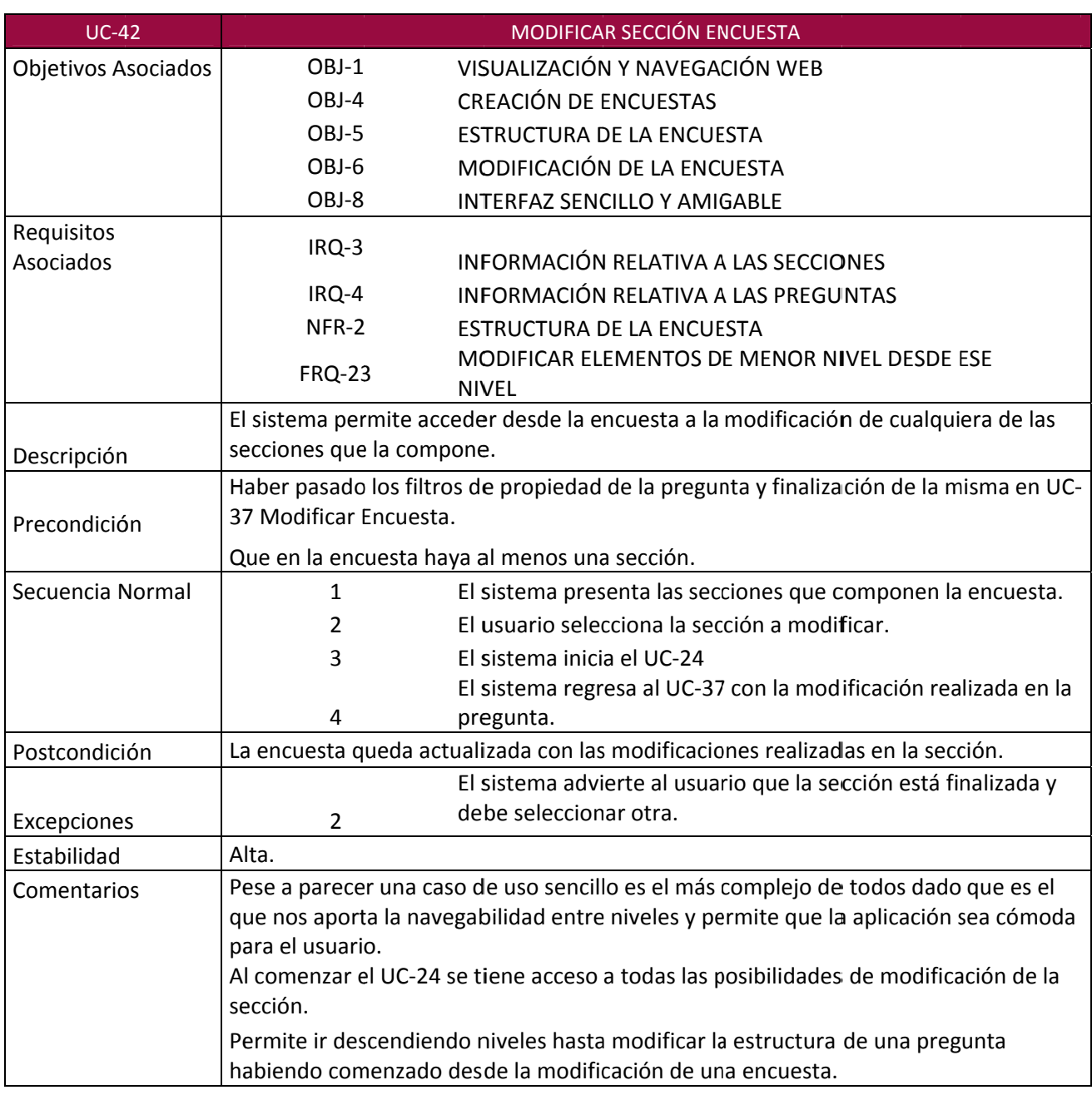

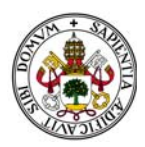

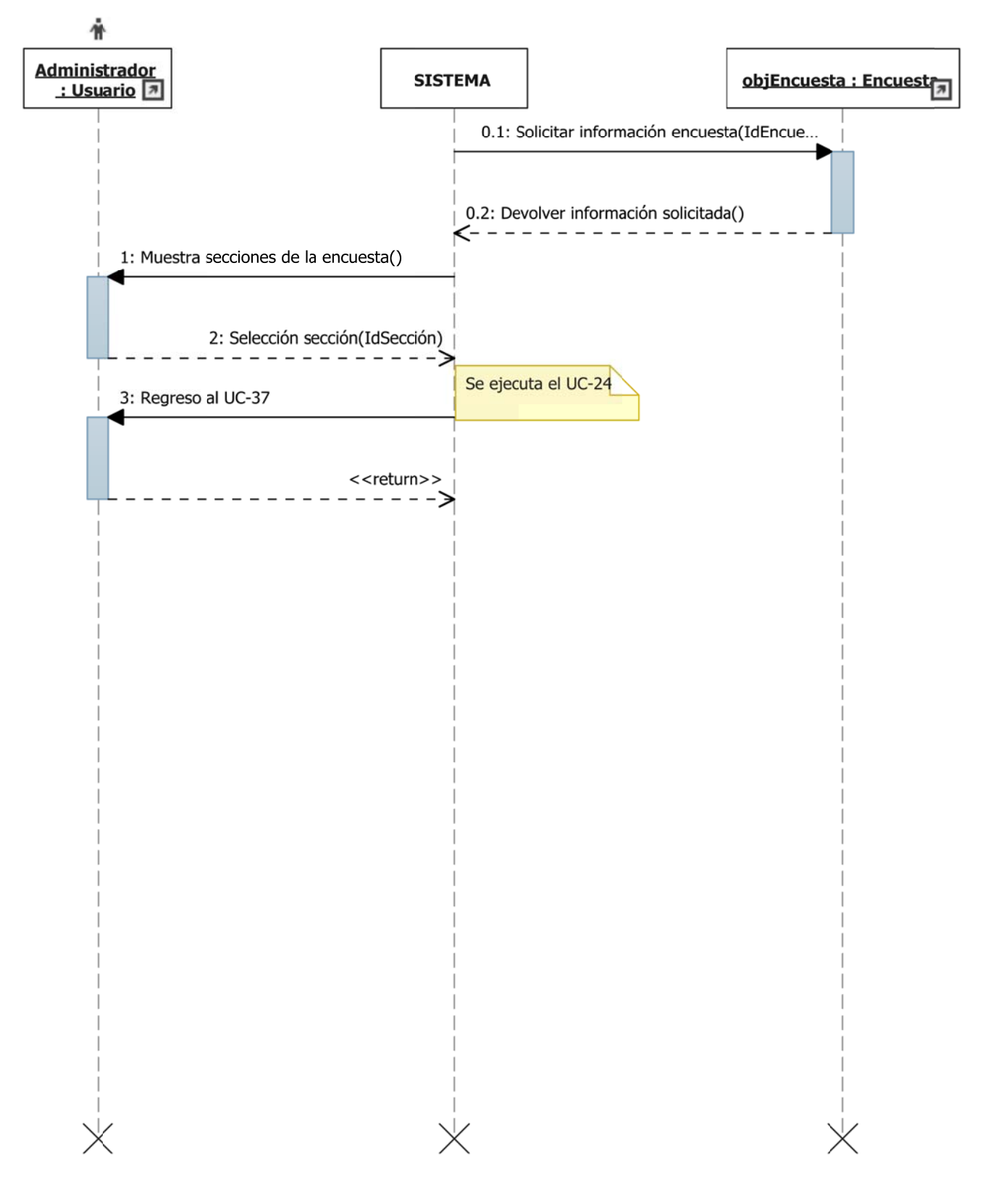

*Figura 2.56*

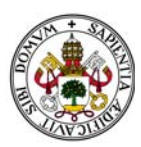

## Plataforma de Encuestas

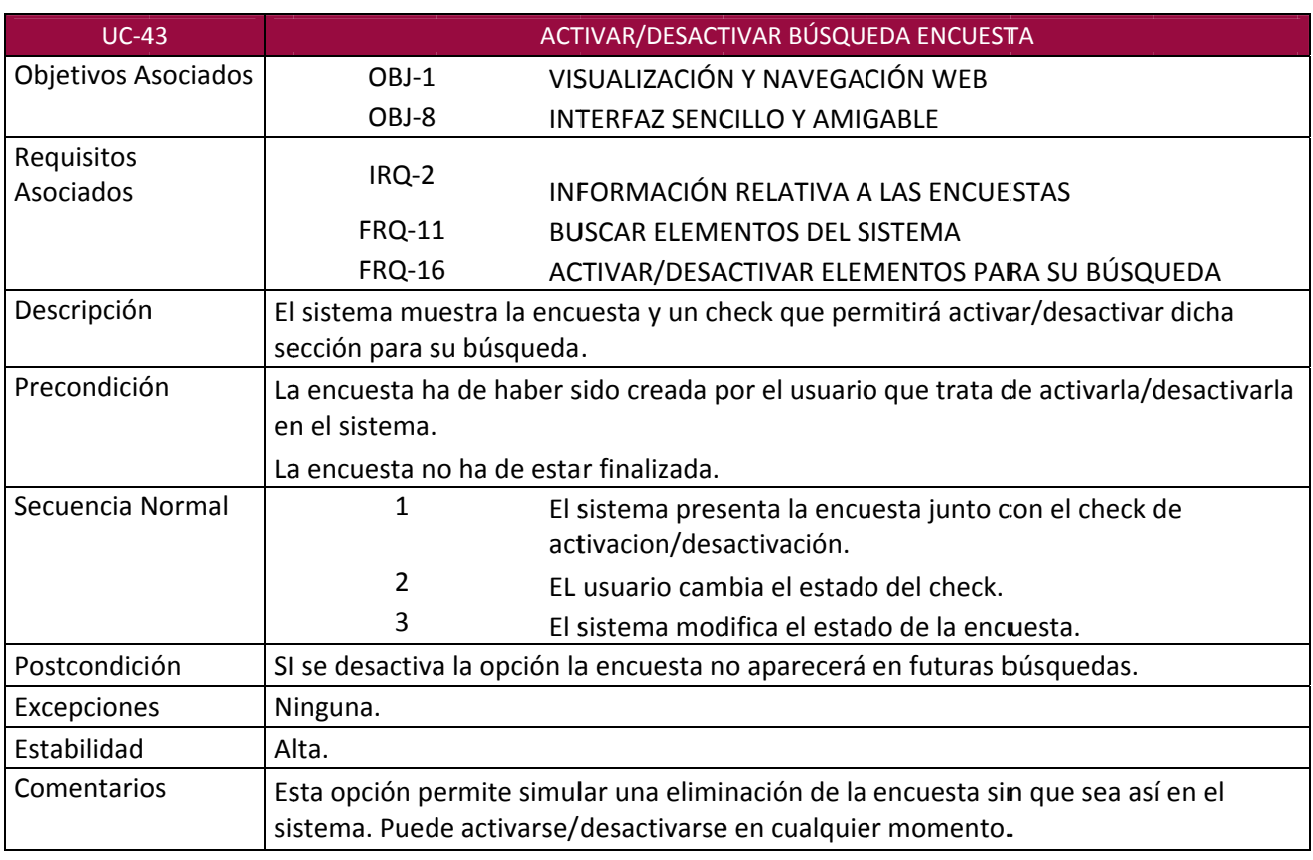

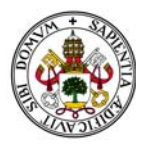

### *Plataforma de Encuestas*

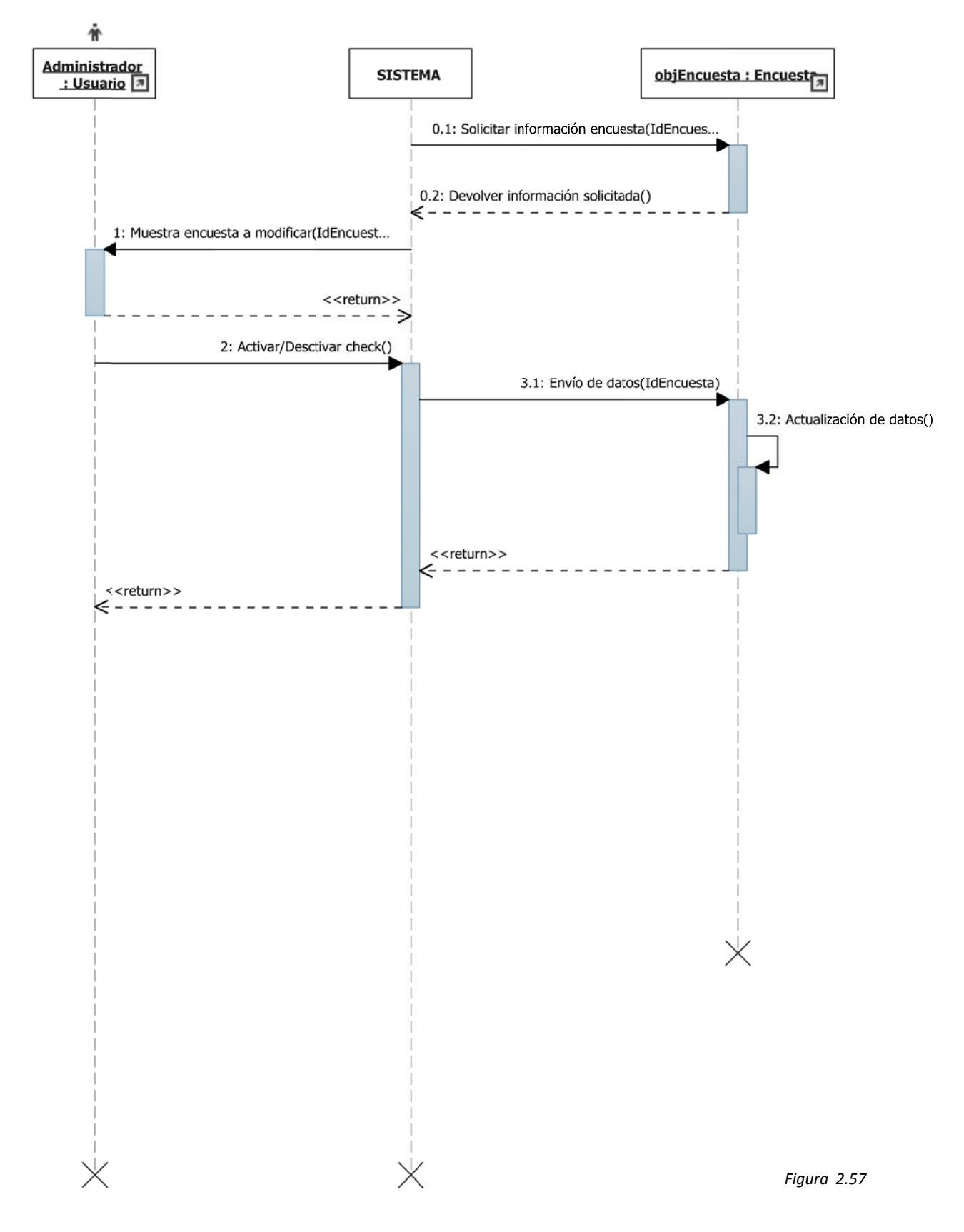

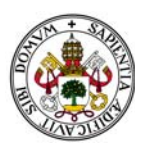

## Plataforma de Encuestas

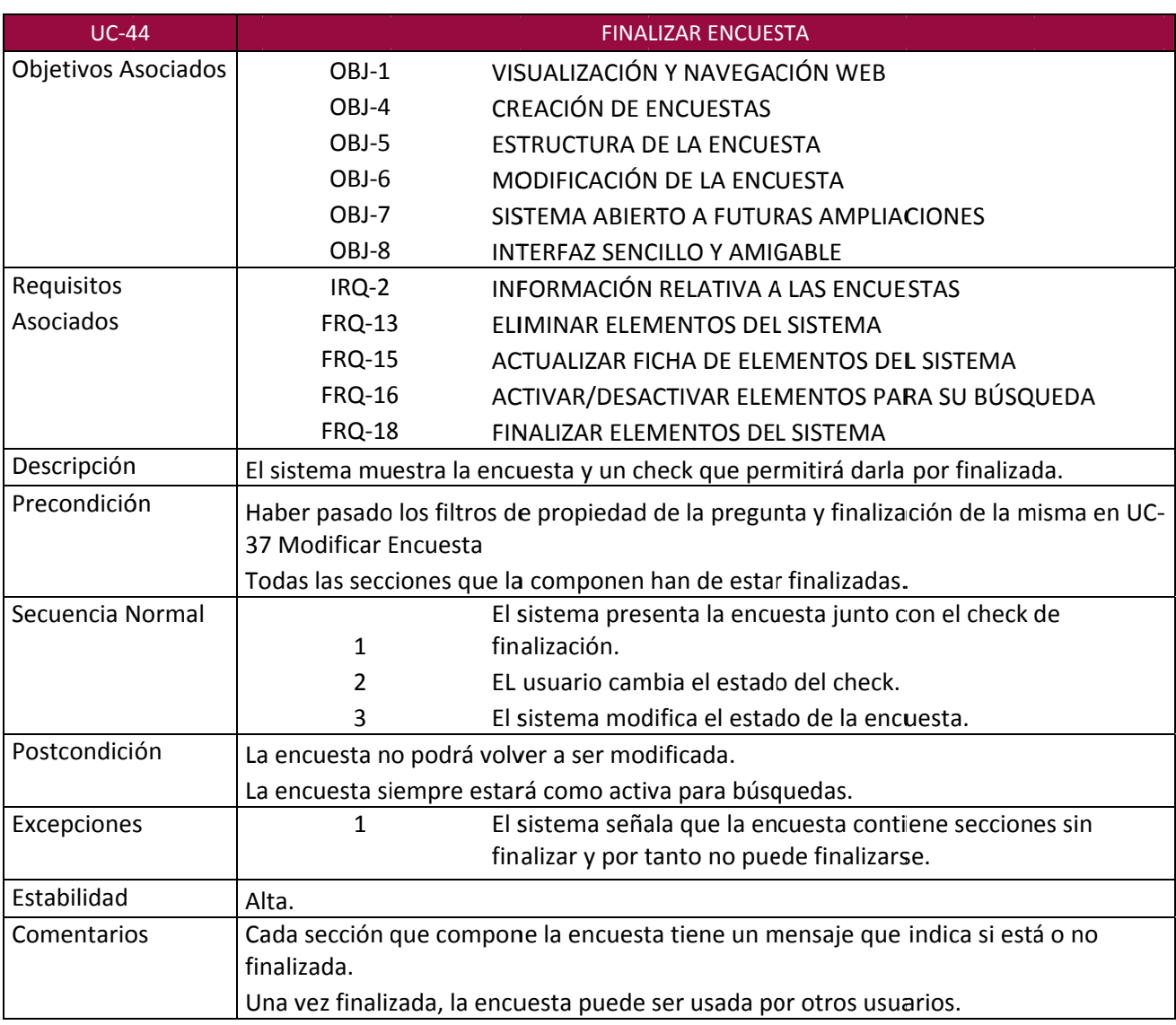

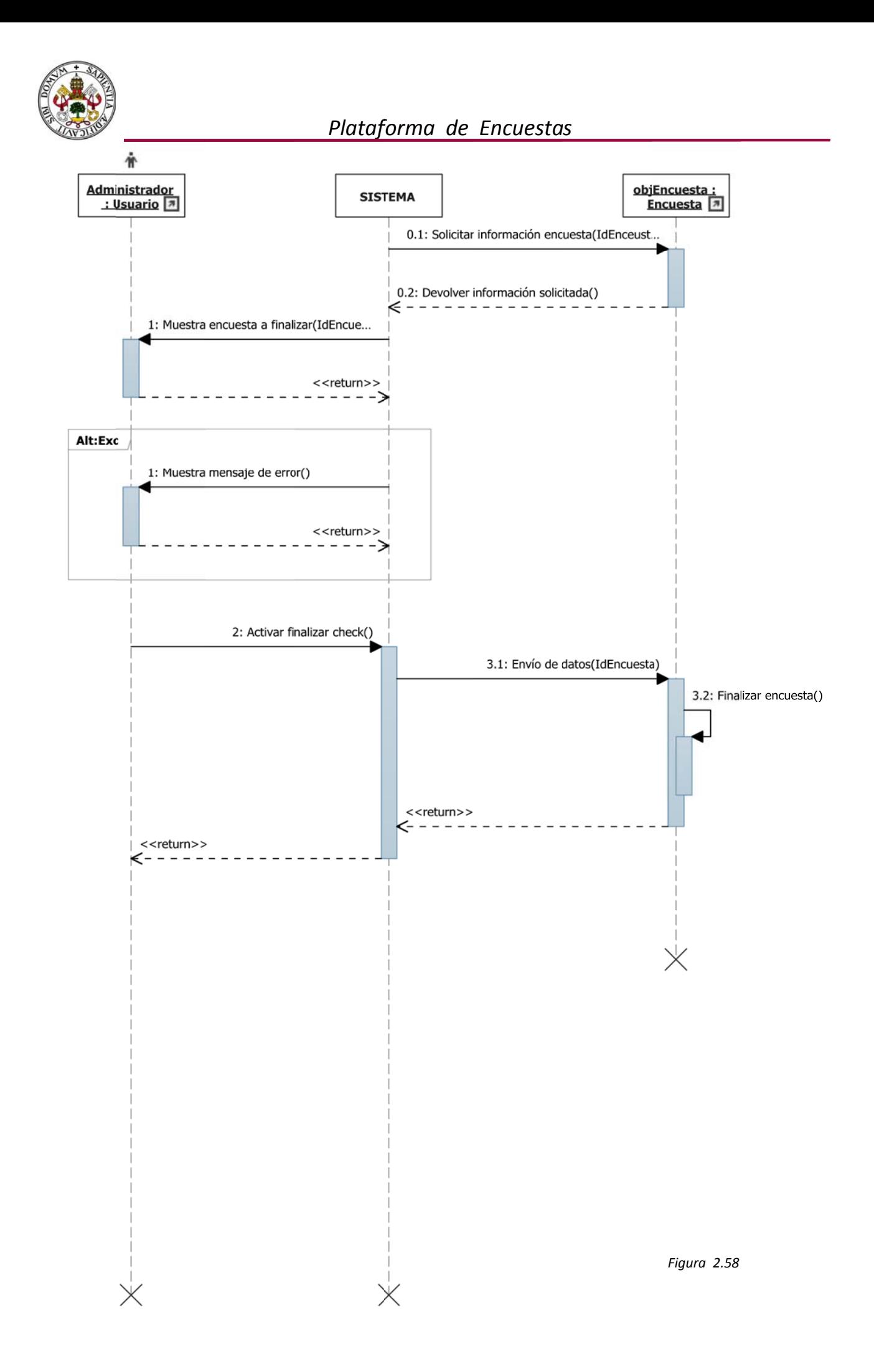

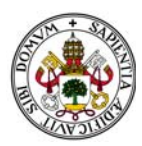

### 2.4. MATRIZ DE RASTREABILIDAD OBJETIVOS / REQUISITOS

A continuación, se adjunta la matriz de rastreabilidad objetivos / requisitos en la que podemos ver que objetivos cumple cada requisito.

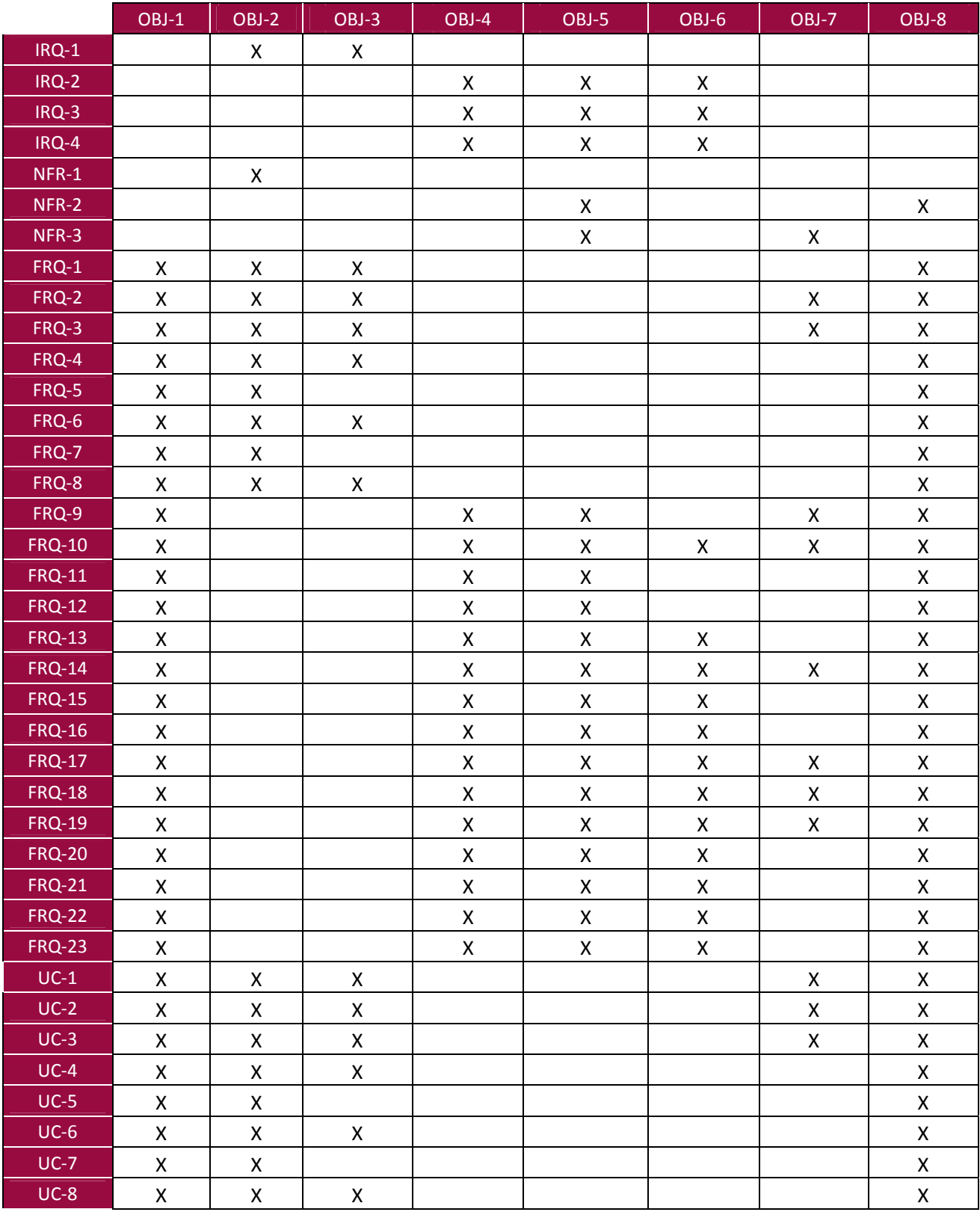

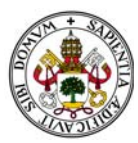

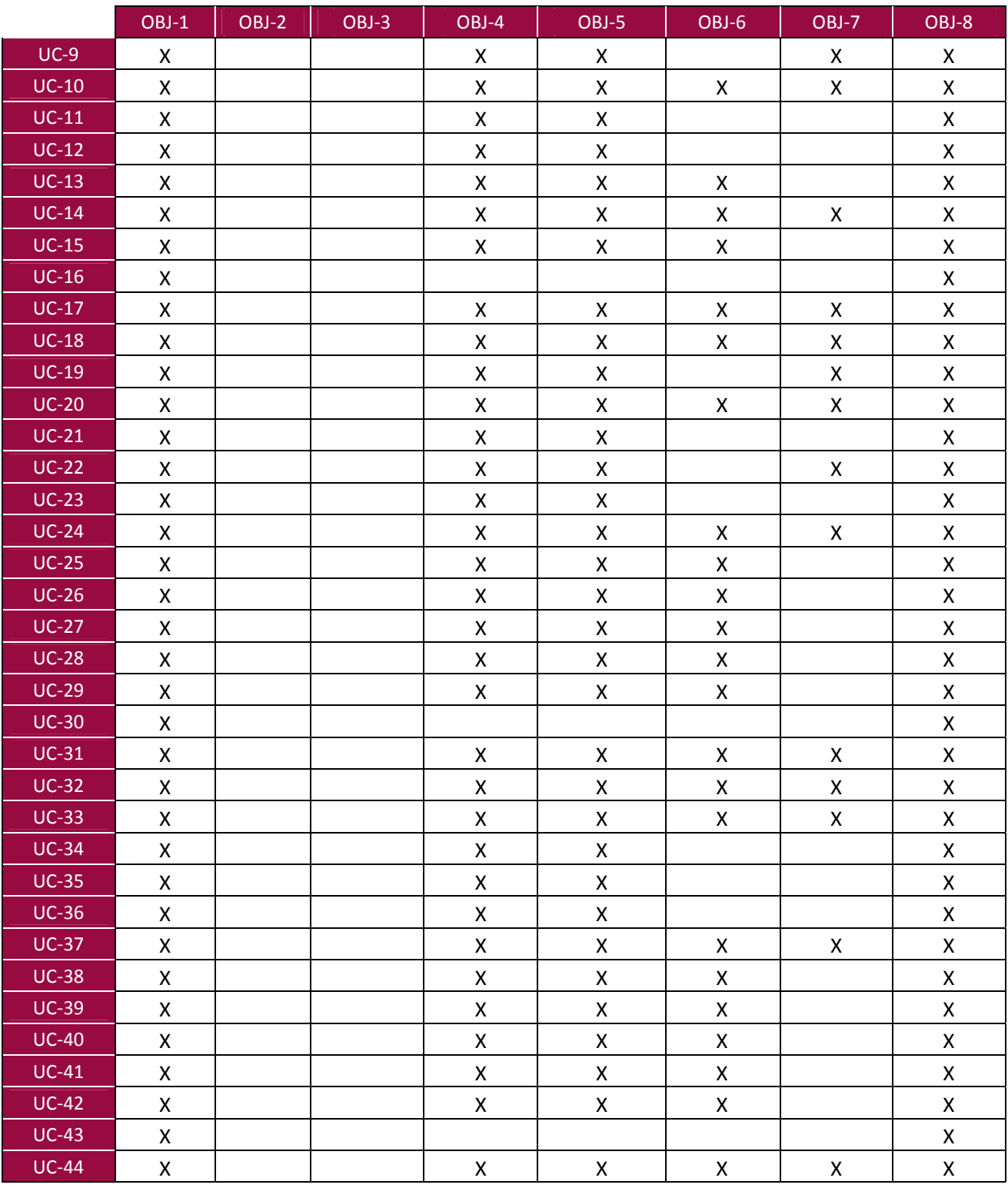

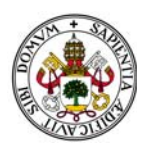

# **3 3. DISEÑO O.**

### **3.1. DIAG GRAMA D E CLASES.**

En el diagrama de clases se mostraran las diferentes clases que componen el sistema y como se relacionan entre si. Además, mostraremos los atributos y los métodos que tiene cada una de las clases.

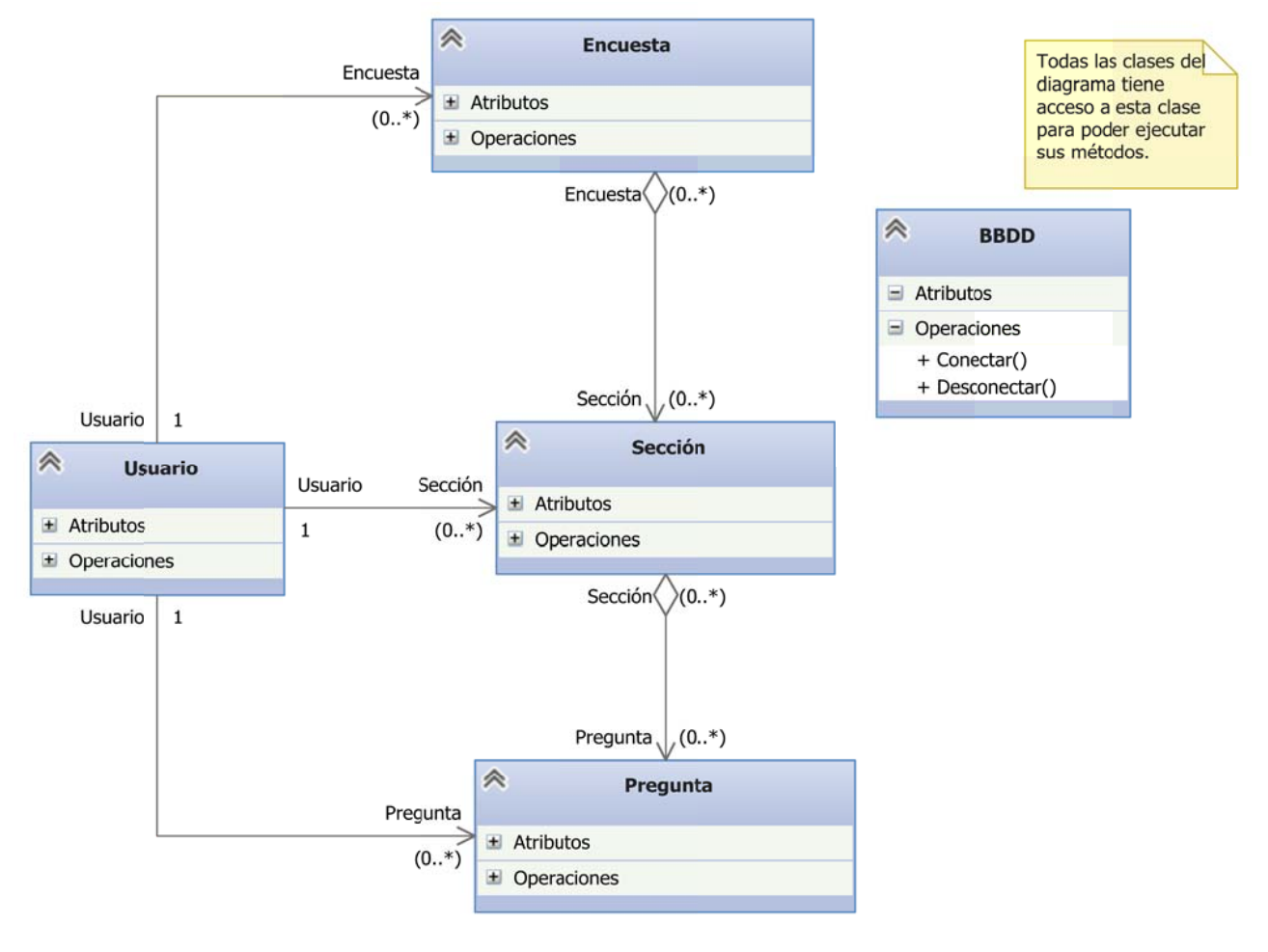

Figura 2.59

#### *CLASES DEL SISTEMA*

Clase BBDD: Esta clase cuenta con los métodos de conexión y desconexión a la base de datos. Es utilizada por el resto de clases para efectuar operaciones con los datos sobre dicha base de datos.

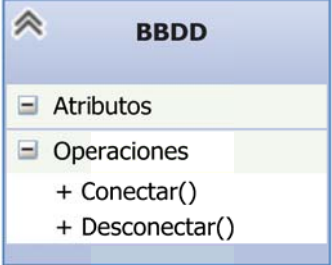

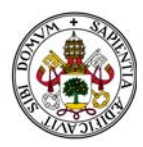

Clase Encuesta: Esta clase representa las encuestas del sistema.

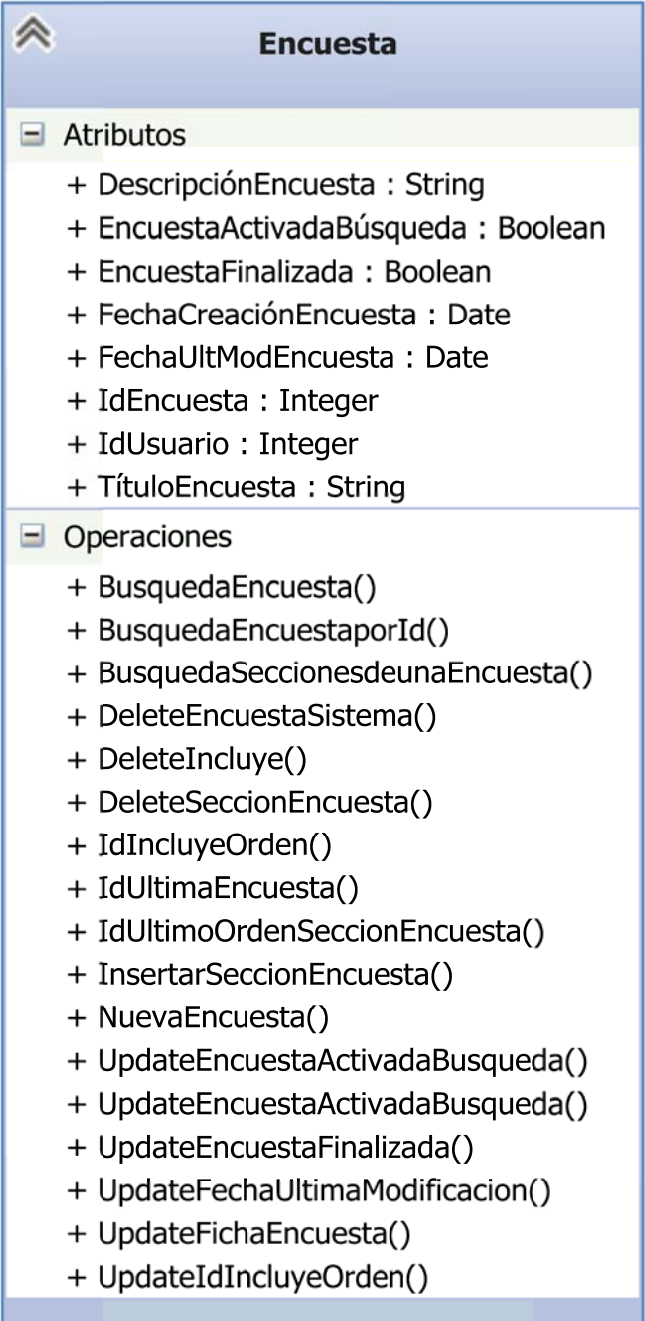

2.61

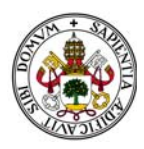

Clase Sección: Representa las secciones que estructurarán las encuestas y que son ls encargadas de agrupar las preguntas que conformarán dichas encuestas.

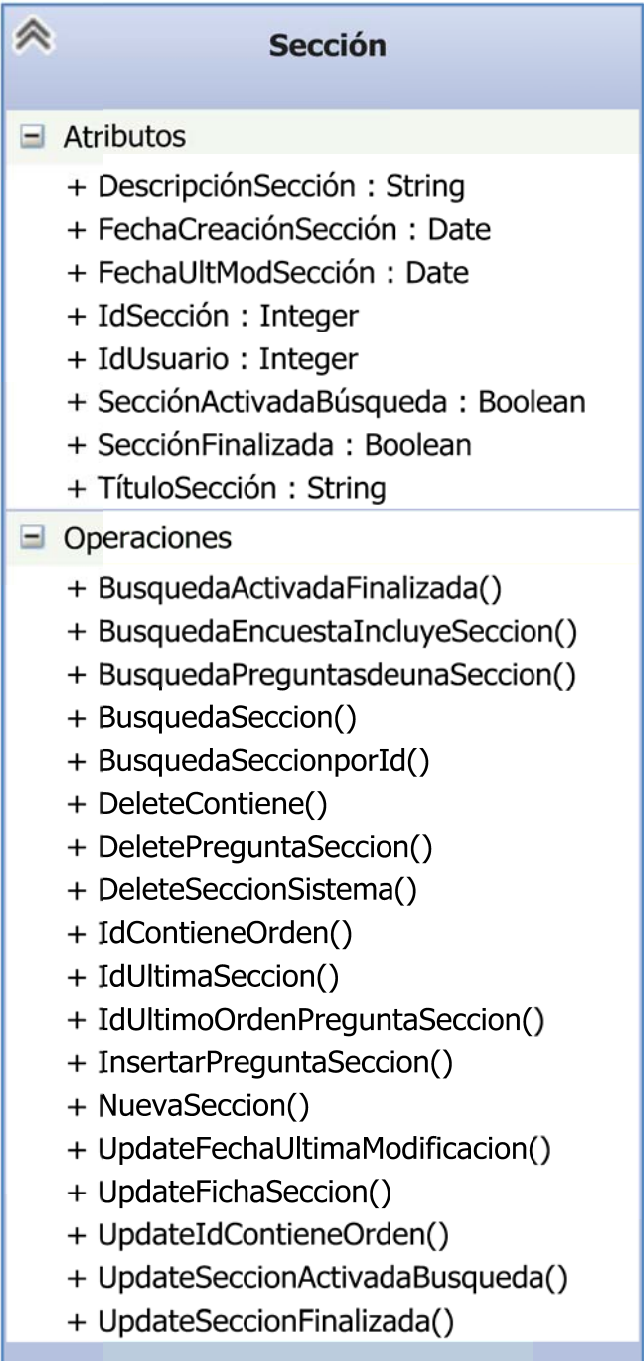

*Ira 2.62* 

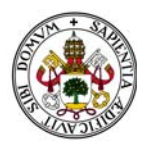

Clase Pregunta: Representa la unidad básica y más importante de información del sistema, la pregunta.

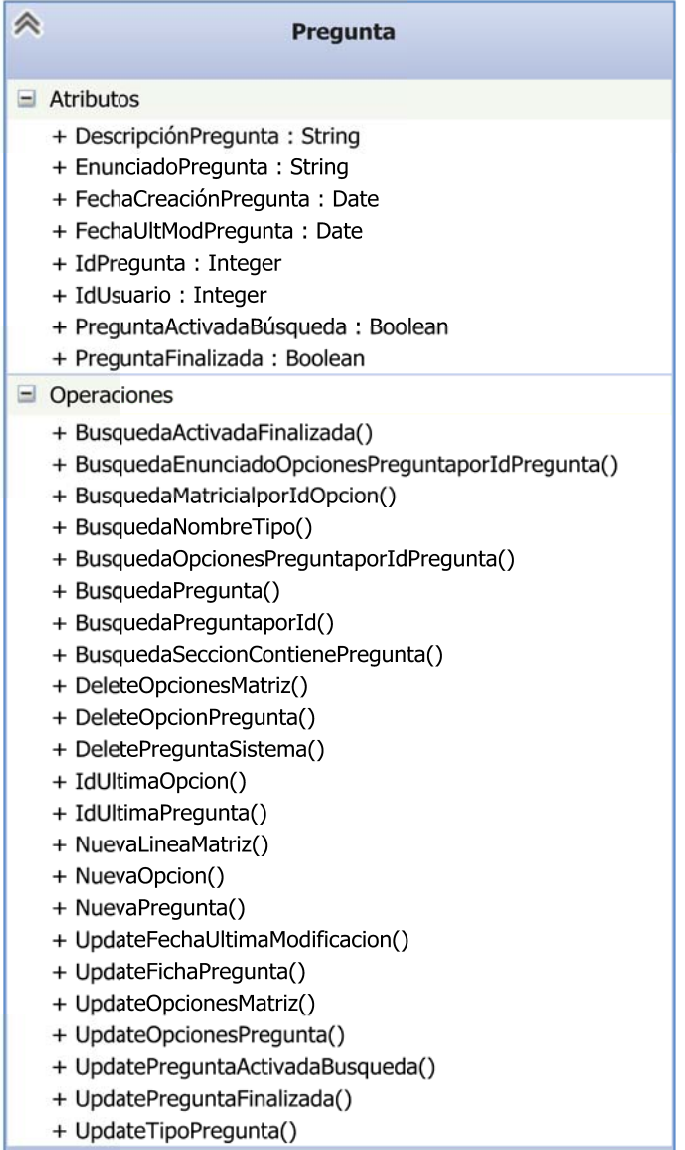

Figura 2.63

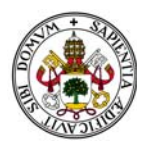

Clase Usuario: Bajo esta clase se encuentran representados todos los tipos de ususarios del sistema.

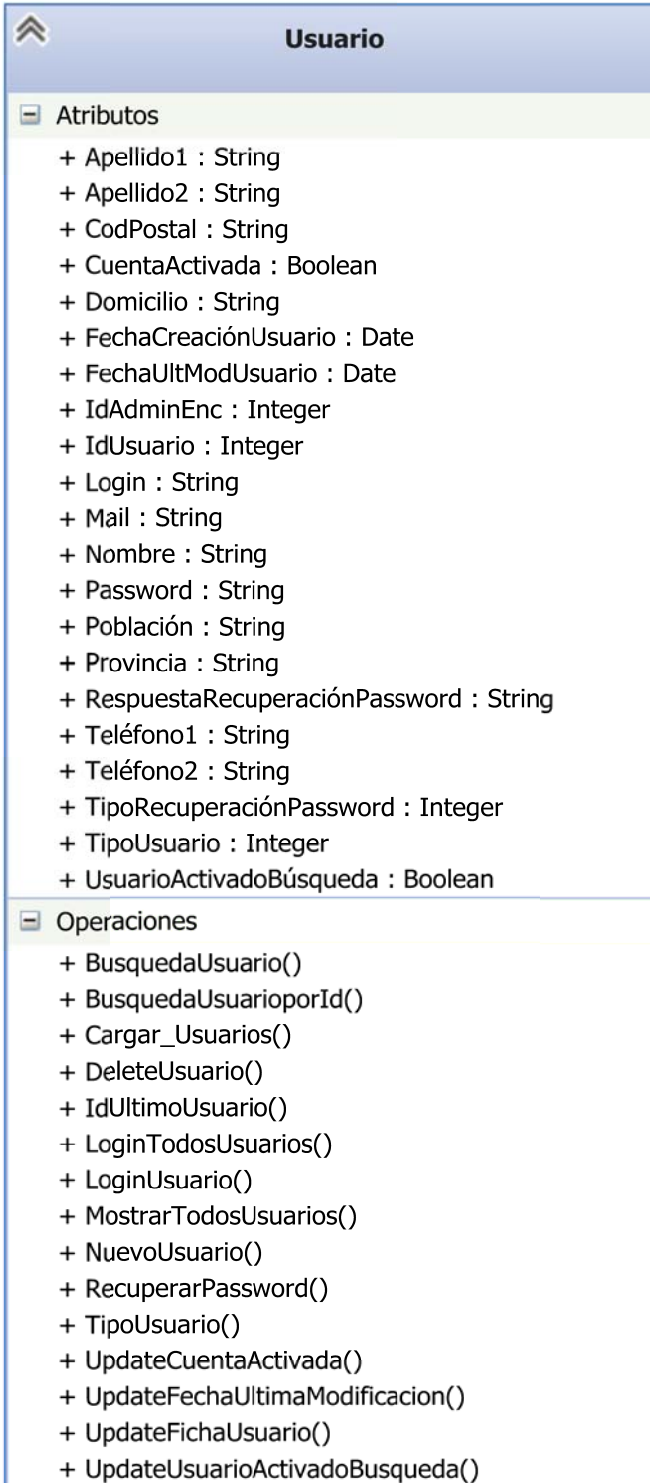

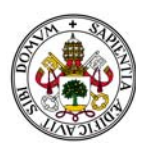

### 3.2. ANÁLISIS Y DISEÑO DE LA BASE DE DATOS

El Diagrama Entidad/Relación no forma parte de la metodoligía orientada a objetos utilizada, pero es necesario para diseñar la base de datos relacional del sistema.

A través del Modelo Entidad/Relación se muestra el modelado de las base de datos a nivel conceptual. Mediante este diagrama se representa la información del sistema a alto nivel, es decir, se muestran los datos que son precisos almacenar, pero no la forma en la serán almacenados.

A continuación se presentan de forma individual las entidades que lo forman y los atributos que incorporan.

#### **ENTIDAD ENCUESTA**

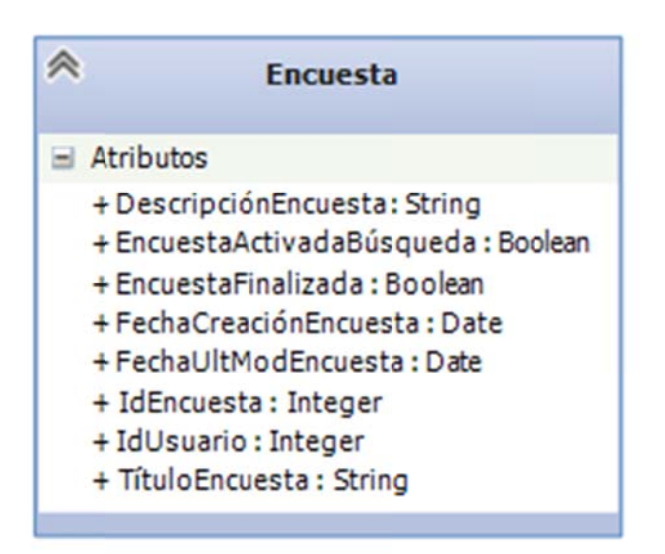

Figura 2.65

#### **ENTIDAD SECCION**

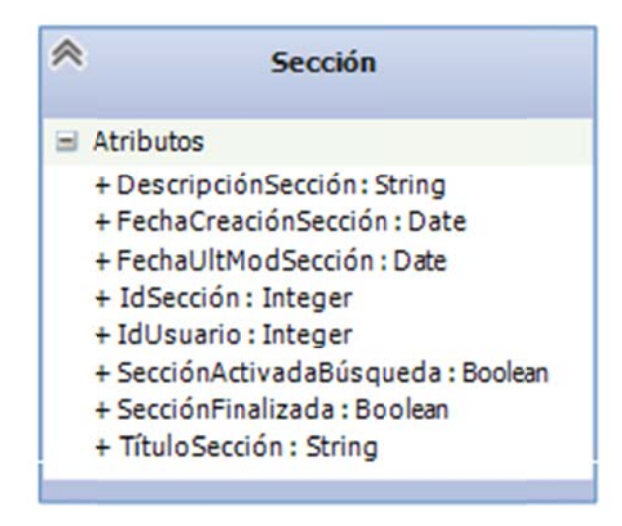

Figura 2.66

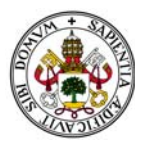

#### **ENTIDAD PREGUNTA**

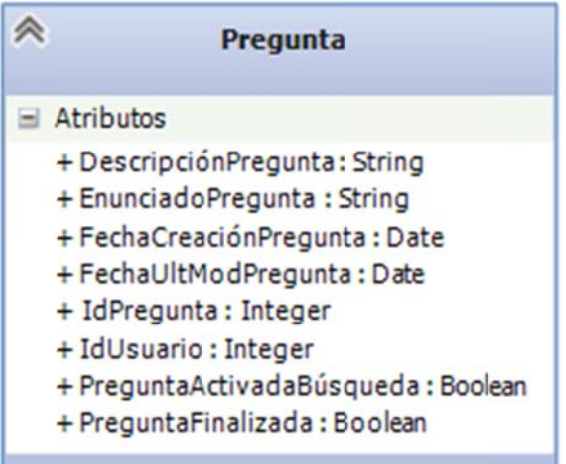

Figura 2.67

#### **ENTIDAD USUARIO**

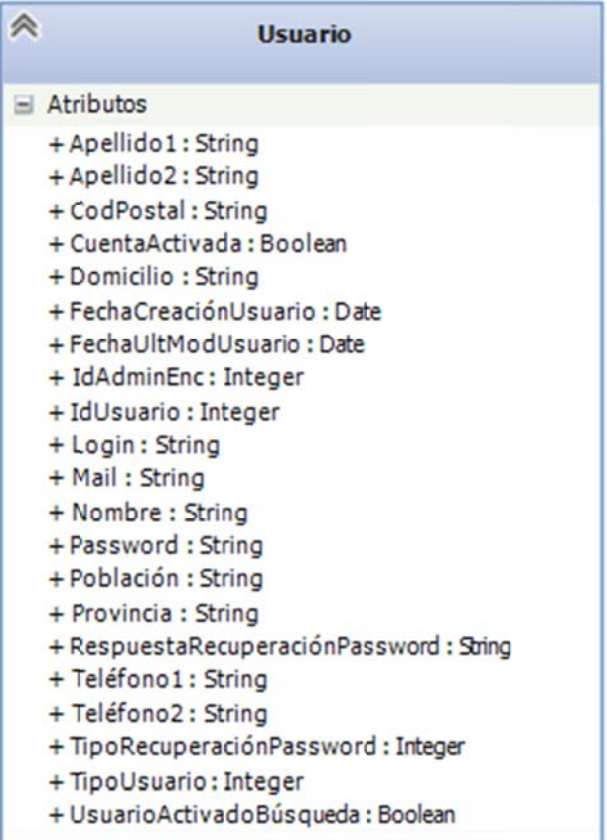

Figura 2.68

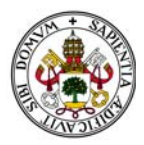

### 3.2.1. MODELO E /R

El diagrama Entidad/Relación que se muestra se presenta especificado hasta el nivel de entidad para favorecer la nitidez del mismo.

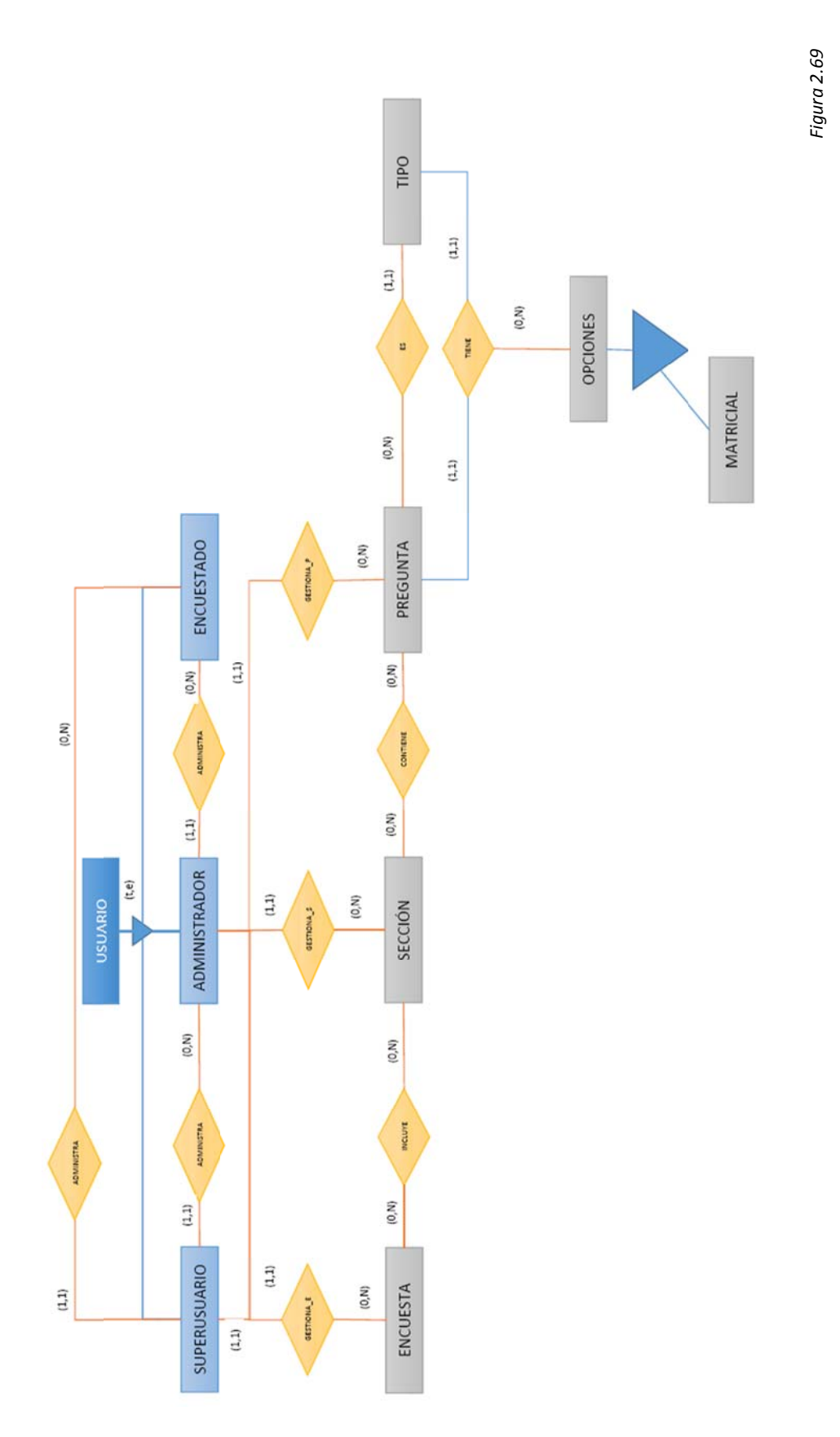

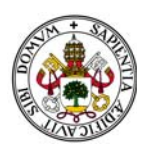

Observemos en primer lugar que existe una relación total y exclusiva entre los distintos tipos de usuarios. Además existen las siguientes cardinalidades:

Entre Superusuario y Administrador: El Superusuario puede gestionar (0,N) Administradores. Recordemos que la aplicación, en monopuesto, puede ser utilizada solo con el usuario Superusuario dado que puede crear cualquier encuesta, sección o pregunta en el sistema y gestionar las mismas. De aquí que pueda ser 0, y evidentemente N dado que no hay límite de usuarios administradores. Evidentemente, en el otro sentido de la relación (1,1), un Administrador pertenece al único Superusuario que existe.

Entre Superusuario y Encuestado: Las mismas razones que anteriormente.

Entre Administrador y Encuestado: El Administrador puede gestionar (0,N) cuentas de Encuestado. Es decir, un Administrador puede simplemente crear y gestionar encuestas, preguntas y secciones sin necesidad alguna de tener que crear y gestionar cuentas de encuestados. En el otro sentido, un Encuestado pertenece solo al Administrador que lo creó (1,1).

Teniendo en cuenta las consideraciones de cada uno de los tipos de usuario podemos eliminar la relación total y exclusiva y simplificar el diagrama añadiendo un campo "TipoUsuario" a la tabla Usuario que resultará del paso a tablas del modelo relacional. De esta forma obtenemos el siguiente E/R:

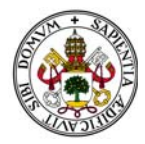

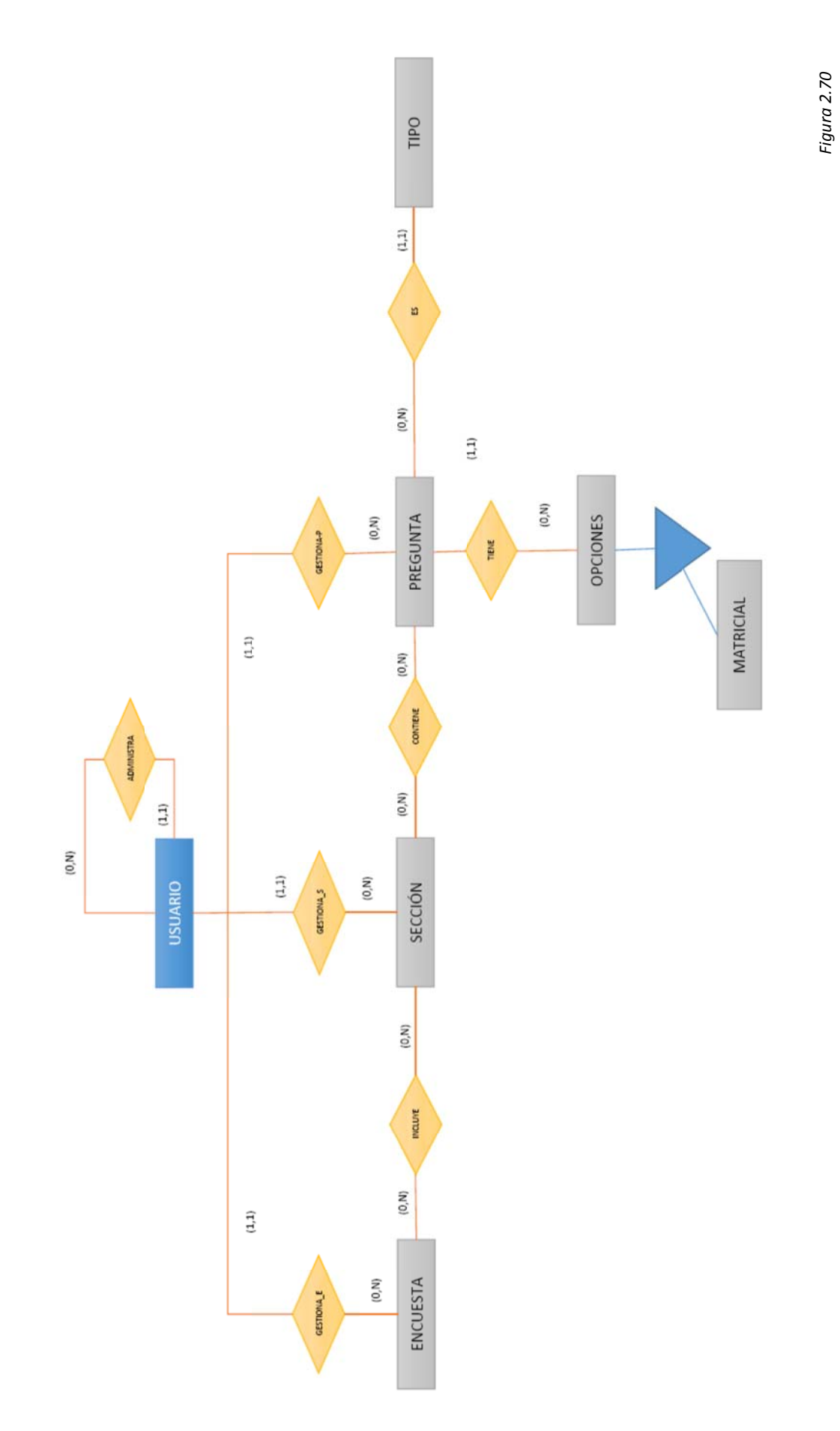

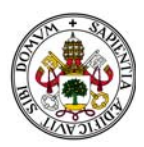

Los usuarios cuyos tipos permitan crear y trabajar con las encuestas, secciones y preguntas lo harán con la misma cardinalidad:

crear o no encuestas, dado que las partes de las misma son independientes y puede crear secciones o preguntas sin necesidad alguna de tener que crear encuestas, por ejemplo. El otro sentido es obvio dado que es uno de los requisitos del sistema, una encuesta pertenece al usuario que la creó y solo a ese (1,1). Entre Usuario y Encuesta: Evidentemente es (0,N) en el sentido de que un usuario puede

Entre Usuario y Sección: Igual que el apartado anterior.

Entre Usuario y Pregunta: Igual que el apartado anterior.

Como hemos comentado también en las consideraciones, una encuesta puede incluir ninguna o varias secciones, dado que puede empezarse en un momento determinado y no contener nada porque se decida trabajar en otros puntos de la misma y luego añadirlos. Y de igual modo una sección puede contener ninguna o varia preguntas. Además, debido a la independencia de las mismas y a la posibilidad que otorga el programa de reaprovechar trabajo de otros usuarios gracias a una base de datos de encuestas, secciones y preguntas, una sección puede no pertenecer a ninguna encuesta o a muchas. De la misma manera una pregunta puede no estar contenida en sección alguna o, por el contrario, encontrarse en varias sesiones. De ahí las siguientes cardinalidades: nessóeraasa.ereaeosasa.ereaeosasa.ereaeosasa.ereaeosasa.<br>ereaeosasasasa.ereaeosasa

Entre Encuesta y Sección: Ambos sentidos son (0,N).

Entre Sección y Pregunta: Ambos sentidos son (0,N).

En cuanto a las preguntas, parte más importante del programa, pueden ser, como ya sabemos de varios tipos, pero solo de uno de ellos de ahí la siguiente cardinalidad:

muchas preguntas del mismo tipo (0,N). Entre Pregunta y Tipo: Una pregunta puede ser de un único tipo (1,1), pero puede haber

Las preguntas están compuestas de opciones. Cada opción está creada para una única pregunta. De hecho cada vez que se copia una pregunta se crean de nuevo todas las opciones de la misma. La cardinalidad entre la pregunta y sus opciones es la siguiente:

asumimos que es una respuesta abierta sin necesidad alguna de tener que constar de opciones, y N, dado que una pregunta no tiene límite de opciones, salvo que su estructura se lo marque como la de tipo límites, que solo tiene una. Entre Pregunta y Opciones: La cardinalidad es (0,N).Es 0 cuando es tipo texto dado que

Examinando un poco más el diagrama vemos que para poder representar las preguntas tipo límites y matriz necesitamos además ciertos datos específicos. Estos están recogidos en el diagrama como una especialización de opciones.

Finalmente contemplar que Opciones no tiene sentido alguno si no es asociado a una pregunta. Es decir, no puede "existir" por sí misma, por lo que es, evidentemente, una entidad débil.

Nuestro diagrama final es el siguiente:

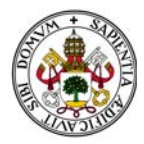

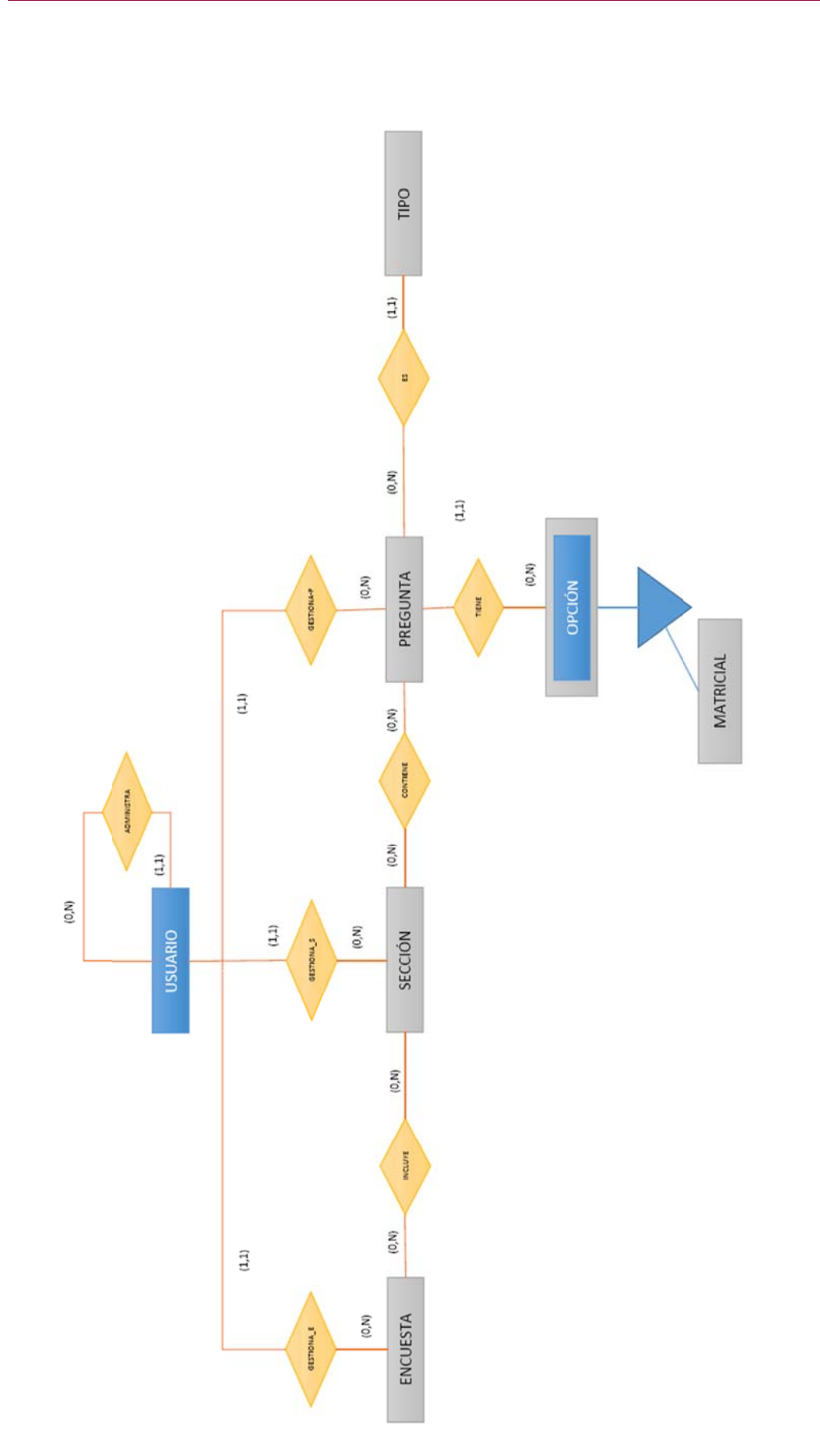

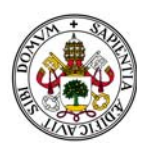

### **3.2 2.2. PASO A TABLAS D DEL MODE ELO E/R**

de la base de datos y sus relaciones internas. Ahora pasaremos el Modelo E/R al Modelo Relacional, es decir, vamos a obtener las tablas ss<br>n

son las siguientes, teniendo en cuenta, como hemos adelantado en las consideraciones, que aparecen claves primarias numéricas autoincrementales: Las tablas que resultan del Modelo Relacional mediante los estándares de transformación

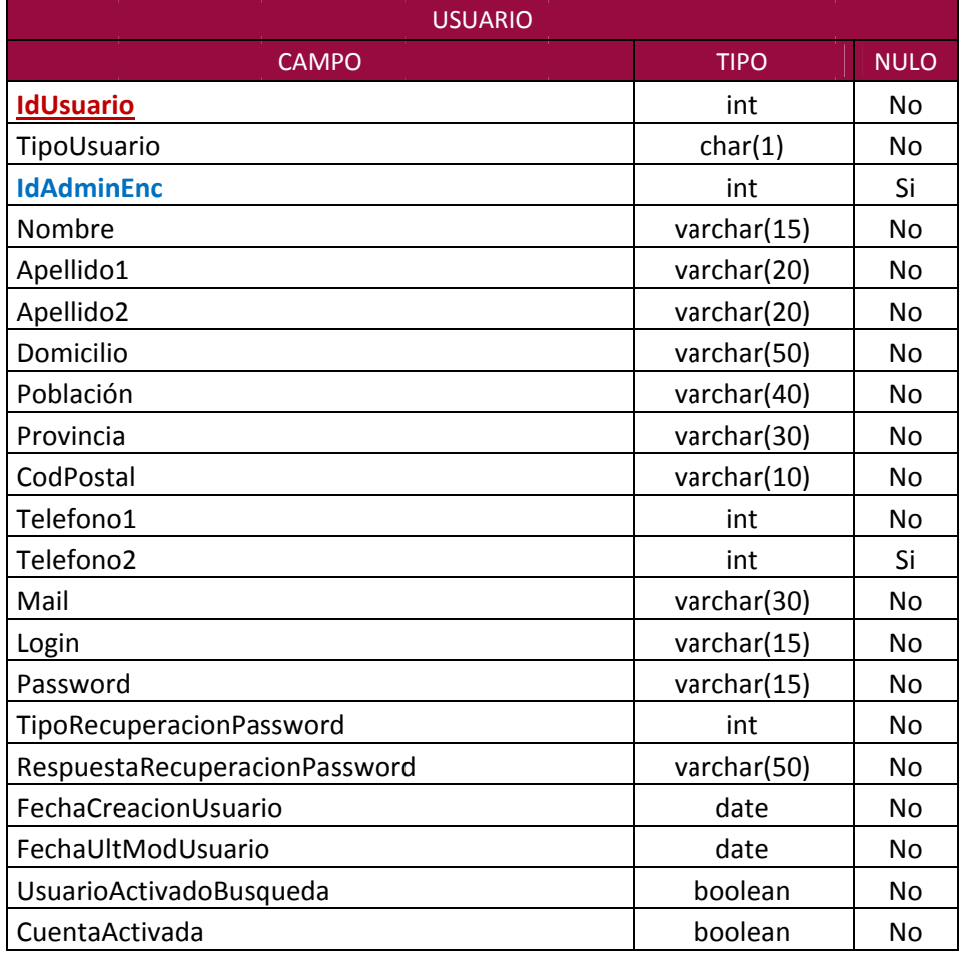

*Tabla 2.88*

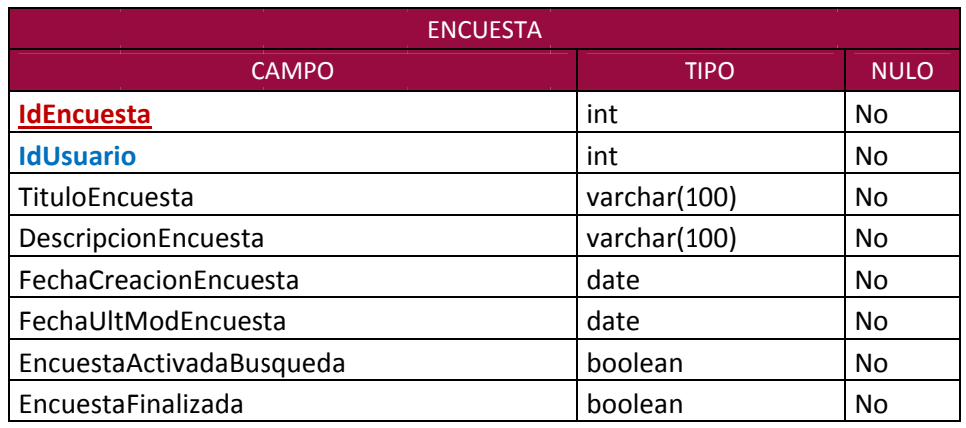

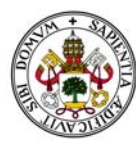

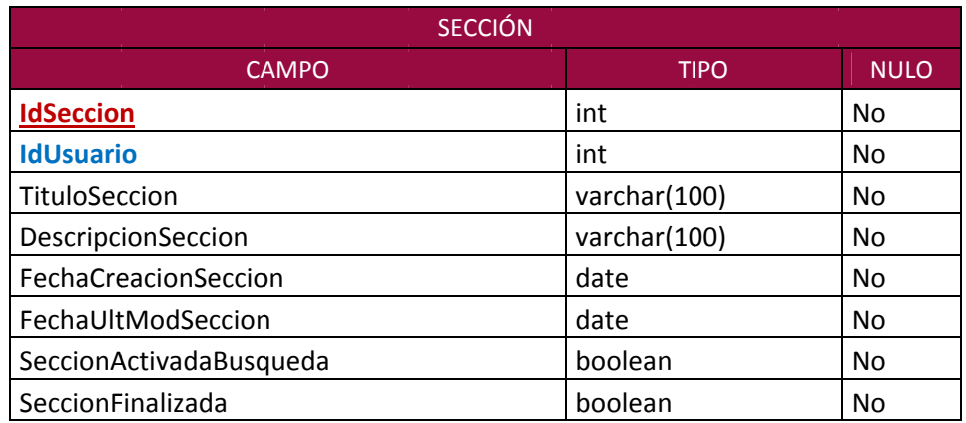

*Tabla 2.90*

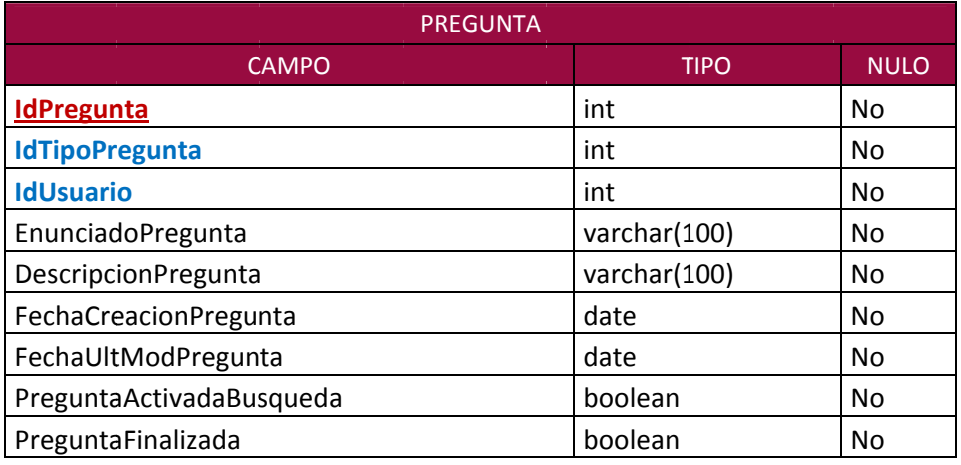

*Tabla 2.91*

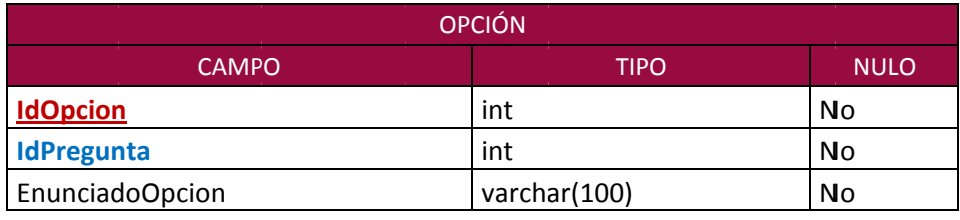

*Tabla 2.92*

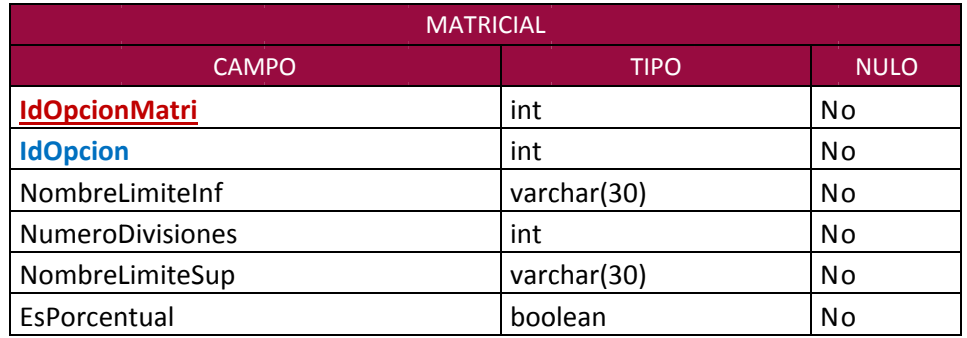

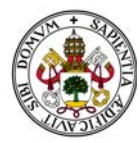

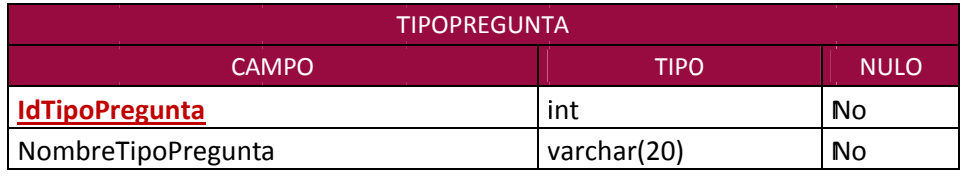

Tabla 2.94

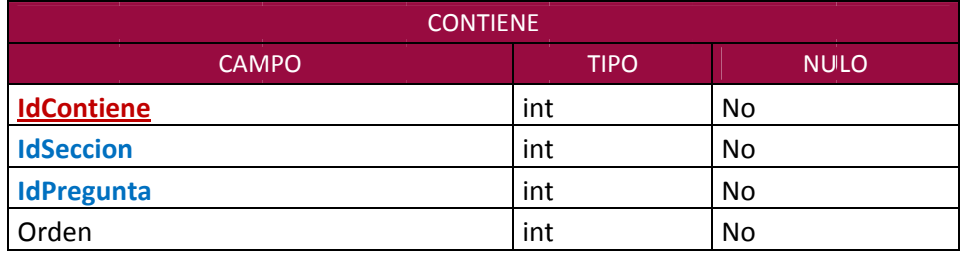

Tabla 2.95

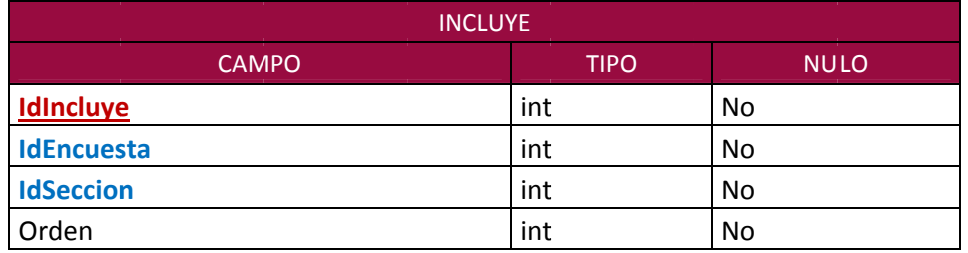

Tabla 2.96

Las relaciones existentes entre ellas son las siguientes:

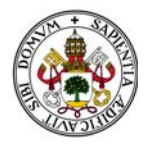

## *Plataforma de Encuestas*

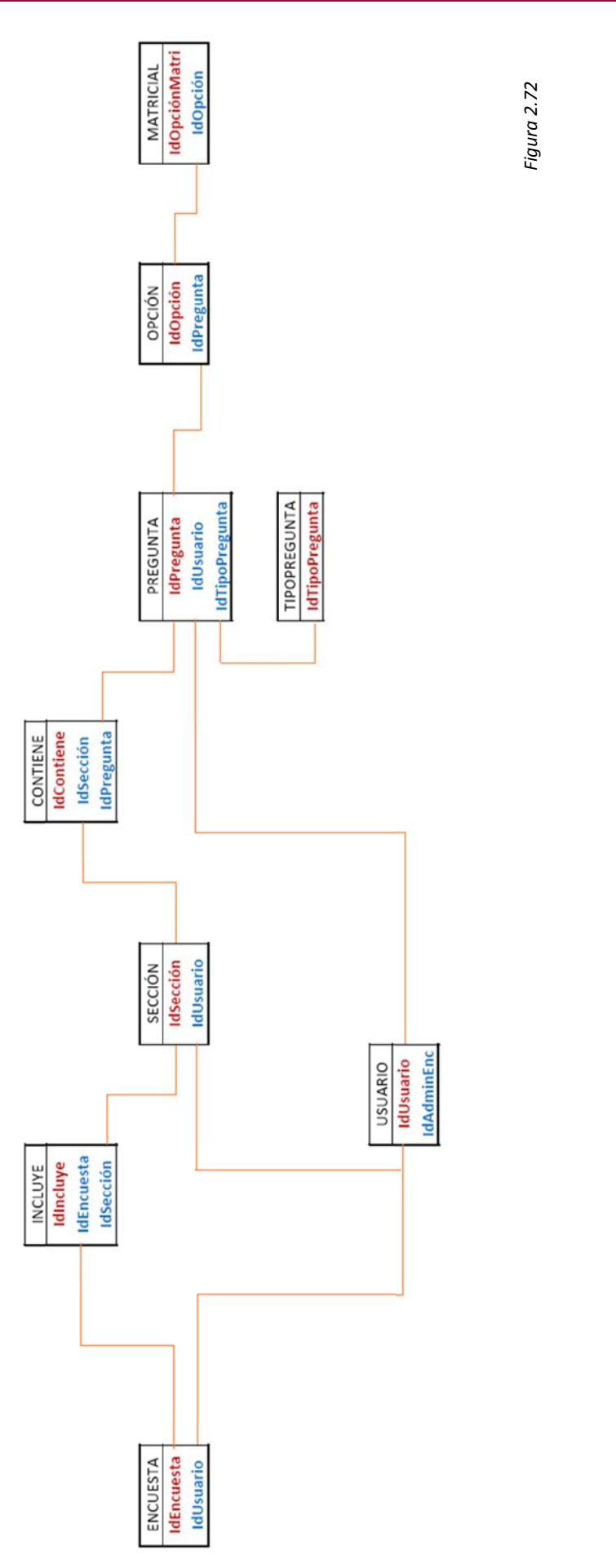

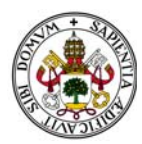

#### *DICCIONARI IO DE DATOS S*

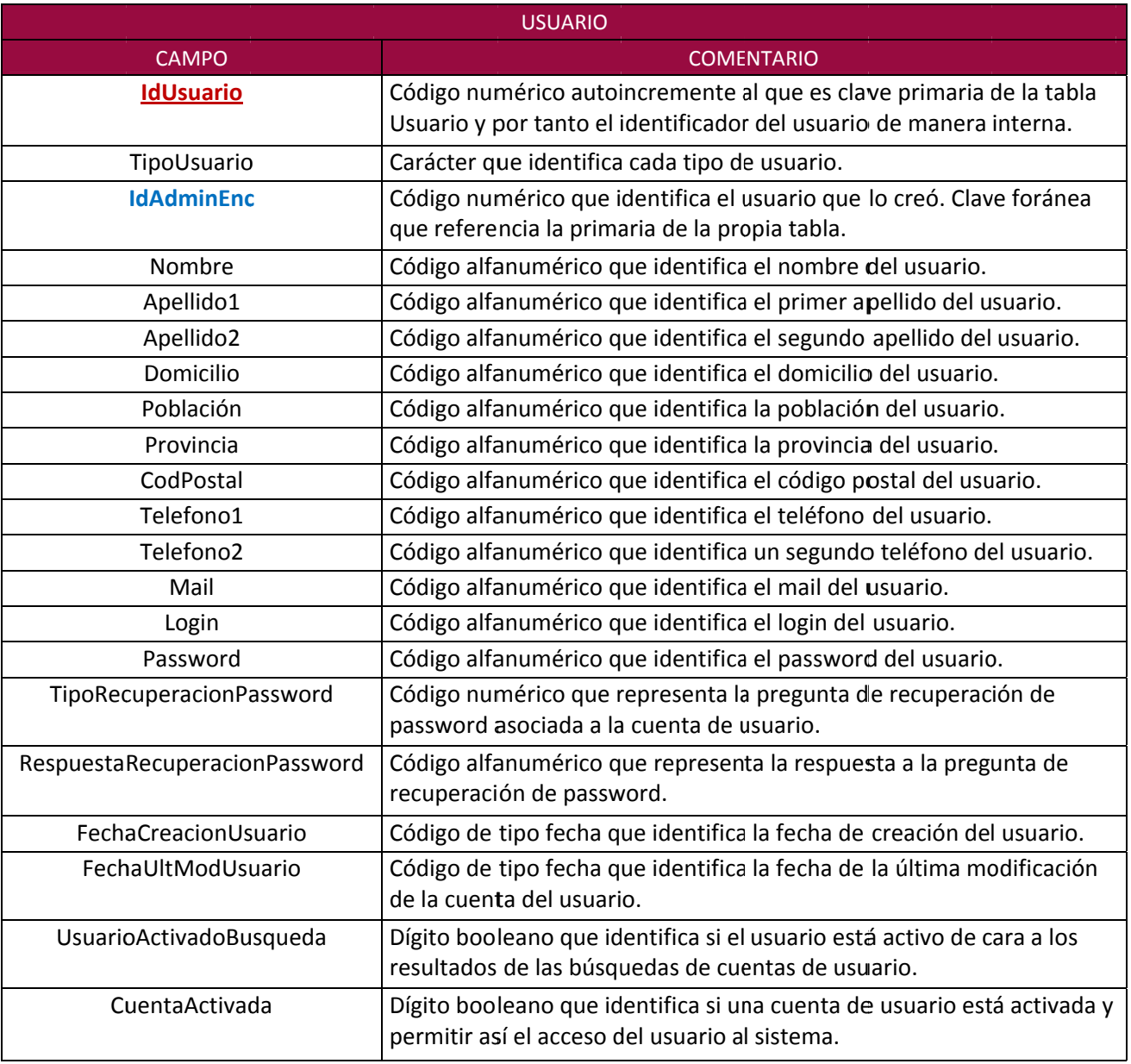

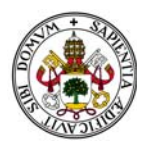

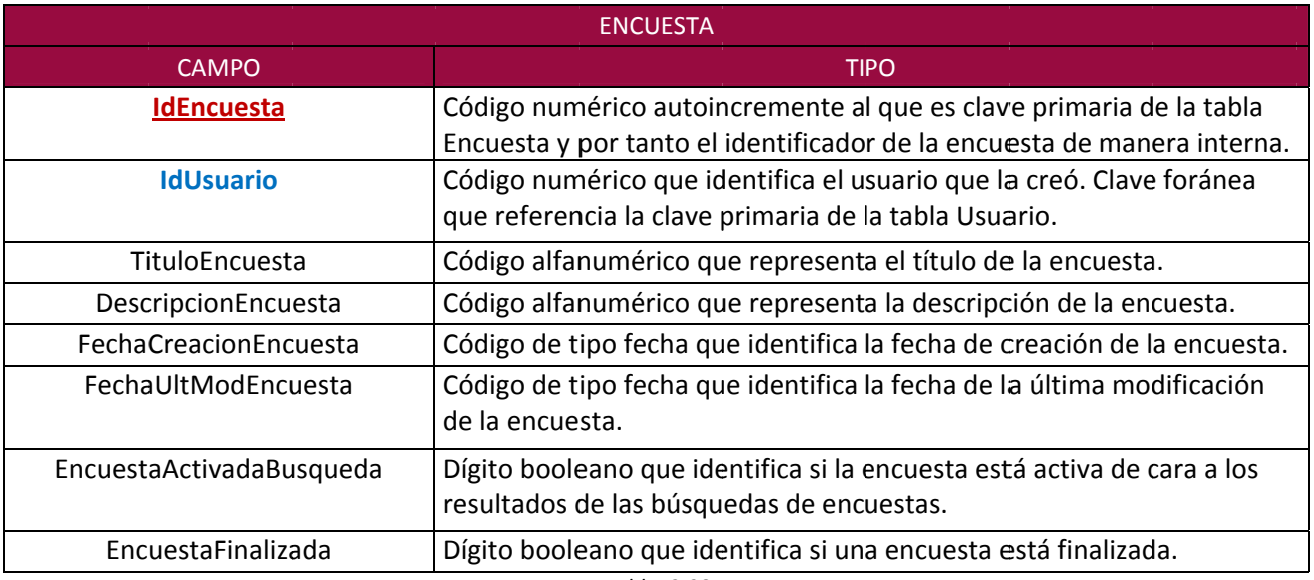

Tabla 2.98

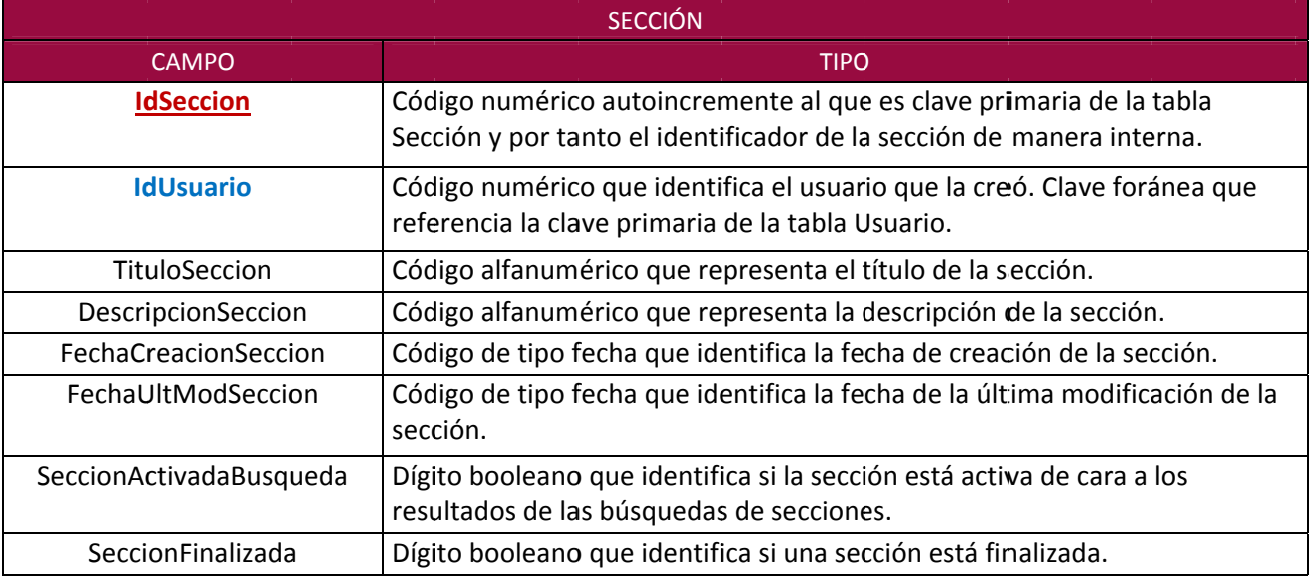

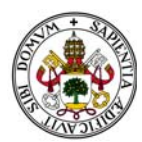

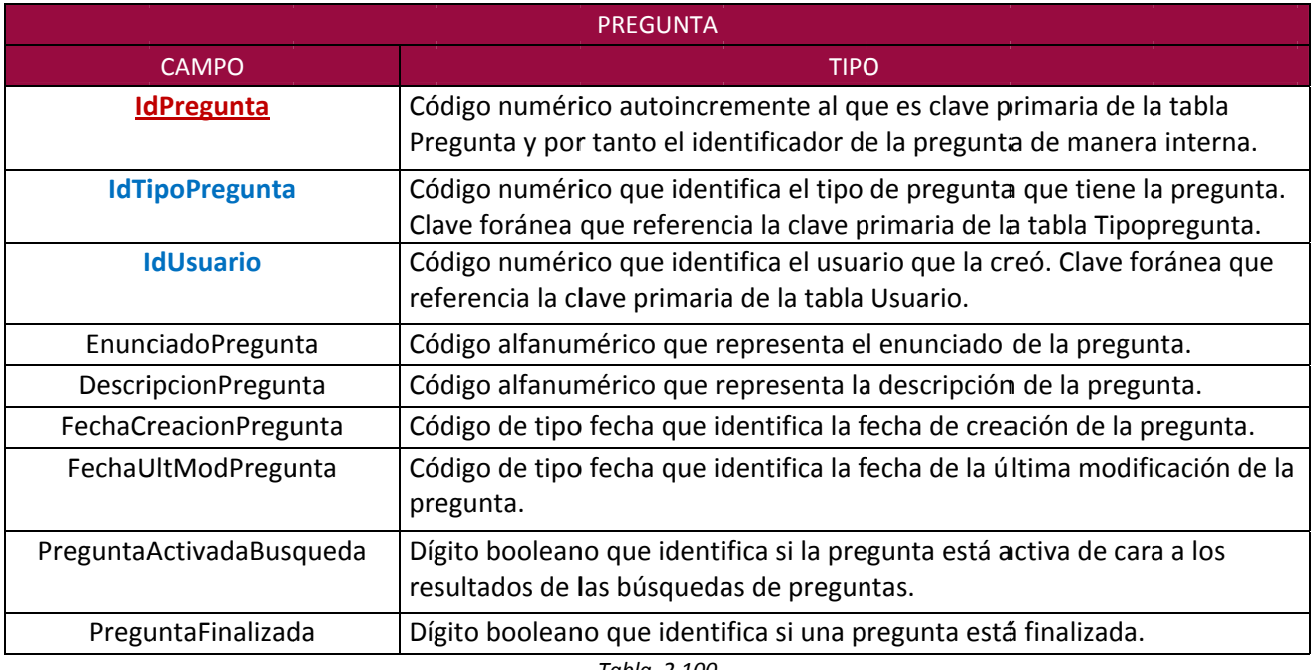

Tabla 2.100

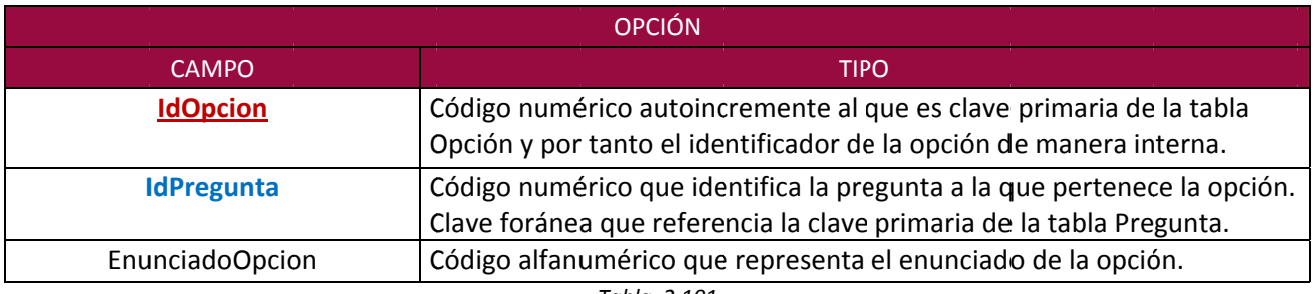

Tabla 2.101

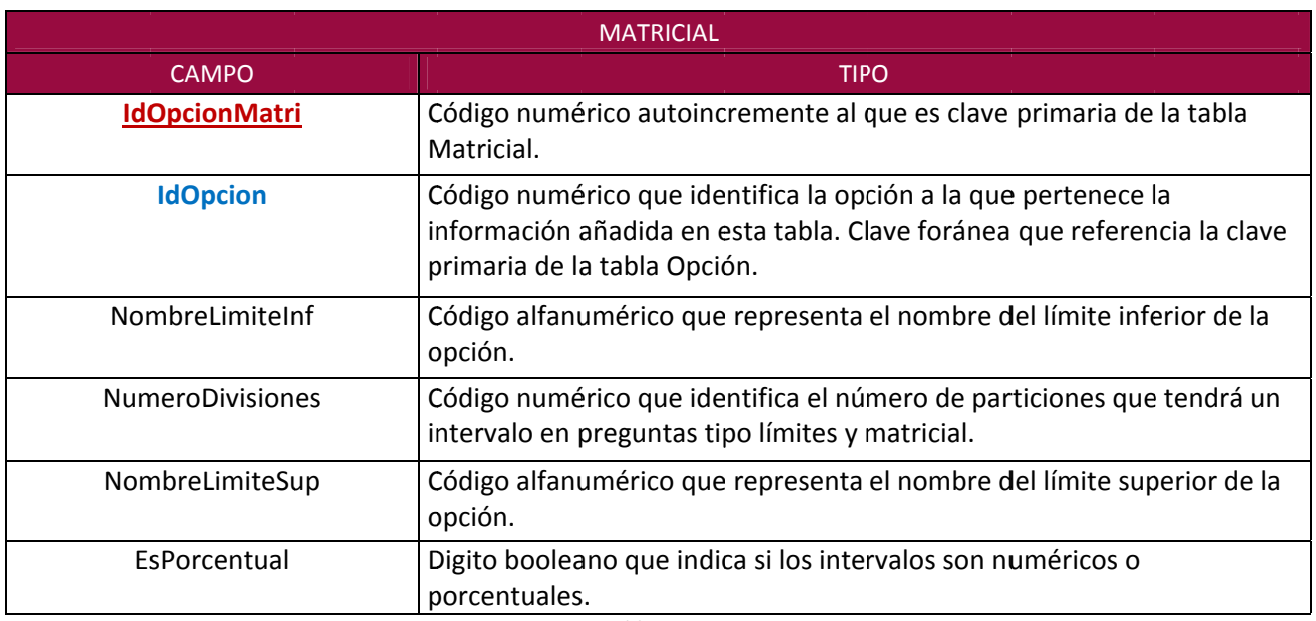

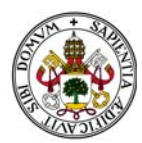

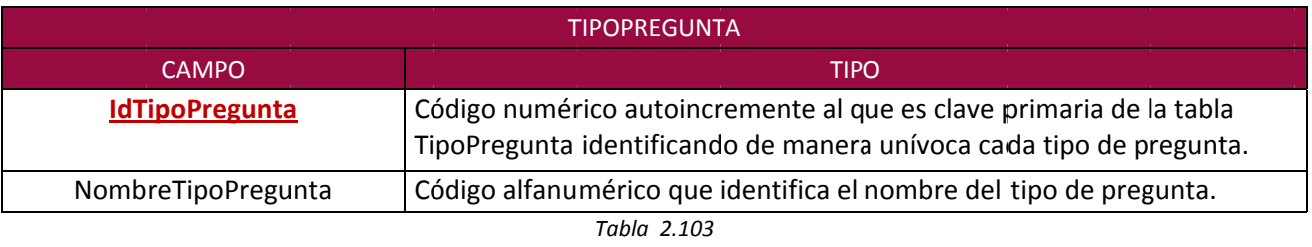

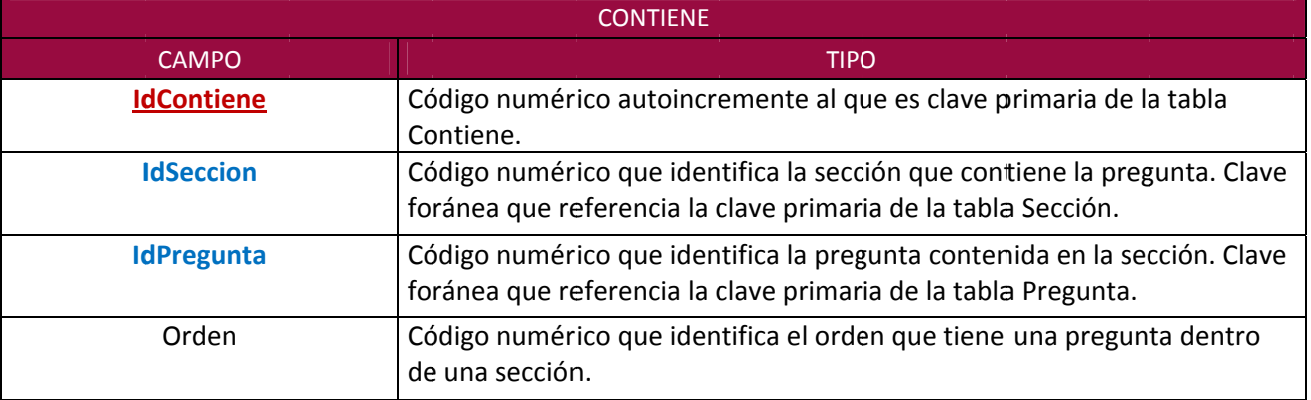

*Tabla 2.104*

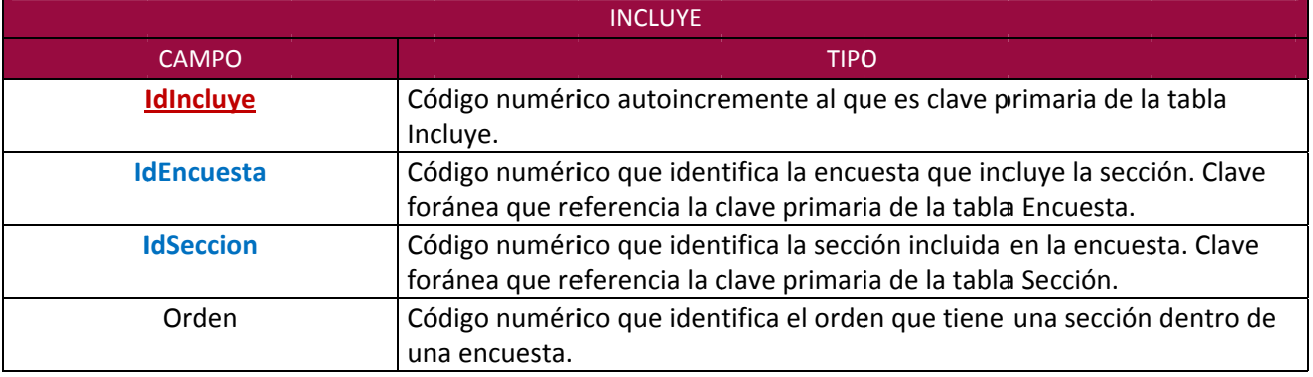

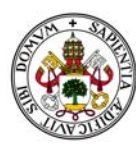

# 4. ÍNDICE DE TABLAS

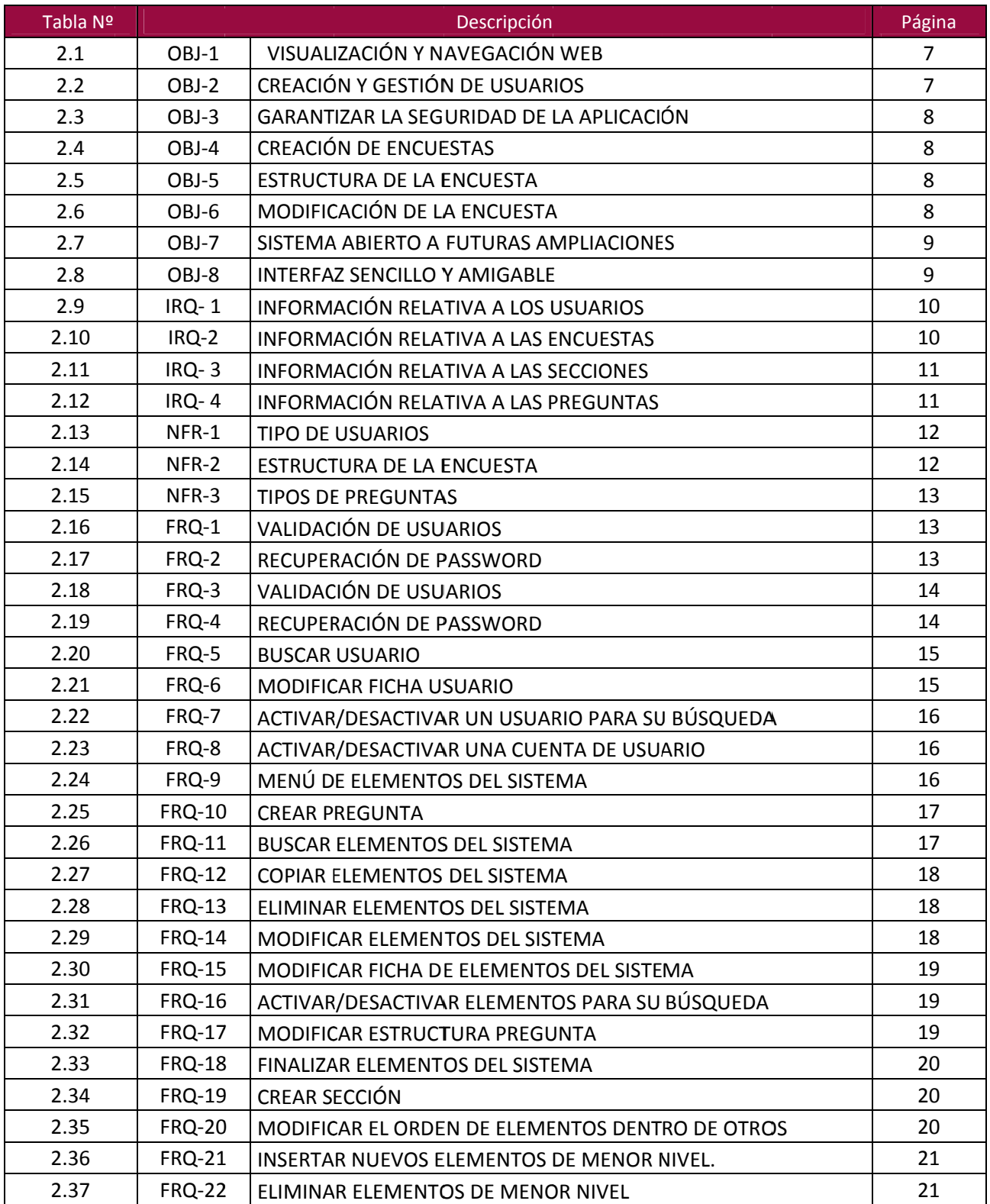

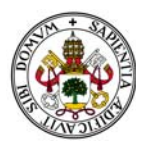

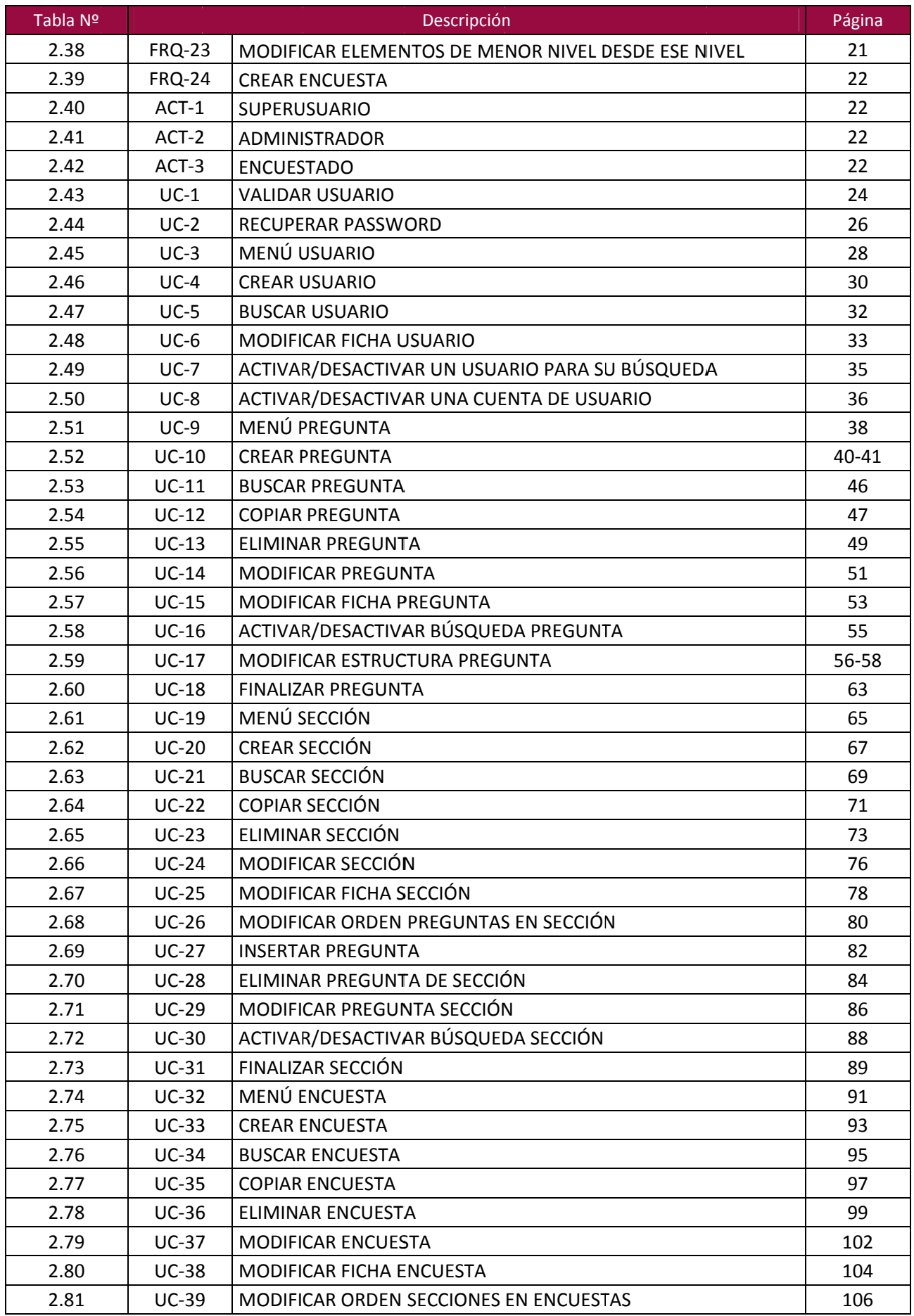
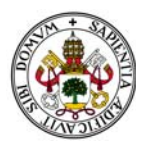

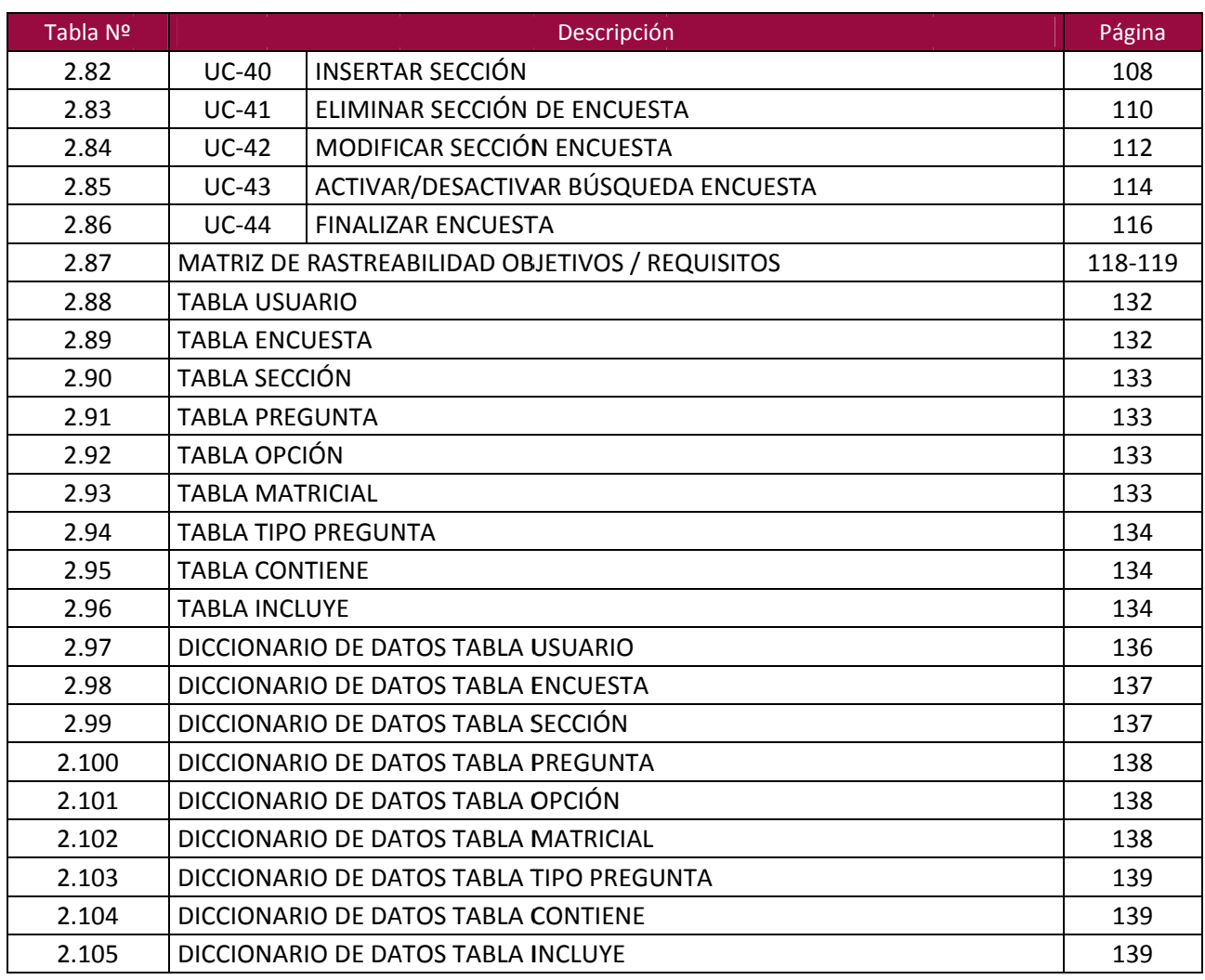

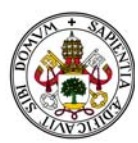

## **5. ÍNDI ICE DE FI GURAS**

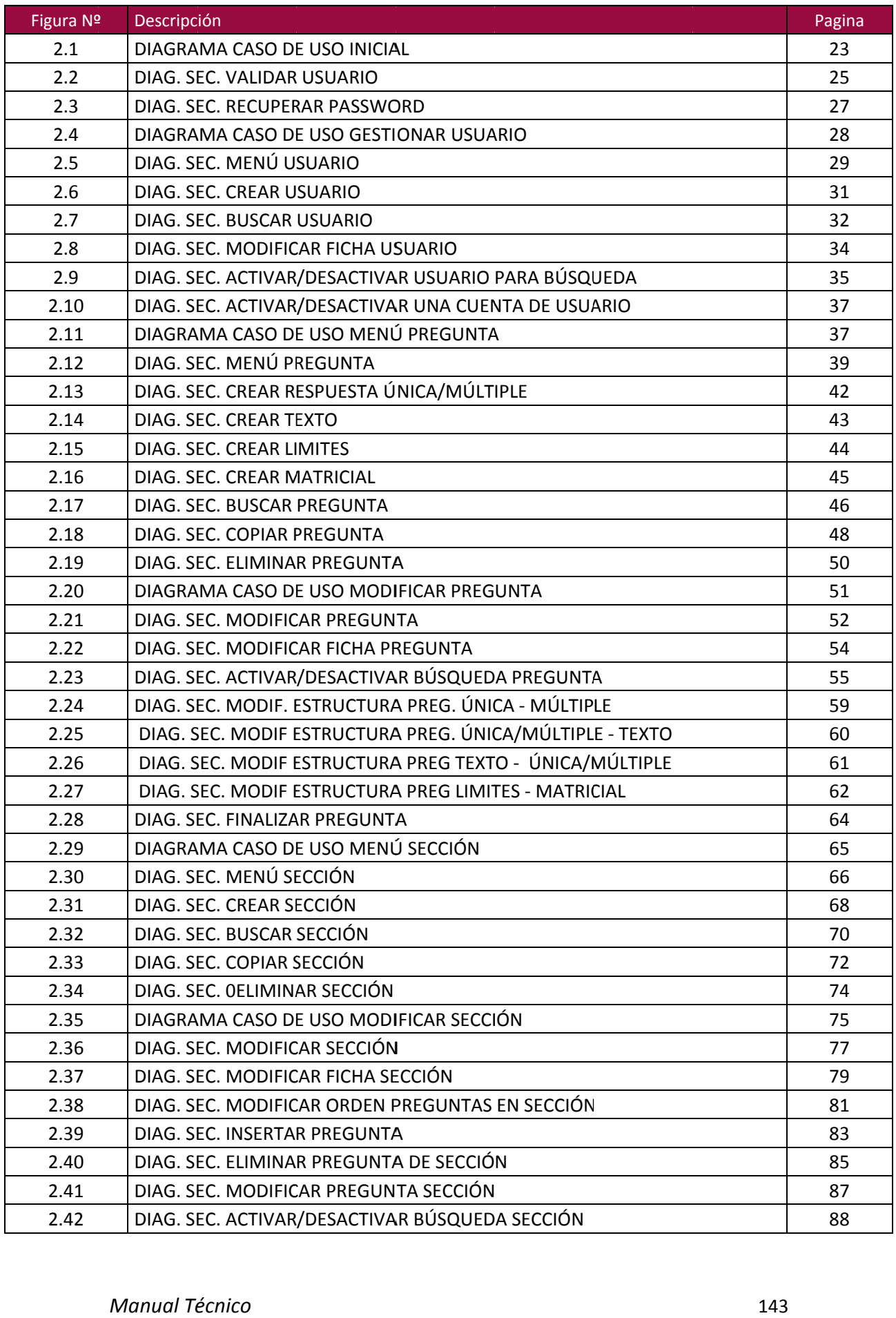

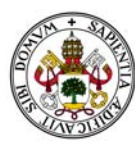

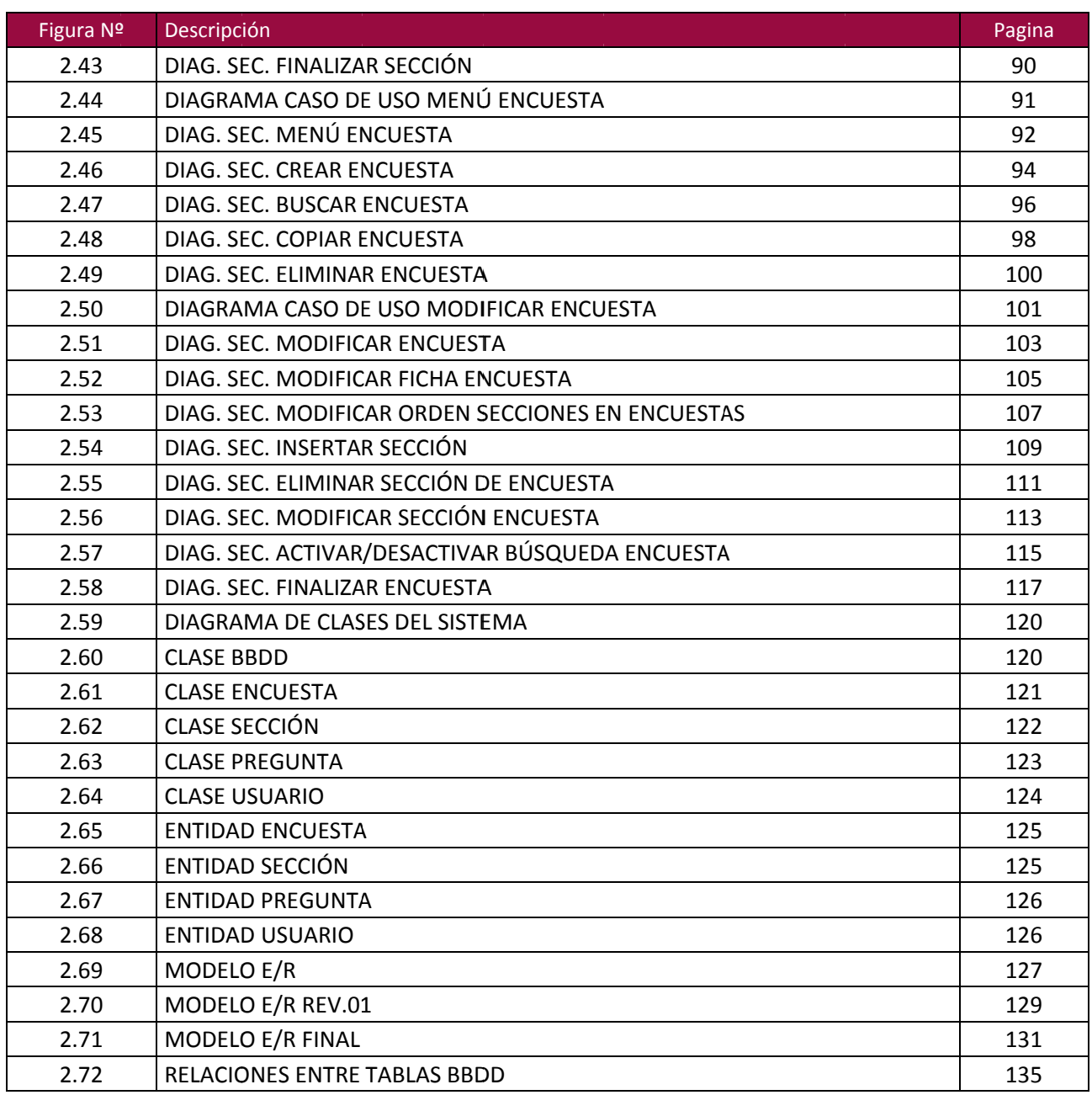

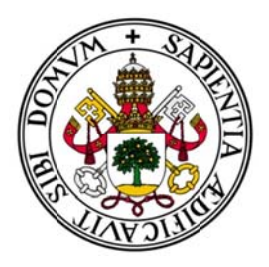

# Universidad de Valladolid

## E.U. de Informática (Segovia)

Ingeniería Técnica en Informática de Gestión

# **PLATAFORMA DE ENCUESTAS**

Alumno: Raúl Jiménez Rodríguez

Tutora: Pilar Grande González

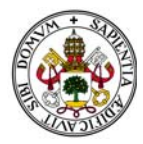

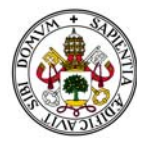

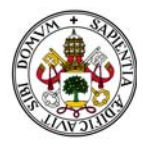

# Sección III - Manual de Usuario

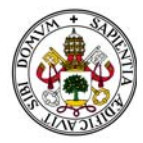

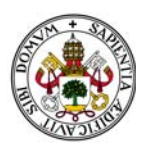

## **ÍNDICE**

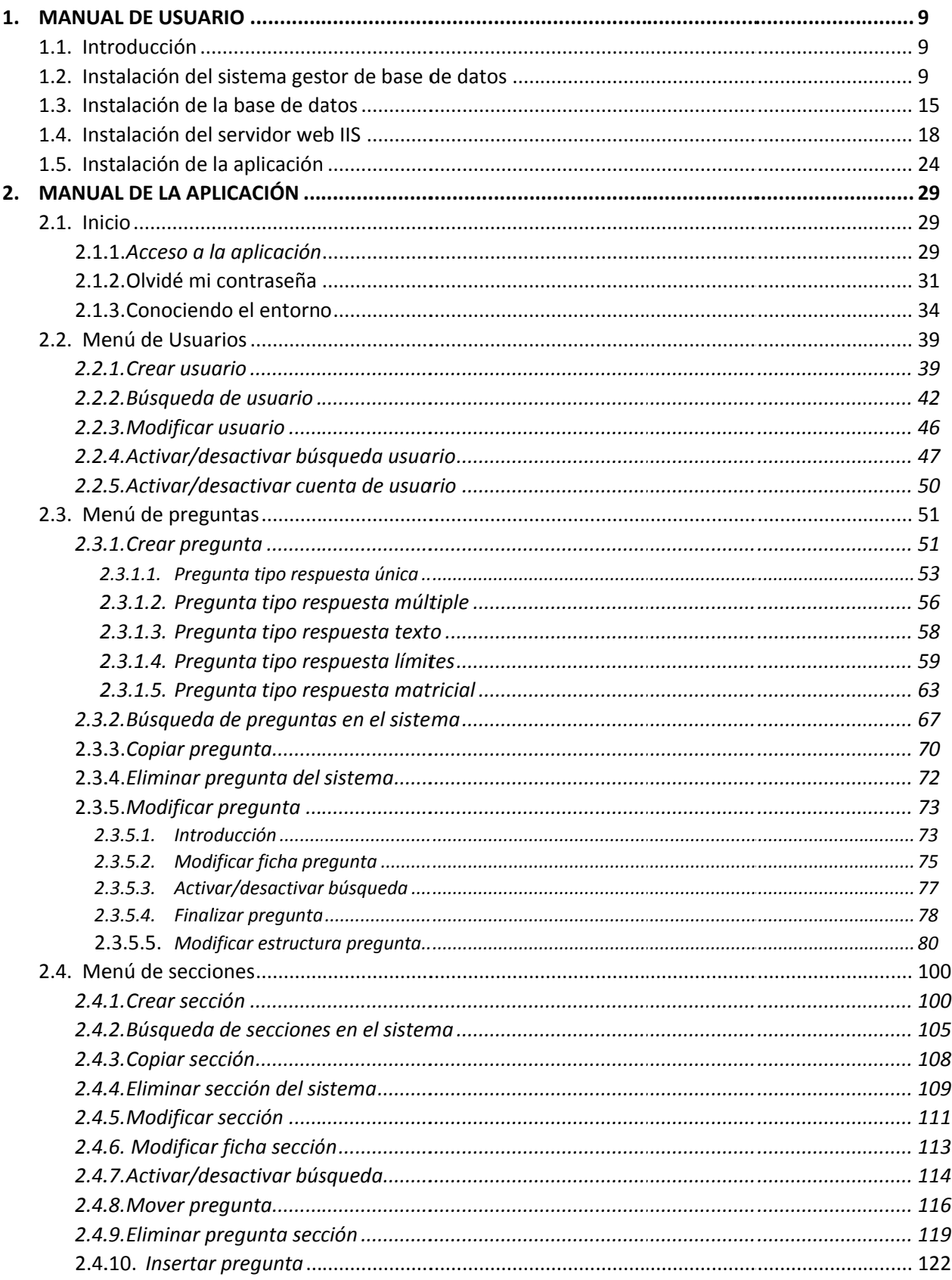

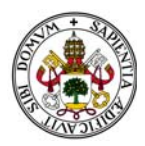

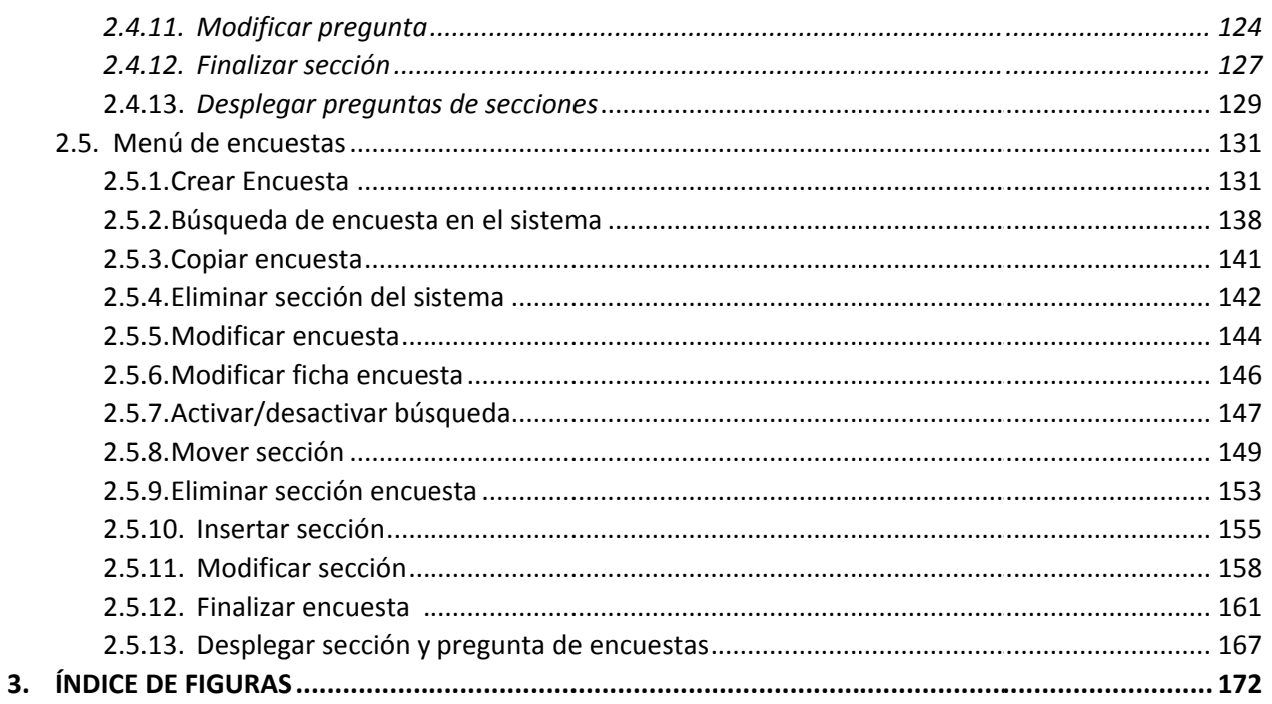

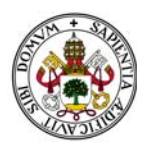

### **1. MANUAL DEL USUARIO**

#### 1.1. INTRODUCCIÓN

A continuación se detallará el proceso a seguir para la instalación de los programas y configuraciones necesarias de forma que cualquier usuario sea capaz de poder implantar la aplicación en cualquier ordenador que haga de servidor.

Hay que contar con que tenemos que instalar el sistema gestor de bases de datos, la propia base de datos, el servidor web y por último la aplicación.

En cada paso se irán explicando aquellas configuraciones que sean necesarias y estarán acompañadas de sus respectivas imágenes.

Supondremos la instalación en un Windows 8 y en modo monopuesto, es decir, para un único usuario.

Conviene que si fuera para más de un usuario concurrente la instalación se realizara en un sistema operativo Windows Server dado que su arquitectura está pensada para soportar y optimizar el uso concurrente de información.

Si quisiéramos que la aplicación se utilizara vía web sin ser usuario de red local simplemente habría que abrir un puerto en el router y hacer un redireccionamiento a la aplicación mediante una IP estática.

Recordar que la única necesidad es Net Framework 4.0 o sucesivas. Desde Windows Vista viene incorporado en todos los sistemas operativos Windows, pero en caso de tener una versión anterior como XP puede descargarse de manera gratuita y ser instalada de una manera sencilla dado que no requiere de configuración alguna.

#### 1.2. INSTALACIÓN DEL SISTEMA GESTOR DE BASE DE DATOS

Lo primero que debemos hacer es descargarnos Microsoft SQL Server. En este caso se ha descargado la versión gratuita Microsoft SQL Server 2012 que es totalmente gratuita.

Como se ha adelantado en anteriores partes del proyecto no se ha incluido ninguna versión para poder descargar en cualquier momento la última versión disponible desde la página de descargas de Windows y evitar tener que actualizarla al instalar la aplicación con el paso del tiempo.

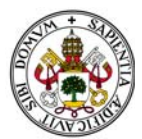

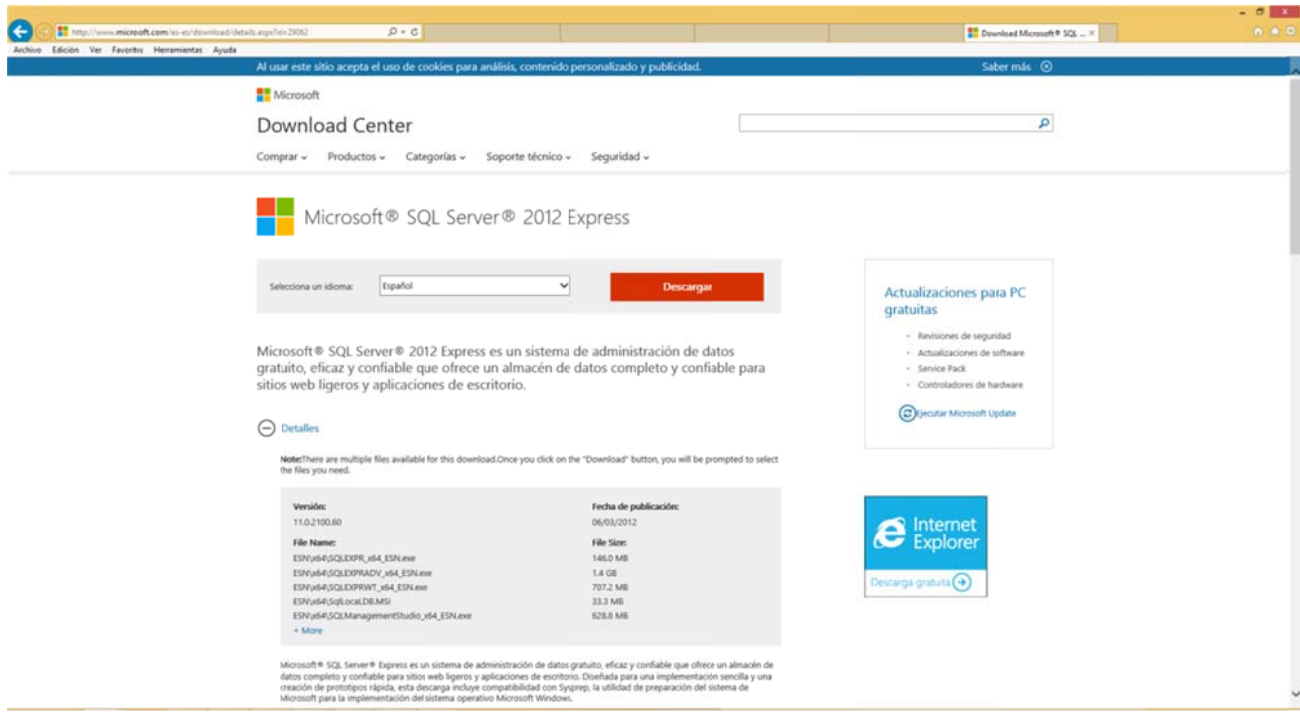

```
Figura 3.1
```
Seleccionamos la descarga que se adecue a la versión de nuestro sistema operativo, 32 o 64 bits, y siempre eligiendo la que lleva incluido la herramienta administrativa de bases de datos, SQL Server Management Studio. Es una versión más "pesada" pero al incluir esta herramienta podremos gestionar bases de datos, desde la importación y la exportación de éstas hasta la creación de tablas y consultas sobre ellas. Esta herramienta es por tanto la que nos permitirá adjuntar las bases de datos iniciales. Para ello seleccionamos la versión que indica que contiene dicha herramienta:

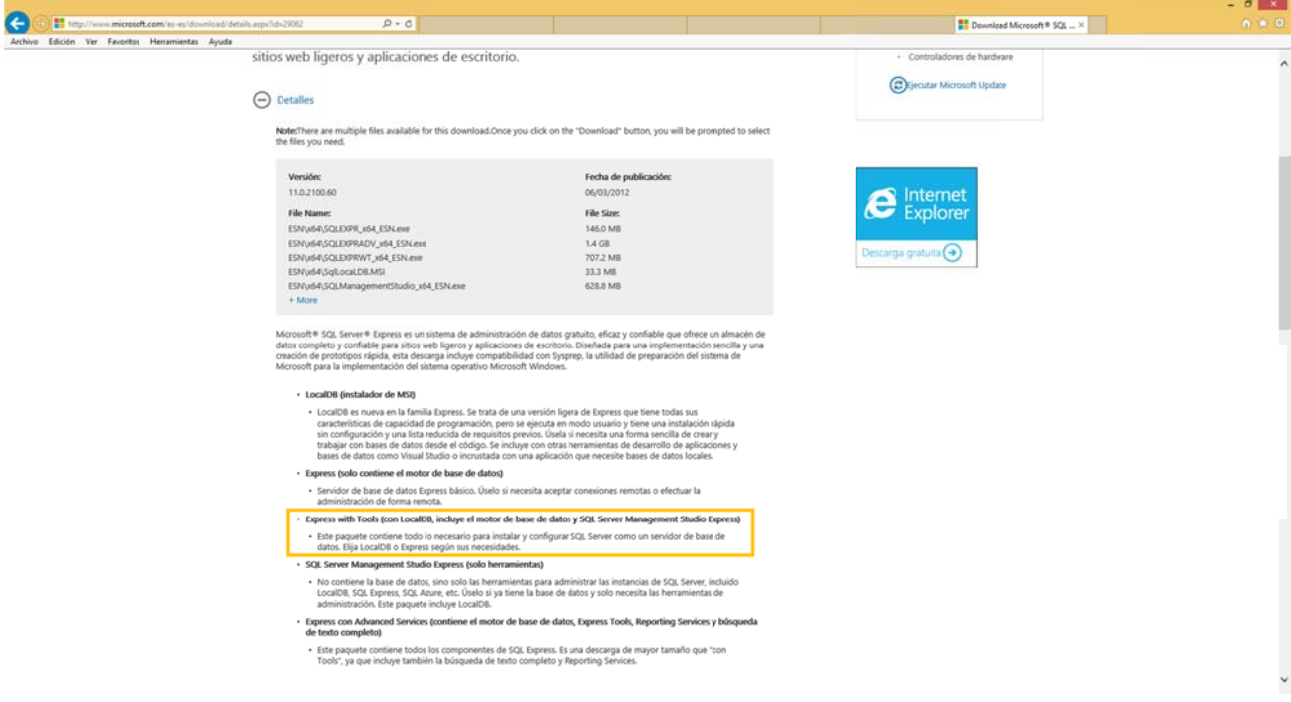

Figura 3.2

Una vez descargada la aplicación ejecutamos el archivo y comenzará la extracción de ficheros.

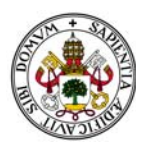

Tras dicha extracción se abrirá el menú de opciones de SQL Server, seleccionamos la opción "Instalación" del menú y elegimos "Nueva Instalación":

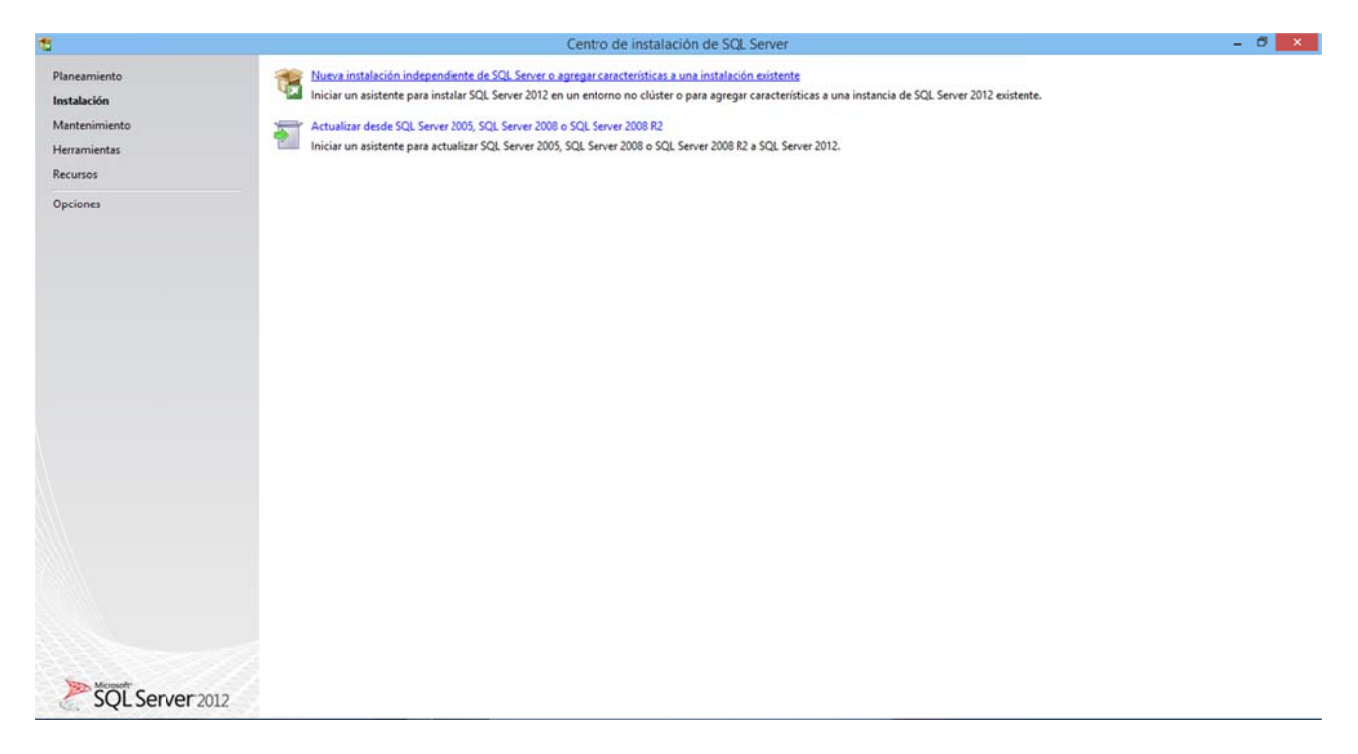

Figura 3.3

 $\sigma$  is

De ahora en adelante solo mostraré las pantallas que requieran configuración. El resto serán simplemente de "Aceptar".

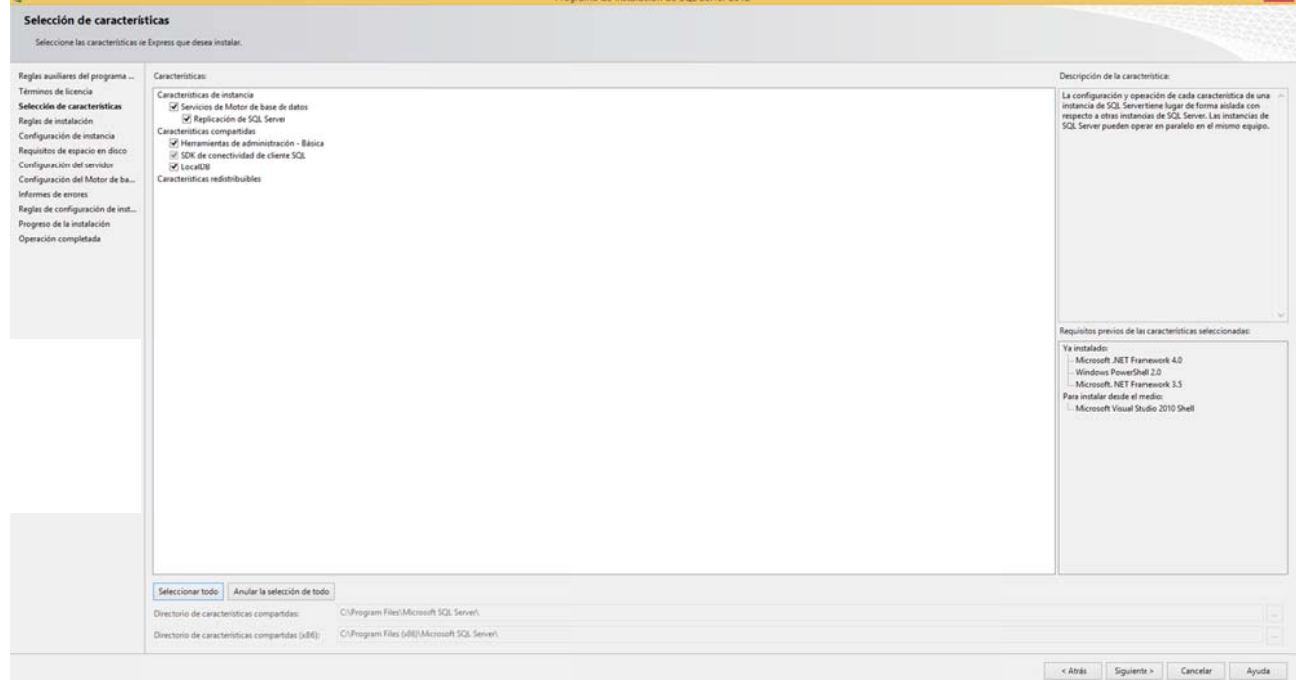

A continuación aparecerá la siguiente pantalla, donde seleccionaremos todos los checks::

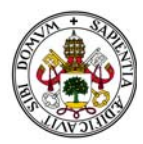

A continuación aparecerá la siguiente pantalla de configuración:

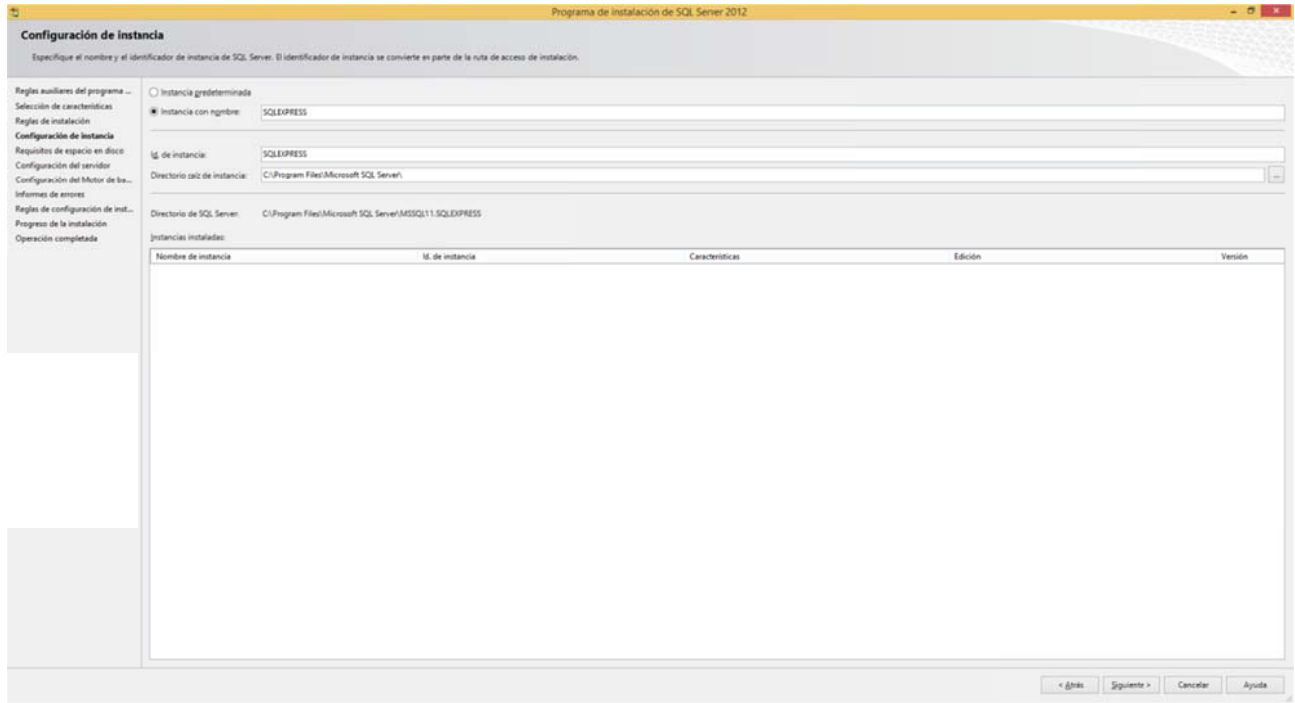

#### *Figura 3.5 5*

A la hora de configurar la instancia de SQL Server dejaremos las configuraciones que aparecen por defecto. <sub>or</sub><br>Io

En la siguiente pantalla simplemente aparecen los requisitos de espacio en disco. Una vez pasado este punto llegamos a la siguiente configuración:

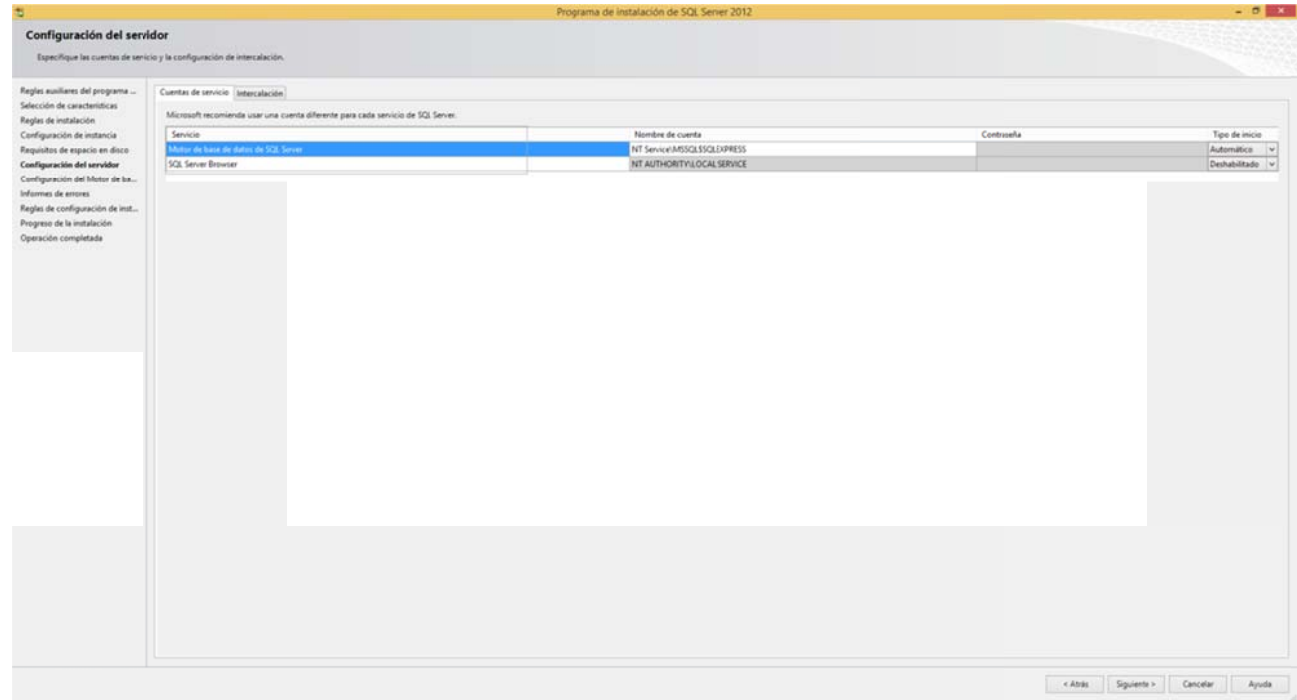

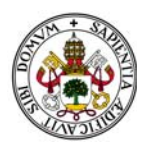

Hay que dejar todas la configuraciones que aparecen por defecto.La cuenta que gestionará el motor de las bases de datos está asignada de manera automática por el sistema gestor de bases de datos, lo que simplifica la configuración.

Pulsamos "Siguiente". Aparecerá la configuración del Motor de Bases de Datos:

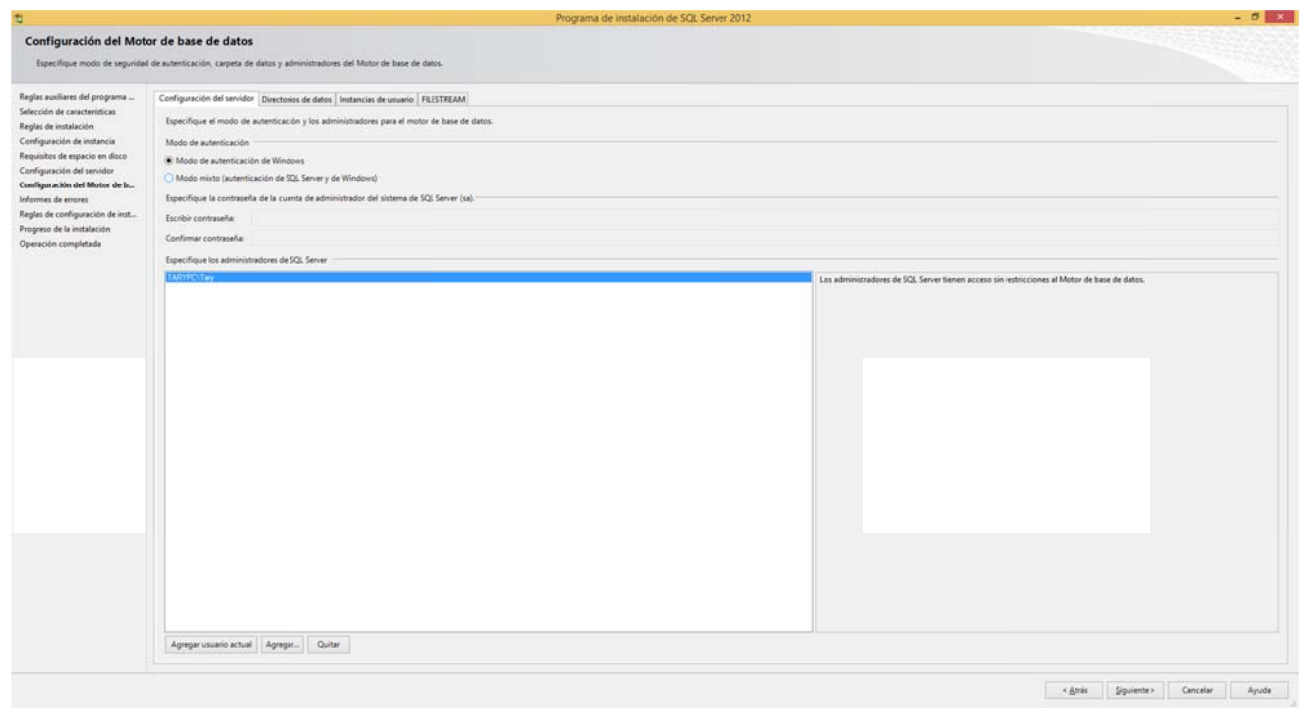

Figura 3.7

Simplemente debemos fijarnos que el modo de autenticación sea el de Windows, que viene marcado por defecto, y que aparezca como administrador la cuenta de usuario del equipo donde estamos realizando la instalación.

En caso de que no aparezca pulsaríamos "Agregar" y la seleccionamos, pero por defecto aparece.

De ahí en adelante el programa de instalación ejecuta el resto de opciones de manera automática:

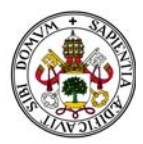

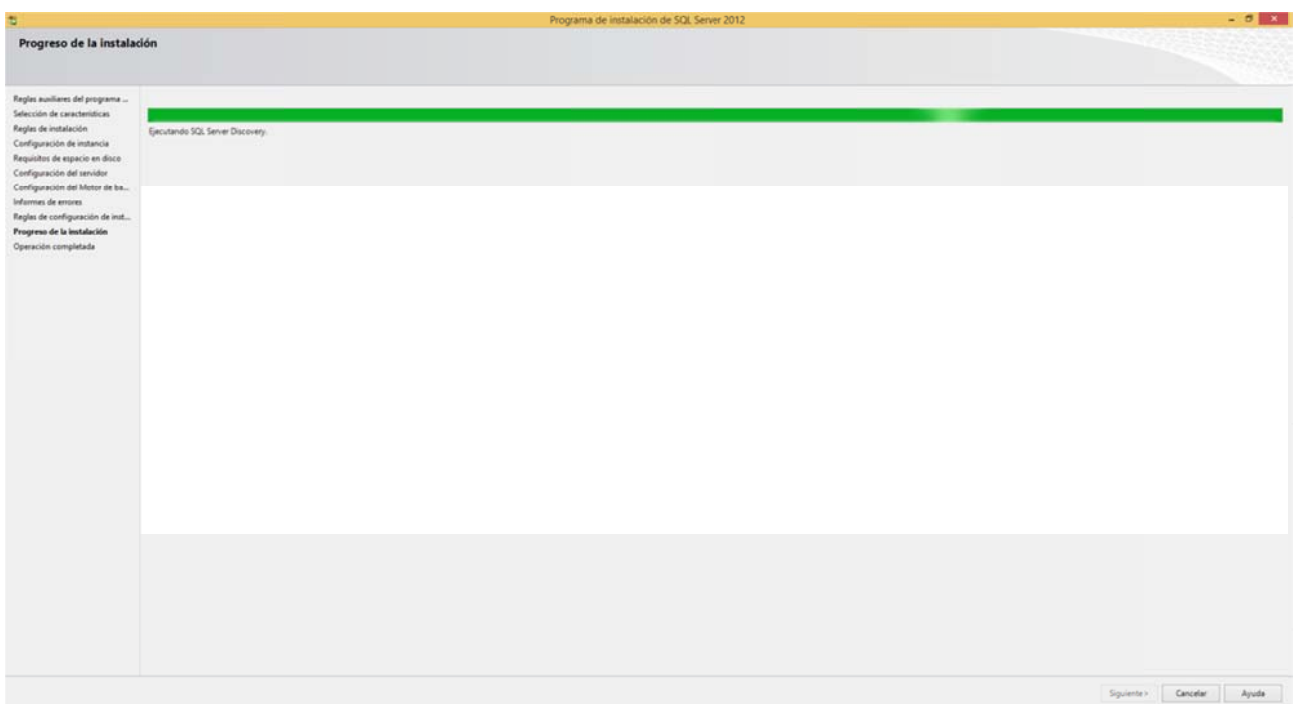

*Figura 3.8 8*

#### El p programa de instalación f inaliza:

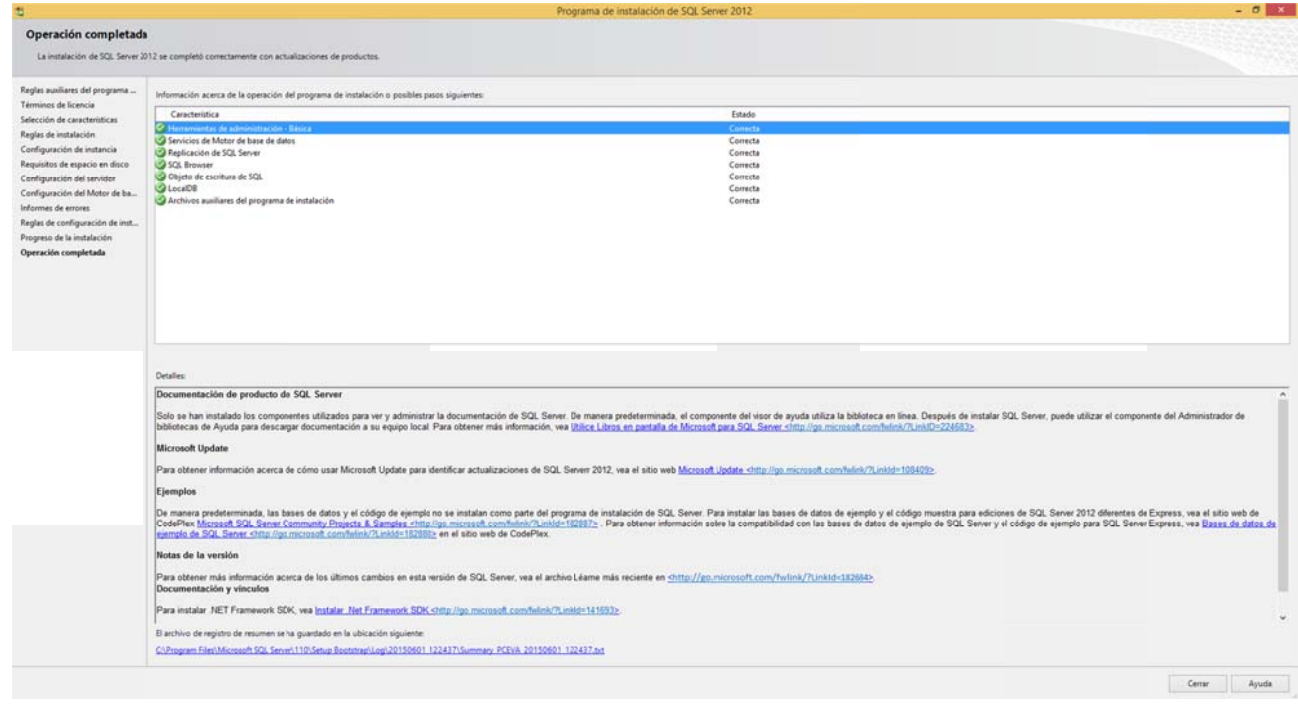

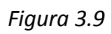

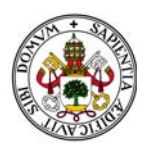

#### 1.3. INSTALACIÓN DE LA BASE DE DATOS.

La base de datos del programa viene adjunta al cd de instalación en la carpeta "BaseDatos" con los nombres y extensiones "PlataformaEncuestas\_Data.mdf" y "PlataformaEncuestas\_log.ldf".

Abrimos la herramienta recién instalada SQL Server Management Studio recién instalado:

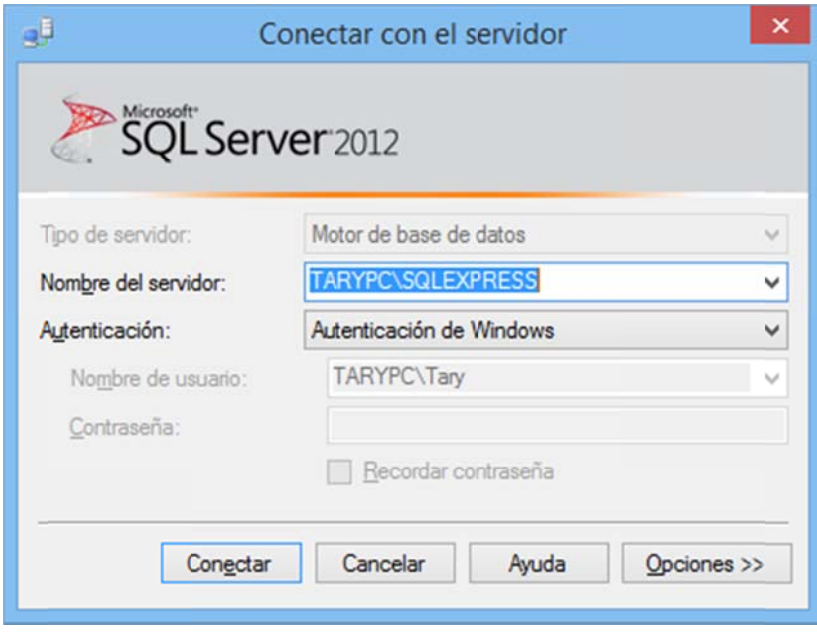

Figura 3.10

Como podemos ver aparecen los datos por defecto que hemos puesto en la configuración. Simplemente pulsamos "Conectar":

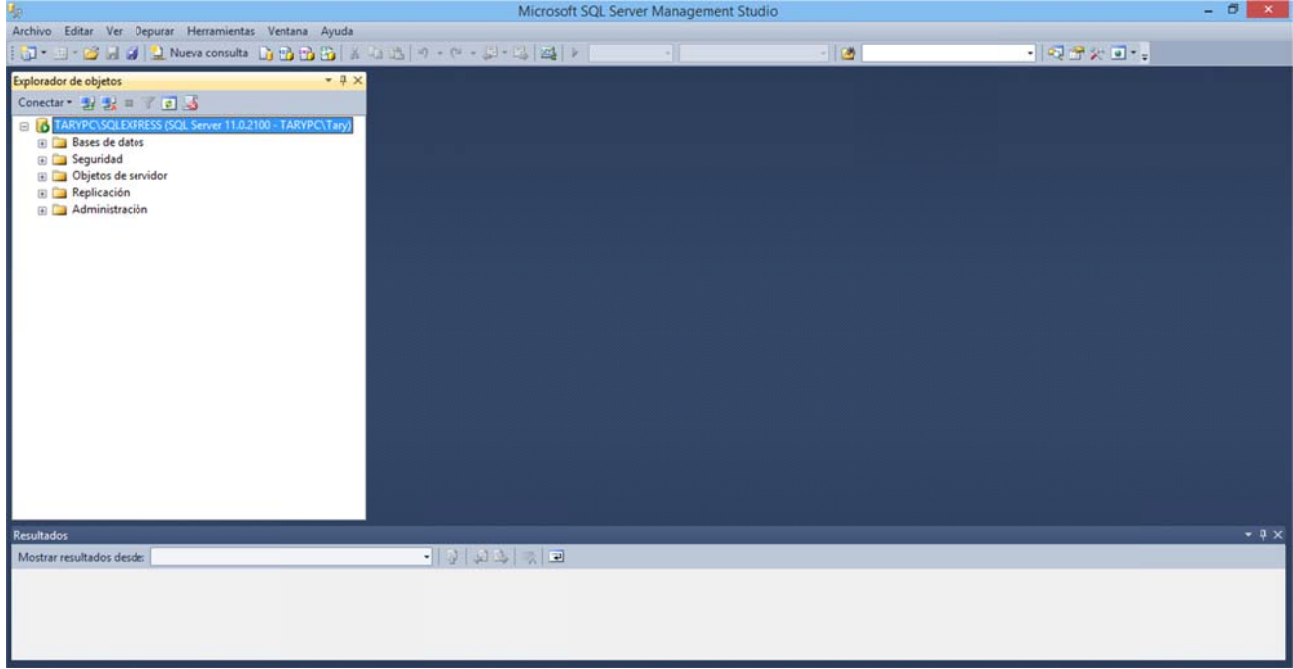

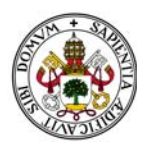

Poniéndonos sobre "Base de datos" en el menú y pulsando botón derecho aparece el siguiente menú:

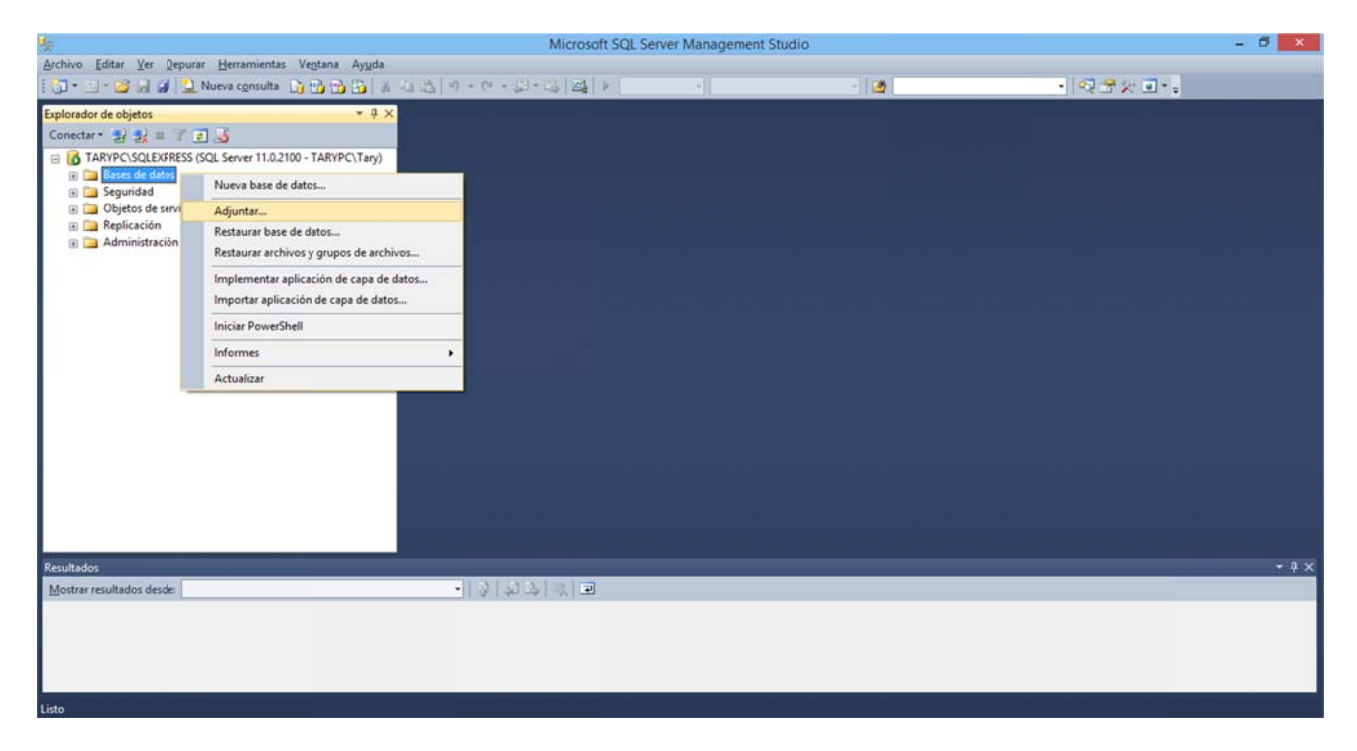

*Figura 3.12*

Pulsamos "Adjuntar":

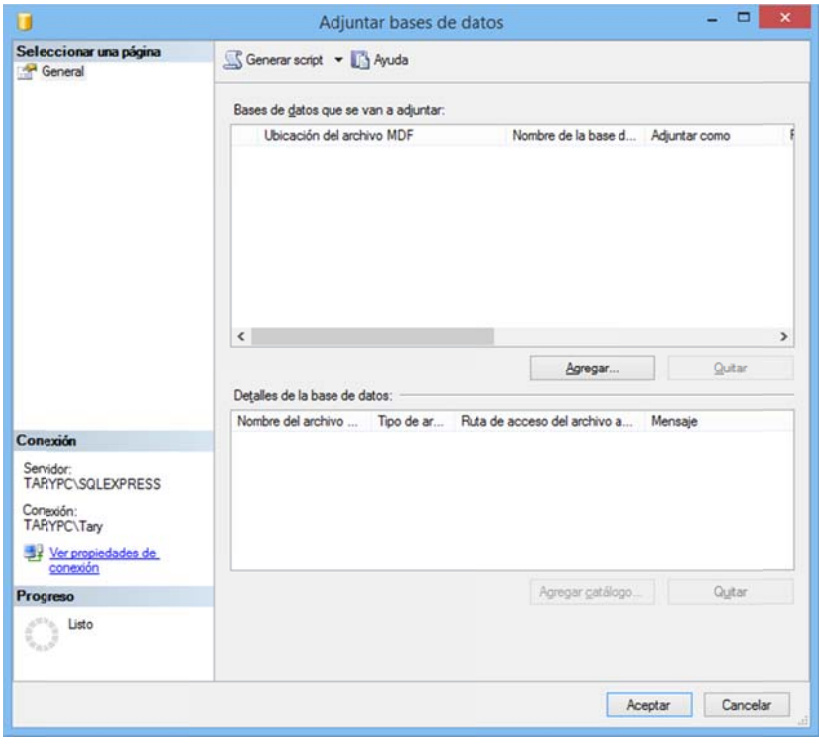

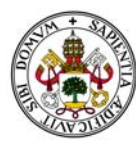

Ahora pulsamos "Agregar":

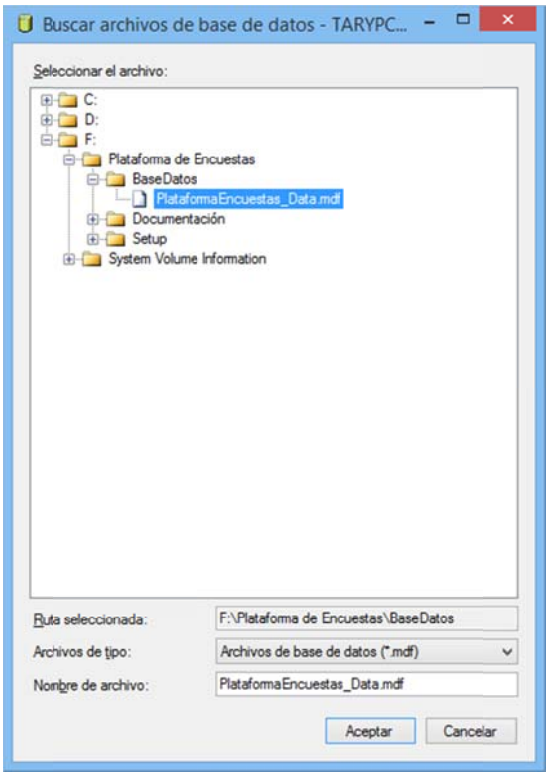

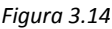

Y seleccionamos la base de datos "PlataformaEncuestas\_Data.mdf" (El archivo .ldf no parece).

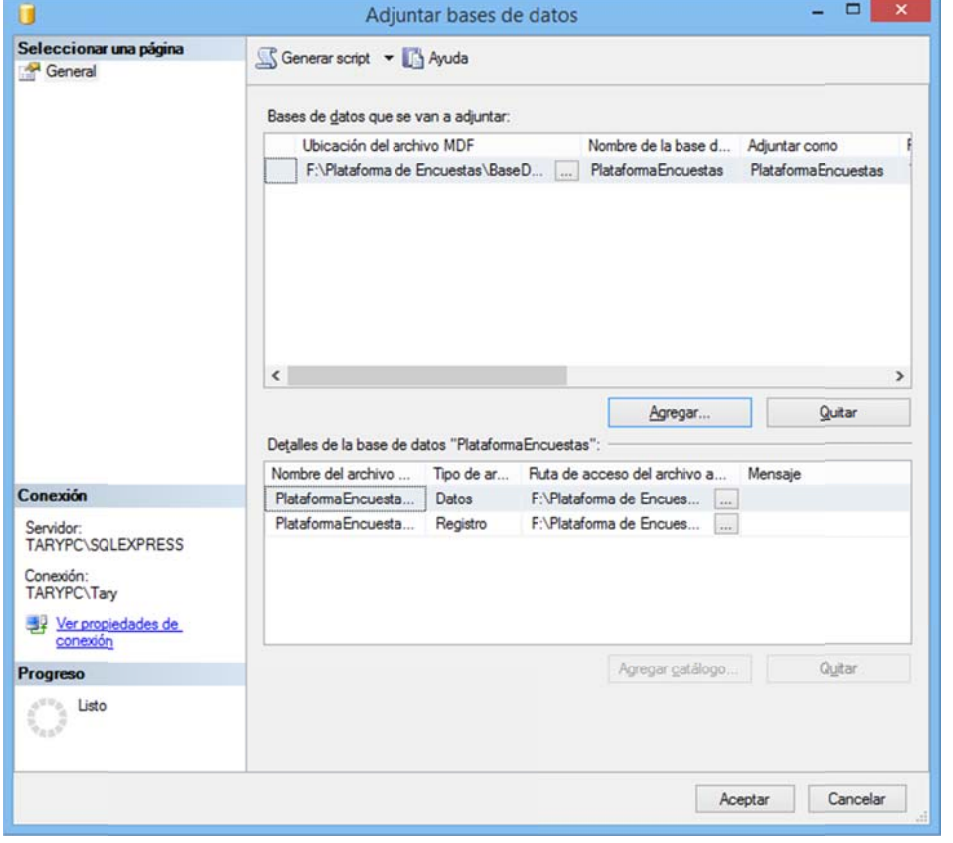

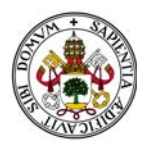

Y, una vez más, aceptamos. La base de datos queda asociada y lista para trabajar con ella.

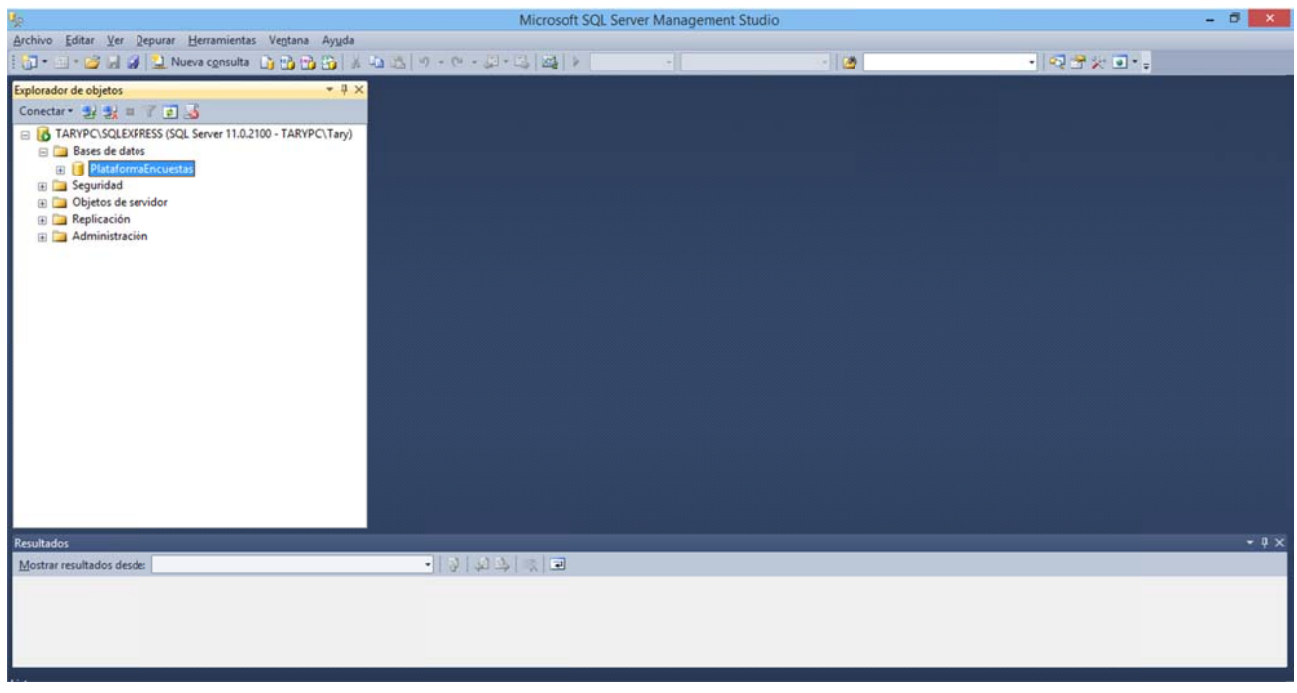

Figura 3.16

Nótese que siempre que se vaya a ejecutar la aplicación el SQL Server debe estar en funcionamiento.

#### 1.4. INSTALACIÓN DEL SERVIDOR WEB IIS (INTERNET INFORMATION SERVER)

Recordemos que estamos utilizando una aplicación desarrollada para ser instalada en un servidor Windows. Por lo tanto el servidor web que utilizaremos será IIS, Internet Information Server.

Este servidor web viene preinstalado en todos los sistemas operativos Windows como una característica a activar. Para hacerlo vamos a "Panel de Control", "Programas", "Activar/Desactivar características de Windows":

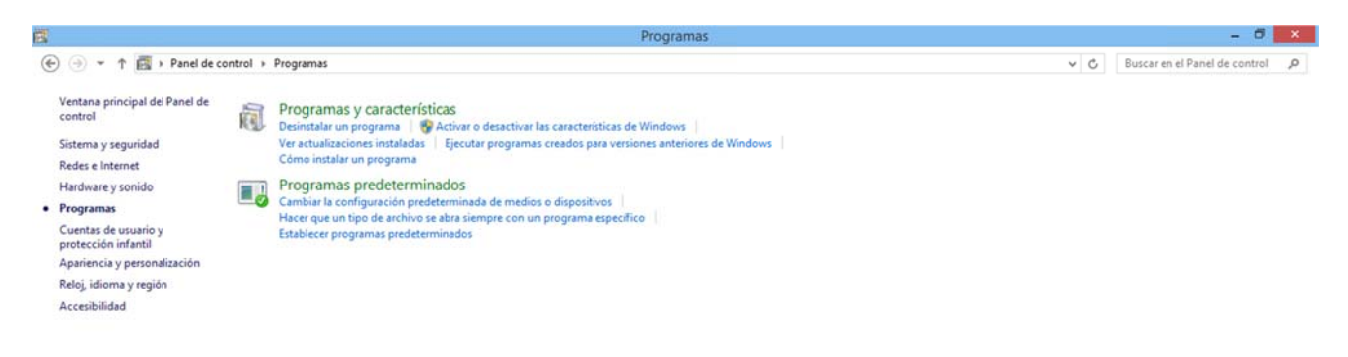

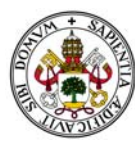

#### Plataforma de Encuestas

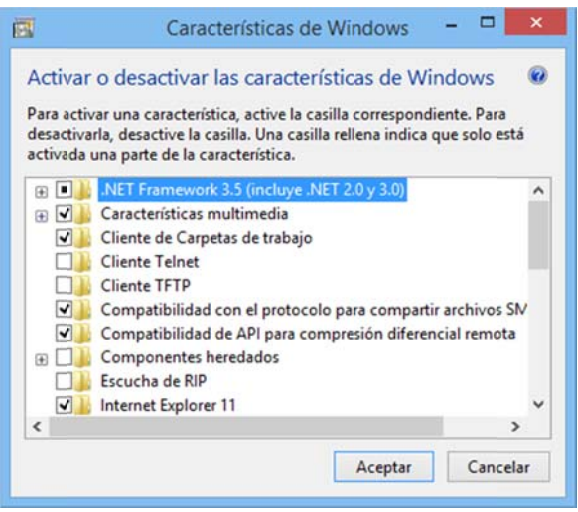

Figura 3.18

**Buscamos Intenet Information Server:** 

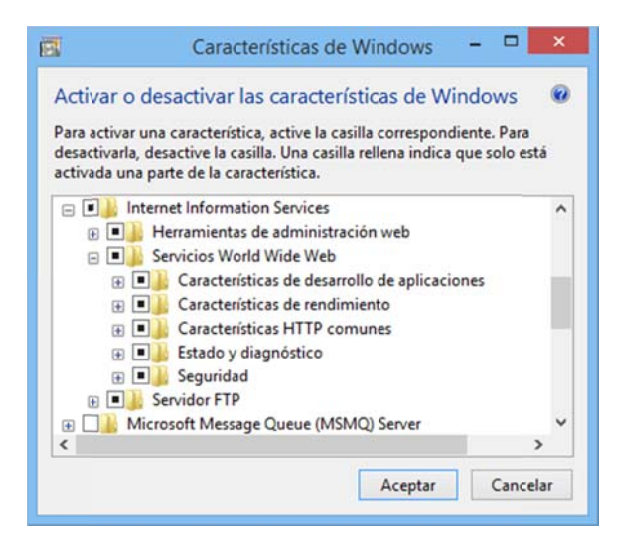

Figura 3.19

Abrimos el desplegable de "Características de desarrollo de aplicaciones":

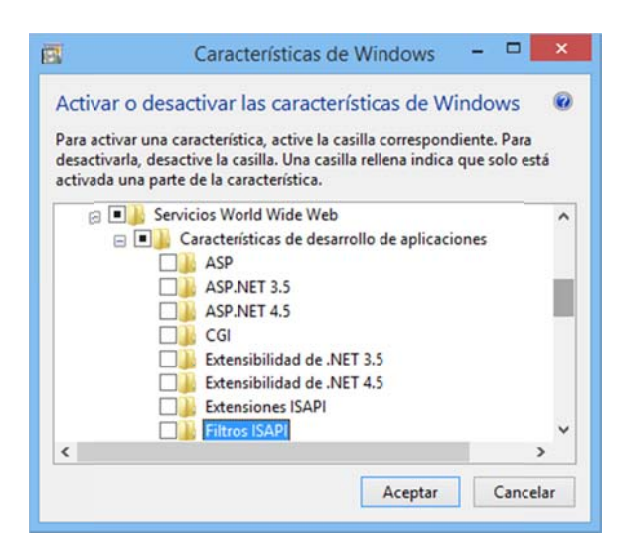

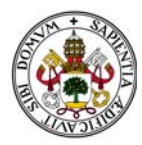

Y seleccionamos las que tengan que ver con ASP.NET:

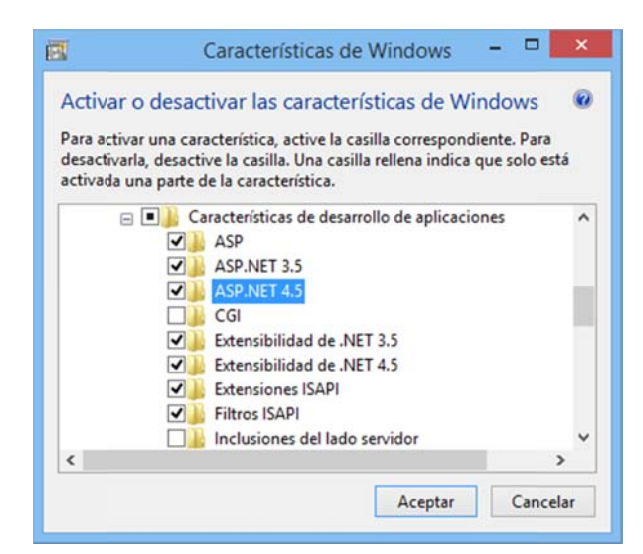

*Figura 3.21*

Aceptamos y Windows aplicará los cambios:

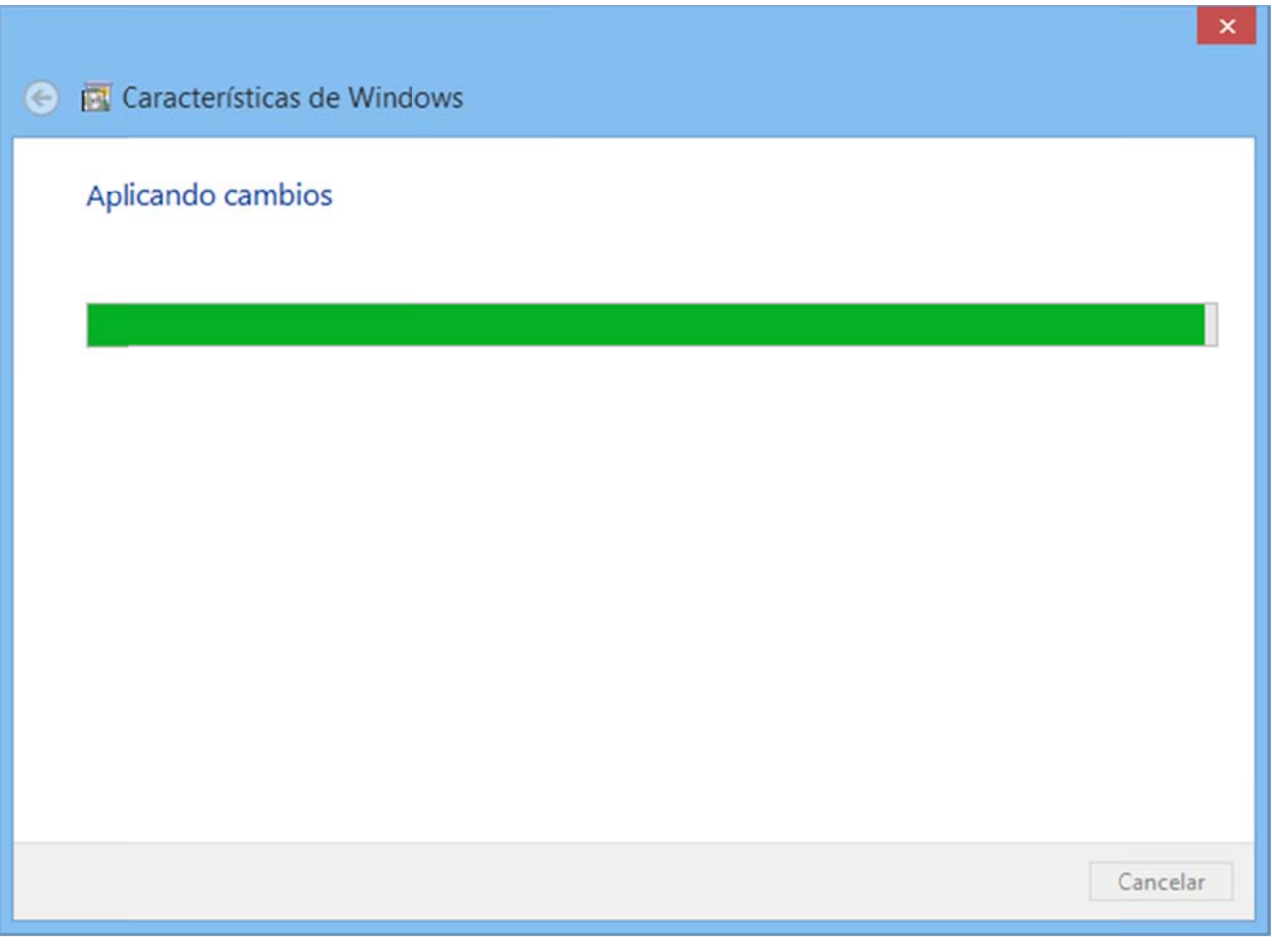

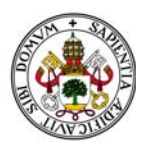

Una vez terminado el proceso IIS aparecerá como una herramienta más de nuestro sistema operativo:

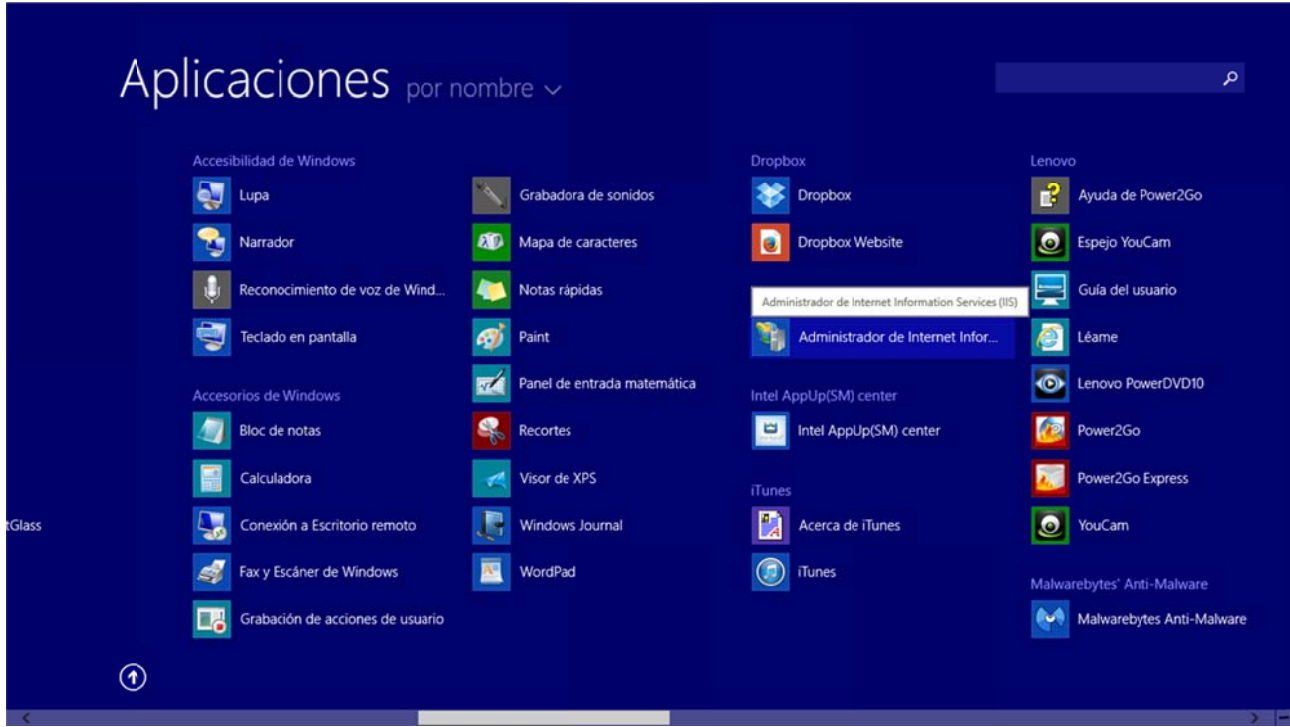

Figura 3.23

Nuestro servidor web ya está instalado.

Lo ejecutamos:

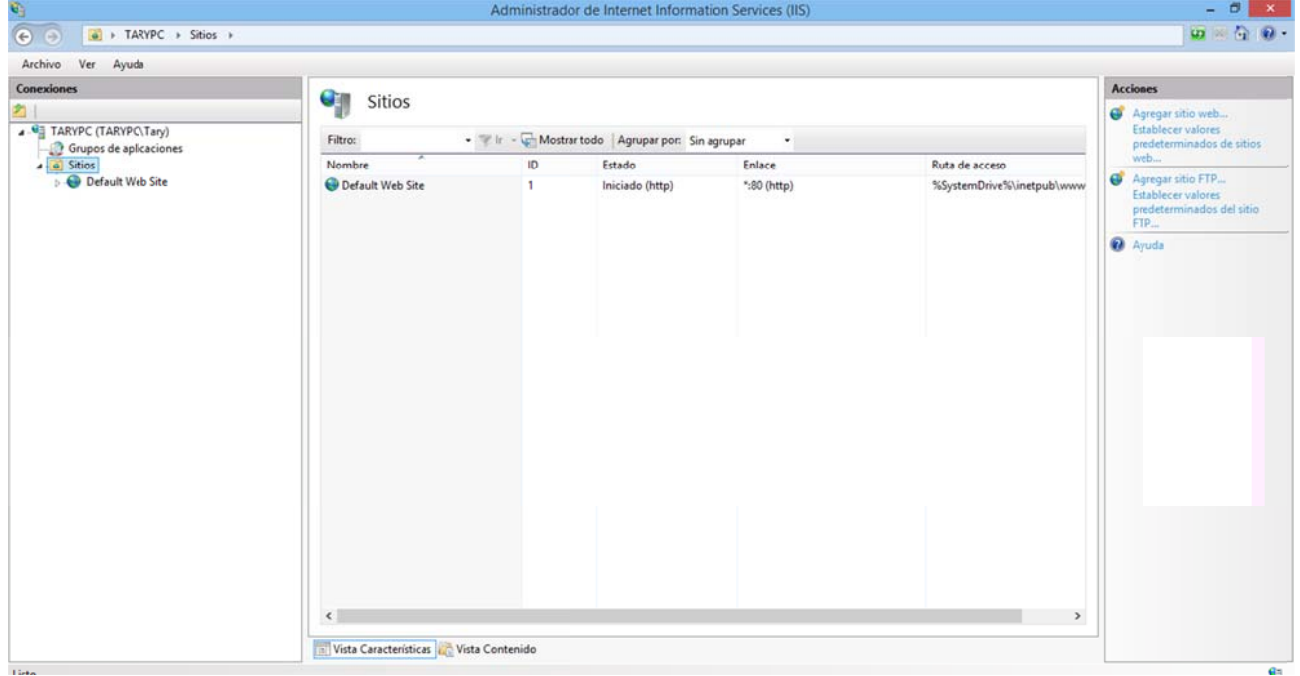

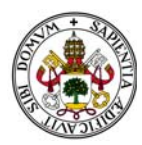

Pulsamos sobre "Grupo de aplicaciones":

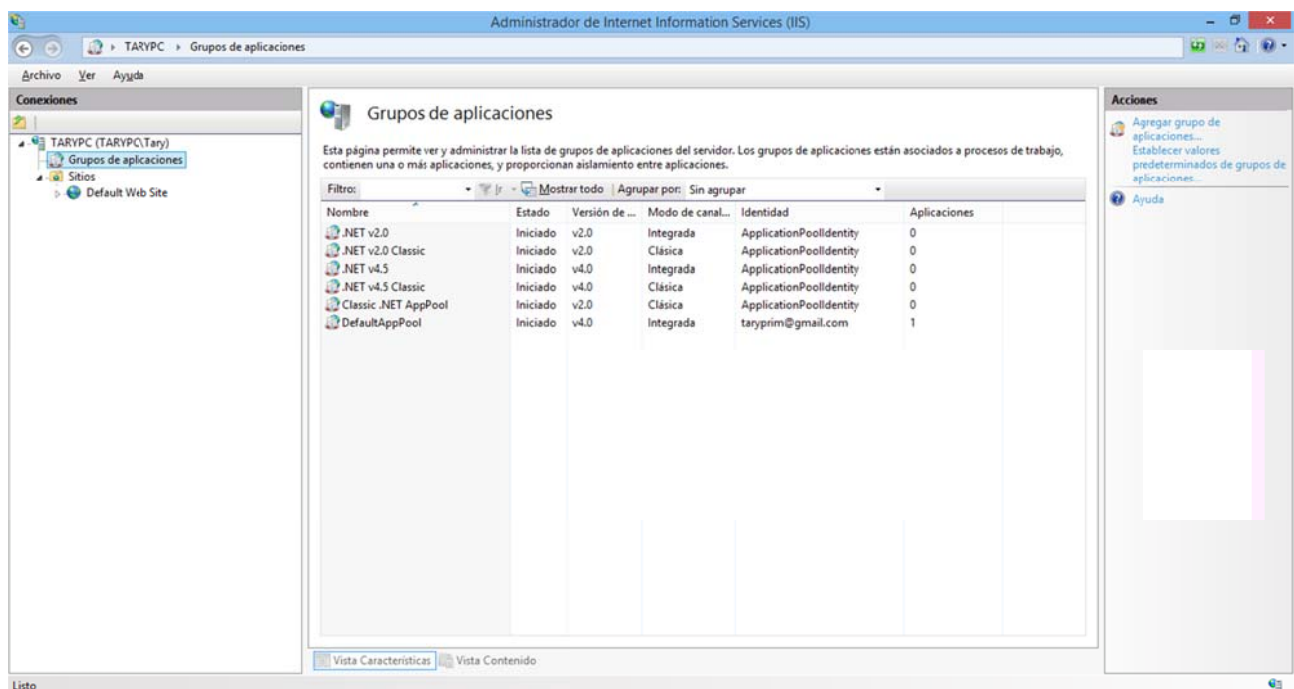

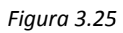

Y sobre "DefaultAppPool" pulsamos el botón derecho y seleccionamos "Configuración avanzada":

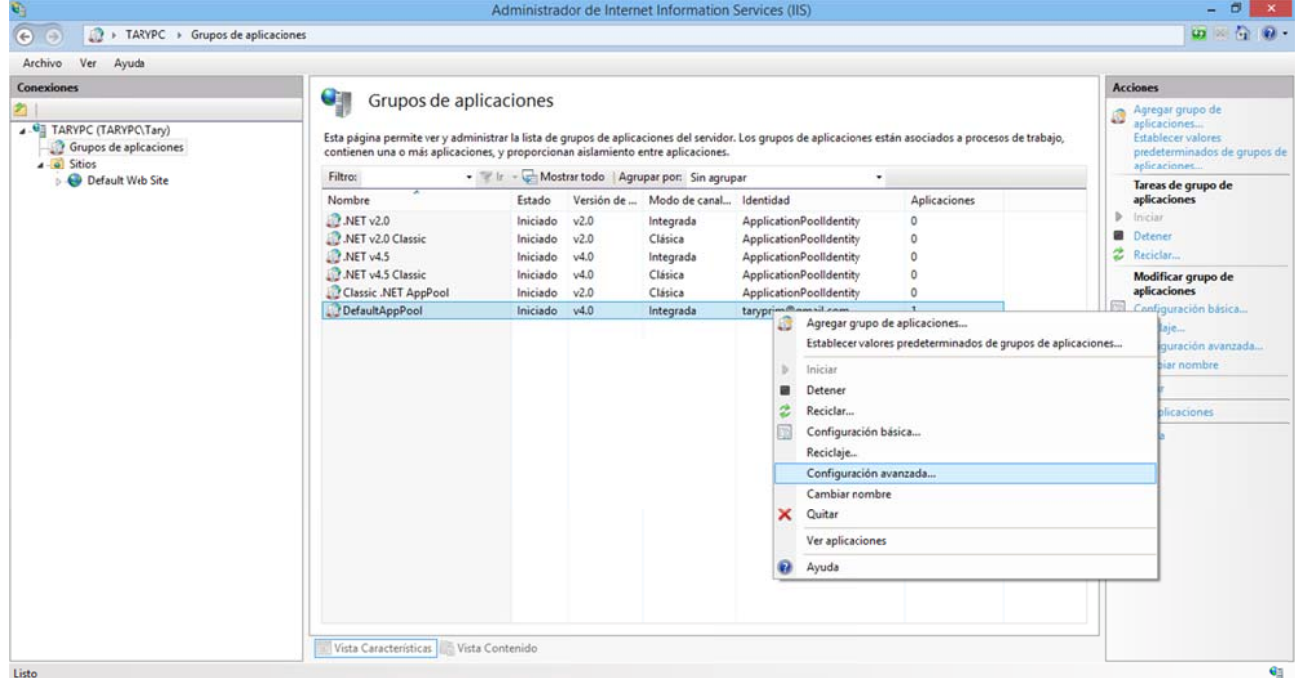

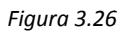

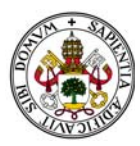

Si pulsamos el menú desplegable de "Identidad":

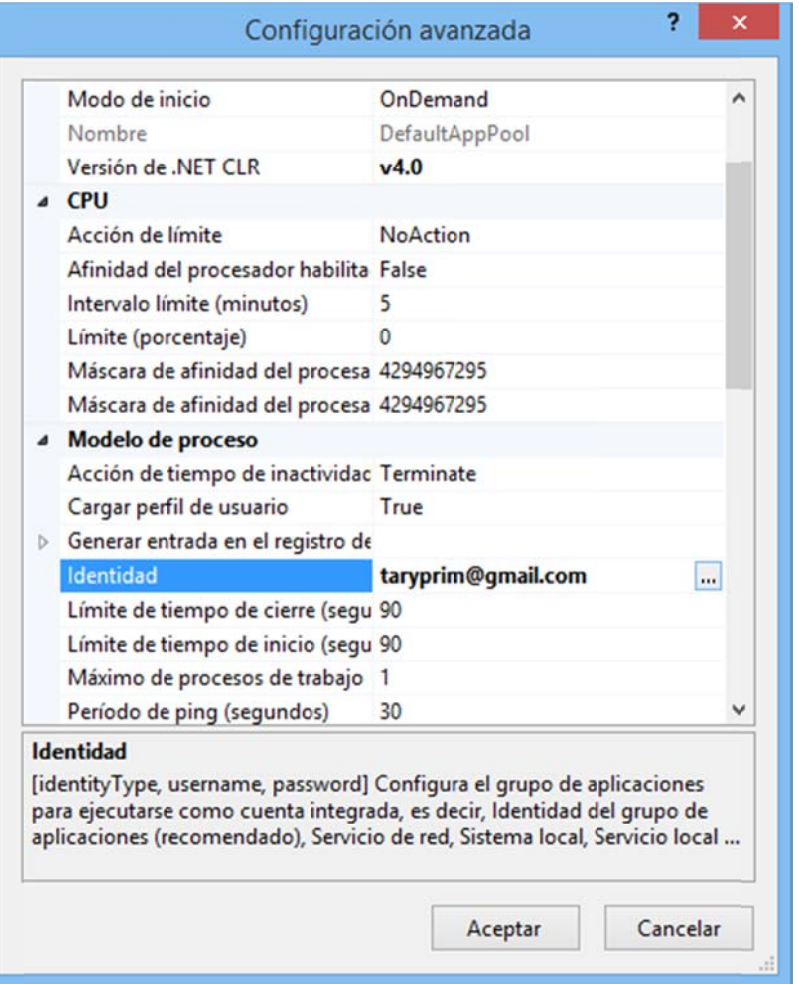

Figura 3.27

Aparecerá la siguiente pantalla:

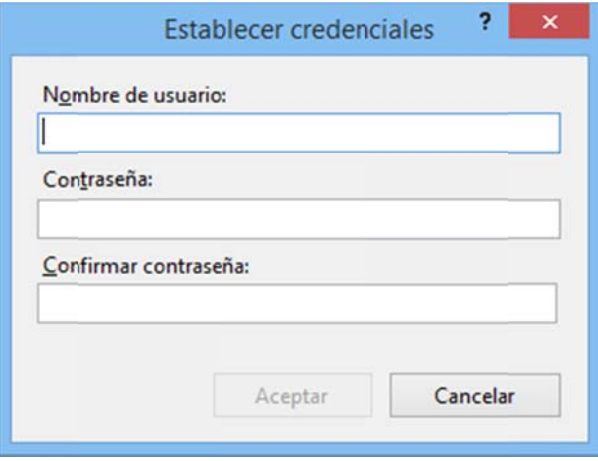

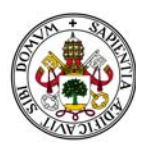

En ella deberemos de poner la cuenta de usuario de arranque del sistema operativo y la contraseña. Es una medida de seguridad a la hora de establecer la conexión entre el servidor web y la base de datos del sistema. Así quedamos autenticados de cara al sistema operativo como administradores del sistema.

Tras esta pequeña configuración un poco más complicada de lo habitual el servidor web está listo para usarse.

A diferencia del SQL Server, para utilizar la aplicación no es necesario "lanzar" el IIS dado que es un servicio de Windows.

### 1.5. INSTALACIÓN DE LA APLICACIÓN

Ejecutamos el ya conocido IIS.

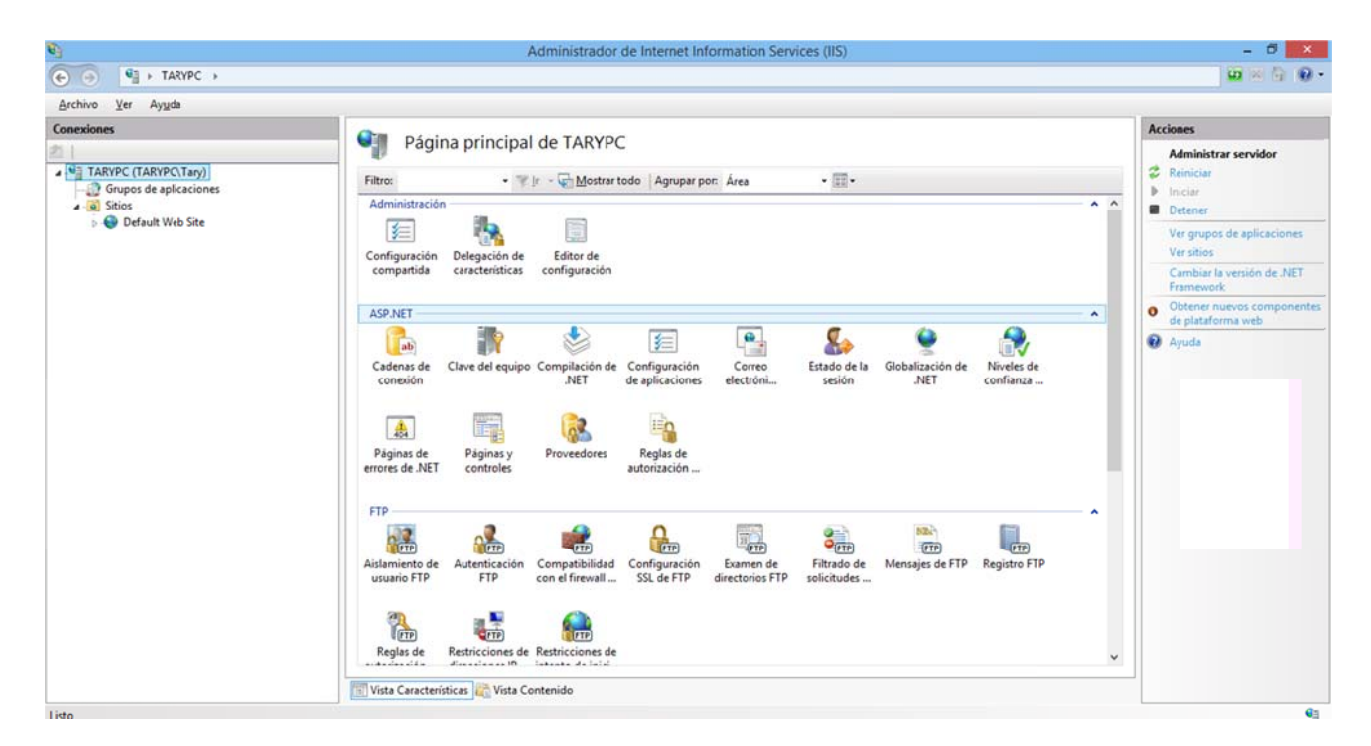

Figura 3.29

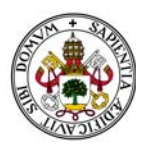

Nos situamos sobre Default Web Site y pulsamos el botón derecho del ratón accediendo a la opción del menú "Agregar aplicación":

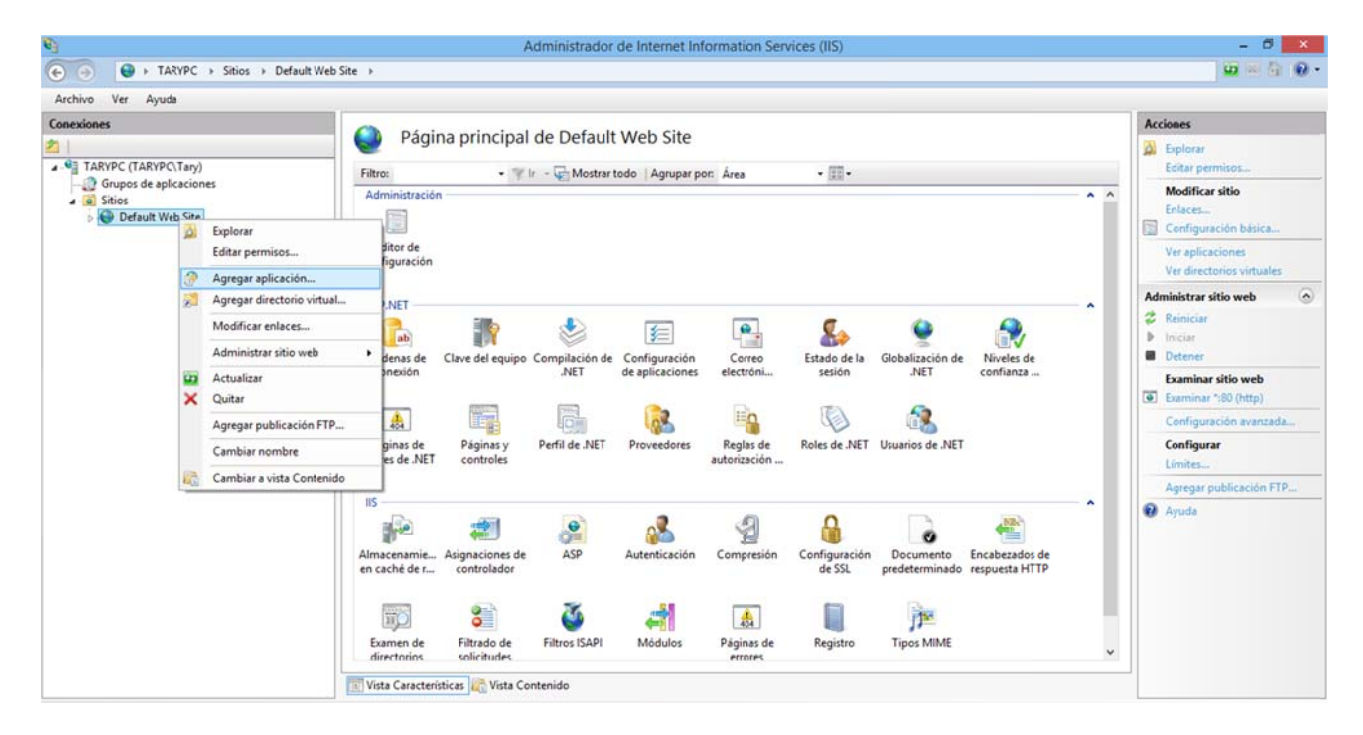

*Figura 3.30*

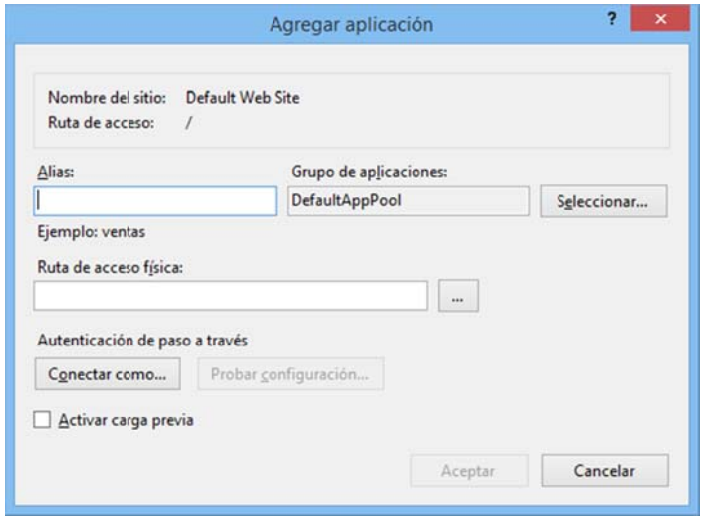

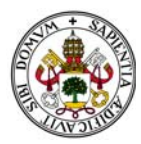

Pulsamos "Ruta de acceso física":

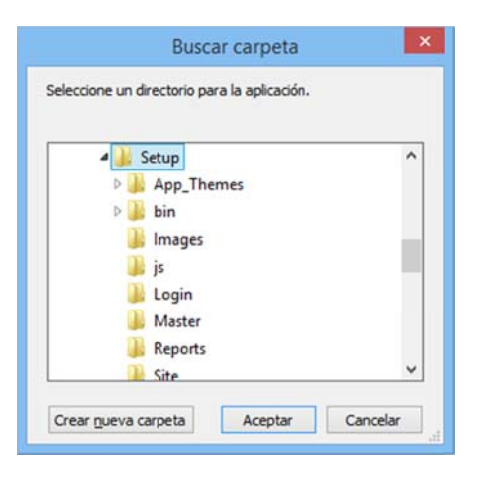

Figura 3.32

Y seleccionamos la carpeta Setup que contiene todos los archivos de nuestra aplicación:

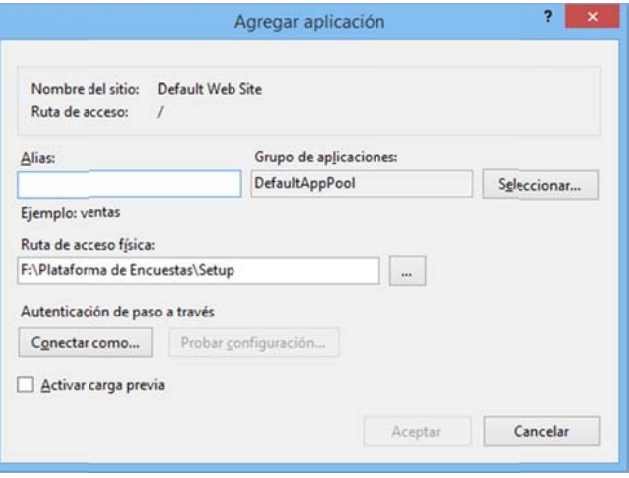

Figura 3.33

Ponemos un el "Alias": PlataformaEncuestas.

Es muy importante no dejar espacios ni caracteres del tipo ¿ (/.....

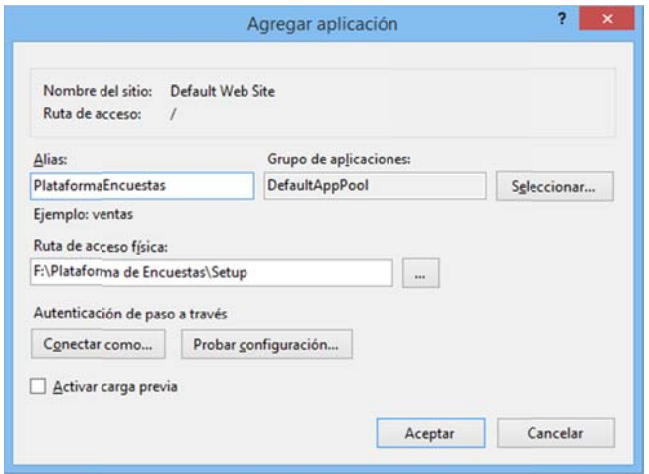

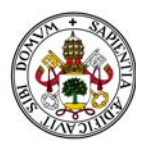

Aceptamos:

| G<br>$\bullet$<br>$\Box$                                                                                                    | > TARYPC > Sitios > Default Web Site > PlataformaEncuestas >                                                                                                    | $\omega$ $\sim$ $\omega$ .                                                                                      |
|----------------------------------------------------------------------------------------------------|----------------------------------------------------------------------------------------------------|----------------------------------------------------------------------------------------------------|
| Ver<br>Archivo<br>Ayuda<br>Conexiones                                                                                                    | Q<br>Página principal de /PlataformaEncuestas                                                                                                    | <b>Acciones</b><br>A Explorar                                                                                   |
| - G TARYPC (TARYPC Tary)<br>Grupos de aplicaciones<br>$ \bullet$ Sitios<br><b>A Default Web Site</b><br><b>b</b> - aspnet client<br><b>D-Blataforma Encuestas</b><br>PlataformaEncuestas<br>App_Themes<br>$\triangleright$ - $\blacksquare$ bin<br>> Images<br>$\triangleright$ - $\blacksquare$ is<br>D-B Locin<br>Master<br>Reports<br>Site<br>SiteEncuesta<br>SiteModificarEncuesta<br>SiteModificarPregunta<br><b>SiteModificarSeccion</b><br>SiteModificarUsuario<br>$6 - 56$<br>SitePregunta<br>SiteSeccion<br>SiteUsuario | $\cdot \mathbb{R}$ .<br>- If Ir - Mostrar todo   Agrupar por: Area<br>Filtro:<br>Administración<br>A                                                                                                    | Editar permisos<br>a<br>Configuración básica                                                                    |
|                                                                                                    | Editor de<br>configuración                                                                                                    | Ver directorios virtuales<br>$\circ$<br>Administrar aplicación<br>Examinar aplicación<br>· Examinar ":80 (http) |
|                                                                                                    | <b>ASP.NET</b><br>$\hat{\phantom{a}}$<br>۵.<br>组<br>ab<br>Clave del equipo Compilación de<br>Configuración<br>Estado de la<br>Niveles de<br>Cadenas de<br>Correo<br>Globalización de<br>confianza<br>NET<br>de aplicaciones<br>electróni<br>NET<br>conexión<br>sesión | Configuración avanzada<br><sup>2</sup> Ayuda                                                                    |
|                                                                                                    | E.<br>会<br>Páginas de<br>Perfil de .NET<br>Páginas y<br>Proveedores<br>Reglas de<br>Roles de .NET<br>Usuarios de .NET<br>errores de .NET<br>autorización<br>controles                                                                                                 |                                                                                                    |
|                                                                                                    | IIS.<br><b>CASE</b><br>ASP<br>Configuración<br>Almacenamie Asignaciones de<br>Autenticación<br>Compresión<br>Encabezados de<br>Documento<br>en caché de r<br>de SSL<br>controlador<br>predeterminado respuesta HTTP                                                   |                                                                                                    |
|                                                                                                    | 8<br>矗<br><b>WC</b><br>Þ<br>Módulos<br><b>Tipos MIME</b><br>Filtrado de<br>Examen de<br>Páginas de<br>Registro<br>v<br>discussion<br>and alternative<br><b>ADAMS</b>                                                                                                  |                                                                                                    |

Figura 3.35

La aplicación está instalada.

Para ejecutarla solo hace falta abrir cualquier explorador y teclear la siguiente dirección:

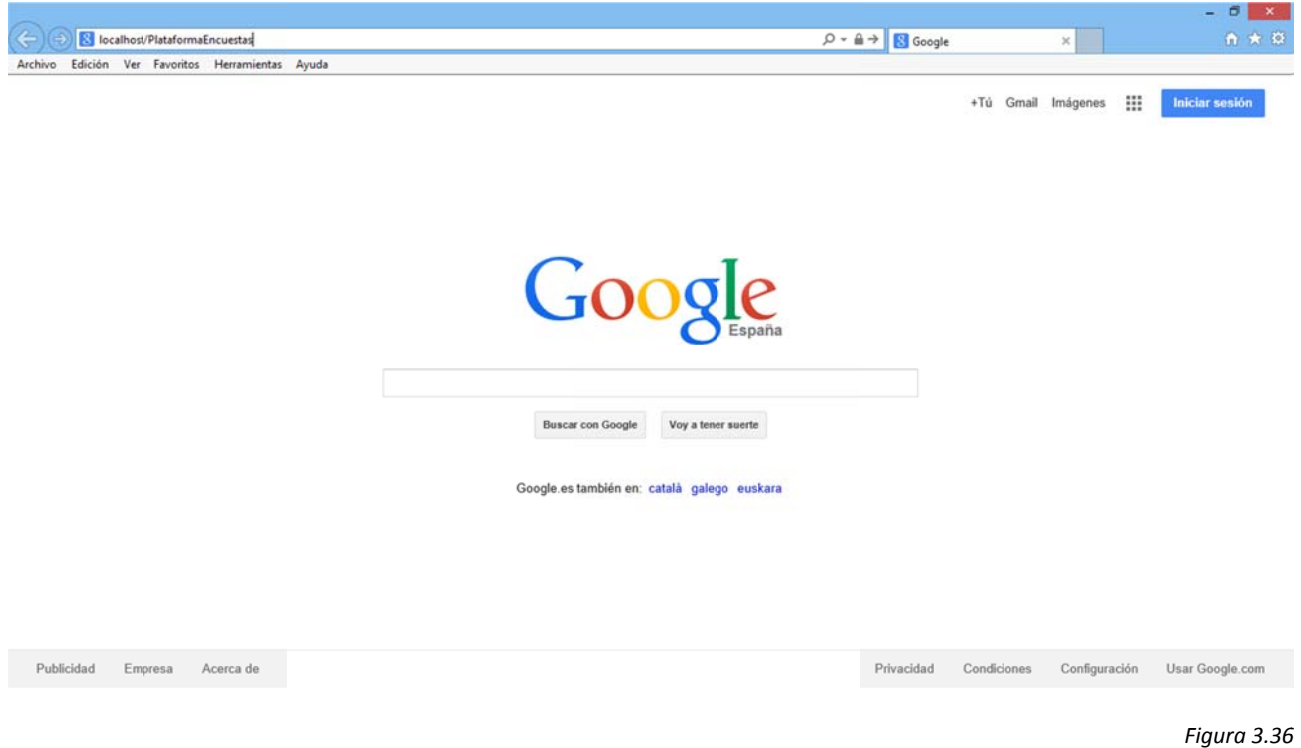

"localhost/PlataformaEncuestas"

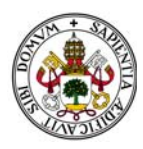

La aplicación comienza a ejecutarse:

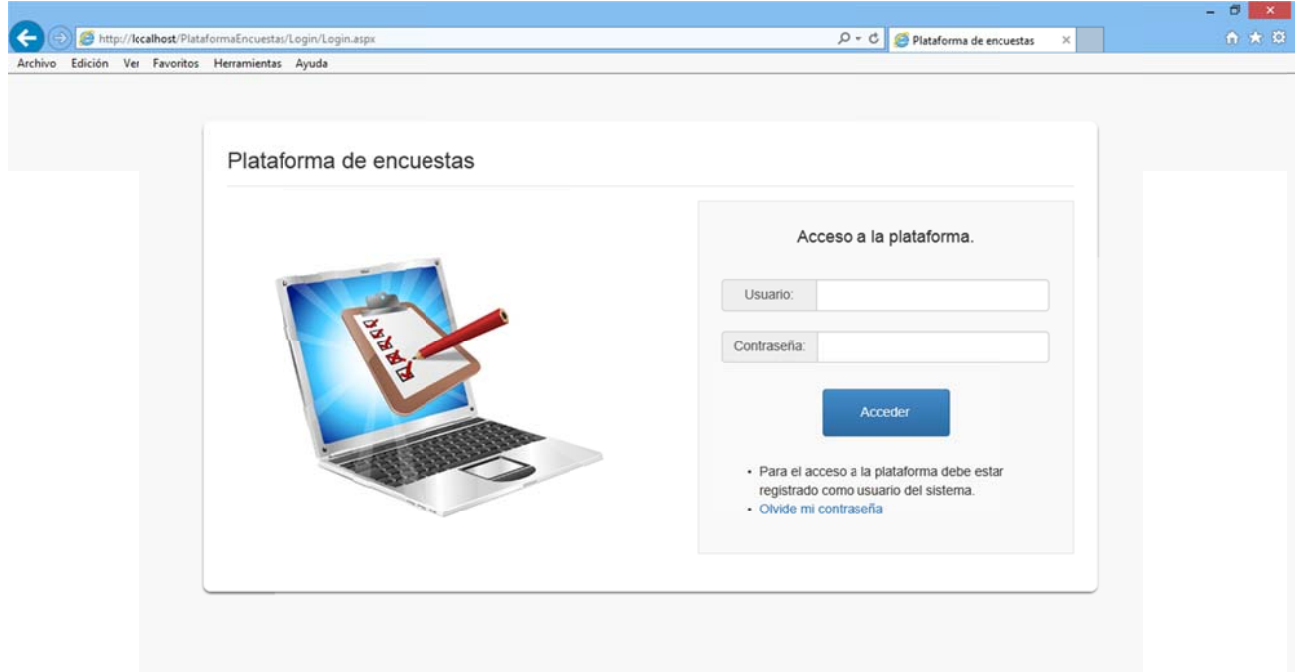

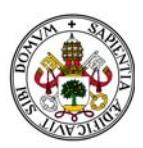

### 2. MANUAL DE LA APLICACIÓN

#### **2.1. INICIO**

#### 2.1.1. ACCESO A LA APLICACIÓN

Al intentar acceder a la aplicación aparece la pantalla de identificación.

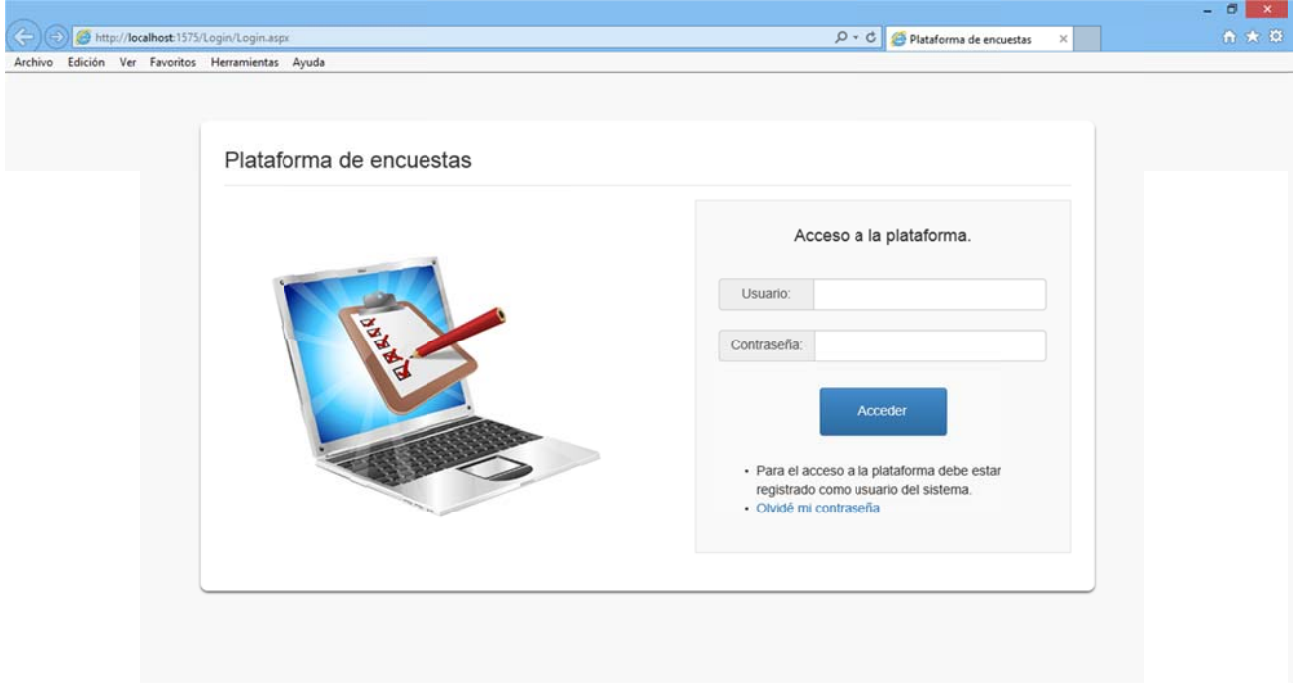

A la derecha aparece el panel de acceso a la aplicación, donde deberemos introducir un Usuario y una Contraseña correctos para poder entrar.

Si no introducimos de manera correcta los datos el sistema nos dará un aviso:

Figura 3.38

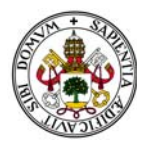

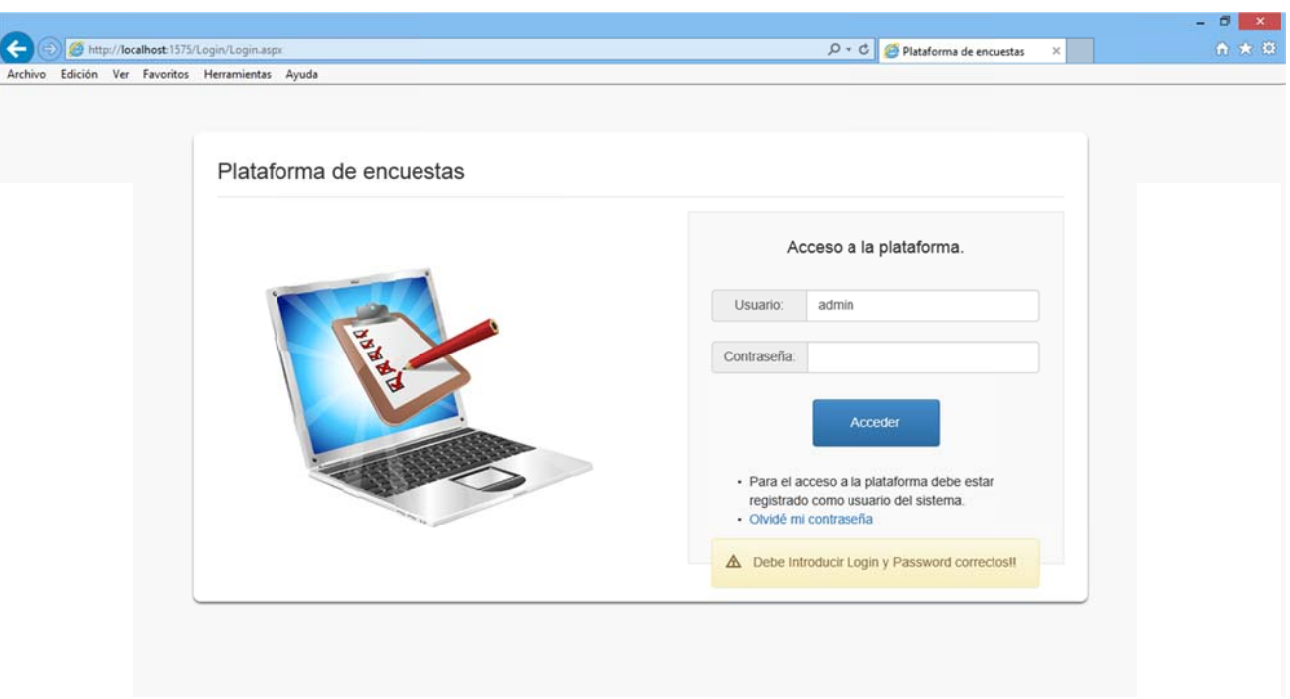

En caso de que nuestra cuenta haya sido desactivada se mostrará el siguiente mensaje de error:

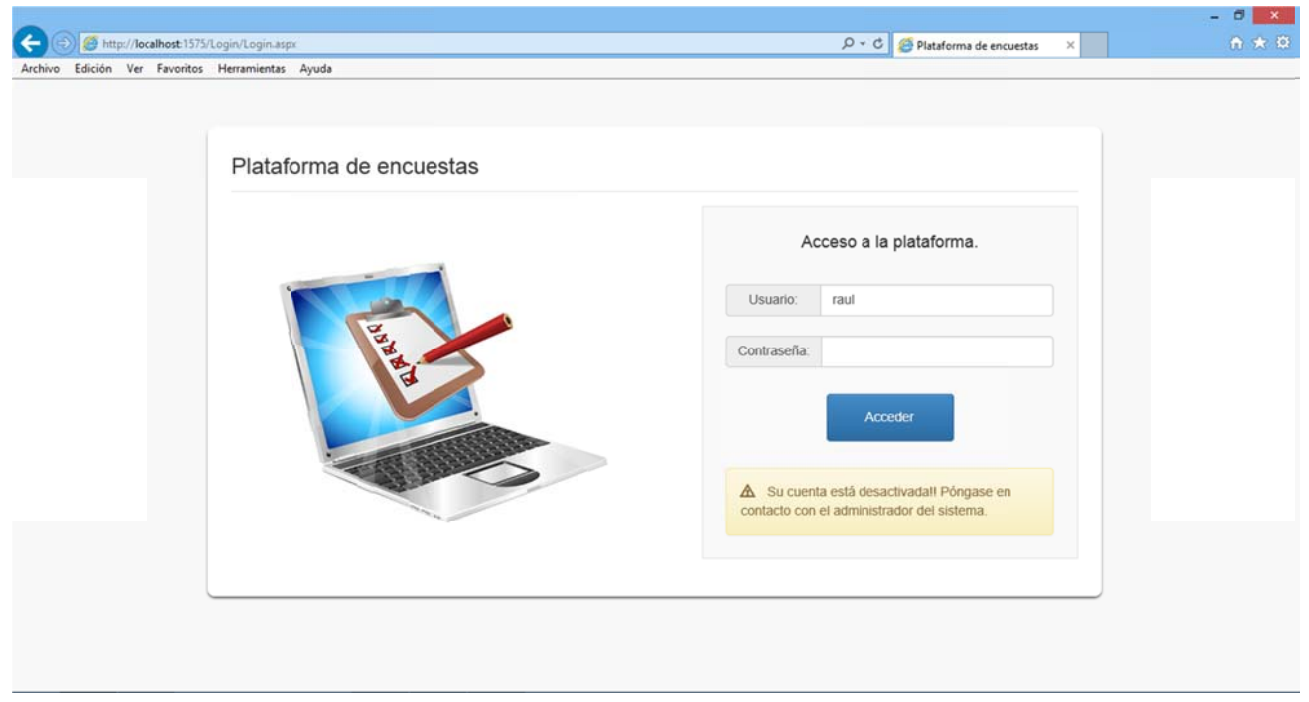

*Figura 3.40*

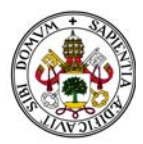

#### Una vez introducidos los datos correctamente accederemos a la Home de la aplicación:

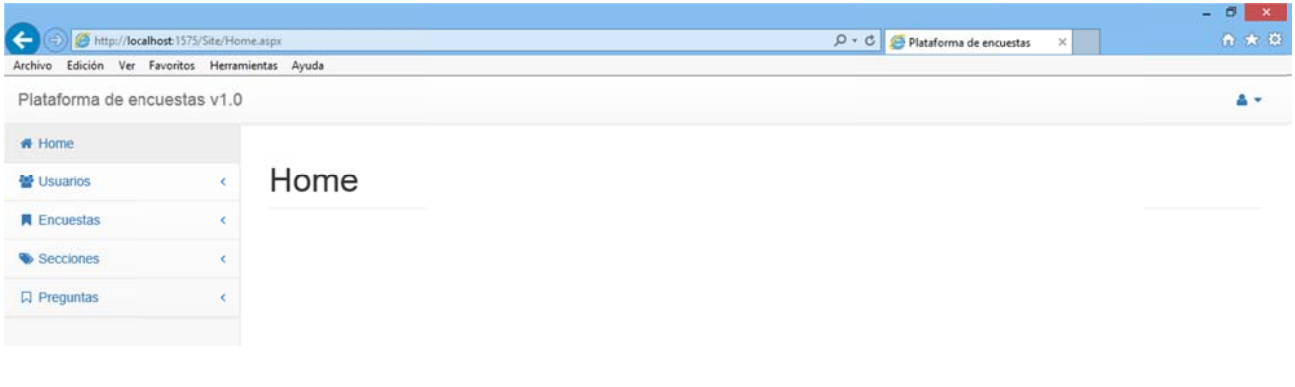

Figura 3.41

### 2.1.2. OLVIDÉ MI CONTRASEÑA

En caso de haber olvidado la contraseña aparece un enlace a una pantalla de recuperación de contraseña:

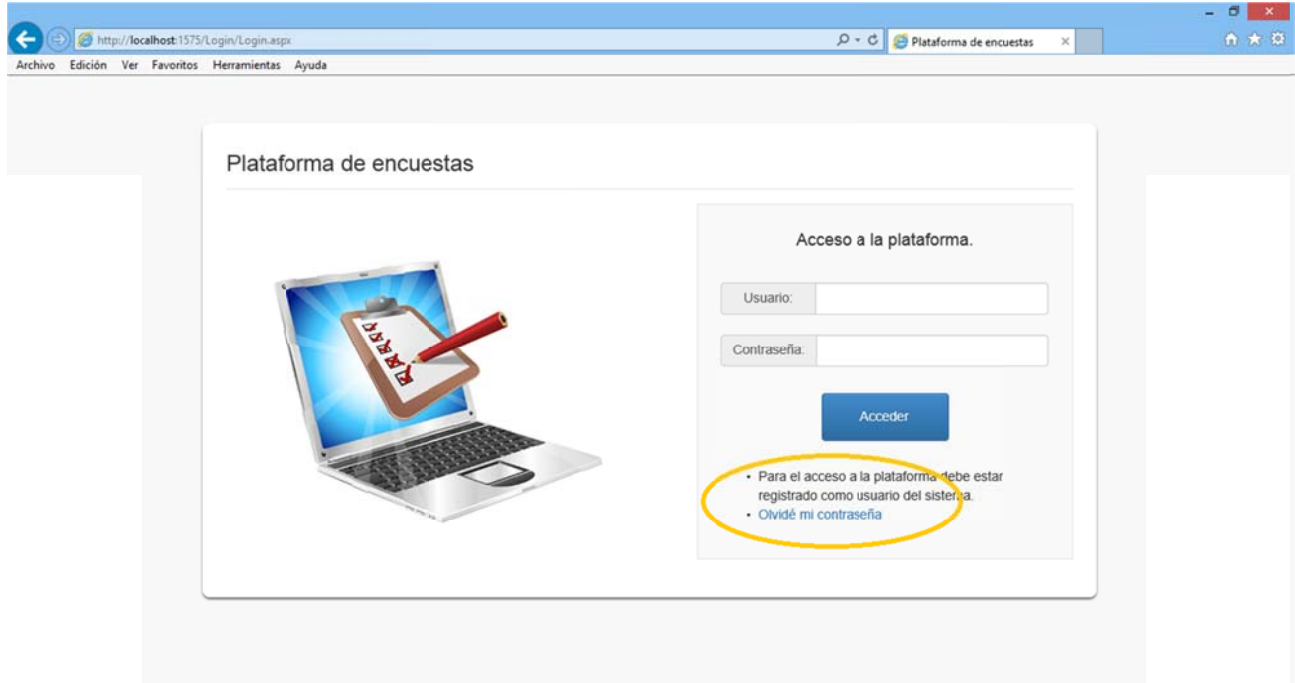

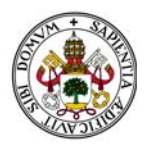

Pulsando el enlace accedemos a la siguiente pantalla:

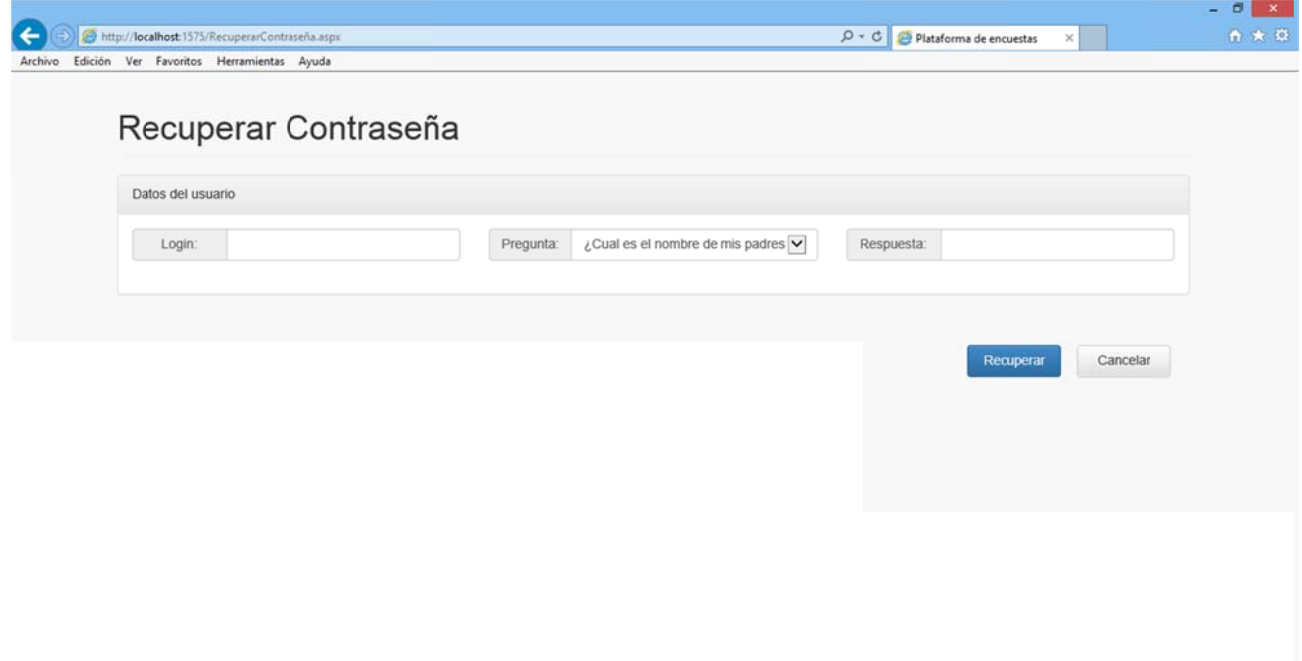

Figura 3.43

A pesar de ser una pantalla sencilla es de vital importancia.

En ella se requieren tres datos como medida de seguridad:

1.-Login.

- 2.- Pregunta de recuperación asociada a la cuenta.
- 3.- Respuesta de recuperación asociada a la cuenta.

Si una de las tres no coincide obtendremos el siguiente mensaje de error:

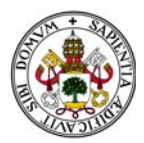

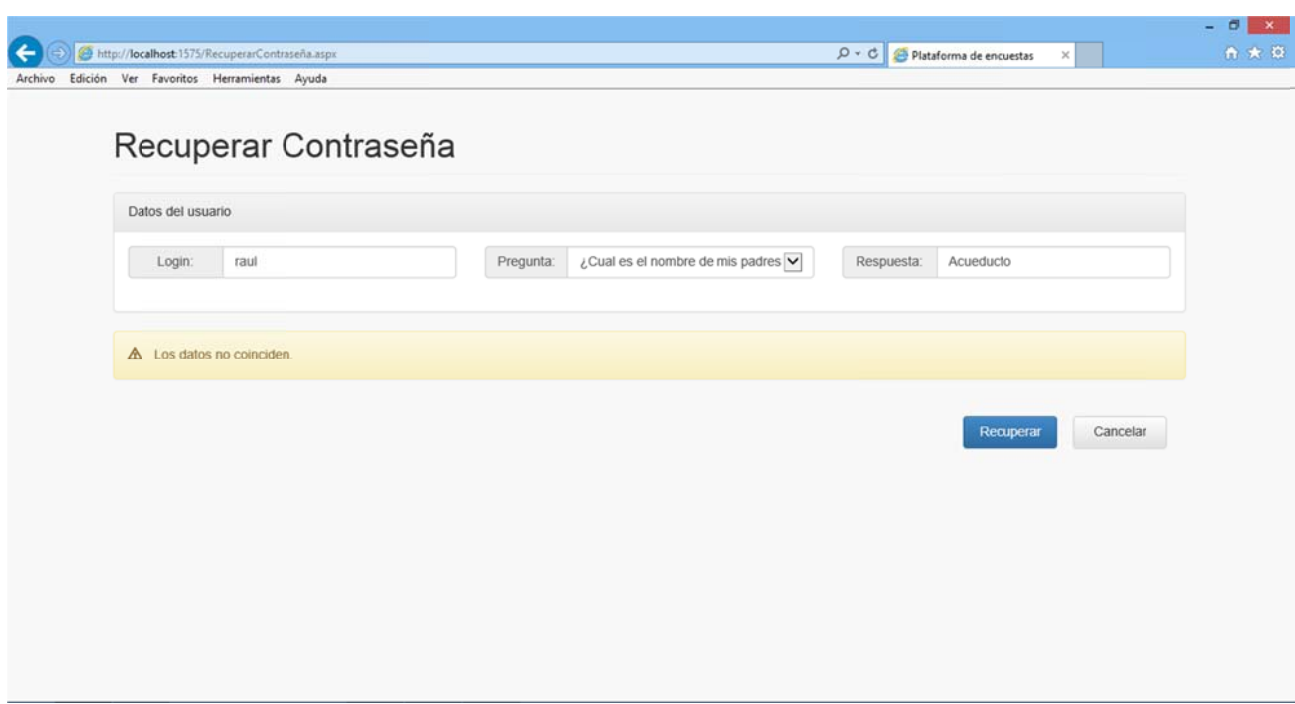

Figura 3.44

Si introducimos los datos correctos aparecerá nuestra contraseña:

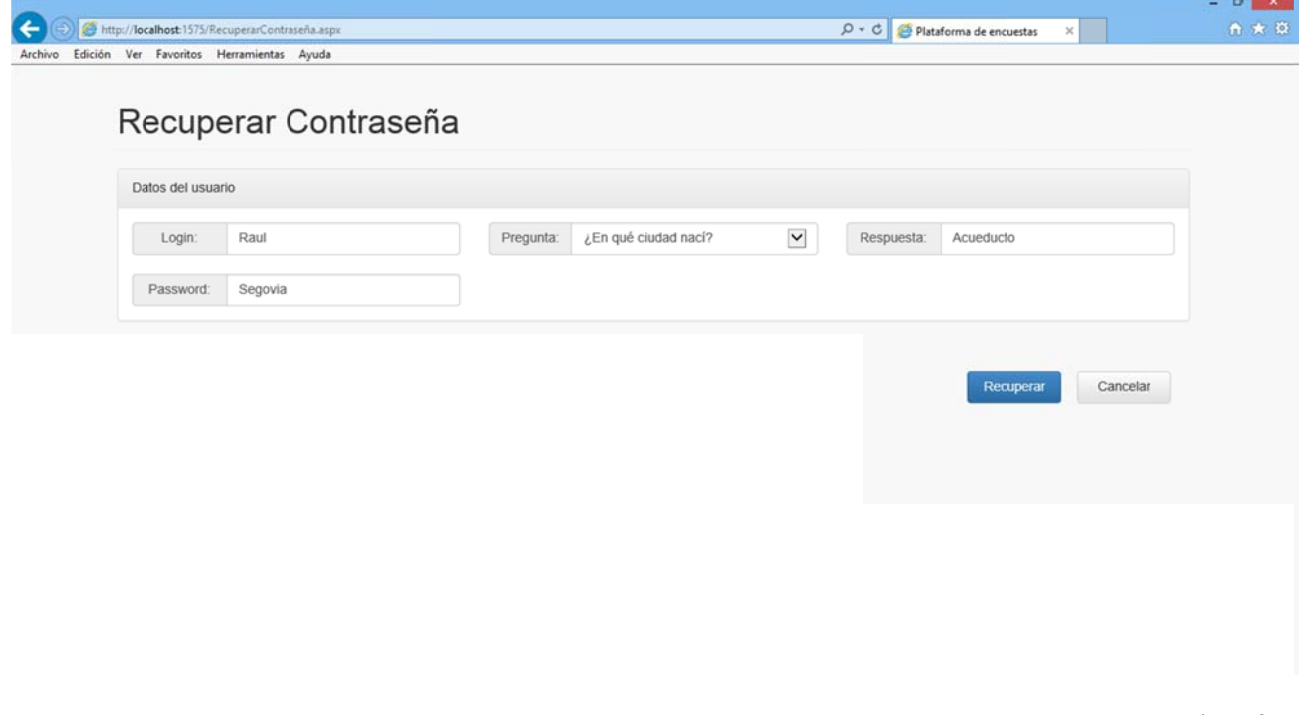

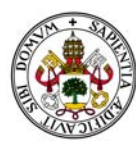

#### 2.1.3. CONOCIENDO EL ENTORNO

Una vez hayamos entrado en el sistema accedemos al Home del mismo.

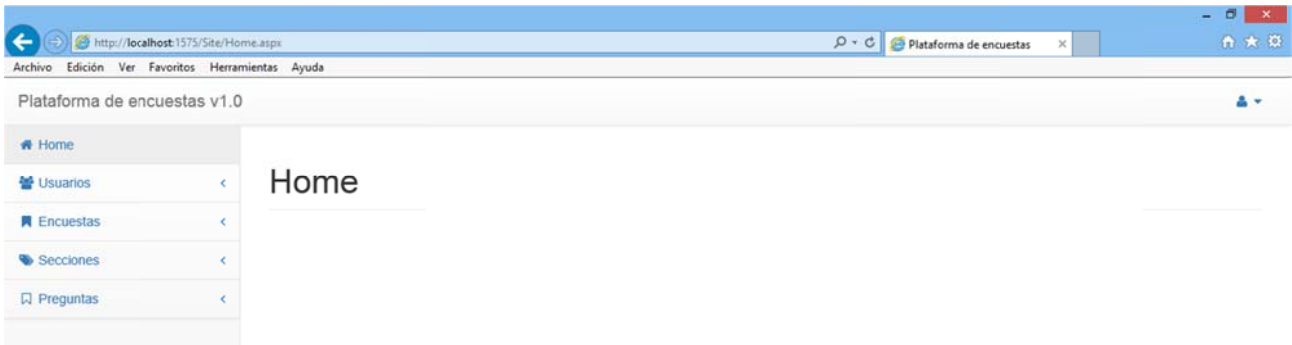

Figura 3.46

En la parte superior izquierda tenemos el Logout para salir de la aplicación en cualquier momento:

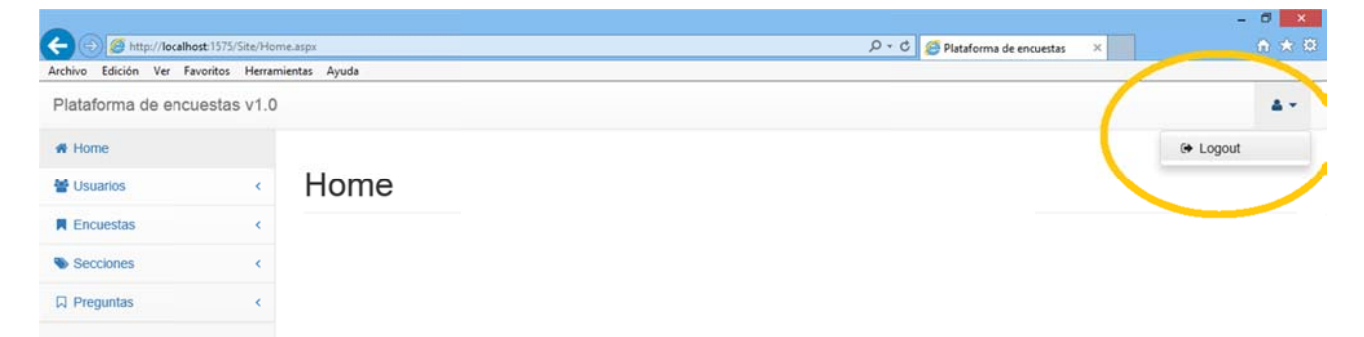
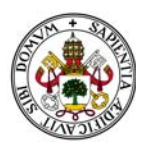

En el margen derecho aparece el menú principal. En él aparecen los 4 grandes bloques de la aplicación:

Usuarios.

Encuestas.

Secciones.

Preguntas.

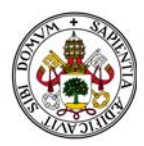

Y justo encima de ellos una opción "Home" que me permitirá volver al "Home" de la aplicación desde cualquier pantalla:

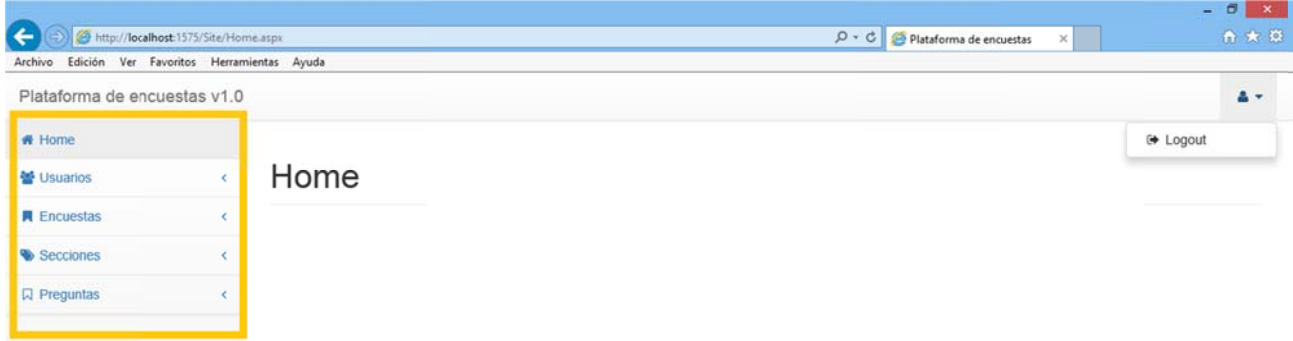

Figura 3.48

Pulsando sobre cada una de estas cuatro opciones generales se desplegarán las opciones específicas de cada uno de ellos:

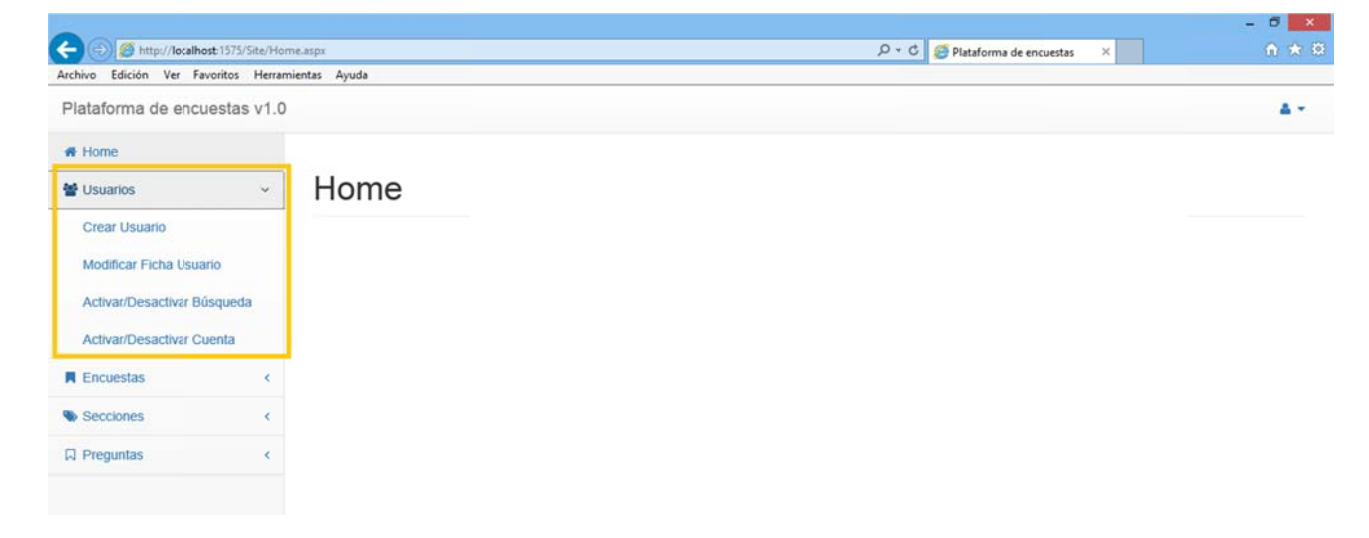

Figura 3.49

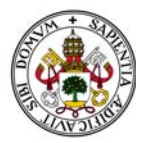

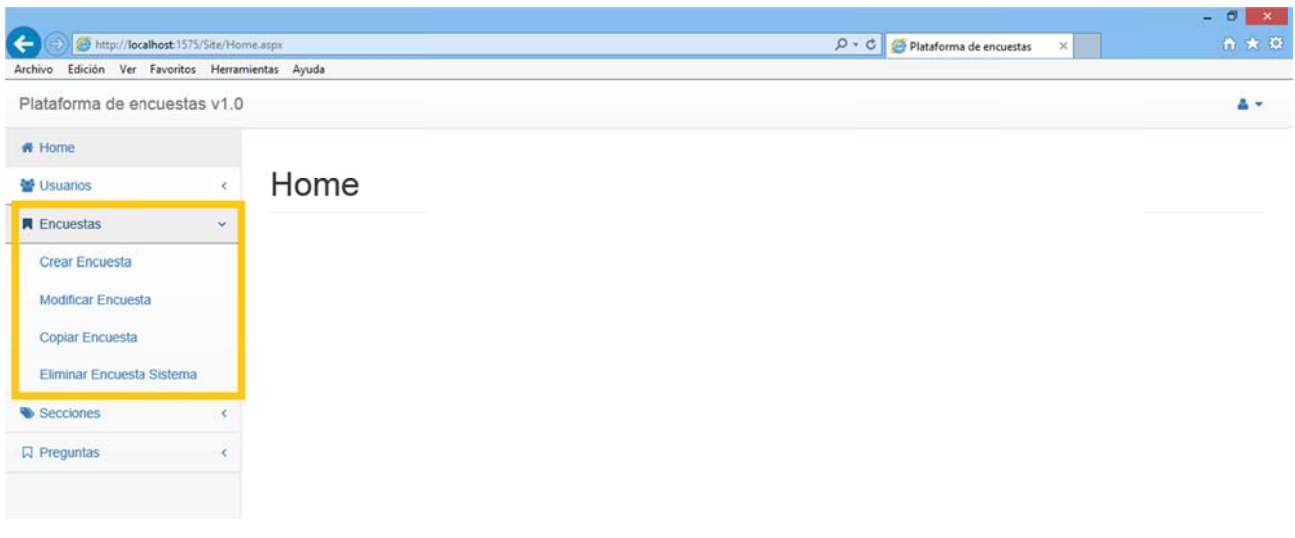

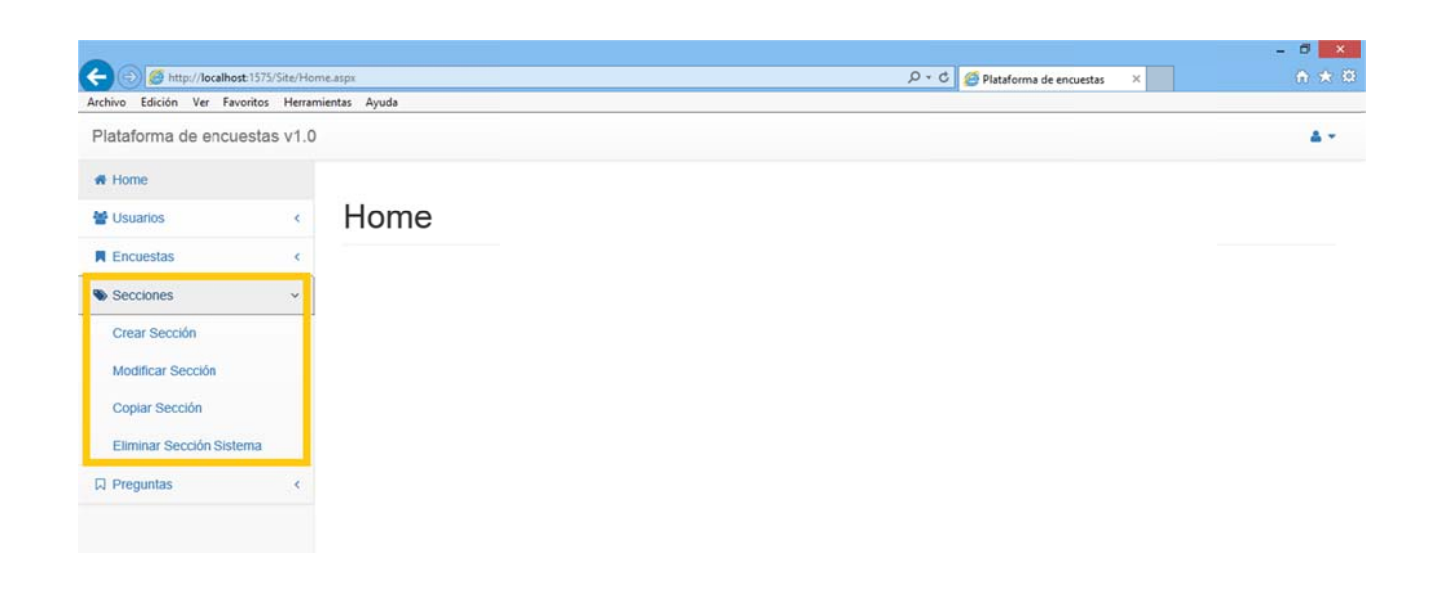

*Figura 3.51 1*

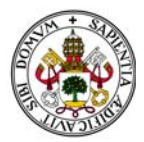

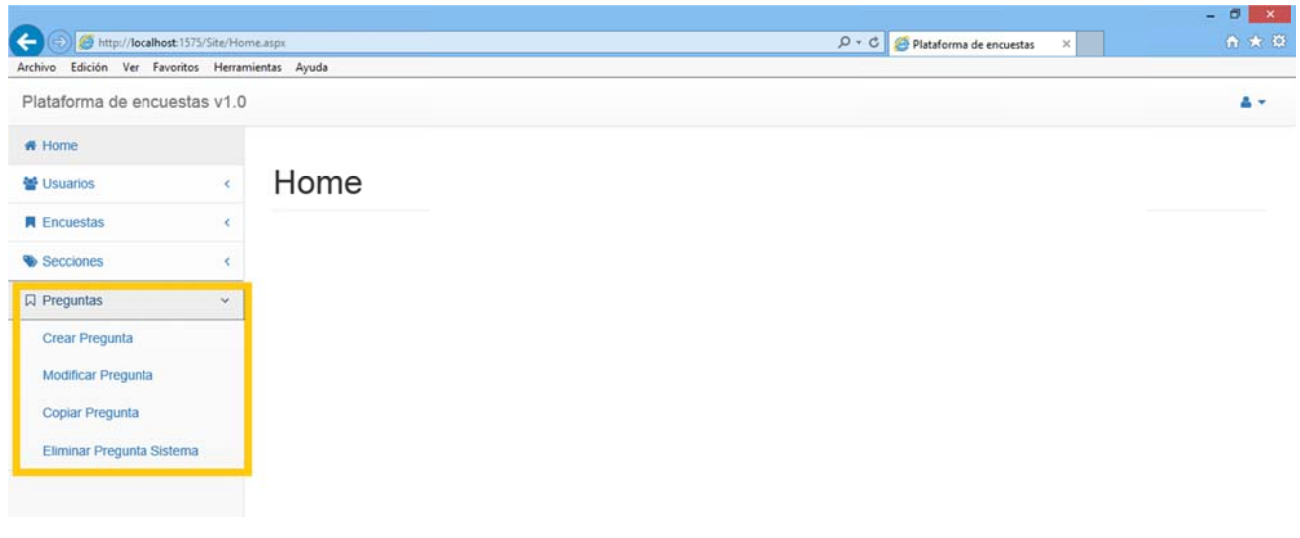

En la parte central de la página se desarrollará toda la actividad de la aplicación.

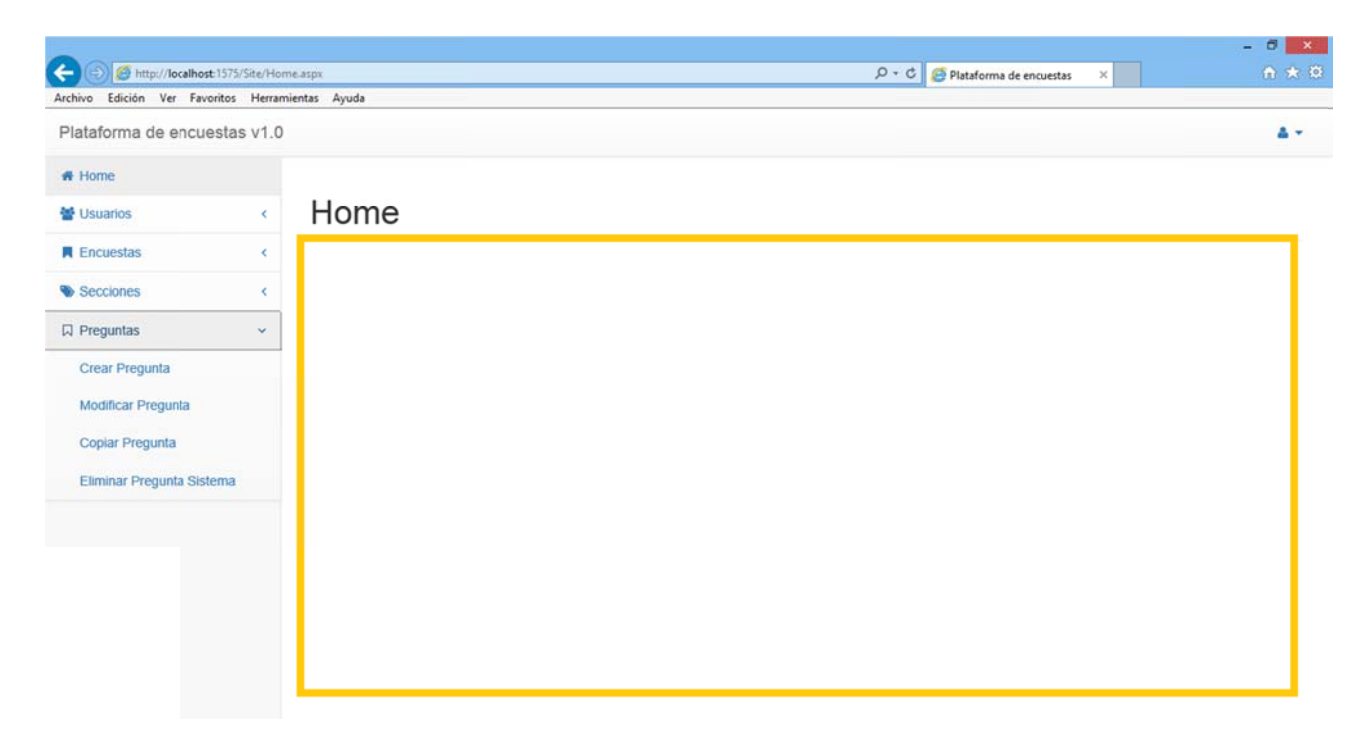

Figura 3.53

Recordemos que comenzamos como Superusuario y que, tal y como se ha aconsejado conviene cambiar los datos de la cuenta nada más entrar dado que el usuario y la contraseña se dan con la documentación adjunta.

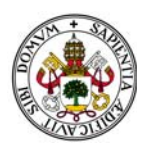

# 2.2. MENÚ USUARIOS

Este menú cuenta con 4 opciones:

Crear Usuario.

Modificar Ficha de Usuario.

Activar/Desactivar Búsqueda.

Activar/Desactivar Cuenta.

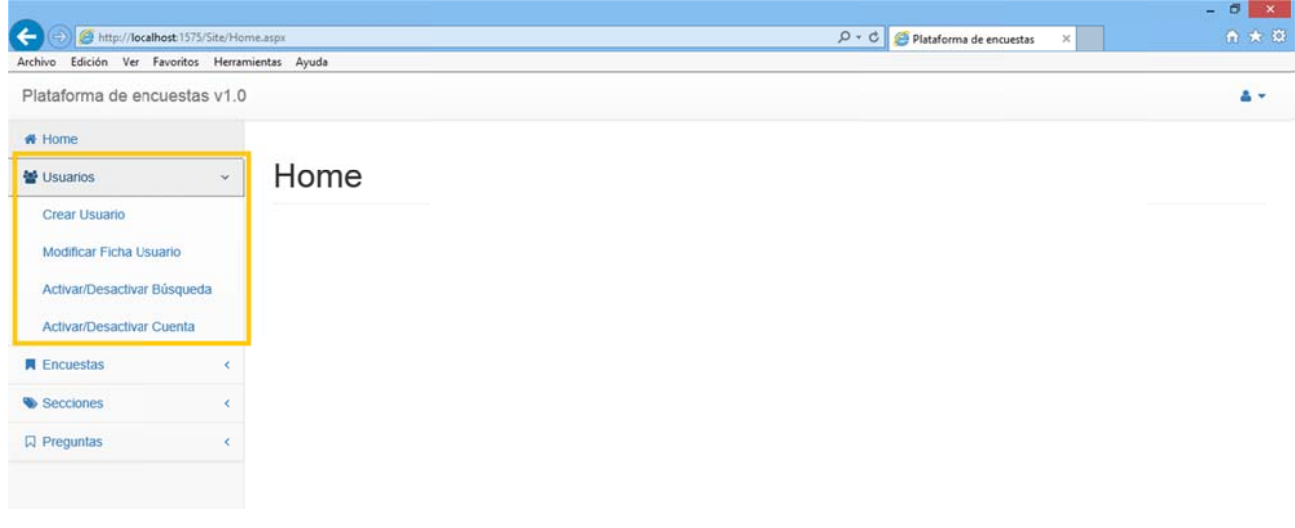

Figura 3.54

Si nos encontramos en cualquiera de sus opciones y nos vamos a otra seleccionando otra opción el sistema descarta todo lo que estuviéramos haciendo en la anterior sección y nos envía a la nueva.

#### **2.2.1. CREAR USUARIO**

Accediendo a esta opción aparecerá una ficha vacía de usuario que habrá que rellenar de manera correcta.

En ella se señalan los campos obligatorios a rellenar con la señal (\*) antes del nombre del campo:

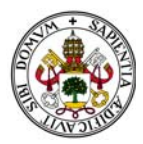

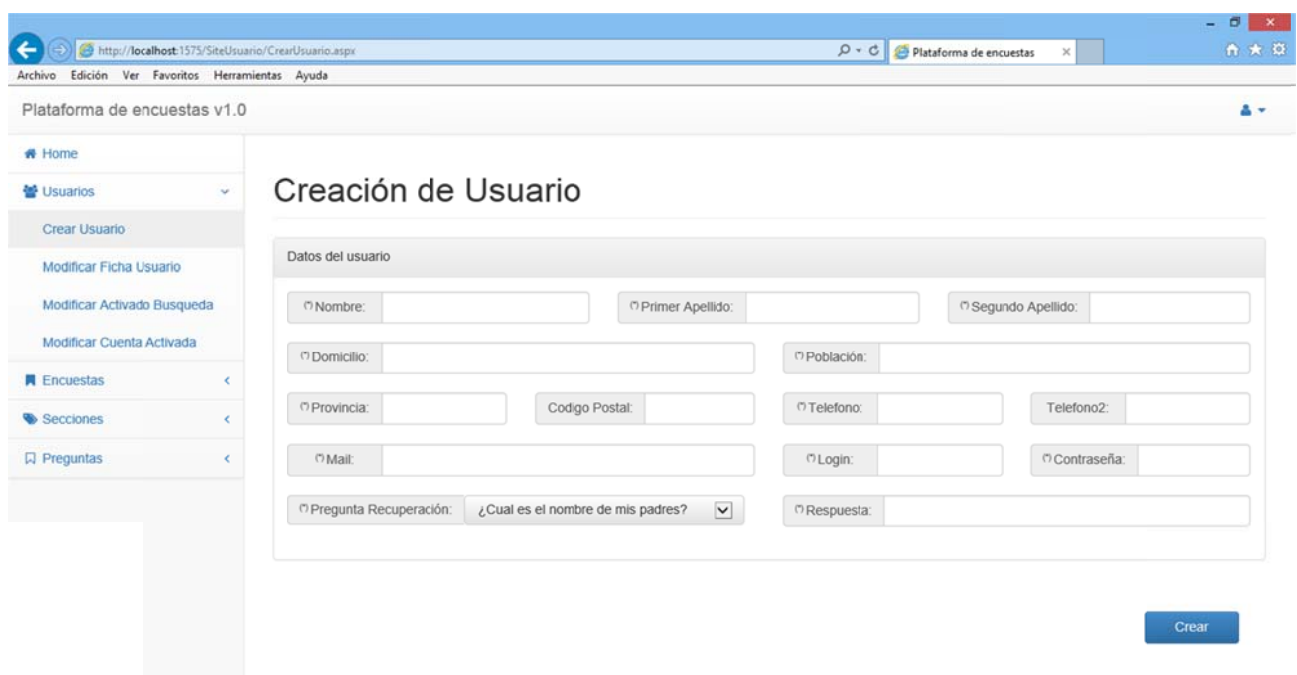

```
Figura 3.55
5
```
Esta pantalla es la que aparece a un usuario Administrador para poder crear usuarios Encuestados. Si por el contrario entramos como Superusuario la pantalla tendrá una pequeña variación:

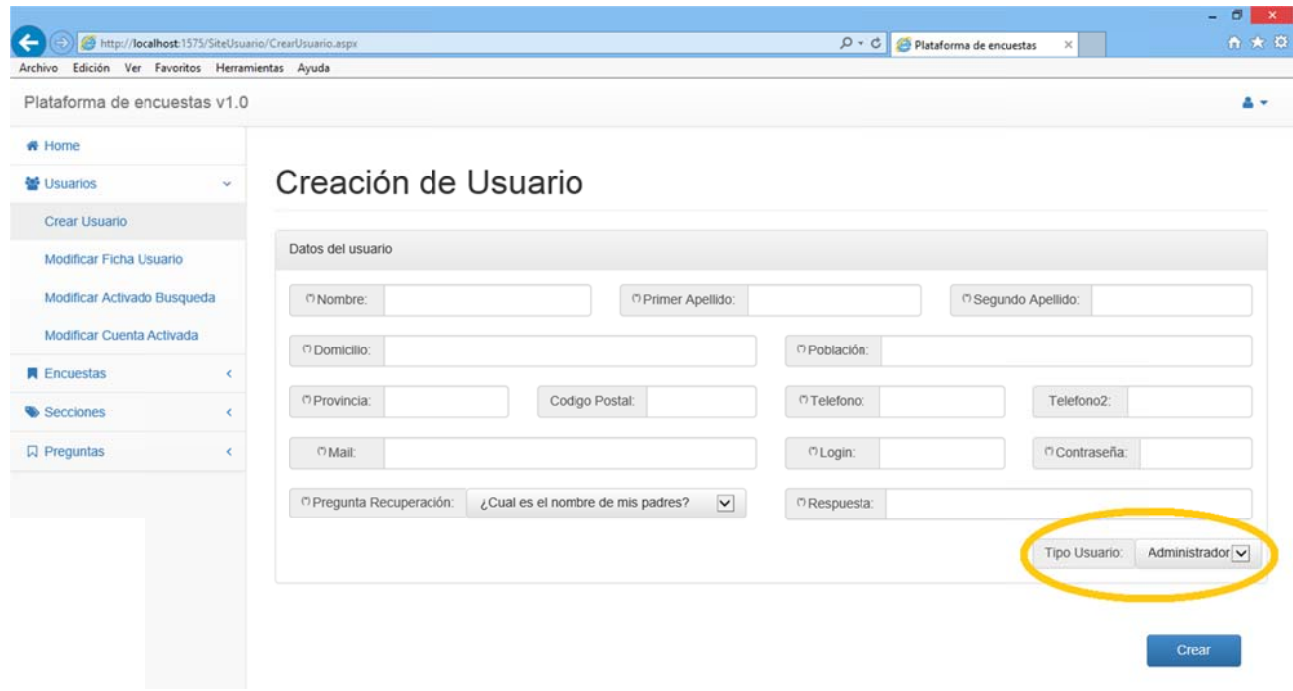

*Figura 3.56 6*

Este desplegable permite al Superusuario distinguir entre crear una cuenta de Administrador o de Encuestado dado que por sistema tiene permisos para crear ambos tipos de cuentas.

Supondremos que entramos como Superusuario para crear una cuenta de Administrador.

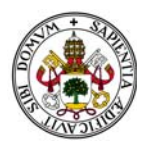

En caso de que dejemos algún dato obligatorio sin rellenar el sistema indicará el campo que falta y nos lo adve rtirá con un mensaje de error:

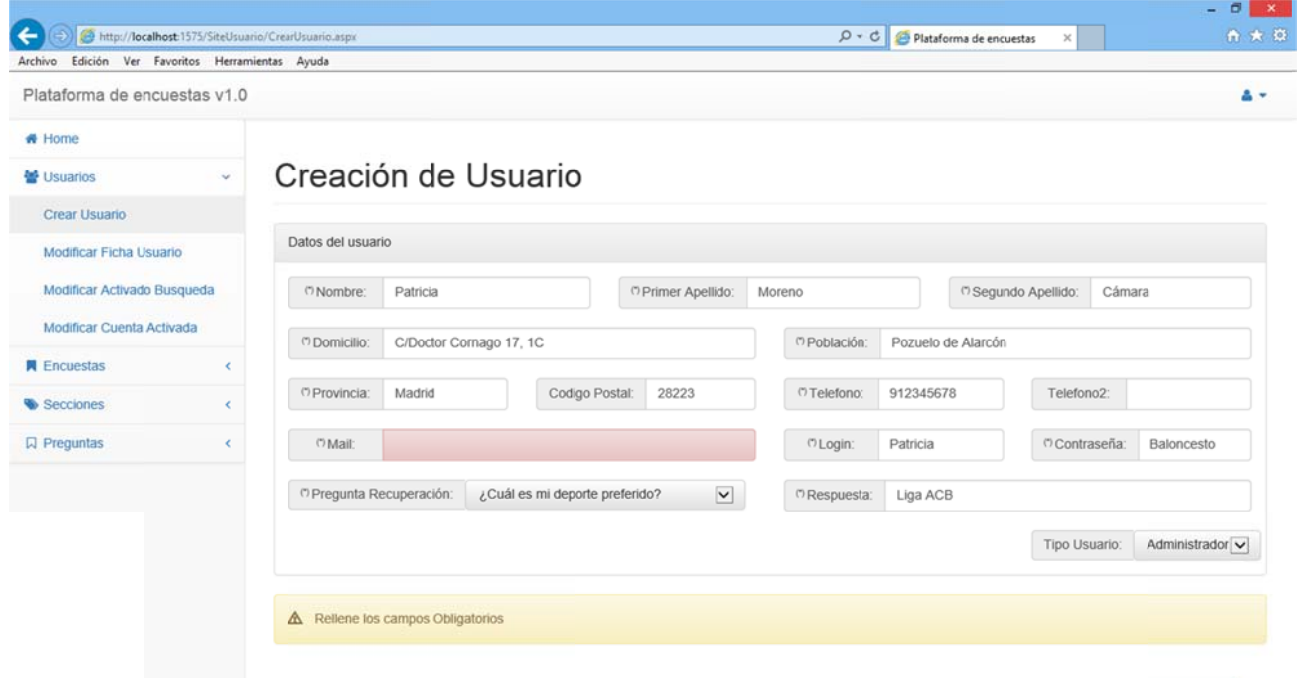

Además el sistema cuenta con un control de Login. Si utilizamos un login que ya pertenece a un usuario el sistema nos avisa de la incidencia y nos obliga a introducir uno que no esté creado:

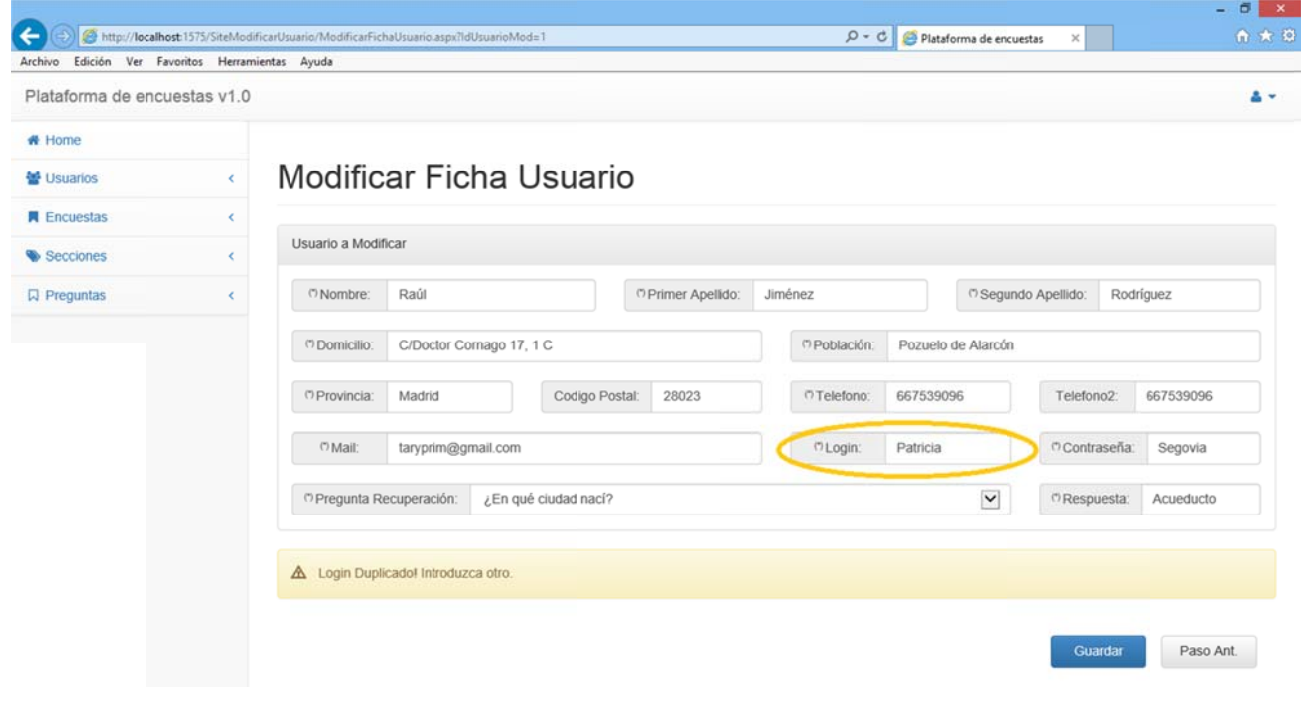

*Figura 3.58 8*

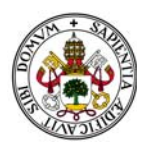

Una vez creado el nuevo usuario el sistema volverá al Home.

Nótese que se ha permitido al sistema no distinguir entre mayúsculas y minúsculas a la hora de introducir datos de Login y Password. Sin embargo es muy importante tener cuidado con los espacios y los acentos. le<br>,<br>,<br>,a

# **2.2.2. BÚS SQUEDA D DE USUARIO O**

Seleccionar cualquiera de las otras opciones del menú implica realizar una búsqueda. El sistema muestra la p pantalla de b búsqueda de e usuario:

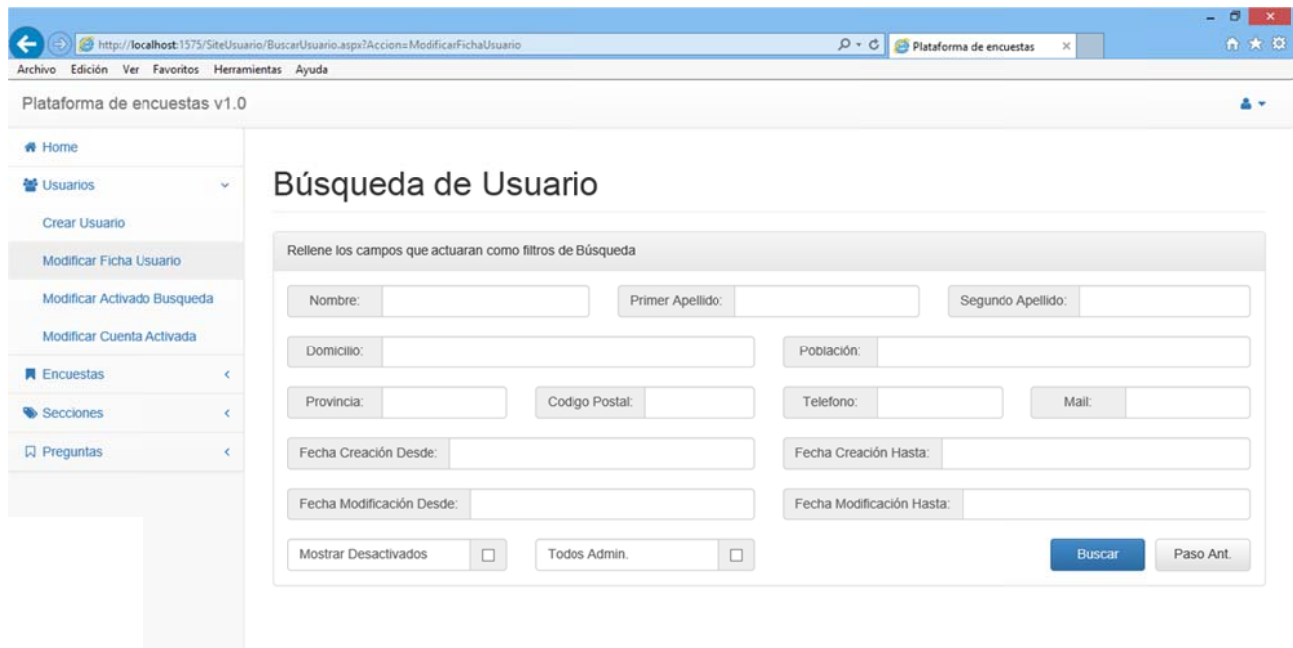

*Figura 3.59 9*

Podemos dividirla en tres bloques:

- Datos p ropios de la ficha de usu uario. (Azul)
- Filtro de fechas. (Verde)
- Opciones a añadir en la búsqueda. (Rojo)

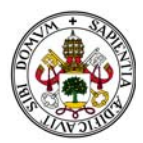

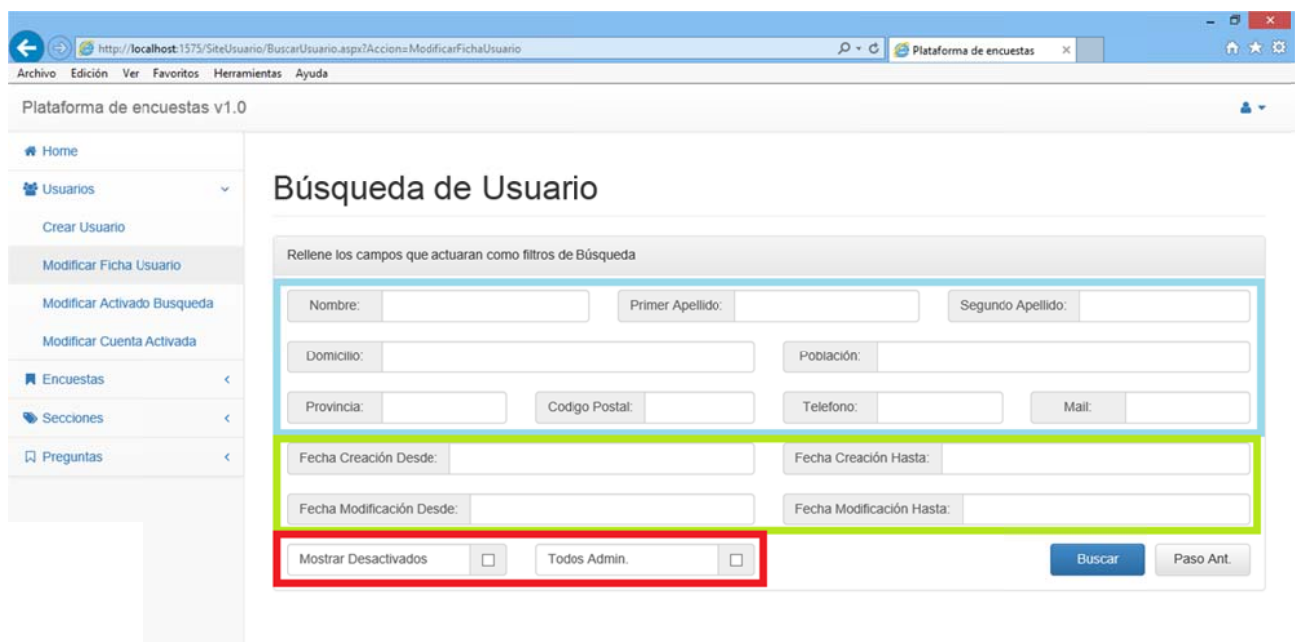

En cuanto a los datos propios de la ficha hay poco que añadir.

Sin embargo, en lo que al filtro de fechas se refiere, cabe destacar que:

- Se divide en dos "subfiltros": Fecha de Creación y Fecha de Modificación.
- Cada parte del "subfiltro" funciona de manera independiente, por lo que no es necesario poner las dos fechas.
- Pueden actuar como campos independientes, es decir, podemos elegir uno de los cuatro o elegir "Fecha Creación Desde" junto con "Fecha Modificación Hasta".
- Al pulsar sobre ellos aparece un calendario para seleccionar la fecha.

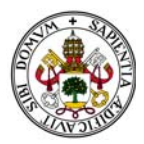

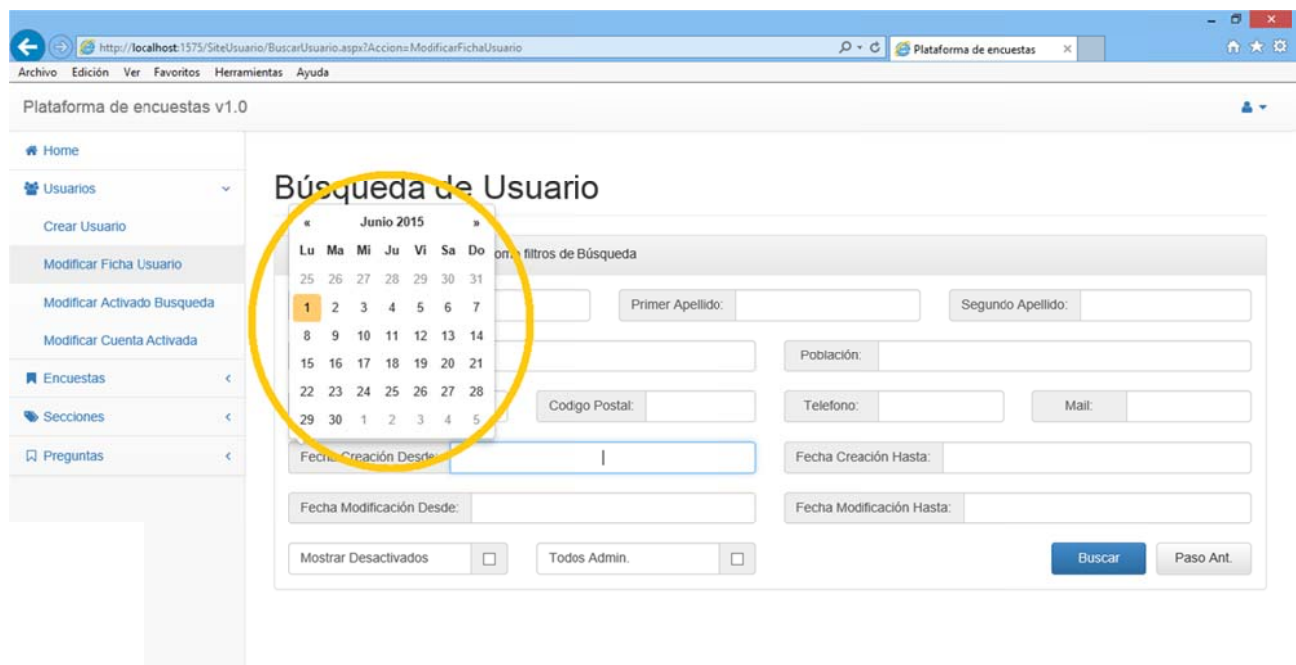

Las dos opciones adicionales del filtro, "Mostrar Desactivados" y "Todos Admin." Se encargan tener en cuenta lo o siguiente:

> "Mostrar Desactivados": Añade al filtro todos aquellos usuarios que hayan sido desactivados para las búsquedas.

"Todos Admin.": Añade al filtro todos aquellos usuarios creados por otros usuarios del sistema .

Observamos que aparece en esta pantalla un botón llamado "Paso Ant.". Este botón será clave en todo el sistema dado que nos permitirá volver al paso anterior en el que nos encontrábamos. Será clave en las partes dedicadas a encuestas, secciones y preguntas. er<br>In<br>In

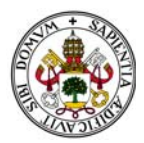

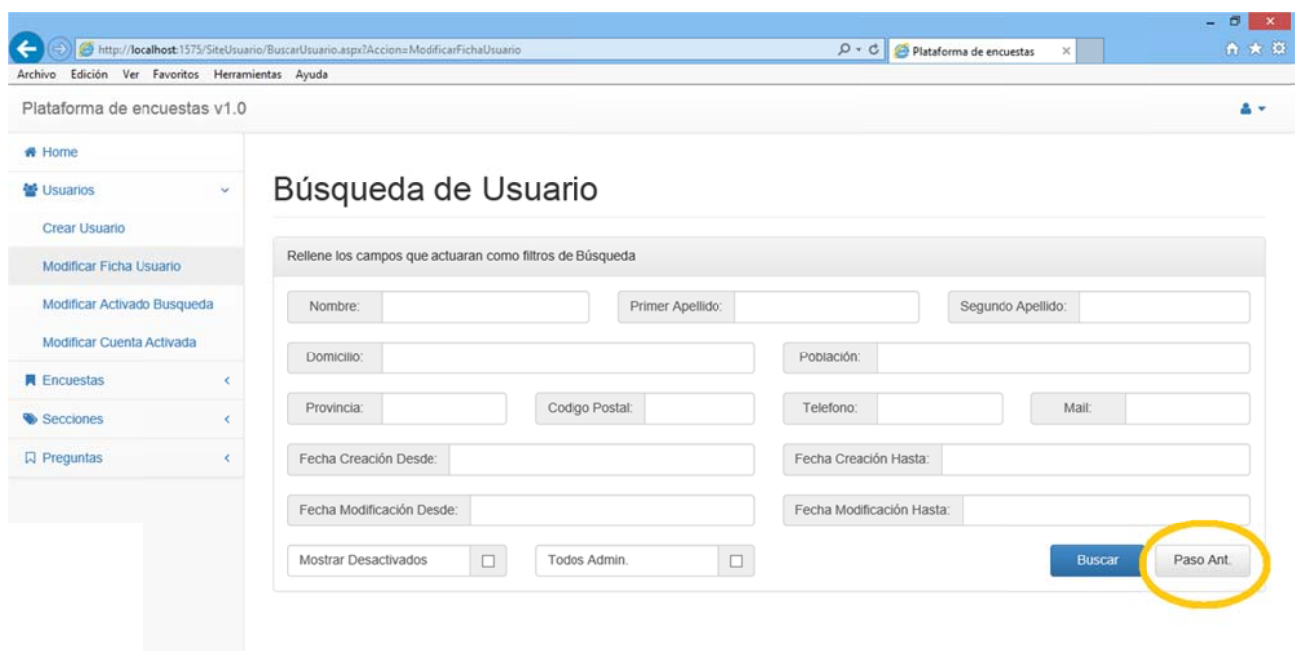

Si lo pulsamos en esta pantalla volvemos al Home dado que es la pantalla de donde procedíamos.

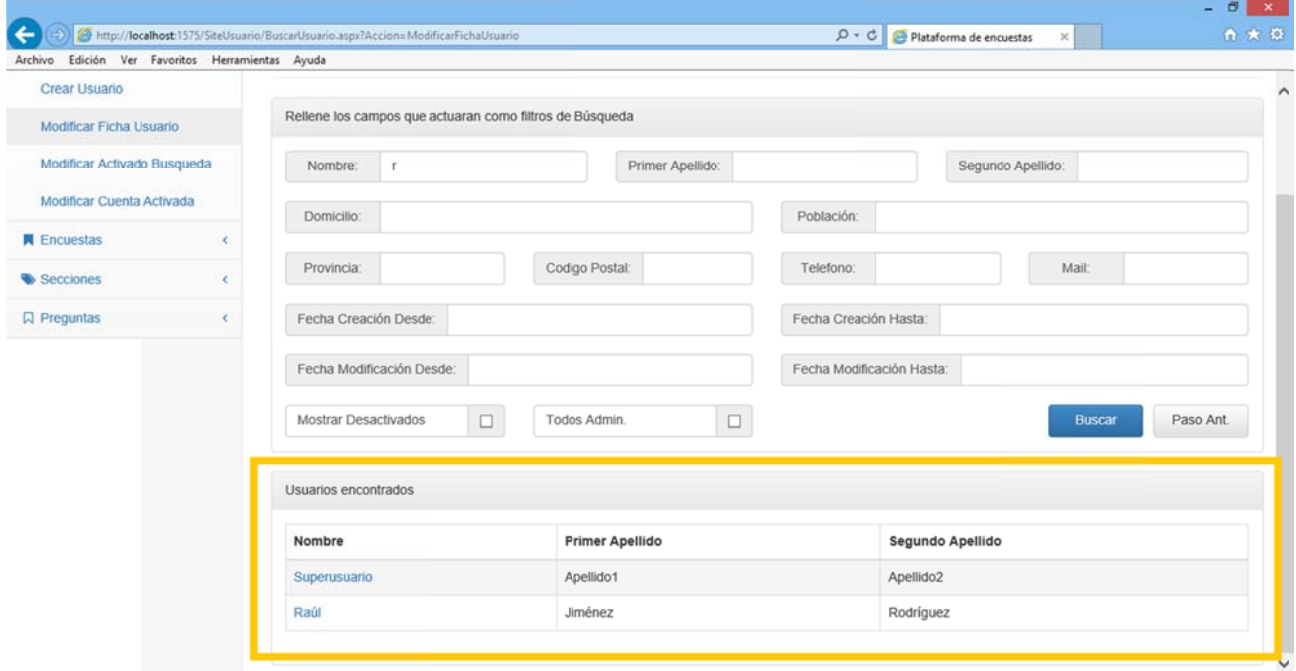

El resultado de la búsqueda se muestra de la siguiente manera:

*Figura 3.63 3*

En este caso, dado que estamos dados de alta como Superusuario nos aparece nuestra propia En este caso, dado que estamos dados de alta como Superusuario nos aparece nuestra propia<br>cuenta y las encontradas. Siempre el campo principal aparece como un enlace que es el que nos permite seleccionar lo.

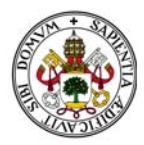

En caso de existir numerosas opciones encontradas el sistema aporta un scroll que nos ayuda en el desplazamiento por los resultados de la búsqueda.

# 2.2.3. MODIFICAR FICHA USUARIO

Accediendo a esta opción se mostrará primero la pantalla de búsqueda y una vez seleccionada uno de los resultados de la búsqueda aparecerá la ficha del usuario a modificar:

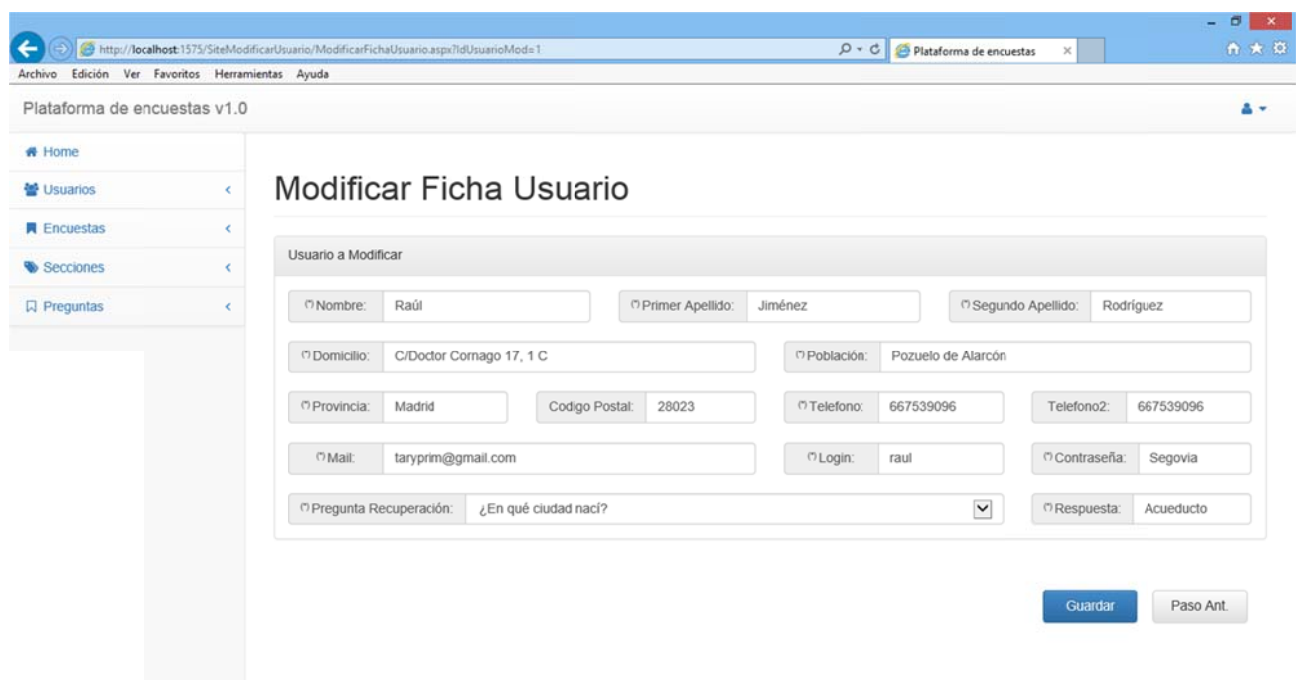

Figura 3.64

Se procede a modificar los campos que sean necesarios.

Nótese que siguen apareciendo campos obligatorios que hay que rellenar correctamente. Si se queda alguno sin rellenar o por error lo borramos el sistema lo detecta y nos avisa marcando el campo y con un mensaje de error:

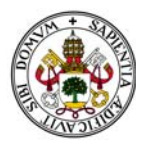

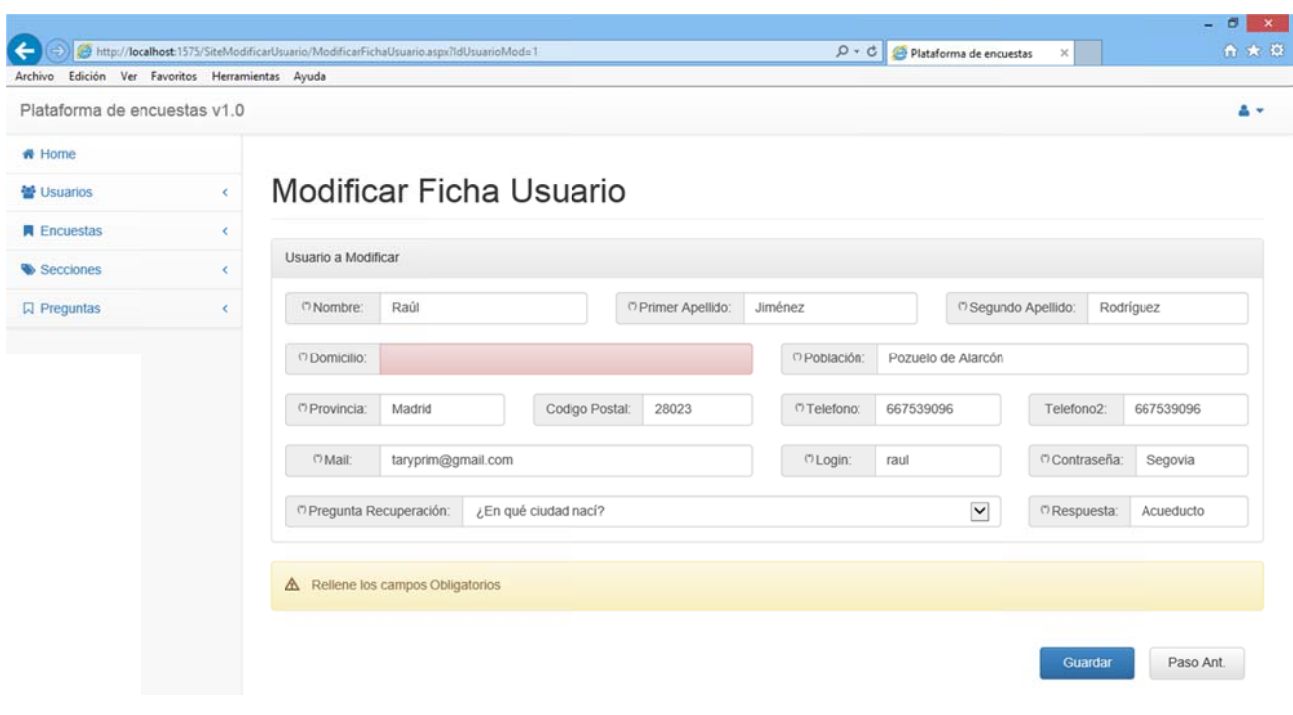

```
Figura 3.65
5
```
Si pulsamos en cualquier momento el botón "Paso Ant." volveremos a la pantalla en la que nos encontrábamos en el paso anterior. En este caso "Búsqueda de Usuario".

# **2.2.4. ACT TIVAR/DES SACTIVAR BÚSQUEDA A USUARIO O**

Al igual que en caso anterior, acceder a esta opción implica pasar por el filtro de búsqueda:

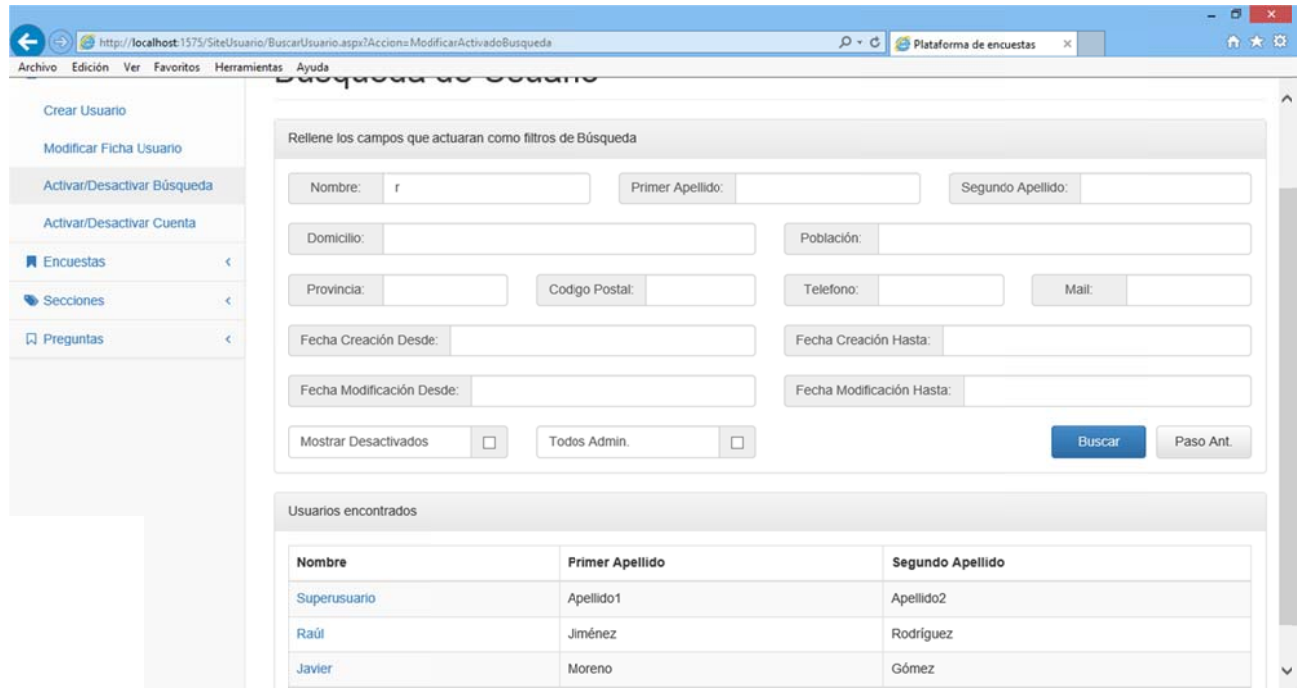

*Figura 3.66 6*

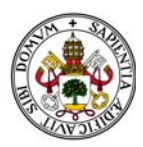

Una vez seleccionado el usuario a modificar aparece la pantalla de modificación de la activación para búsqueda:

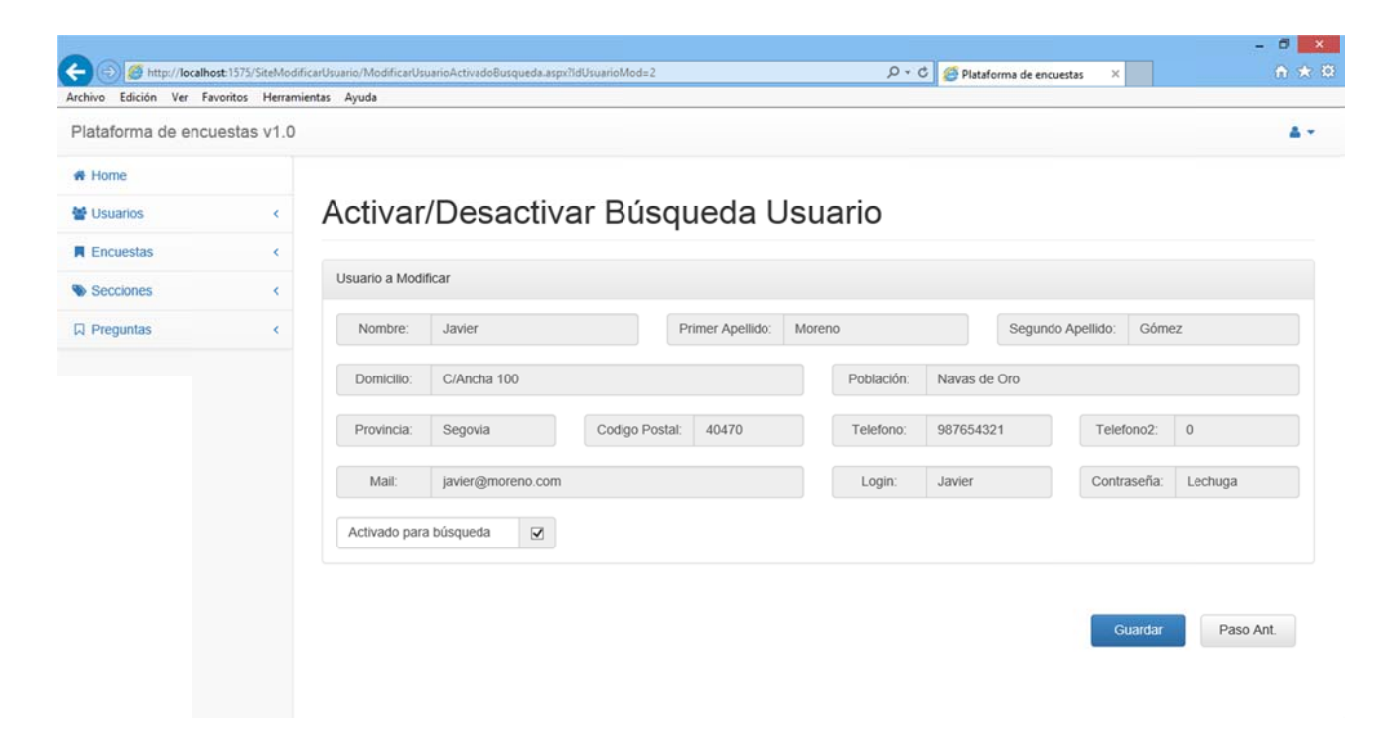

*Figura 3.67 7*

En ella el único campo que se permite modificar es el propio de Activación/Desactivación:

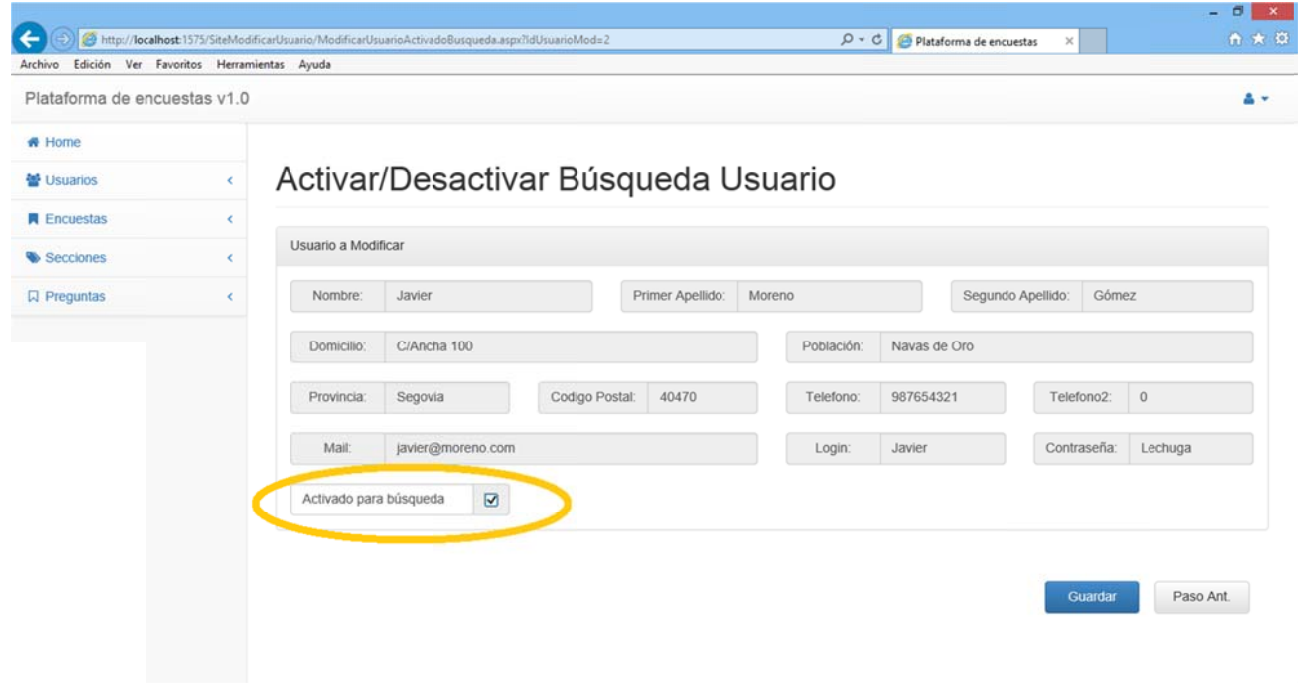

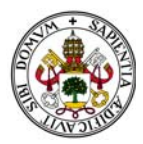

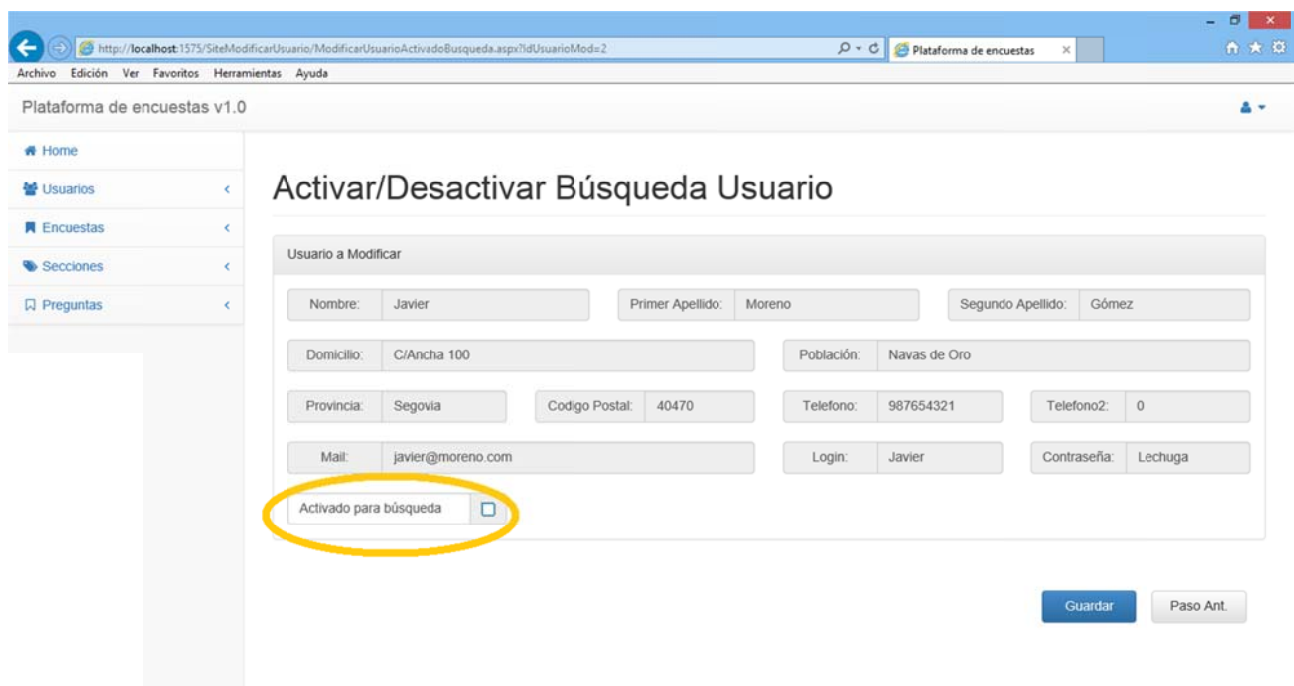

Si lo desactivamos y guardamos este usuario no aparecerá en próximas búsquedas tal y como vemos en el ejemplo. Antes aparecían tres cuentas como resultado de la búsqueda si poníamos "r" en el campo "Nombre" y ahora Javier no aparece:

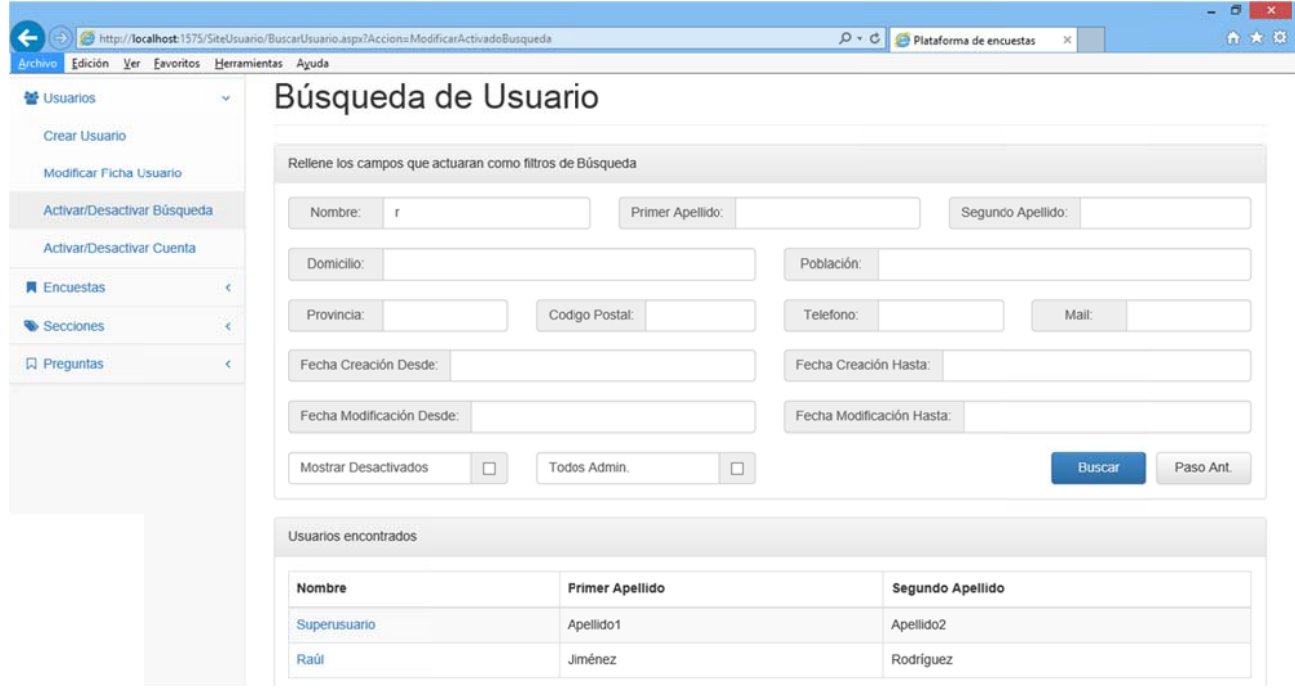

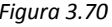

Si pulsamos en cualquier momento el botón "Paso Ant." volveremos a la pantalla en la que nos encontrábamos en el paso anterior. En este caso "Búsqueda de Usuario".

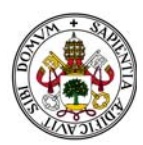

# **2.2.5. ACT TIVAR/DES SACTIVAR C CUENTA D DE USUARIO O**

Tiene el mismo diseño que la pantalla del apartado anterior. En este caso el check activa/desactiva una cuenta de usuario:

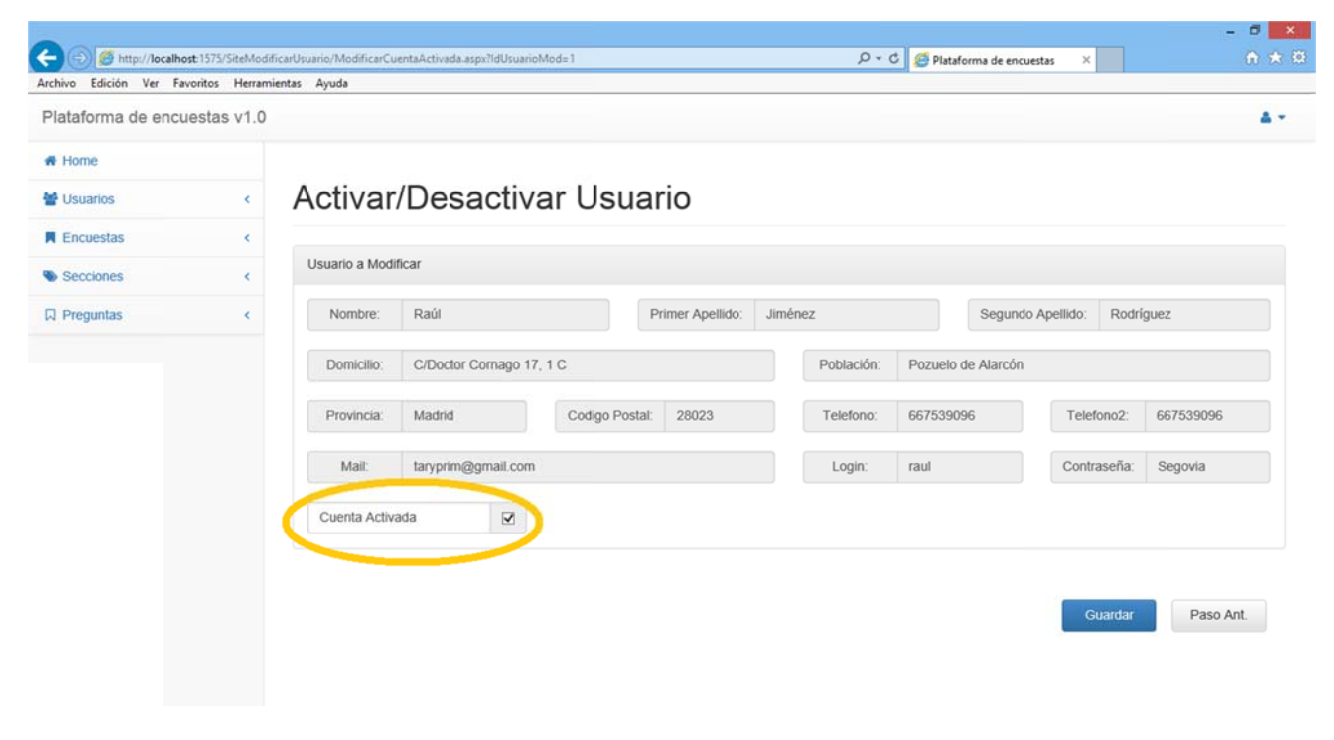

*Figura 3.71 1*

También se accede a través de una búsqueda

Si pulsamos en cualquier momento el botón "Paso Ant." volveremos a la pantalla en la que nos encontrábamos en el paso anterior. En este caso "Búsqueda de Usuario".

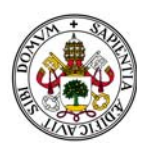

# 2.3. MENÚ PREGUNTAS

Este menú cuenta con 4 opciones:

Crear Pregunta.

Modificar Pregunta.

Copiar Pregunta.

Eliminar Pregunta del Sistema.

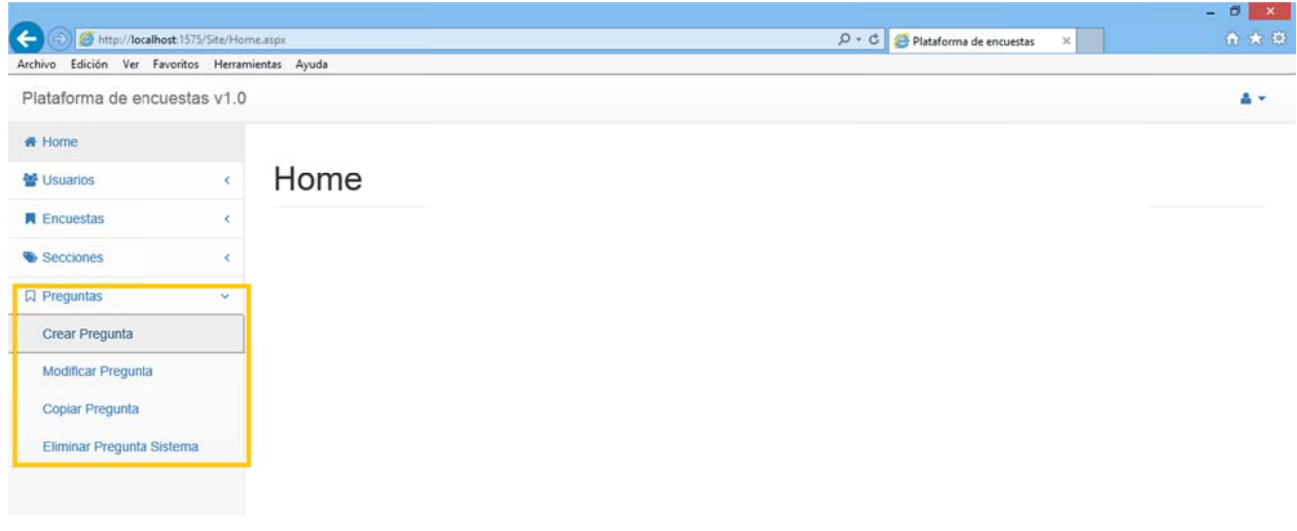

Figura 3.72

Si nos encontramos en cualquiera de sus opciones y nos vamos a otra seleccionando otra opción el sistema descarta todo lo que estuviéramos haciendo en la anterior sección y nos envía a la nueva.

## **2.3.1 CREAR PREGUNTA**

Accediendo a esta opción comenzará un proceso en el que, dependiendo del tipo de pregunta seleccionada, se irán presentando una serie de menús a rellenar.

Para todas ellas el primer paso es común, rellenar la ficha de la pregunta:

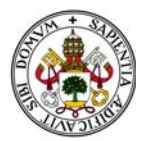

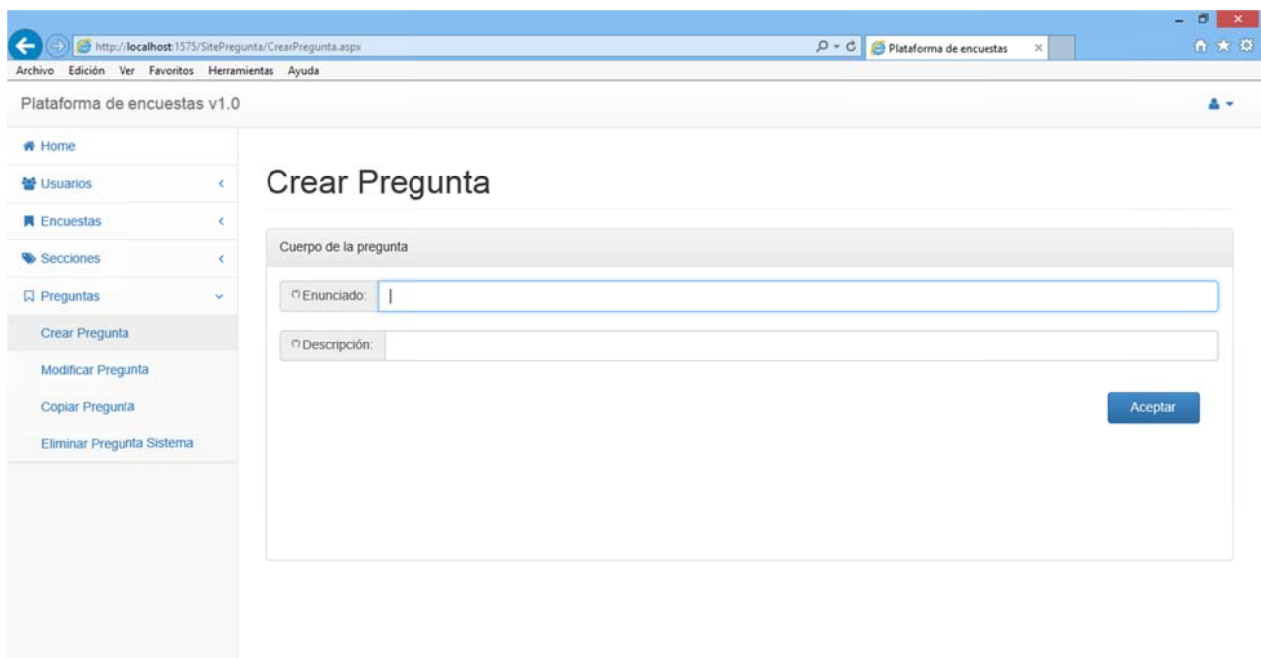

Aparecen los campos "Enunciado" y "Descripción". Ambos son obligatorios. Si no rellenamos alguno de ellos el sistema los marcará y nos lo avisará mediante un mensaje de error:

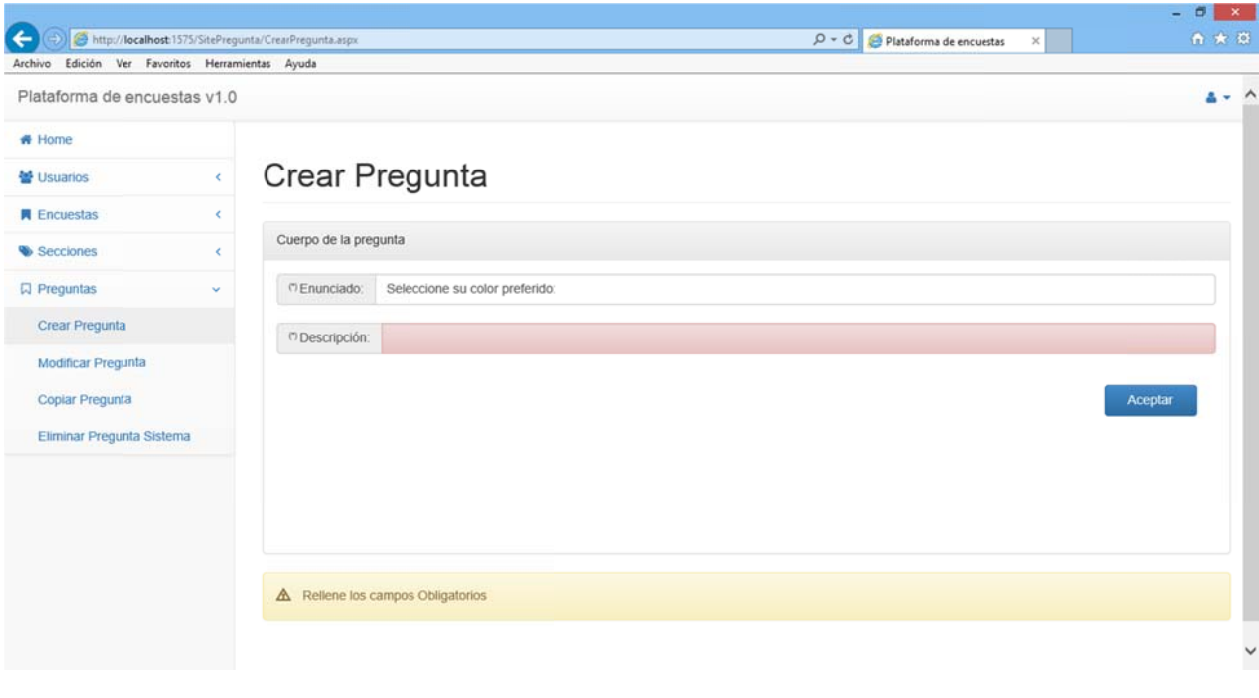

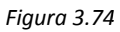

Si insertamos los campos correctamente accederemos a la siguiente pantalla. En ella habrá que seleccionar el tipo de pregunta que queremos crear.

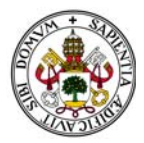

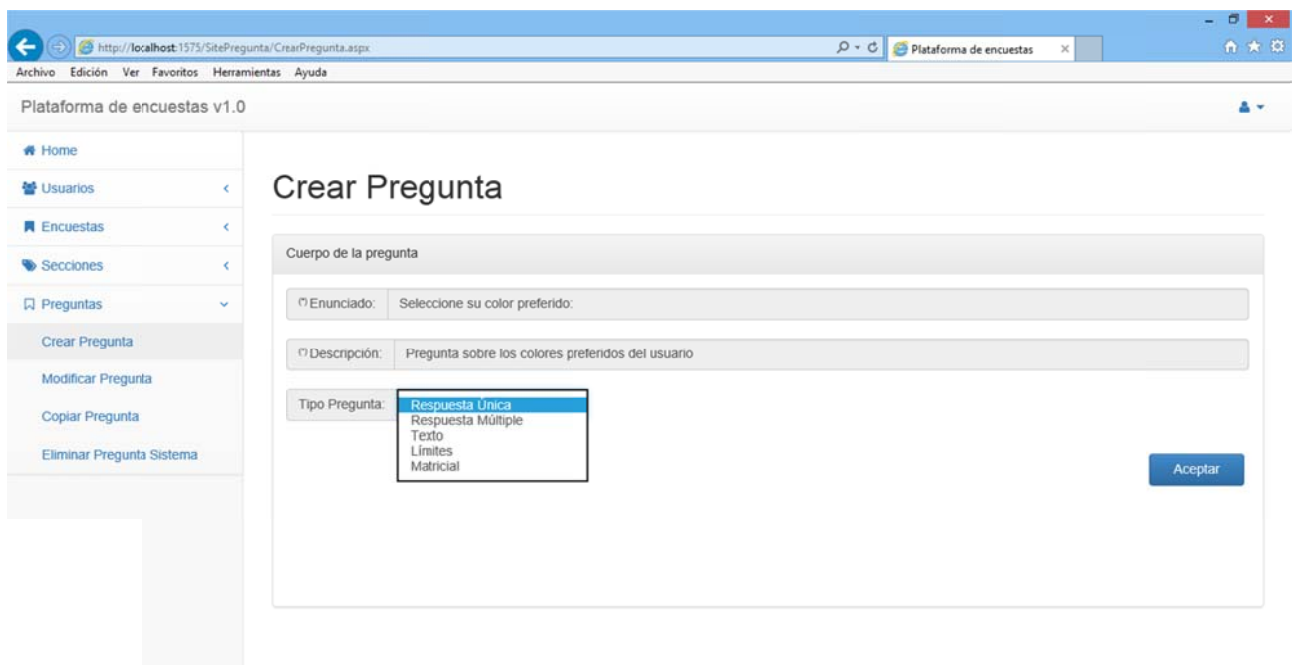

Dependiendo de esa selección la creación de la pregunta sigue diferentes caminos.

### *2.3.1.1 . PREGUNT TA TIPO RES SPUESTA ÚN NICA.*

Una vez aceptado el tipo de pregunta de Respuesta Única en la pantalla aparece un panel que nos permite introducir las opciones de la pregunta:

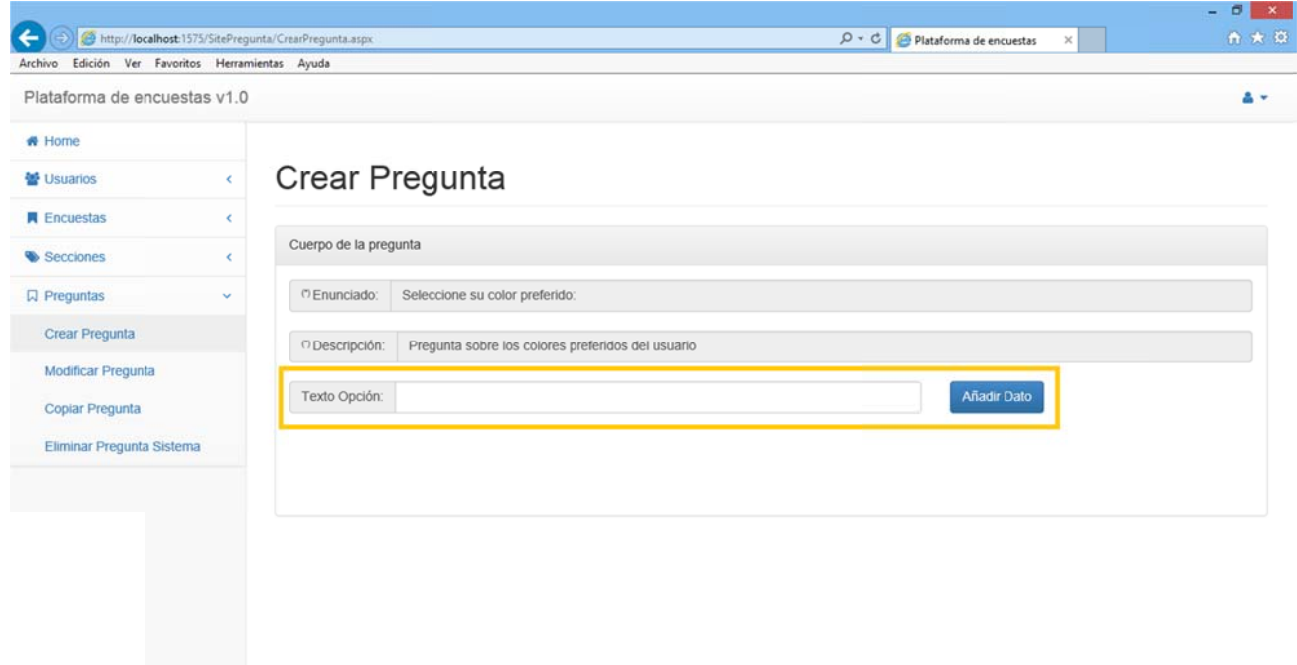

*Figura 3.76 6*

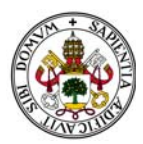

Si pulsamos "Añadir Dato" sin dato alguno escrito el sistema nos muestra un mensaje de error y nos advierte de la obligatoriedad de introducir texto en la Opción:

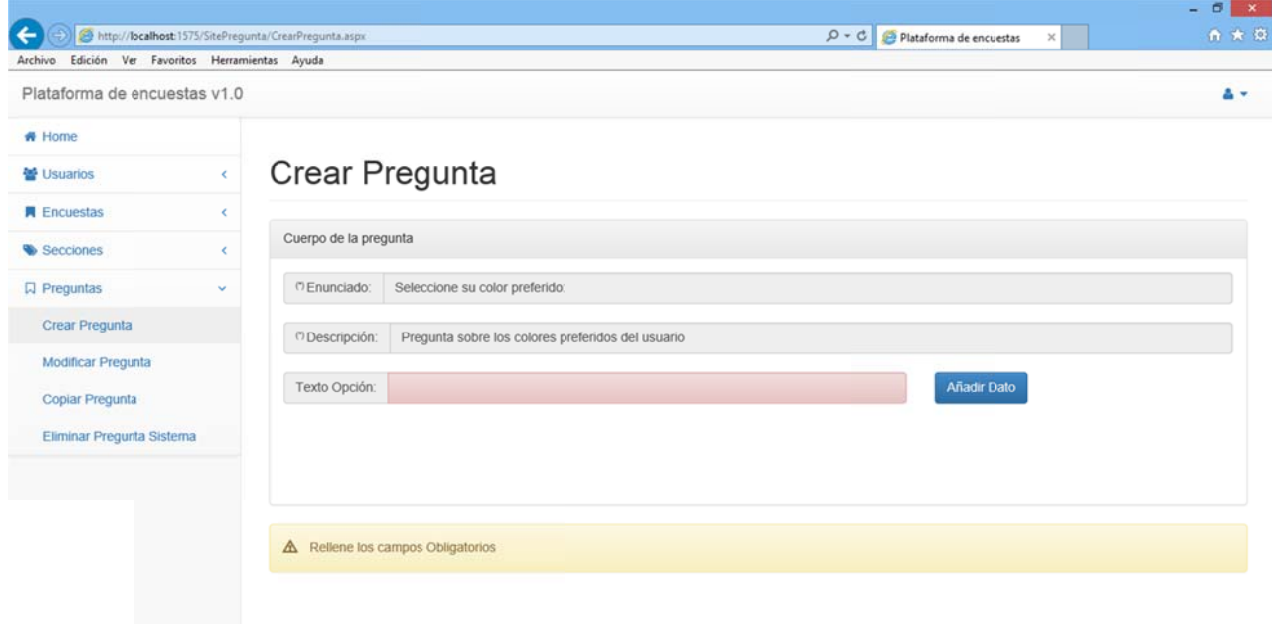

*Figura 3.77 7*

Por cada dato que añadamos de manera correcta habremos añadido una opción más a la pregunta. Dichas opciones se van mostrando en un panel debajo del encabezado de la pregunta:

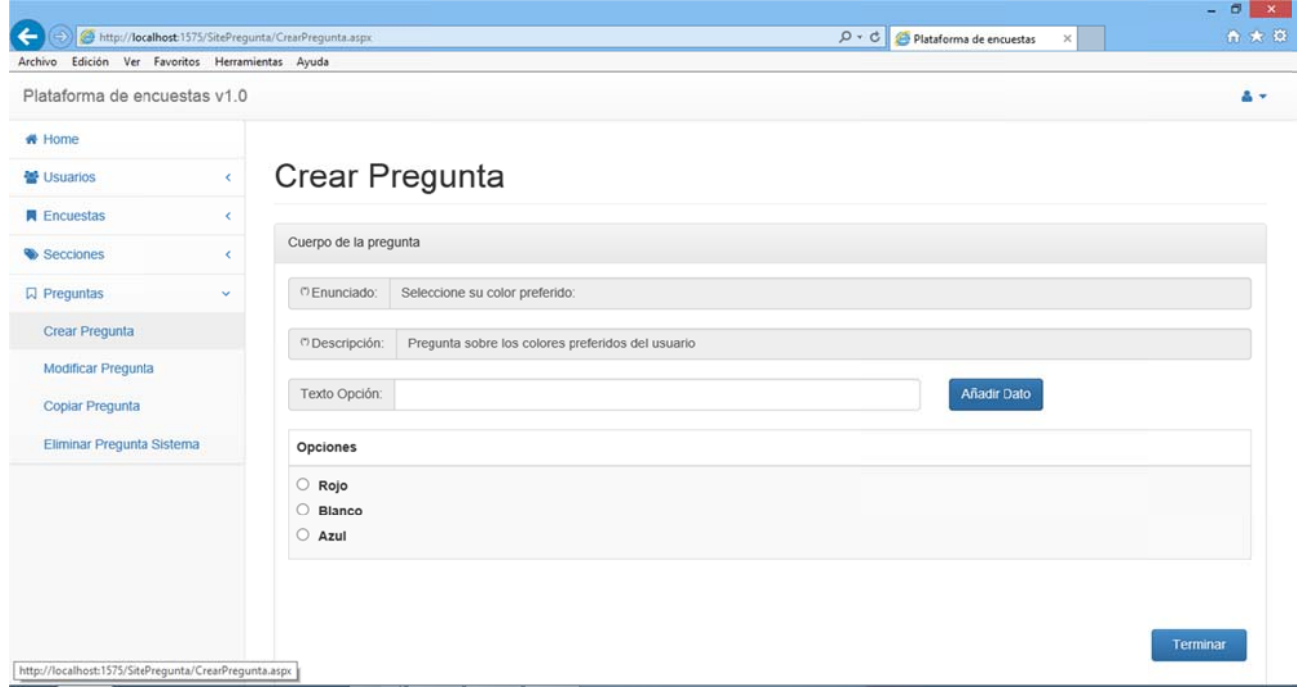

#### *Figura 3.78 8*

Al haber seleccionado Respuesta Única el formato que van tomando las opciones de la pregunta son del tipo "Radio Button".

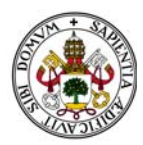

Al introducir el primer dato aparece en la parte inferior derecha un botón llamado "Terminar":

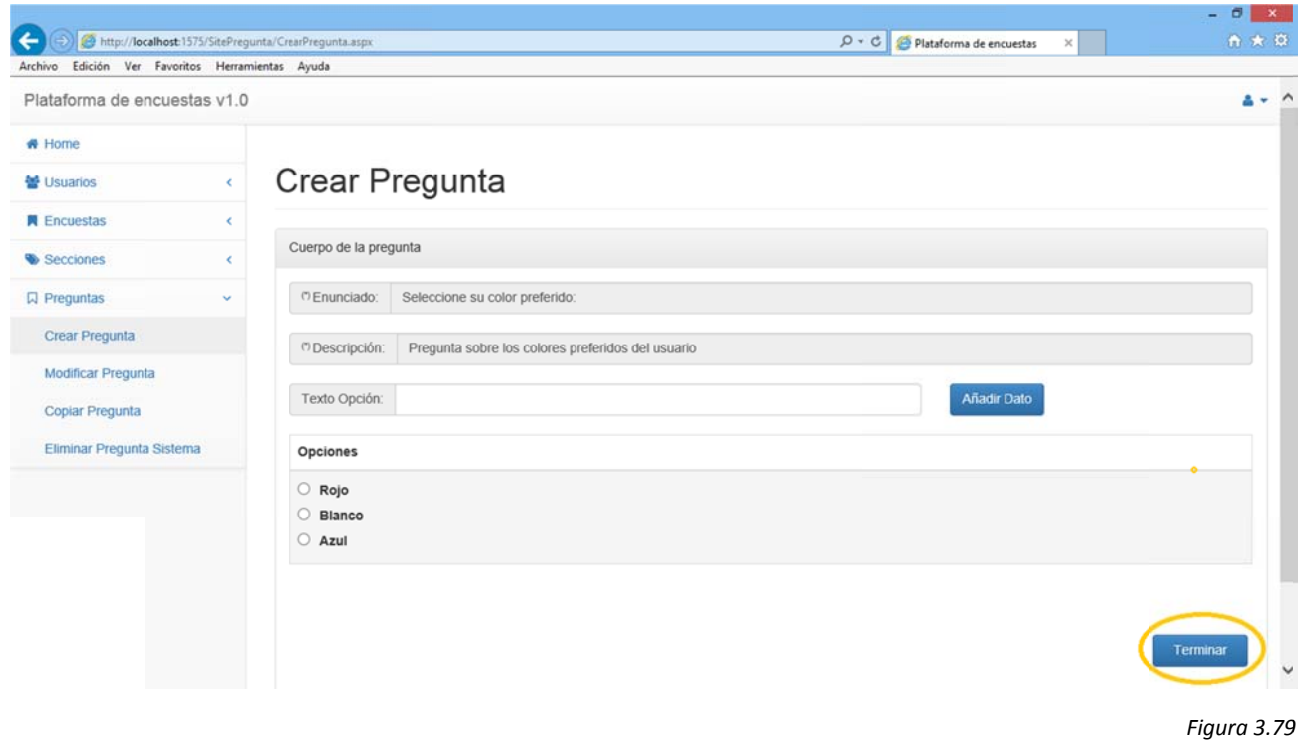

Al pulsarlo el sistema entiende que no deseamos introducir opción alguna más a la pregunta y cambia el aspecto de la pantalla mostrando esas opciones como parte de la pregunta final y desapareciendo la posibilidad de introducir más opciones Además aparece un botón "Crear":

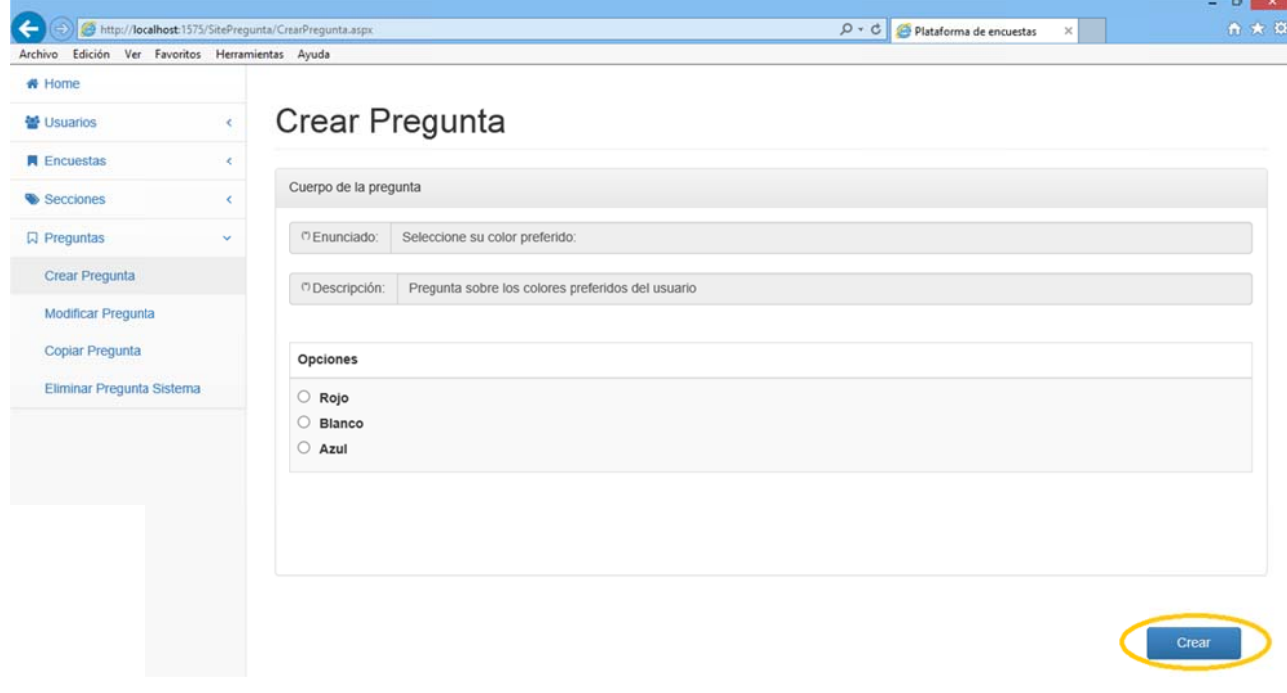

*Figura 3.80 0*

Al pulsarlo la pregunta formará parte del sistema.

Volv vemos al Ho me.

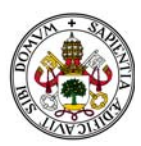

# *2.3.1.2 2. PREGUNT TA TIPO RES SPUESTA M ÚLTIPLE.*

Una vez aceptado el tipo de pregunta de Respuesta Múltiple en la pantalla aparece un panel que nos permite introducir las opciones de la pregunta:

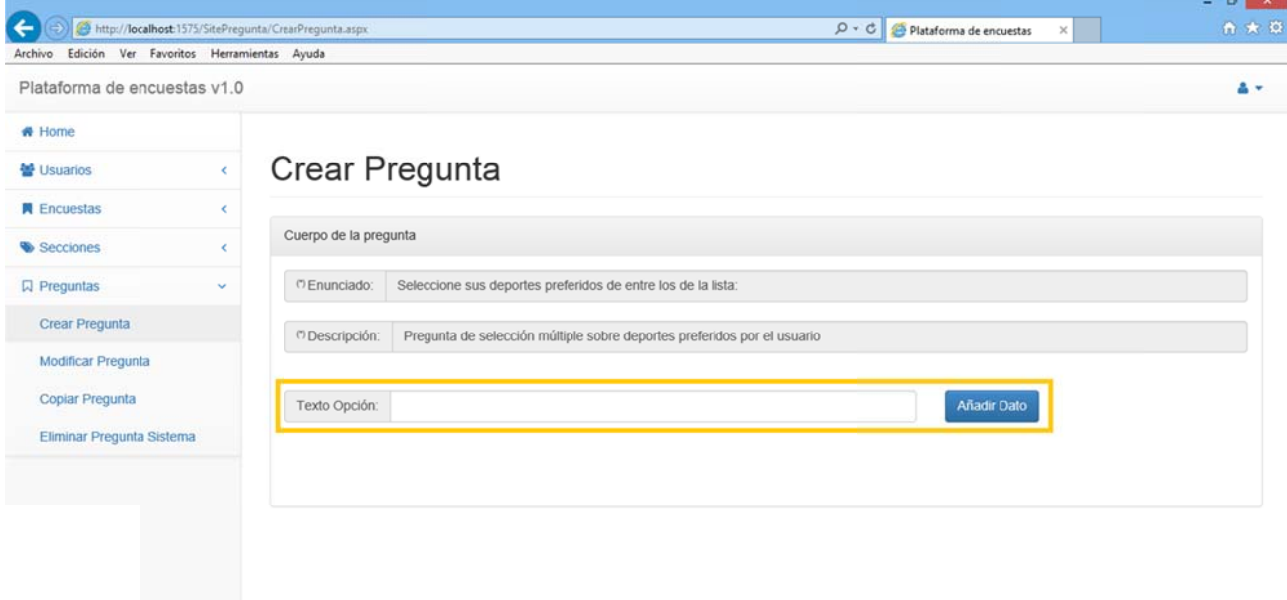

*Figura 3.81 1*

Si pulsamos "Añadir Dato" sin dato alguno escrito el sistema nos muestra un mensaje de error y nos advierte de la obligatoriedad de introducir texto en la Opción:

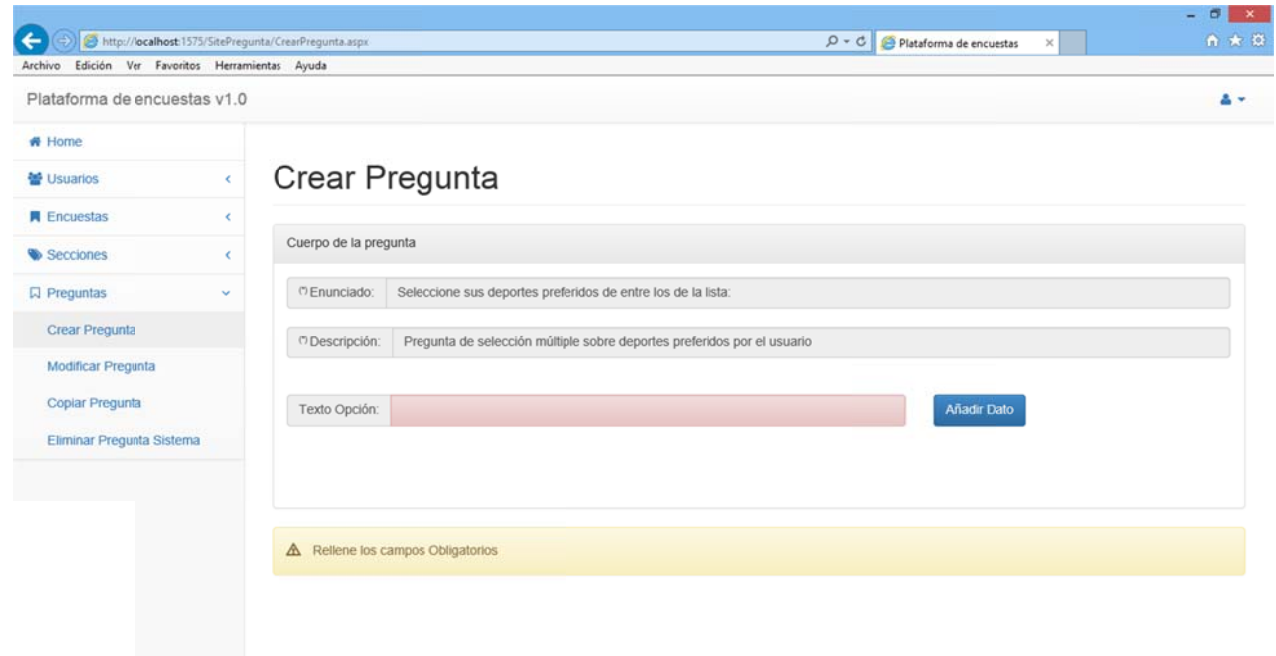

*Figura 3.82 2*

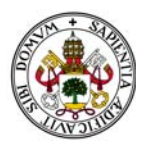

Por cada dato que añadamos de manera correcta habremos añadido una opción más a la pregunta. Dichas opciones se van mostrando en un panel debajo del encabezado de la pregunta:

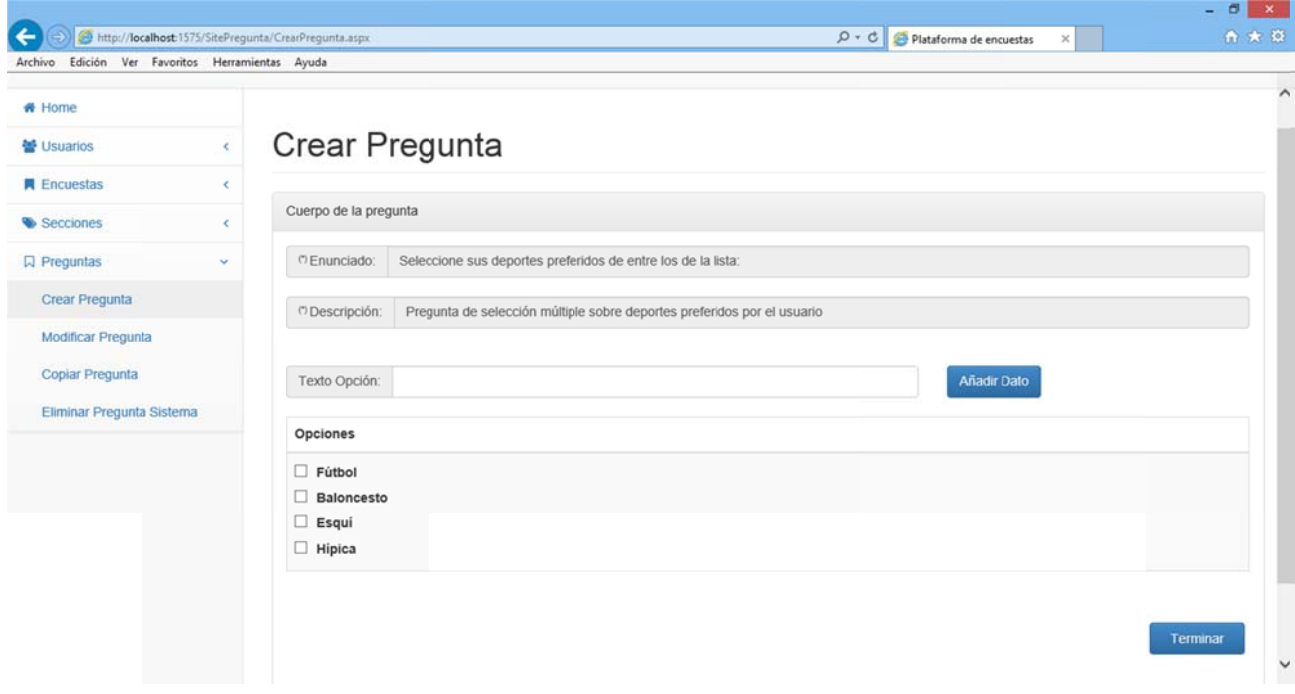

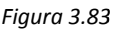

Al haber seleccionado Respuesta Única el formato que van tomando las opciones de la pregunta son del tipo "Check Button".

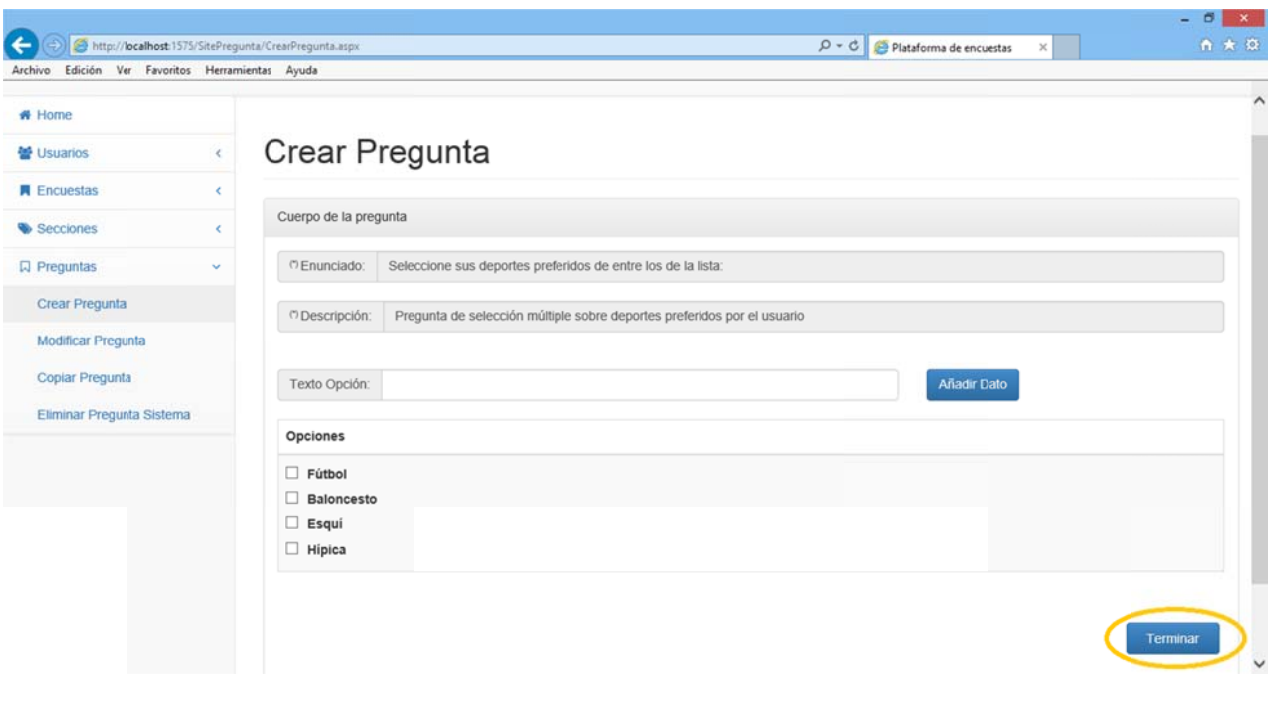

Al introducir el primer dato aparece en la parte inferior derecha un botón llamado "Terminar":

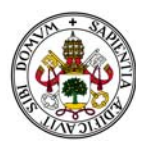

Al pulsarlo el sistema entiende que no deseamos introducir opción alguna más a la pregunta y cambia el aspecto de la pantalla mostrando esas opciones como parte de la pregunta final y desapareciendo la posibilidad de introducir más opciones Además aparece un botón "Crear":

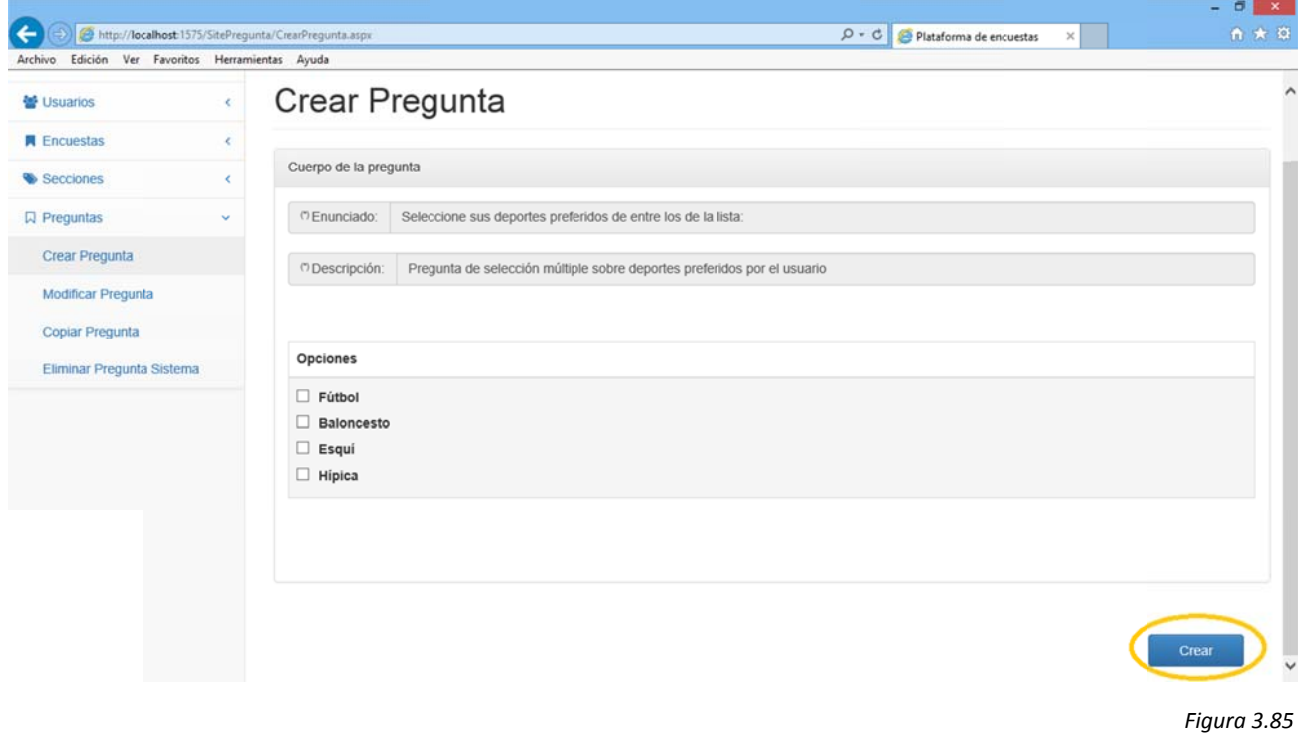

Al pulsarlo la pregunta formará parte del sistema.

Volv vemos al Ho me.

## *2.3.1.3 . PREGUNT TA TIPO RES SPUESTA TE EXTO.*

Una vez aceptado el tipo de pregunta de Texto en la pantalla aparece un campo de texto libre:

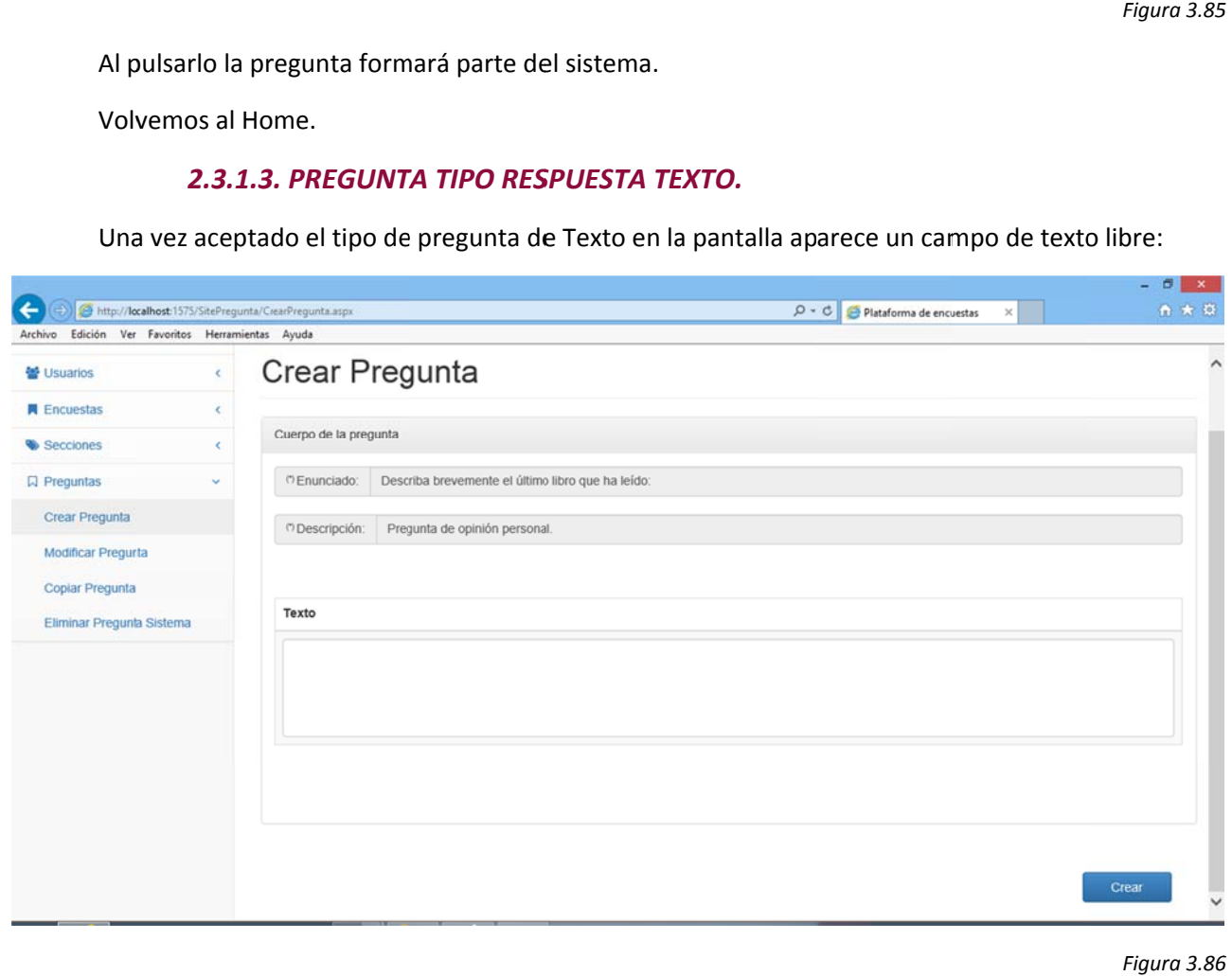

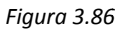

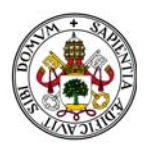

Automáticamente aparece el botón "Crear" dado que en este tipo de pregunta no hay que introducir opción alguna.

Al pulsarlo la pregunta formará parte del sistema.

Volvemos al Home.

### 2.3.1.4. PREGUNTA TIPO RESPUESTA LÍMITES.

Una vez aceptado el tipo de pregunta Límites en la pantalla aparece un desplegable que nos permite seleccionar entre tipo de intervalos numéricos o porcentuales:

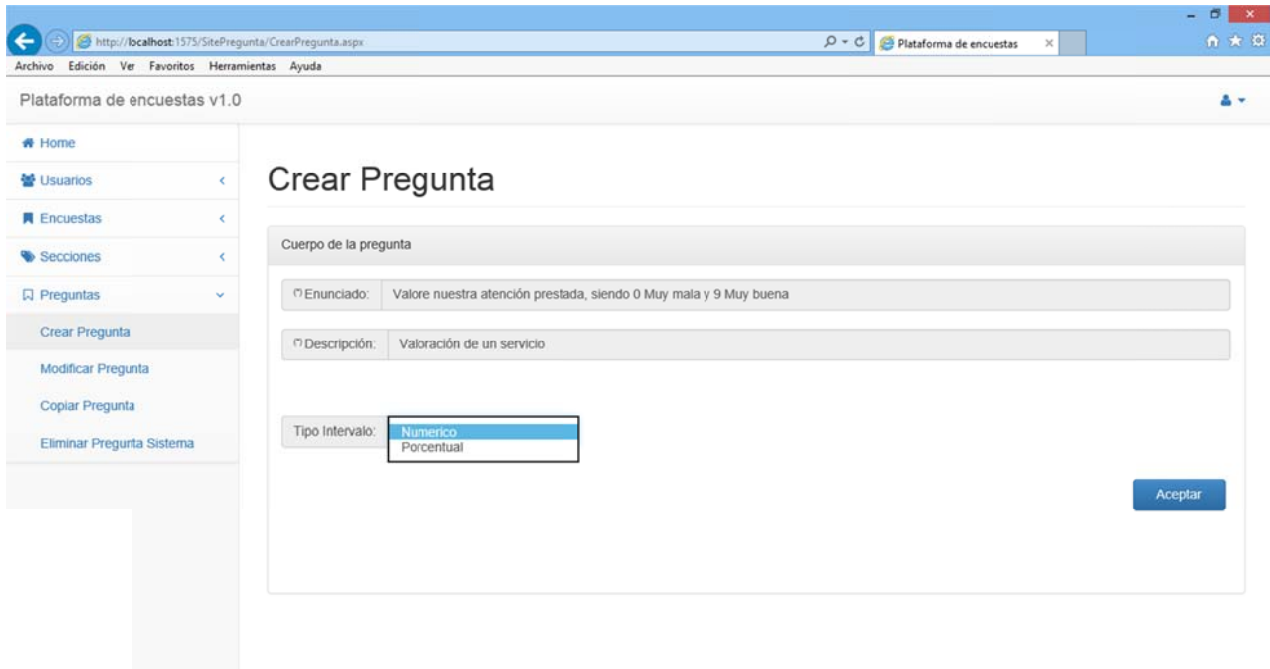

Figura 3.87

- Si elegimos numérico los intervalos serán del 0 al número elegido en el próximo desplegable.  $\mathbb{L}$
- Si elegimos porcentual los intervalos mostrarán porcentajes de 0% al 100% en tramos elegidos en el próximo desplegable.

En este ejemplo escogeremos Numérico:

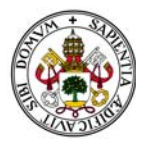

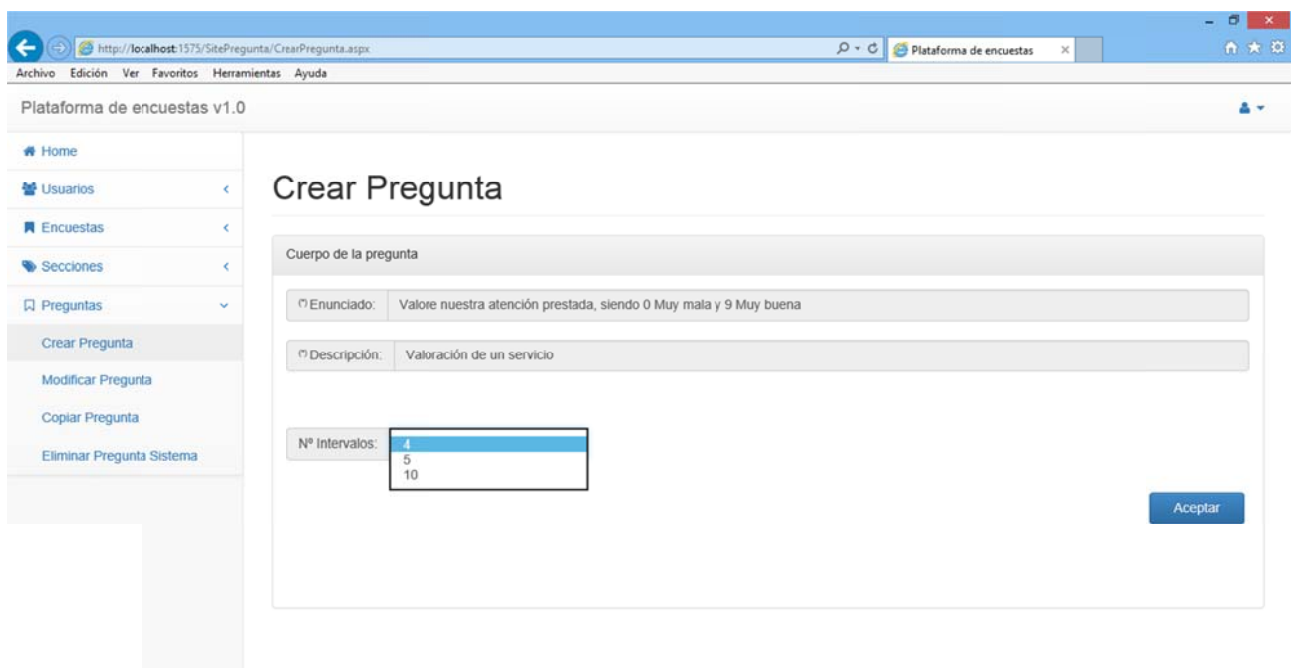

Ahora deberemos elegir uno de los tres tipos de intervalos.

- Si elegimos 4 el intervalo comenzará en 0 y terminará en 3.  $\overline{a}$
- Si elegimos 5 el intervalo comenzará en 0 y terminará en 4.  $\omega_{\rm{max}}$
- Si elegimos 10 el intervalo comenzará en 0 y terminará en 9.  $\omega_{\rm{max}}$

En este ejemplo seleccionamos 10.

Una vez seleccionado el número de intervalos aparece un panel con tres opciones:

- "Enunciado Opción": Enunciado del concepto a valorar.  $\overline{a}$
- "Límite Inferior": Enunciado del límite inferior de la pregunta.  $\mathbf{r}$
- "Límite Superior": Enunciado del límite superior de la pregunta.  $\omega_{\rm{max}}$

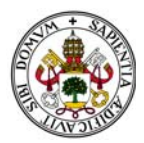

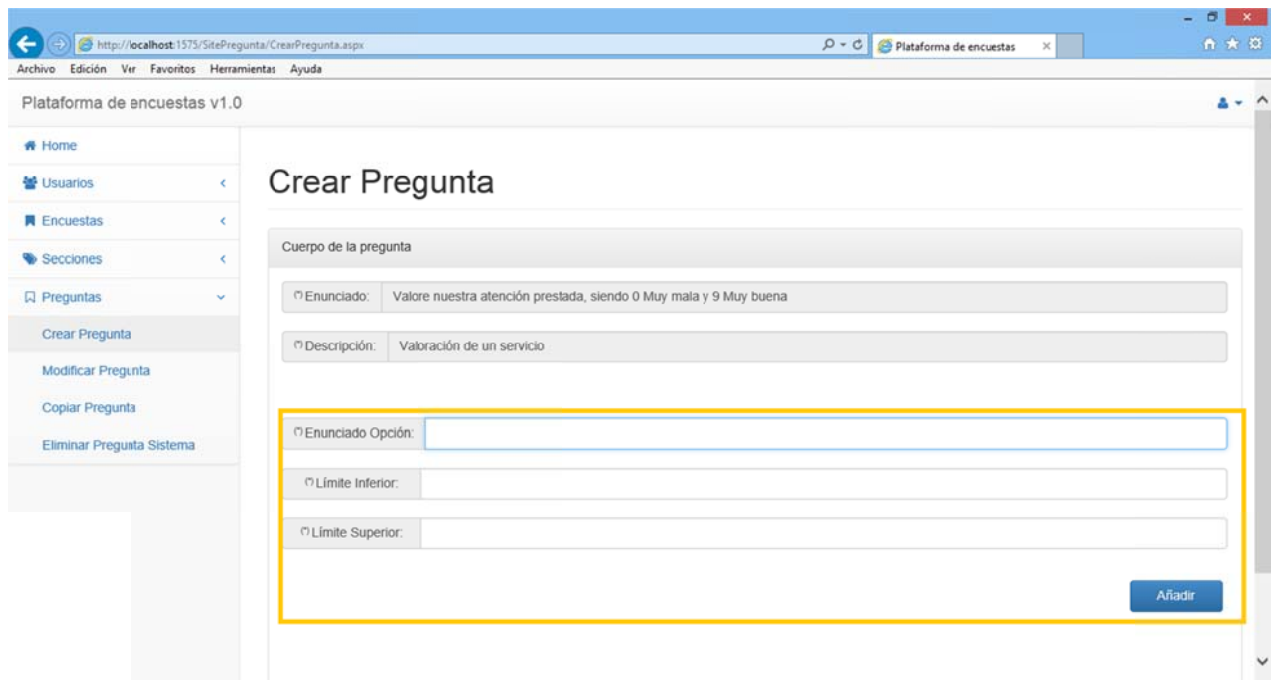

Los tres campos son obligatorios y en caso de no introducir alguno de ellos el sistema lo marcará y nos mostrará un mensaje de error:

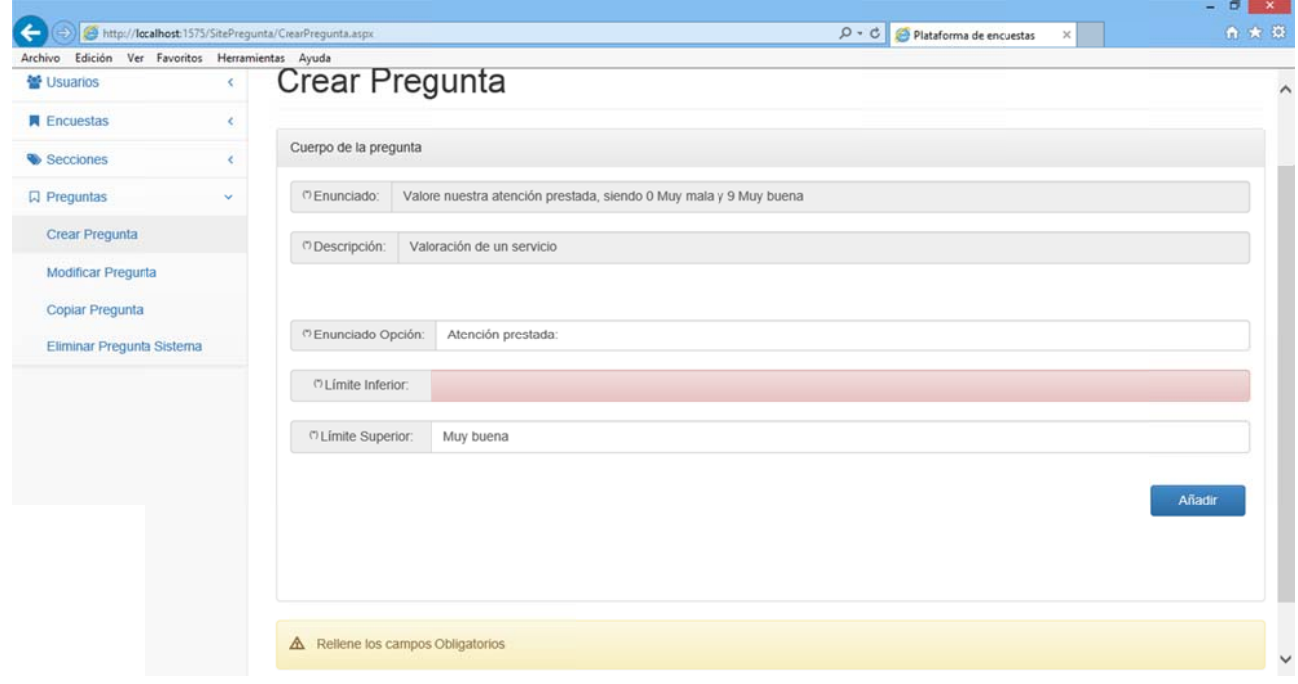

Una vez introducidos de manera correcta los datos solicitados el sistema muestra la "construcción gráfica" de la pregunta y nos muestra el botón que nos permitirá crear la pregunta:

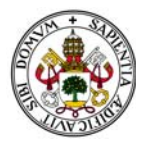

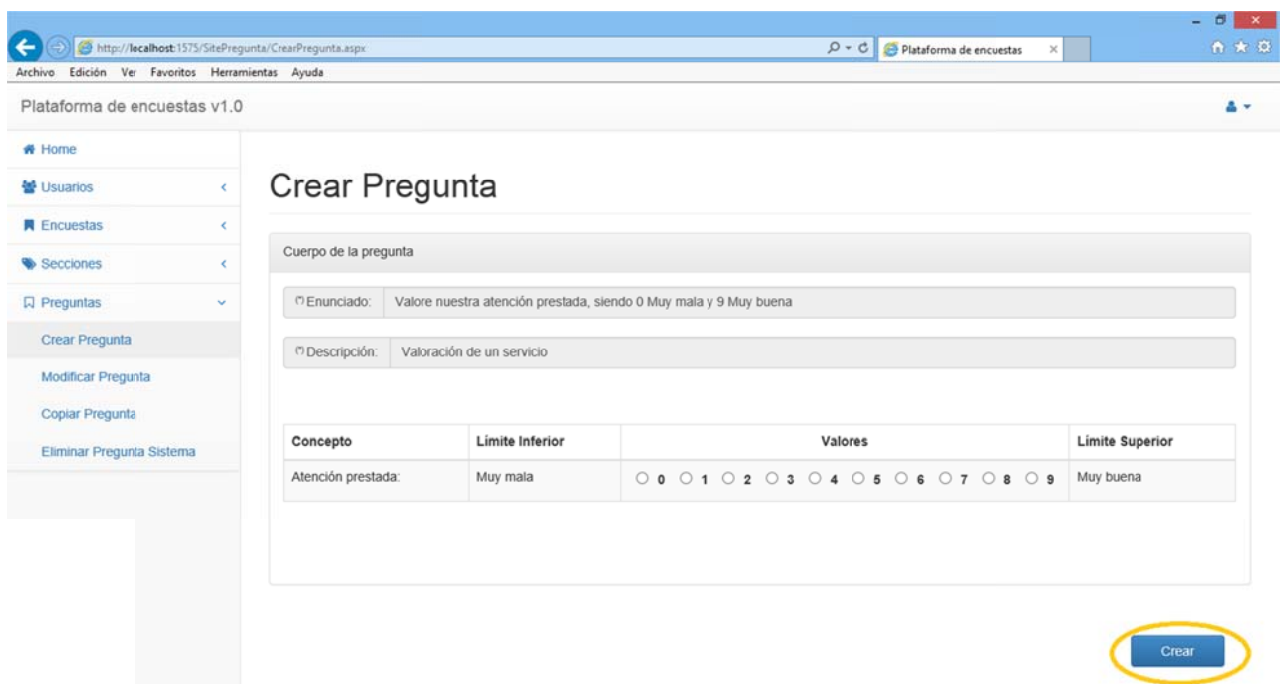

Al pulsarlo la pregunta formará parte del sistema.

Volv vemos al Ho me.

Un ejemplo de pregunta porcentual es el siguiente:

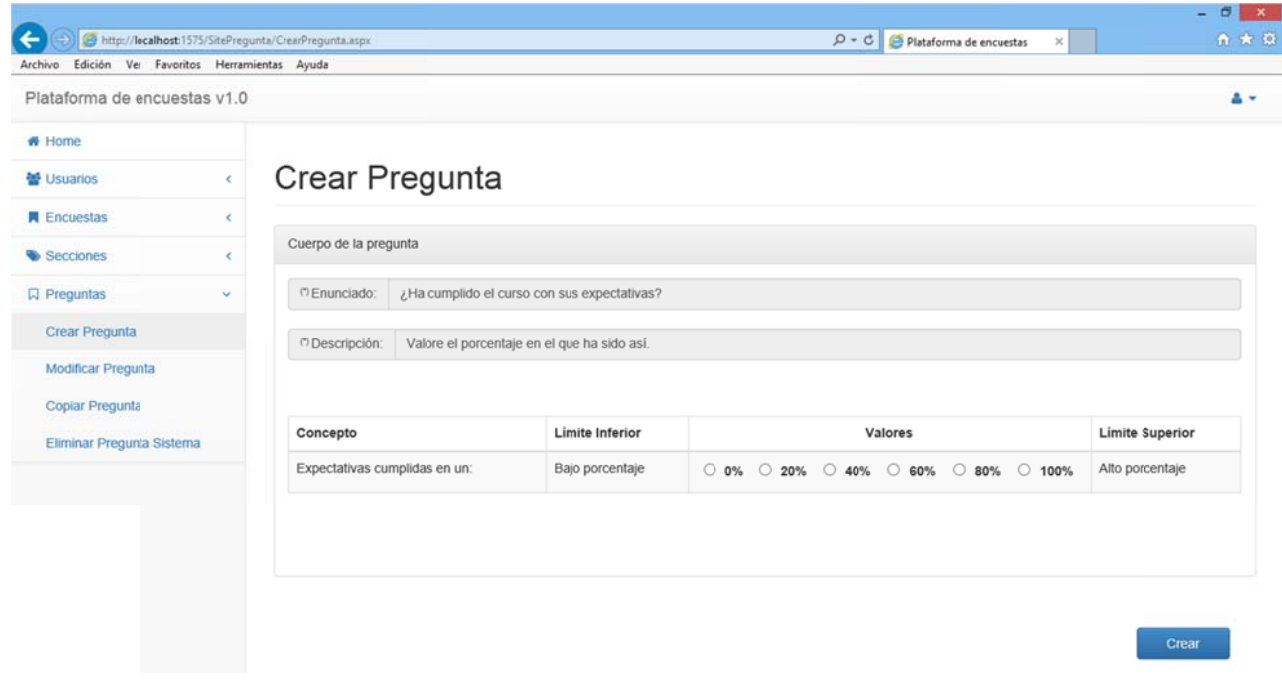

*Figura 3.92*

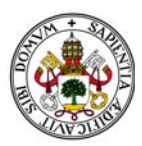

### 2.3.1.5. PREGUNTA TIPO RESPUESTA MATRICIAL.

Una vez aceptado el tipo de pregunta Matricial en la pantalla aparece un desplegable que nos permite seleccionar entre tipo de intervalos numéricos o porcentuales. El proceso es similar al de Tipo Límites:

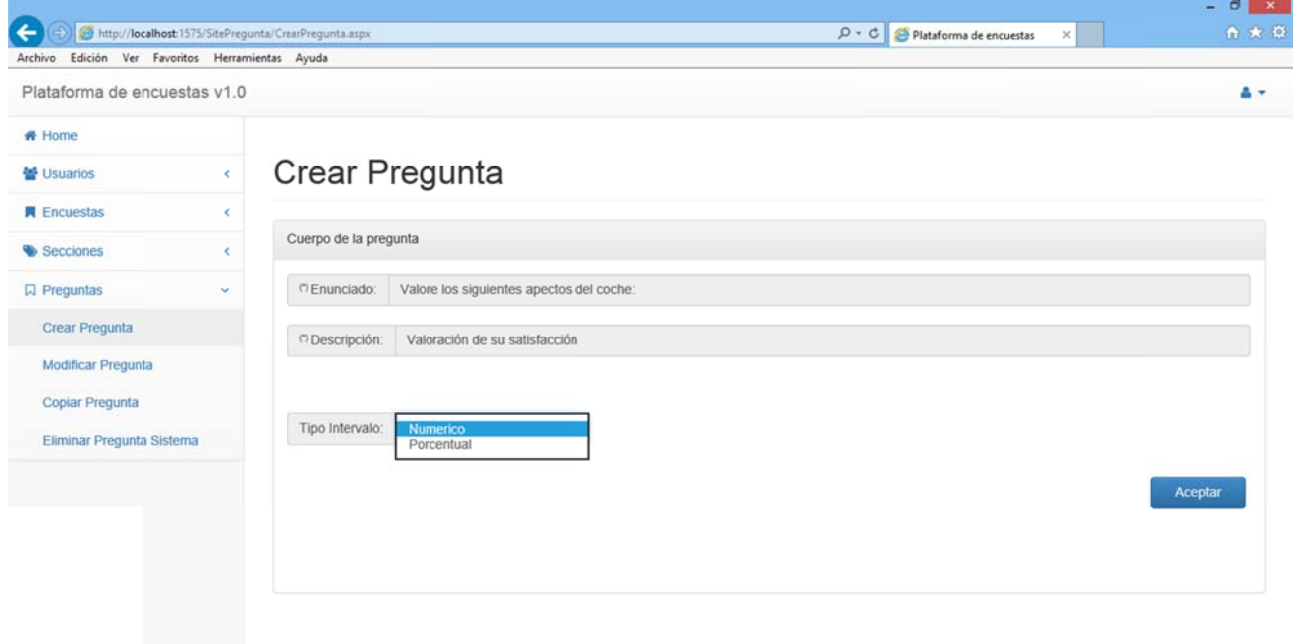

Figura 3.93

En el ejemplo seleccionamos esta vez porcentual.

Una vez seleccionado aparece el número de intervalos. Esta vez se refiere al % que hay entre cada tramo de valoración:

- Si elegimos 10 el intervalo comenzará en 0% y terminará en 100% en tramos de 10%.
- Si elegimos 20 el intervalo comenzará en 0% y terminará en 100% en tramos de 20%.  $\mathbf{r}$
- Si elegimos 25 el intervalo comenzará en 0% y terminará en 100% en tramos de 25%.

En el ejemplo seleccionamos 25%.

Una vez seleccionado el número de intervalos aparece un panel con tres opciones:

- "Enunciado Opción": Enunciado del concepto a valorar.
- "Límite Inferior": Enunciado del límite inferior de la pregunta.
- "Límite Superior": Enunciado del límite superior de la pregunta.

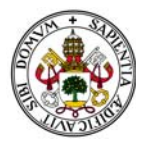

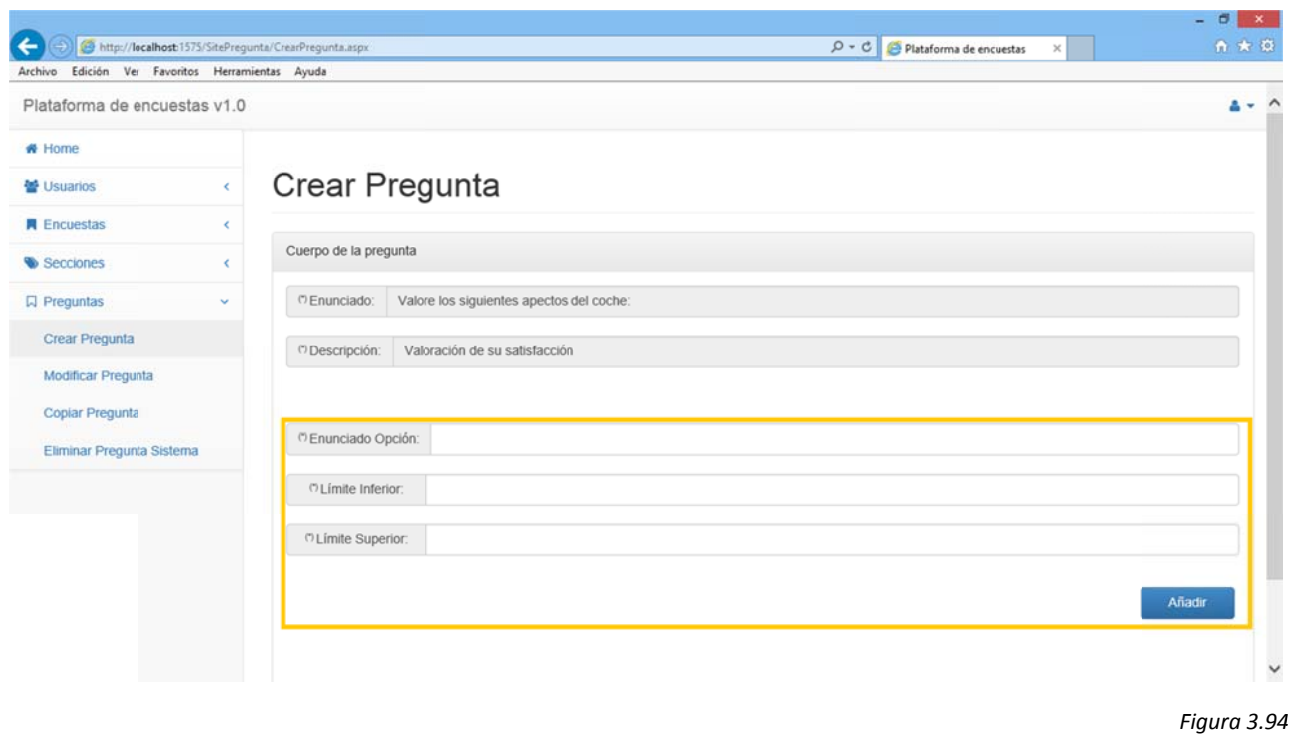

Los tres campos son obligatorios y en caso de no introducir alguno de ellos el sistema lo marcará y nos mostrará un mensaje de error:

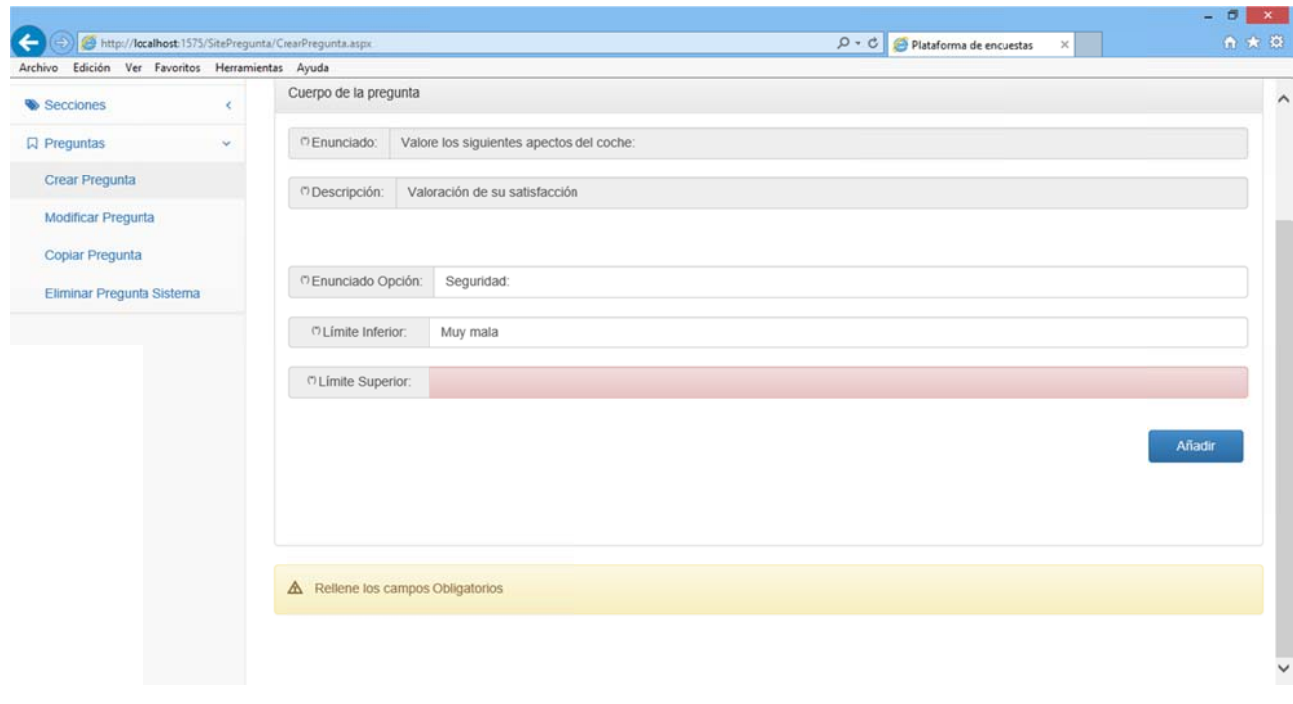

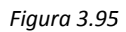

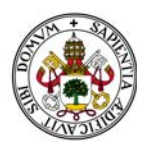

A diferencia de la pregunta tipo Límites esta vez el panel que nos muestra las opciones permanece para dejarnos introducir nuevas opciones a valorar:

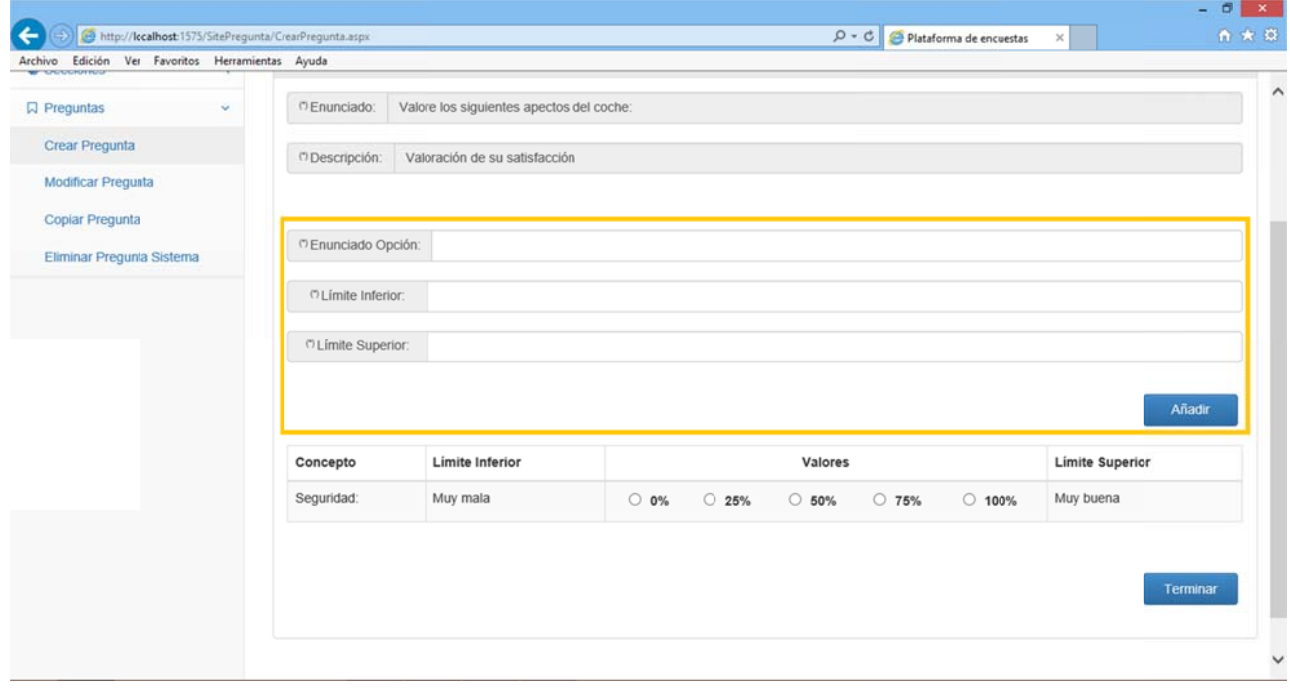

Figura 3.96

Además, a medida que vamos aceptando opciones, el sistema muestra la "construcción gráfica" de la pregunta justo debajo y nos muestra el botón que nos permitirá terminar de introducir dichas opciones:

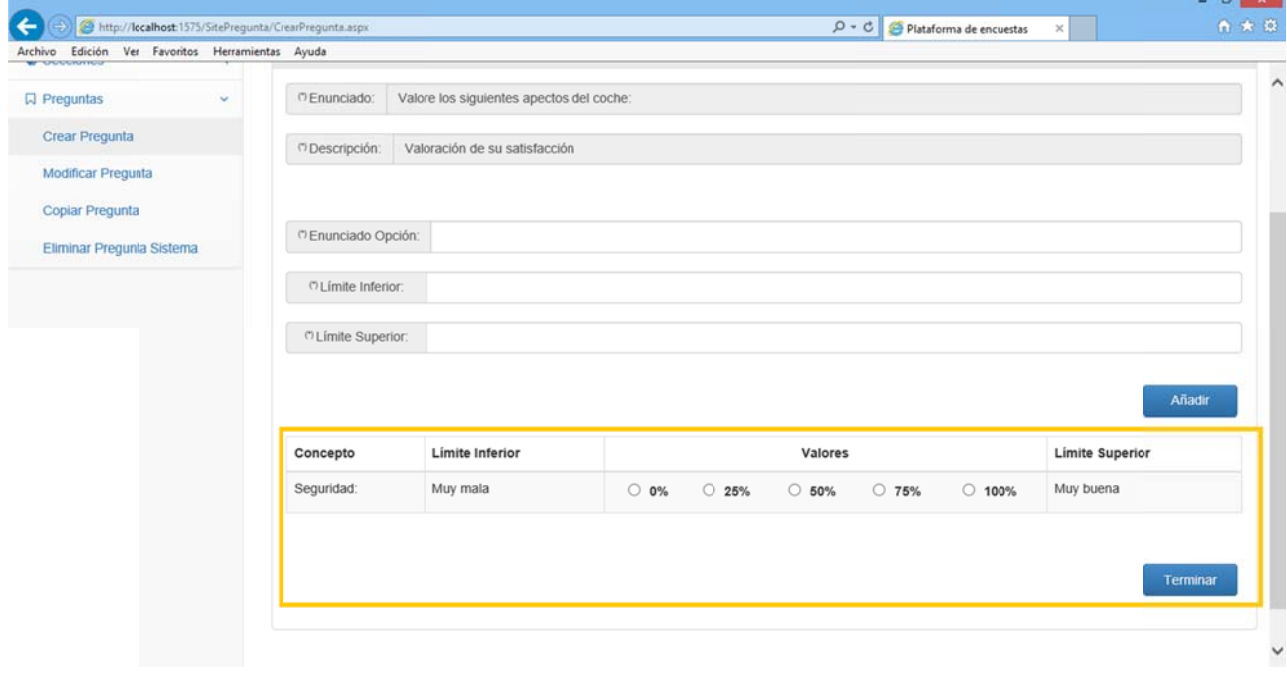

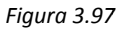

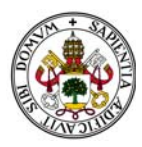

Una vez pulsemos el botón "Terminar" aparecerá la "construcción gráfica" de la pregunta junto con el botón "Crear":

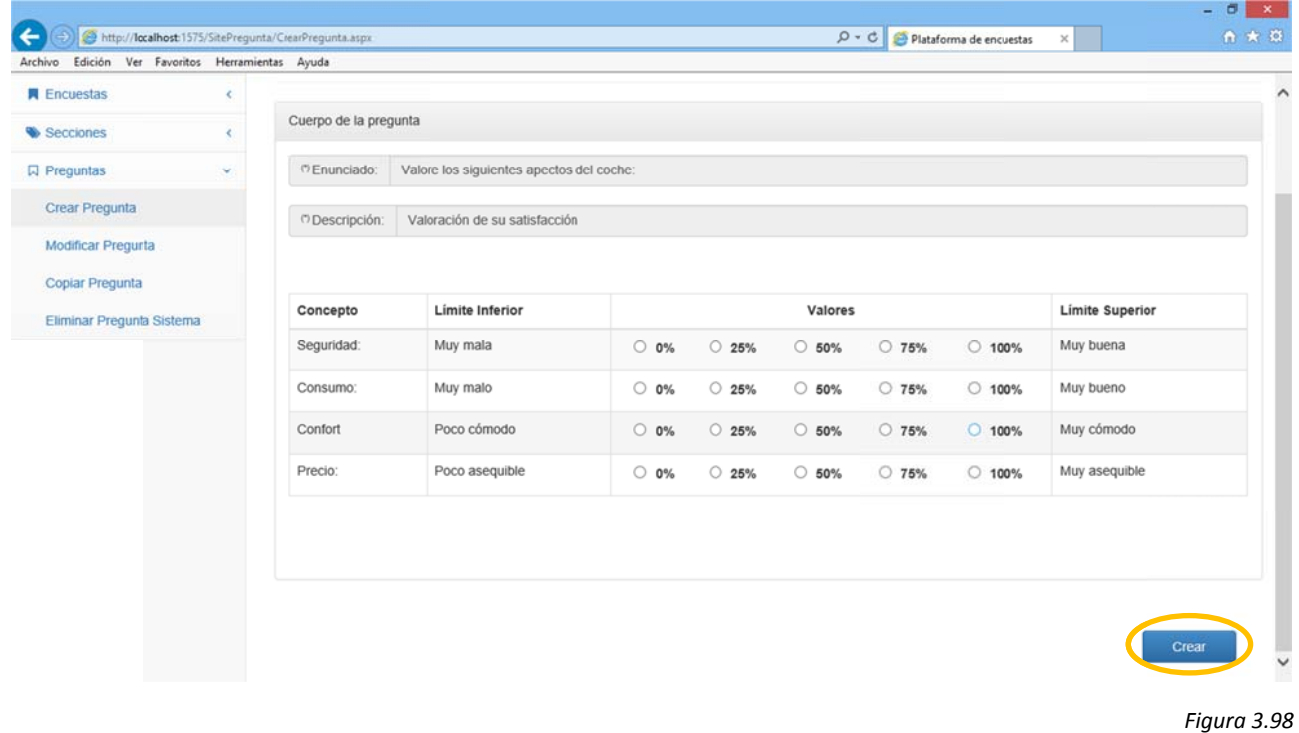

Al pulsarlo la pregunta formará parte del sistema.

Volvemos al Home.

Un ejemplo de pregunta numérica es el siguiente:

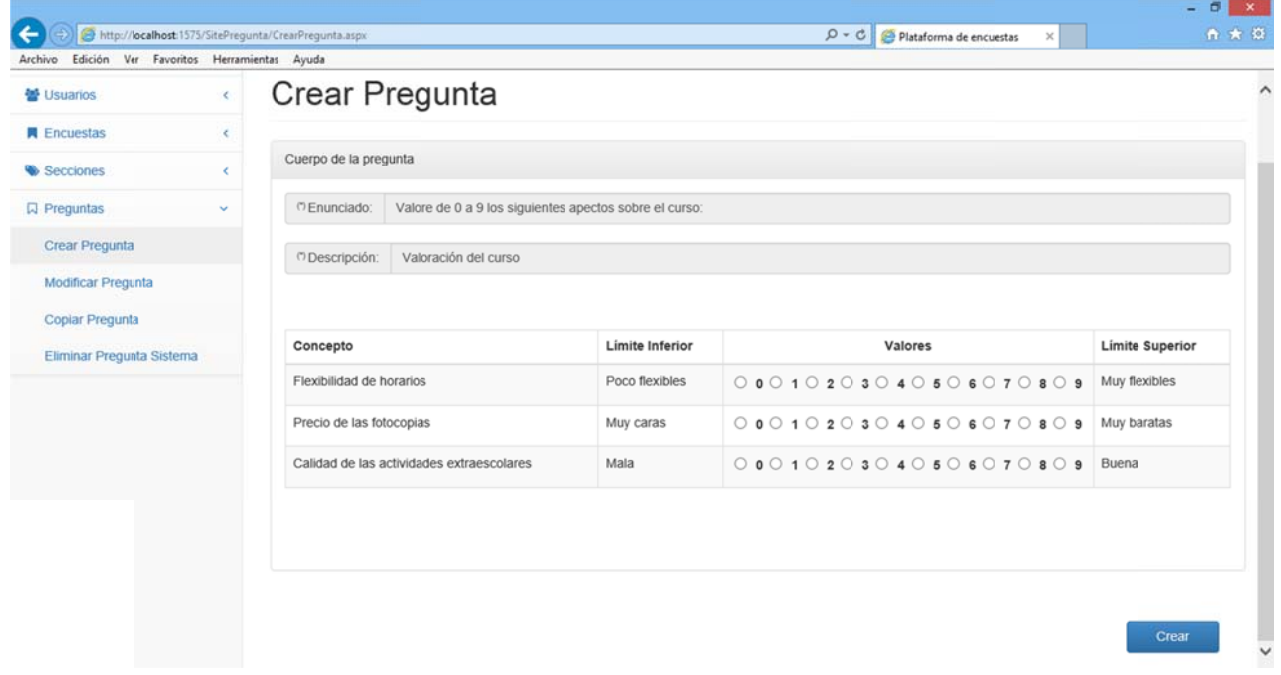

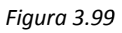

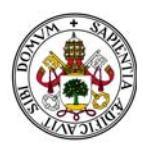

# **2.3 3.2. BÚSQU UEDA DE P REGUNTAS S EN EL SIS STEMA**

Seleccionar cualquiera de las otras opciones del menú implica realizar una búsqueda. El sistema muestra la p pantalla de b búsqueda de e preguntas:

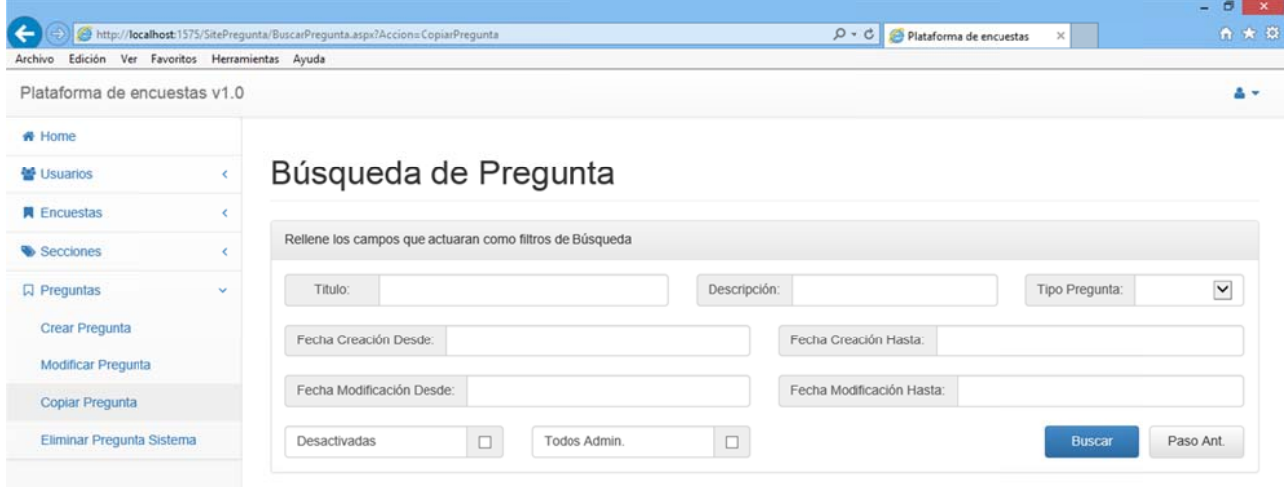

*Figura 3.100*

Al igual que en Buscar Usuario podemos localizar tres bloques:

Datos propios de la ficha de pregunta. (Azul)

Filtro de fechas. (Verde)

Opciones a añadir en la búsqueda. (Rojo)

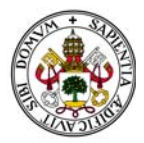

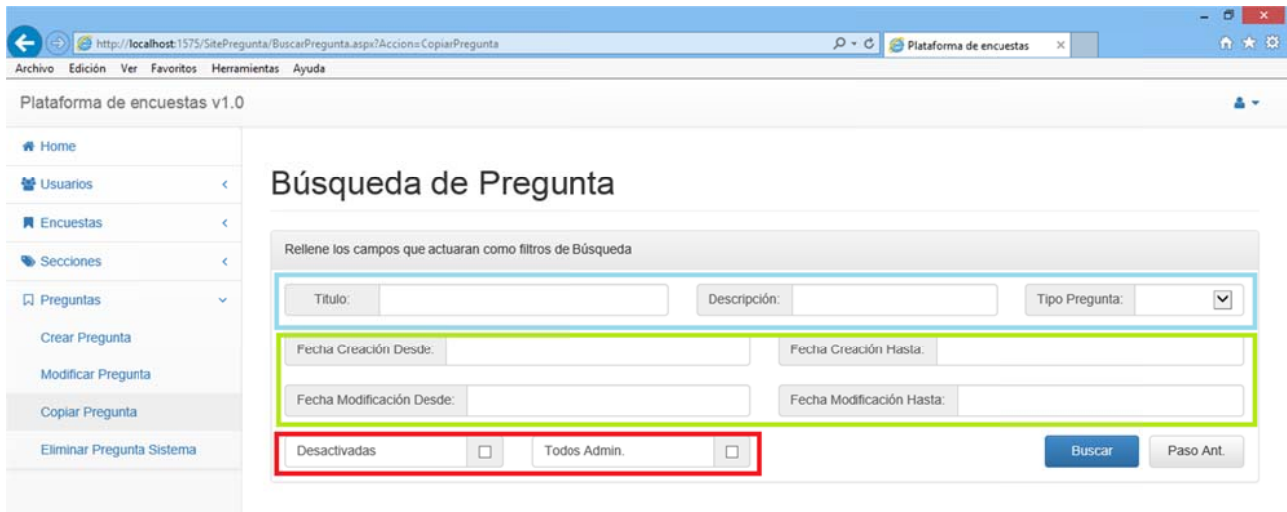

En cuanto a los datos propios de la ficha de pregunta simplemente añadir que podemos seleccionar "Tipo Pregunta" sin necesidad de que haya algo más añadido en el resto de campos. Nos filtrará todas las preguntas que correspondan con ese tipo: ır<br>Is

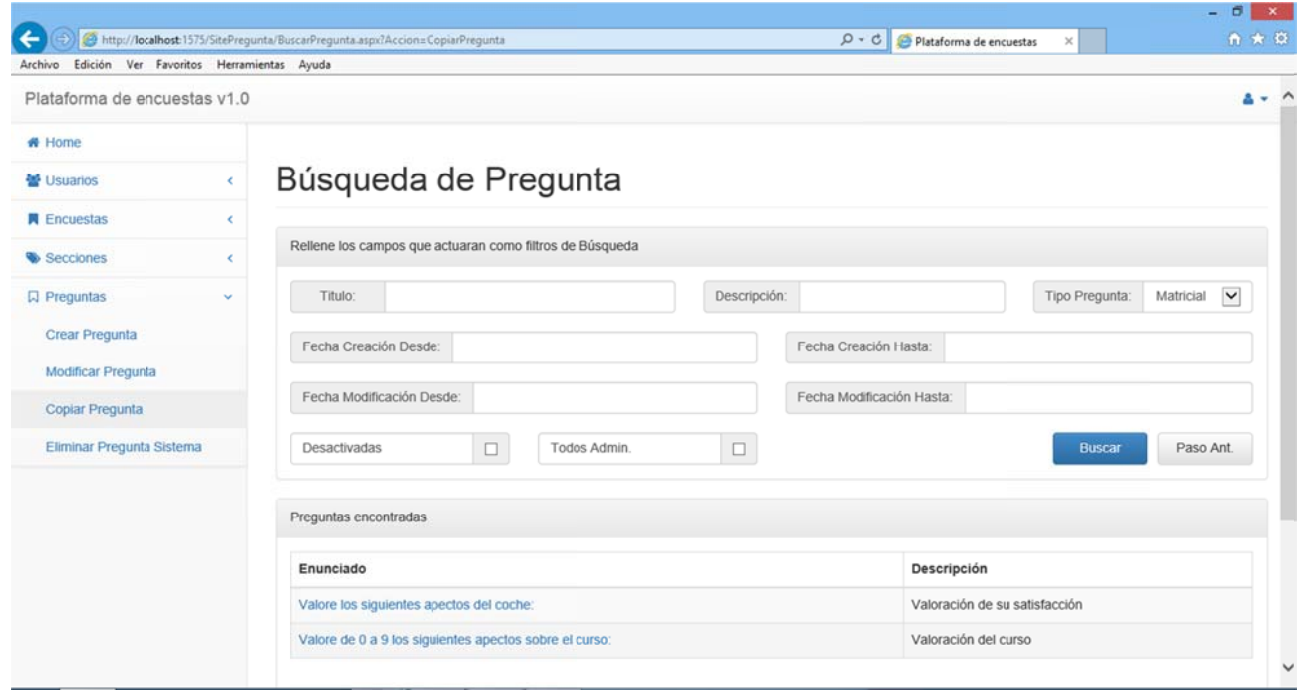

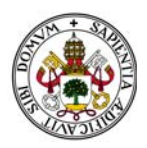

Sin embargo, en lo que al filtro de fechas se refiere, cabe destacar que:

Se divide en dos "subfiltros": Fecha de Creación y Fecha de Modificación.

Cada parte del "subfiltro" funciona de manera independiente, por lo que no es necesario poner las dos fechas.

Pueden actuar como campos independientes, es decir, podemos elegir uno de los cuatro o elegir "Fecha Creación Desde" junto con "Fecha Modificación Hasta".

Al pulsar sobre ellos aparece un calendario para seleccionar la fecha.

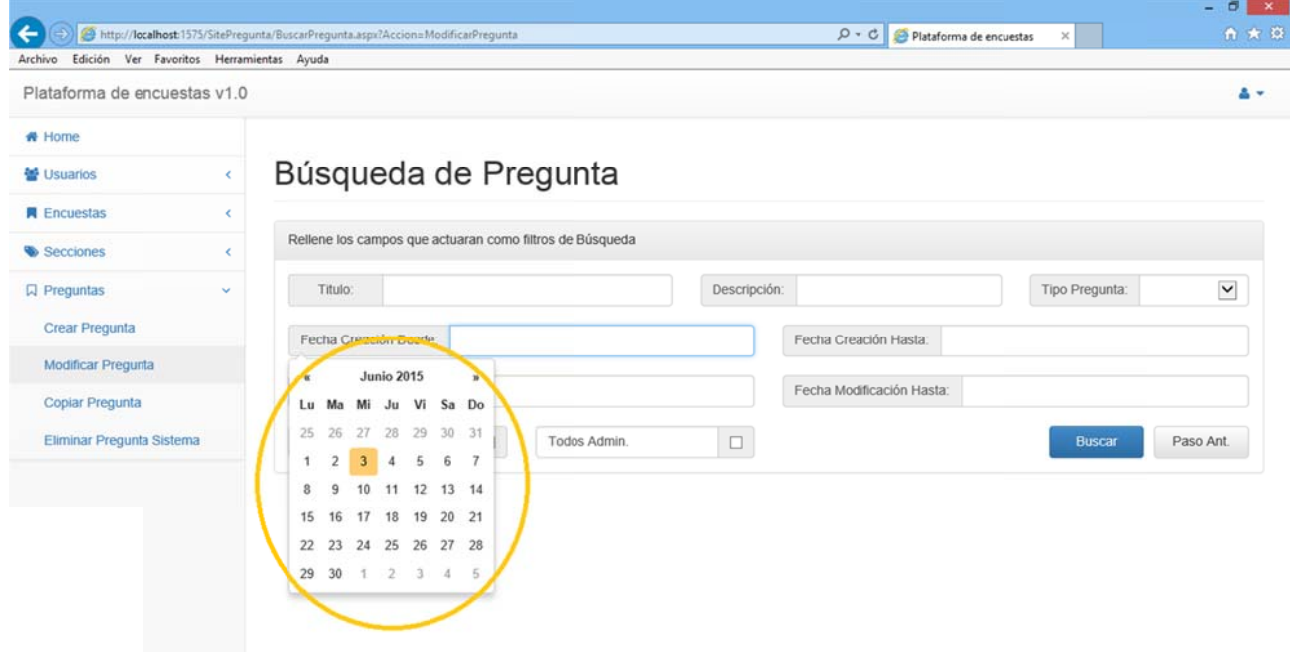

#### Figura 3.103

Las dos opciones adicionales del filtro, "Mostrar Desactivadas" y "Todos Admin." Se encargan de tener en cuenta lo siguiente:

> "Mostrar Desactivadas": Añade al filtro todas aquellas preguntas que hayan sido desactivadas para las búsquedas.

"Todos Admin.": Añade al filtro todas aquellas preguntas creadas por otros usuarios del sistema.

Observamos que aparece en esta pantalla un botón llamado "Paso Ant.". Este botón será clave en todo el sistema dado que nos permitirá volver al paso anterior en el que nos encontrábamos. Será clave en las partes dedicadas a encuestas, secciones y preguntas.

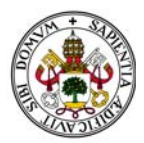

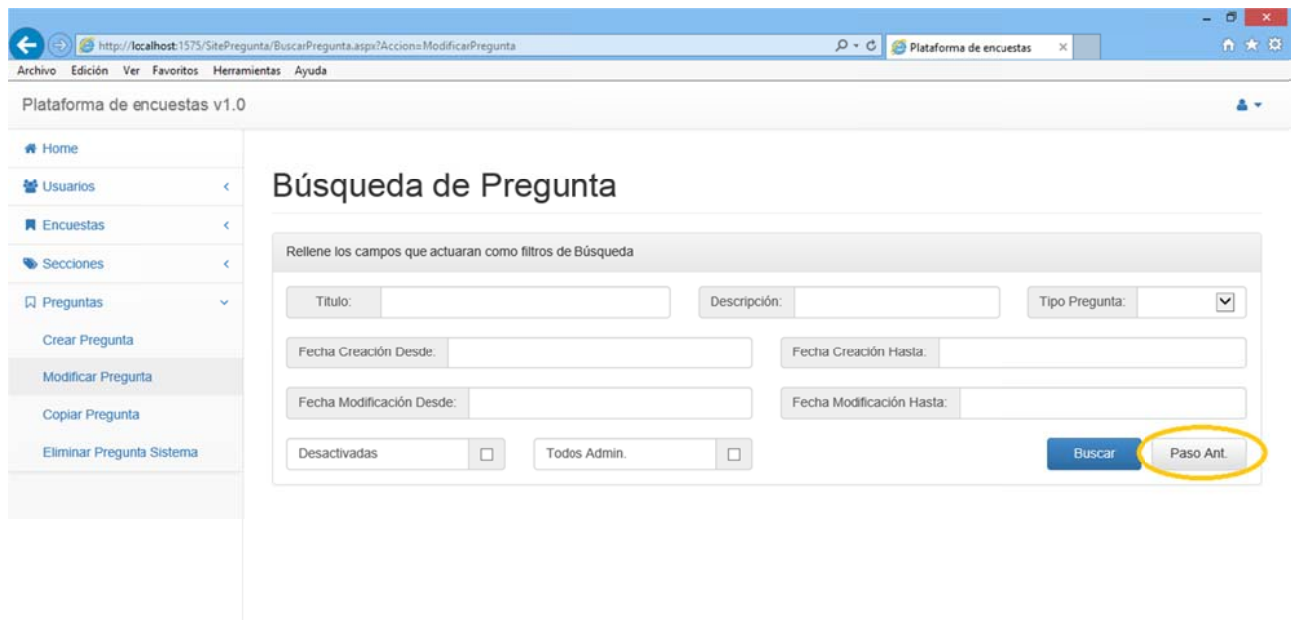

## **2.3.3. COPIAR PREGUNTA**

Accediendo a esta opción se mostrará primero la pantalla de búsqueda y una vez seleccionada uno de los resultados de la búsqueda aparecerá la pregunta a copiar:

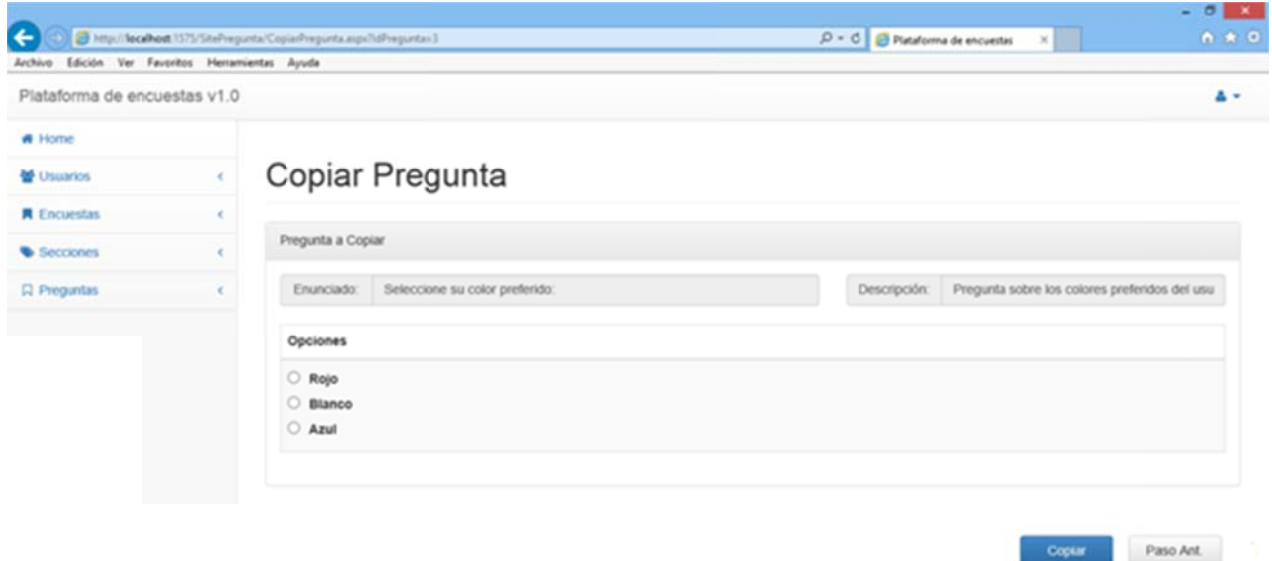

Figura 3.105
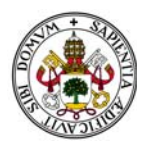

Si pulsamos el botón "Paso Ant." volveremos a la pantalla en la que nos encontrábamos en el paso anterior. En este caso "Búsqueda de Pregunta".

Pulsando el botón "Copiar" se creará una copia idéntica de la pregunta. Esta copia pertenece al usuario que la ha copiado.

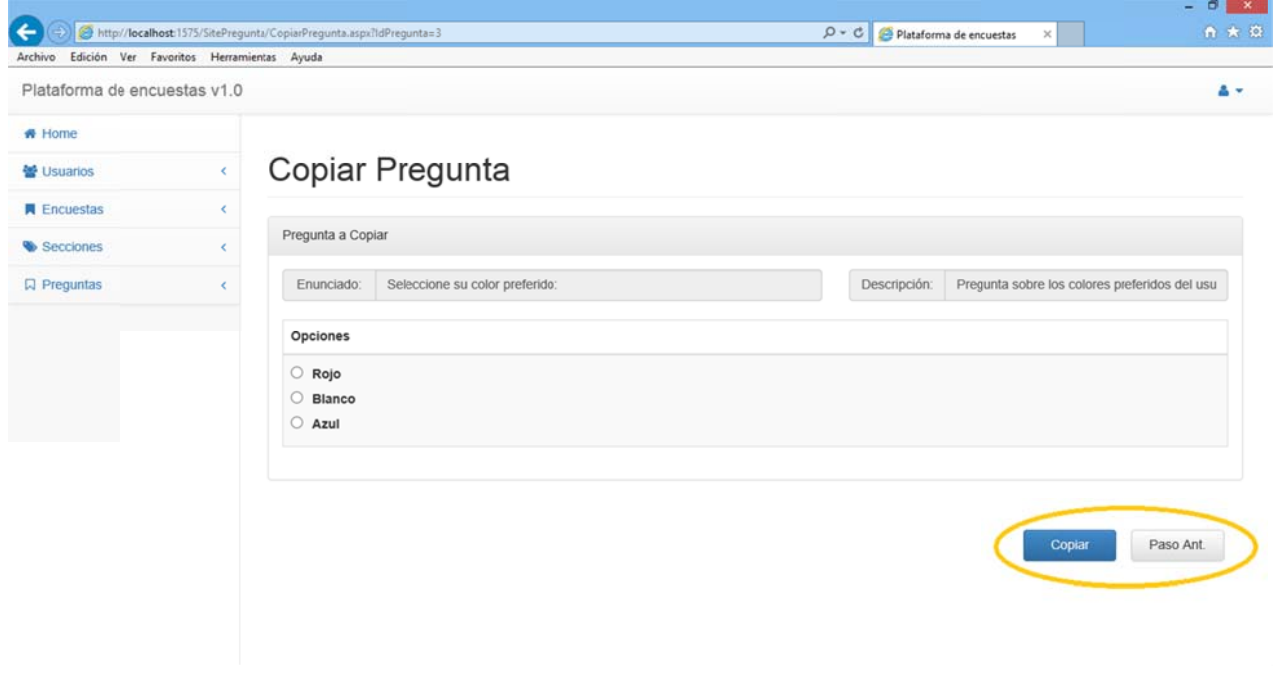

No existen restricciones en cuanto a la copia de preguntas.

Figura 3.106

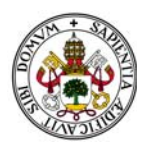

# **2.3.4. ELIMINAR PREGUNTA DEL SISTEMA**

Accediendo a esta opción se mostrará primero la pantalla de búsqueda y una vez seleccionada uno de los resultados de la búsqueda aparecerá la pregunta a eliminar:

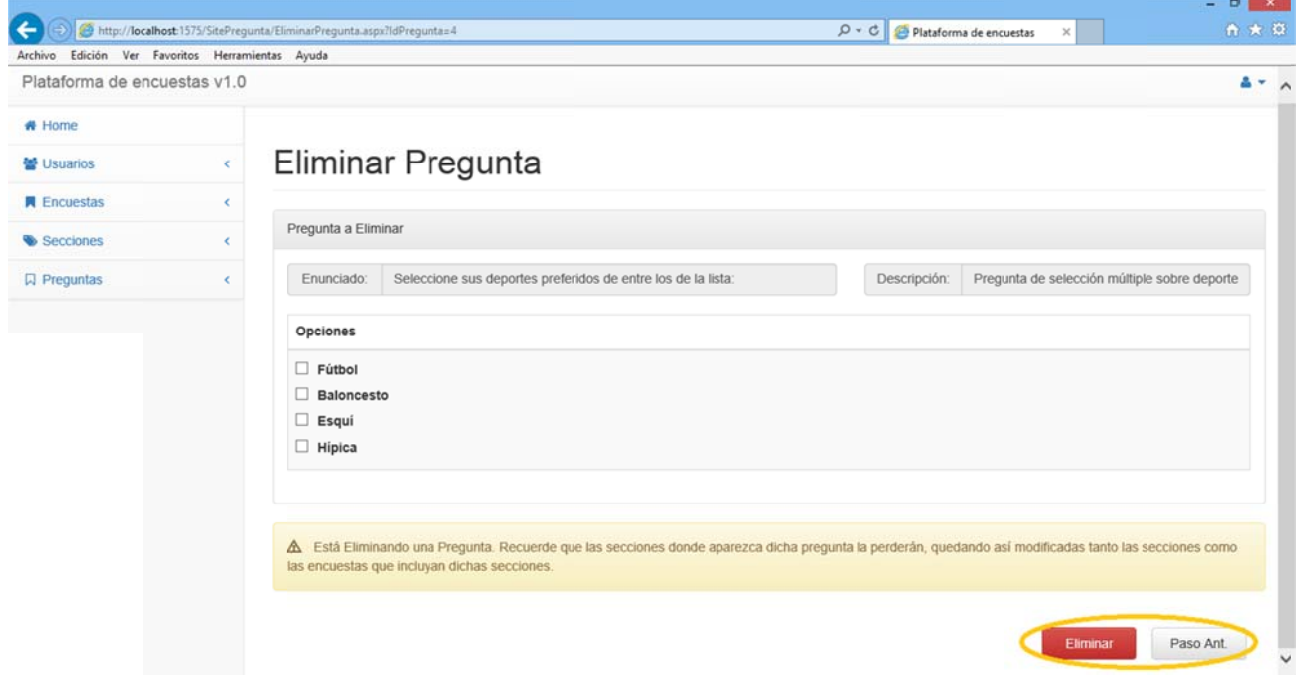

El sistema nos alerta de que si eliminamos la pregunta todas las secciones donde aparece la pregunta y todas las encuestas donde estén contenidas esas secciones se verán modificadas.

Pulsando el botón "Eliminar" se eliminará la pregunta del sistema.

En este apartado existen dos restricciones:

De Propiedad: Si la pregunta no es está creada por el usuario registrado no le dejará seleccionarla en el paso anterior y le advertirá de que no puede eliminarla y debe seleccionar otra:

De Finalización: Si la pregunta está finalizada la el filtro de búsqueda no le dejara seleccionarla en el paso anterior y le advertirá de que la pregunta está finalizada y debe seleccionar otra.

Figura 3.107

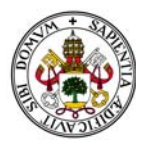

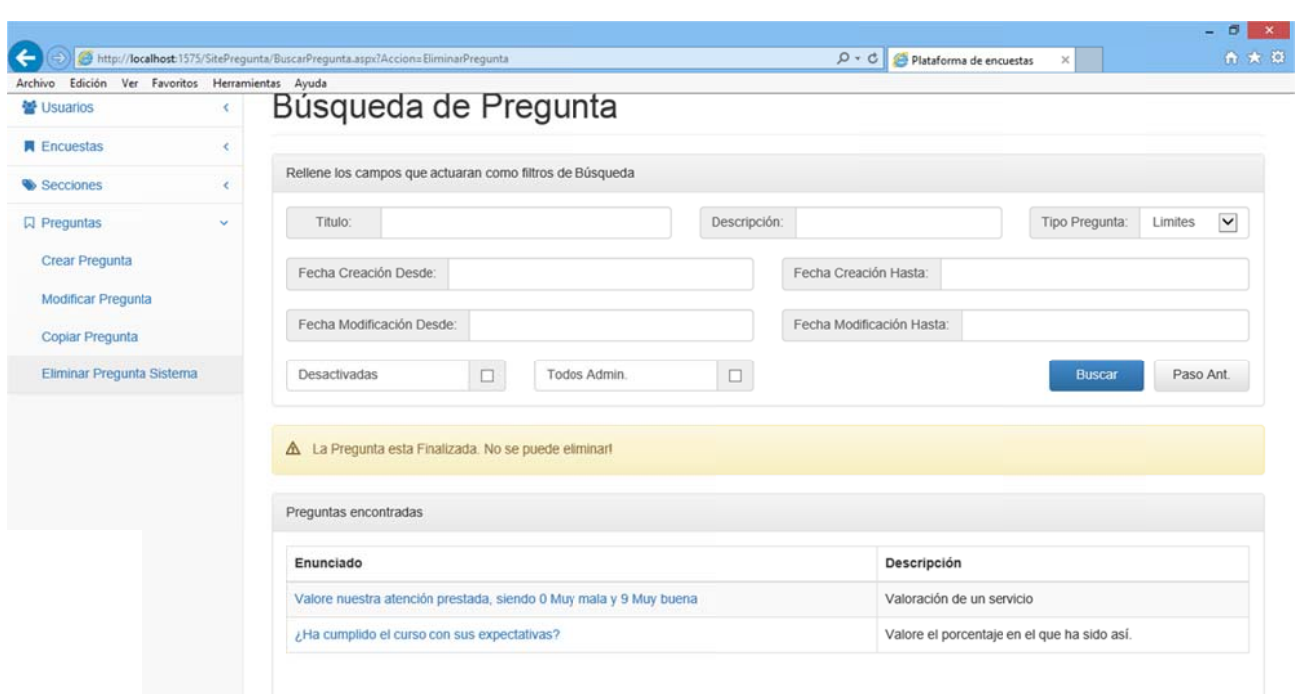

```
Figura 3.108
```
Si pulsamos el botón "Paso Ant." volveremos a la pantalla en la que nos encontrábamos en el paso anterior. En este caso "Búsqueda de Pregunta".

# **2.3.5. MODIFICAR PREGUNTA**

# 2.3.5.1. INTRODUCCIÓN

Esta opción del menú es una opción especial. En caso de acceder a ella aparecerá un menú específico de las preguntas donde nos encontramos con las siguientes opciones:

> Modificar Ficha Pregunta. Modificar Estructura Pregunta. Activar/Desactivar Búsqueda. Finalizar Pregunta.

Describiremos cada opción de más sencilla a más complicada.

Al acceder al menú el sistema nos alerta de que si modificamos la pregunta todas las secciones donde aparece la pregunta y todas las encuestas donde estén contenidas esas secciones se verán modificadas.

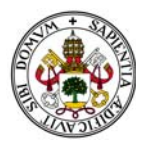

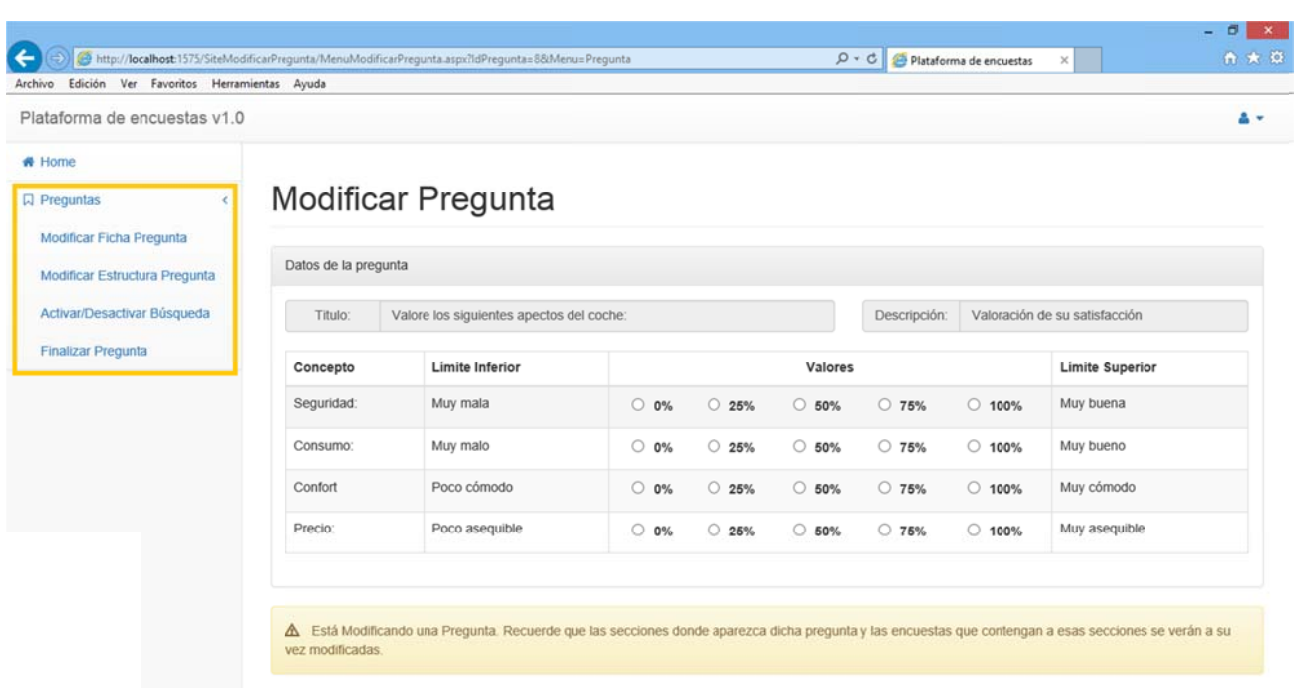

Para poder acceder a este menú existen dos restricciones:

De Propiedad: Si la pregunta no es está creada por el usuario registrado no le dejará seleccionarla y le advertirá de que no puede modificarla y debe seleccionar otra:

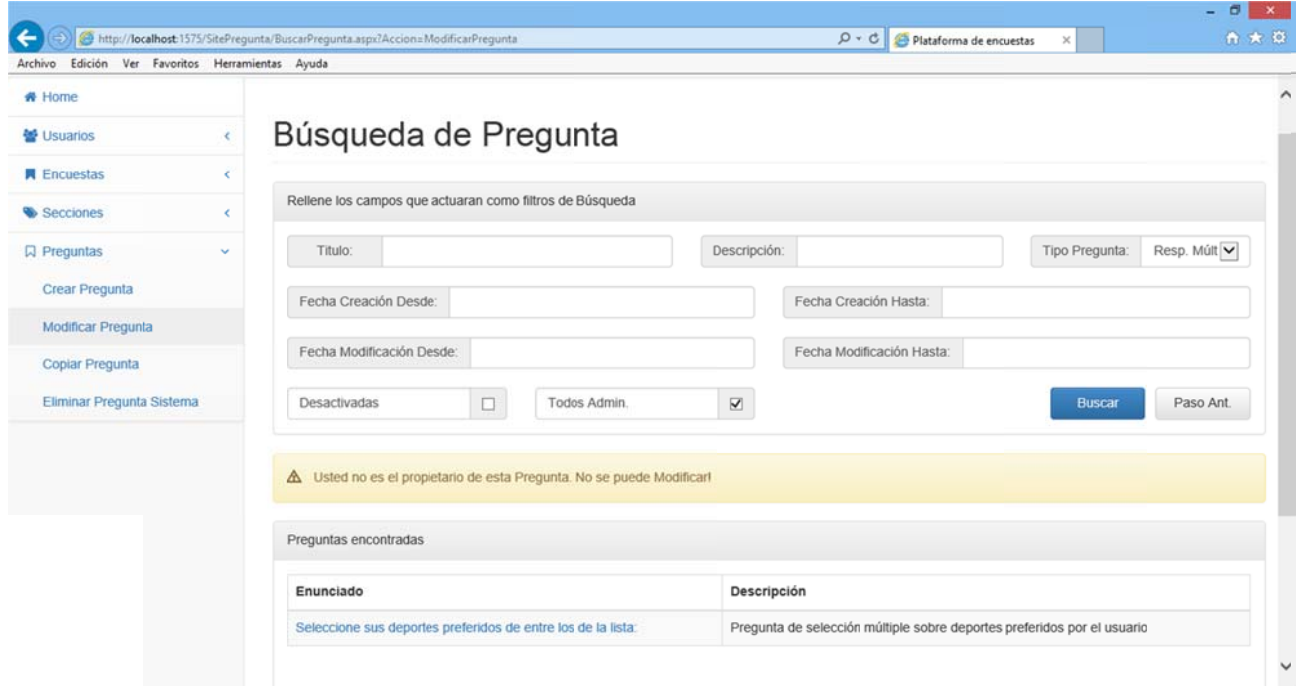

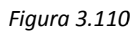

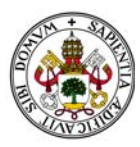

De Finalización: Si la pregunta está finalizada la el filtro de búsqueda no le dejara seleccionarla y le advertirá de que la pregunta está finalizada y debe seleccionar otra.

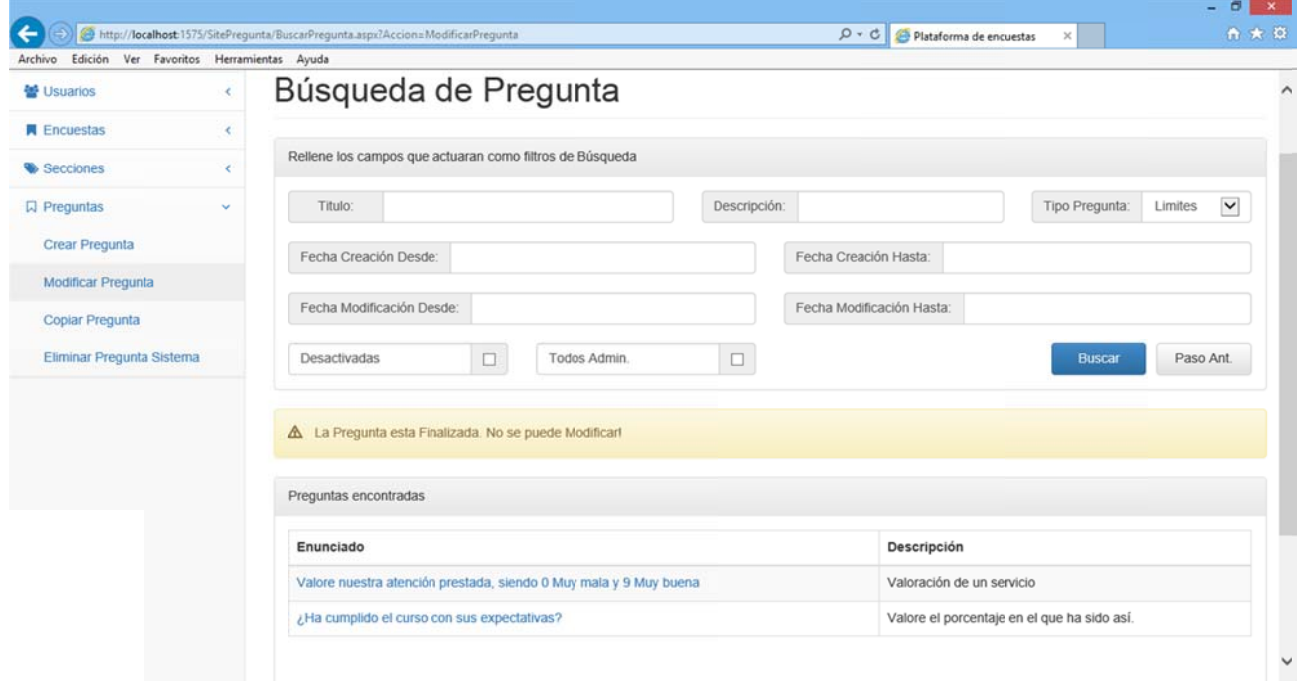

Si pulsamos el botón "Paso Ant." Dentro del menú para modificar preguntas volveremos a la pantalla en la que nos encontrábamos en el paso anterior. En este caso "Búsqueda de Pregunta". a"<br>"

# *2.3 .5.2. MODI IFICAR FICH HA PREGUNT TA*

Accediendo a esta opción aparecerá la pregunta con los campos "Enunciado" y "Descripción" habilitados para su modificación:

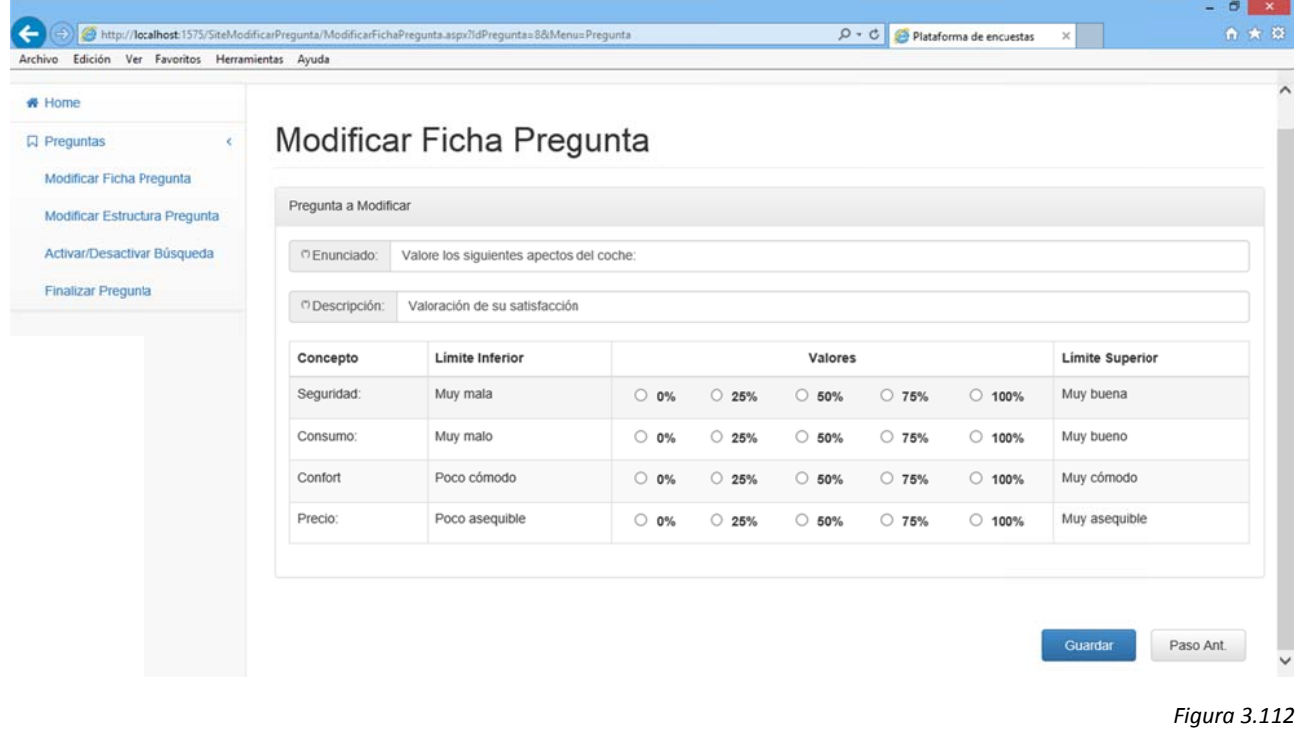

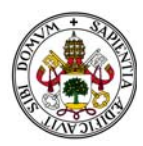

Al contener campos obligatorios si dejamos alguno sin rellenar el sistema nos marcará el campo a rellenar y nos dará un mensaje de error:

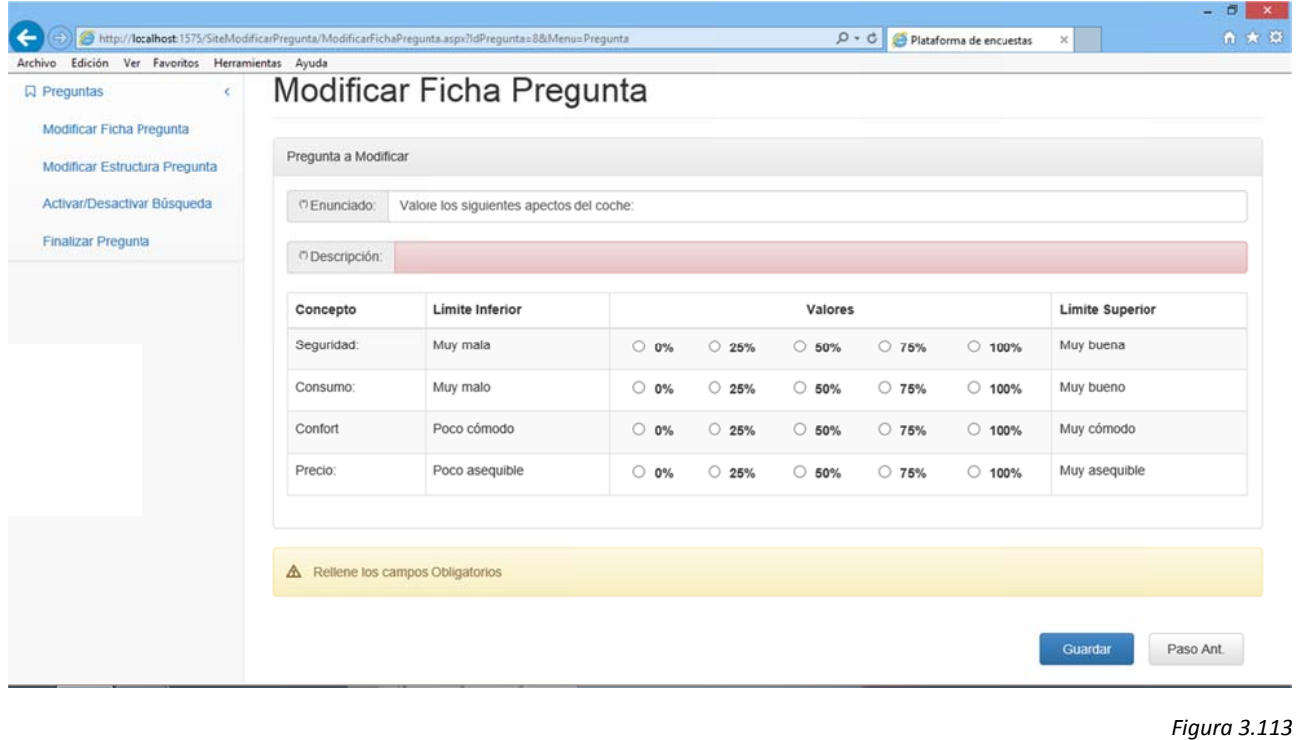

#### La pantalla cuenta con dos botones:

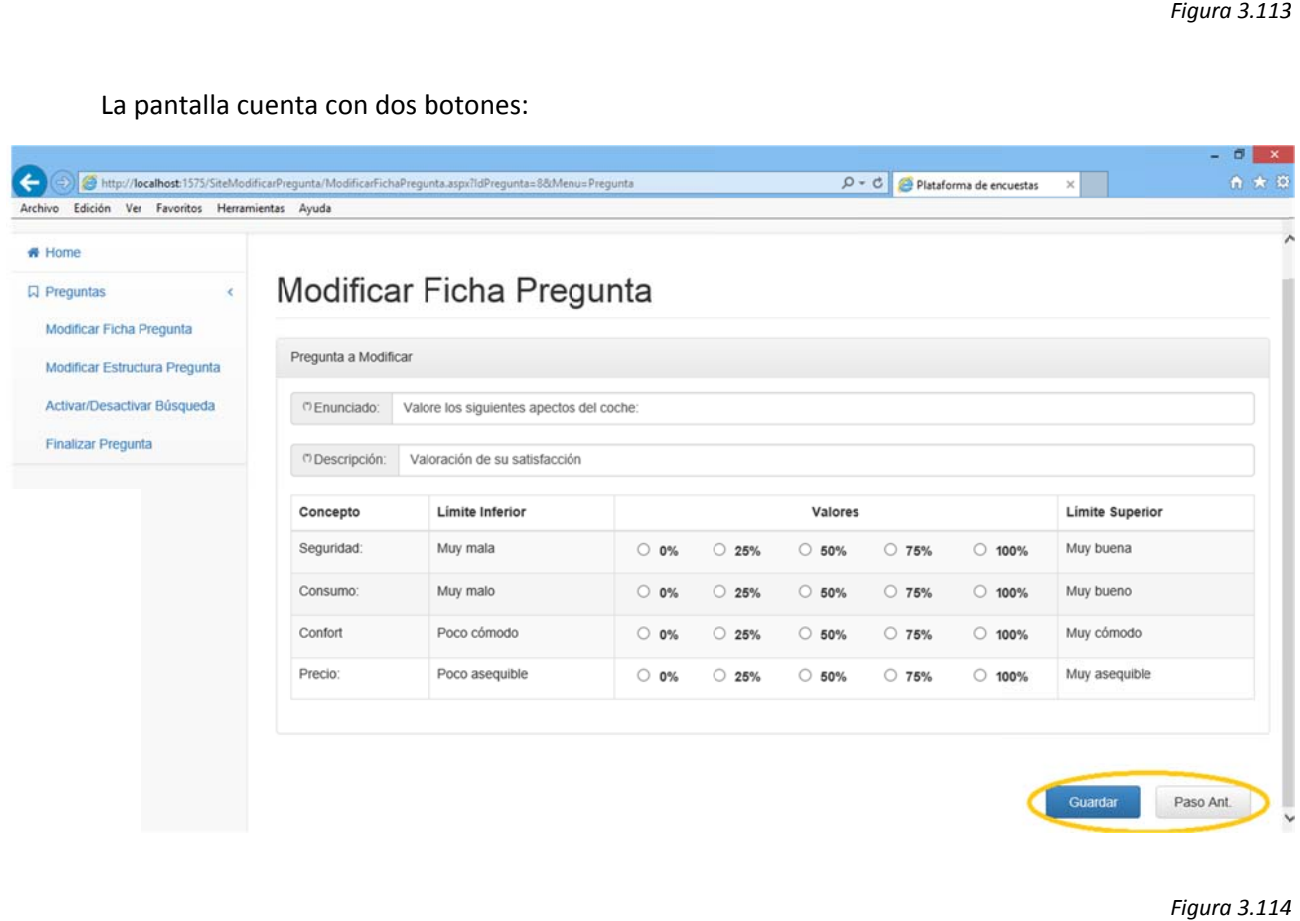

#### *Figura 3.114*

Una vez realizados los cambios deseados pulsamos "Guardar" para que la pregunta quede actualizada. Al hacerlo volvemos al menú de modificación de preguntas.

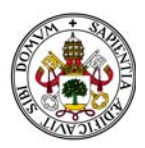

Si pulsamos "Paso Ant." Volveremos al menú de modificación de preguntas descartando los cambios.

Pulsando cualquier otra opción de menú accedemos directamente a ella aunque se descararán los cambios realizados en la ficha de la pregunta.

# 2.3.5.3. ACTIVAR/DESACTIVAR BÚSQUEDA

Accediendo a esta opción aparecerá la pregunta con un campo tipo check llamado "Activada para búsqueda" habilitado para su modificación:

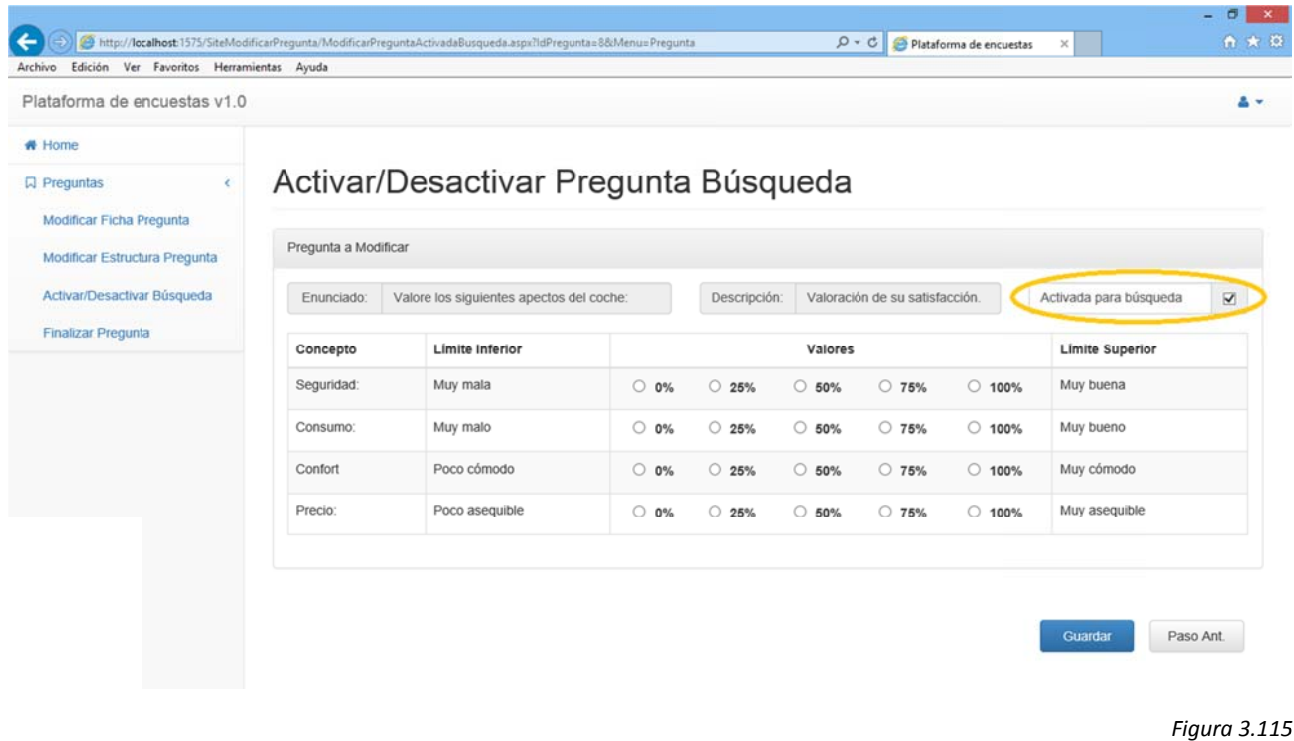

Si dejamos desactivado el check la pregunta quedará desactivada para futuras búsquedas. Si lo activamos, siempre que la pregunta cumpla un criterio de búsqueda aparecerá como resultado de dicha búsqueda.

La pantalla cuenta con dos botones:

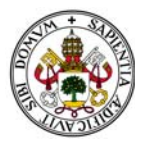

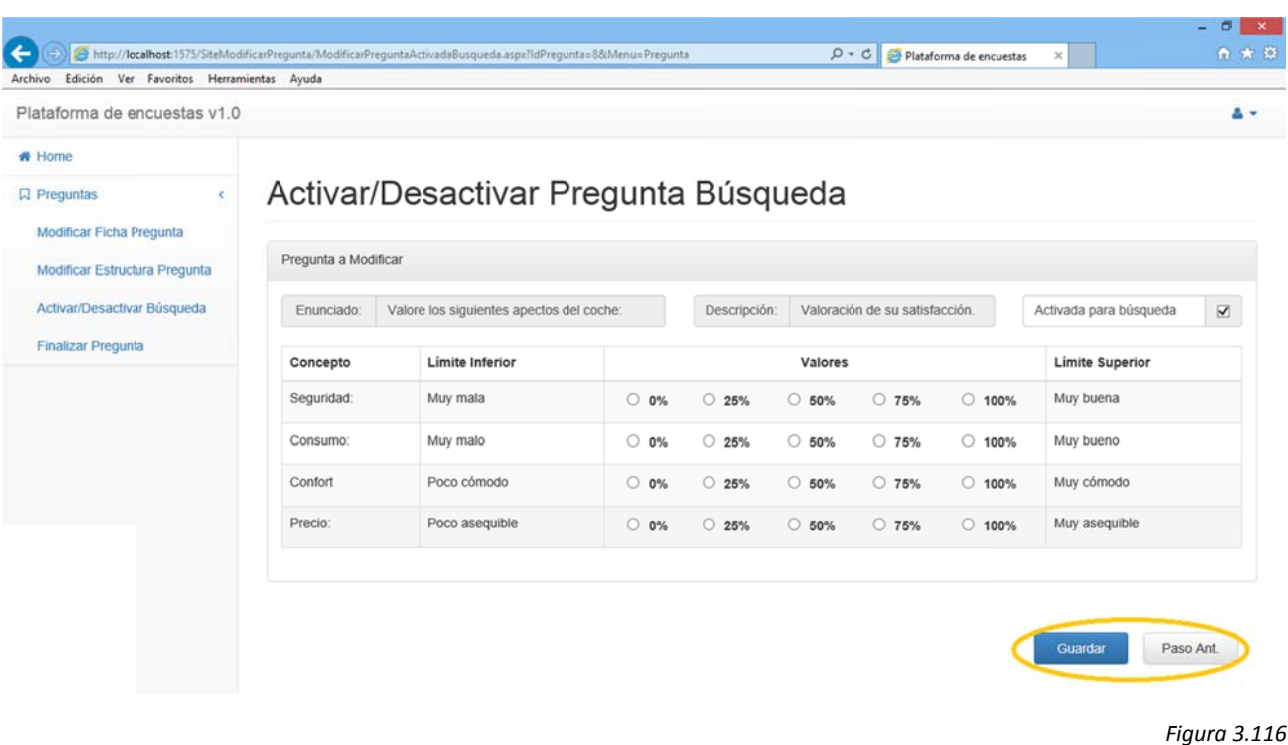

Una vez realizados los cambios deseados pulsamos "Guardar" para que la pregunta quede actualizada. Al hacerlo volvemos al menú de modificación de preguntas.

Si pulsamos "Paso Ant." Volveremos al menú de modificación de preguntas descartando los cambios.

Pulsando cualquier otra opción de menú accedemos directamente a ella aunque se descararán los cambios realizados en la ficha de la pregunta.

# 2.3.5.4. FINALIZAR PREGUNTA

Accediendo a esta opción aparecerá la pregunta con un campo tipo check llamado "Pregunta Finalizada" habilitado para su modificación:

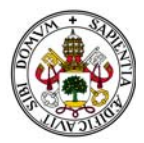

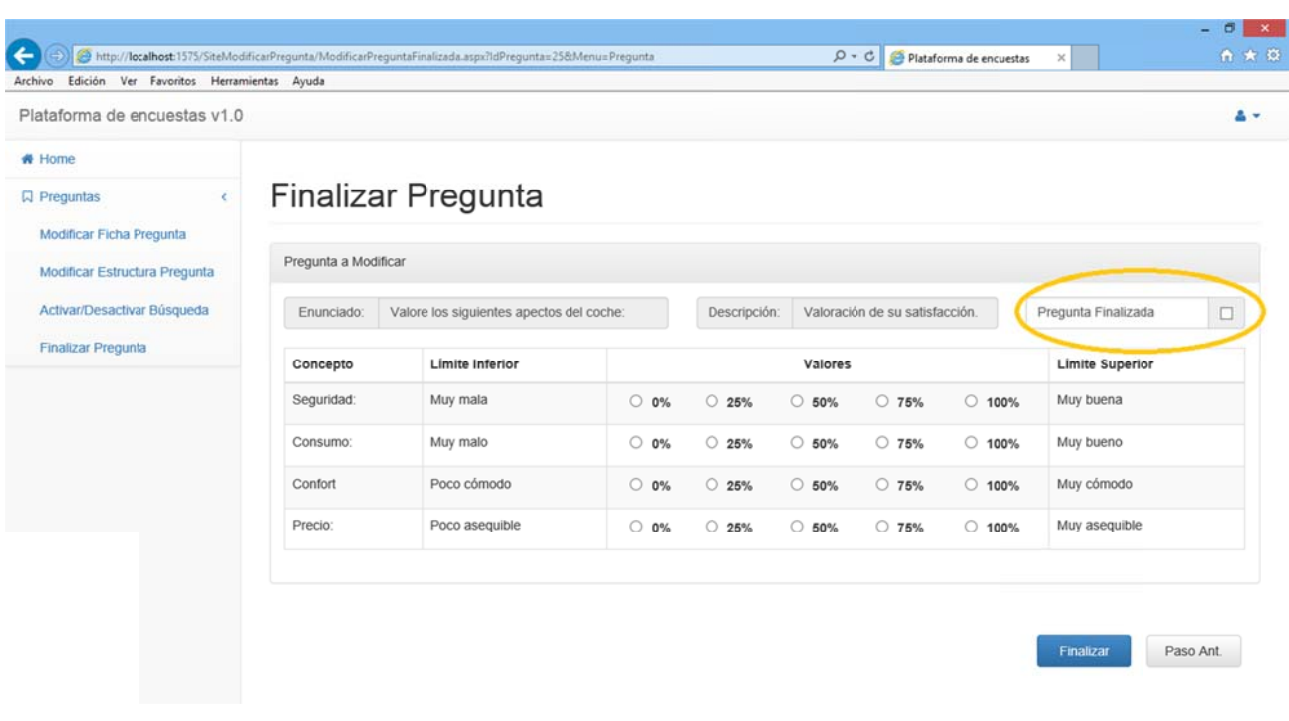

```
Figura 3.117
7
```
Por defecto siempre aparece desactivada dado que al activarla, si guardamos los cambios, la pregunta quedará en estado "Finalizada" y no podrá volver a modificar, con lo que no podremos volver a entrar en este menú tratando de modificar dicha pregunta.

La pantalla cuenta con dos botones:

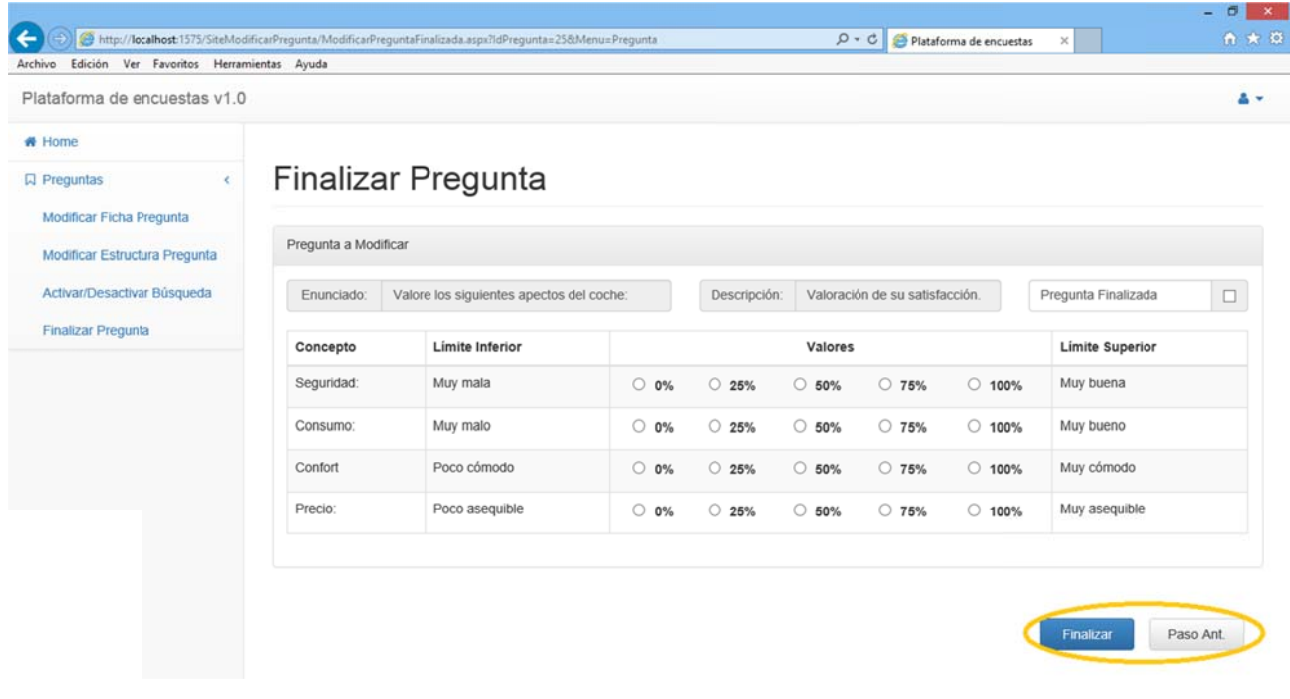

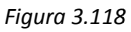

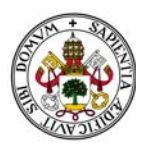

Una vez realizados los cambios deseados pulsamos "Finalizar" para que la pregunta quede finalizada. Al hacerlo volvemos al Home de la aplicación dado que no podremos volver a modificarla.

Si pulsamos "Paso Ant." Volveremos al menú de modificación de preguntas descartando los cambios.

Pulsando cualquier otra opción de menú accedemos directamente a ella aunque se descartarán los cambios realizados en la ficha de la pregunta.

# 2.3.5.5. MODIFICAR ESTRUCTURA PREGUNTA

Esta es la opción más complicada de todas. Dependiendo del tipo de pregunta que queramos modificar podremos modificarla a otros tipos de pregunta concretos.

Utilizaremos copias de preguntas para no desconfigurar las originales.

Aparecen tres partes importantes:

La ficha de la pregunta mostrando su "Enunciado", su "Descripción" y el "Tipo Actual" de pregunta (Amarillo).

Un desplegable con el tipo de pregunta al que podemos transformar la pregunta actual (Verde).

Un botón "Opciones" (Rojo).

Además aparece un recordatorio indicando el tipo de preguntas al que podremos cambiar la pregunta actual (Azul).

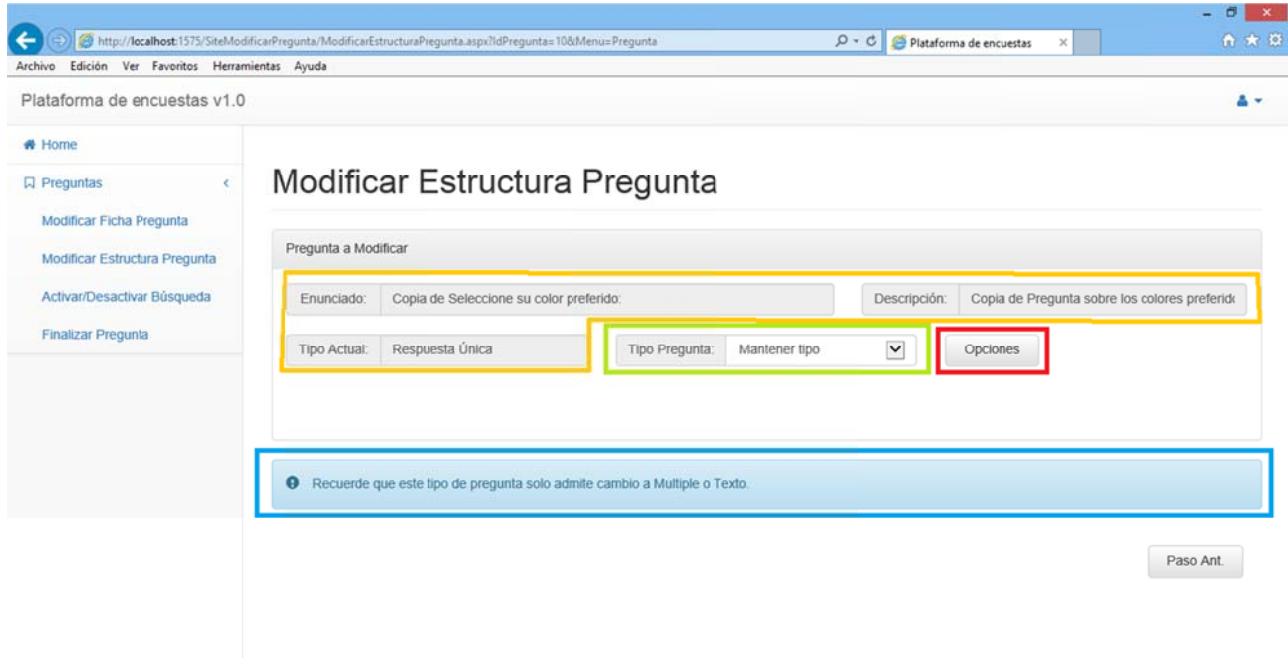

Figura 3.119

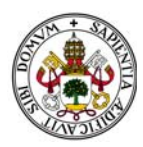

Si en alguno de los casos que detallaremos a continuación, al modificar la estructura de la pregunta, borrásemos "por error" todas las opciones de la pregunta, podremos insertar nuevas opciones mediante el proceso normal de modificación.

# 2.3.5.5.1. MODIFICAR ESTRUCTURA PREGUNTA TIPO RESPUESTA ÚNICA.

### **MANTENIENDO TIPO DE PREGUNTA**

Seleccionamos en el desplegable la opción "Mantener Tipo" y pulsamos el botón "Opciones":

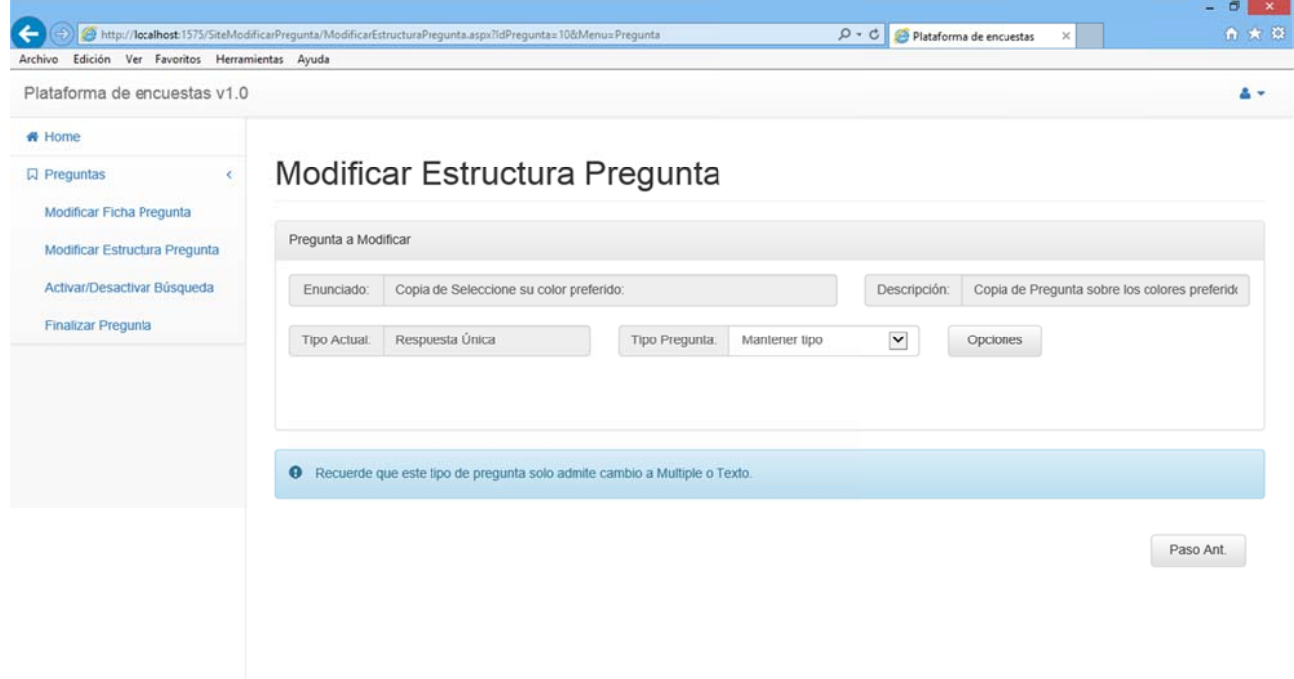

Figura 3.120

En ese momento el sistema identifica que no modificaremos el tipo de pregunta y nos muestra la siguiente pantalla, en la que aparecen dos grandes bloques:

El que contiene las opciones actuales de la pregunta (Gris).

El que nos permite añadir nuevas opciones (Marrón).

Y aparece el botón "Guardar":

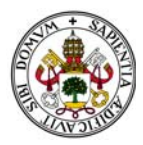

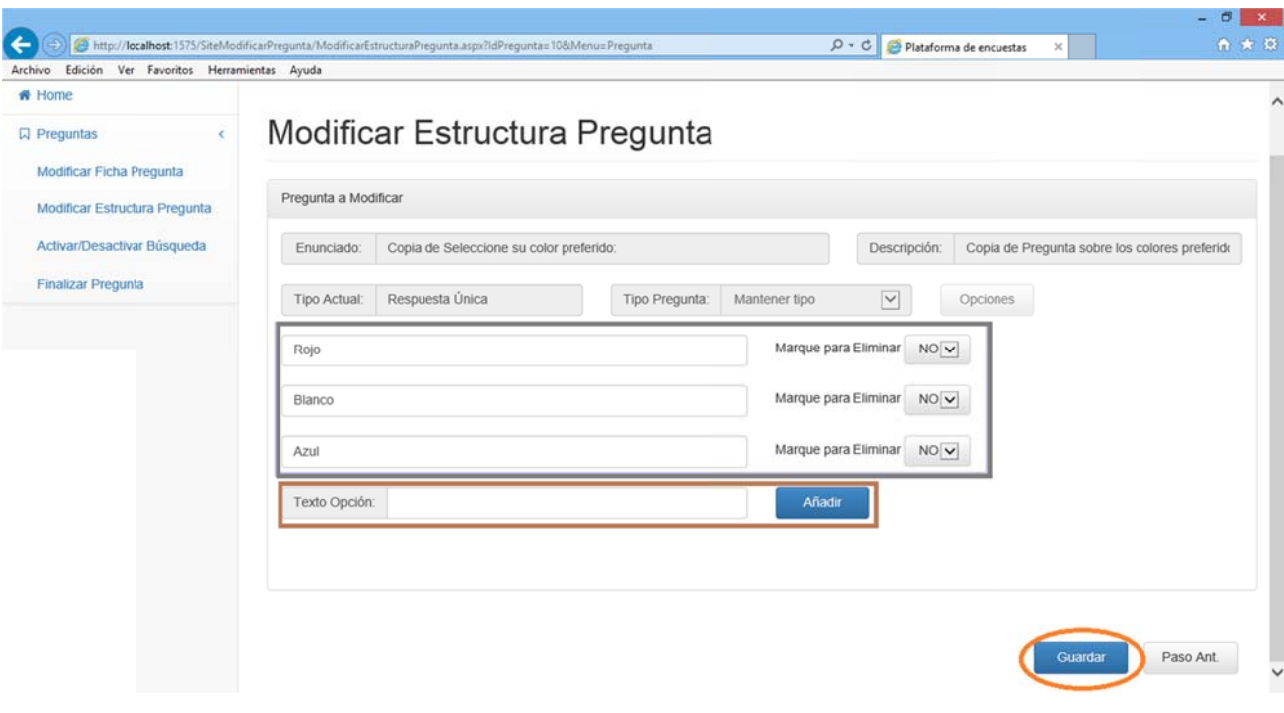

 $-6x$ 

El bloque de las opciones actuales brinda dos opciones:

Marcar la opción para eliminarla de la pregunta.

Modific car el texto d e la opción.

En este segundo caso si dejamos una opción vacía el sistema no lo toma en cuenta y mantendrá en memoria la opción inicial.

En el ejemplo modificaremos "Rojo" por "Verde" y marcaremos para eliminar "Azul":

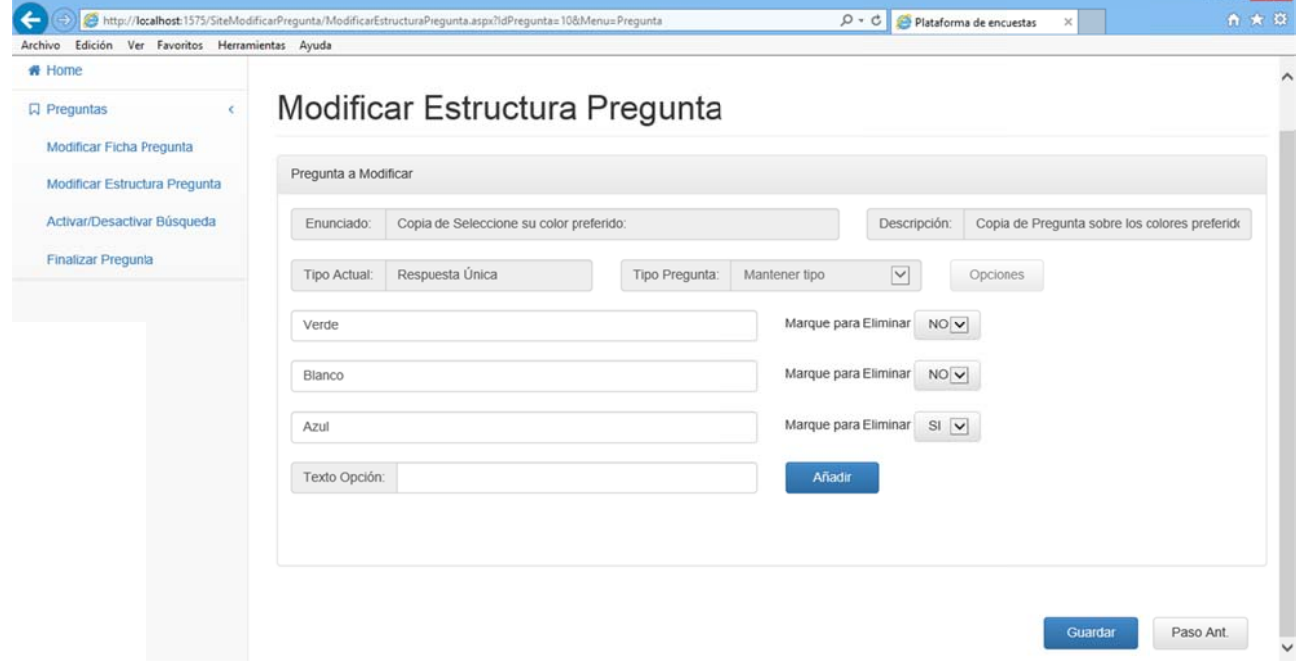

*Figura 3.122 2*

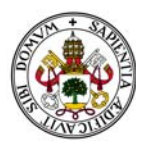

En el bloque que nos permite añadir opciones no nos permitirá añadir opciones en blanco. Señalará el campo vacío e informará de esta incidencia con un error:

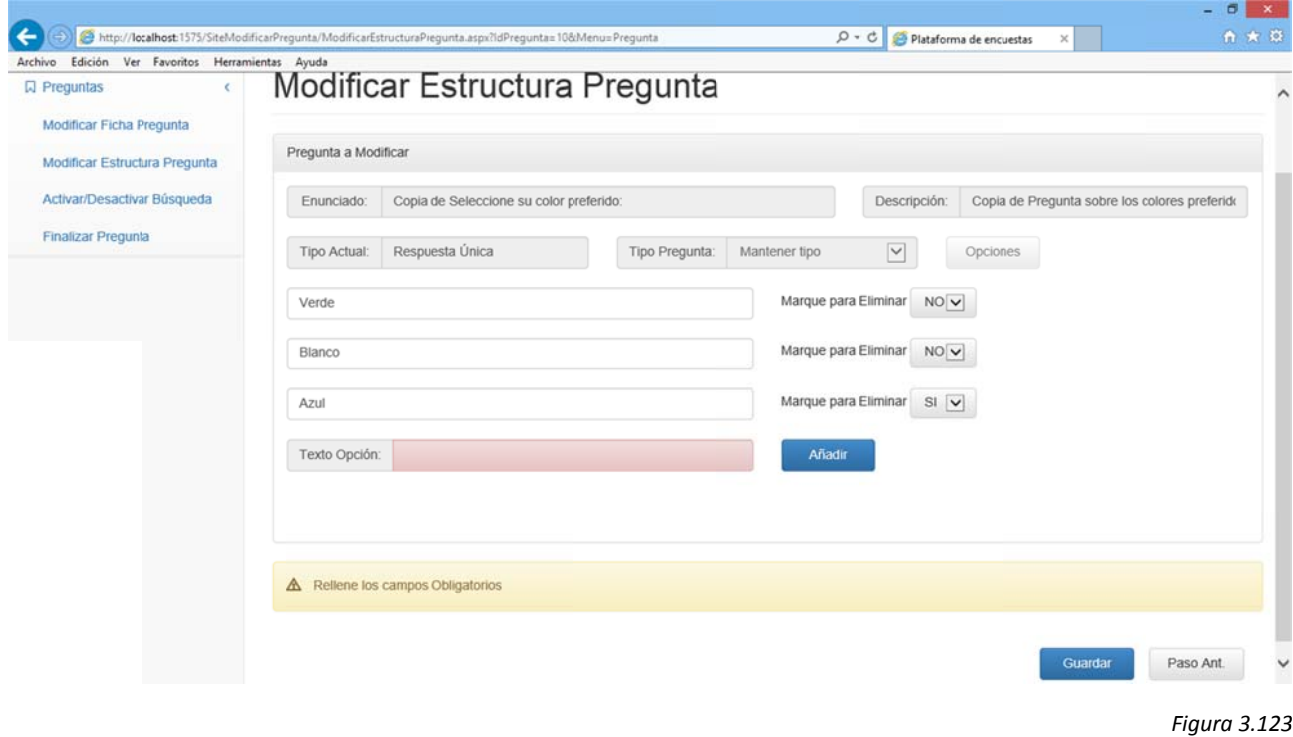

# Añadiremos "Marrón":

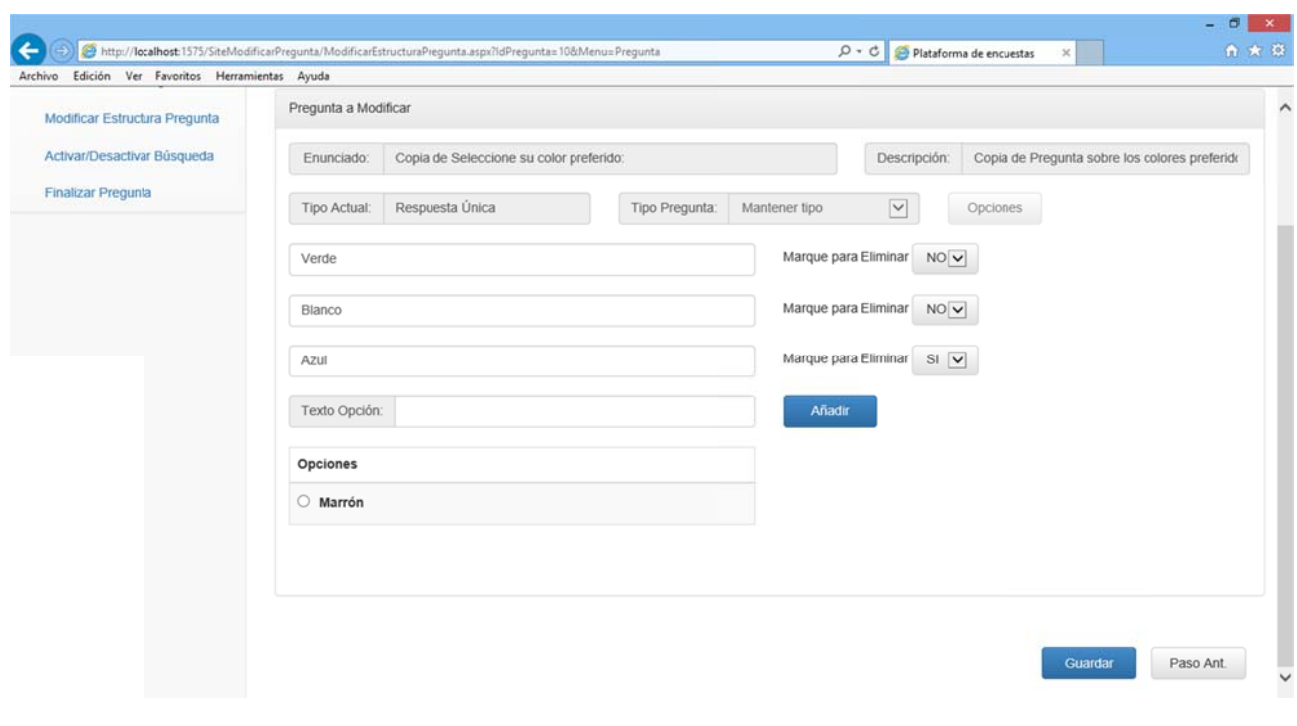

*Figura 3.124 4*

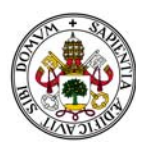

Una vez realizados los cambios deseados pulsamos "Guardar" para que la pregunta quede actualizada. Al hacerlo volvemos al menú de modificación de preguntas con la estructura de la pregunta actualizada:

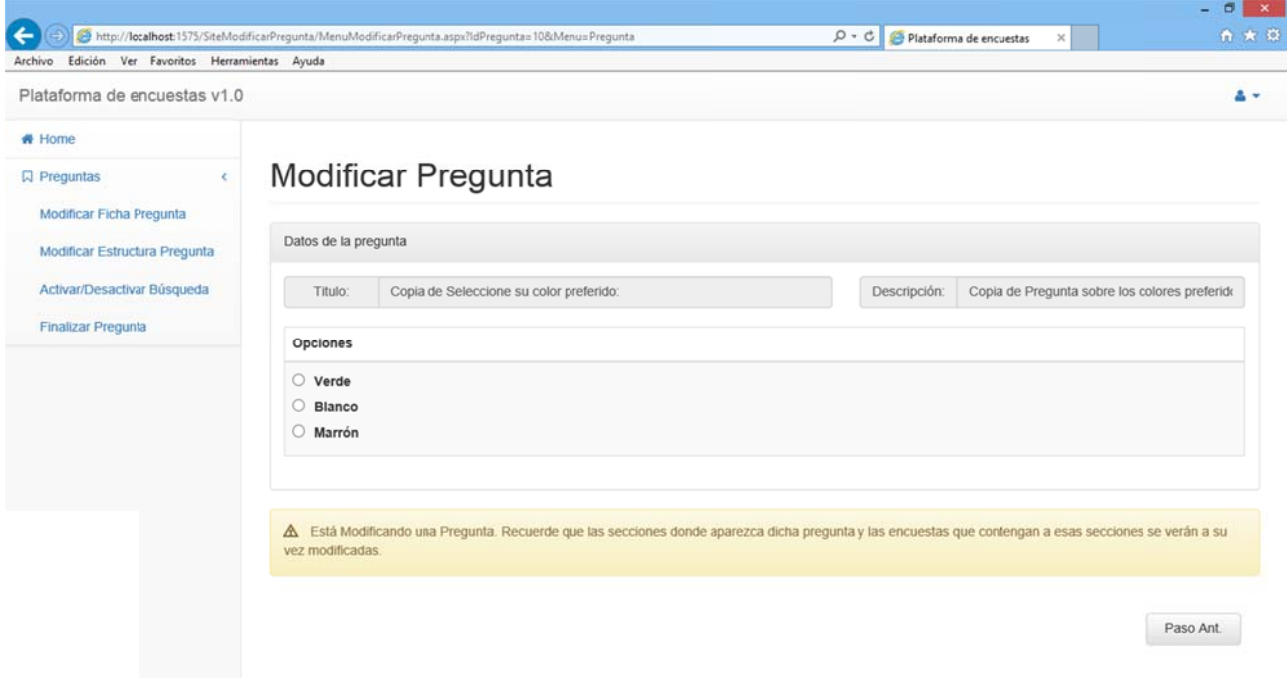

#### Figura 3.125

Si pulsamos "Paso Ant." volveremos al menú de modificación de preguntas descartando los cambios.

Pulsando cualquier otra opción de menú accedemos directamente a ella aunque se descararán los cambios realizados en la estructura de la pregunta.

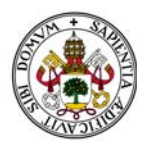

#### CAMBIANDO A TIPO RESPUESTA MÚLTIPLE

Seleccionamos en el desplegable la opción "Respuesta Múltiple" y pulsamos el botón "Opciones":

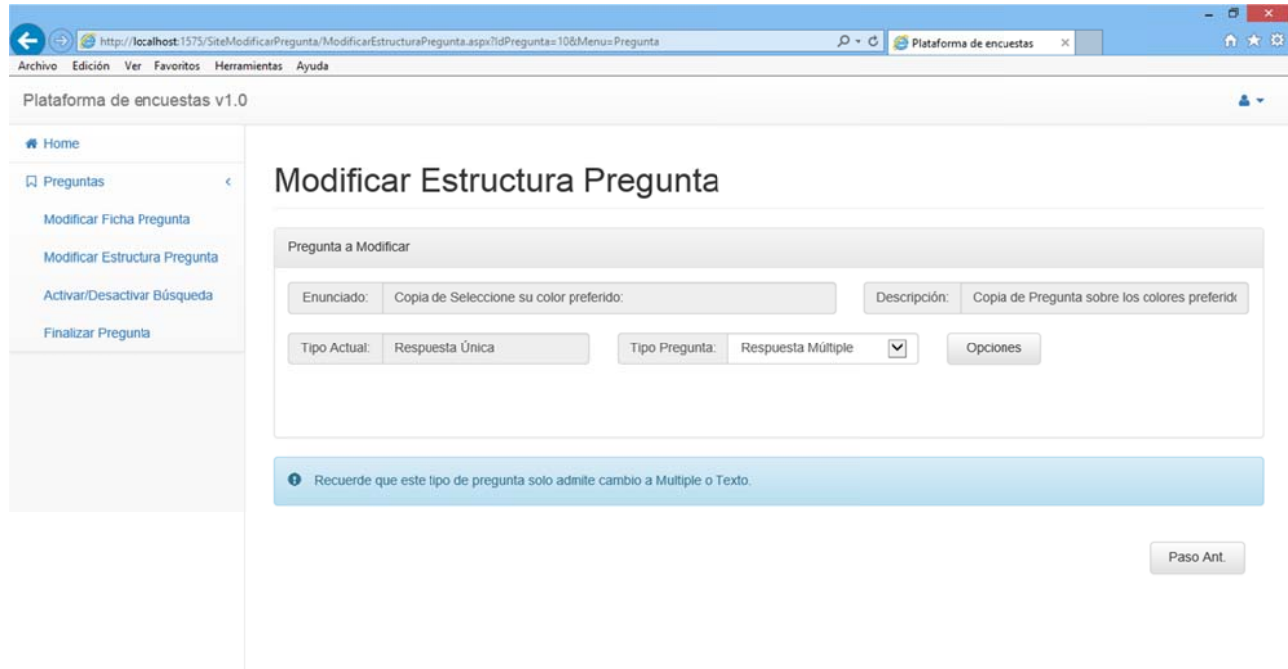

Figura 3.126

El proceso es exactamente el mismo con que si hubiésemos seleccionado "Mantener Tipo" (Ver "MANTENIENDO TIPO DE PREGUNTA" dentro de "2.3.5.5.1. MODIFICAR ESTRUCTURA PREGUNTA TIPO RESPUESTA ÚNICA.")

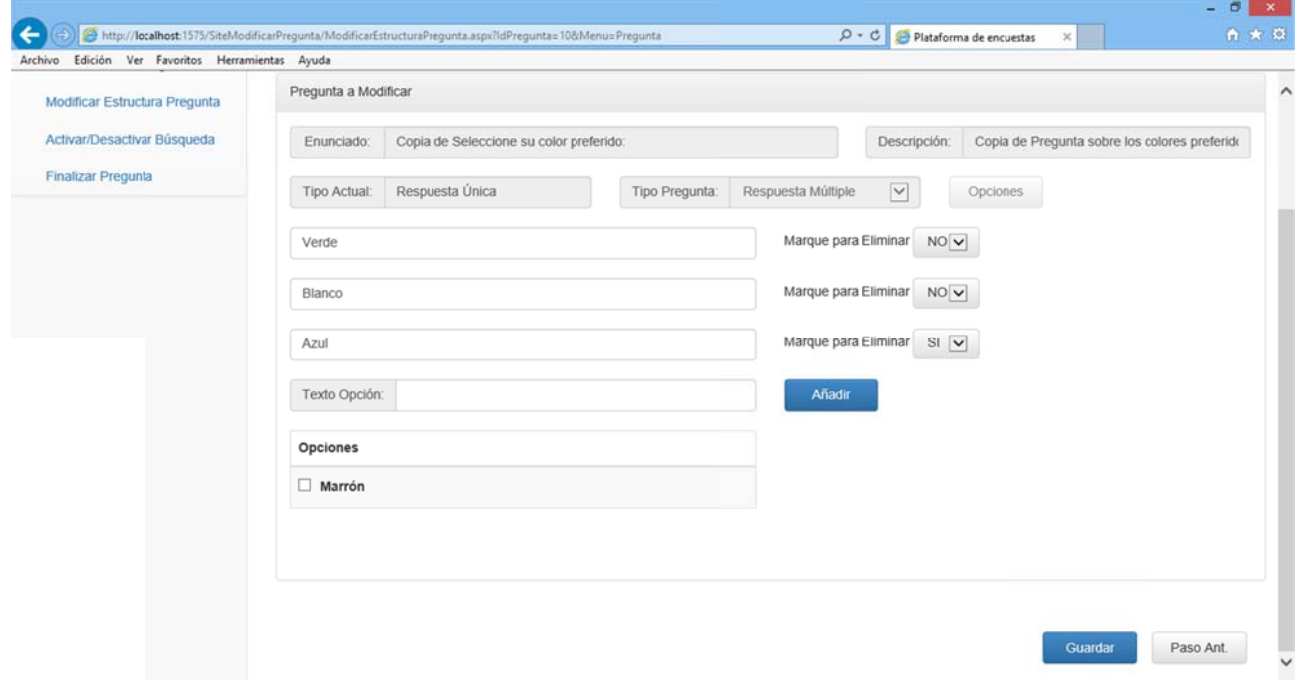

Figura 3.127

La única salvedad es que al guardar los cambios la estructura de la pregunta habrá cambiado a tipo Respuesta Múltiple:

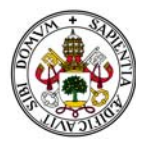

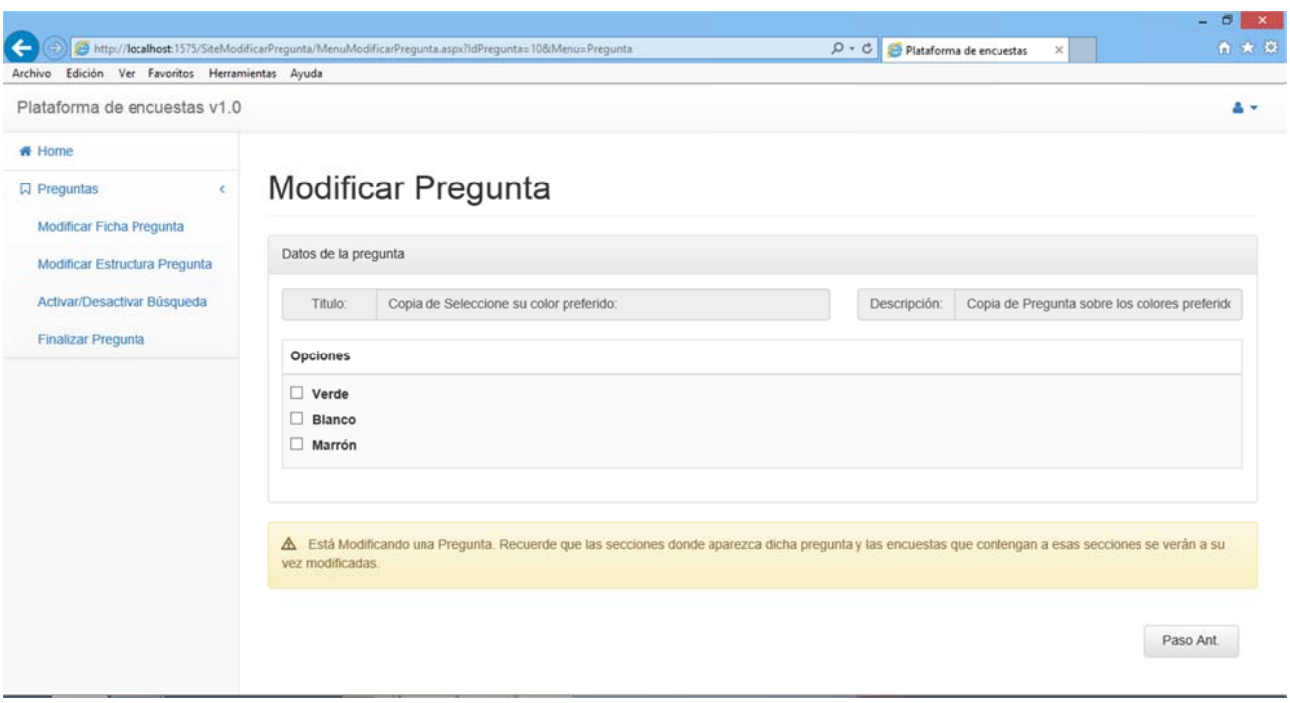

## CAMBIANDO A TIPO TEXTO

Seleccionamos en el desplegable la opción "Texto" y pulsamos el botón "Opciones":

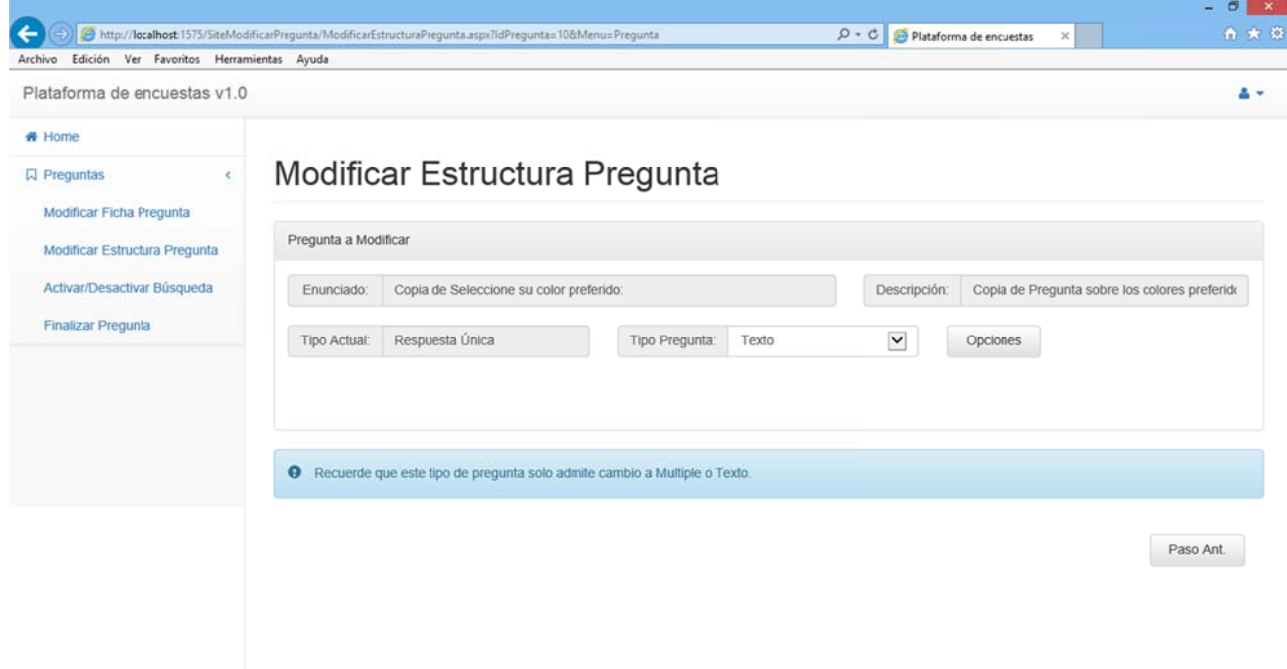

Figura 3.129

Esta vez no se mostrará opción alguna dado que la pregunta tipo Texto está compuesta solo por un campo de texto.

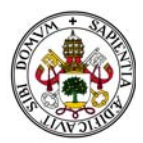

El sistema indica que si acepta los cambios en la estructura se borrarán todas las opciones asociadas a la misma:

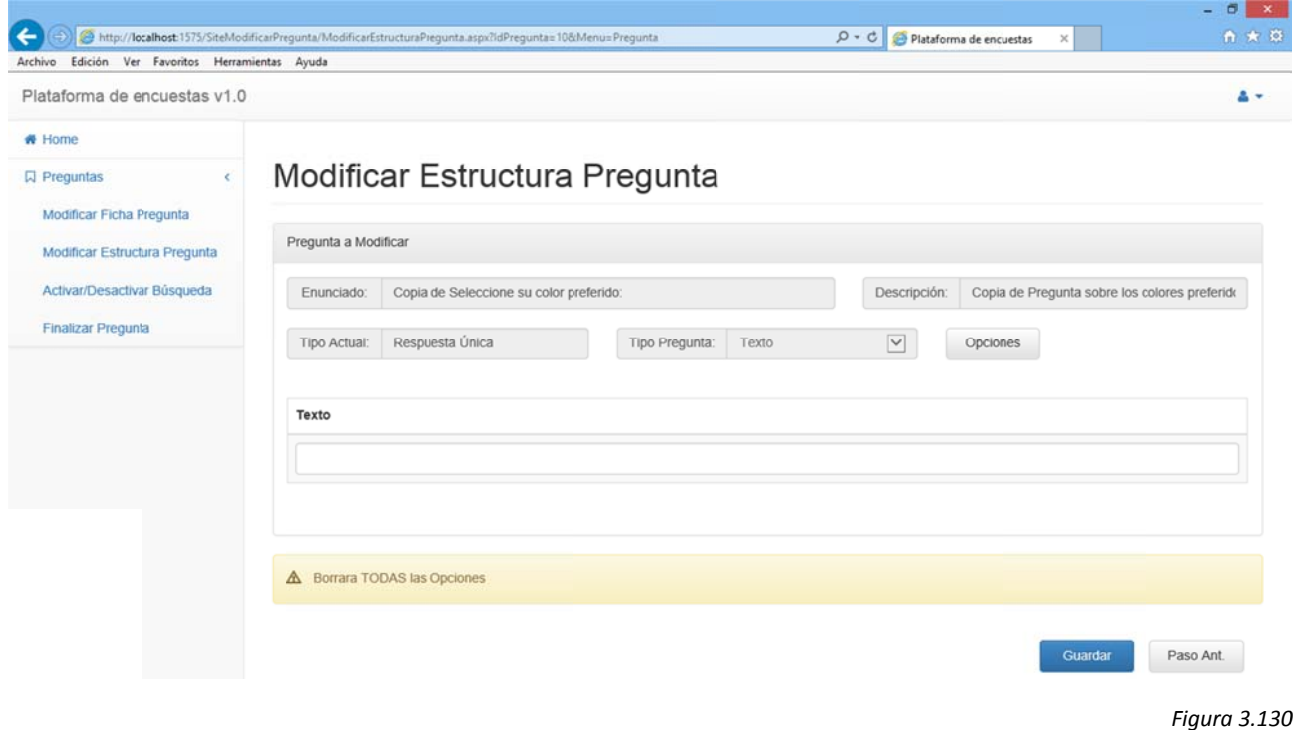

Pulsamos "Guardar" para que la pregunta quede actualizada. Al hacerlo volvemos al menú de

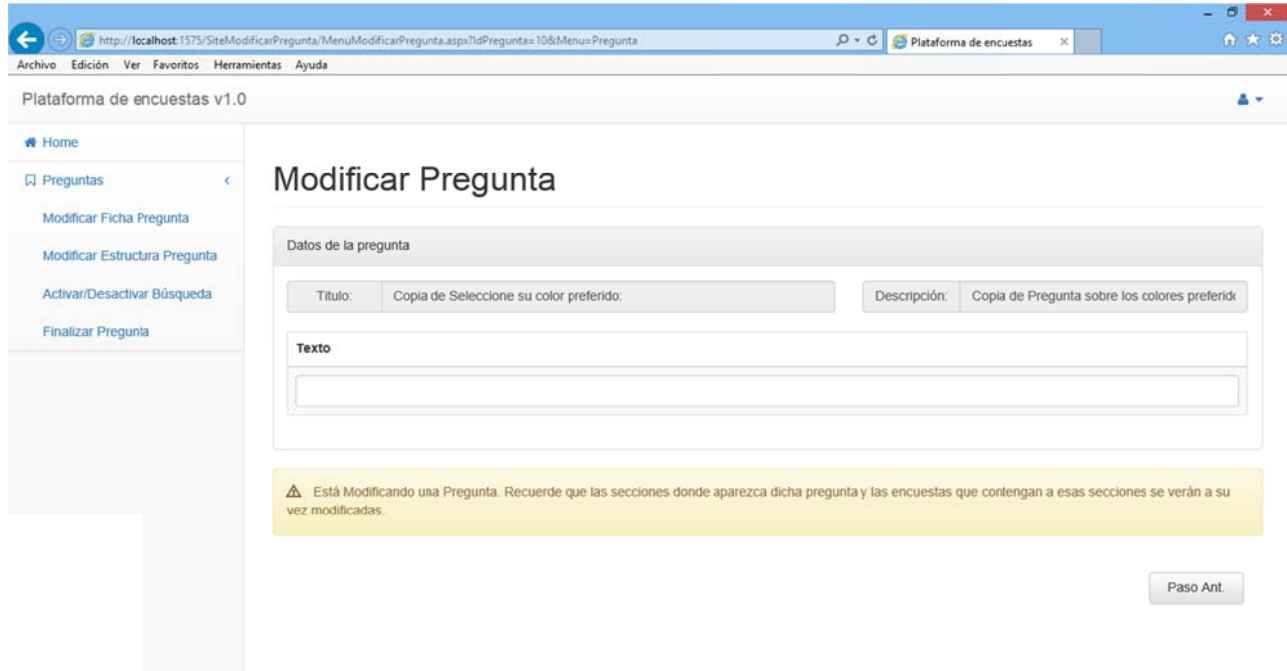

modificación de preguntas con la estructura de la pregunta actualizada:

#### Figura 3.131

Si pulsamos "Paso Ant." volveremos al menú de modificación de preguntas descartando los cambios

Pulsando cualquier otra opción de menú accedemos directamente a ella aunque se descararán los cambios realizados en la estructura de la pregunta.

## Manual de Usuario

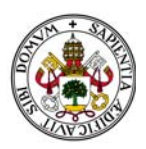

# 2.3.5.5.2. Modificar estructura pregunta tipo Respuesta Múltiple.

El comportamiento es exactamente el mismo que en apartado "2.3.5.5.1. MODIFICAR ESTRUCTURA PREGUNTA TIPO RESPUESTA ÚNICA." con la salvedad de que empezamos con una pregunta tipo Respuesta Múltiple a la que podemos mantener el tipo de pregunta, modificar a Respuesta Única o a Texto.

# 2.3.5.5.3. Modificar estructura pregunta tipo Texto.

#### Manteniendo tipo de pregunta

Seleccionamos en el desplegable la opción "Mantener Tipo" y pulsamos el botón "Opciones":

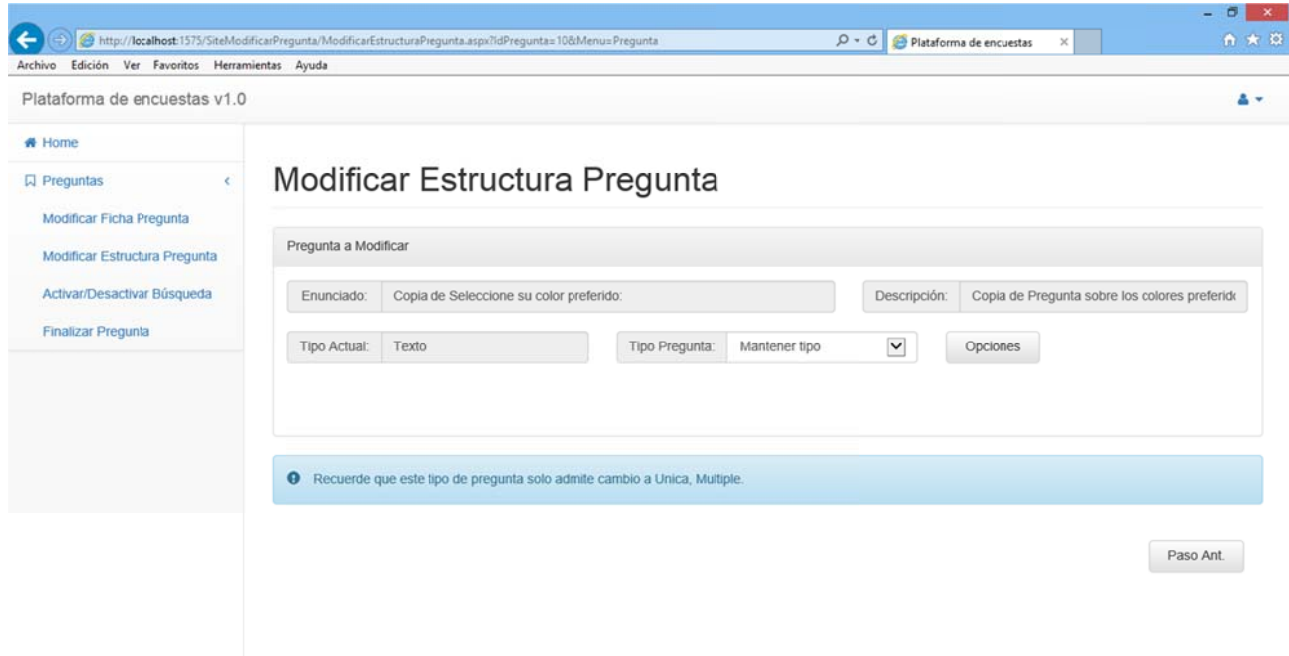

Figura 3.132

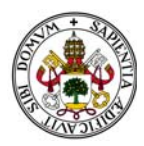

En ese momento el sistema identifica que no modificaremos el tipo de pregunta y nos muestra la siguiente pantalla:

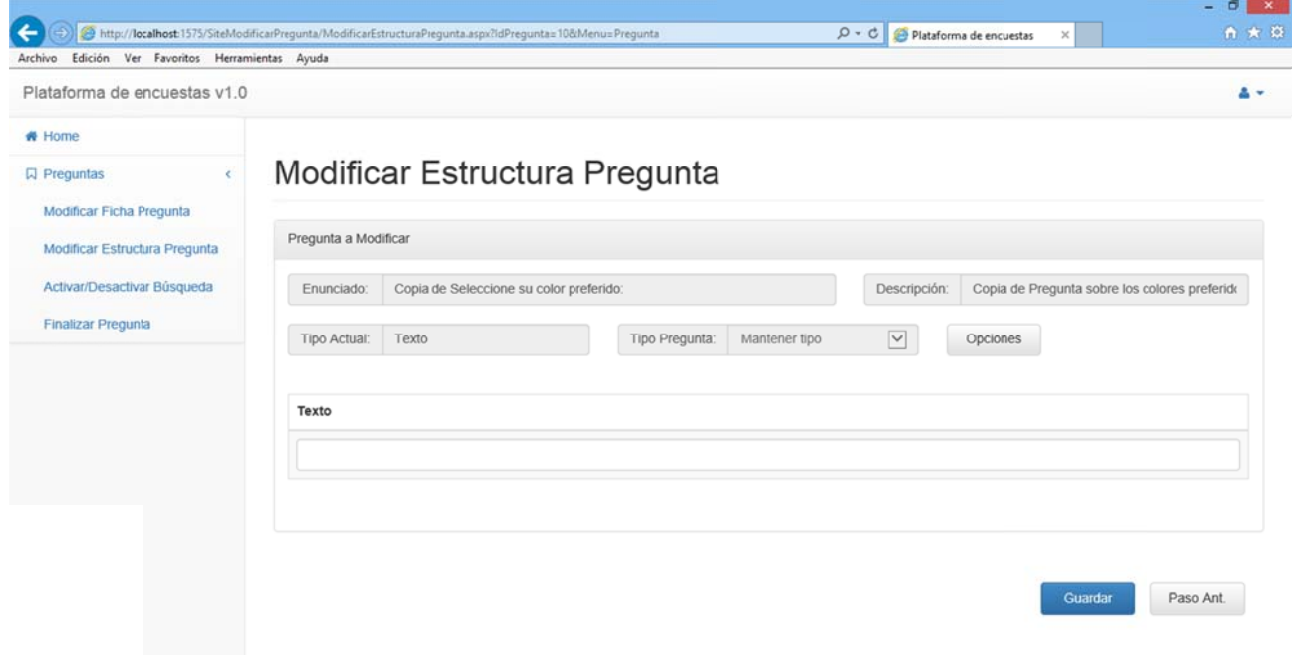

### Figura 3.133

Como partimos de tipo de pregunta Texto y no modificamos el tipo no podemos hacer si no guardarla.

No hay cambios.

## CAMBIANDO A TIPO RESPUESTA ÚNICA

Seleccionamos en el desplegable la opción "Respuesta Única" y pulsamos el botón "Opciones":

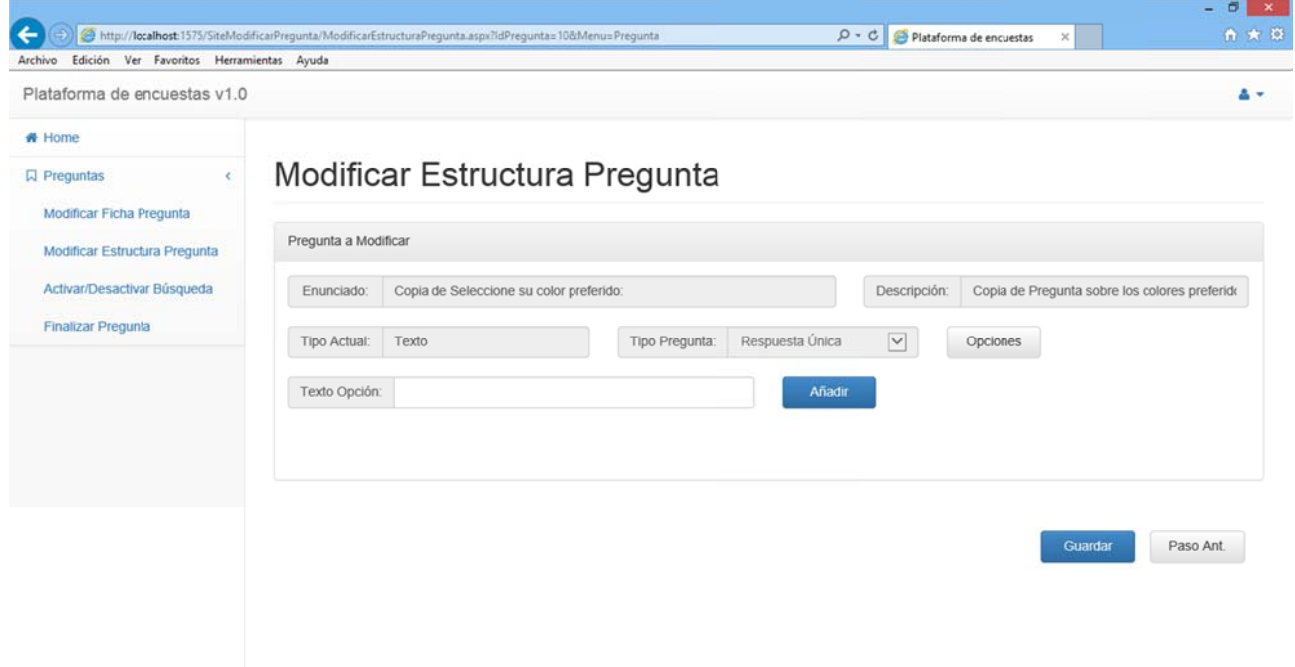

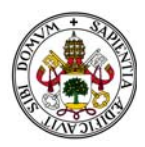

Al comenzar con una pregunta tipo Texto sin opciones el proceso es el mismo que el de crear una nueva pregunta tipo Respuesta Única (Ver sección "2.3.1.1. PREGUNTA TIPO RESPUESTA ÚNICA." dentro de "2.3.1 CREAR PREGUNTA")

Pulsamos "Guardar" para que la pregunta quede actualizada. Al hacerlo volvemos al menú de modificación de preguntas con la estructura de la pregunta actualizada:

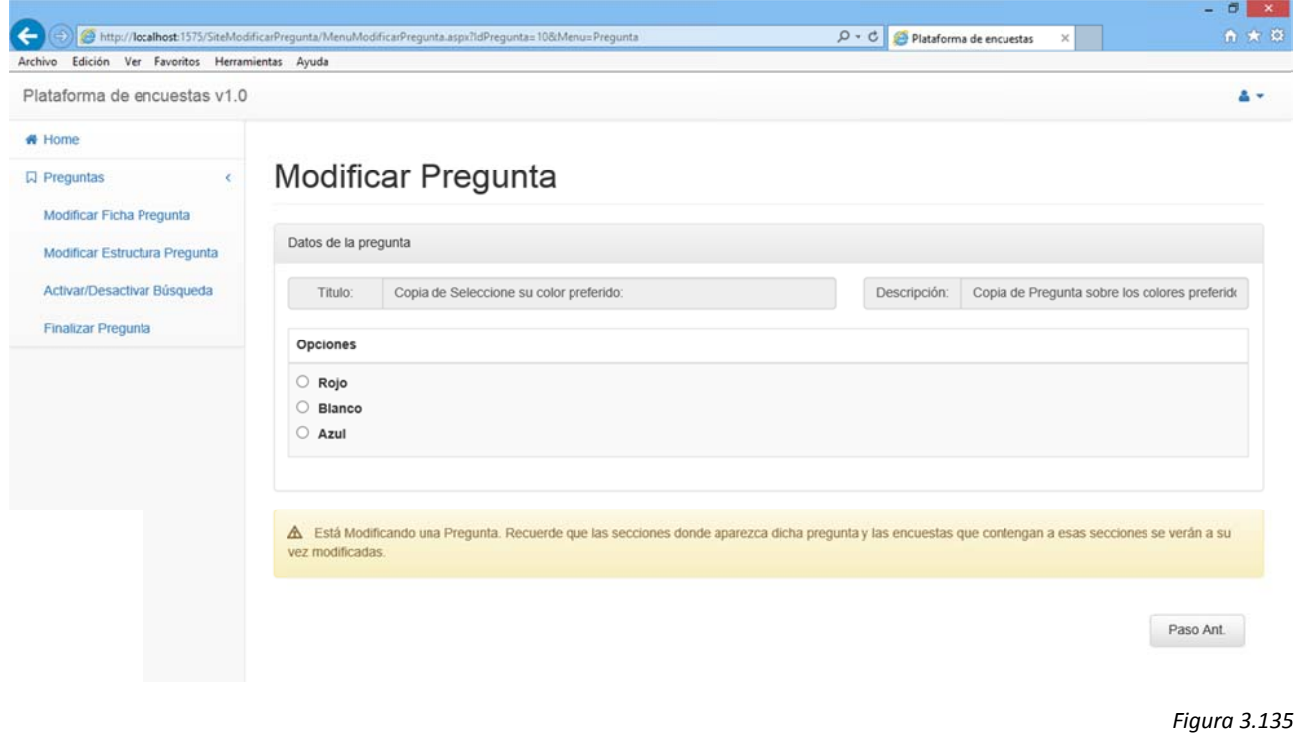

Si pulsamos "Paso Ant." volveremos al menú de modificación de preguntas descartando los cambios

Pulsando cualquier otra opción de menú accedemos directamente a ella aunque se descararán los cambios realizados en la estructura de la pregunta.

## CAMBIANDO A TIPO RESPUESTA MÚLTIPLE

Seleccionamos en el desplegable la opción "Respuesta Múltiple" y pulsamos el botón "Opciones":

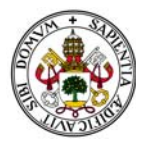

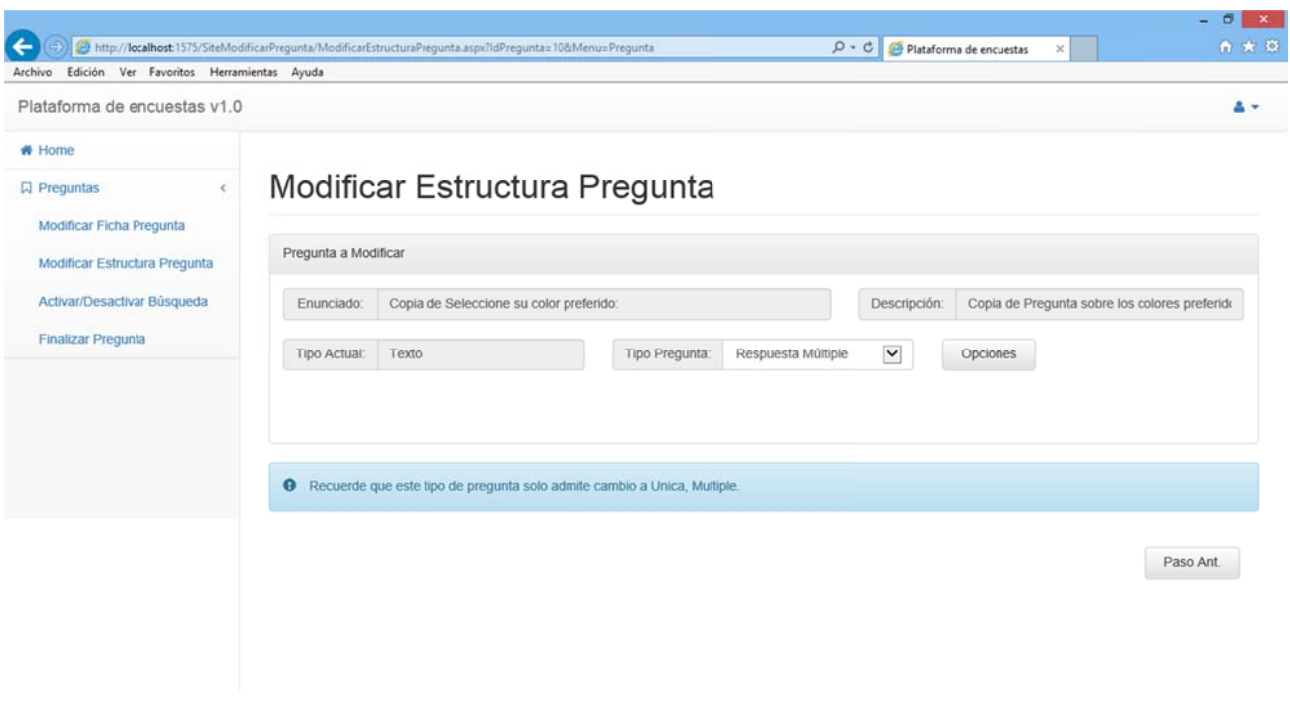

Al comenzar con una pregunta tipo Texto sin opciones el proceso es el mismo que el de crear una nueva pregunta tipo Respuesta Múltiple (Ver sección "2.3.1.2. PREGUNTA TIPO RESPUESTA MÚLTIPLE." dentro de "2.3.1 CREAR PREGUNTA")

Pulsamos "Guardar" para que la pregunta quede actualizada. Al hacerlo volvemos al menú de modificación de preguntas con la estructura de la pregunta actualizada:

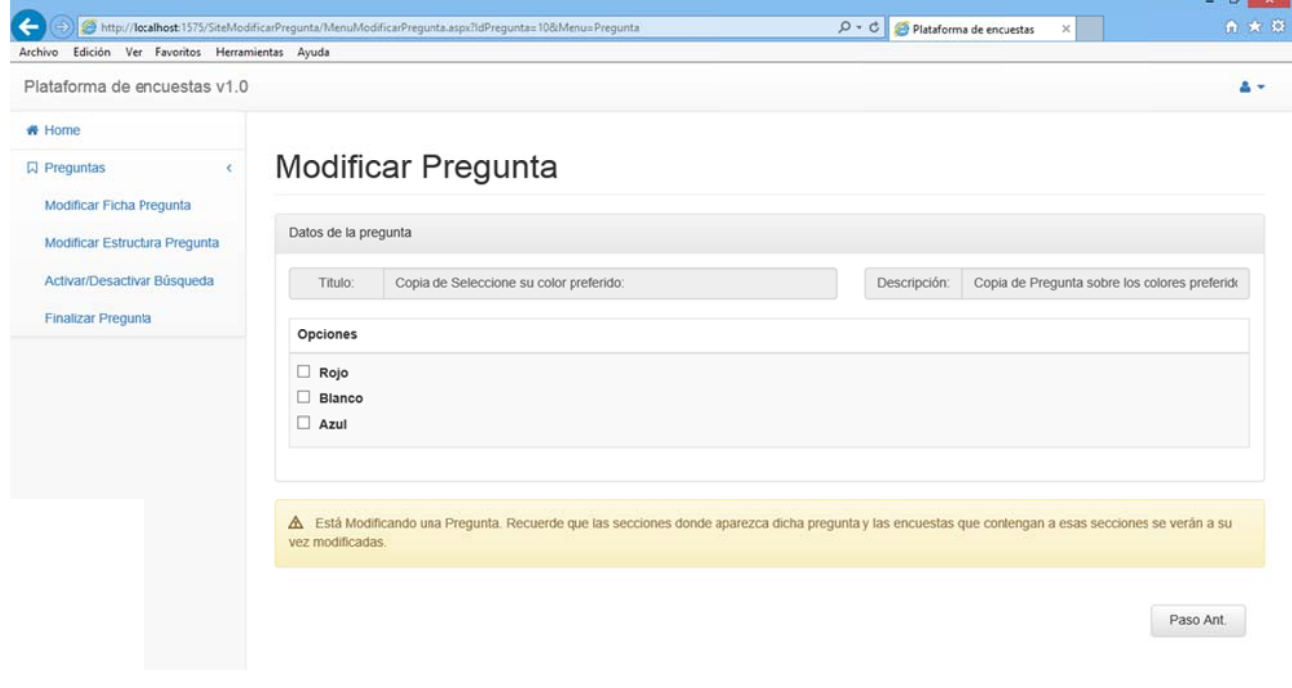

Figura 3.137

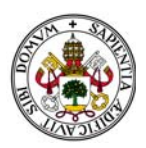

Si pulsamos "Paso Ant." volveremos al menú de modificación de preguntas descartando los cambios

Pulsando cualquier otra opción de menú accedemos directamente a ella aunque se descararán los cambios realizados en la estructura de la pregunta.

# 2.3.5.5.4. Modificar estructura pregunta tipo Límites.

#### **MANTENIENDO TIPO DE PREGUNTA.**

Seleccionamos en el desplegable la opción "Mantener Tipo" y pulsamos el botón "Opciones":

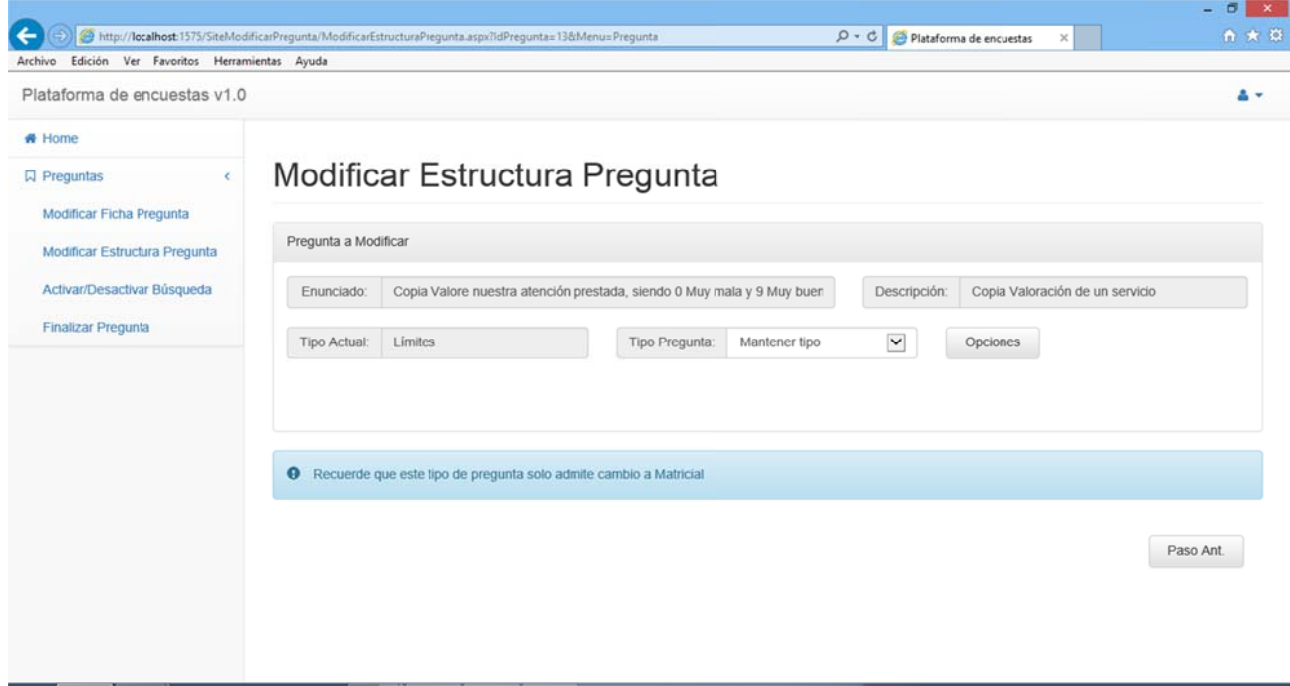

Figura 3.138

En ese momento el sistema identifica que no modificaremos el tipo de pregunta y nos muestra la siguiente pantalla, en la que aparecen dos grandes bloques:

El que contiene la configuración de los intervalos de los límites (Gris).

El que contiene el concepto y los límites (Marrón).

Nótese que en este caso no nos permite eliminar la opción dado que hay solo una.

Aparece el botón "Guardar":

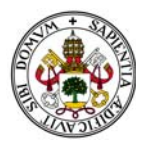

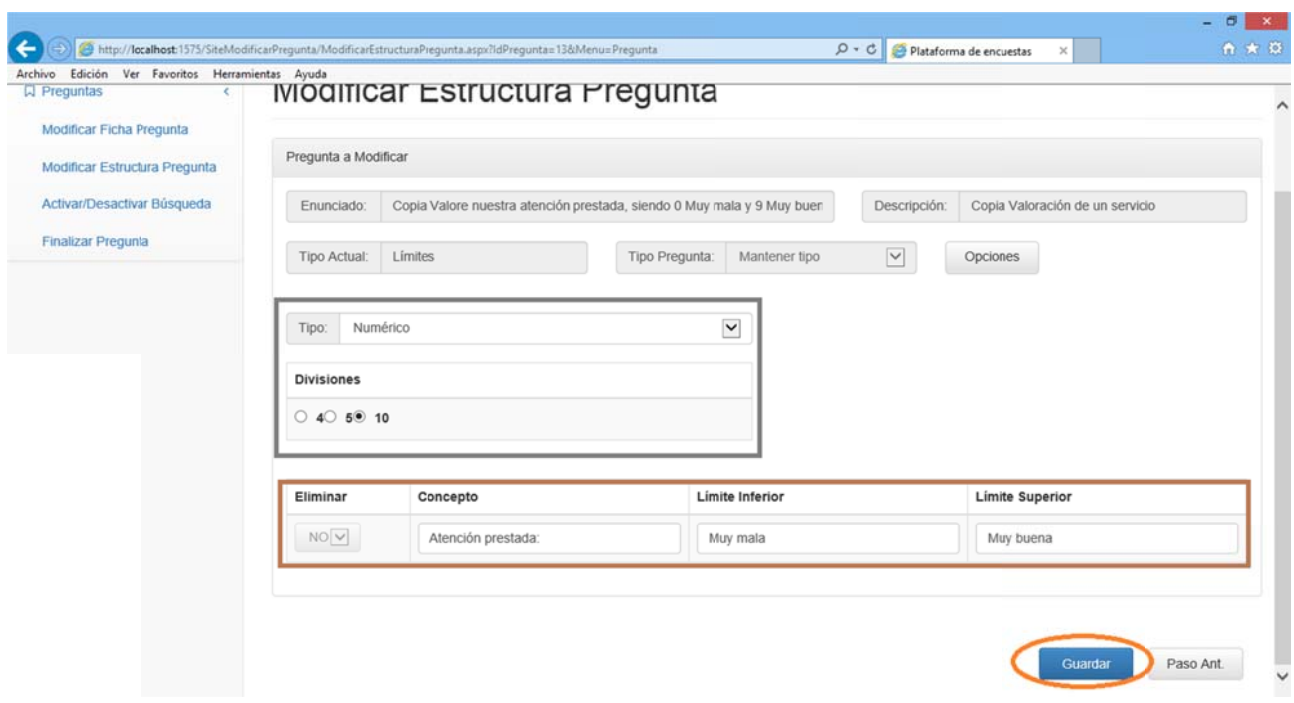

```
Figura 3.139
```
En el bloque que contiene la configuración de los intervalos puedo pasar de "Numérico" a "Porcentual" y viceversa, y elegir el número de intervalos que desee.

En este ejemplo seleccionaré "Porcentual" y "25". Nótese que el número de intervalos cambia según seleccionemos "Numérico" o "Porcentual" en el desplegable "Tipo".

En cuanto al bloque con los límites y el concepto, puedo modificar los textos que aparecen.

En el caso de que deje algún campo sin rellenar el sistema lo marcará y avisará con un mensaje de error:

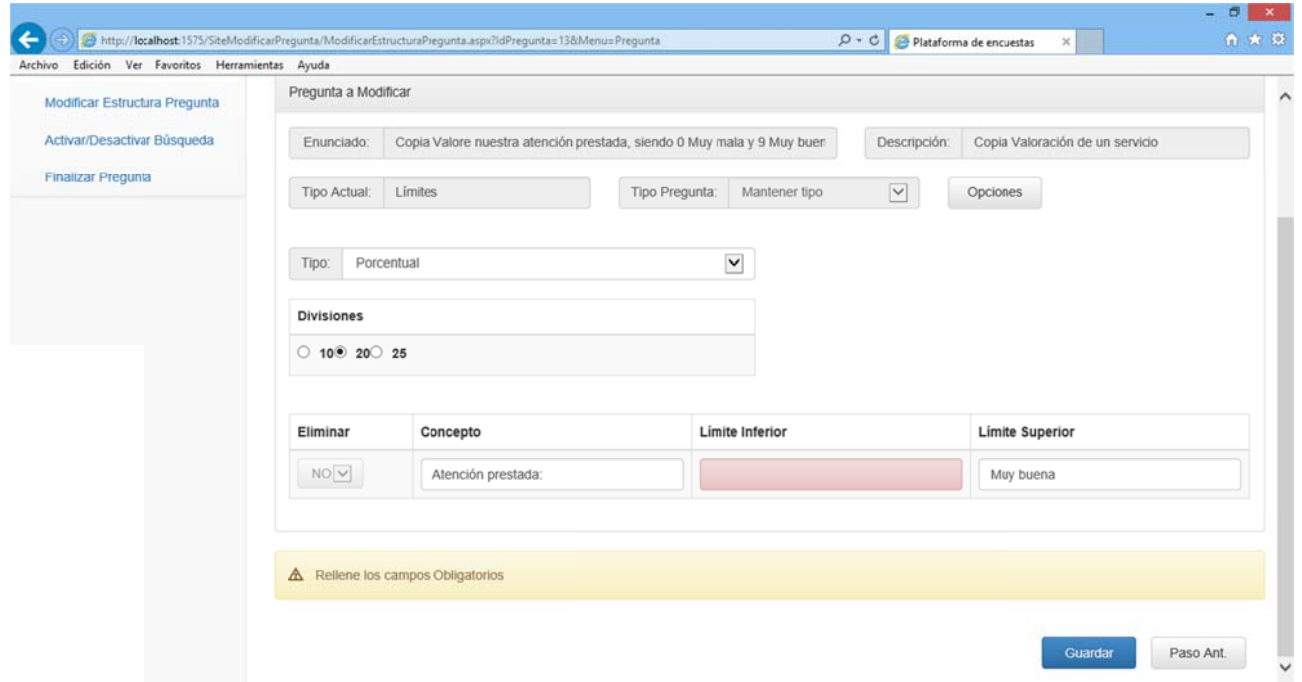

Figura 3.140

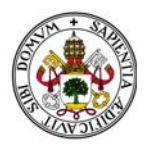

Pulsamos "Guardar" para que la pregunta quede actualizada. Al hacerlo volvemos al menú de modificación de preguntas con la estructura de la pregunta actualizada:

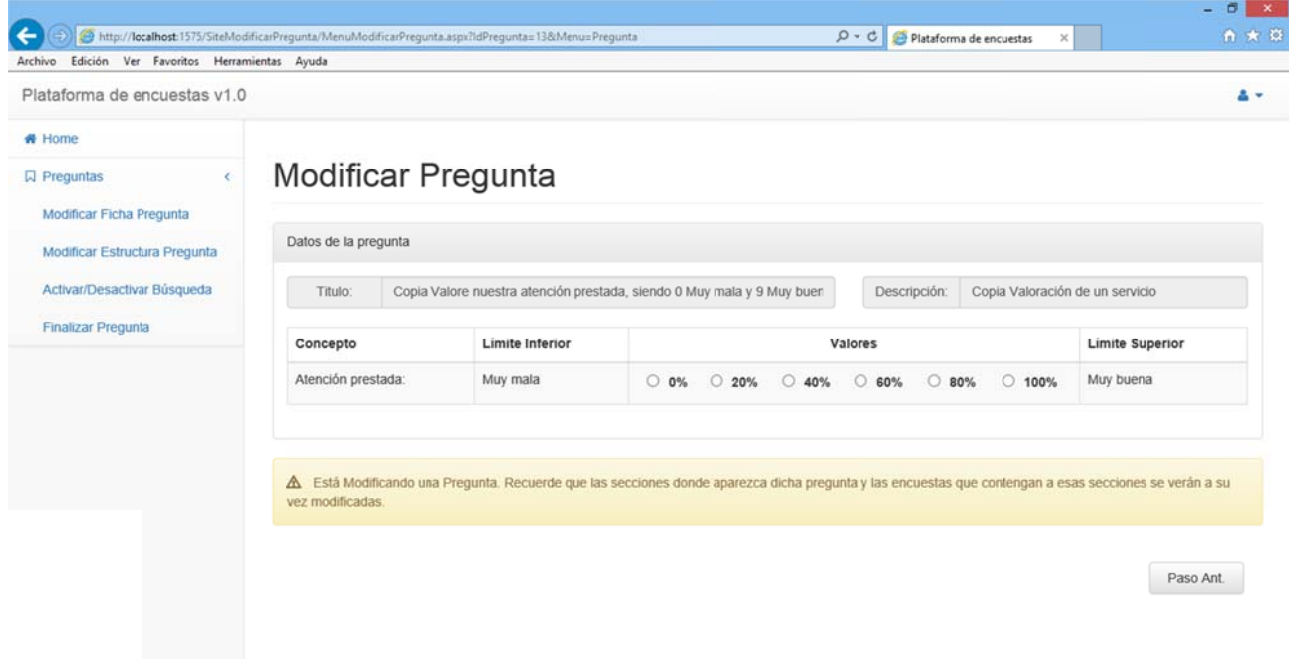

Figura 3.141

Si pulsamos "Paso Ant." volveremos al menú de modificación de preguntas descartando los cambios

Pulsando cualquier otra opción de menú accedemos directamente a ella aunque se descararán los cambios realizados en la estructura de la pregunta.

## CAMBIANDO A TIPO MATRICIAL.

Seleccionamos en el desplegable la opción "Matricial" y pulsamos el botón "Opciones":

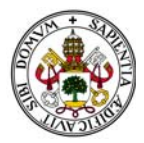

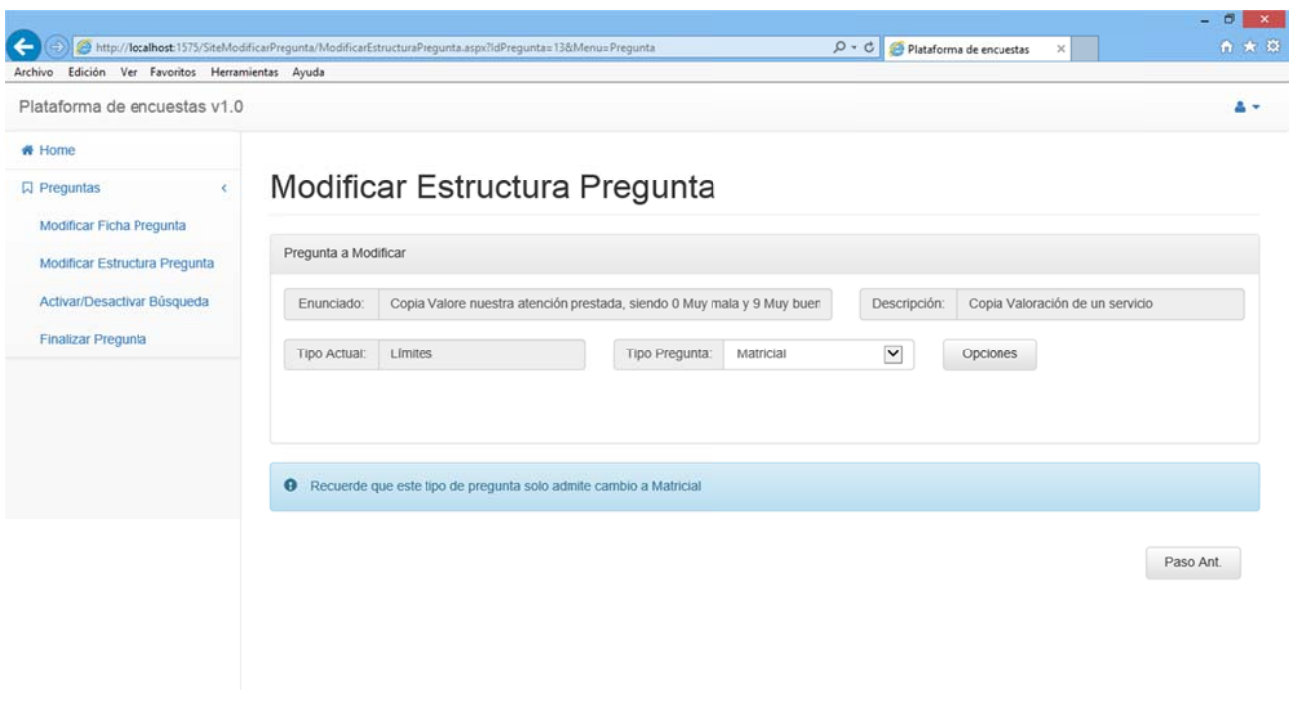

En ese momento el sistema identifica que cambiaremos el tipo de pregunta a Matricial y nos muestra la siguiente pantalla, en la que aparecen tres grandes bloques:

El que contiene la configuración de los intervalos de los límites (Gris).

El que contiene el concepto y los límites (Marrón).

El que nos permite añadir nuevos conceptos (Morado)

Nótese que en este caso si nos permite eliminar la opción inicial.

Aparece el botón "Guardar":

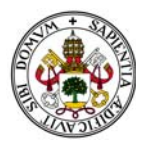

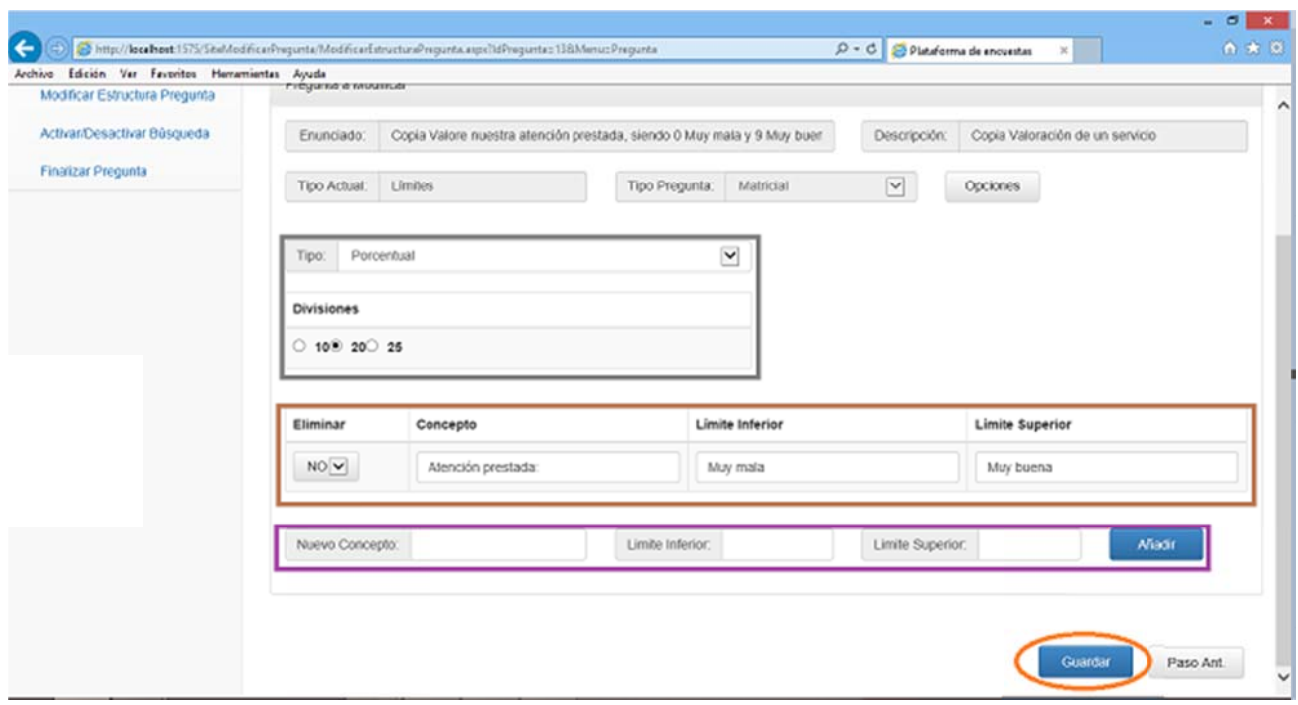

En el bloque que contiene la configuración de los intervalos puedo pasar de "Numérico" a "Porcentual" y viceversa, y elegir el número de intervalos que desee. En este ejemplo seleccionaré "Numérico" y "10" intervalos.

En cuanto al bloque con los límites y el concepto, puedo modificar los textos que aparecen e incluso seleccionar esa opción para eliminarla. En este ejemplo la selecciono para eliminar.

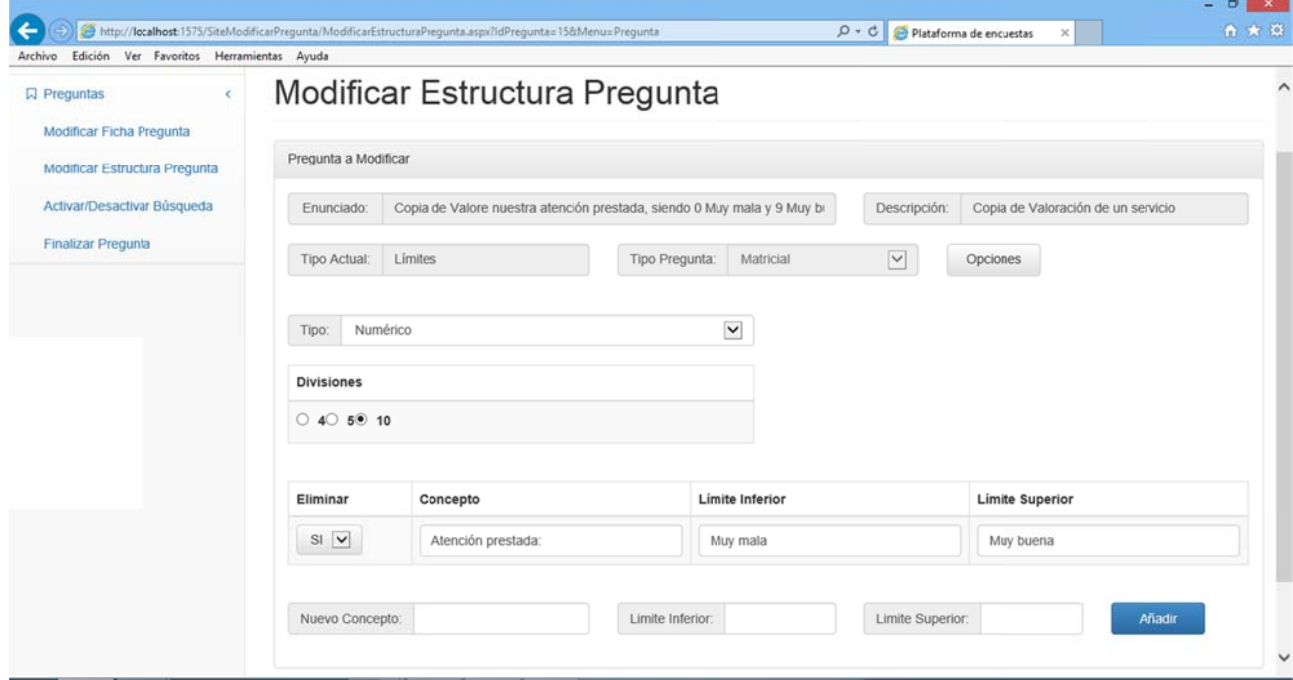

Figura 3.144

Figura 3.143

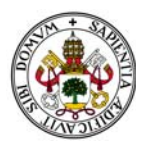

En el bloque para añadir datos el sistema no nos dejará introducir datos vacíos. Los señalará y mostrará un n mensaje de e error:

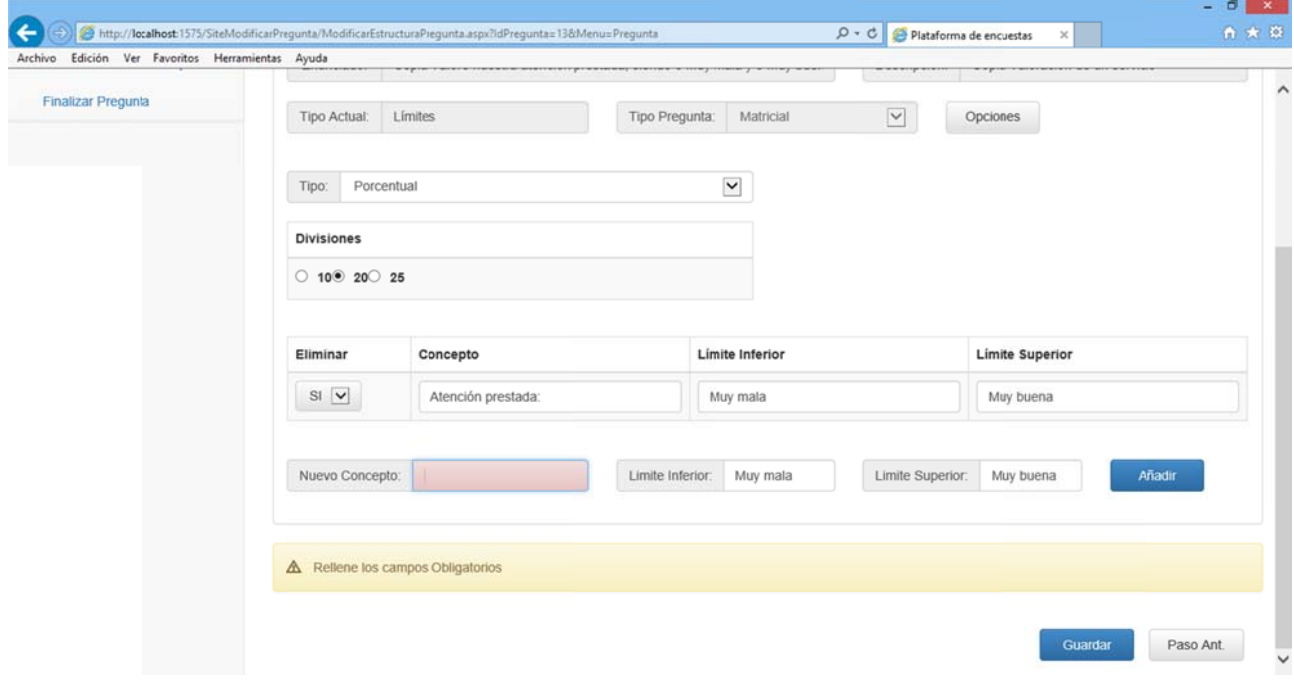

#### *Figura 3.145 5*

Cada nuevo concepto añadido irá apareciendo en un panel inferior que recogerá dichos conceptos:

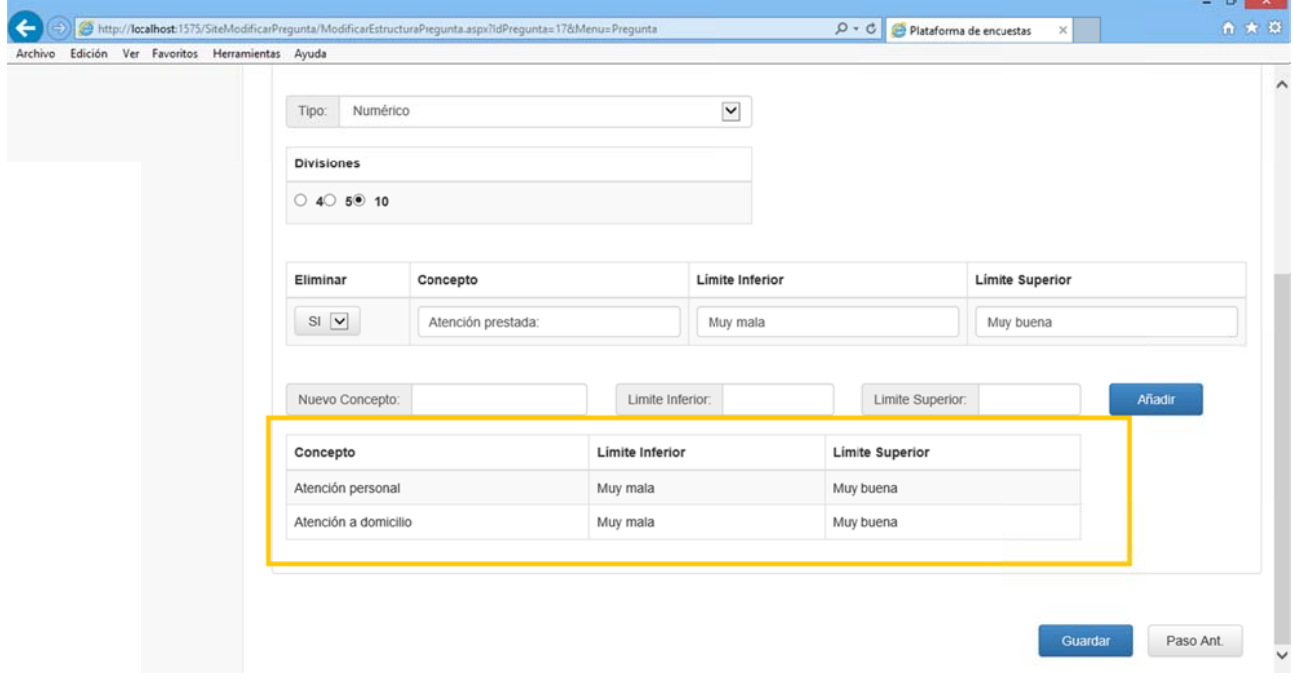

#### *Figura 3.146 6*

Pulsamos "Guardar" para que la pregunta quede actualizada. Al hacerlo volvemos al menú de modificación de preguntas con la estructura de la pregunta actualizada:

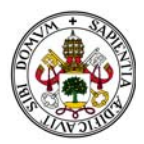

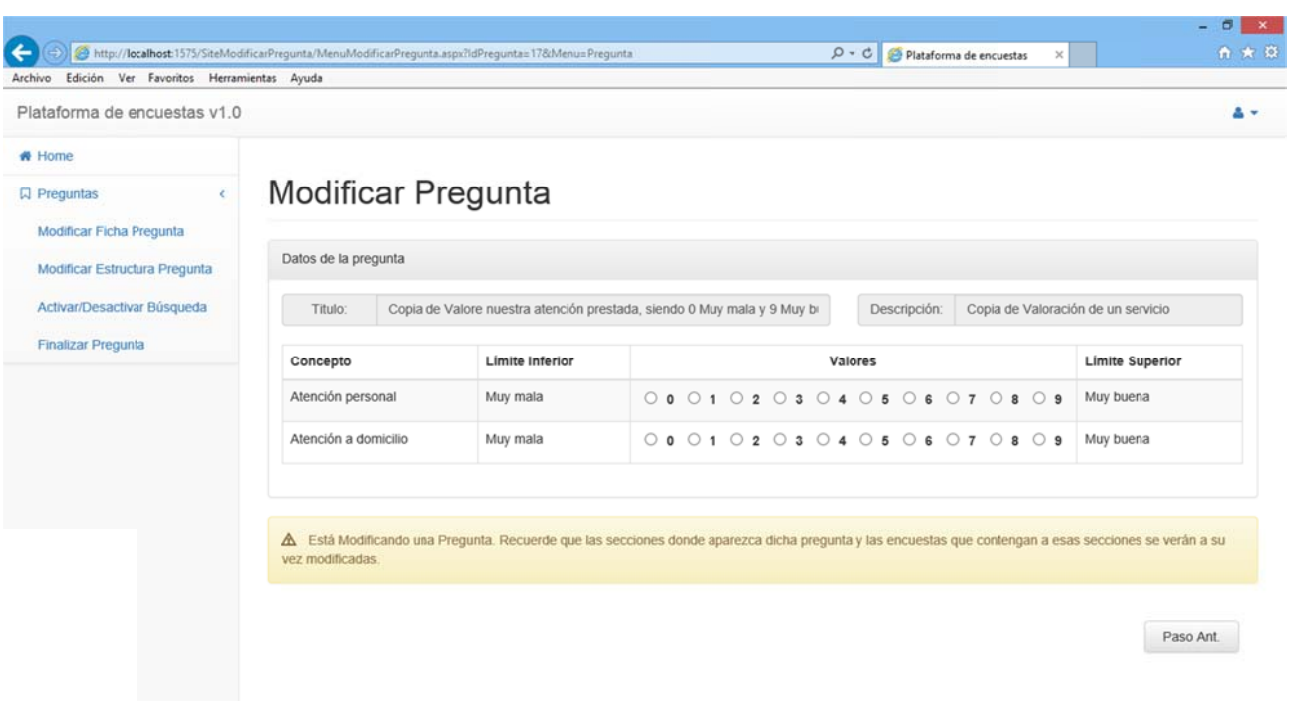

Si pulsamos "Paso Ant." volveremos al menú de modificación de preguntas descartando los cambios

Pulsando cualquier otra opción de menú accedemos directamente a ella aunque se descararán los cambios realizados en la estructura de la pregunta.

## 2.3.5.5.5. MODIFICAR ESTRUCTURA PREGUNTA TIPO MATRICIAL.

No admite cambio alguno a otro tipo de pregunta. Solo podrá modificar dentro de sus propios parámetros.

El desplegable está desactivado así que solo pulsamos el botón "Opciones":

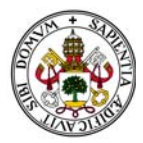

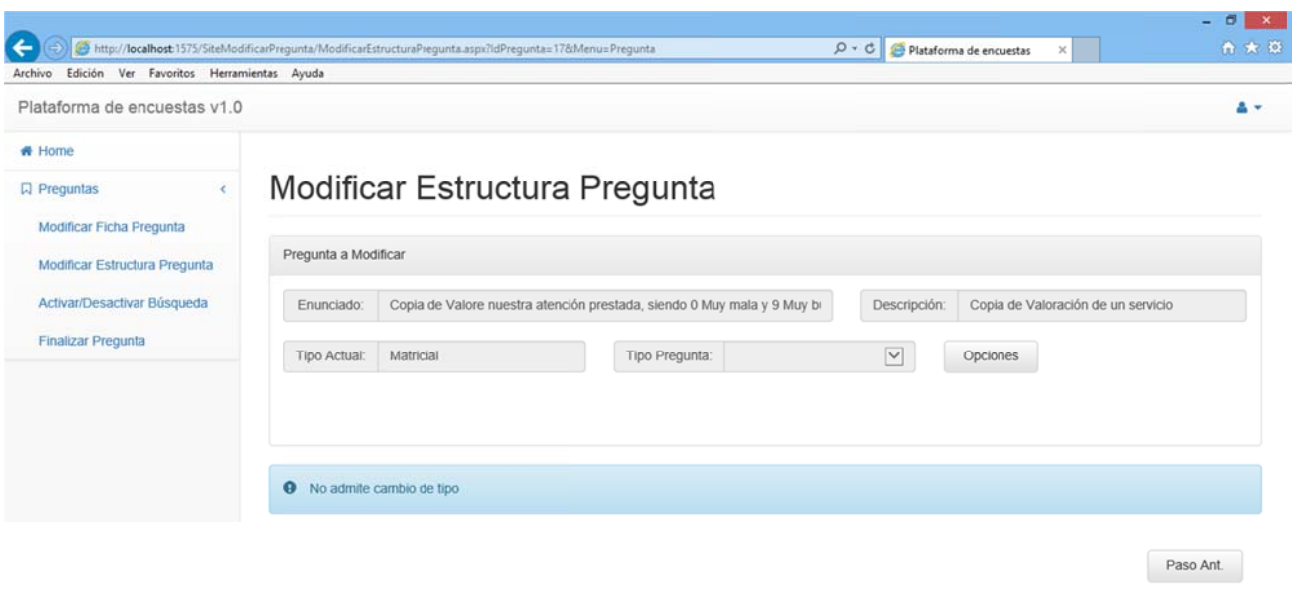

La distribución de la pantalla que aparece a continuación es exactamente igual que el anterior con la salvedad de que no solo hay un concepto actual, si no todos los que la pregunta tenía asociados:

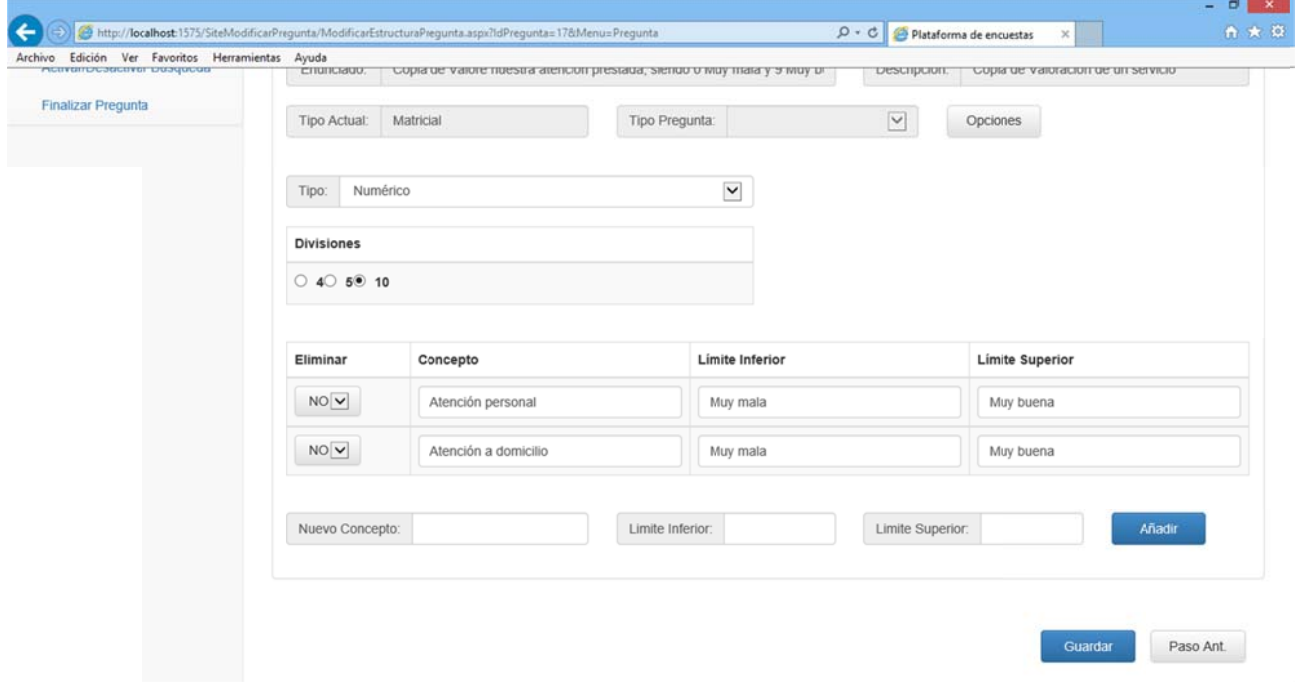

Para modificar la estructura lo haremos de la misma manera que de tipo de pregunta Límites a Matricial. (Ver sección "CAMBIANDO A TIPO MATRICIAL " dentro de " 2.3.5.5.4. Modificar estructura pregunta tipo Límites."

Figura 3.149

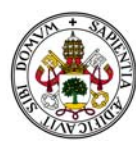

# **2.4 MENÚ SECCIONES**

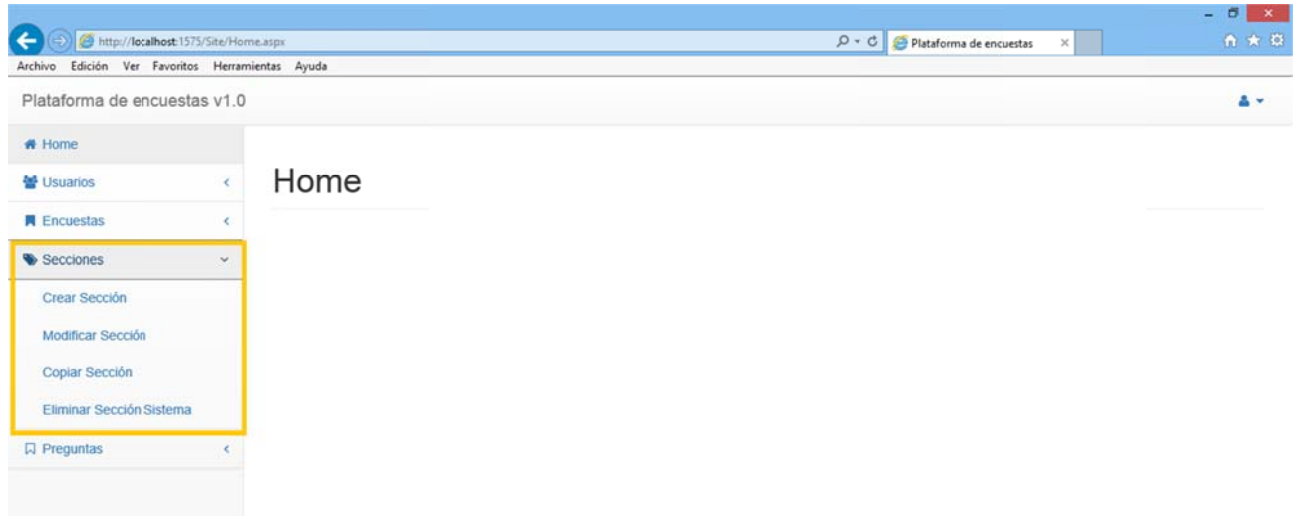

Figura 3.150

Si nos encontramos en cualquiera de sus opciones y nos vamos a otra seleccionando otra opción el sistema descarta todo lo que estuviéramos haciendo en la anterior sección y nos envía a la nueva.

# 2.4.1. CREAR SECCIÓN

Accediendo a esta opción comenzará el proceso de creación de secciones.

 $\theta$  x A http://localhost.1575/SiteSeccion/CrearSeccion.aspx  $\mathcal{P} \cdot \mathcal{C}$  Plataforma de encuestas  $\mathbf{x}$ Archivo Edición Ver Favoritos Herramientas Avuda Plataforma de encuestas v1.0 Av. # Home Creación de Sección 쓸 Usuarios **A** Encuestas Datos de la Sección Secciones Crear Sección (\*) Titulo: Modificar Sección (\*) Descripción: Copiar Sección Eliminar Sección Sistema Aceptar  $\Box$  Preguntas Nº / Pregunta

El primer paso es rellenar la ficha de la sección:

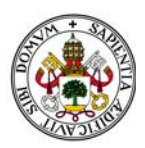

En la ficha aparecen dos grandes bloques:

Bloque datos identificativos de la sección (Azul Claro)

Panel donde aparecerán las preguntas añadidas a la sección (Azul Oscuro)

Aparecen los campos "Título" y "Descripción". Ambos son obligatorios. Si no rellenamos alguno de ellos el sistema los marcará y nos lo avisará mediante un mensaje de error:

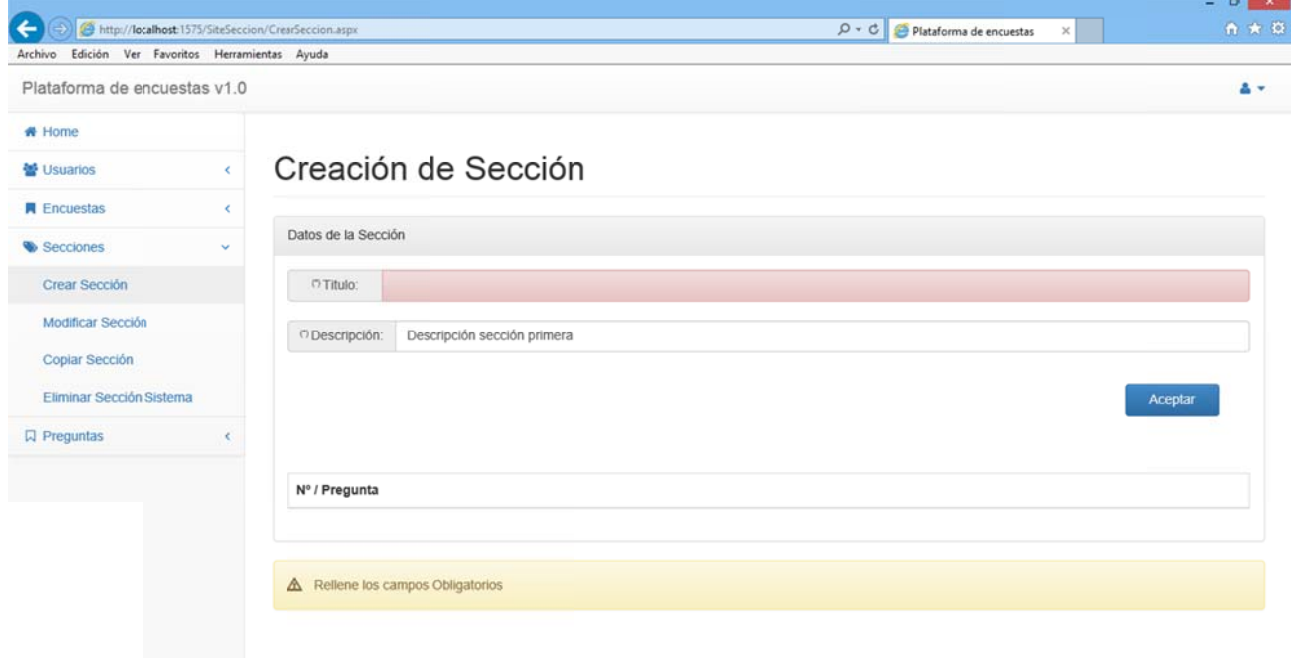

#### Figura 3.152

Si insertamos los campos correctamente se crea la sección y accederemos a la siguiente pantalla. En ella habrá que responder si deseamos introducir las preguntas en la sección ahora o más adelante:

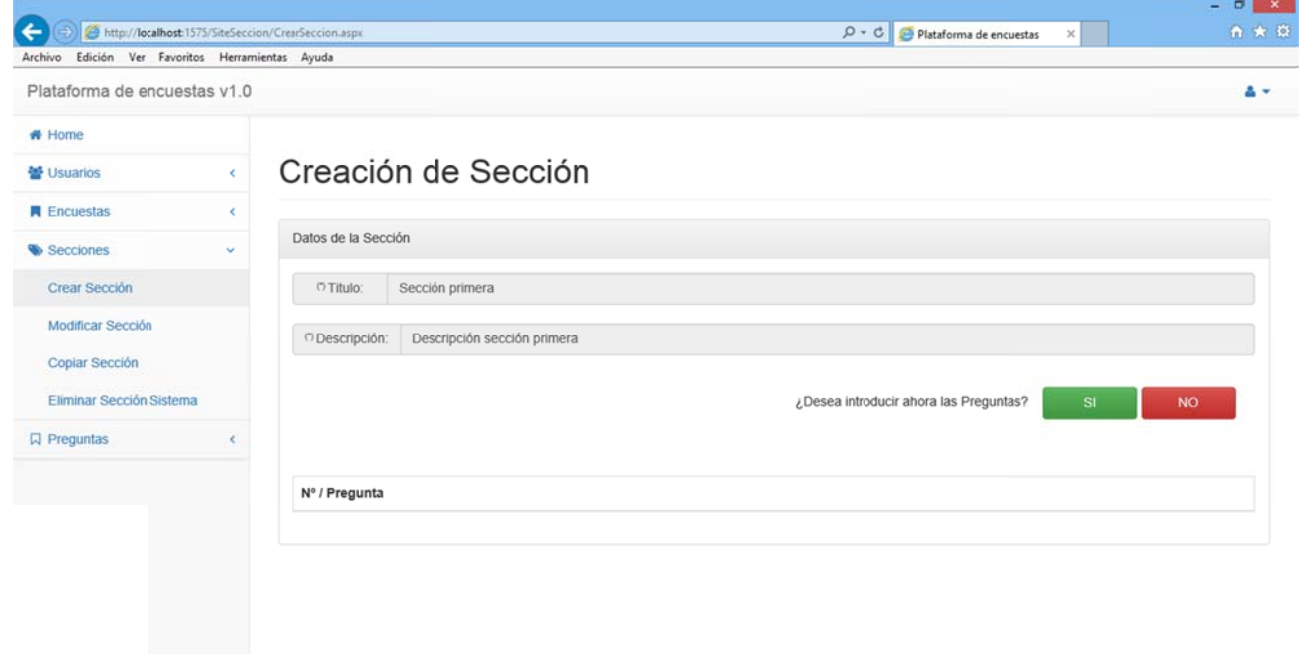

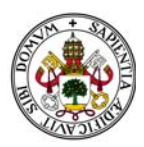

#### Nos encontramos con dos situaciones:

Seleccionamos "NO": Con lo que volvemos al Home de la aplicación sin insertar pregunta alguna en la sección.

Seleccionamos "SI": Con lo que aparece la siguiente pantalla y avanzamos en el proceso:

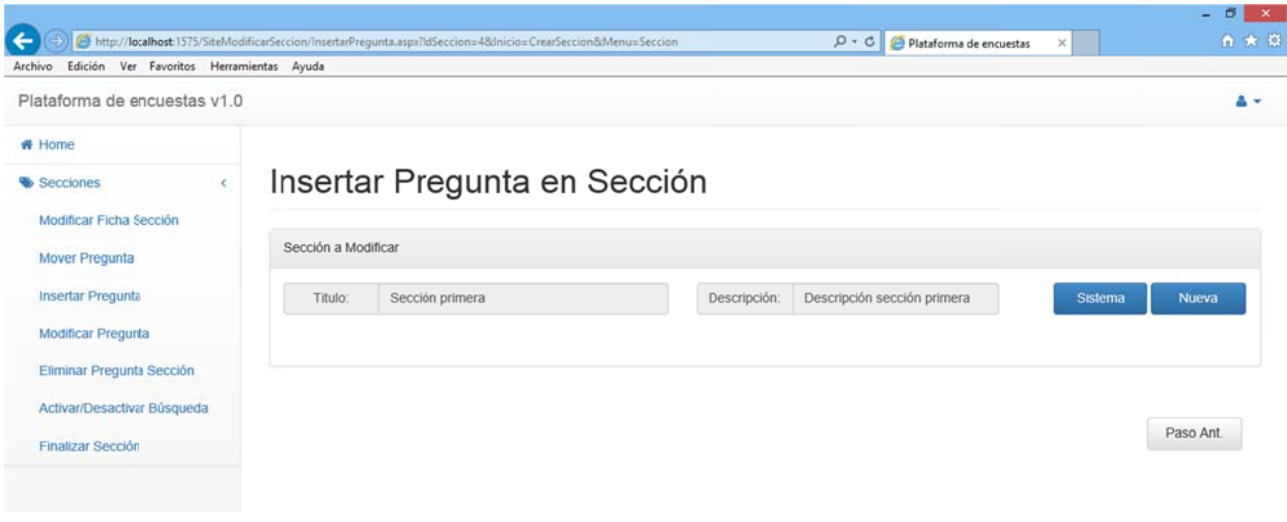

Figura 3.154

Deberemos elegir entre pregunta del sistema o crearla nueva:

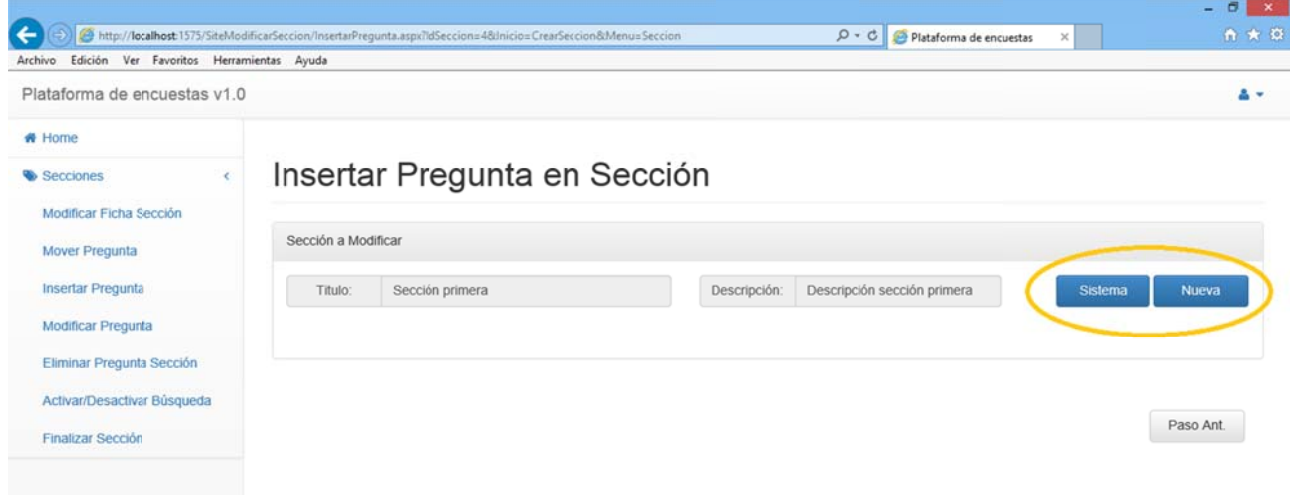

Figura 3.155

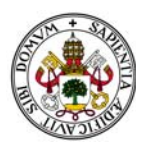

Evidentemente hay dos opciones:

Pulsar "Sistema": donde accederemos al filtro de buscar preguntas (Ver Sección).

Pulsar "Nueva": donde accederemos a crear una nueva pregunta (Ver sección).

Tras ello me dará la opción de insertar la pregunta seleccionada/creada en la sección:

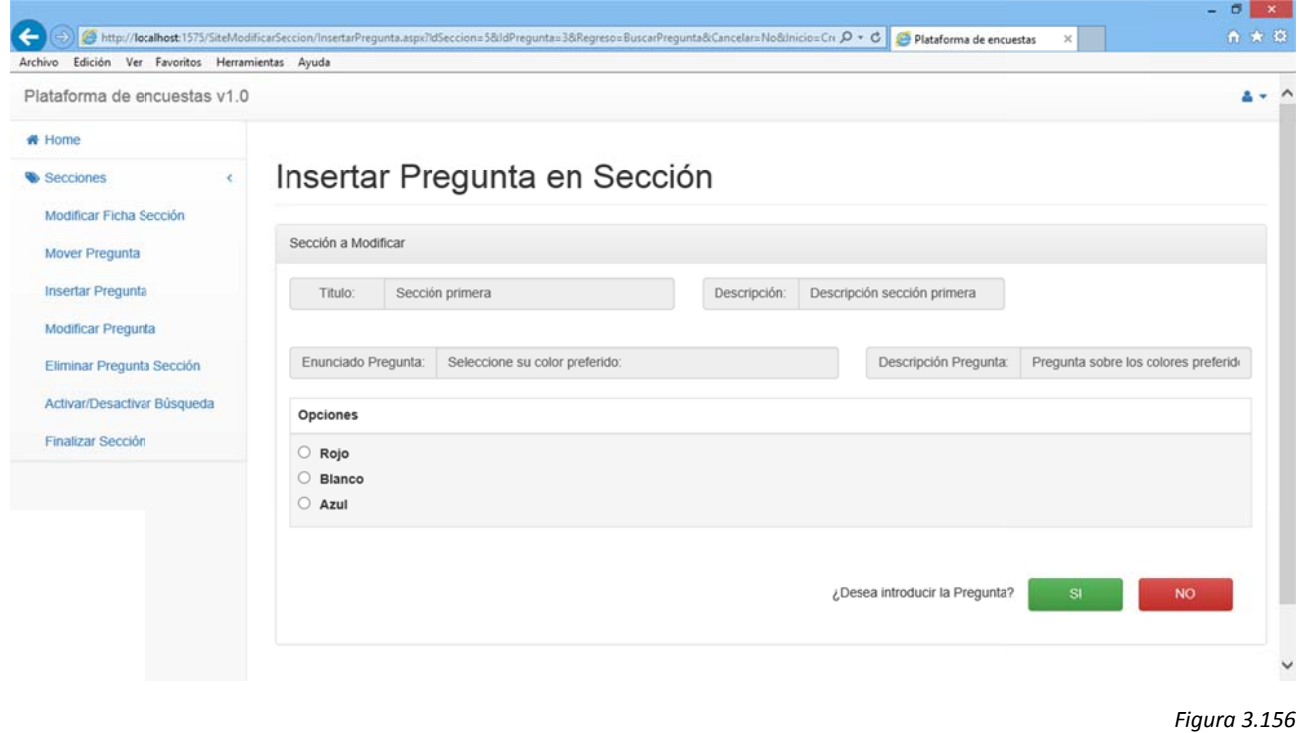

Procediendo desde "Sistema": Si elijo "NO" la descarta y me devuelve a buscar pregunta. Si no deseo seguir buscando pulso "Paso Ant." y volveré a la elección inicial. o<br>'a

Procediendo desde "Nueva": Si elijo no la descarta y me devuelve a la creación de una nueva pregunta. Si no deseo crear pregunta alguna pulso "Paso Ant." y volveré a la elección inicial.

Si pulso "SI" la añade a la sección y me permite elegir si quiero introducir más:

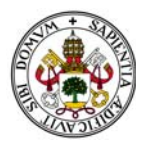

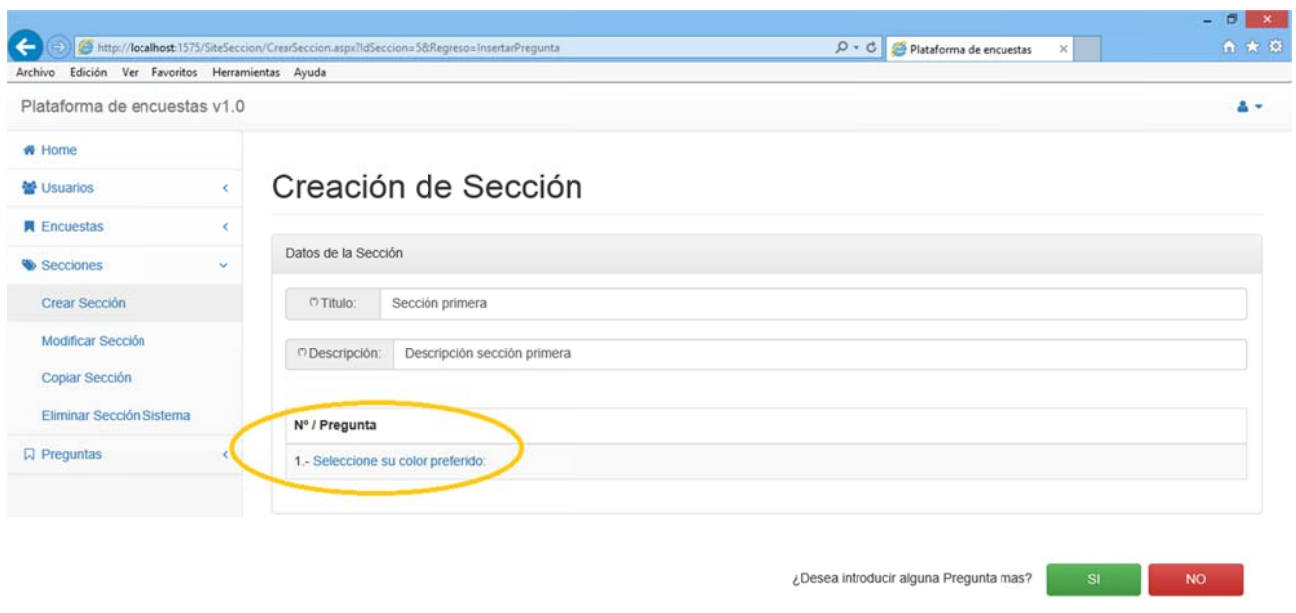

En el panel ahora aparece la nueva pregunta añadida. Pulsando sobre su enunciado la puedo ver:

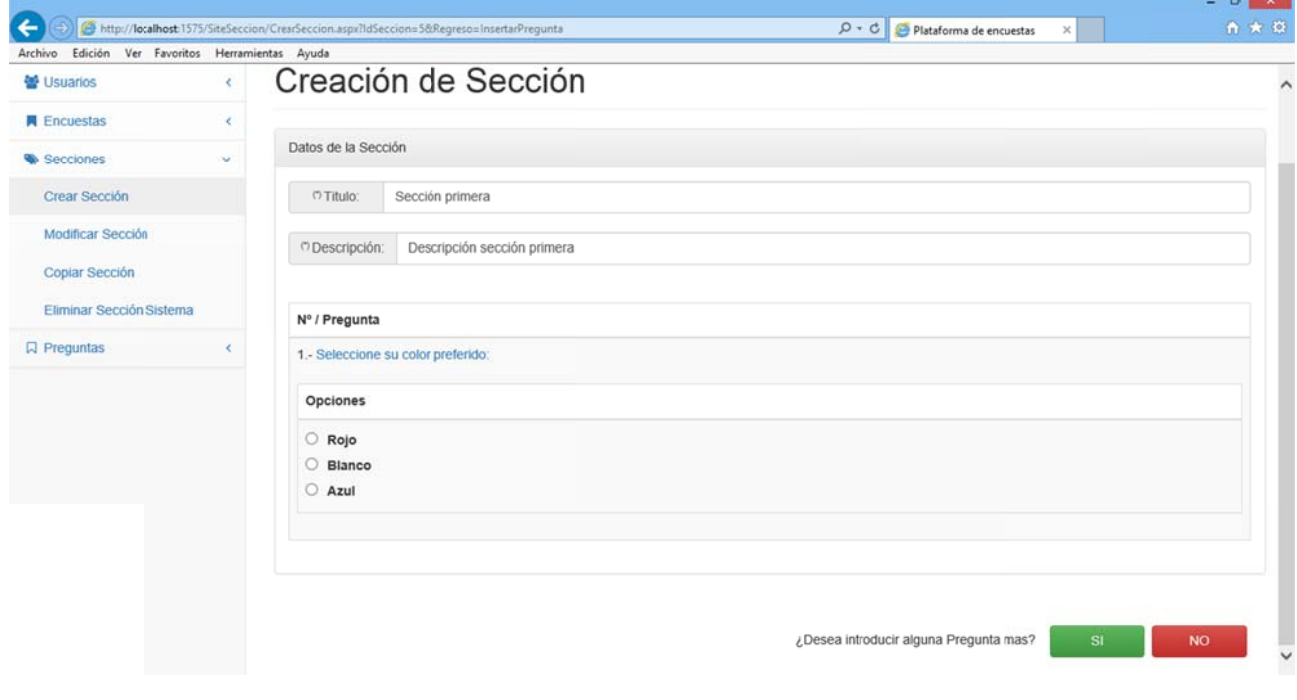

#### *Figura 3.158 8*

Se vuelve a repetir el proceso hasta que selecciono que "NO" quiero introducir más preguntas. En ese momento vuelvo al Home de la aplicación. n<br>in

En caso de seleccionar preguntas del sistema creadas por otros usuarios solo nos dejará insertar aquellas que estén finalizadas. De lo contrario el sistema nos mostrará un mensaje de error:

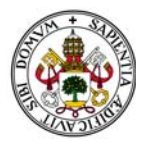

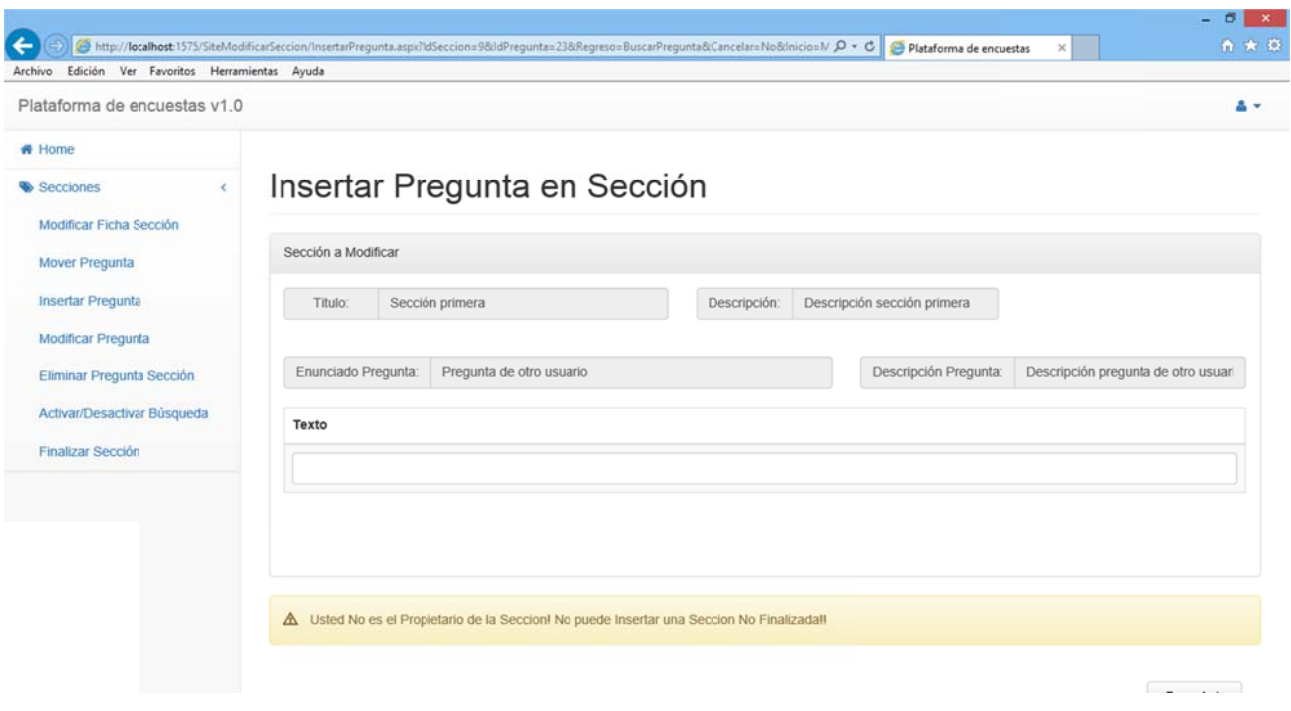

# 2.4.2. BÚSQUEDA DE SECCIONES EN EL SISTEMA

Seleccionar cualquiera de las otras opciones del menú implica realizar una búsqueda. El sistema muestra la pantalla de búsqueda de secciones:

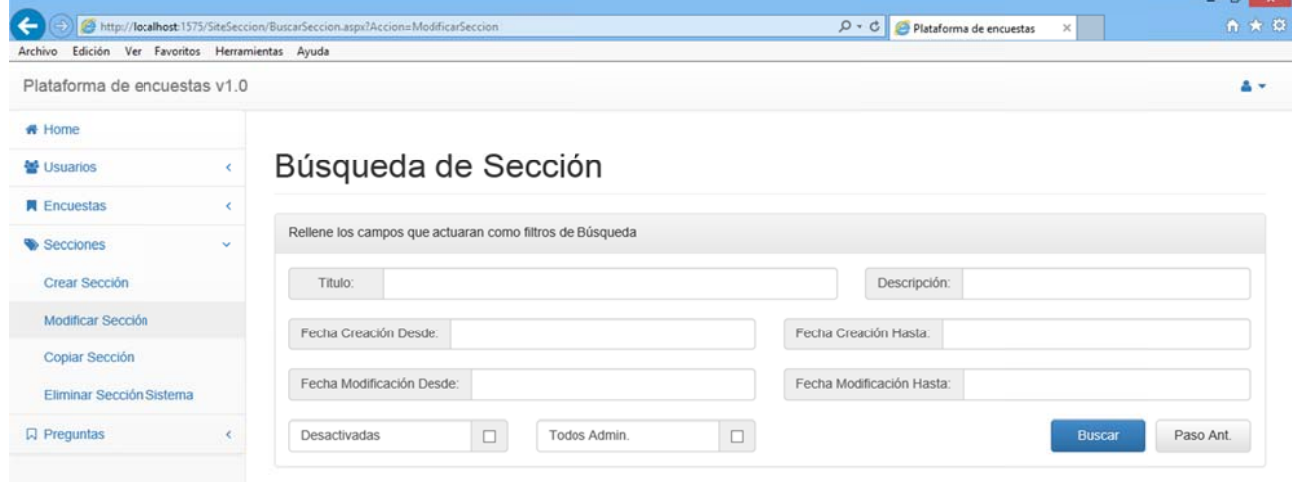

Figura 3.160

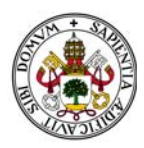

## Al igual que en Buscar Pregunta podemos localizar tres bloques:

Datos propios de la ficha de sección. (Azul)

Filtro de fechas. (Verde)

Opciones a añadir en la búsqueda. (Rojo)

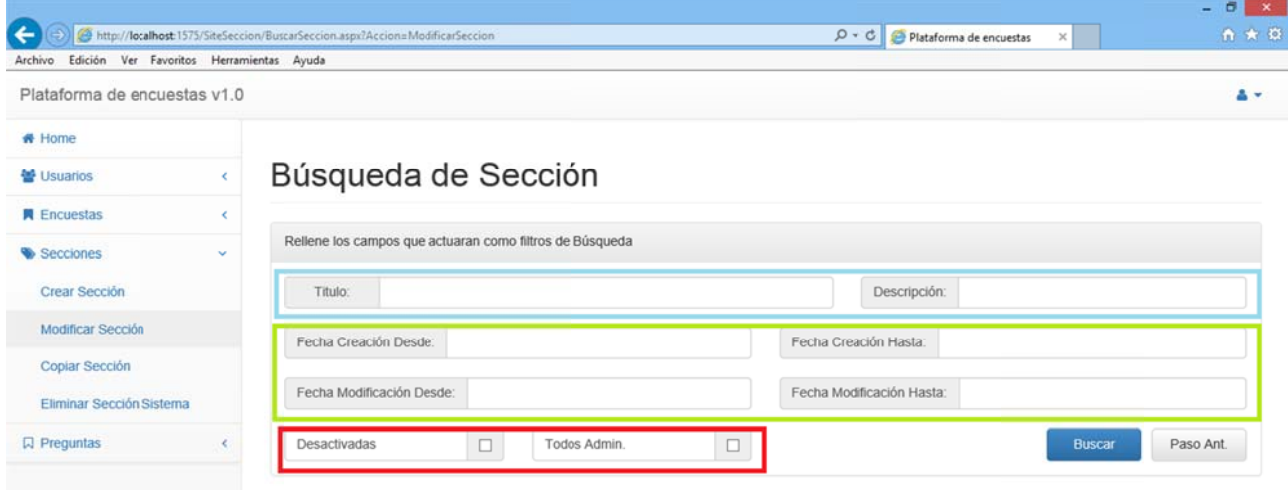

Figura 3.161

En cuanto a los datos propios de la ficha de la sección poco hay que añadir.

Sin embargo, en lo que al filtro de fechas se refiere, cabe destacar que:

Se divide en dos "subfiltros": Fecha de Creación y Fecha de Modificación.

Cada parte del "subfiltro" funciona de manera independiente, por lo que no es necesario poner las dos fechas.

Pueden actuar como campos independientes, es decir, podemos elegir uno de los cuatro o elegir "Fecha Creación Desde" junto con "Fecha Modificación Hasta".

Al pulsar sobre ellos aparece un calendario para seleccionar la fecha.
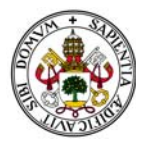

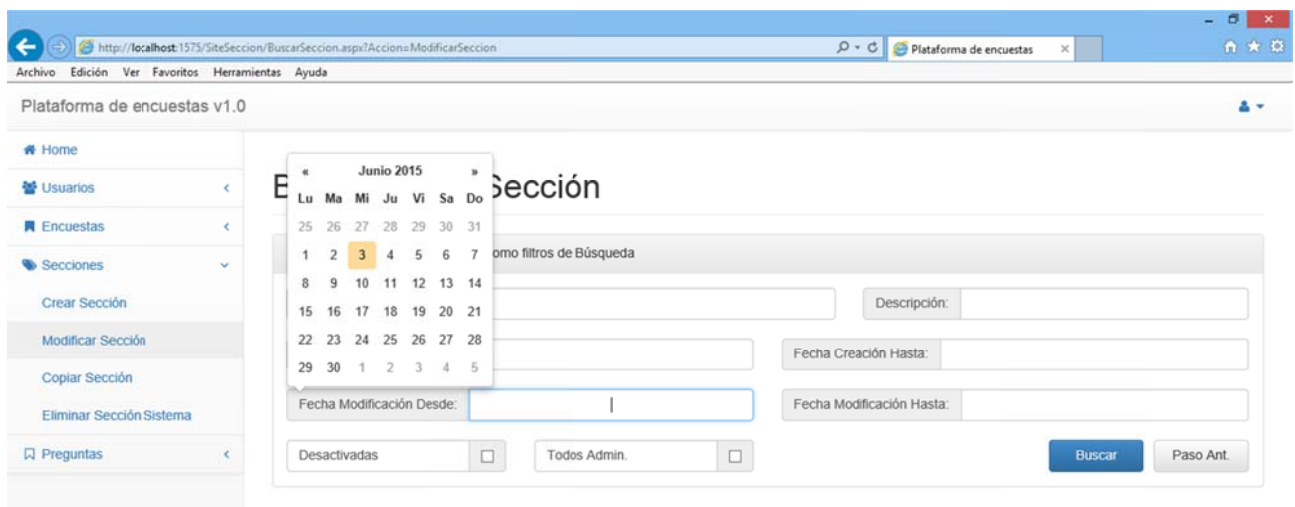

Las dos opciones adicionales del filtro, "Mostrar Desactivadas" y "Todos Admin." Se encargan de tener en cuenta lo siguiente:

> "Mostrar Desactivadas": Añade al filtro todas aquellas secciones que hayan sido desactivadas para las búsquedas.

"Todos Admin.": Añade al filtro todas aquellas secciones creadas por otros usuarios del sistema . le<br>el<br>n

Observamos que aparece en esta pantalla un botón llamado "Paso Ant.". Este botón será clave en todo el sistema dado que nos permitirá volver al paso anterior en el que nos encontrábamos. Será clave en las partes dedicadas a encuestas, secciones y preguntas.

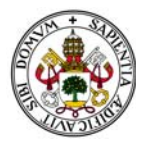

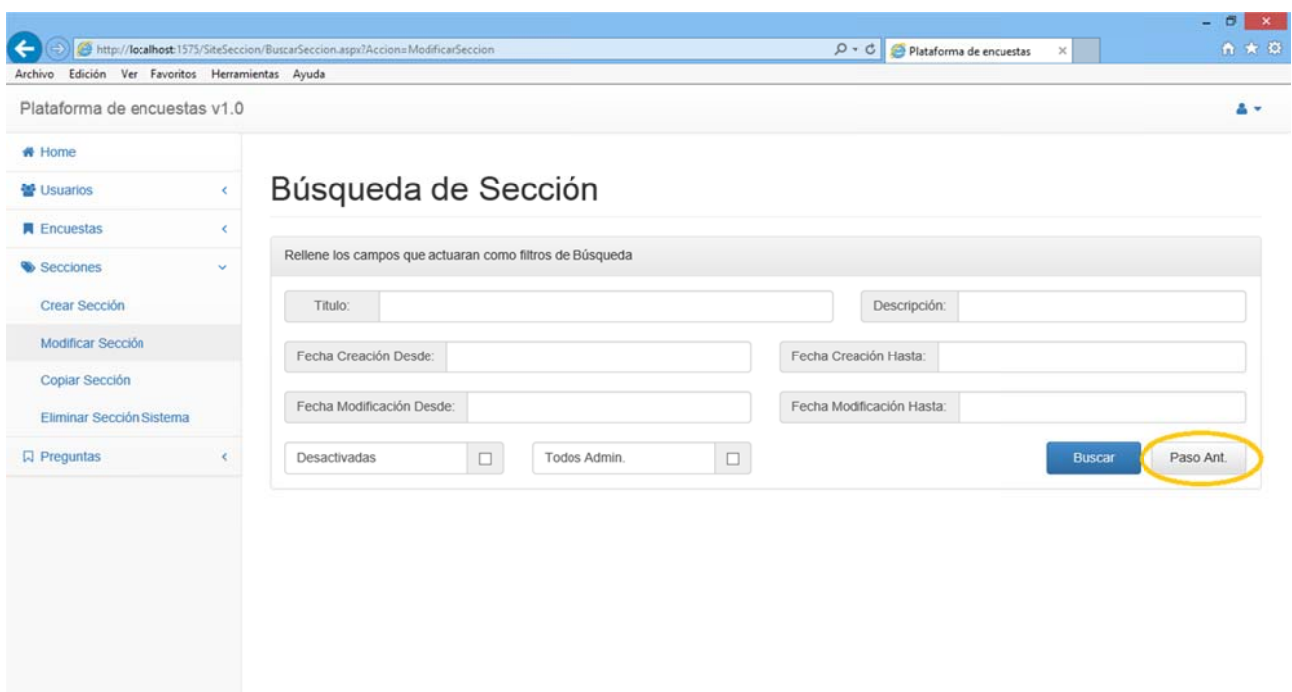

# 2.4.3. COPIAR SECCIÓN

Accediendo a esta opción se mostrará primero la pantalla de búsqueda y una vez seleccionada uno de los resultados de la búsqueda aparecerá la sección a copiar:

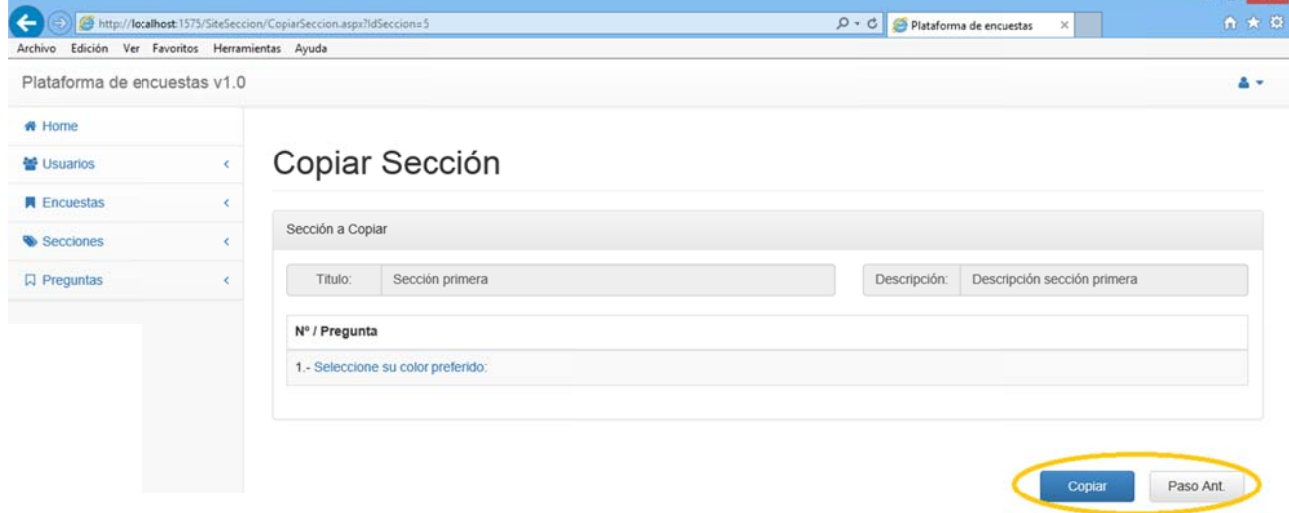

Figura 3.164

Pulsando el botón "Copiar" se creará una copia idéntica de la sección. Esta copia pertenece al usuario que la ha copiado.

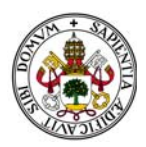

No existen restricciones en cuanto a la copia de secciones.

Si pulsamos el botón "Paso Ant." volveremos a la pantalla en la que nos encontrábamos en el paso anterior. En este caso "Búsqueda de Sección".

# 2.4.4. ELIMINAR SECCIÓN DEL SISTEMA

Accediendo a esta opción se mostrará primero la pantalla de búsqueda y una vez seleccionada uno de los resultados de la búsqueda aparecerá la sección a eliminar:

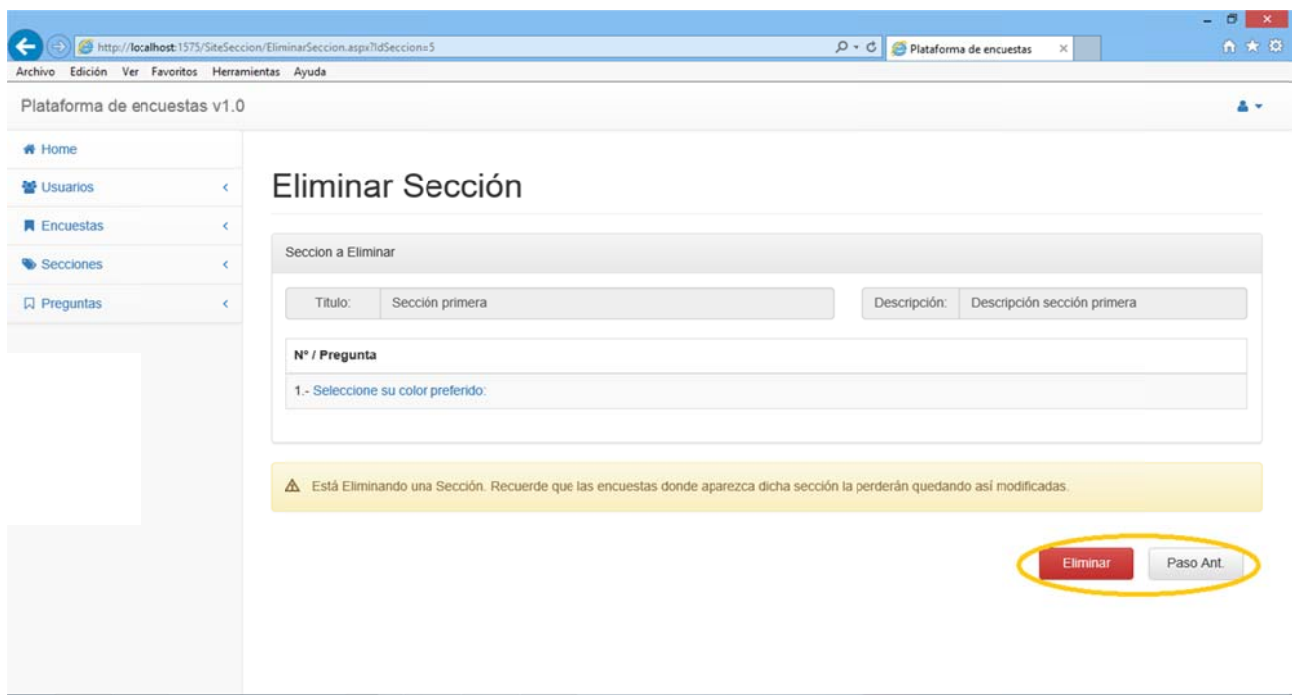

Figura 3.165

El sistema nos alerta de que si eliminamos la sección todas las encuestas donde aparece la sección se verán modificadas.

Pulsando el botón "Eliminar" se eliminará la sección del sistema.

En este apartado existen dos restricciones:

De Propiedad: Si la sección no es está creada por el usuario registrado no le dejará seleccionarla en el paso anterior y le advertirá de que no puede eliminarla y debe seleccionar otra:

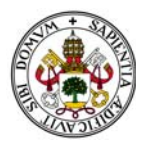

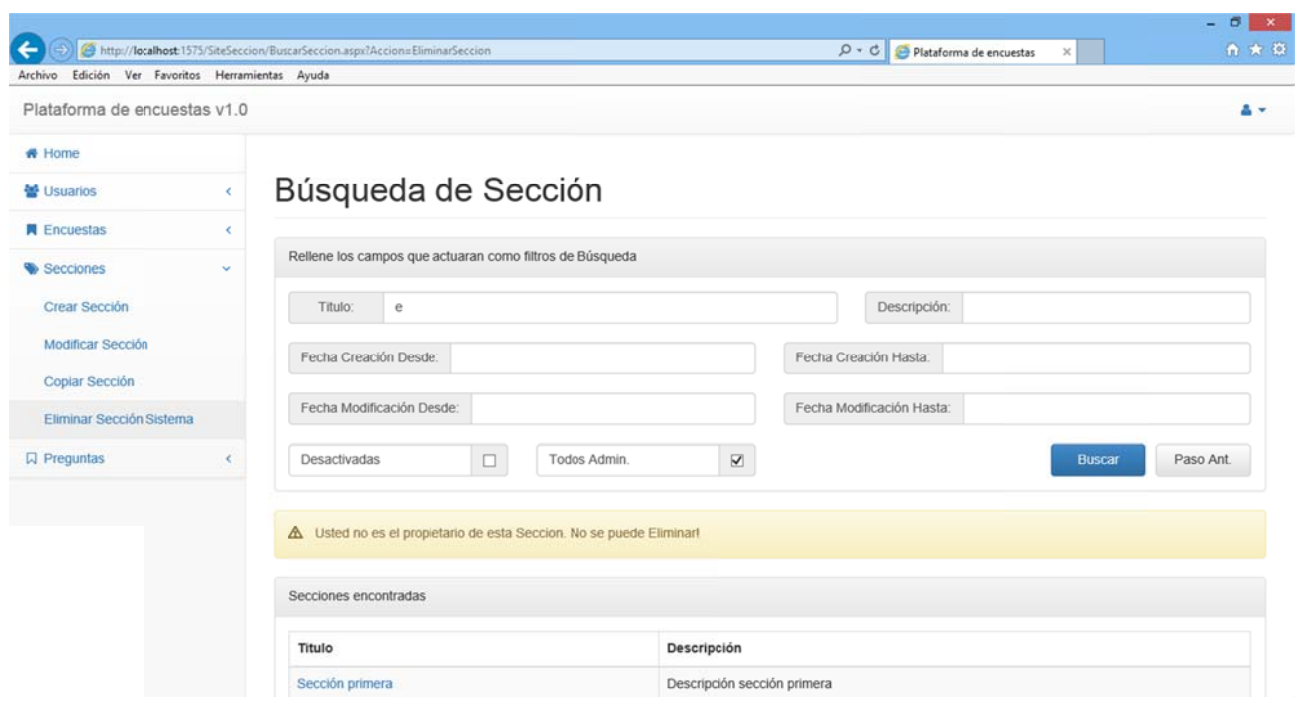

De Finalización: Si la sección está finalizada la el filtro de búsqueda no le dejara seleccionarla en el paso anterior y le advertirá de que la sección está finalizada y debe seleccionar otra.

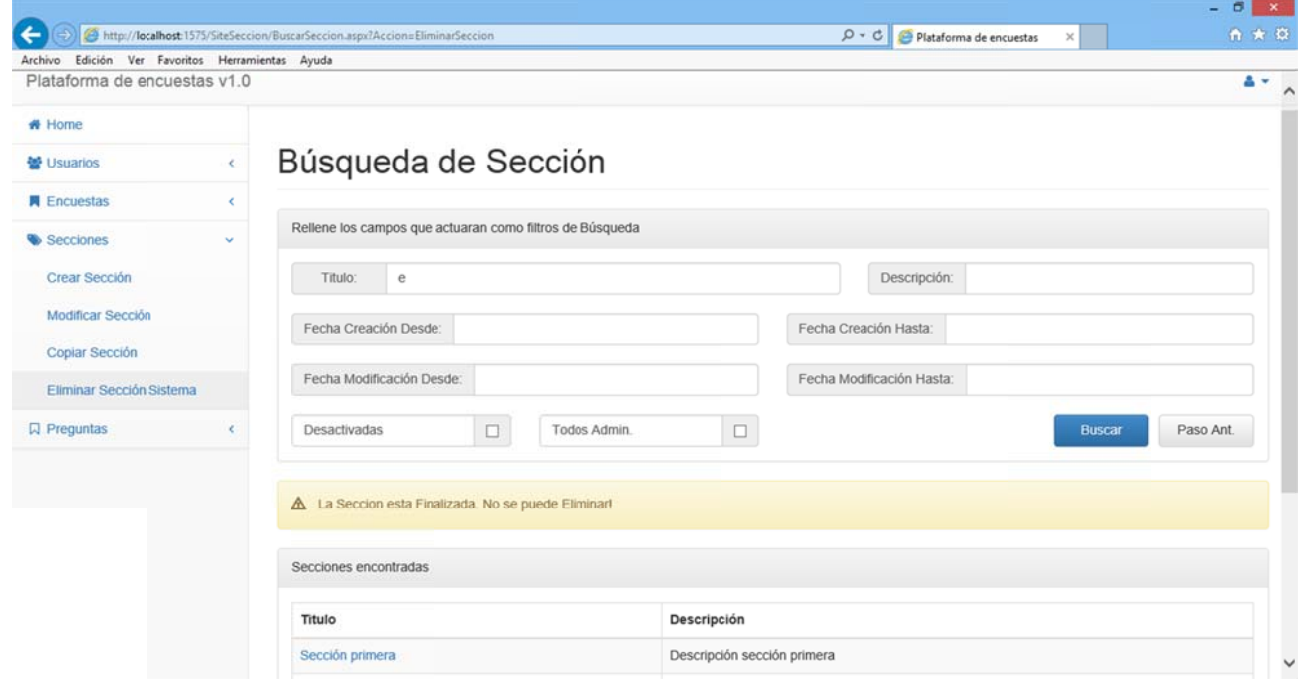

*Figura 3.167 7*

Si pulsamos el botón "Paso Ant." volveremos a la pantalla en la que nos encontrábamos en el paso anterior. En este caso "Búsqueda de Secciones".

*Figura 3.166 6*

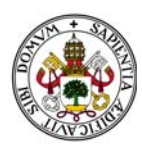

# **2.4.5. MO ODIFICAR S SECCIÓN**

Esta opción del menú es una opción especial. En caso de acceder a ella aparecerá un menú específico de las secciones donde nos encontramos con las siguientes opciones: ú<br>!

Modificar Ficha Sección. Mover P Pregunta. Insertar Pregunta. Modificar Pregunta. Modificar Pregunta.<br>Eliminar Pregunta Sección. Activar/ /Desactivar B Búsqueda.

Finaliza r Sección.

Describiremos cada opción de más sencilla a más complicada.

Al acceder al menú el sistema nos alerta de que si modificamos la sección todas las encuestas donde aparece la sección verán modificadas.

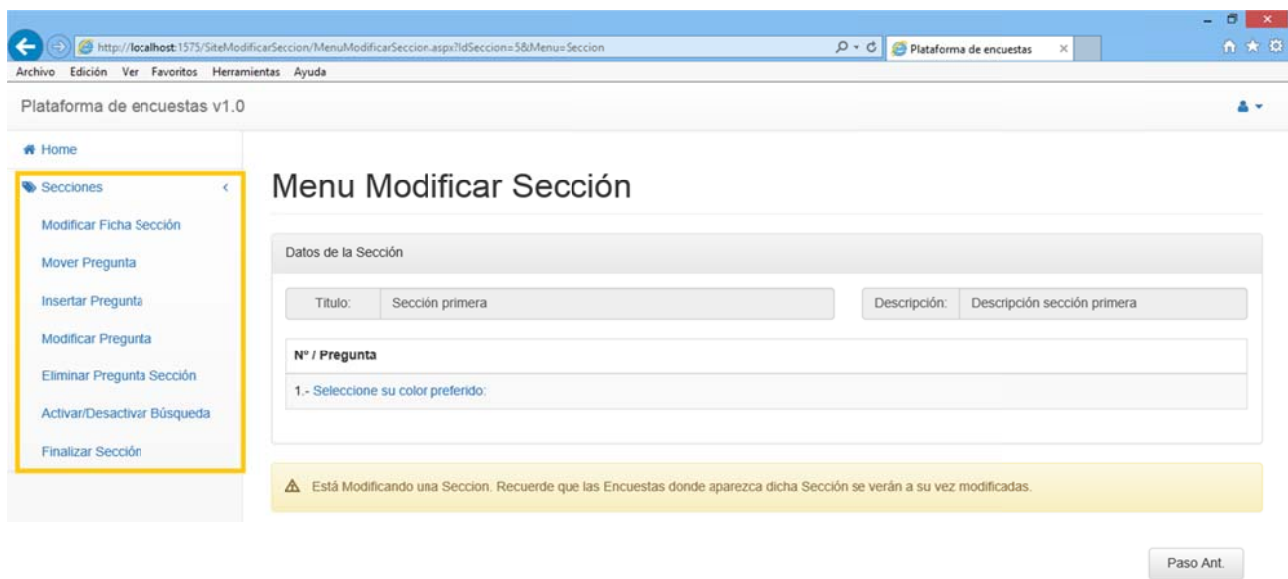

*Figura 3.168 8*

Para poder acceder a este menú existen dos restricciones:

De Propiedad: Si la sección no es está creada por el usuario registrado no le dejará seleccionarla y le advertirá de que no puede modificarla y debe seleccionar otra:

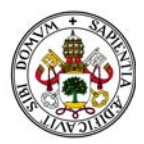

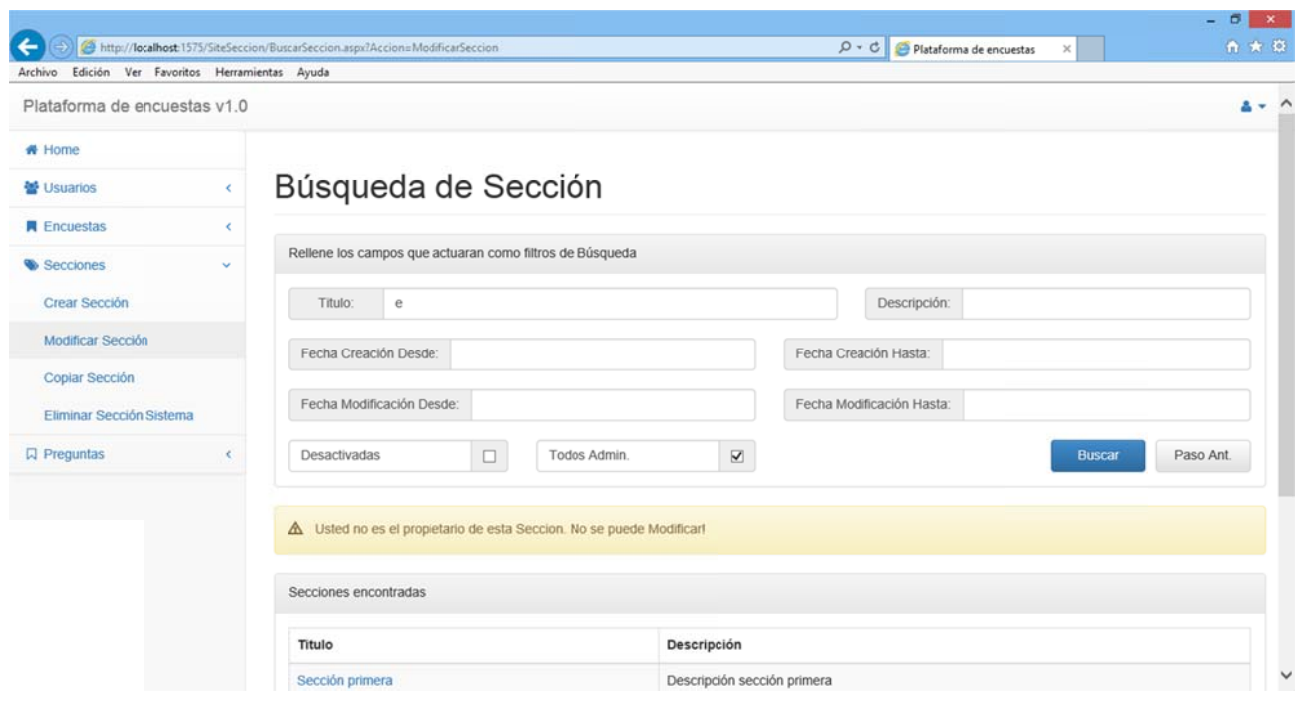

De Finalización: Si la sección está finalizada la el filtro de búsqueda no le dejara seleccionarla y le advertirá de que la sección está finalizada y debe seleccionar otra.

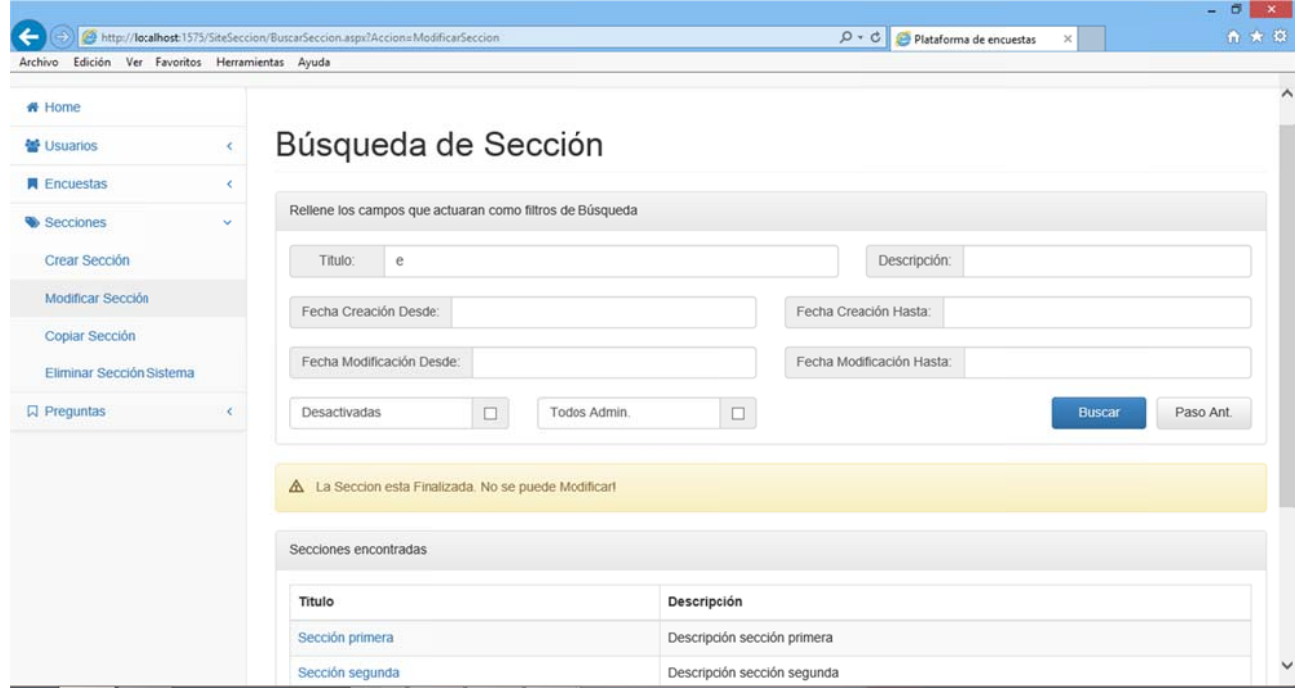

Figura 3.170

Si pulsamos el botón "Paso Ant." Dentro del menú para modificar preguntas volveremos a la pantalla en la que nos encontrábamos en el paso anterior. En este caso "Búsqueda de Secciones".

Figura 3.169

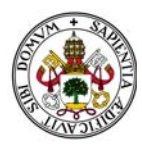

# **2.4.6. MO ODIFICAR F FICHA SECC CIÓN**

Accediendo a esta opción aparecerá la sección con los campos "Título" y "Descripción" habilitados para su mod dificación:

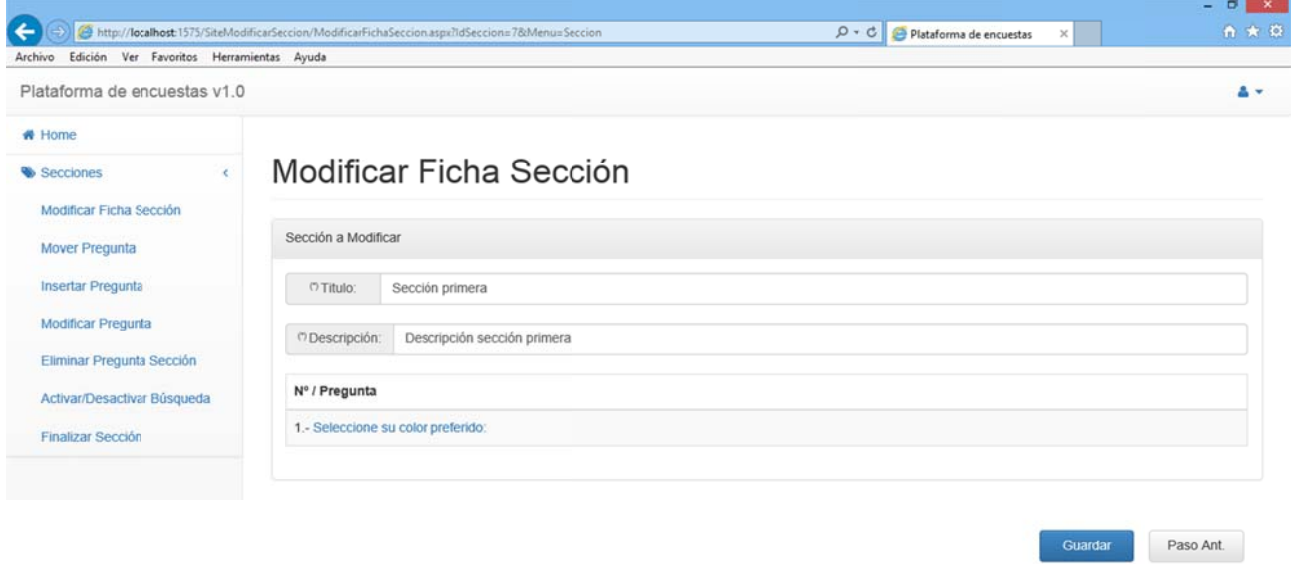

*Figura 3.171 1*

Al contener campos obligatorios si dejamos alguno sin rellenar el sistema nos marcará el campo a rellenar y nos dará un mensaje de error:

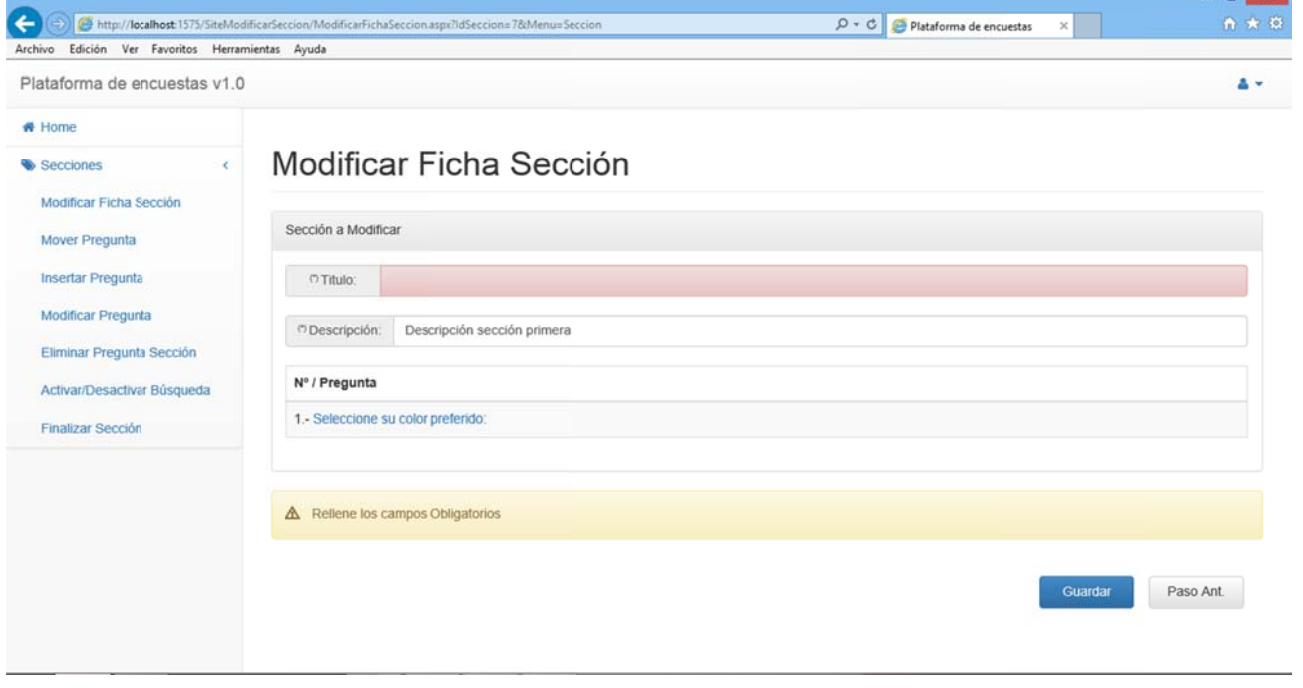

*Figura 3.172 2*

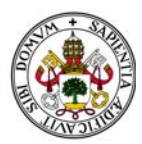

La pantalla cuenta con dos botones:

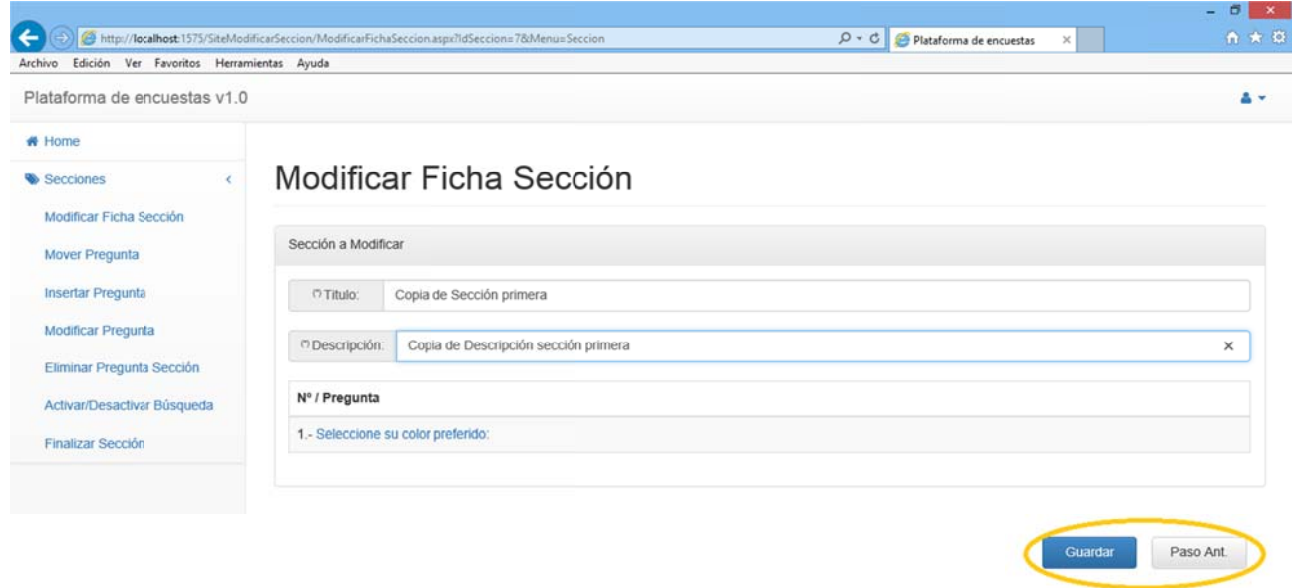

Figura 3.173

Una vez realizados los cambios deseados pulsamos "Guardar" para que la sección quede actualizada. Al hacerlo volvemos al menú de modificación de secciones.

Si pulsamos "Paso Ant." Volveremos al menú de modificación de secciones descartando los cambios.

Pulsando cualquier otra opción de menú accedemos directamente a ella aunque se descartarán los cambios realizados en la ficha de la sección.

# 2.4.7. ACTIVAR/DESACTIVAR BÚSQUEDA

Accediendo a esta opción aparecerá la sección con un campo tipo check llamado "Activada para búsqueda" habilitado para su modificación:

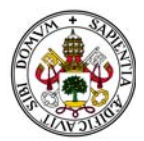

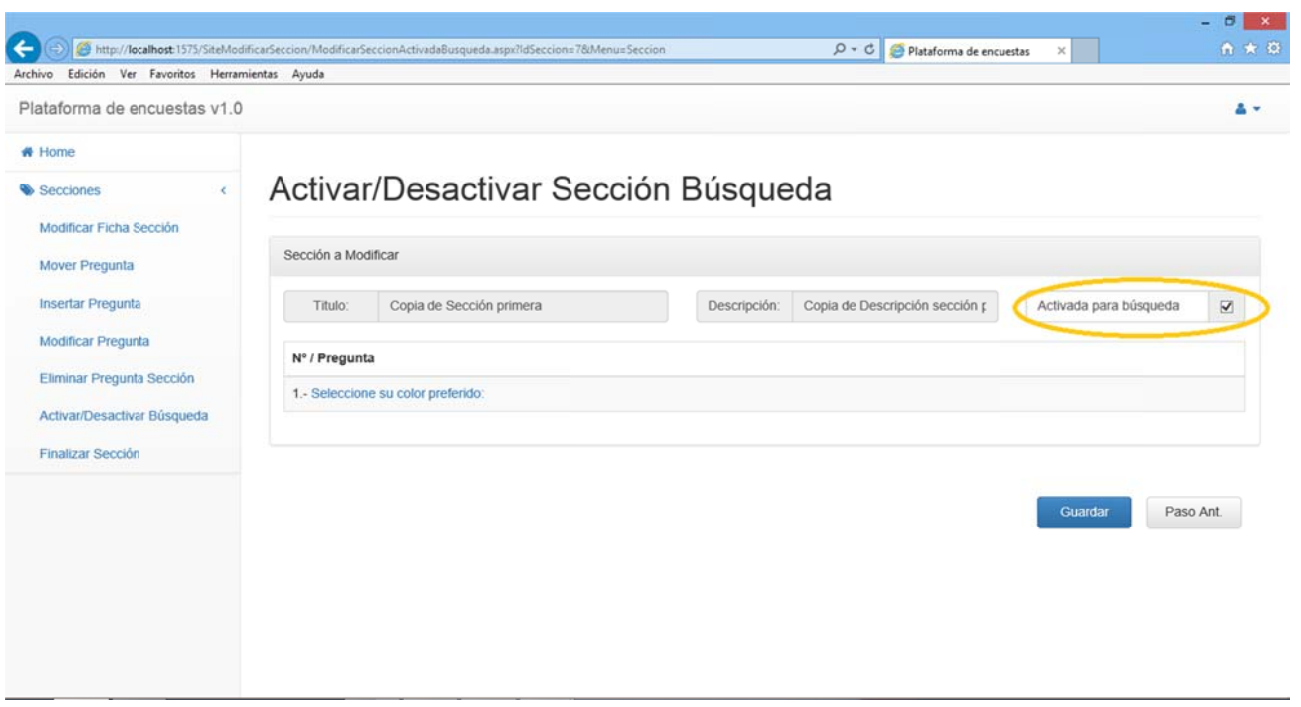

*Figura 3.174 4*

Si dejamos desactivado el check la sección quedará desactivada para futuras búsquedas. Si lo Si dejamos desactivado el check la sección quedará desactivada para futuras búsquedas. Si lo<br>activamos, siempre que la sección cumpla un criterio de búsqueda aparecerá como resultado de dicha búsqueda.

La pantalla cuenta con dos botones:

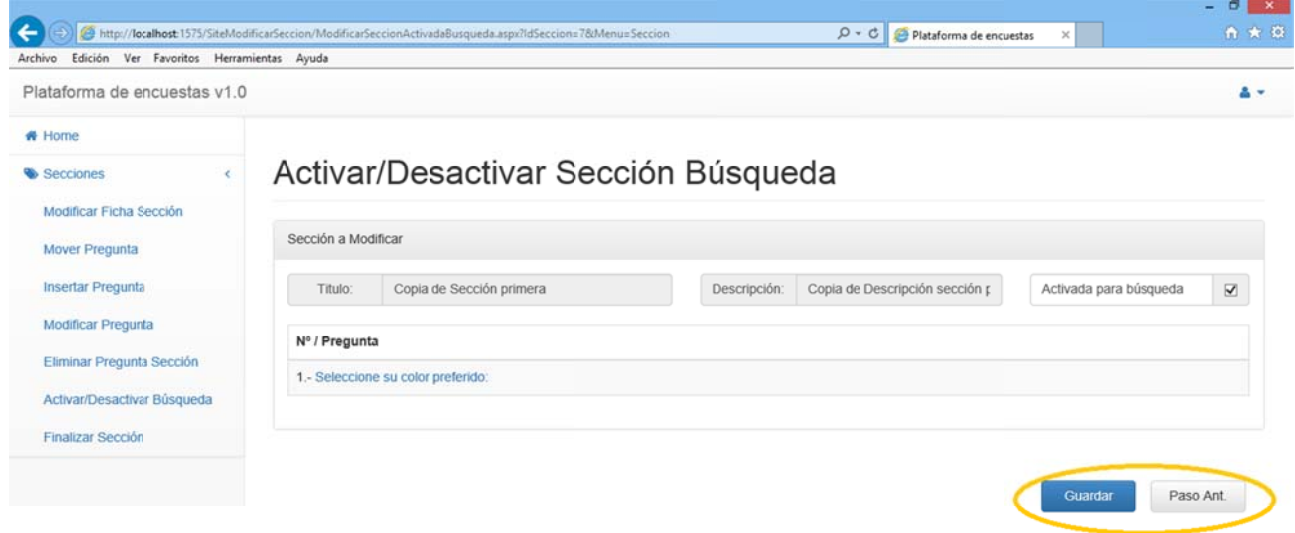

*Figura 3.175 5*

Una vez realizados los cambios deseados pulsamos "Guardar" para que la sección quede actualizada. Al hacerlo volvemos al menú de modificación de secciones.

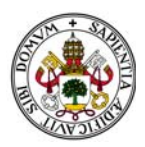

Si pulsamos "Paso Ant." Volveremos al menú de modificación de secciones descartando los cambios.

Pulsando cualquier otra opción de menú accedemos directamente a ella aunque se descartarán los cambios realizados en la ficha de la sección.

#### **2.4.8. MOVER PREGUNTA**

Accediendo a esta opción aparecerá la sección junto con dos campos llamados "Posición Actual" y "Nueva Posición":

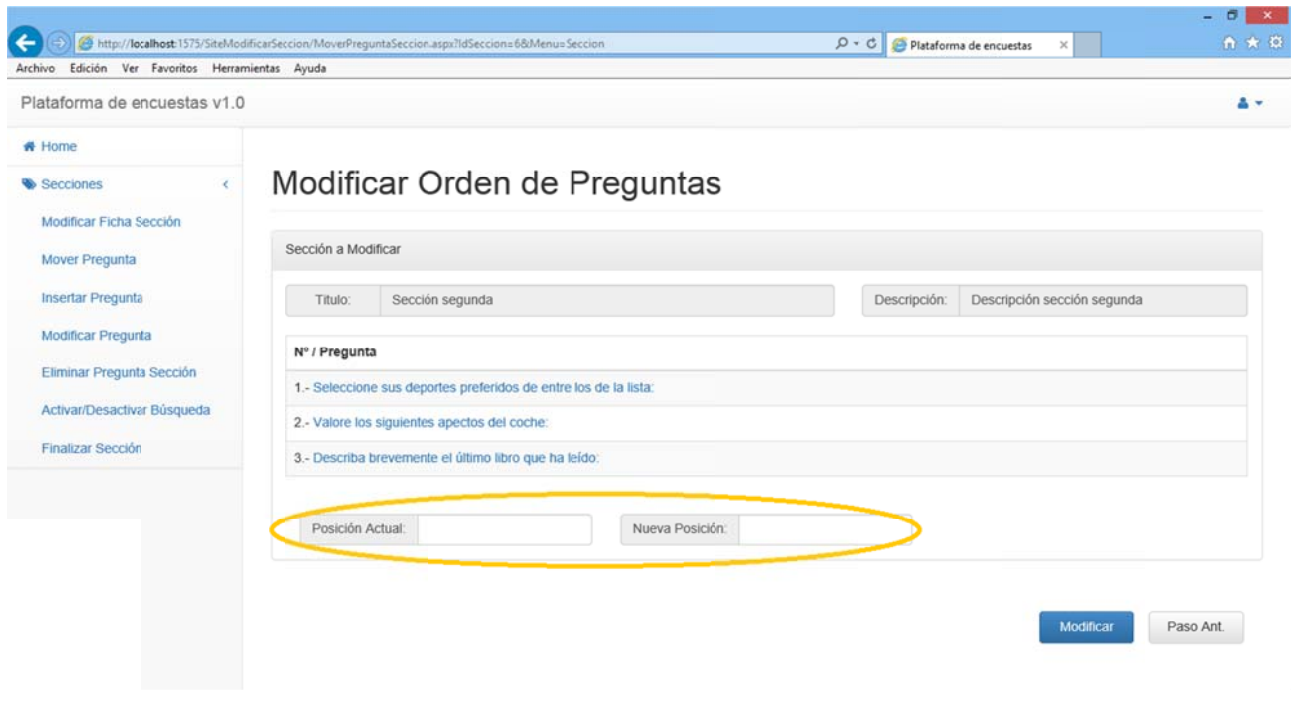

Figura 3.176

Estos campos sirven para indicar qué preguntas queremos intercambiar de orden dentro de la sección.

Si introdujéramos un valor menor que 1 o mayor que el máximo orden que tiene una pregunta en la sección el sistema mostraría un mensaje de error:

Ejemplo de inferior:

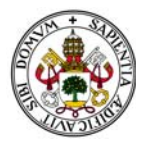

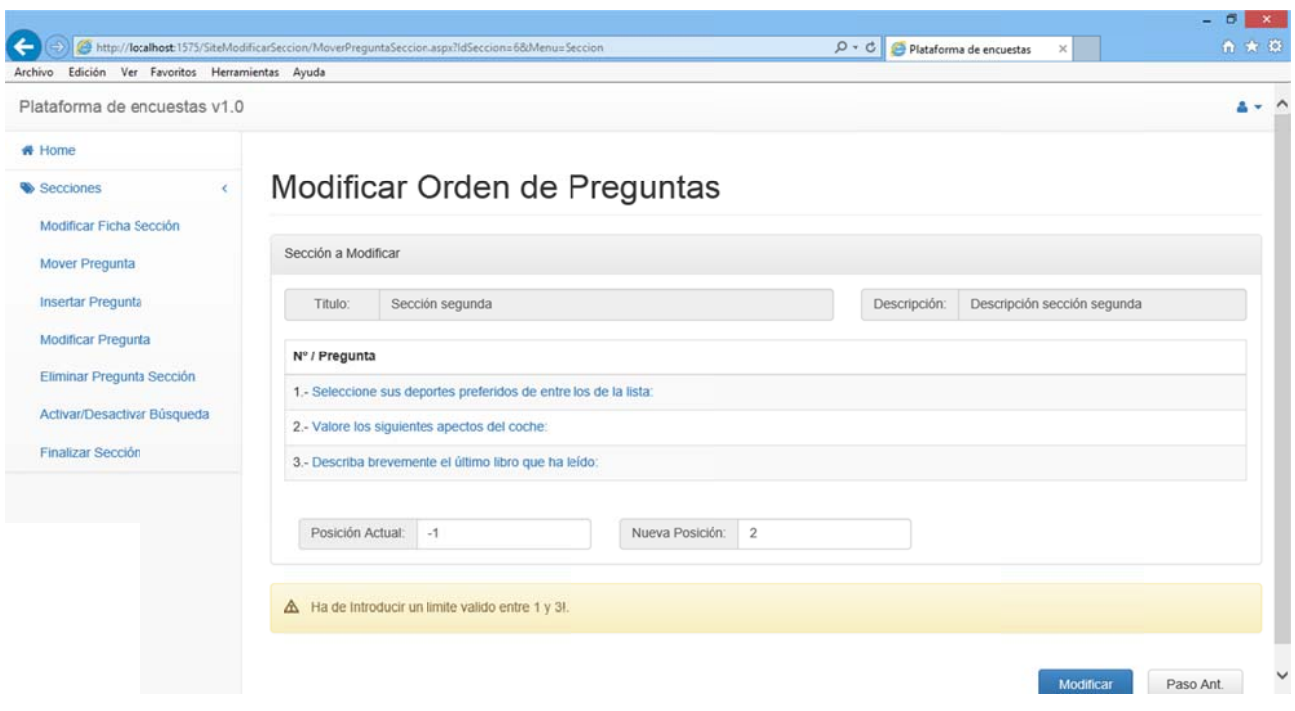

### Ejemplo de superior:

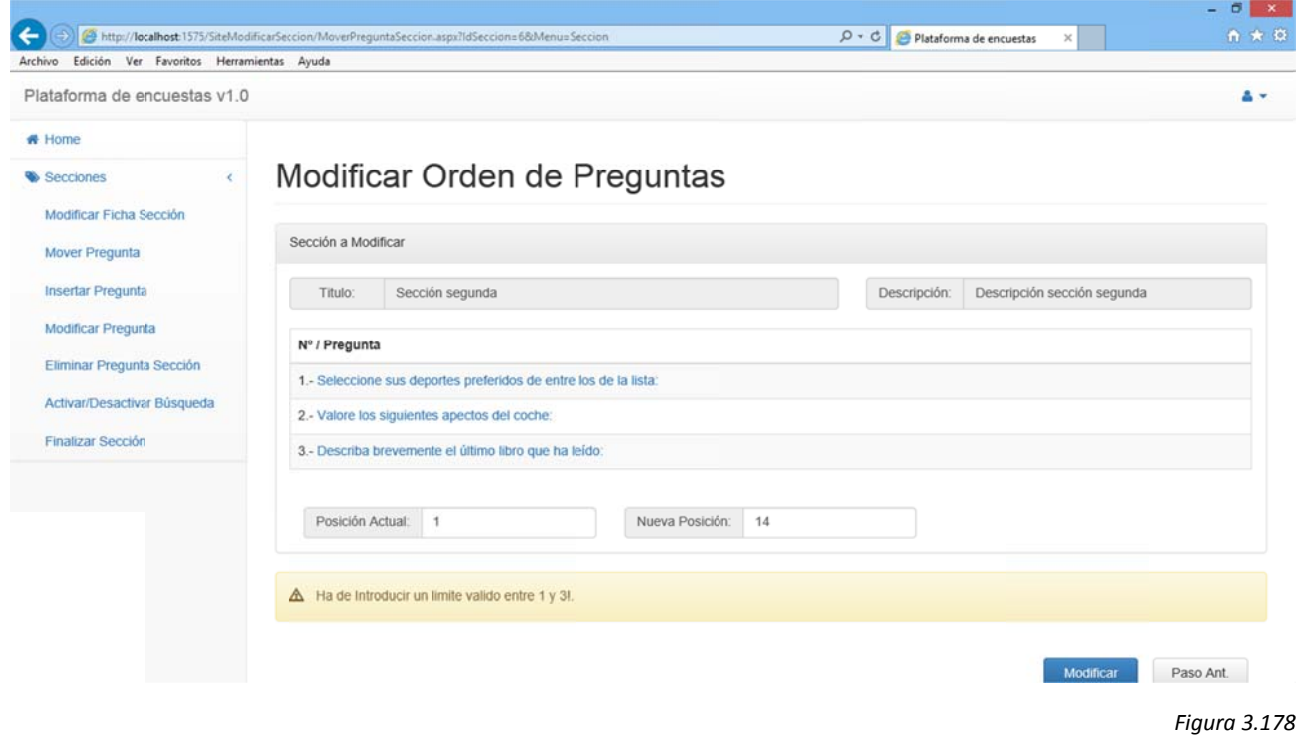

Una vez introduzcamos dos valores correctos el sistema intercambiará las posiciones de las preguntas informadas al pulsar Modificar:

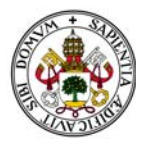

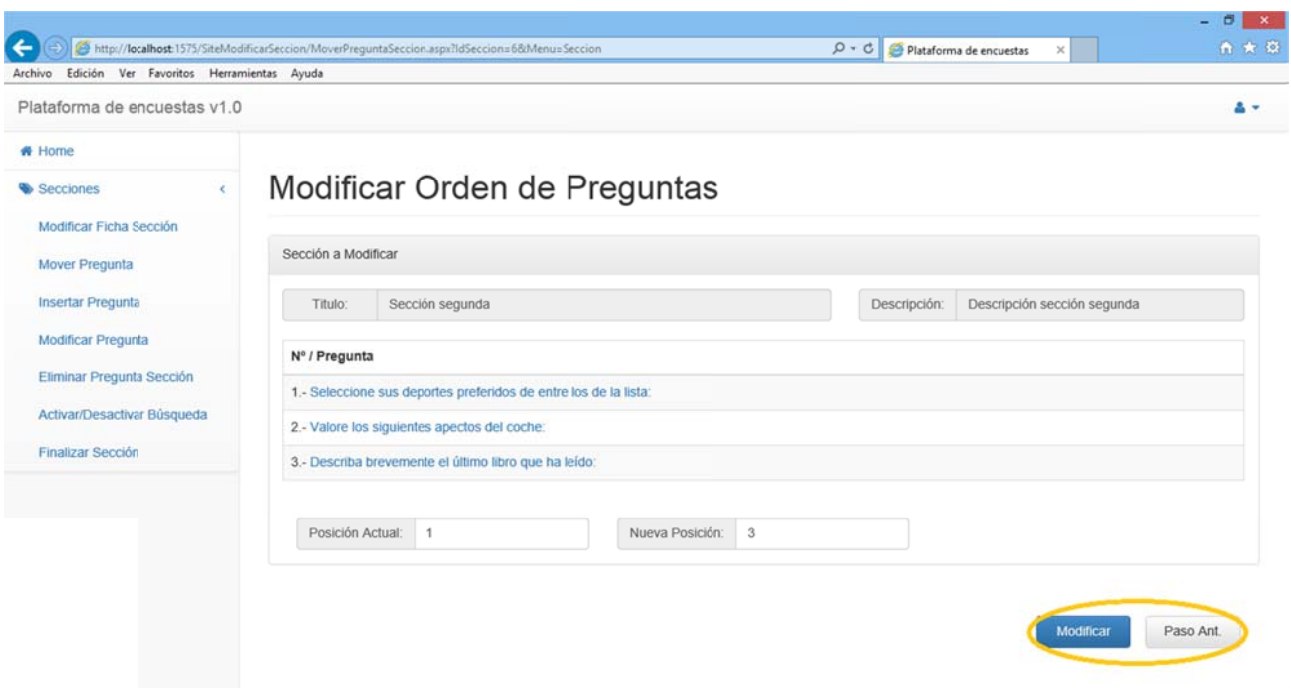

En el ejemplo permutaremos la primera y la tercera:

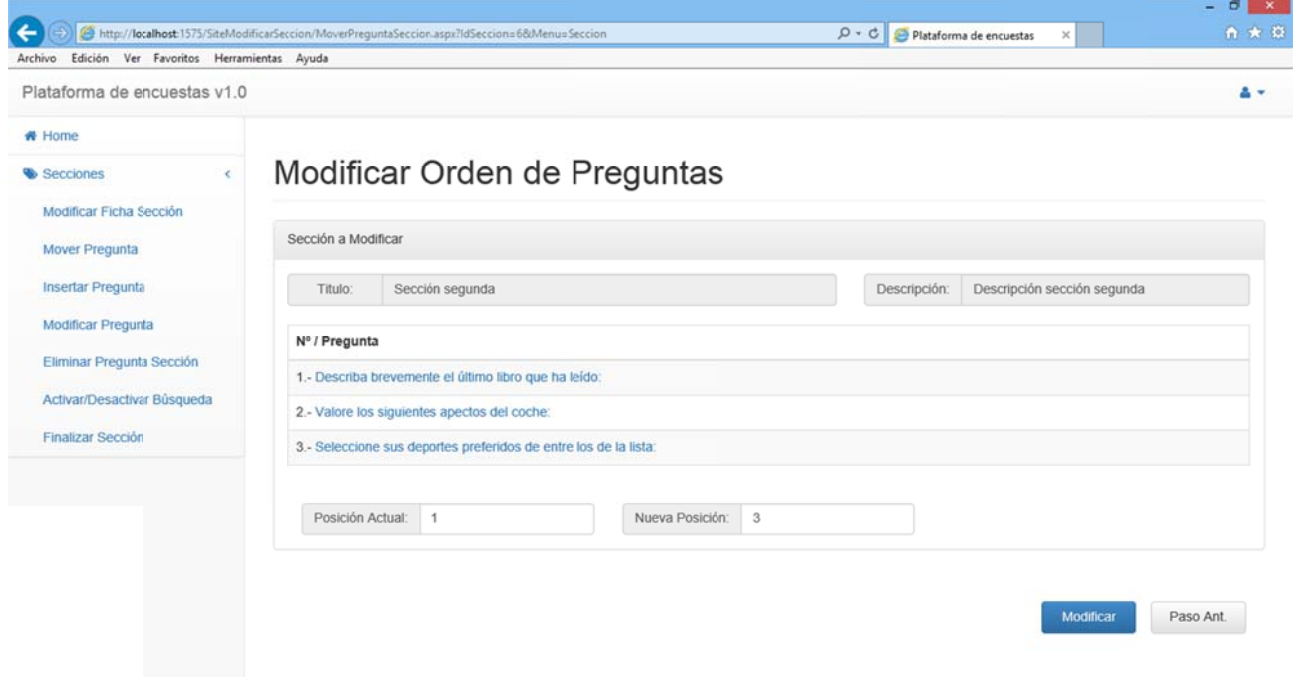

Figura 3.180

Abandonaremos esta pantalla pulsando "Paso Ant." o seleccionando cualquier otra opción del menú. Si lo hacemos antes de pulsar "Modificar" los cambios no tendrán efecto.

En caso de que accedamos a la opción y la sección tenga menos de dos preguntas asociadas el sistema nos mostrará un mensaje de error.

Si no hay preguntas:

Manual de Usuario

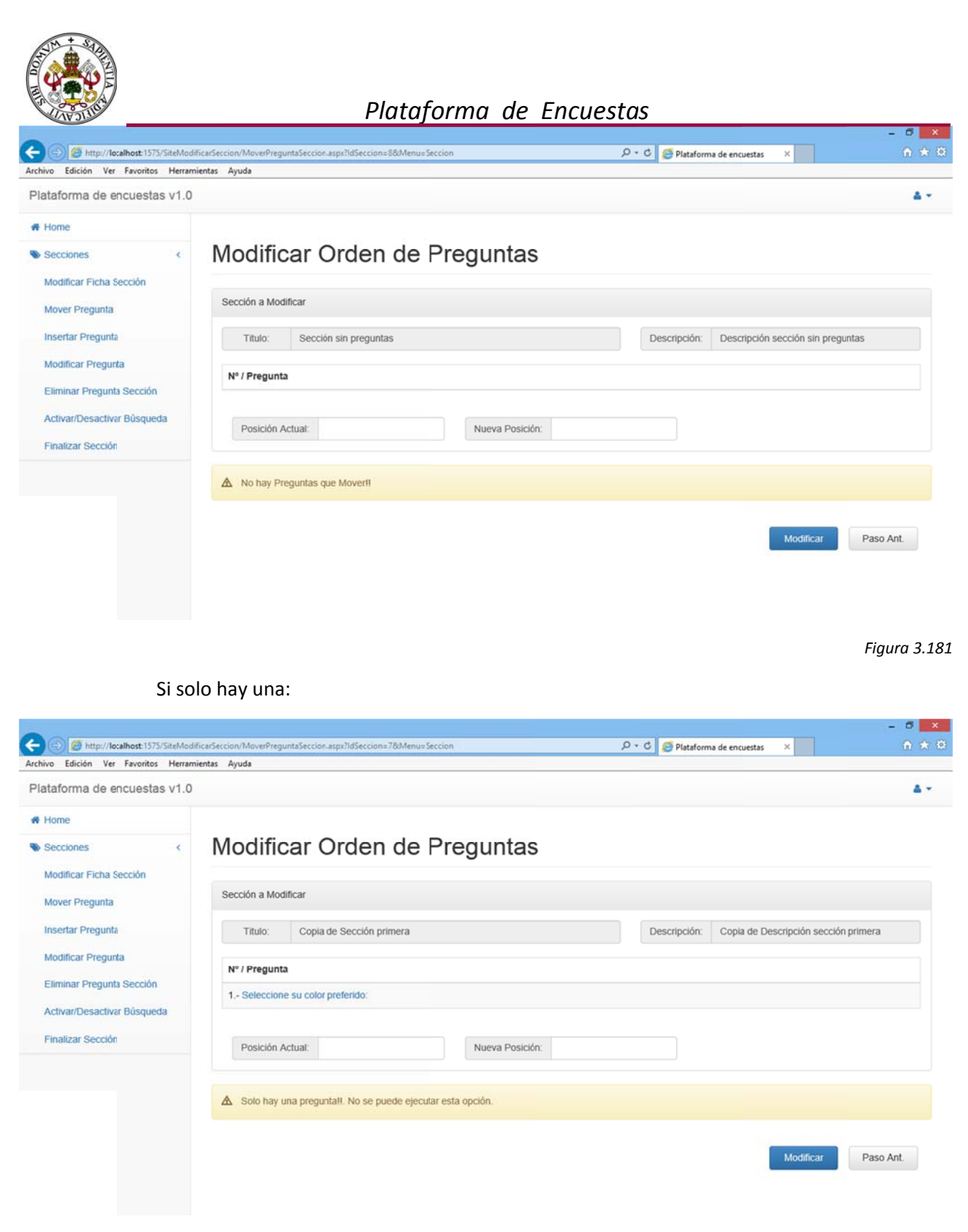

### 2.4.9. ELIMINAR PREGUNTA SECCIÓN

Accediendo a esta opción aparecerá la sección junto con un panel que muestra las preguntas actuales y un desplegable por pregunta para seleccionarla en caso de querer eliminarla de la sección:

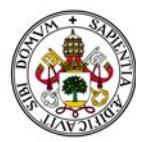

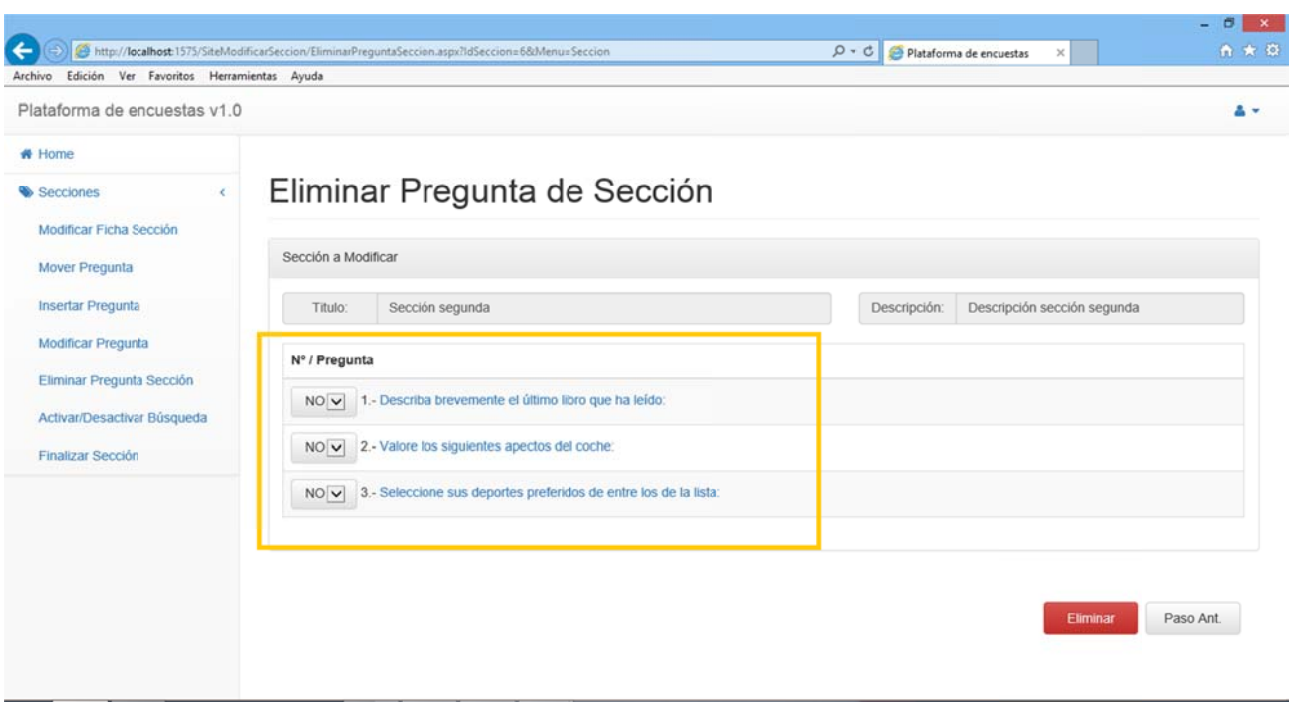

Seleccionamos las preguntas y pulsando en "Eliminar" las preguntas marcadas se eliminarán de la sección:

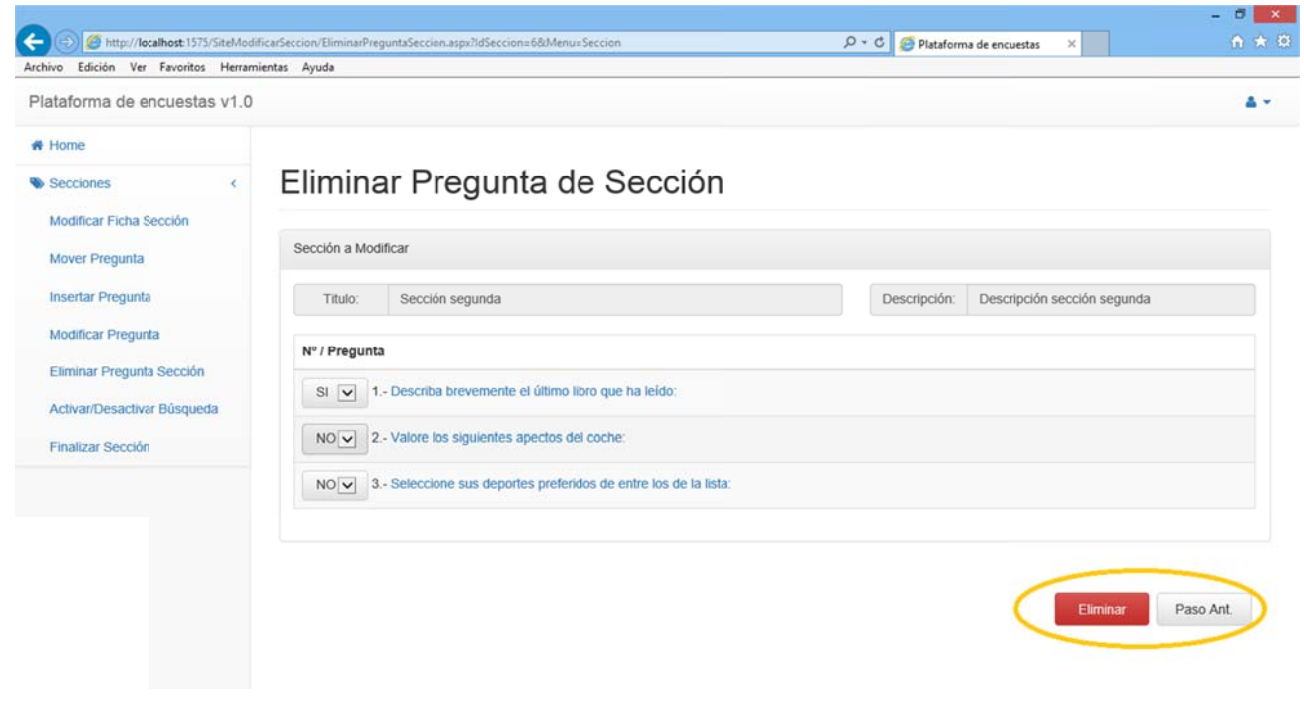

Figura 3.184

Se actualiza la sección sin las preguntas eliminadas:

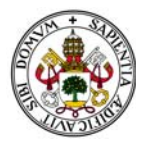

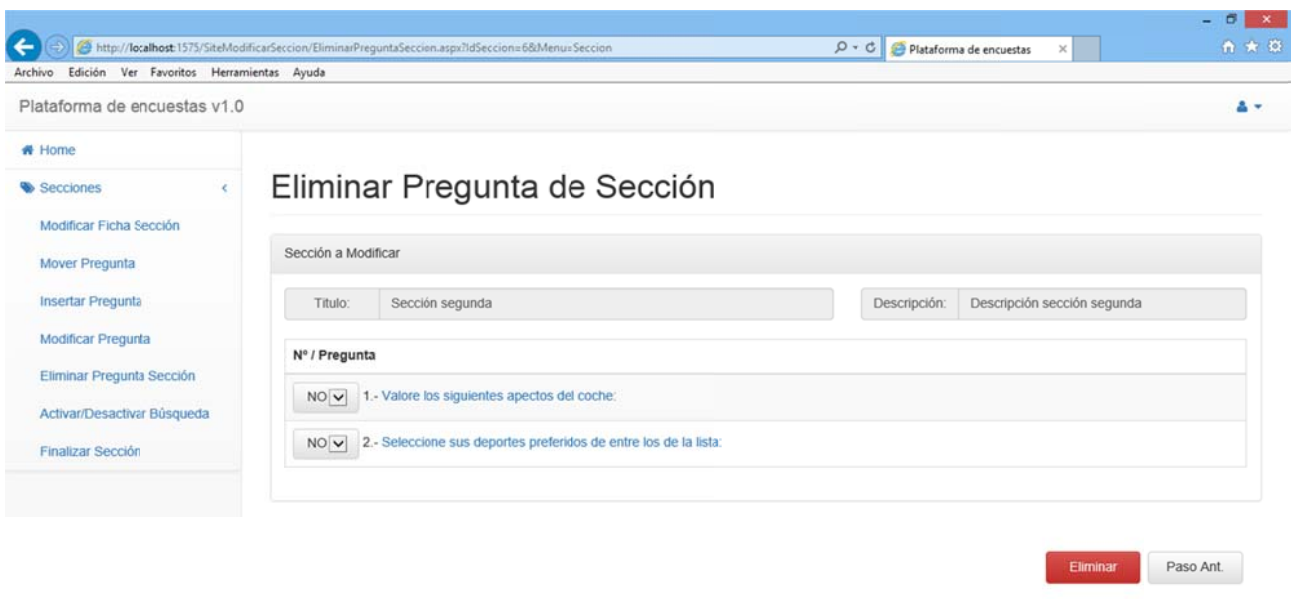

En caso de que accedamos a la opción y la sección no tenga preguntas asociadas el sistema nos mostrará un n mensaje de e error:

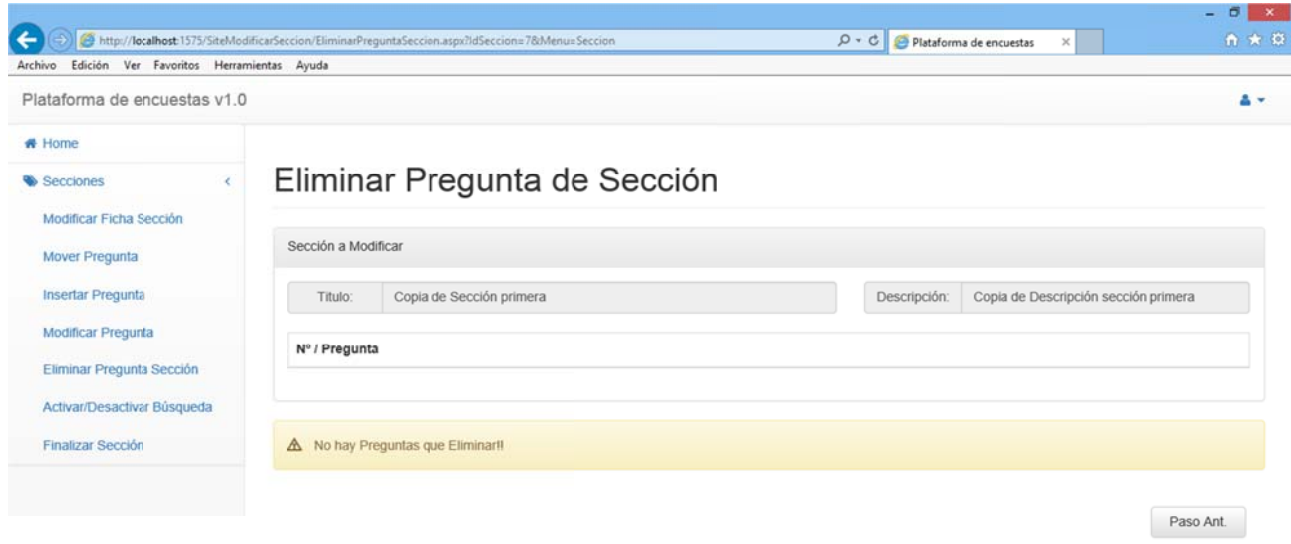

#### *Figura 3.186 6*

Abandonaremos esta pantalla pulsando "Paso Ant." o seleccionando cualquier otra opción del menú. Si lo hacemos antes de pulsar "Eliminar" los cambios no tendrán efecto.

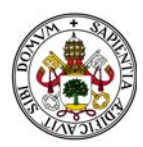

#### **2.4.10. INSERTAR PREGUNTA**

Accediendo a esta opción podremos insertar nuevas preguntas en la sección. Si nos fijamos bien el proceso es el mismo que cuando creamos una sección. Deberemos elegir entre pregunta del sistema o crearla nueva:

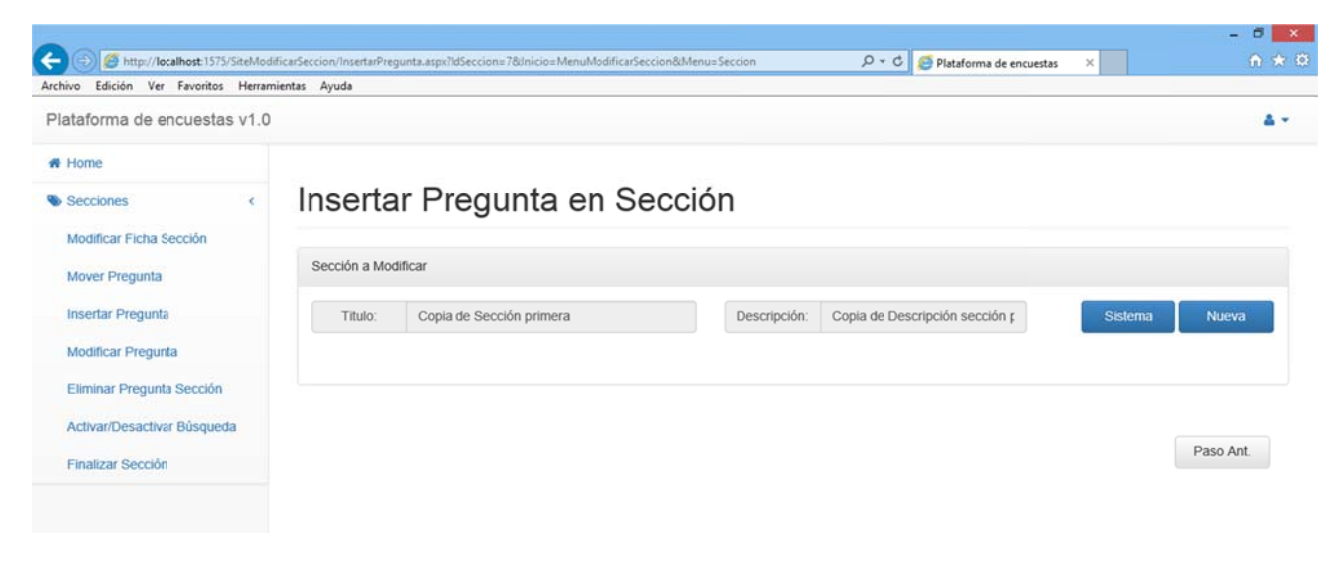

Figura 3.187

Evidentemente hay dos opciones:

Pulsar "Sistema": donde accederemos al filtro de buscar preguntas (Ver Sección).

Pulsar "Nueva": donde accederemos a crear una nueva pregunta (Ver sección).

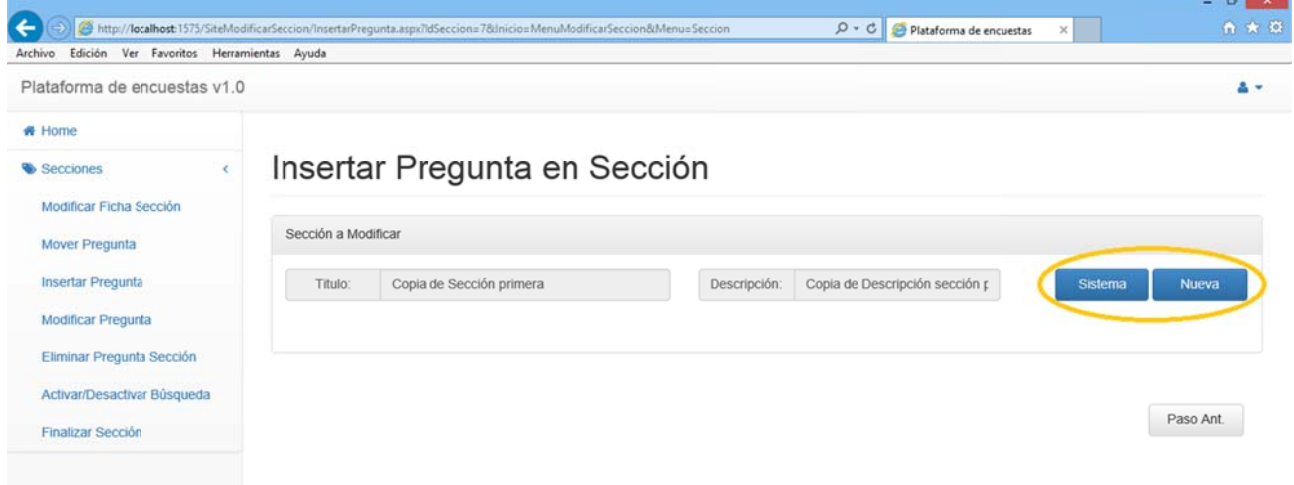

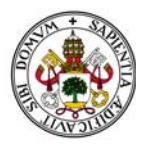

Tras ello me dará la opción de insertar la pregunta seleccionada/creada en la sección:

| Secciones<br>c<br>Modificar Ficha Sección<br><b>Mover Pregunta</b>                    | Insertar Pregunta en Sección<br>Sección a Modificar             |                          |            |                                                |         |                                |              |                                |  |
|---------------------------------------------------------------------------------------|-----------------------------------------------------------------|--------------------------|------------|------------------------------------------------|---------|--------------------------------|--------------|--------------------------------|--|
|                                                                                       |                                                                 |                          |            |                                                |         |                                |              |                                |  |
| Insertar Pregunta                                                                     | Titulo:                                                         | Copia de Sección primera |            | Copia de Descripción sección p<br>Descripción: |         |                                |              |                                |  |
| <b>Modificar Pregunta</b><br>Eliminar Pregunta Sección<br>Activar/Desactivar Búsqueda | Enunciado Pregunta:<br>Valore los siguientes apectos del coche: |                          |            |                                                |         | Descripción Pregunta:          |              | Valoración de su satisfacción. |  |
|                                                                                       | Concepto                                                        | Limite Inferior          |            | Valores<br><b>Limite Superior</b>              |         |                                |              |                                |  |
| <b>Finalizar Sección</b>                                                              | Seguridad:                                                      | Muy mala                 | $O$ 0%     | $\circ$<br>25%                                 | $O$ 50% | $O$ 75%                        | $\circ$ 100% | Muy buena                      |  |
|                                                                                       | Consumo:                                                        | Muy malo                 | $\circ$ 0% | $\circ$<br>25%                                 | $O$ 50% | $O$ 75%                        | $\circ$ 100% | Muy bueno                      |  |
|                                                                                       | Confort                                                         | Poco cómodo              | $O$ 0%     | $\circ$<br>25%                                 | $O$ 50% | $O$ 75%                        | $\circ$ 100% | Muy cómodo                     |  |
|                                                                                       | Precio:                                                         | Poco asequible           | $\circ$ 0% | $O$ 25%                                        | $O$ 50% | $O$ 75%                        | $\circ$ 100% | Muy asequible                  |  |
|                                                                                       |                                                                 |                          |            |                                                |         |                                |              |                                |  |
|                                                                                       |                                                                 |                          |            |                                                |         | ¿Desea introducir la Pregunta? |              | SI<br><b>NO</b>                |  |

*Figura 3.189 9*

Procediendo desde "Sistema": Si elijo "NO" la descarta y me devuelve a buscar pregunta. Si no deseo seguir buscando pulso "Paso Ant." y volveré a la elección inicial.

Procediendo desde "Nueva": Si elijo no la descarta y me devuelve a la creación de una nueva pregunta. Si no deseo crear pregunta alguna pulso "Paso Ant." y volveré a la elección inicial. Si<br>n

Si pulso "SI" la añade a la sección y me devuelve al menú modificar sección:

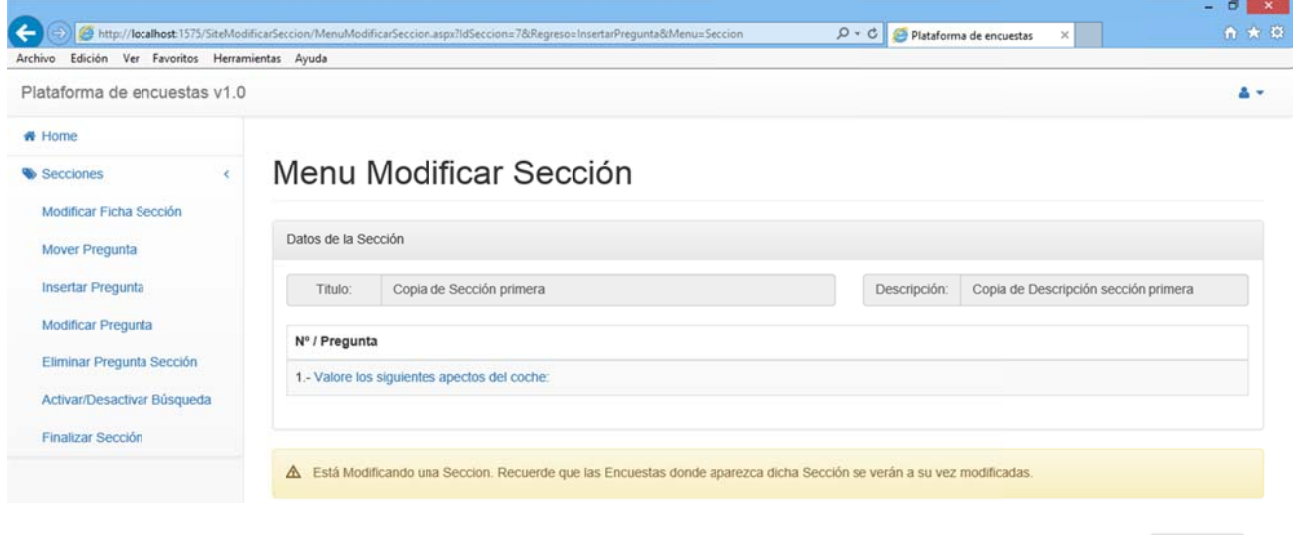

Paso Ant.

*Figura 3.190 0*

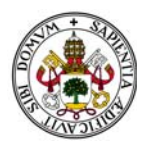

En caso de seleccionar preguntas del sistema creadas por otros usuarios solo nos dejará insertar aquellas que estén finalizadas. De lo contrario el sistema nos mostrará un mensaje de error:

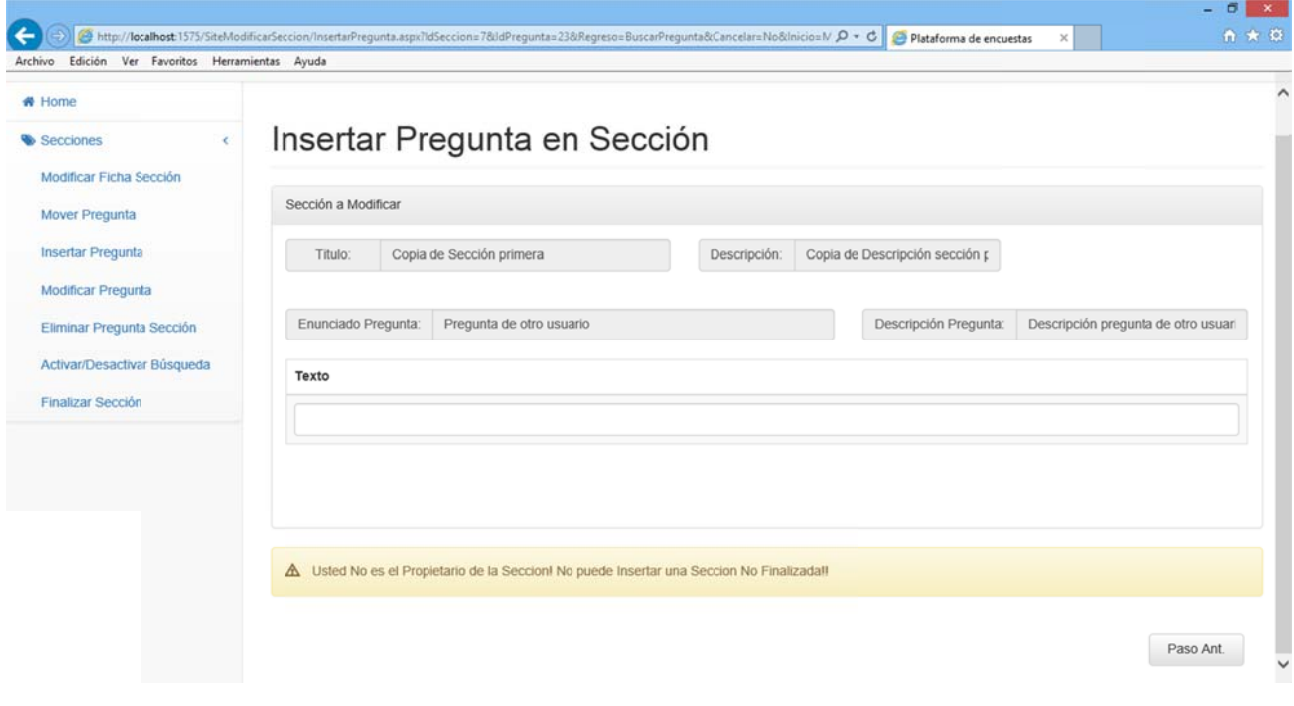

Abandonaremos esta pantalla pulsando "Paso Ant." o seleccionando cualquier otra opción del menú. Si lo hacemos antes de pulsar "SI" los cambios no tendrán efecto.

### **2.4.11. MODIFICAR PREGUNTA**

Posiblemente una de las herramientas más potentes del sistema. Desde una sección nos permitirá ir a cada una de las preguntas que la componen y ejecutar sobre ellas cualquiera de las opciones de su menú modificar pregunta.

Al seleccionar esta opción se muestran todas las preguntas que componen la sección:

Figura 3.191

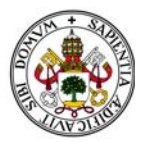

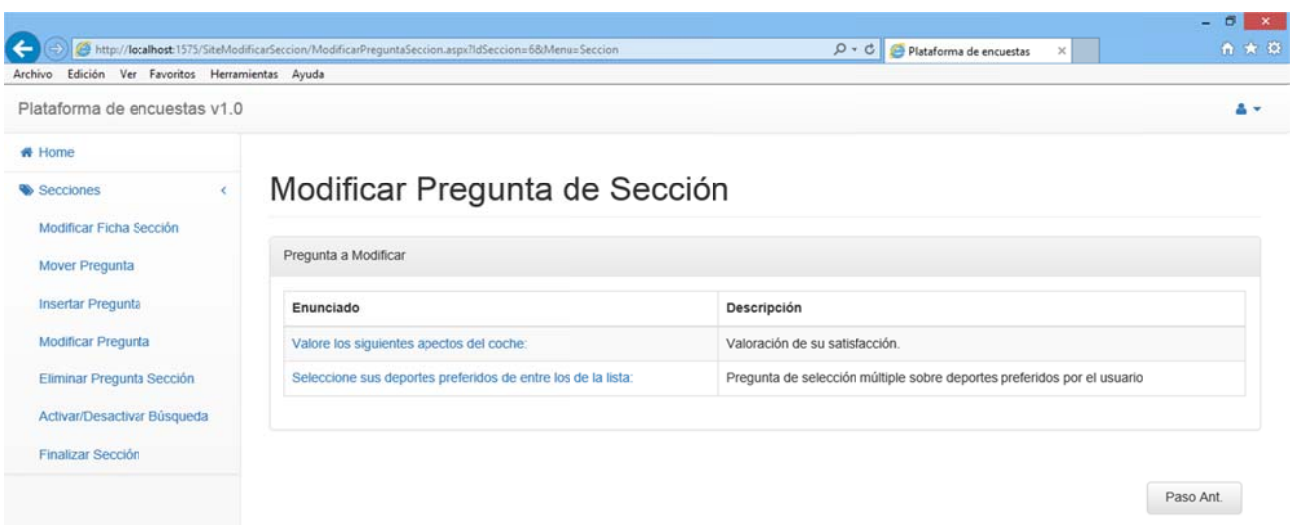

Para modificar una de las preguntas bastará con pulsar sobre el enunciado de ésta:

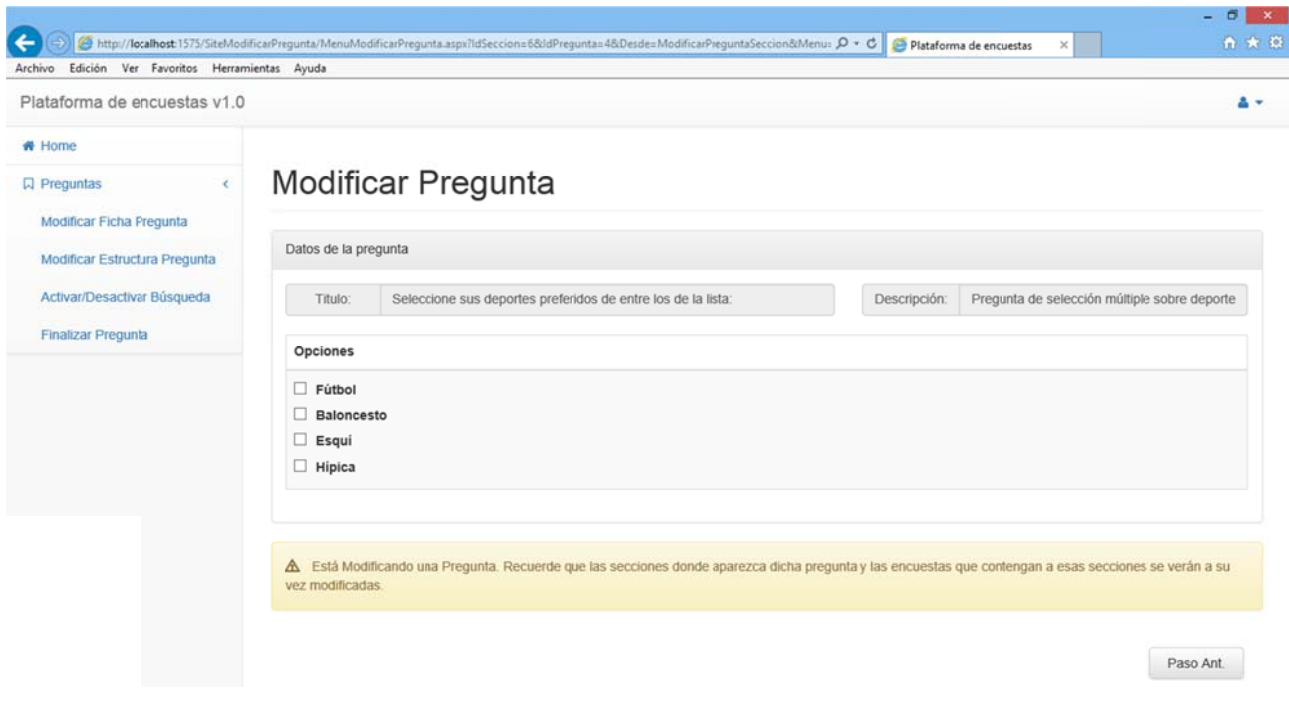

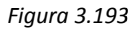

Tanto si aceptamos algún cambio en la pregunta como si no seguiremos en el menú modificar pregunta hasta que pulsemos "Paso Ant." Que nos traerá de vuelta al menú modificar sección con o sin los cambios realizados. En este ejemplo he modificado la pregunta:

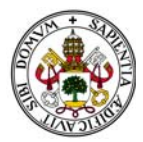

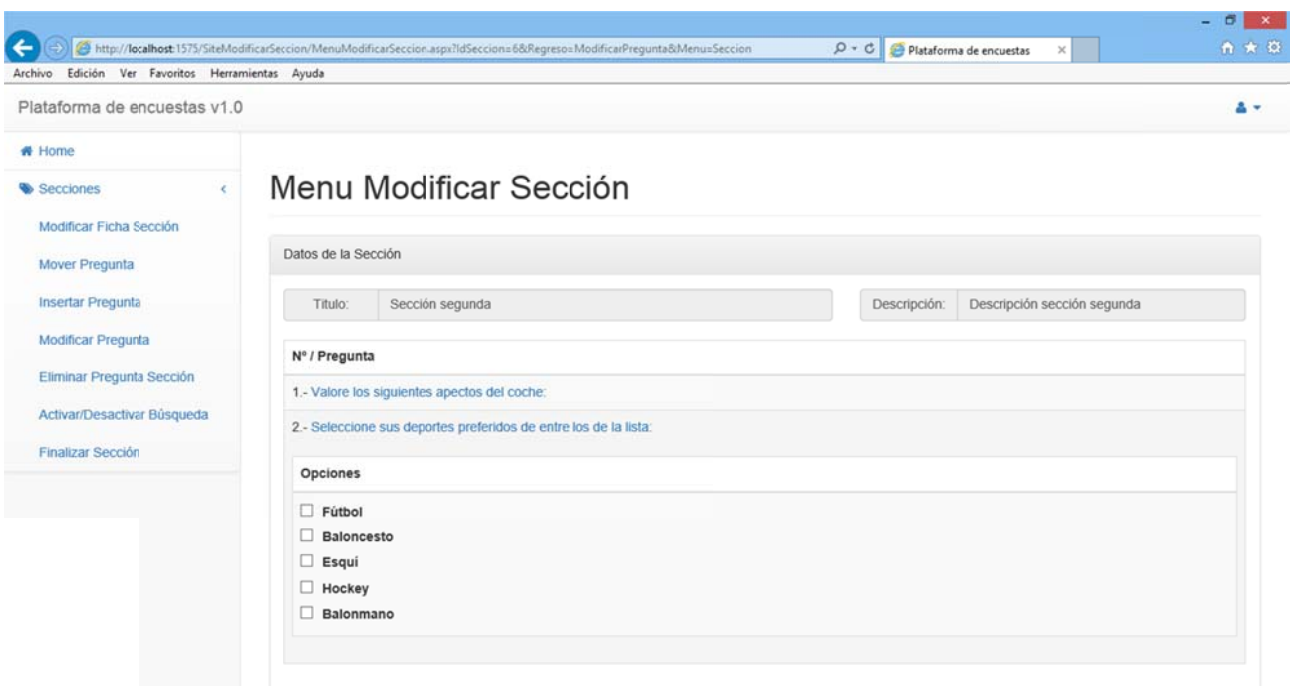

En caso de que accedamos a la opción y la sección no tenga preguntas asociadas el sistema nos mostrará un mensaje de error:

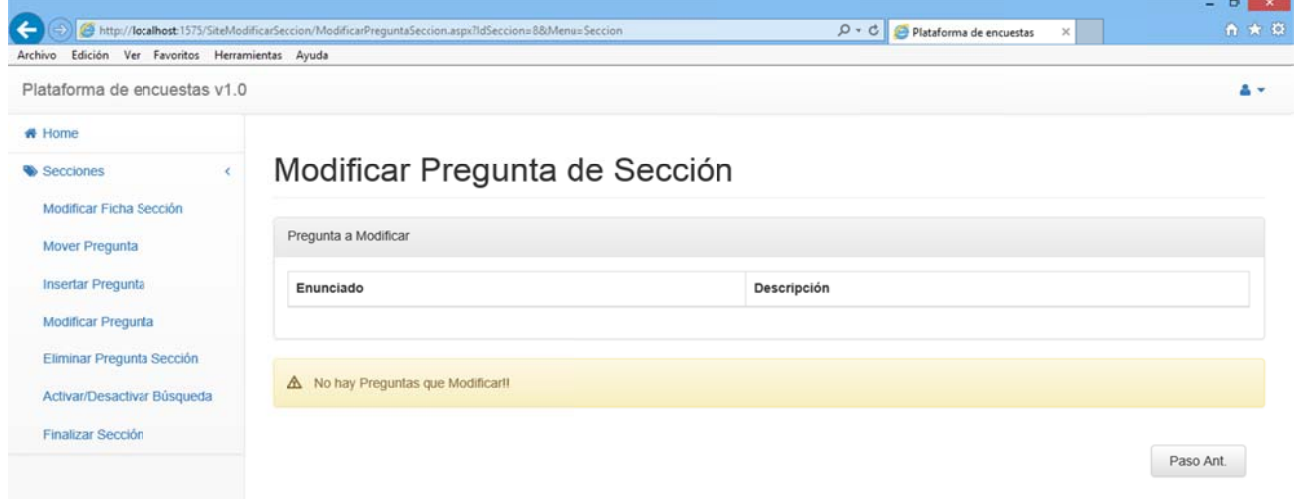

Figura 3.195

Además, si selecciono para modificar una pregunta finalizada el sistema me informará de la situación mediante un error:

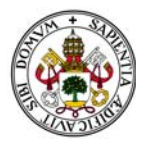

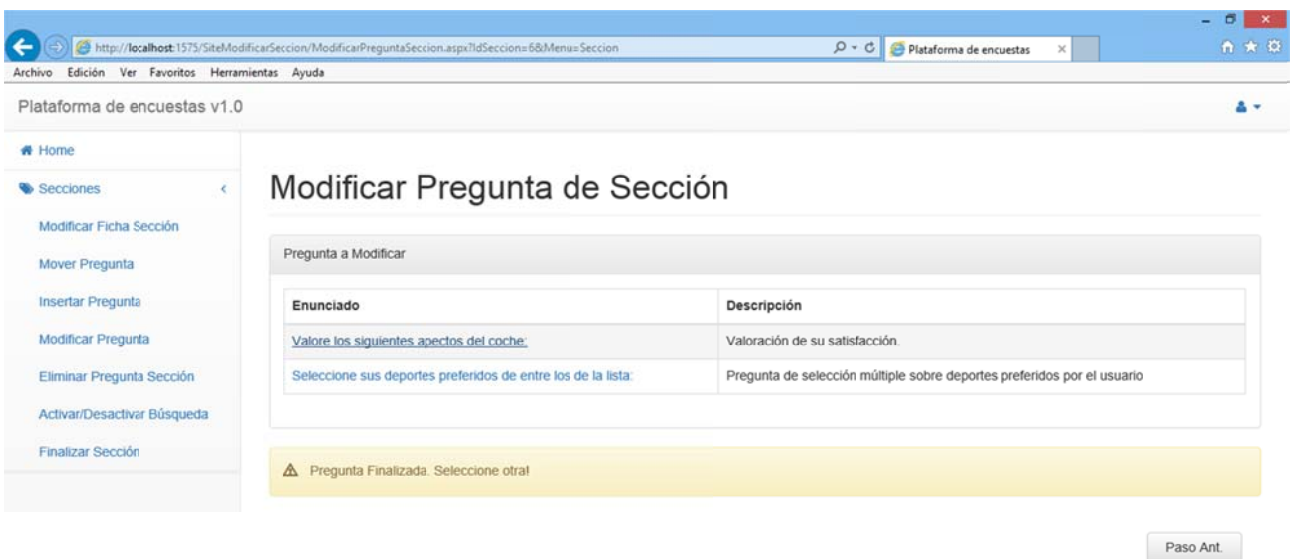

Abandonaremos esta pantalla pulsando "Paso Ant." o seleccionando cualquier otra opción del menú.

### 2.4.12. FINALIZAR SECCIÓN

Al acceder a esta opción el sistema me muestra un panel con todas las preguntas que componen la sección indicando por cada una de ellas si están o no finalizadas.

Si existen preguntas sin finalizar no nos permitirá finalizar la sección y nos dará un mensaje de error:

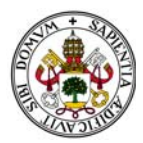

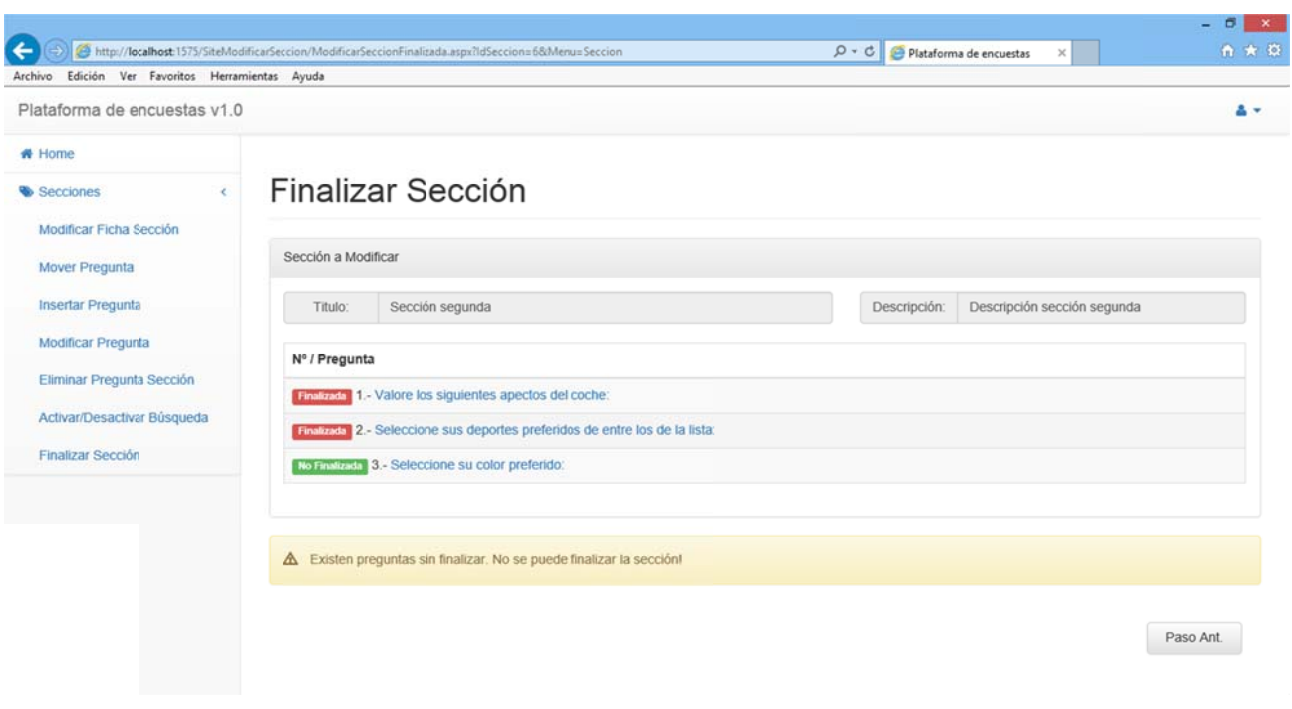

Si no hay preguntas pendientes de finalizar me dará la opción de finalizar la sección:

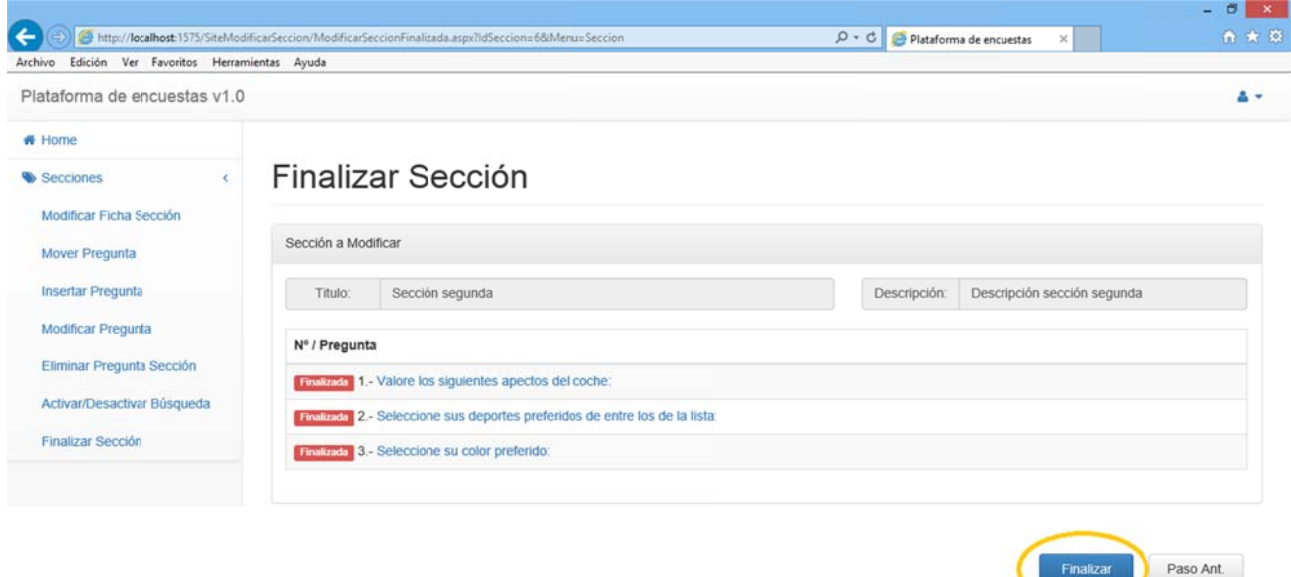

#### *Figura 3.198 8*

Al finalizar la sección no volveremos al menú modificar sección dado que al estar finalizada no se puede volver a modificar. Por lo tanto volveremos al Home del sistema.

Si la sección que tratamos de finalizar no tiene preguntas:

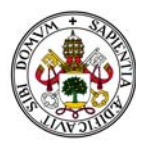

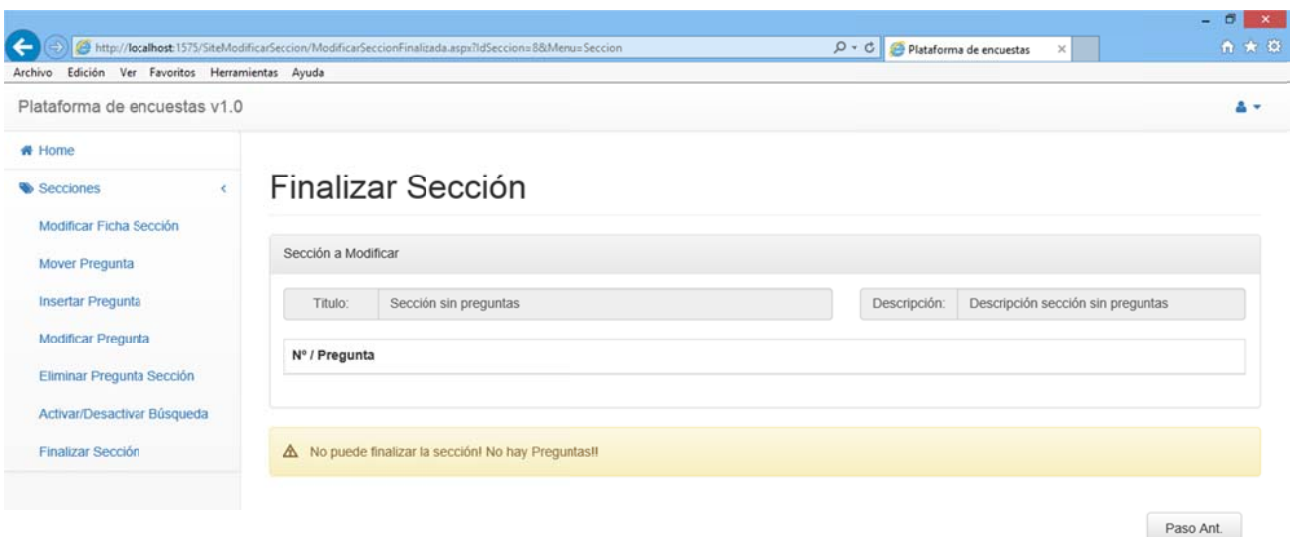

Abandonaremos esta pantalla pulsando "Paso Ant." o seleccionando cualquier otra opción del menú.

#### **2.4.13. DESPLEGAR PREGUNTAS DE SECCIONES**

Todas las secciones creadas en el sistema cuentan con la posibilidad de desplegar las preguntas que las componen.

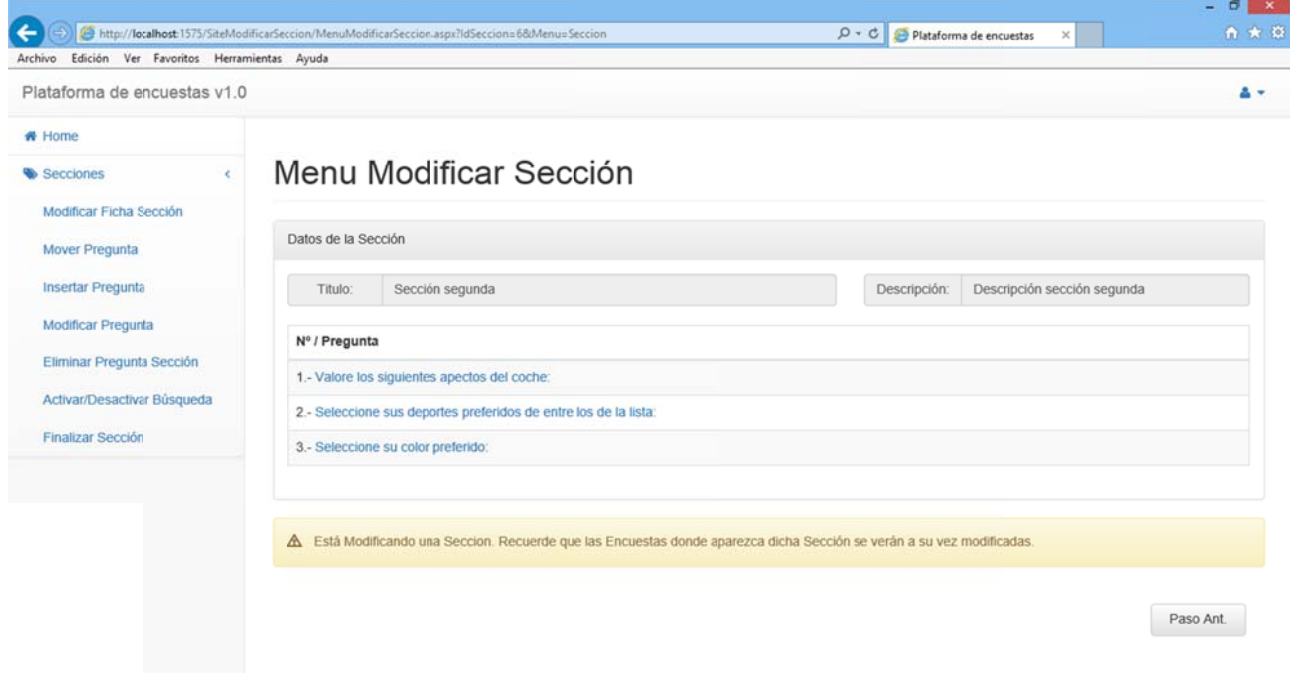

Basta con pulsar el nombre de la pregunta para que esta se despliegue:

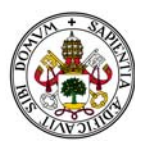

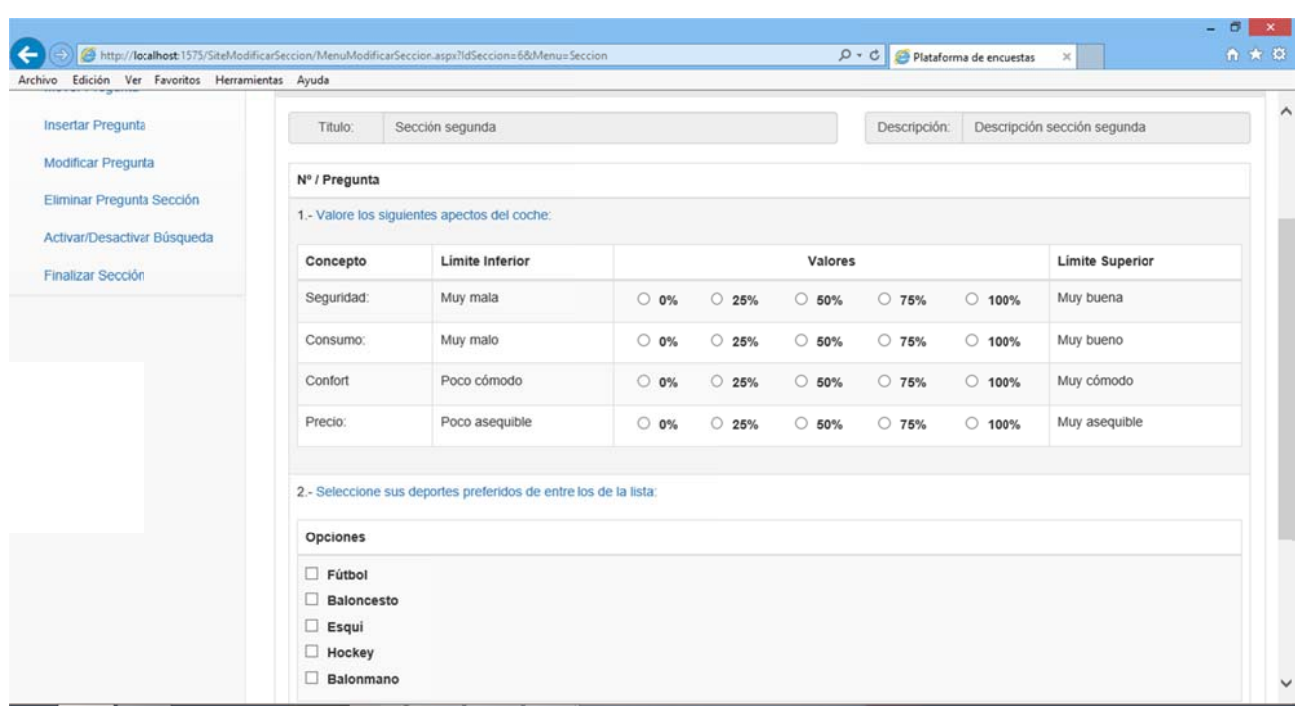

Así navegar por las secciones es rápido e intuitivo y es una gran ayuda para el usuario haciendo del entorno del trabajo un entorno amigable.

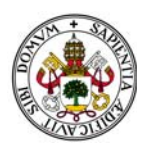

# **2.5. MENÚ ENCUESTAS**

Este menú cuenta con 4 opciones:

Crear Encuesta.

Modificar Encuesta.

Copiar Encuesta.

Eliminar Encuesta del Sistema.

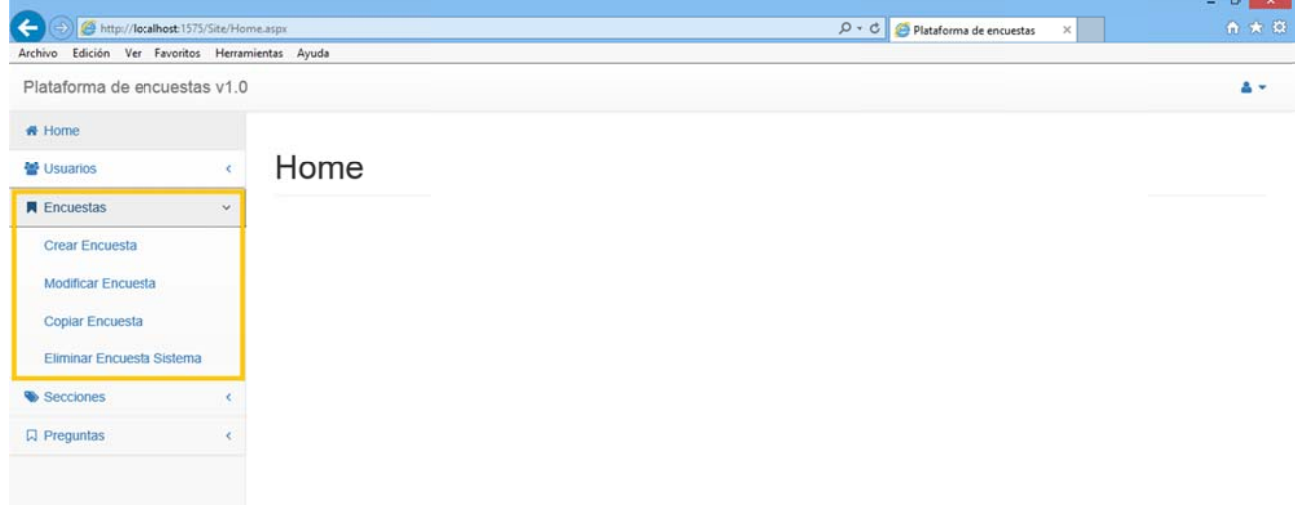

Figura 3.202

Si nos encontramos en cualquiera de sus opciones y nos vamos a otra seleccionando otra opción el sistema descarta todo lo que estuviéramos haciendo en la anterior encuesta y nos envía a la nueva.

# **2.5.1 CREAR ENCUESTA**

Accediendo a esta opción comenzará el proceso de creación de encuestas.

El primer paso es rellenar la ficha de la encuesta:

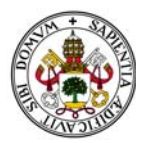

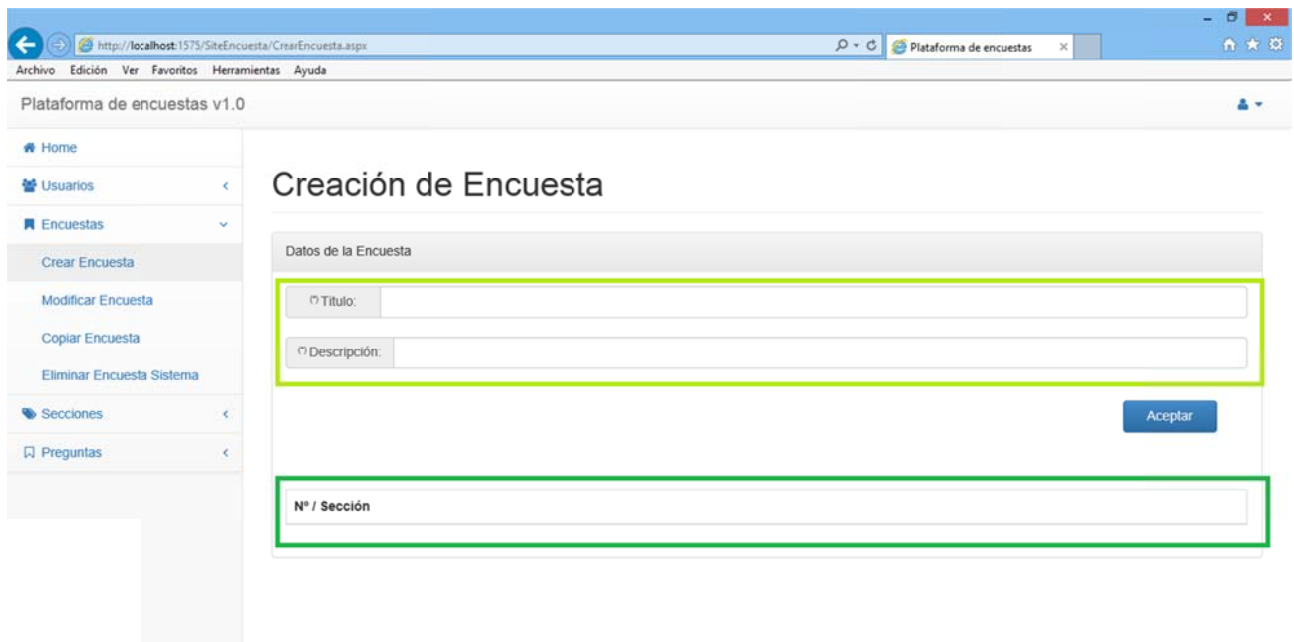

En la ficha aparecen dos grandes bloques:

Bloque datos identificativos de la encuesta (Verde Claro)

Panel donde aparecerán las secciones añadidas a la encuesta (Verde Oscuro)

Aparecen los campos "Título" y "Descripción". Ambos son obligatorios. Si no rellenamos alguno de ellos el sistema los marcará y nos lo avisará mediante un mensaje de error:

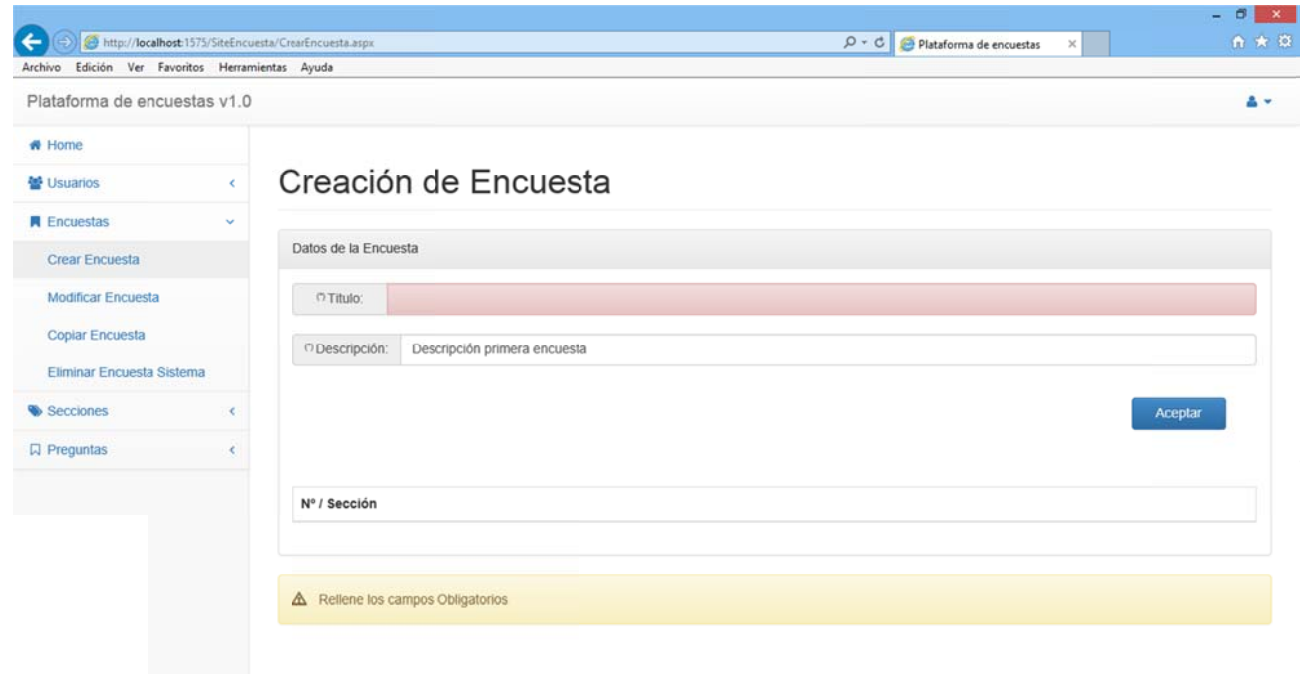

Figura 3.204

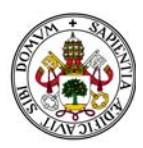

Si insertamos los campos correctamente se crea la encuesta y accederemos a la siguiente pantalla. En ella habrá que responder si deseamos introducir las secciones en la encuesta ahora o más adelante:

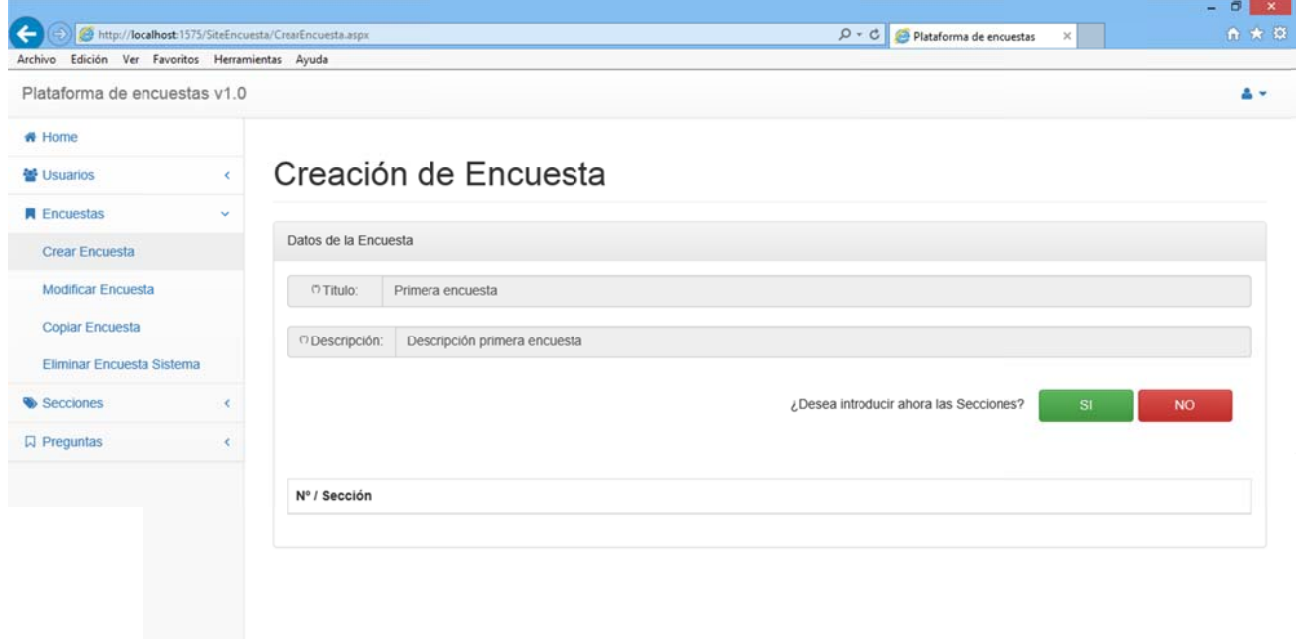

*Figura 3.205 5*

Nos s encontram os con dos s ituaciones:

Seleccionamos "NO": Con lo que volvemos al Home de la aplicación sin insertar sección alguna en la encuesta.

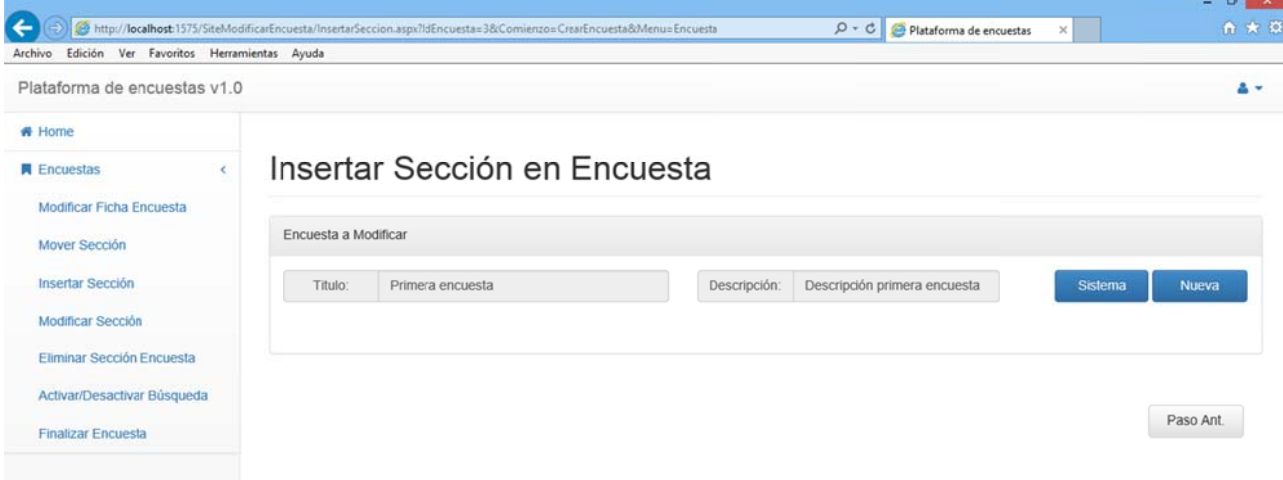

Seleccionamos "SI": Con lo que aparece la siguiente pantalla y avanzamos en el proceso:

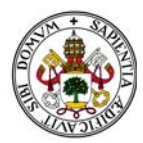

#### Deberemos elegir entre sección del sistema o crearla nueva:

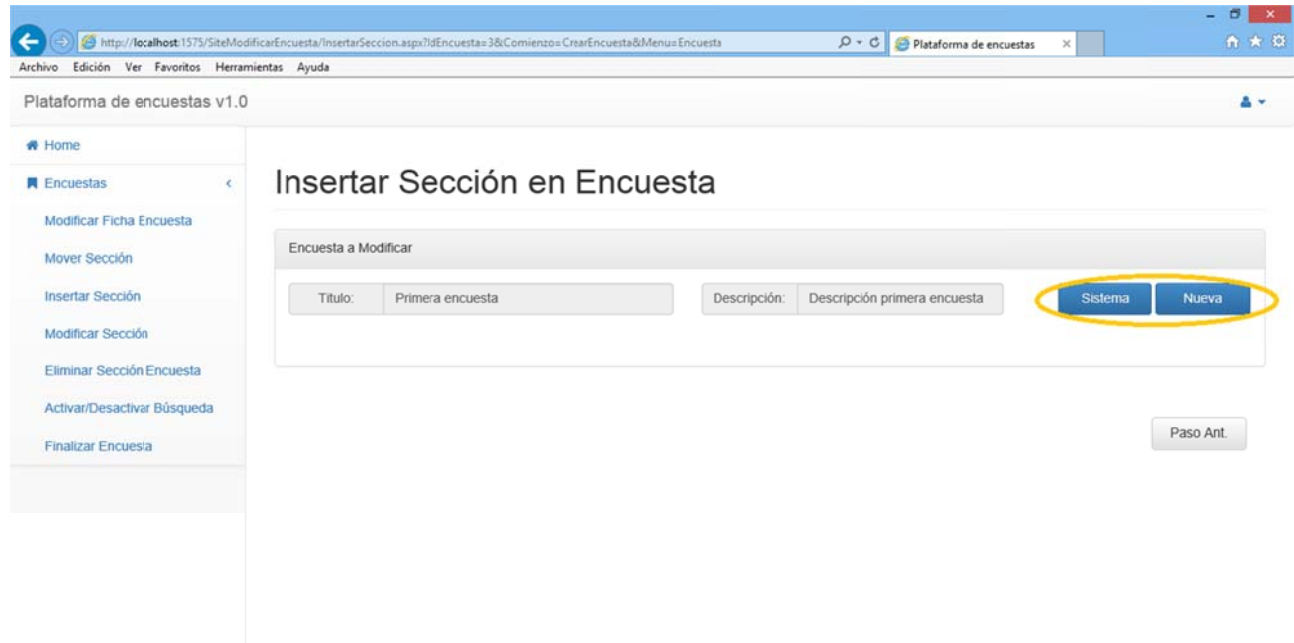

*Figura 3.207*

Evidentemente hay dos opciones:

Pulsar "Sistema": donde accederemos al filtro de buscar secciones (Ver Sección).

Pulsar "Nueva": donde accederemos a crear una nueva sección (Ver sección).

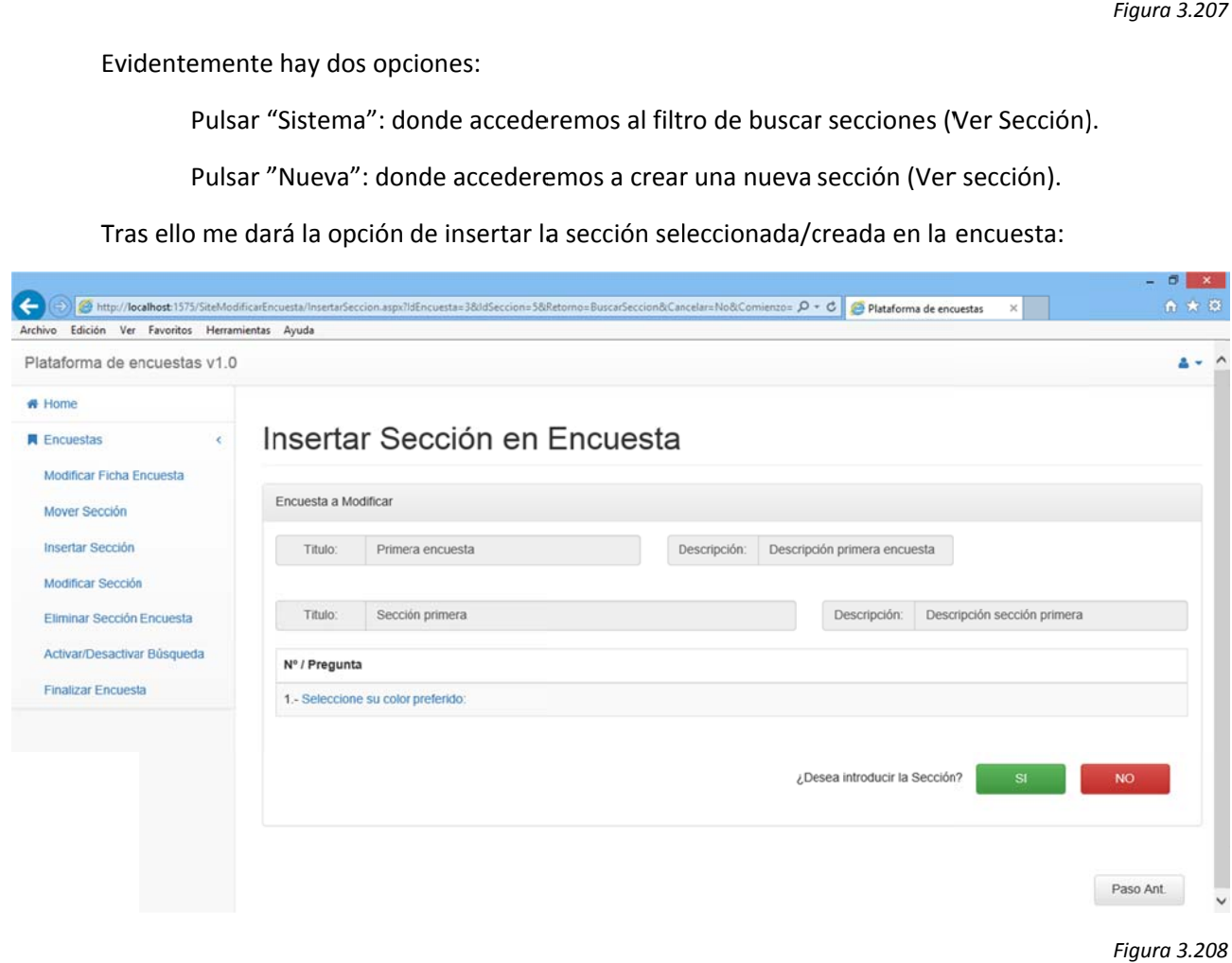

Tras ello me dará la opción de insertar la sección seleccionada/creada en la encuesta:

*Figura 3.208*

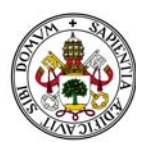

Procediendo desde "Sistema": Si elijo "NO" la descarta y me devuelve a buscar sección. Si no deseo seguir buscando pulso "Paso Ant." y volveré a la elección inicial.

Procediendo desde "Nueva": Si elijo no la descarta y me devuelve a la creación de una nueva sección. Si no deseo crear sección alguna pulso "Paso Ant." y volveré a la elección inicial.

#### Si pulso "SI" la añade a la encuesta y me permite elegir si quiero introducir más:

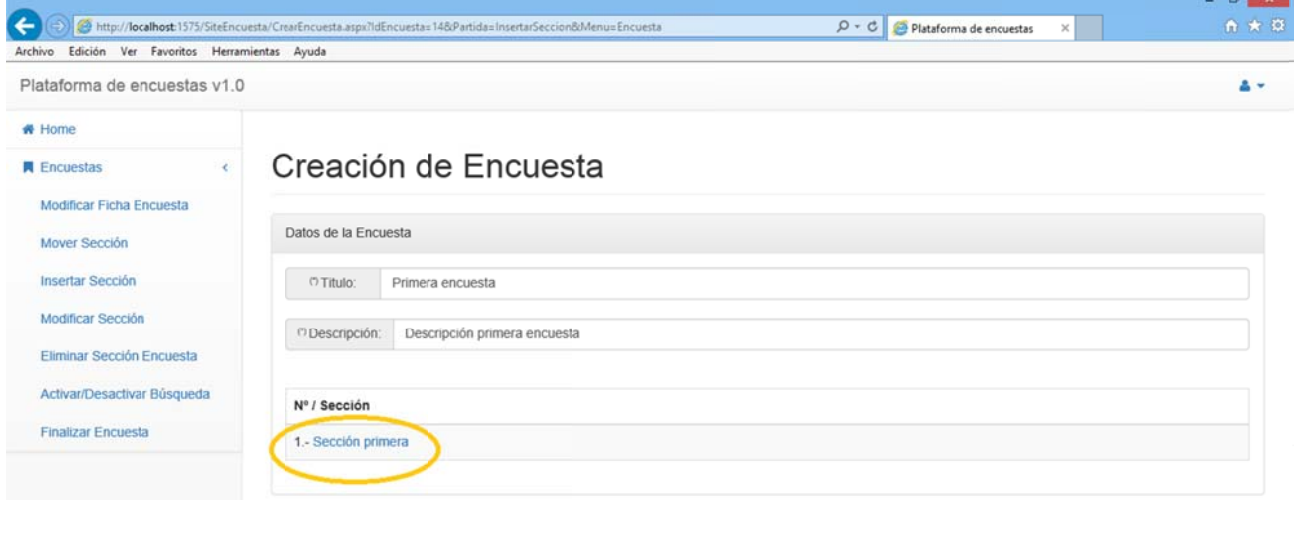

```
¿Desea introducir alguna Sección mas?
```
Figura 3.209

**NO** 

En el panel ahora aparece la nueva sección añadida. Pulsando sobre su enunciado la puedo ver:

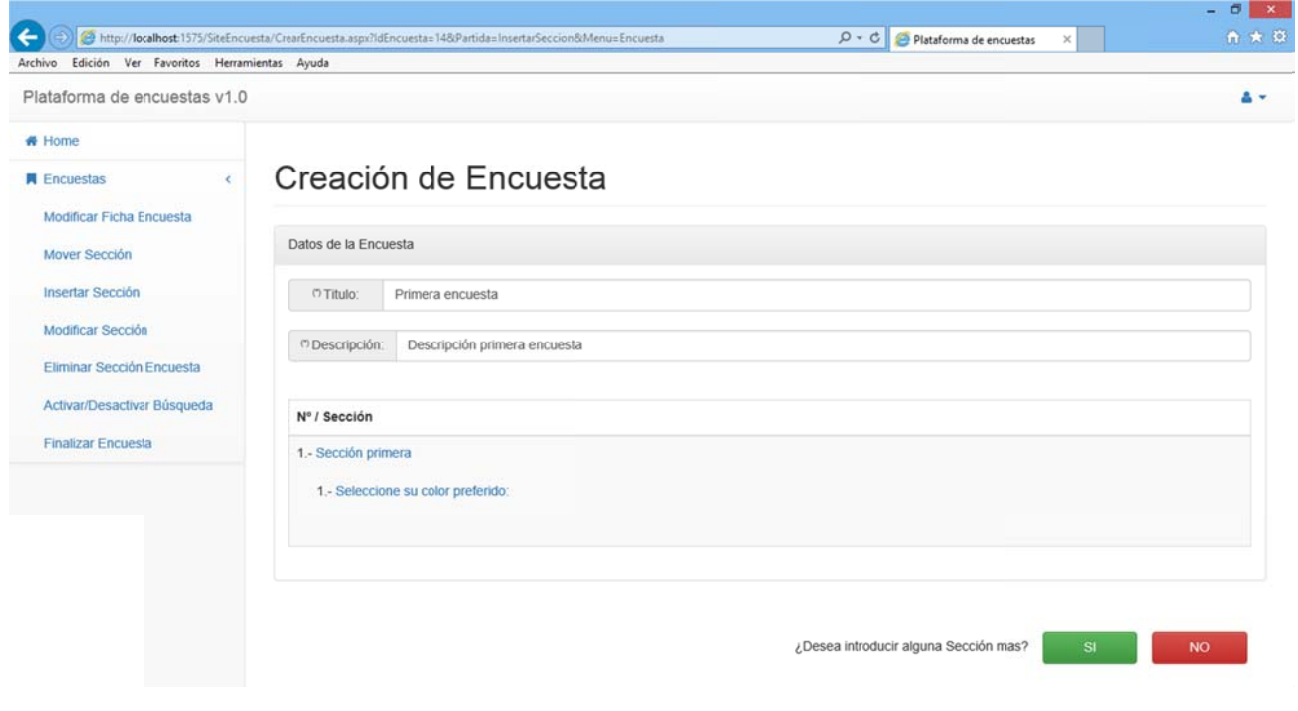

Figura 3.210

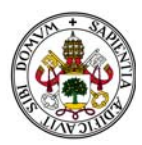

Si además pulso en la pregunta también la desplegaré:

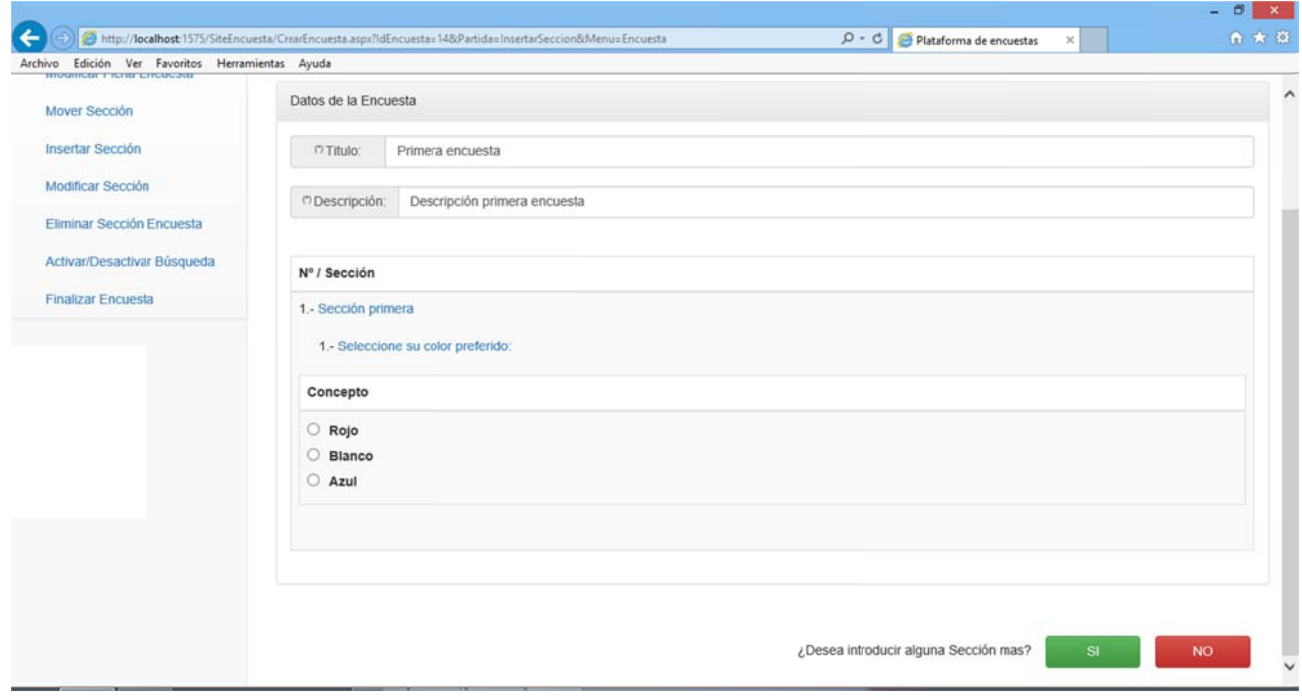

Se vuelve a repetir el proceso hasta que selecciono que "NO" quiero introducir más secciones. En ese momento vuelvo al Home de la aplicación. n<br>in

En caso de seleccionar secciones del sistema creadas por otros usuarios solo nos dejará insertar aquellas que estén finalizadas. De lo contrario el sistema nos mostrará un mensaje de error:

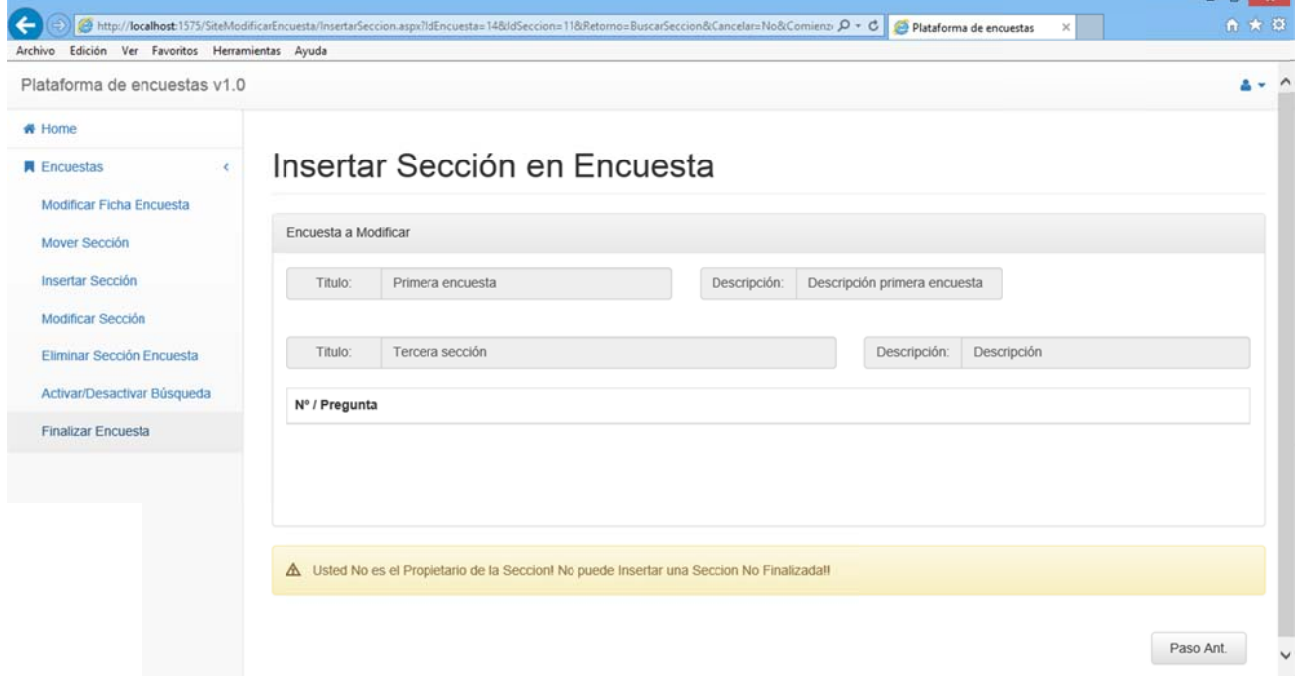

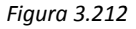

*Figura 3.211 1*

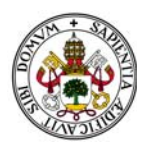

Aquí reside gran parte del potencial de la aplicación dado que me permite insertar la sección creada desde cero, y por tanto utilizar todas las opciones de "Crear Sección" que incluye "Crear Pregunta". Es decir, partiendo desde la creación de una encuesta puedo crear las preguntas que la compondrán sin necesidad de salirme de esta opción del menú. Nótese que en este caso es imprescindible abandonar los menús utilizando los botones "Paso Ant." dado que en ellos "residen" las rutas de la navegación.

En caso de seleccionar alguna otra opción del menú accederé a esa opción y se descartarán los cambios no confirmados.

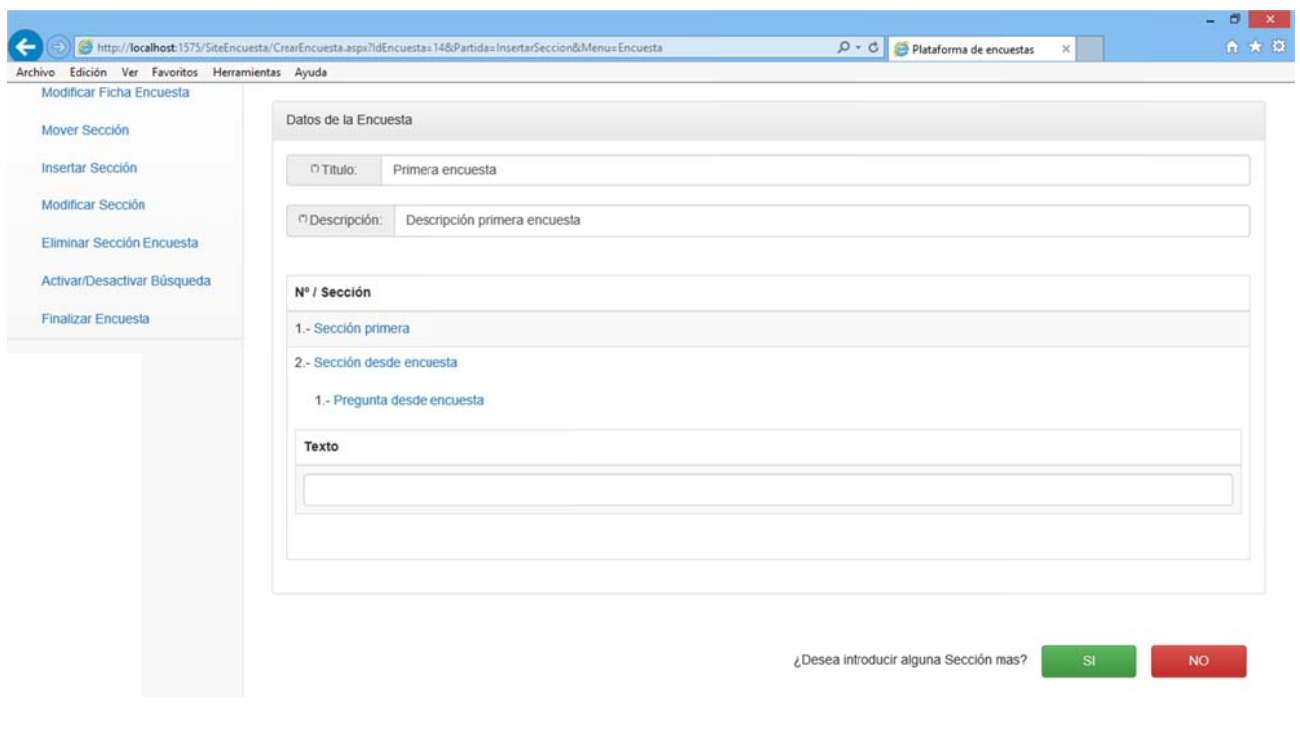

Figura 3.213

Pero cuidado, todas las secciones y preguntas nuevas que creemos desde la encuesta pero que descartemos para que formen parte de esta encuesta quedarán en memoria.

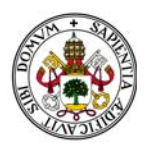

# **2.5.2. BÚS SQUEDA D DE ENCUEST TAS EN EL SISTEMA**

Seleccionar cualquiera de las otras opciones del menú implica realizar una búsqueda. El sistema muestra la p pantalla de b búsqueda de e encuestas:

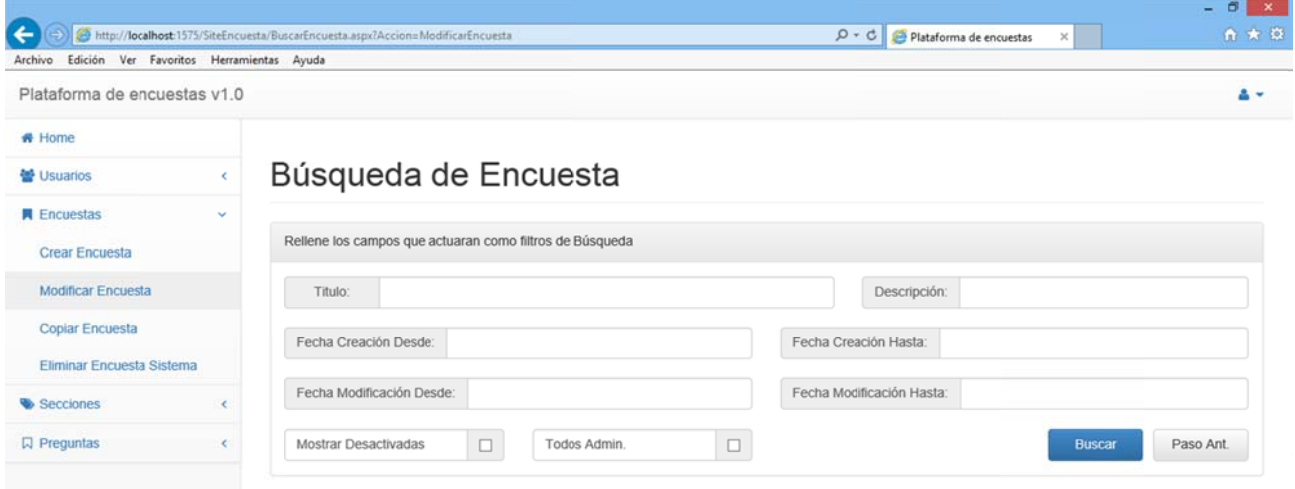

*Figura 3.214*

Al ig gual que en Buscar Secci ón podemos s localizar tre es bloques:

Datos propios de la ficha de sección. (Azul)

Filtro de fechas. (Verde)

Filtro de fechas. (Verde)<br>Opciones a añadir en la búsqueda. (Rojo)

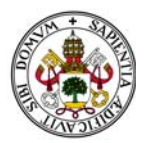

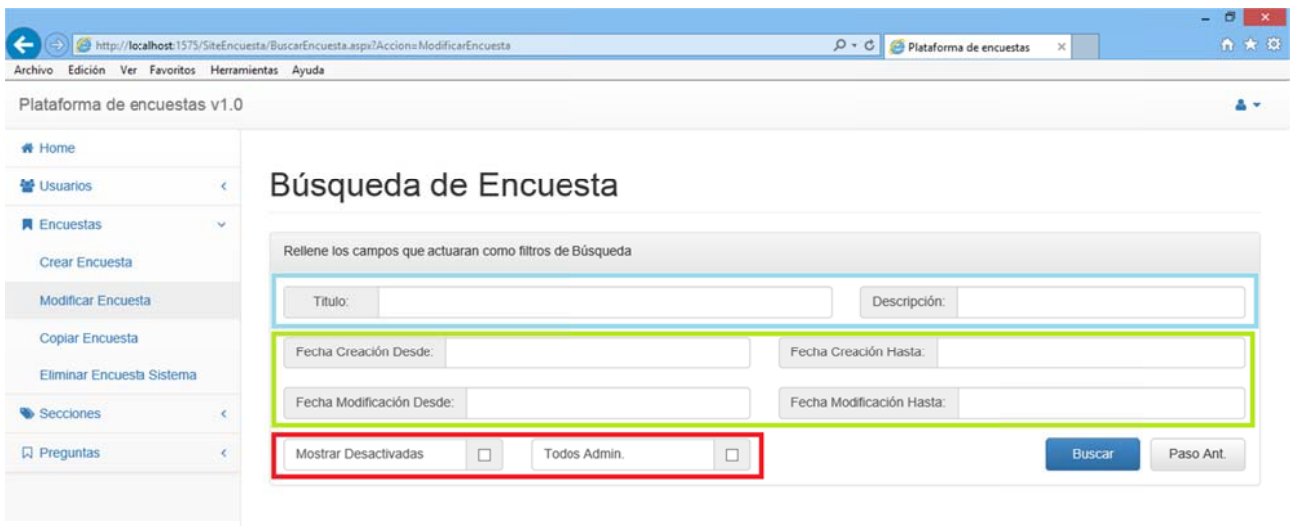

En cuanto a los datos propios de la ficha de la encuesta poco hay que añadir.

Sin embargo, en lo que al filtro de fechas se refiere, cabe destacar que:

Se divide en dos "subfiltros": Fecha de Creación y Fecha de Modificación.

Cada parte del "subfiltro" funciona de manera independiente, por lo que no es necesario poner las dos fechas.

Pueden actuar como campos independientes, es decir, podemos elegir uno de los cuatro o elegir "Fecha Creación Desde" junto con "Fecha Modificación Hasta".

Al pulsar sobre ellos aparece un calendario para seleccionar la fecha.

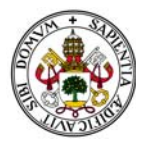

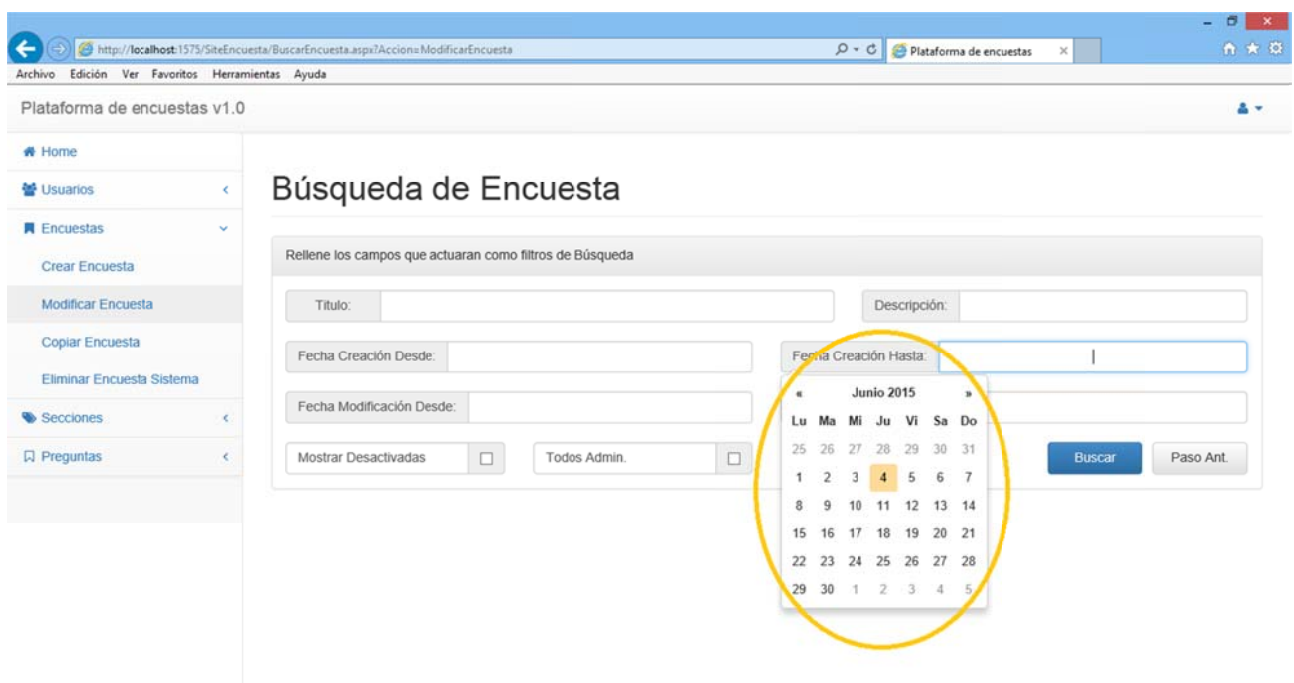

```
Figura 3.216
6
```
Las dos opciones adicionales del filtro, "Mostrar Desactivadas" y "Todos Admin." Se encargan de tener en cuenta lo siguiente:

> "Mostrar Desactivadas": Añade al filtro todas aquellas encuestas que hayan sido desactivadas para las búsquedas.

"Todos Admin.": Añade al filtro todas aquellas encuestas creadas por otros usuarios del sistema . le<br>el<br>a

Observamos que aparece en esta pantalla un botón llamado "Paso Ant.". Este botón será clave en todo el sistema dado que nos permitirá volver al paso anterior en el que nos encontrábamos. Como ya estamos viendo es clave en las partes dedicadas a encuestas, secciones y preguntas.

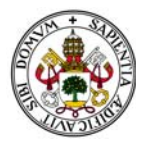

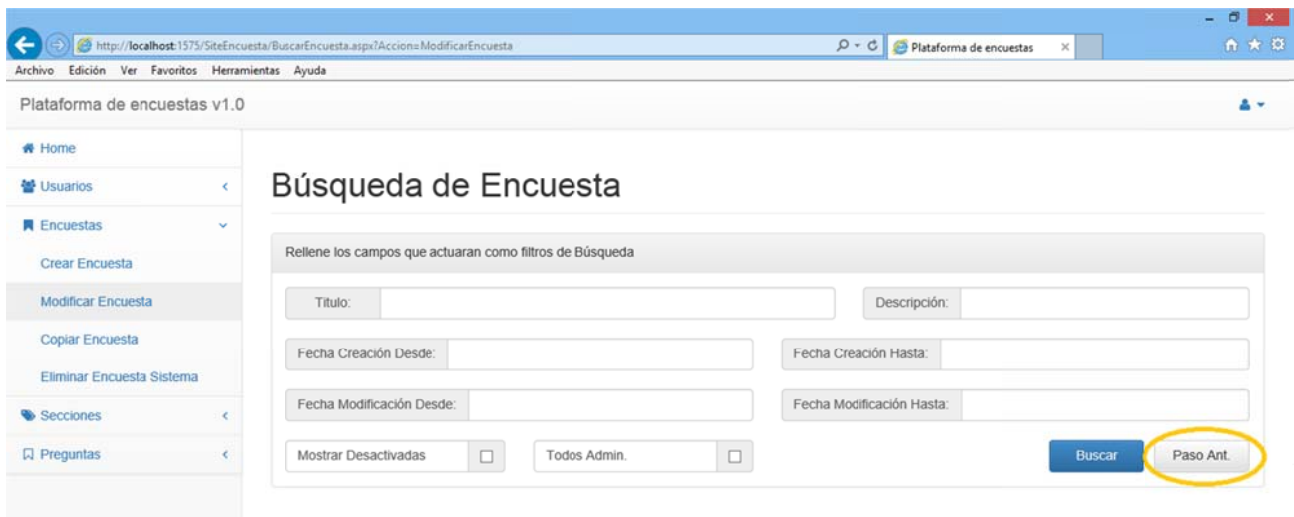

### **2.5.3. COPIAR ENCUESTA**

Accediendo a esta opción se mostrará primero la pantalla de búsqueda y una vez seleccionada uno de los resultados de la búsqueda aparecerá la encuesta a copiar:

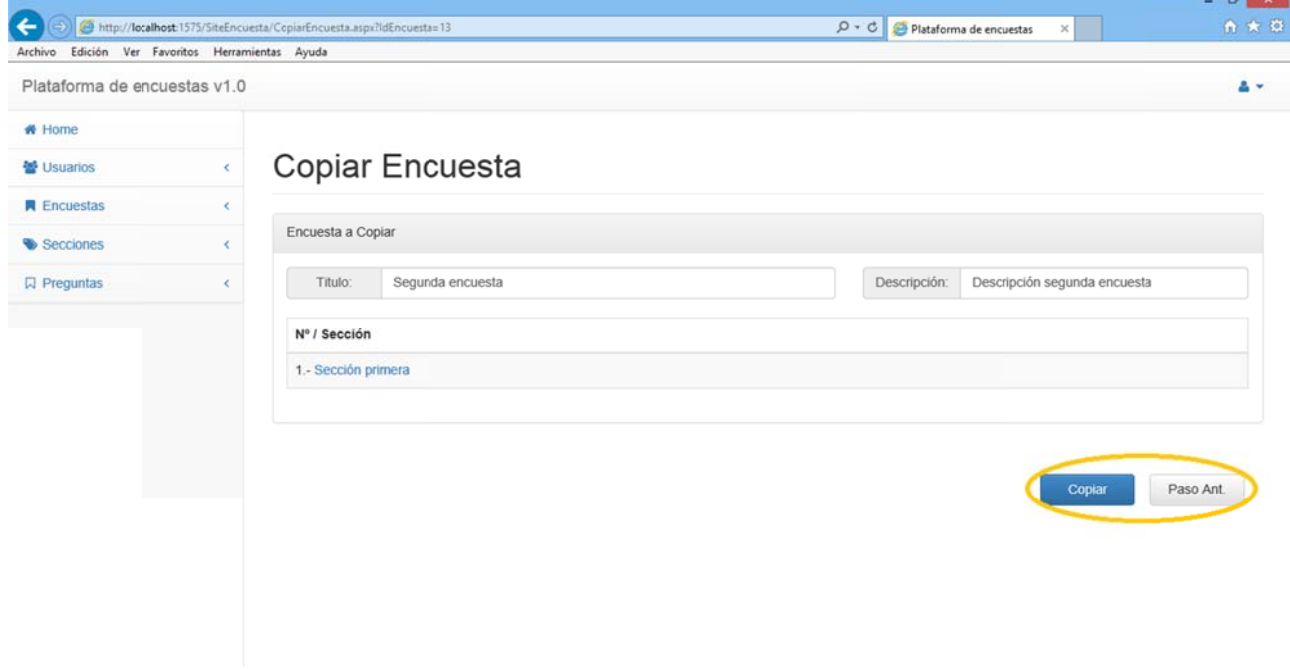

Figura 3.218

Pulsando el botón "Copiar" se creará una copia idéntica de la encuesta. Esta copia pertenece al usuario que la ha copiado.

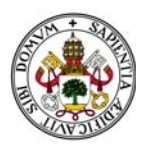

No existen restricciones en cuanto a la copia de encuestas.

Si pulsamos el botón "Paso Ant." volveremos a la pantalla en la que nos encontrábamos en el paso anterior. En este caso "Búsqueda de Encuesta".

## 2.5.4. ELIMINAR SECCIÓN DEL SISTEMA

Accediendo a esta opción se mostrará primero la pantalla de búsqueda y una vez seleccionada uno de los resultados de la búsqueda aparecerá la encuesta a eliminar:

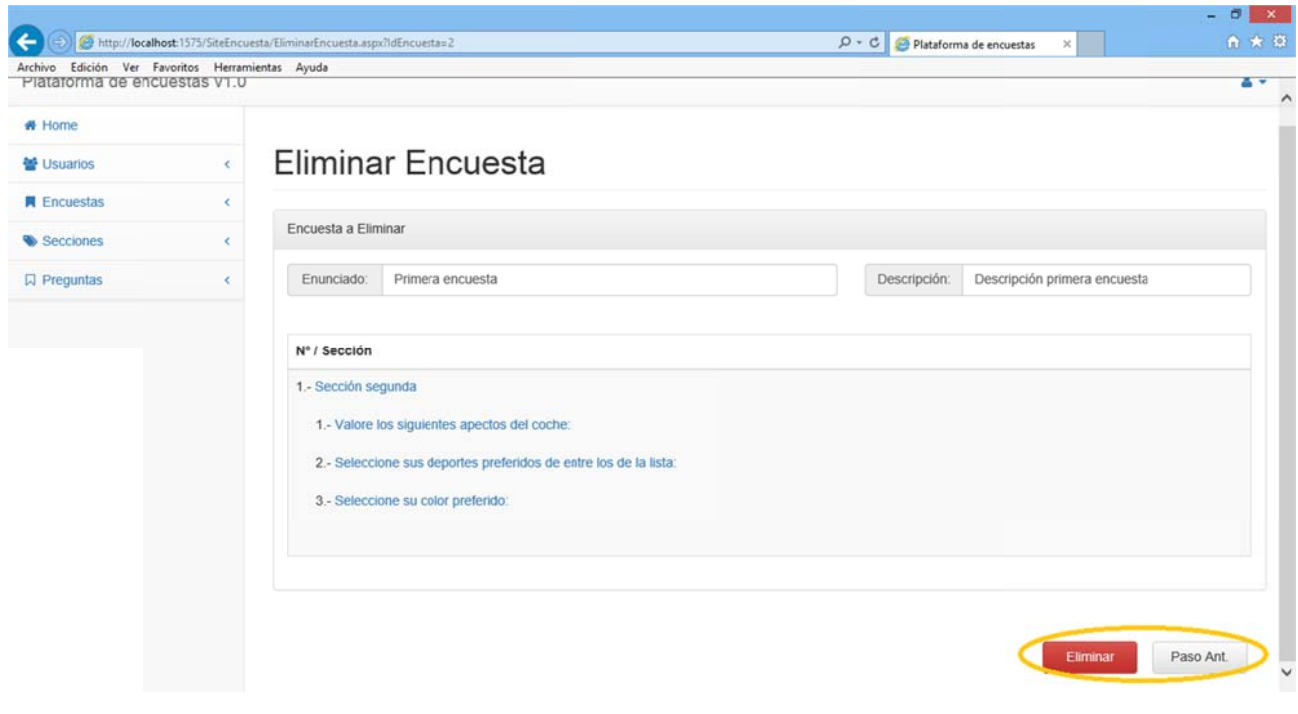

Figura 3.219

El sistema nos alerta de que si eliminamos la sección todas las encuestas donde aparece la sección se verán modificadas.

Pulsando el botón "Eliminar" se eliminará la sección del sistema.

En este apartado existen dos restricciones:

De Propiedad: Si la encuesta no es está creada por el usuario registrado no le dejará seleccionarla en el paso anterior y le advertirá de que no puede eliminarla y debe seleccionar otra:
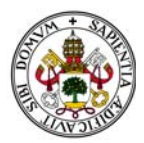

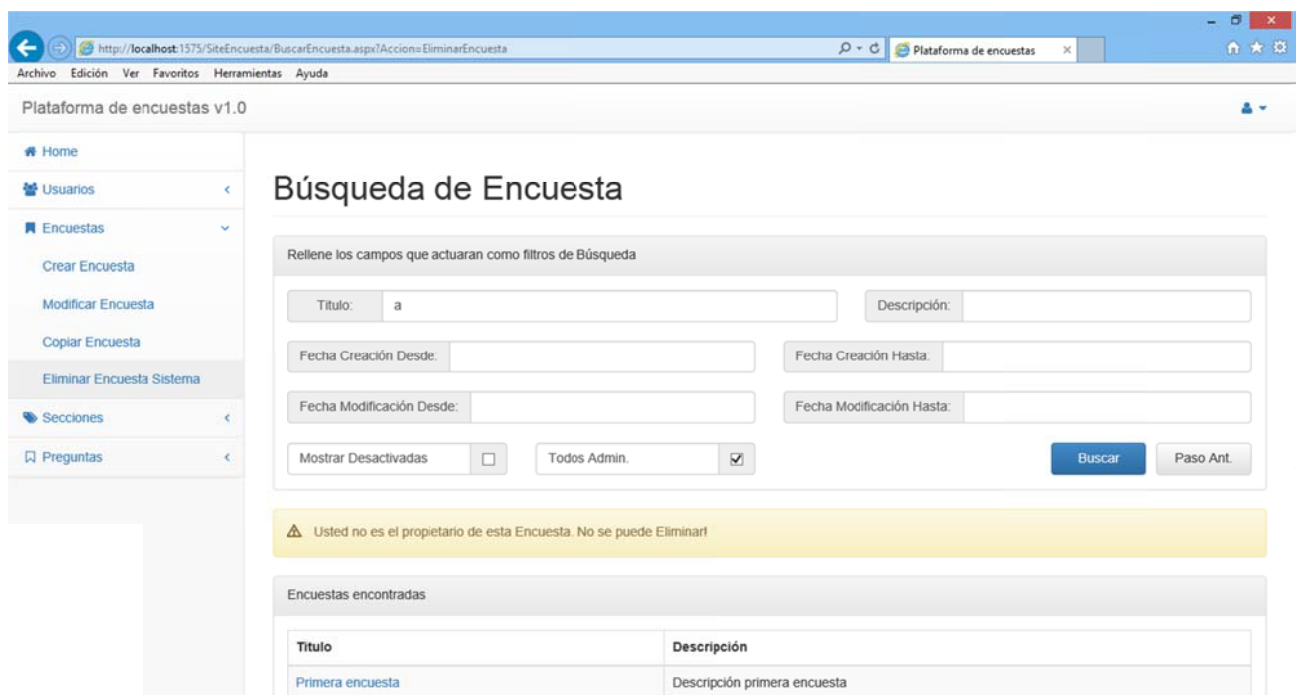

De Finalización: Si la encuesta está finalizada la el filtro de búsqueda no le dejara seleccionarla en el paso anterior y le advertirá de que la encuesta está finalizada y debe seleccionar otra.

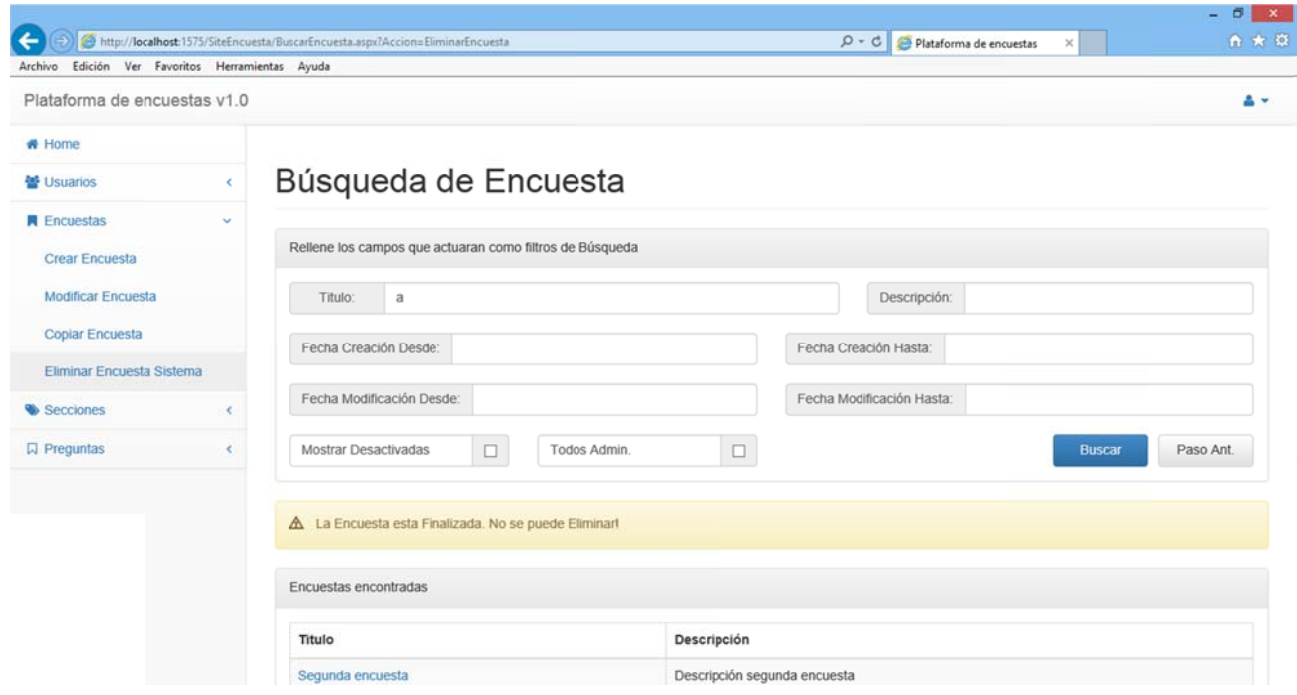

Figura 3.220

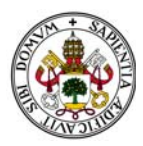

Si pulsamos el botón "Paso Ant." volveremos a la pantalla en la que nos encontrábamos en el paso anterior. En este caso "Búsqueda de Encuestas". oú

# **2.5.5. MO ODIFICAR E ENCUESTA**

Esta opción del menú es una opción especial. En caso de acceder a ella aparecerá un menú específico de las encuestas donde nos encontramos con las siguientes opciones:

Modificar Ficha Encuesta.

Mover Secc ión.

Insertar Sec cción.

Modificar Se ección.

Eliminar Sección Encuesta.

Activar/Des activar Búsq queda.

Finalizar Enc cuesta.

Describiremos cada opción de más sencilla a más complicada.

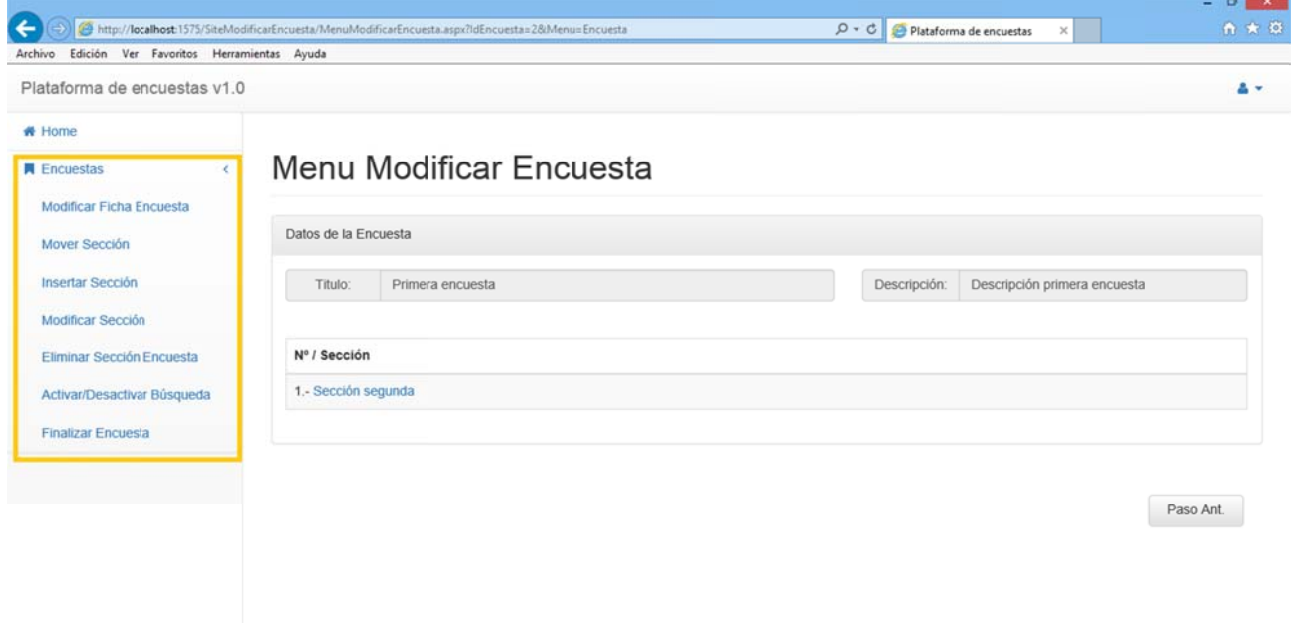

*Figura 3.222 2*

Para poder acceder a este menú existen dos restricciones:

seleccionarla y le advertirá de que no puede modificarla y debe seleccionar otra: De Propiedad: Si la encuesta no es está creada por el usuario registrado no le dejará

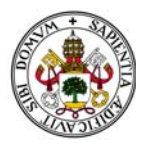

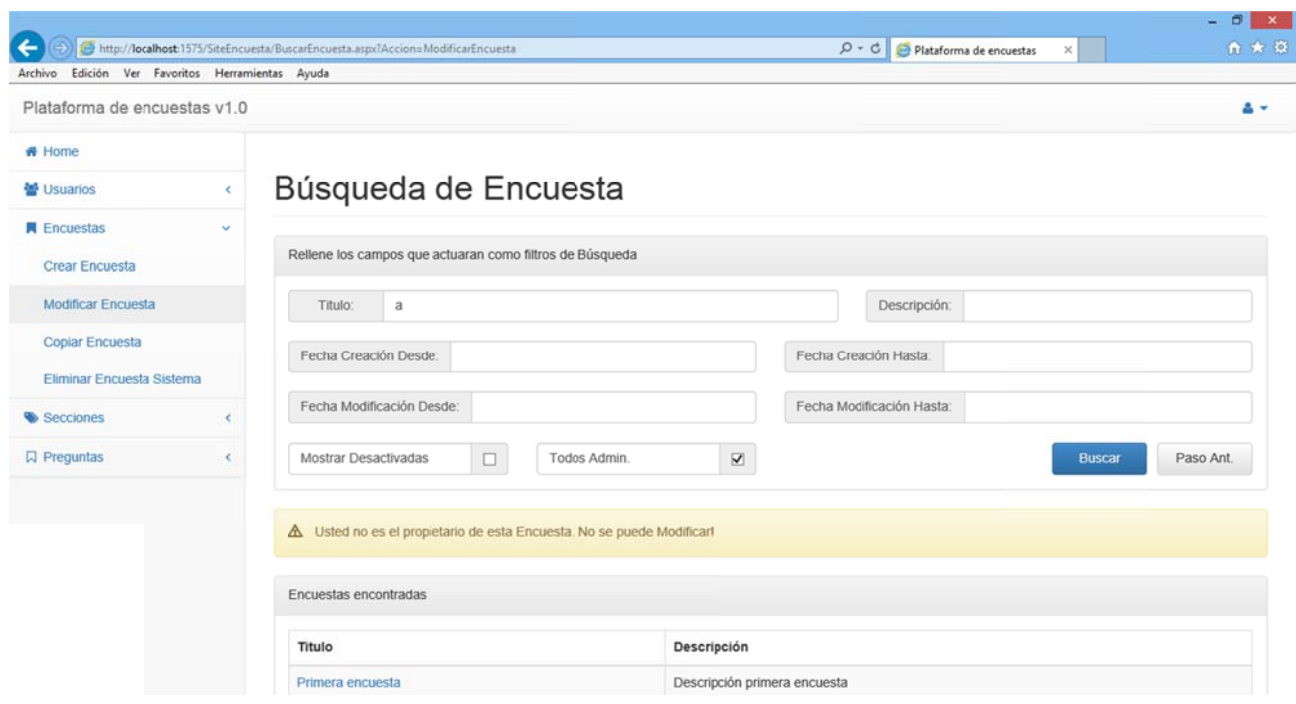

De Finalización: Si la sección está finalizada la el filtro de búsqueda no le dejara seleccionarla y le advertirá de que la sección está finalizada y debe seleccionar otra.

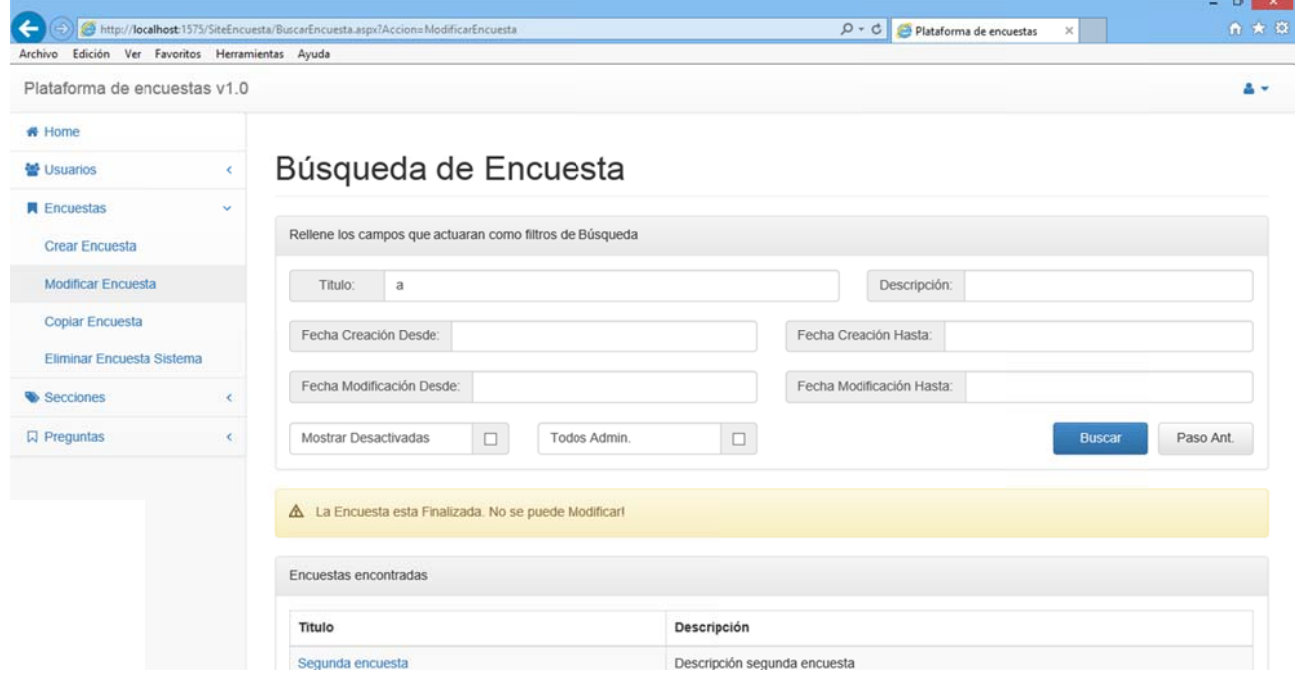

Si pulsamos el botón "Paso Ant." Dentro del menú para modificar preguntas volveremos a la pantalla en la que nos encontrábamos en el paso anterior. En este caso "Búsqueda de Encuestas".

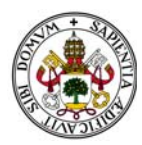

# **2.5.6. MODIFICAR FICHA ENCUESTA**

Accediendo a esta opción aparecerá la encuesta con los campos "Título" y "Descripción" habilitados para su modificación:

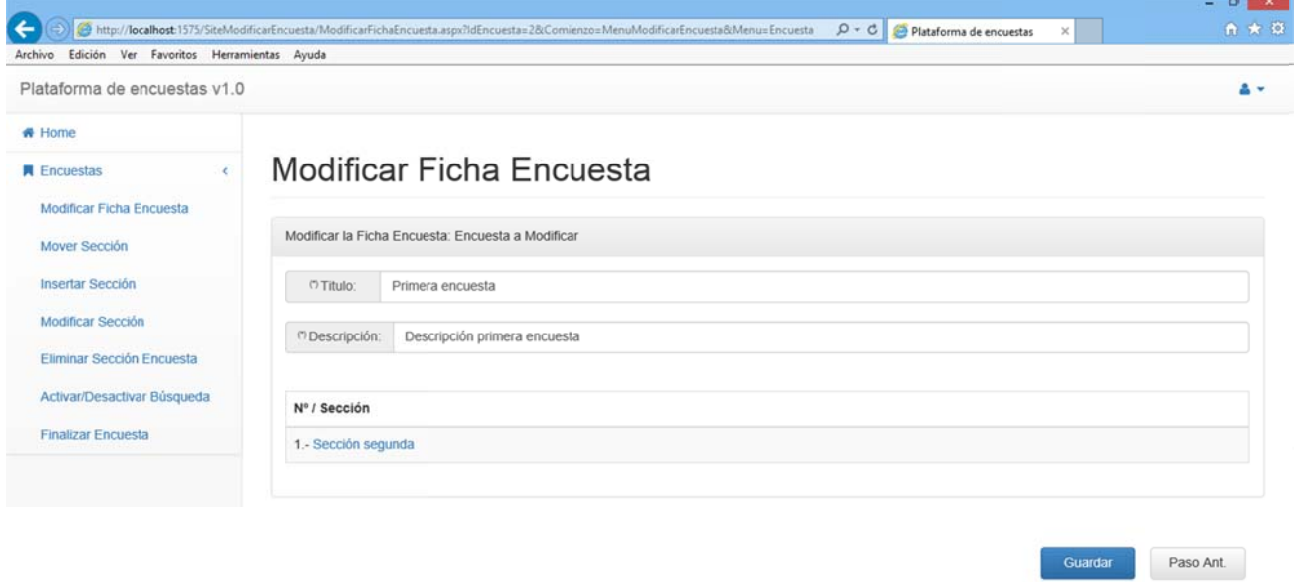

Figura 3.225

Al contener campos obligatorios si dejamos alguno sin rellenar el sistema nos marcará el campo a rellenar y nos dará un mensaje de error:

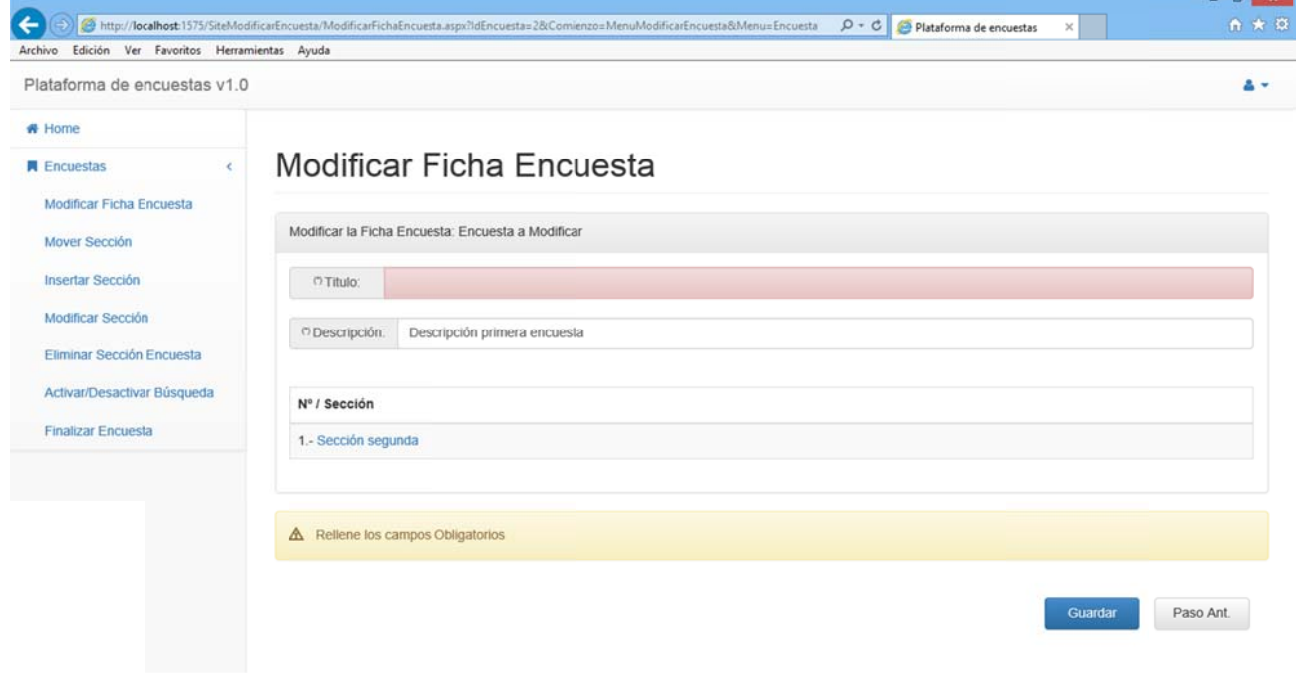

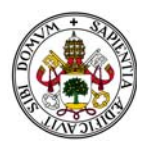

La pantalla cuenta con dos botones:

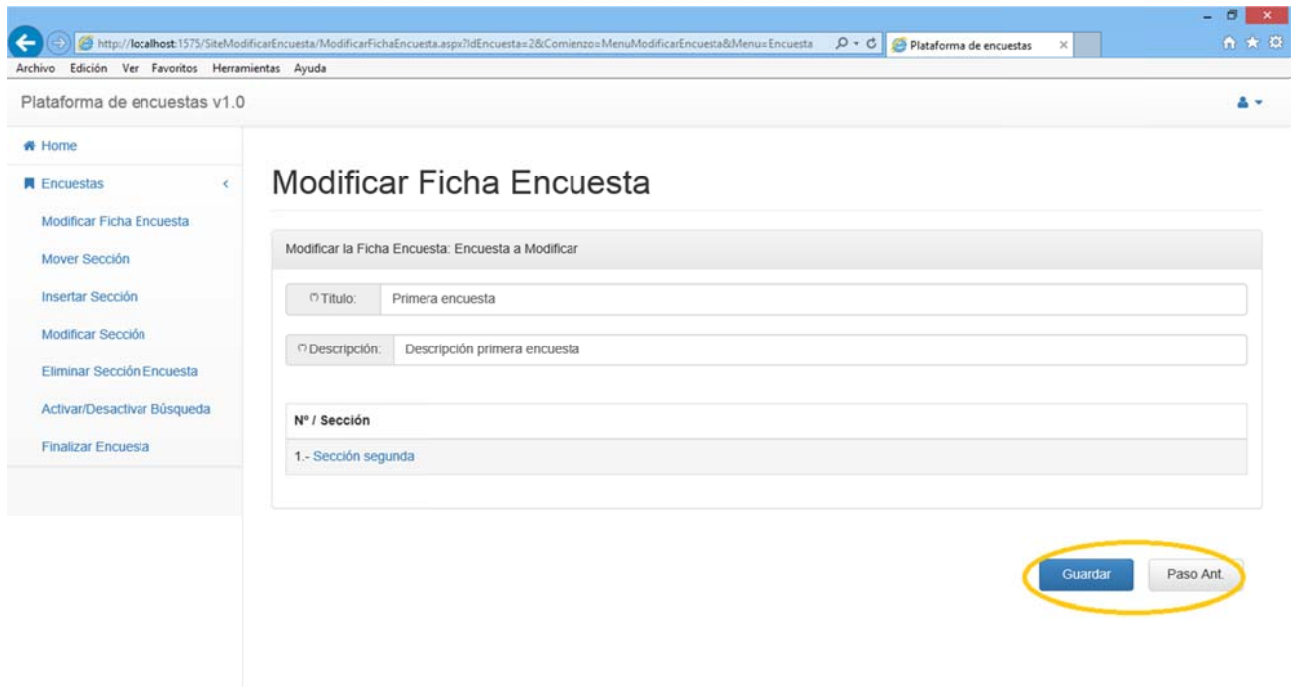

Figura 3.227

Una vez realizados los cambios deseados pulsamos "Guardar" para que la encuesta quede actualizada. Al hacerlo volvemos al menú de modificación de encuestas.

Si pulsamos "Paso Ant." Volveremos al menú de modificación de encuestas descartando los cambios.

Pulsando cualquier otra opción de menú accedemos directamente a ella aunque se descartarán los cambios realizados en la ficha de la encuesta.

# 2.5.7. ACTIVAR/DESACTIVAR BÚSQUEDA

Accediendo a esta opción aparecerá la encuesta con un campo tipo check llamado "Activada para búsqueda" habilitado para su modificación:

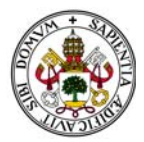

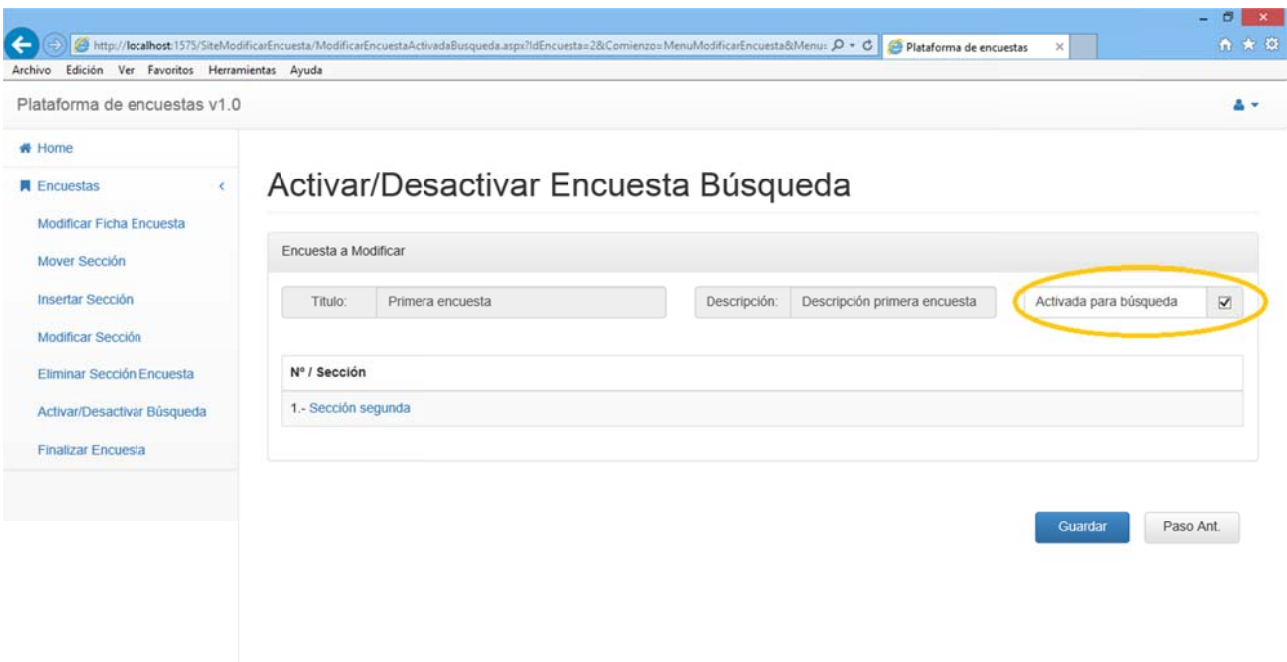

Si dejamos desactivado el check la encuesta quedará desactivada para futuras búsquedas. Si lo Si dejamos desactivado el check la encuesta quedará desactivada para futuras búsquedas. Si lo<br>activamos, siempre que la encuesta cumpla un criterio de búsqueda aparecerá como resultado de dicha búsqueda.

La pantalla cuenta con dos botones:

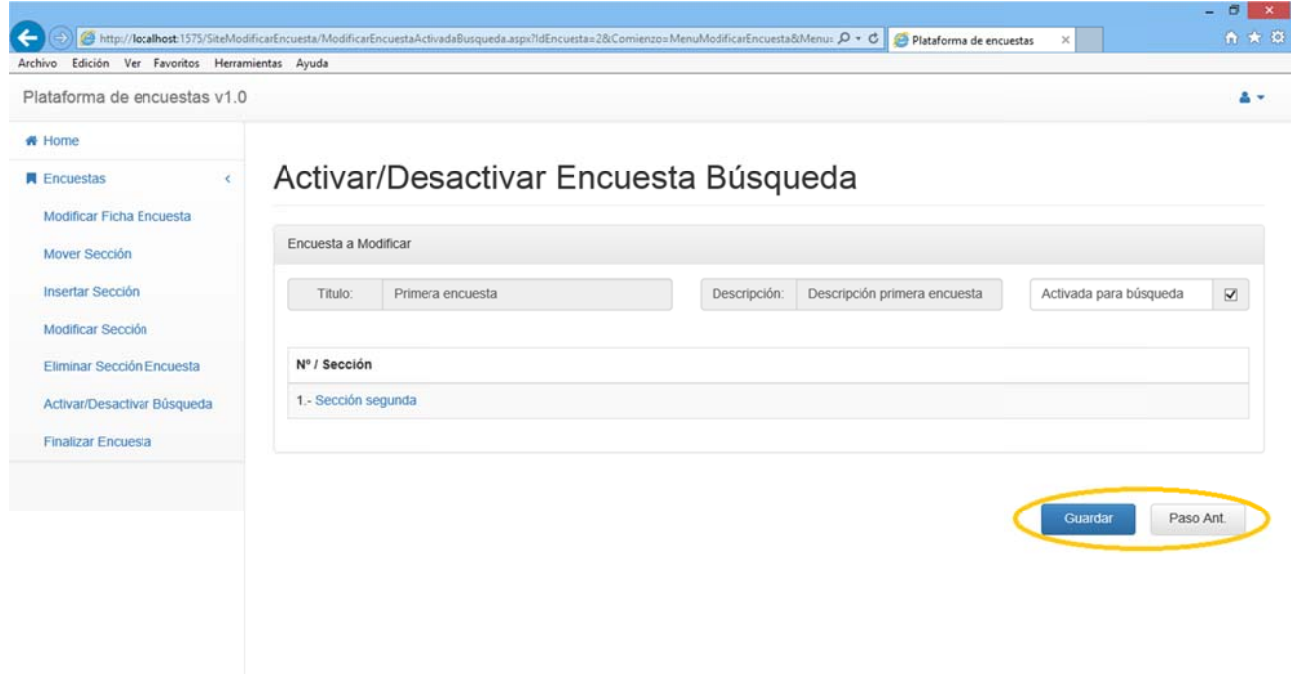

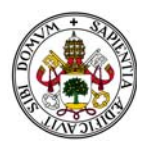

Una vez realizados los cambios deseados pulsamos "Guardar" para que la encuesta quede actualizada. Al hacerlo volvemos al menú de modificación de encuestas.

Si pulsamos "Paso Ant." Volveremos al menú de modificación de encuestas descartando los cambios.

Pulsando cualquier otra opción de menú accedemos directamente a ella aunque se descartarán los cambios realizados en la ficha de la encuesta.

# 2.5.8. MOVER SECCIÓN

Accediendo a esta opción aparecerá la encuesta junto con dos campos llamados "Posición Actual" y "Nueva Posición":

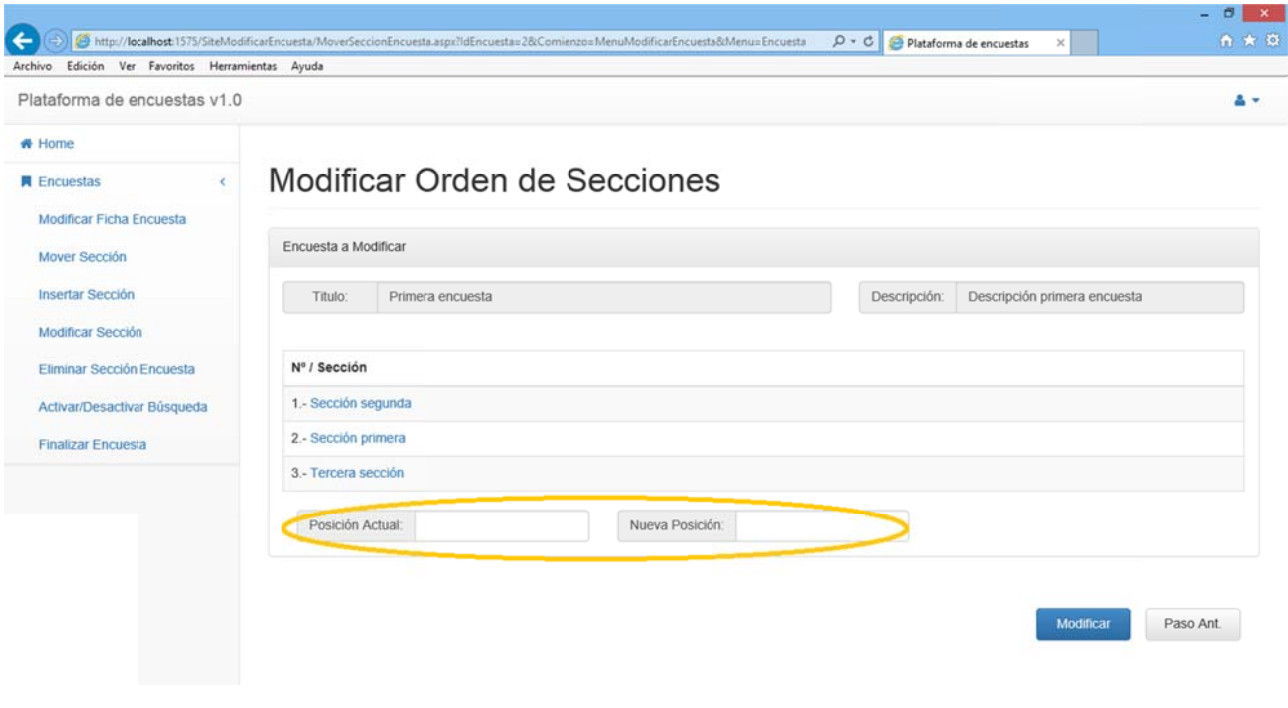

Figura 3.230

Estos campos sirven para indicar qué secciones queremos intercambiar de orden dentro de la encuesta.

Si introdujéramos un valor menor que 1 o mayor que el máximo orden que tiene una sección en la encuesta el sistema mostraría un mensaje de error:

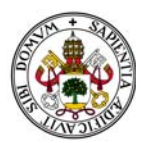

# Ejemplo de inferior:

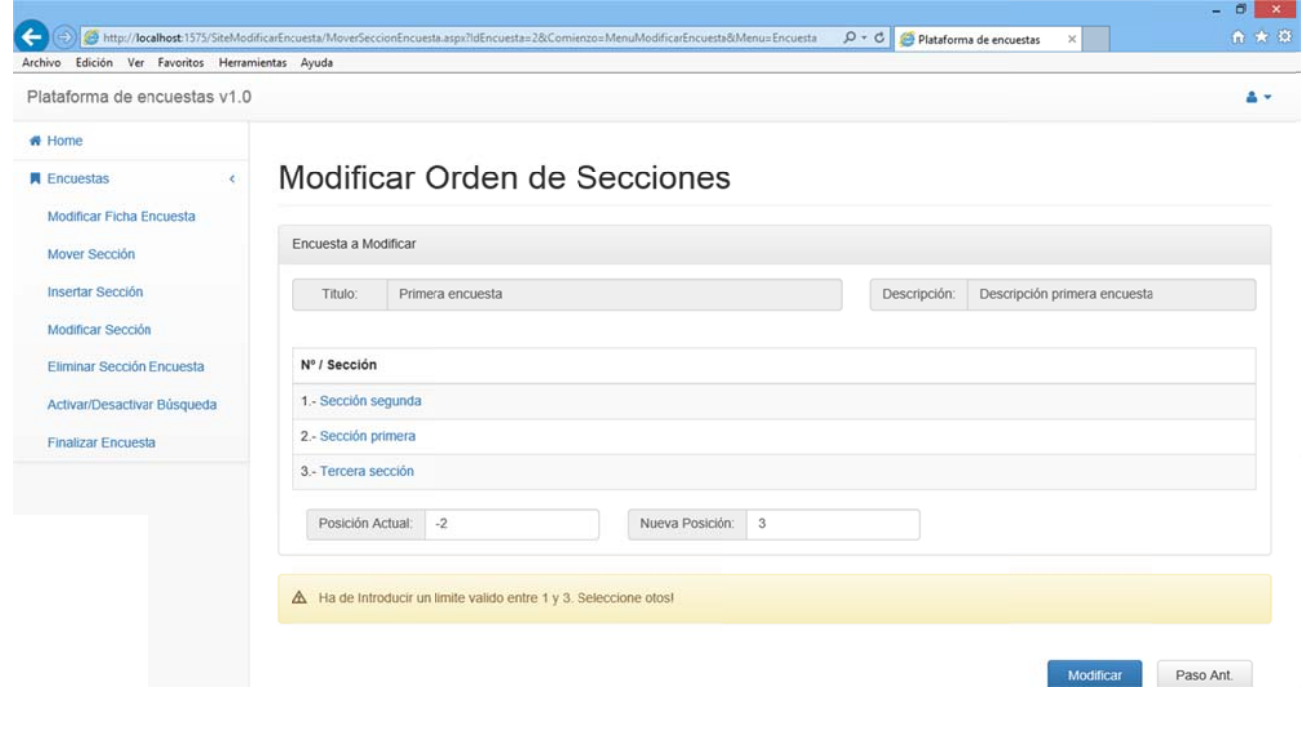

#### Figura 3.231

## Ejemplo de superior:

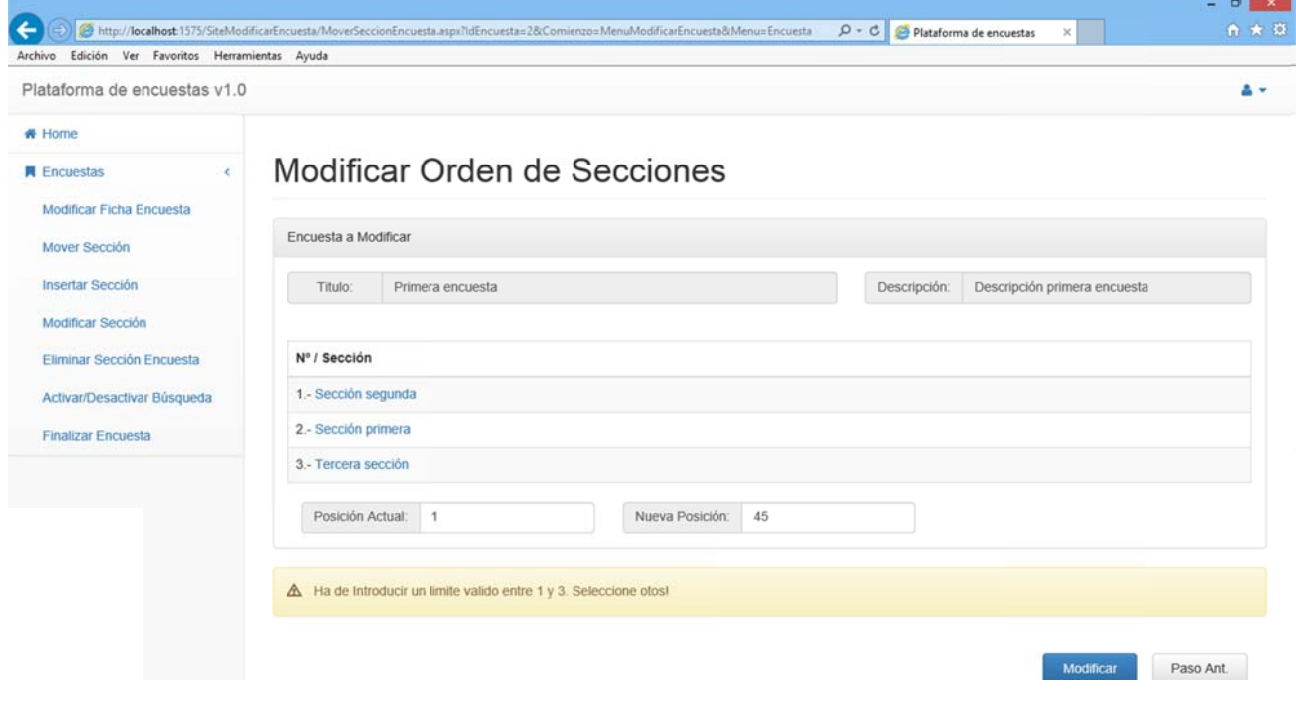

Figura 3.232

Una vez introduzcamos dos valores correctos el sistema intercambiará las posiciones de las secciones informadas al pulsar Modificar:

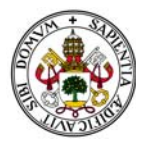

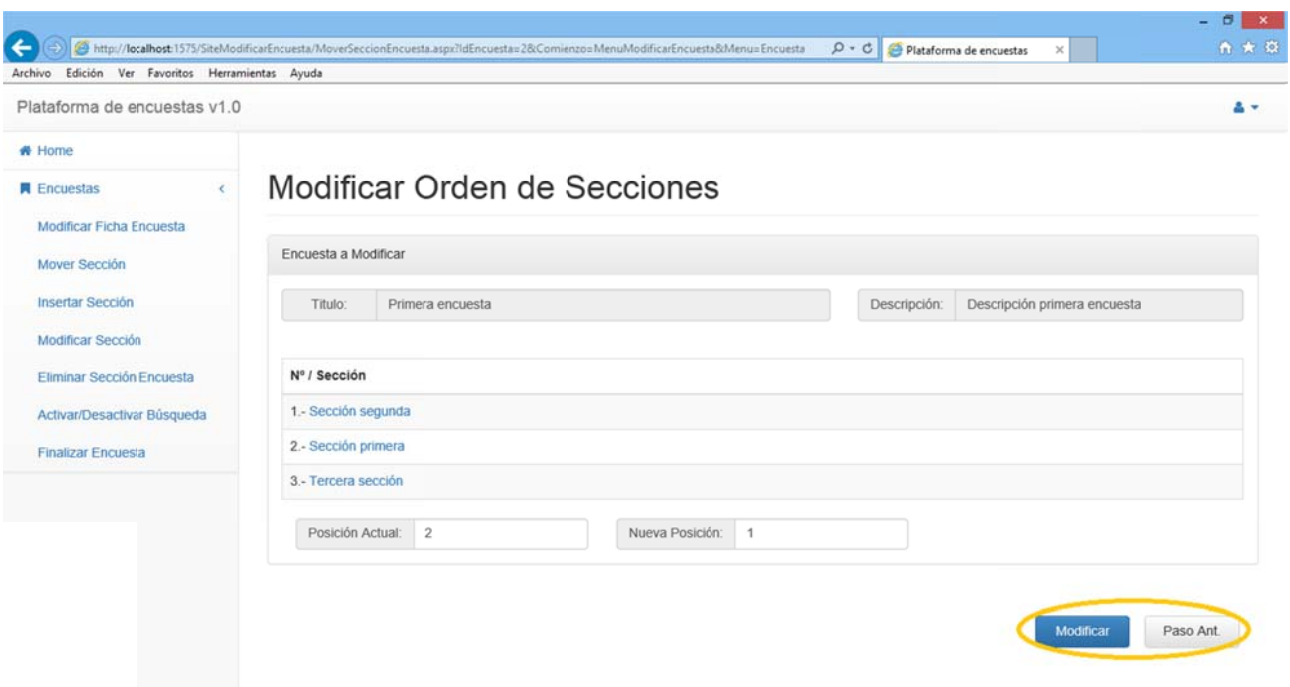

En el ejemplo permutaremos la primera y la segunda:

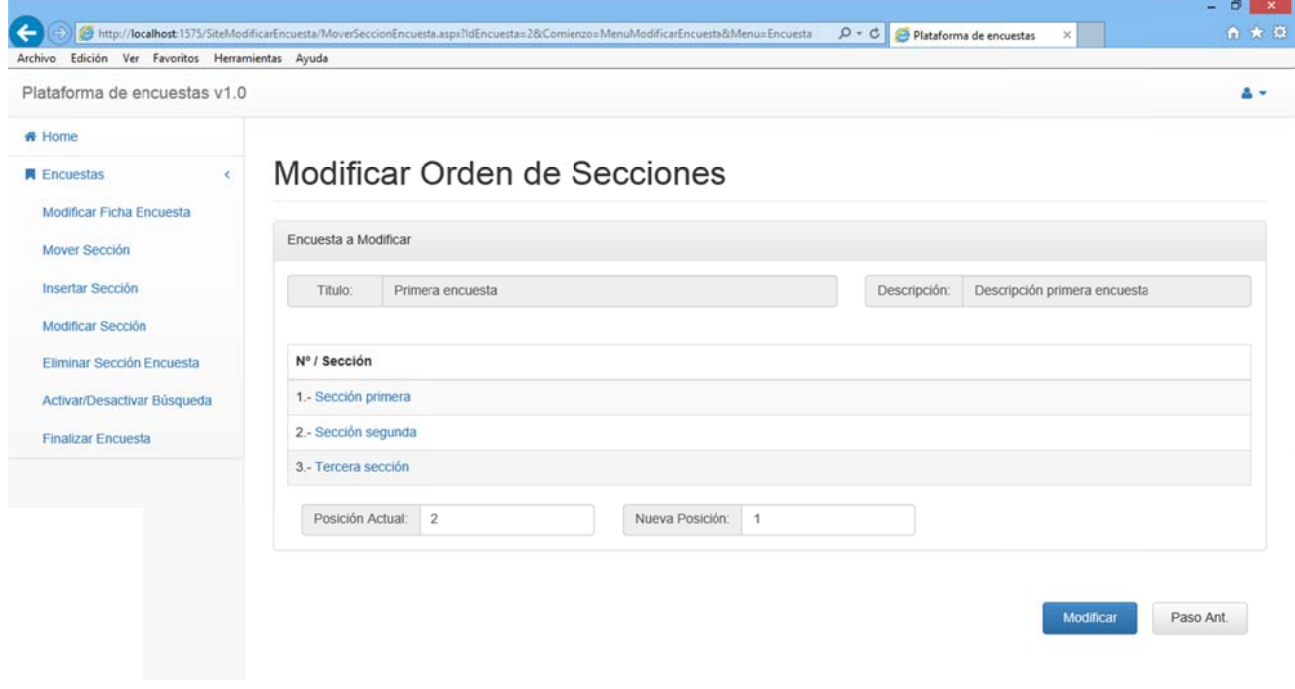

Figura 3.234

Abandonaremos esta pantalla pulsando "Paso Ant." o seleccionando cualquier otra opción del menú. Si lo hacemos antes de pulsar "Modificar" los cambios no tendrán efecto.

En caso de que accedamos a la opción y la encuesta tenga menos de dos secciones asociadas el sistema nos mostrará un mensaje de error.

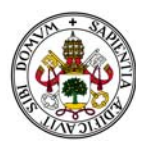

Si no hay Secciones:

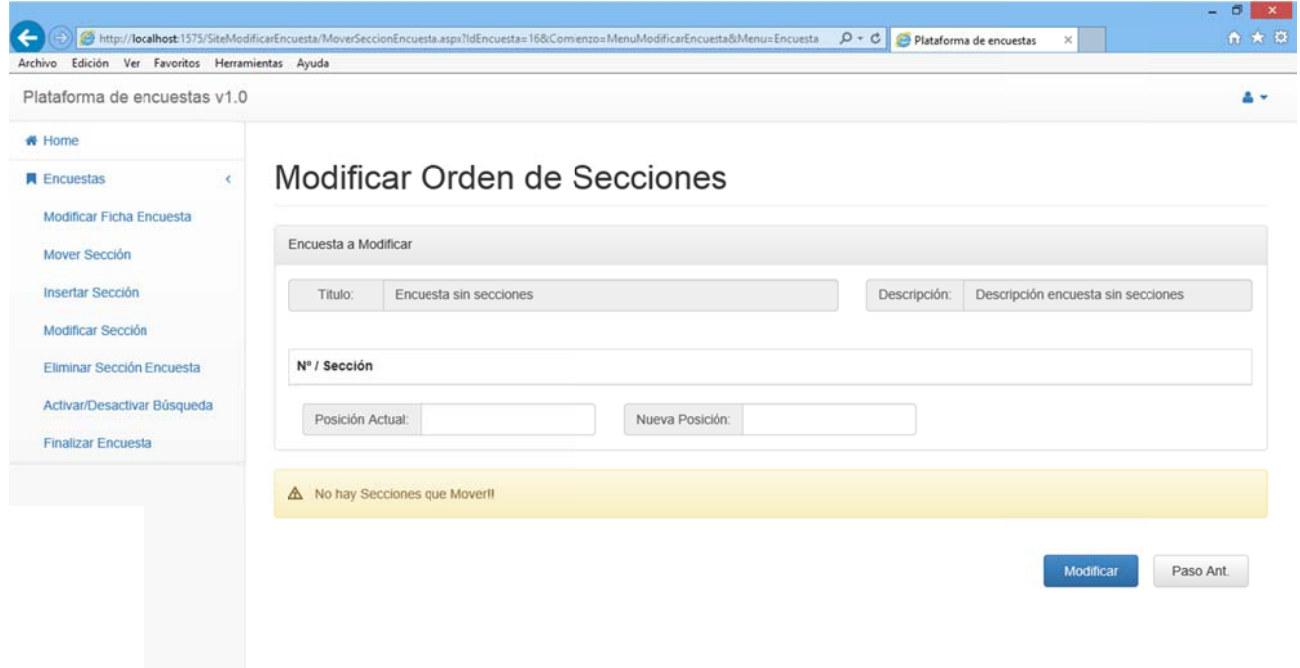

*Figura 3.235 5*

#### Si solo hay una:

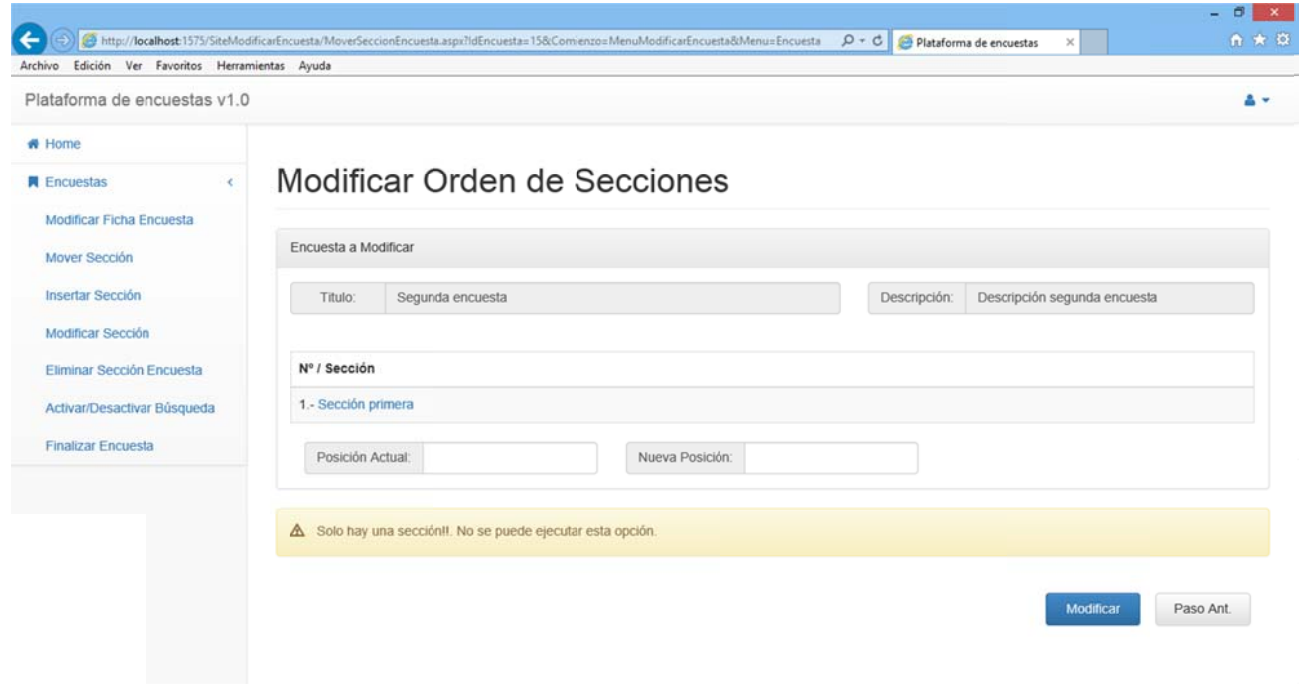

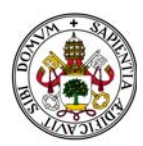

# 2.5.9. ELIMINAR SECCIÓN ENCUESTA

Accediendo a esta opción aparecerá la encuesta junto con un panel que muestra las secciones actuales y un desplegable por sección para seleccionarla en caso de querer eliminarla de la encuesta:

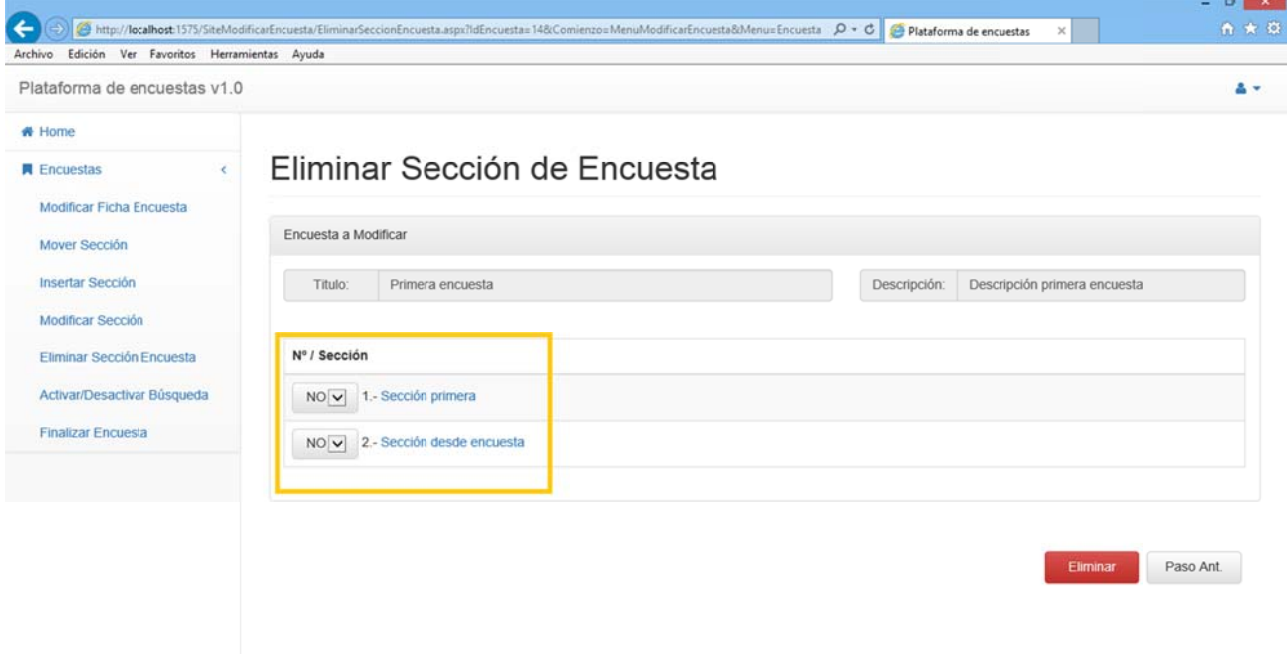

Figura 3.237

Seleccionamos las secciones y pulsando en "Eliminar" las secciones marcadas se eliminarán de la encuesta:

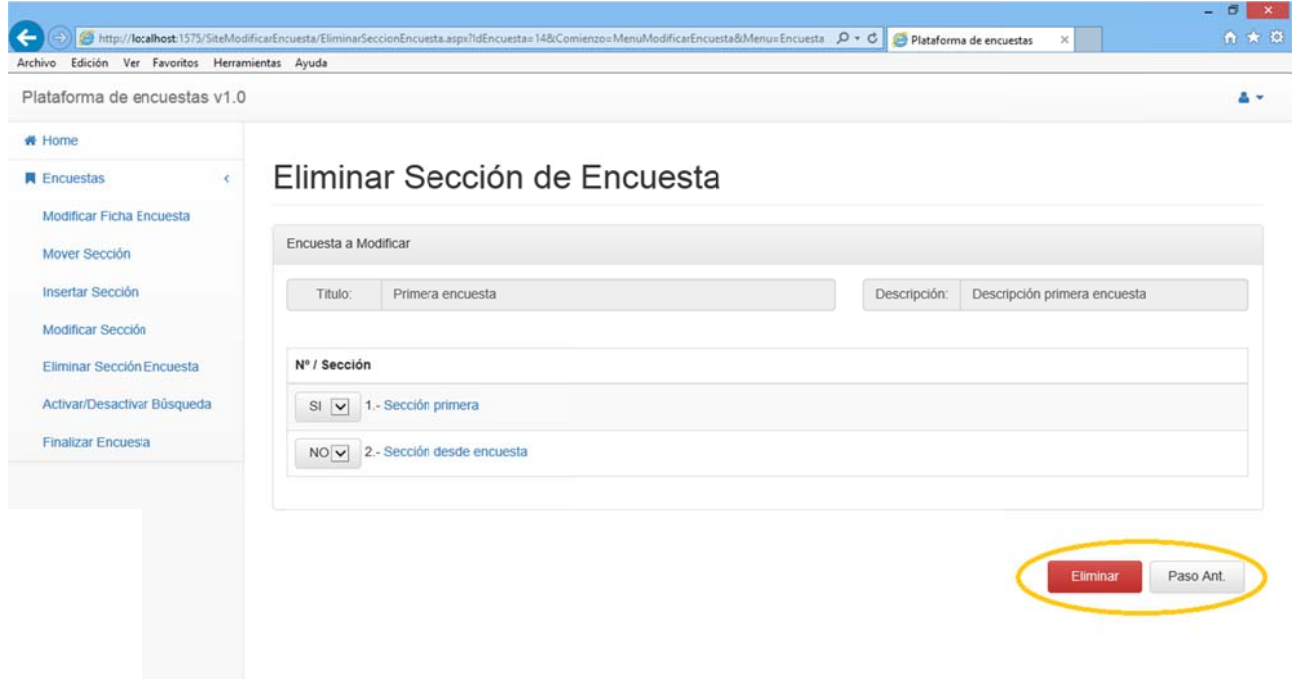

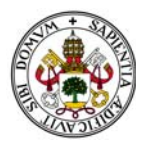

Se actualiza la encuesta sin las secciones eliminadas:

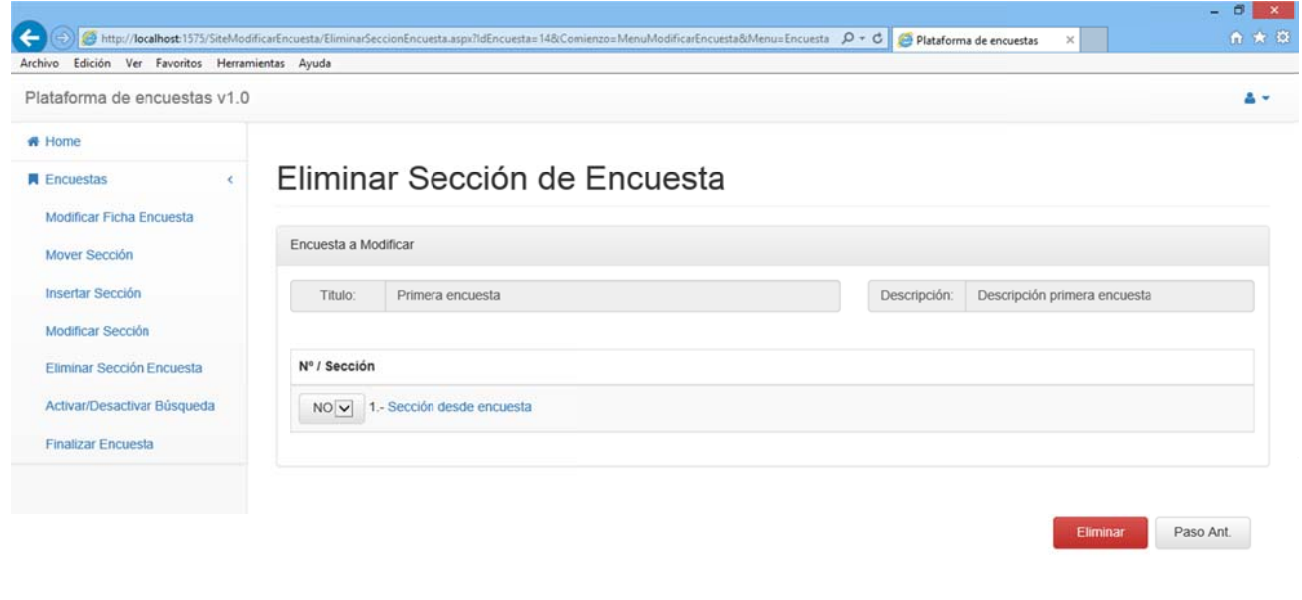

*Figura 3.239 9*

En caso de que accedamos a la opción y la sección no tenga preguntas asociadas el sistema nos mostrará un n mensaje de e error:

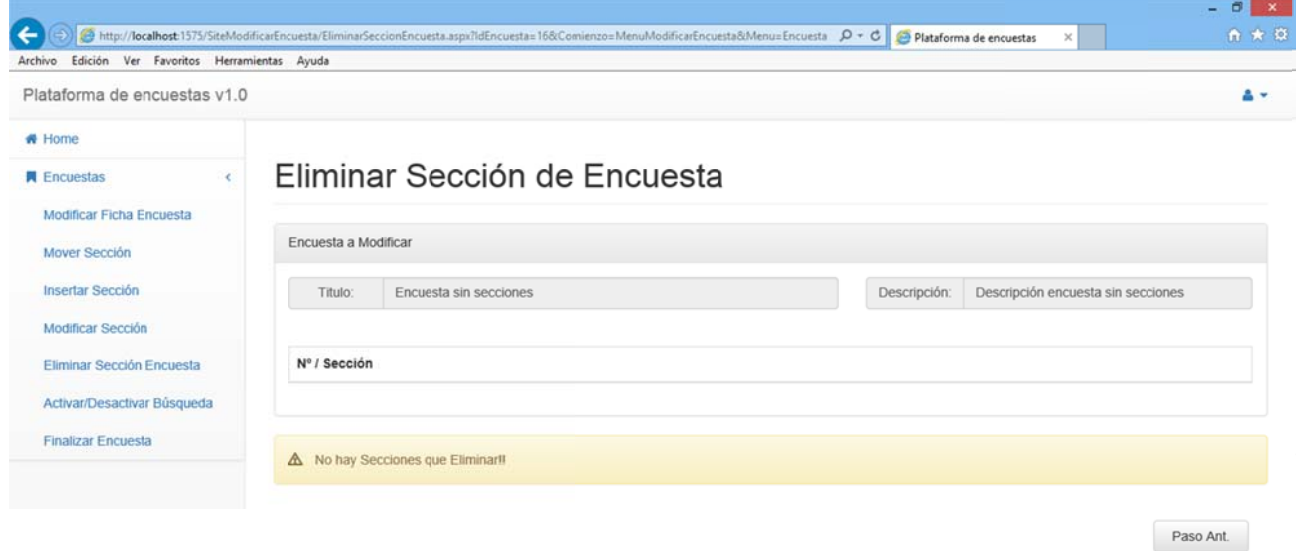

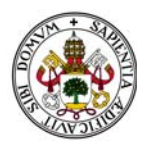

Abandonaremos esta pantalla pulsando "Paso Ant." o seleccionando cualquier otra opción del menú. Si lo hacemos antes de pulsar "Eliminar" los cambios no tendrán efecto.

# 2.5.10. INSERTAR SECCIÓN

Accediendo a esta opción podremos insertar nuevas secciones en la encuesta. Si nos fijamos bien el proceso es el mismo que cuando creamos una encuesta. Deberemos elegir entre sección del sistema o crearla nueva:

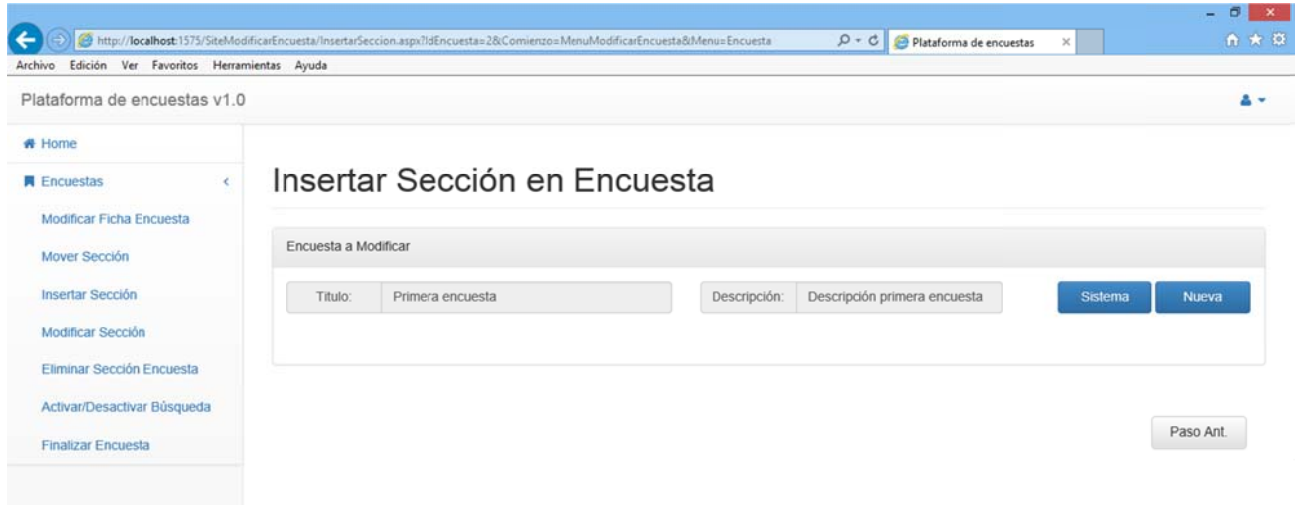

Figura 3.241

Evidentemente hay dos opciones:

Pulsar "Sistema": donde accederemos al filtro de buscar secciones (Ver Sección).

Pulsar "Nueva": donde accederemos a crear una nueva sección (Ver sección).

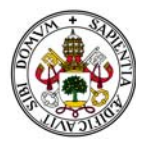

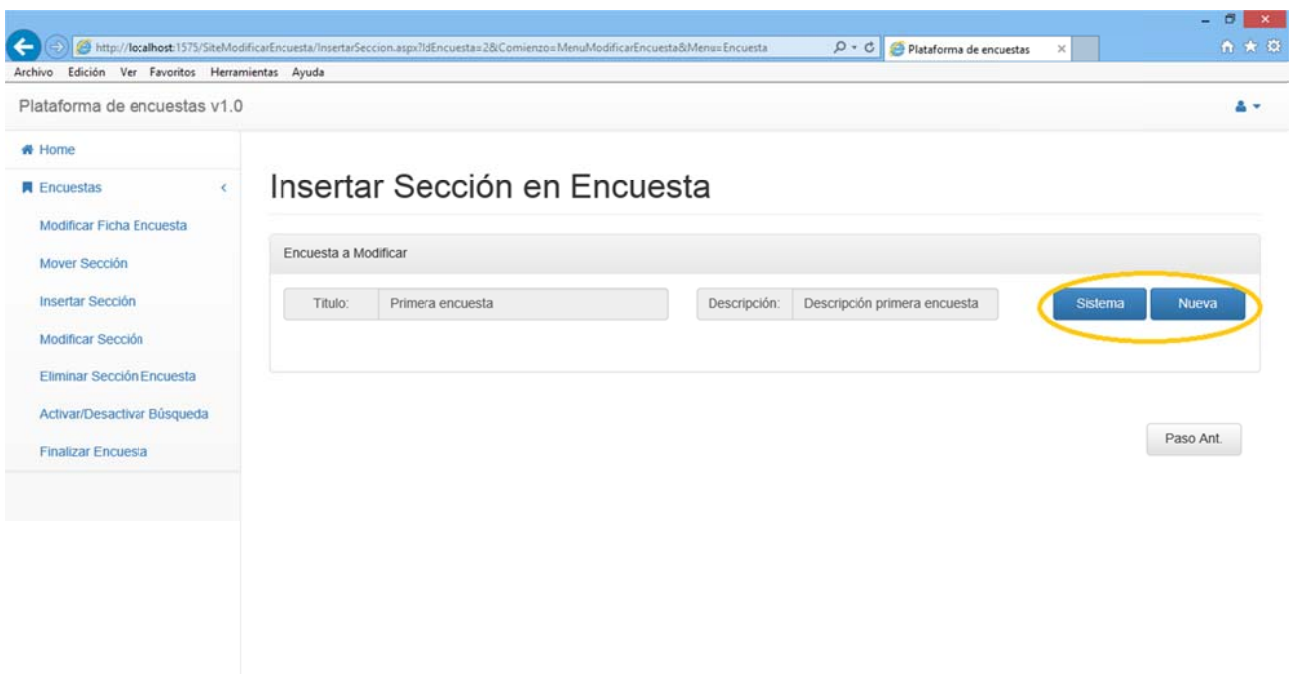

Tras ello me dará la opción de insertar la sección seleccionada/creada en la encuesta:

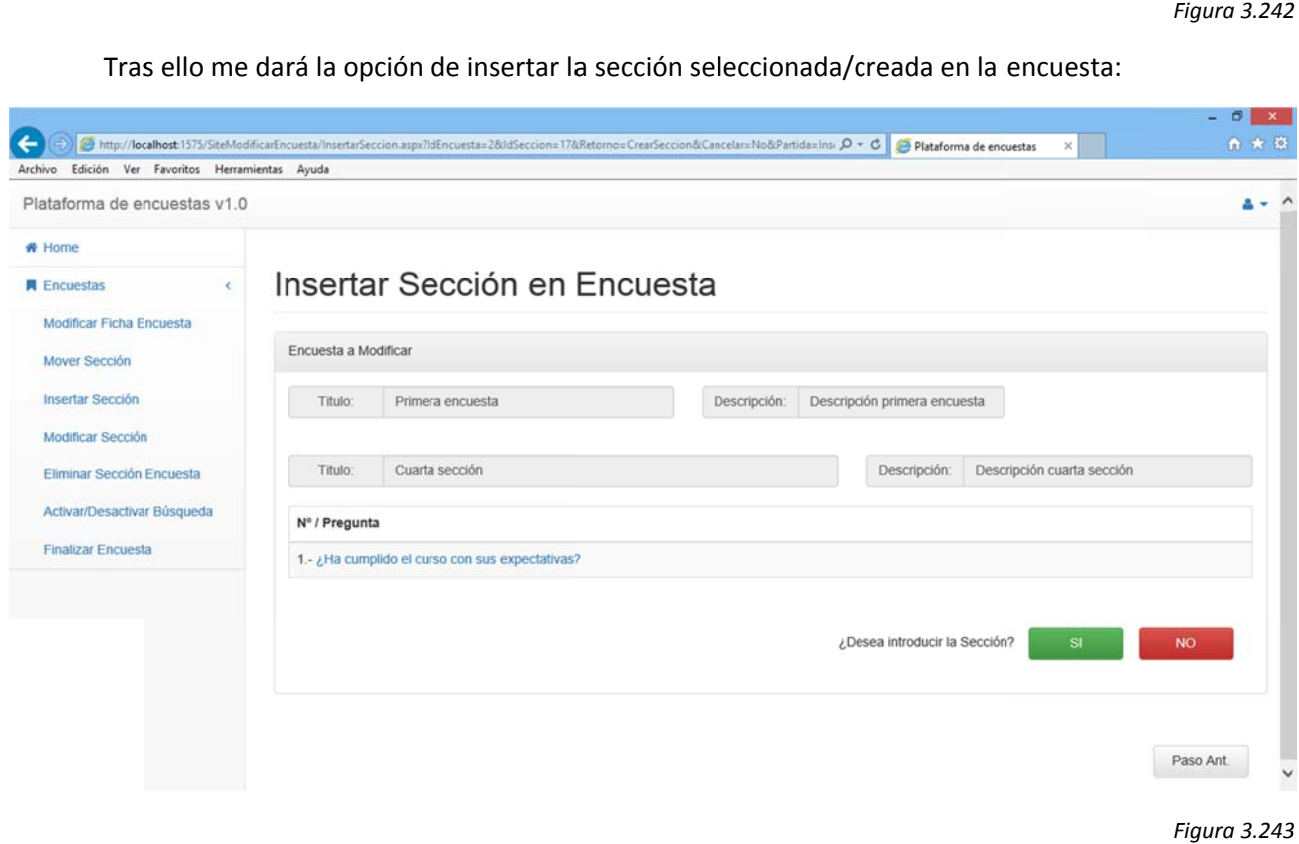

#### *Figura 3.243*

Procediendo desde "Sistema": Si elijo "NO" la descarta y me devuelve a buscar sección. Si no deseo seguir buscando pulso "Paso Ant." y volveré a la elección inicial. o<br>a

Procediendo desde "Nueva": Si elijo no la descarta y me devuelve a la creación de una nueva sección. Si no deseo crear sección alguna pulso "Paso Ant." y volveré a la elección inicial.

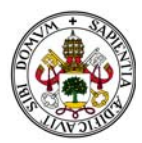

Si pulso "SI" la añade a la sección y me devuelve al menú modificar sección:

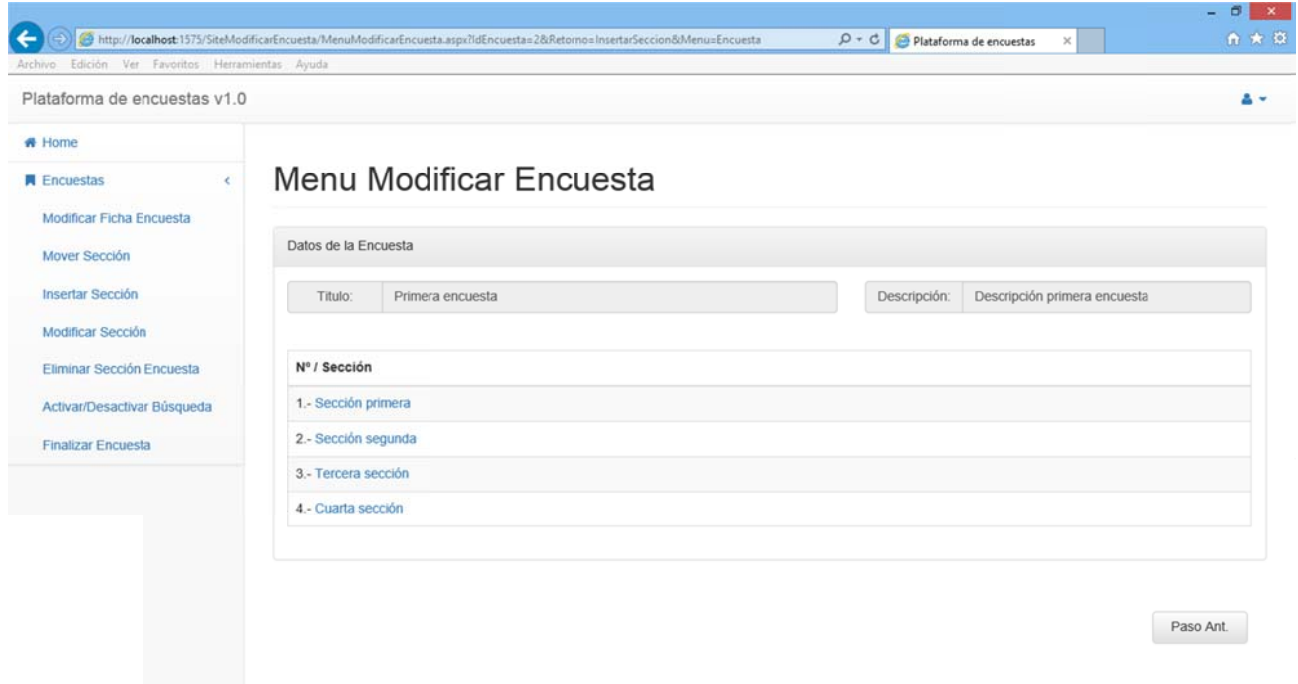

#### *Figura 3.244 4*

En caso de seleccionar secciones del sistema creadas por otros usuarios solo nos dejará insertar aquellas que estén finalizadas. De lo contrario el sistema nos mostrará un mensaje de error:

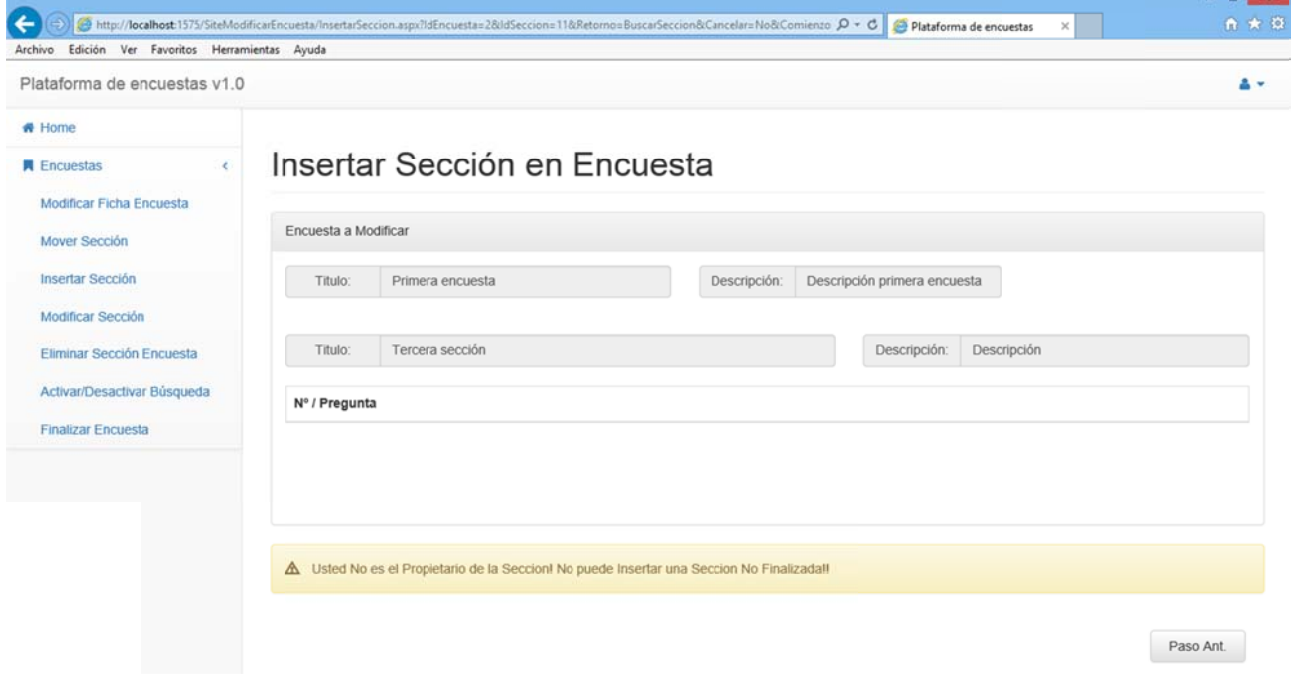

#### *Figura 3.245 5*

Abandonaremos esta pantalla pulsando "Paso Ant." o seleccionando cualquier otra opción del menú. Si lo hacemos antes de pulsar "SI" los cambios no tendrán efecto.

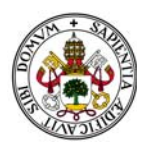

Como ya se ha comentado anteriormente aquí reside gran parte del potencial de la aplicación dado que me permite insertar secciones creadas desde cero, y por tanto utilizar todas las opciones de "Crear Sección" que incluye "Crear Pregunta". Es decir, partiendo desde la modificación de una encuesta puedo crear las preguntas que la compondrán sin necesidad de salirme de esta opción del menú. Nótese que en este caso es imprescindible abandonar los menús utilizando los botones "Paso Ant." dado que en ellos "residen" las rutas de la navegación.

En caso de seleccionar alguna otra opción del menú accederé a esa opción y se descartarán los cambios no confirmados.

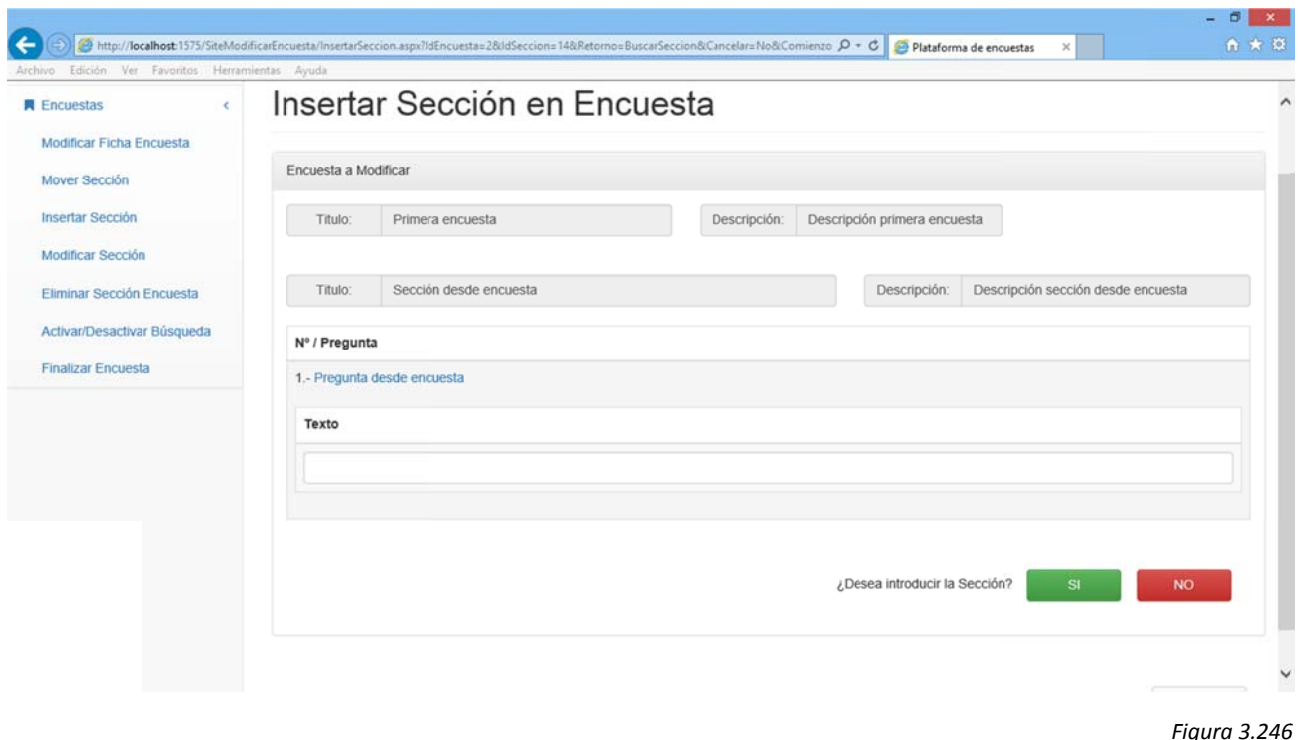

Pero cuidado, todas las secciones y preguntas nuevas que creemos desde la encuesta pero que descartemos para que formen parte de esta encuesta quedarán en memoria.

# 2.5.11. MODIFICAR SECCIÓN

Al seleccionar esta opción se muestran todas las secciones que componen la encuesta:

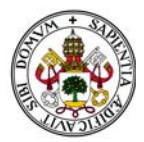

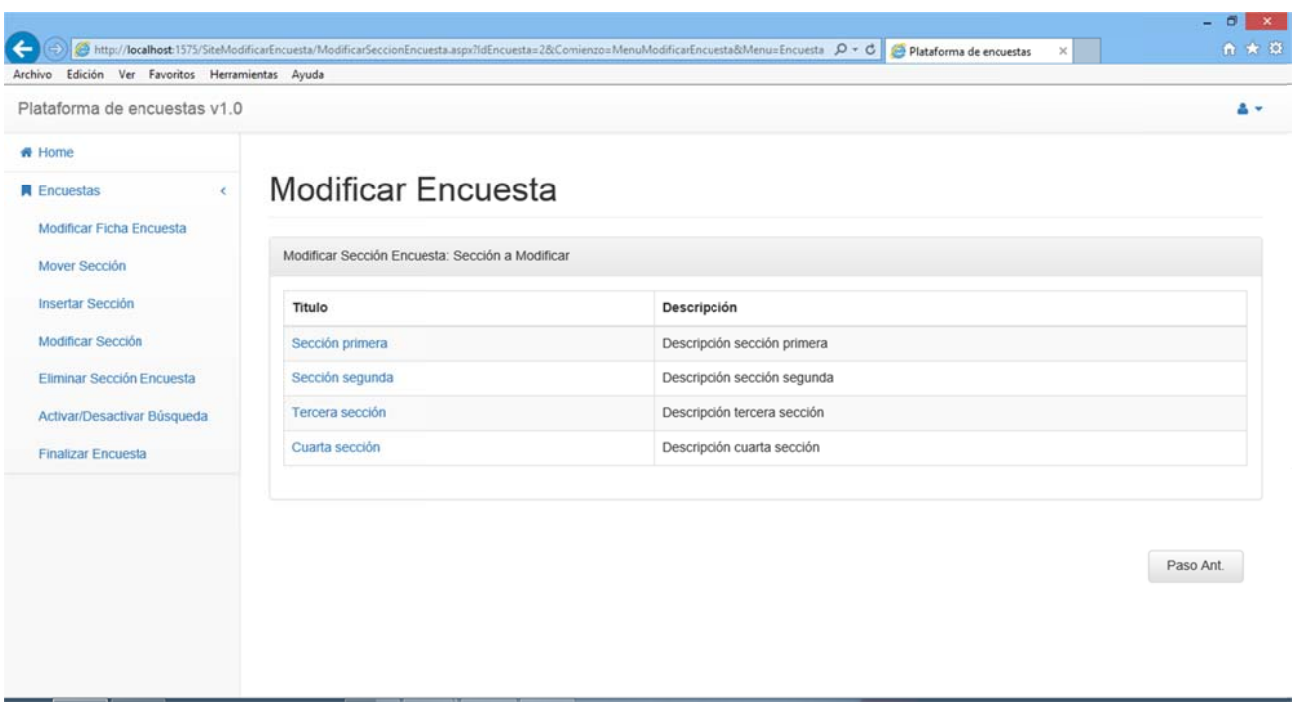

#### Para modificar una de las secciones bastará con pulsar sobre el enunciado de ésta:

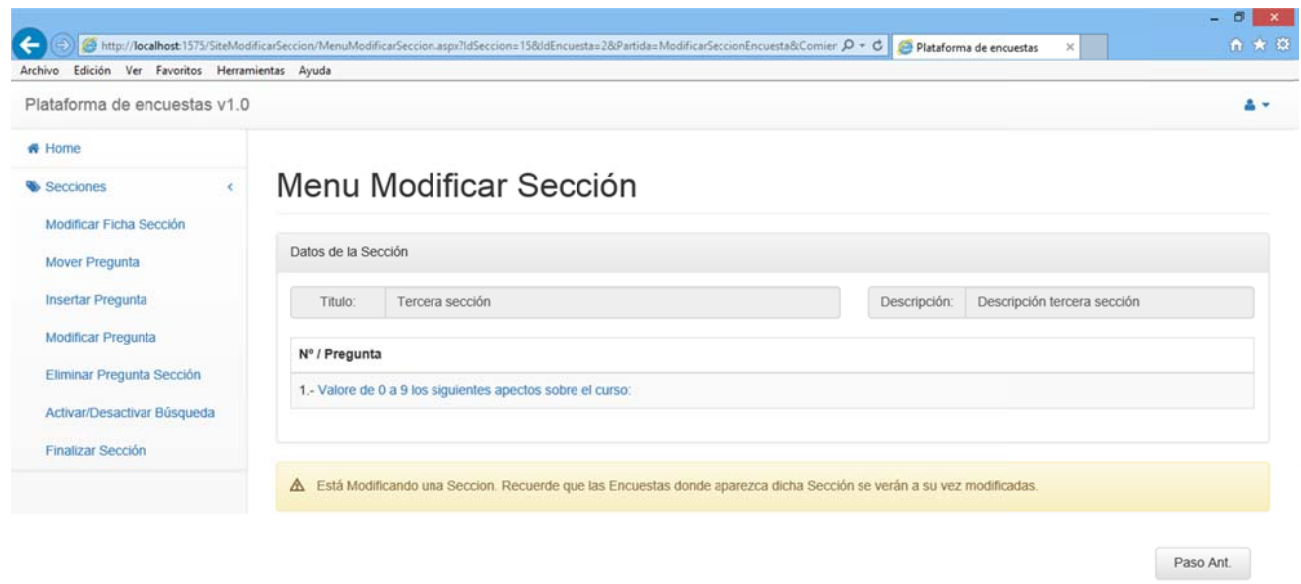

#### Figura 3.248

Tanto si aceptamos algún cambio en la sección como si no seguiremos en el menú modificar sección hasta que pulsemos "Paso Ant." Que nos traerá de vuelta al menú modificar encuesta con o sin los cambios realizados. En este ejemplo he modificado la sección insertando una pregunta:

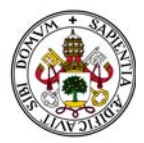

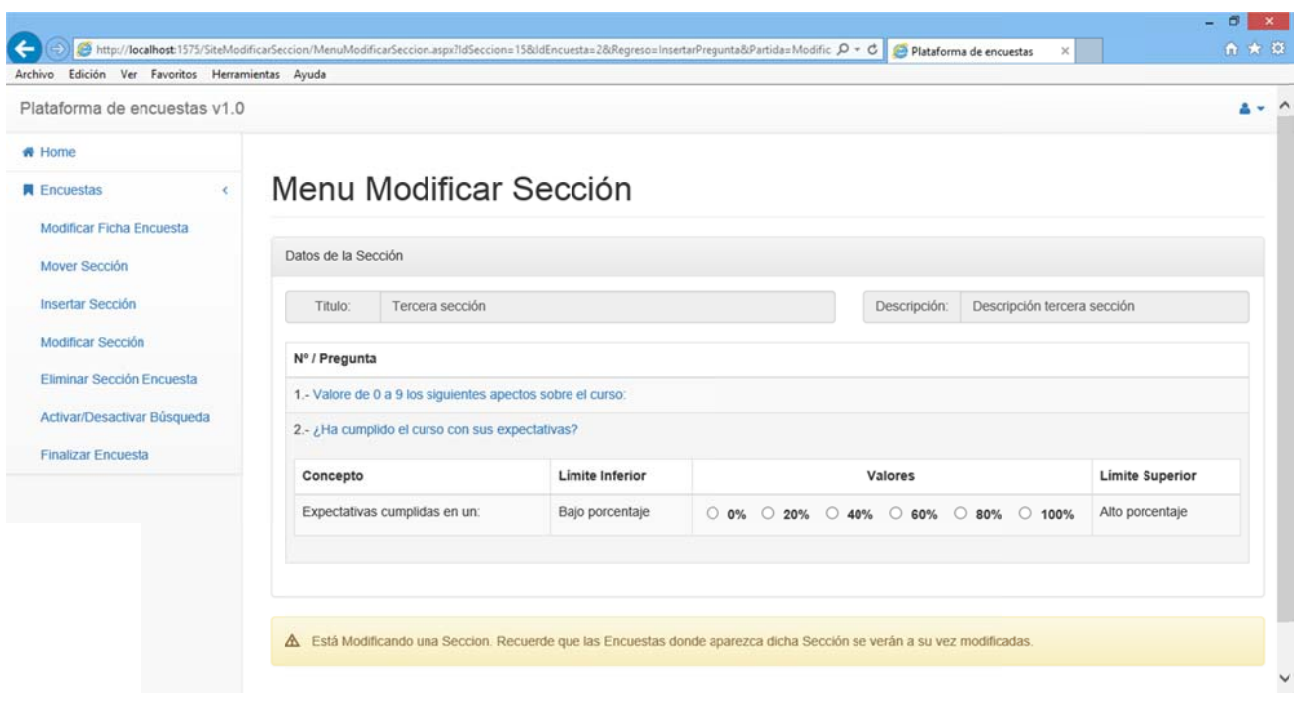

En caso de que accedamos a la opción y la sección no tenga preguntas asociadas el sistema nos mostrará un mensaje de error:

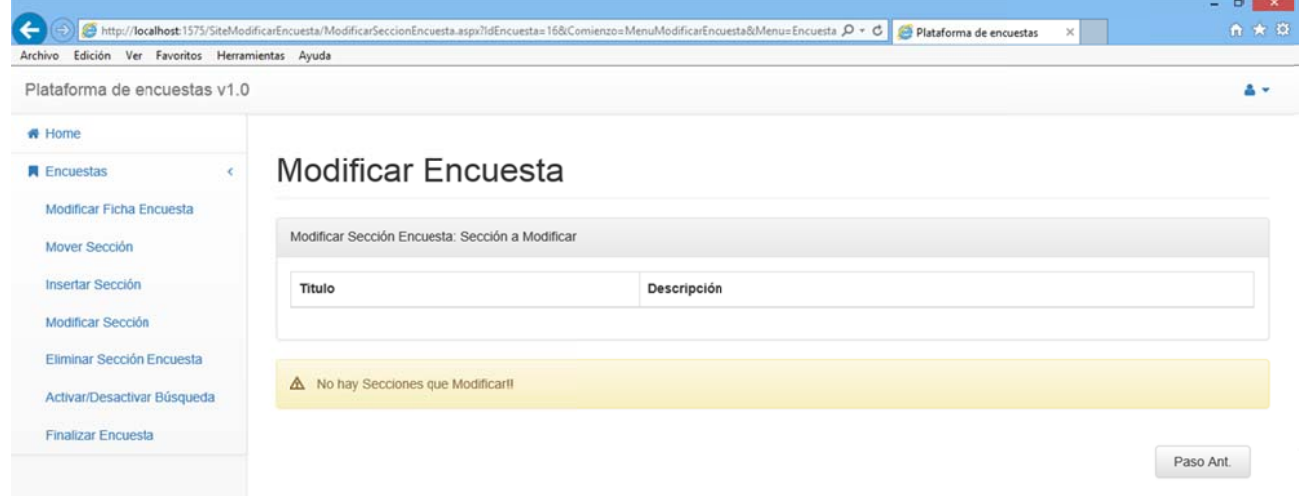

Figura 3.250

Además, si selecciono para modificar una pregunta finalizada el sistema me informará de la situación mediante un error:

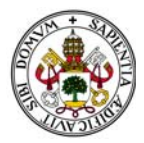

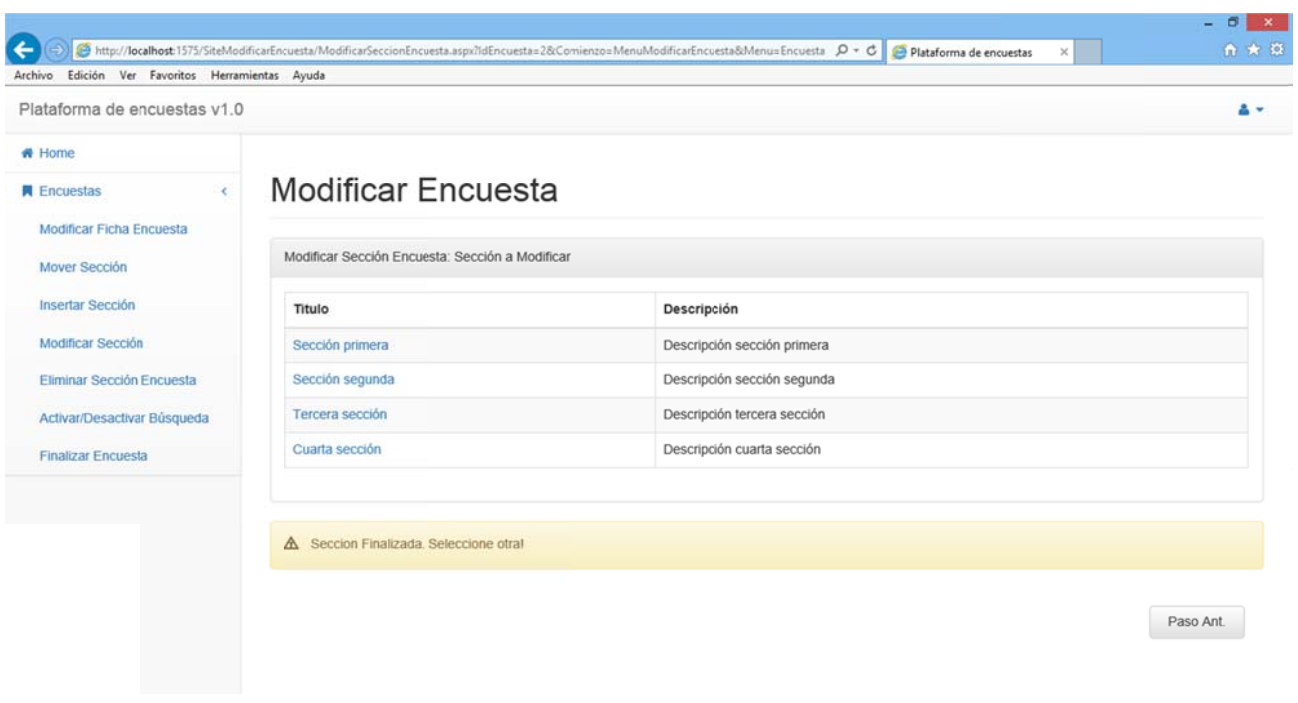

Abandonaremos esta pantalla pulsando "Paso Ant." o seleccionando cualquier otra opción del menú.

Posiblemente la otra gran herramienta del sistema. Desde una encuesta nos permitirá ir a cada una de las secciones que la componen y ejecutar sobre ellas cualquiera de las opciones de su menú modificar sección. Esto implica que a su vez pueda modificar cada una de las preguntas que componen esas secciones, y por tanto, la encuesta.

"Nótese que en este caso es imprescindible abandonar los menús utilizando los botones "Paso Ant." dado que en ellos "residen" las rutas de la navegación.

#### **2.5.12. FINALIZAR ENCUESTA**

Al acceder a esta opción el sistema me muestra un panel con todas las secciones que componen la encuesta indicando por cada una de ellas si están o no finalizadas.

Si existen secciones sin finalizar no nos permitirá finalizar la encuesta y nos dará un mensaje de error:

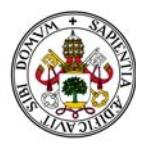

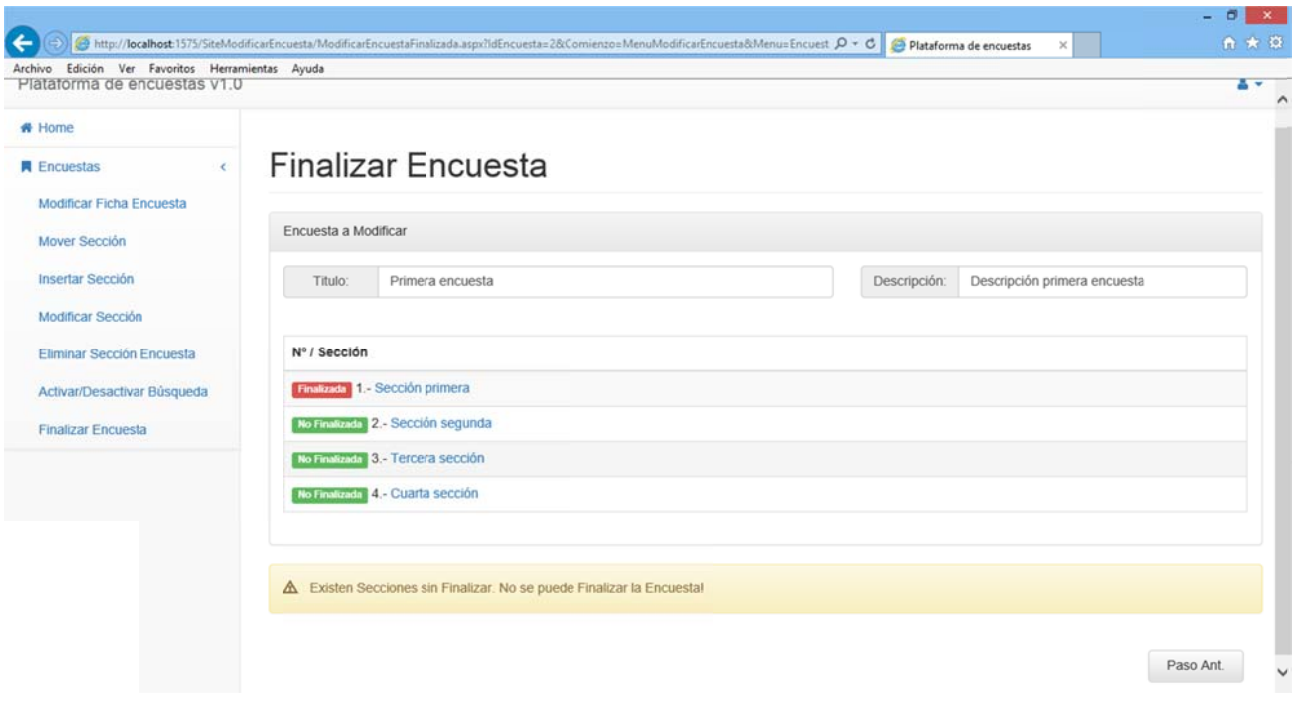

Quiero aprovechar este punto para demostrar otra vez más la potencia del sistema.

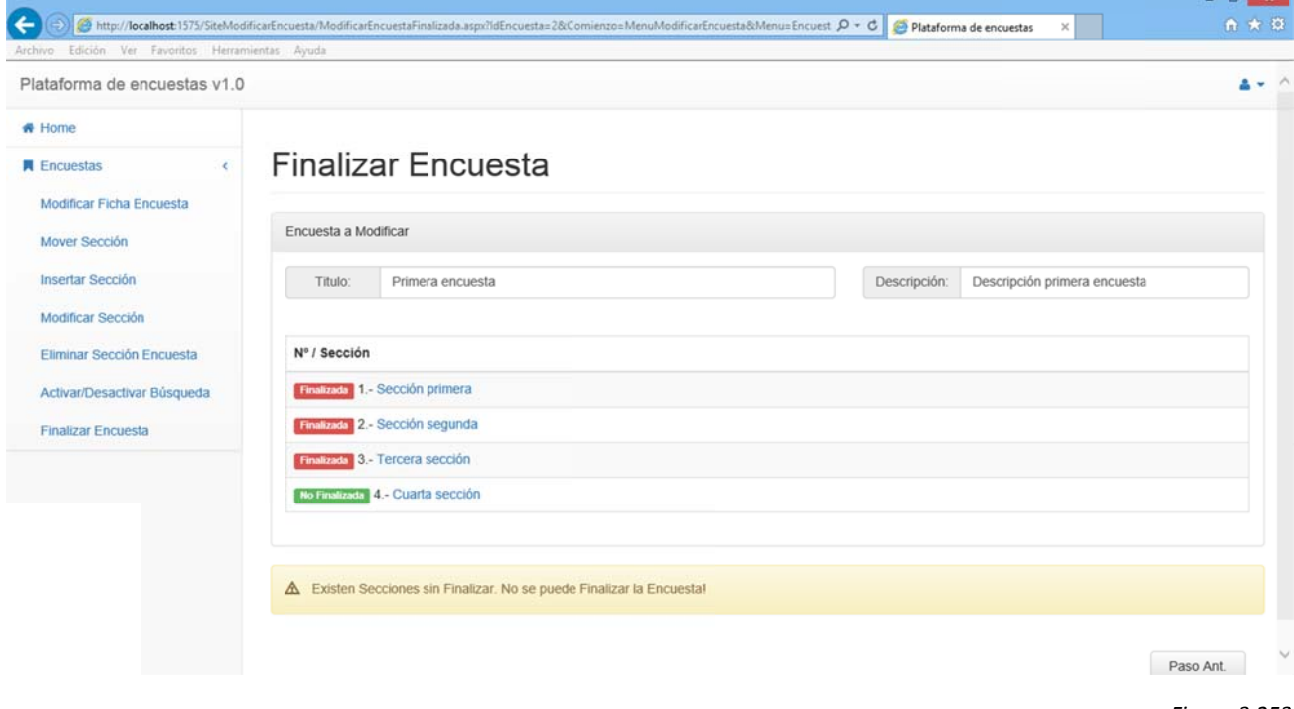

Como observamos hay secciones sin finalizar por lo que no podemos finalizar la encuesta:

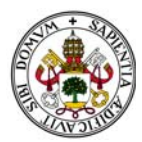

## Desde la encuesta solicitaremos modificar sección para finalizar la sección que queda por finalizar:

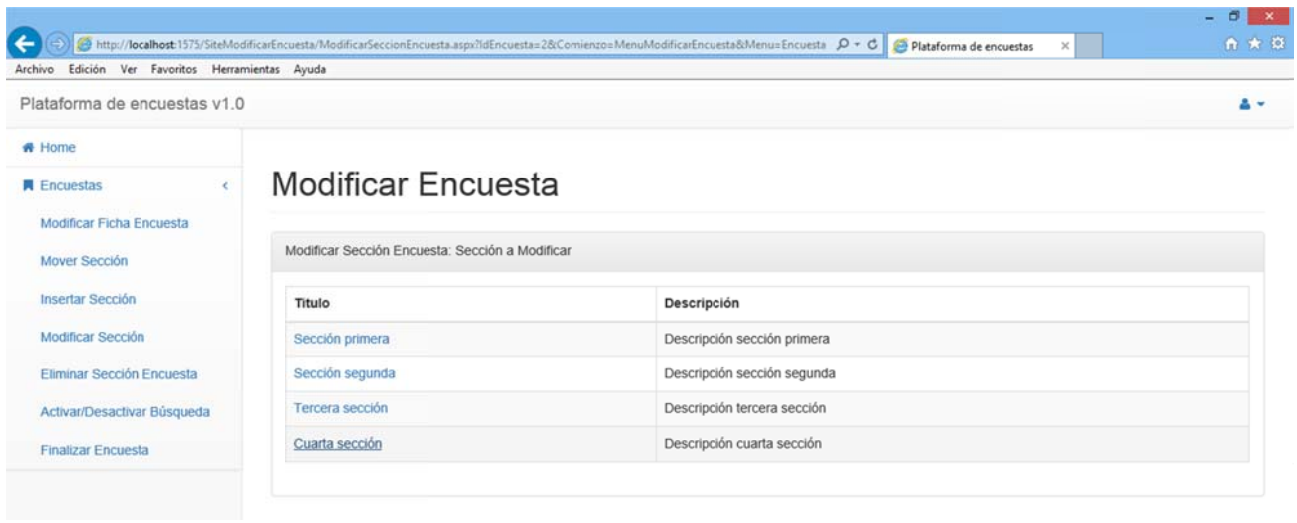

Paso Ant.

*Figura 3.254*

Solicitamos finalizar la sección:

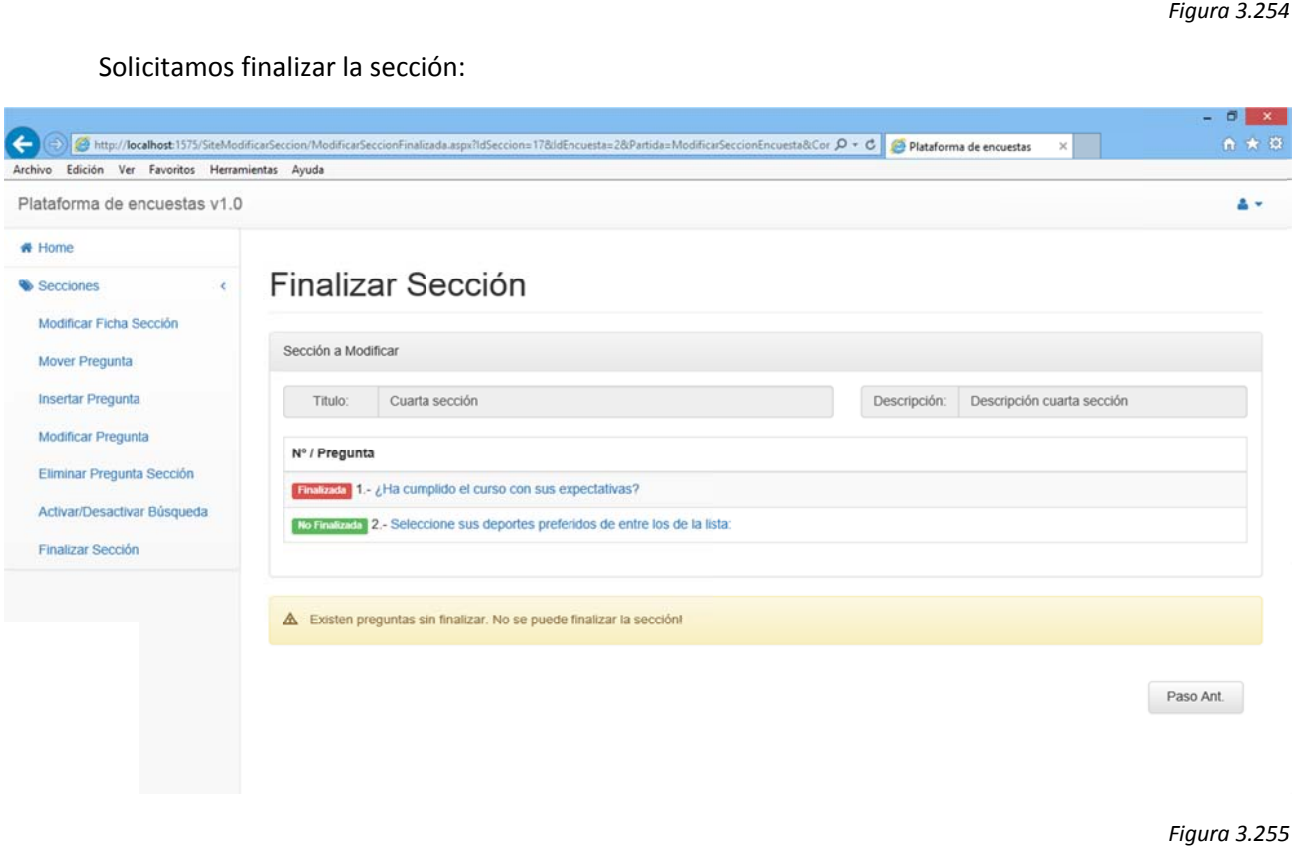

#### *Figura 3.255*

El sistema nos avisa que hay preguntas sin finalizar dentro de la sección. Desde aquí solicitaremos modificar la pregunta que nos queda por finalizar:

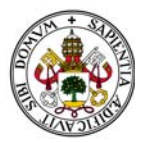

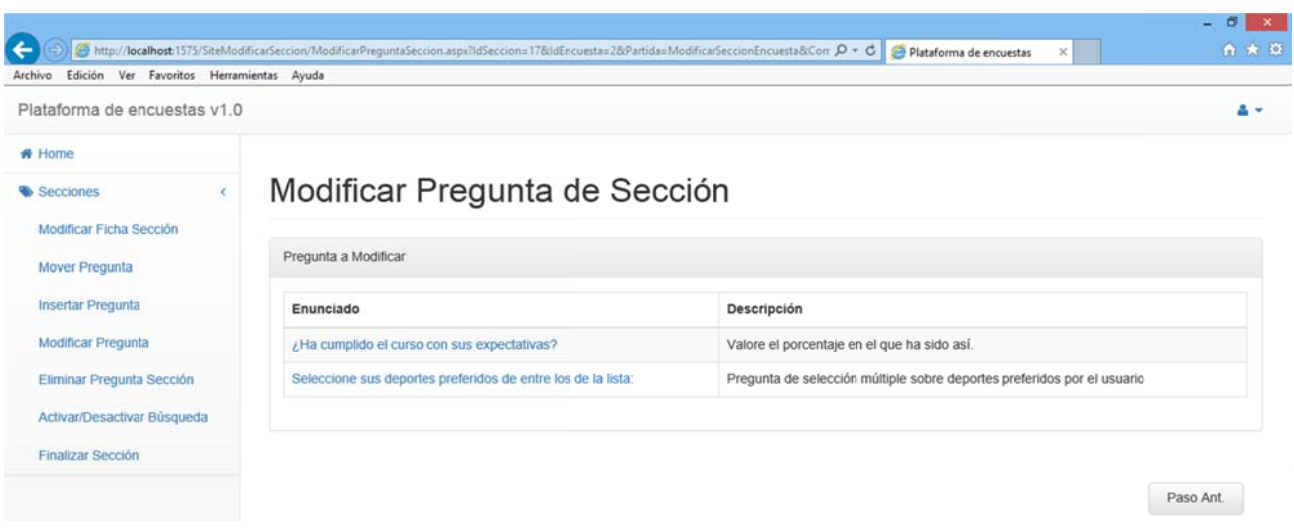

## Finalizamos la pregunta:

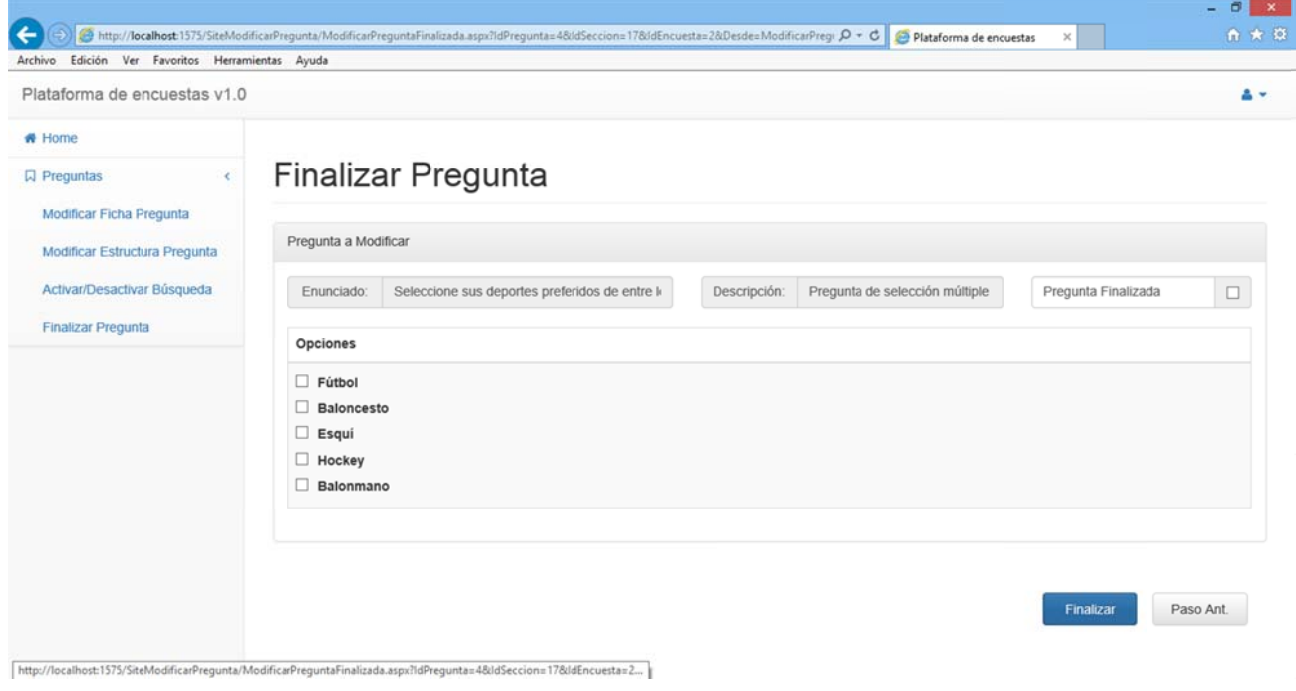

*Figura 3.257*

El sistema nos devuelve a la sección y vemos que ya podemos finalizarla:

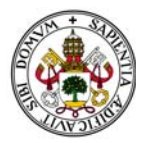

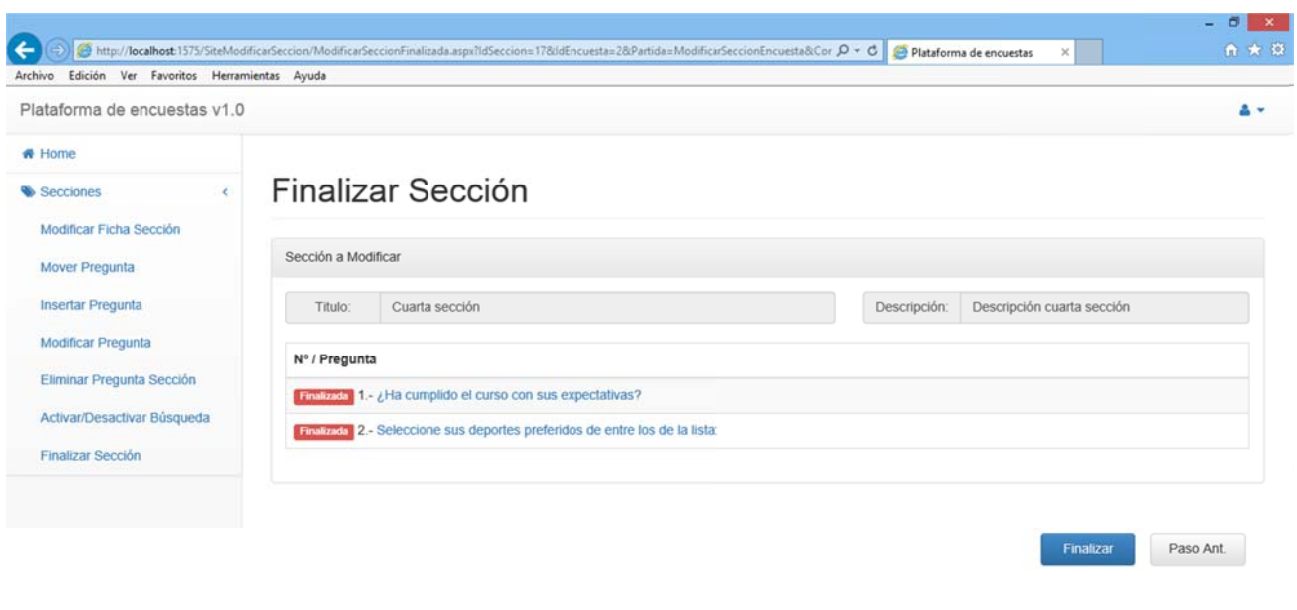

El sistema nos devuelve a la encuesta y vemos que ya podemos finalizarla:

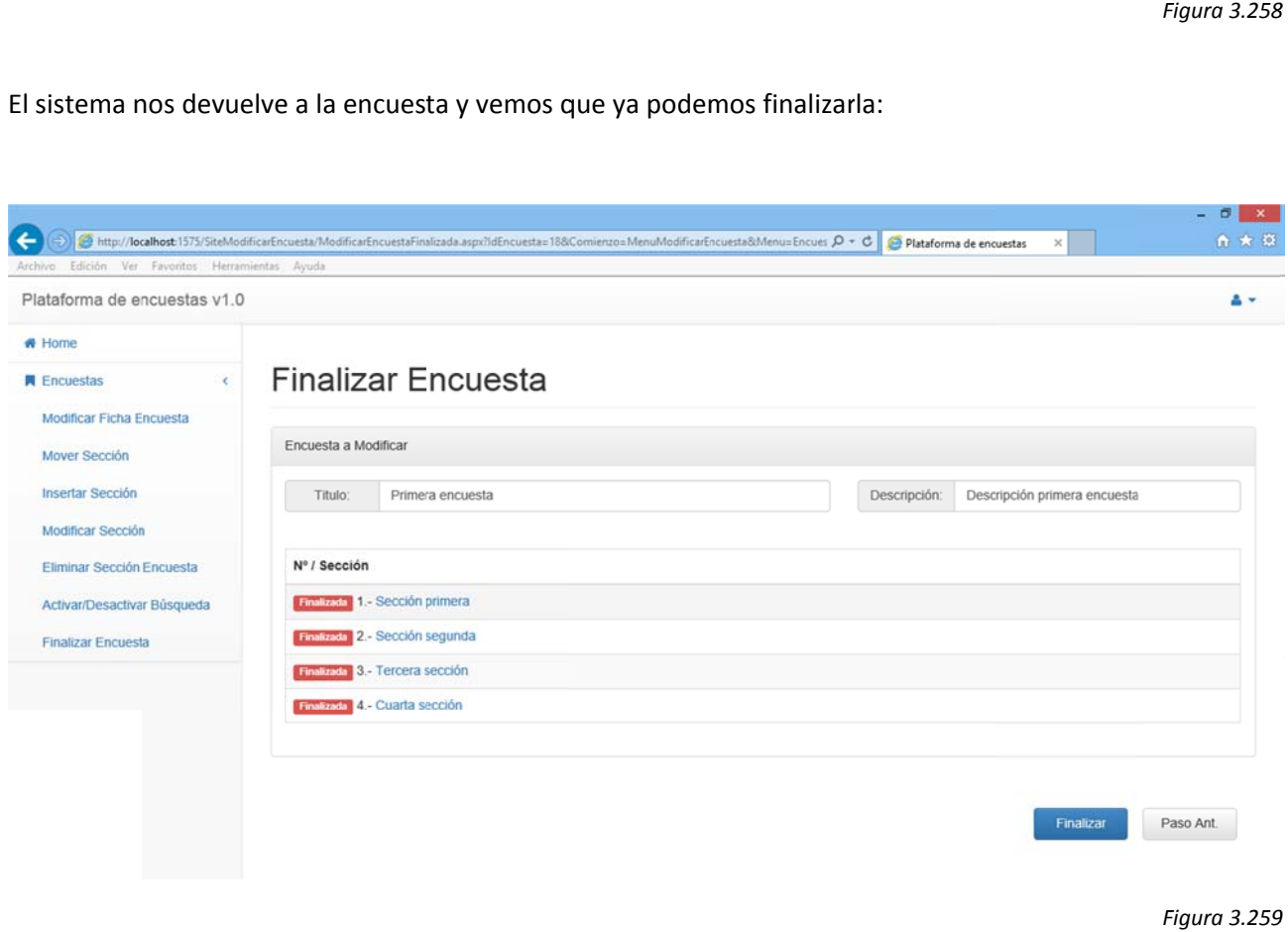

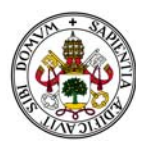

# Al finalizarla el sistema nos devuelve al Home

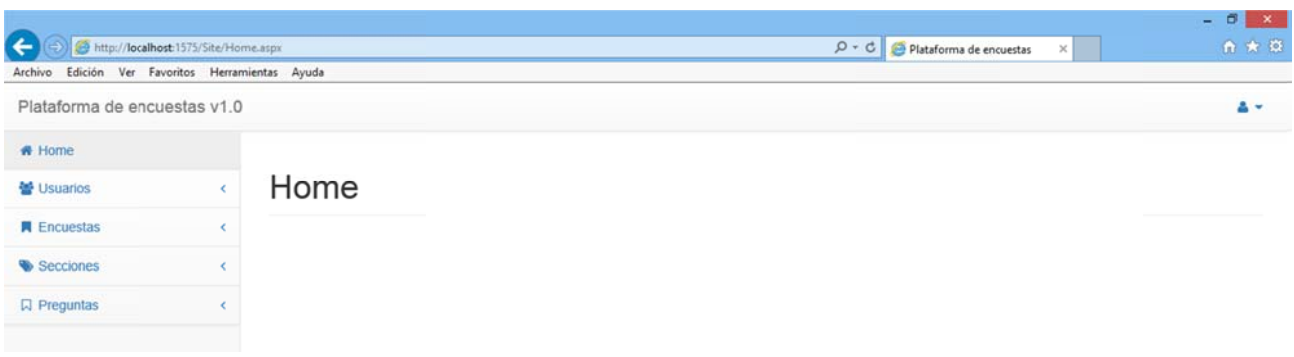

*Figura 3.260*

# Si la encuesta que tratamos de finalizar no tiene preguntas:

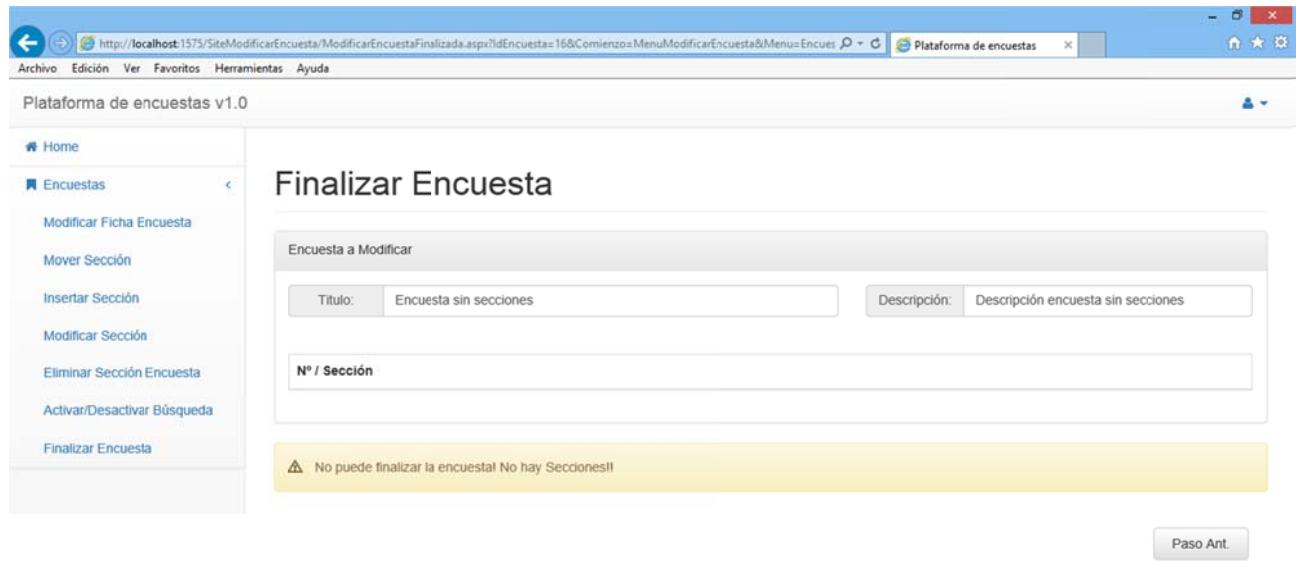

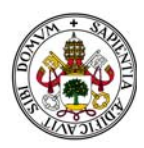

Abandonaremos esta pantalla pulsando "Paso Ant." o seleccionando cualquier otra opción del menú.

# **2.5.13. DESPLEGAR SECCIONES Y PREGUNTAS DE ENCUESTAS**

Todas las encuestas creadas en el sistema cuentan con la posibilidad de desplegar tanto sus secciones como las preguntas que componen dichas secciones.

Basta con pulsar el nombre de la sección o pregunta para que esta se despliegue:

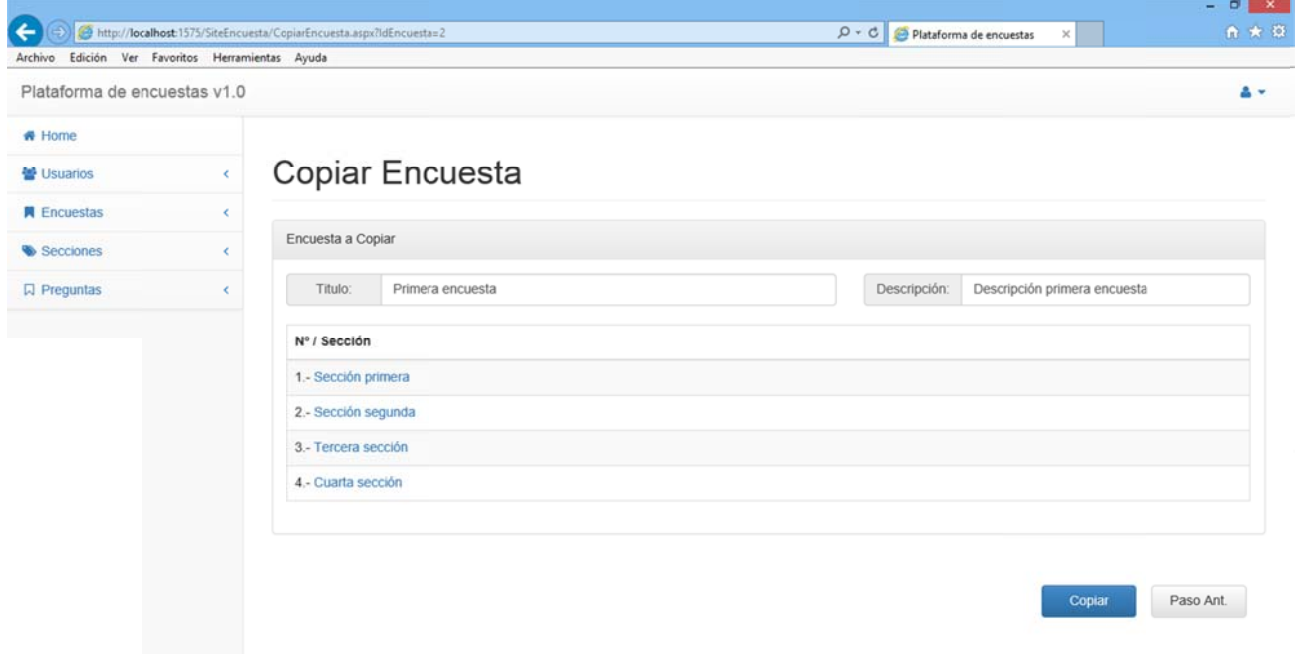

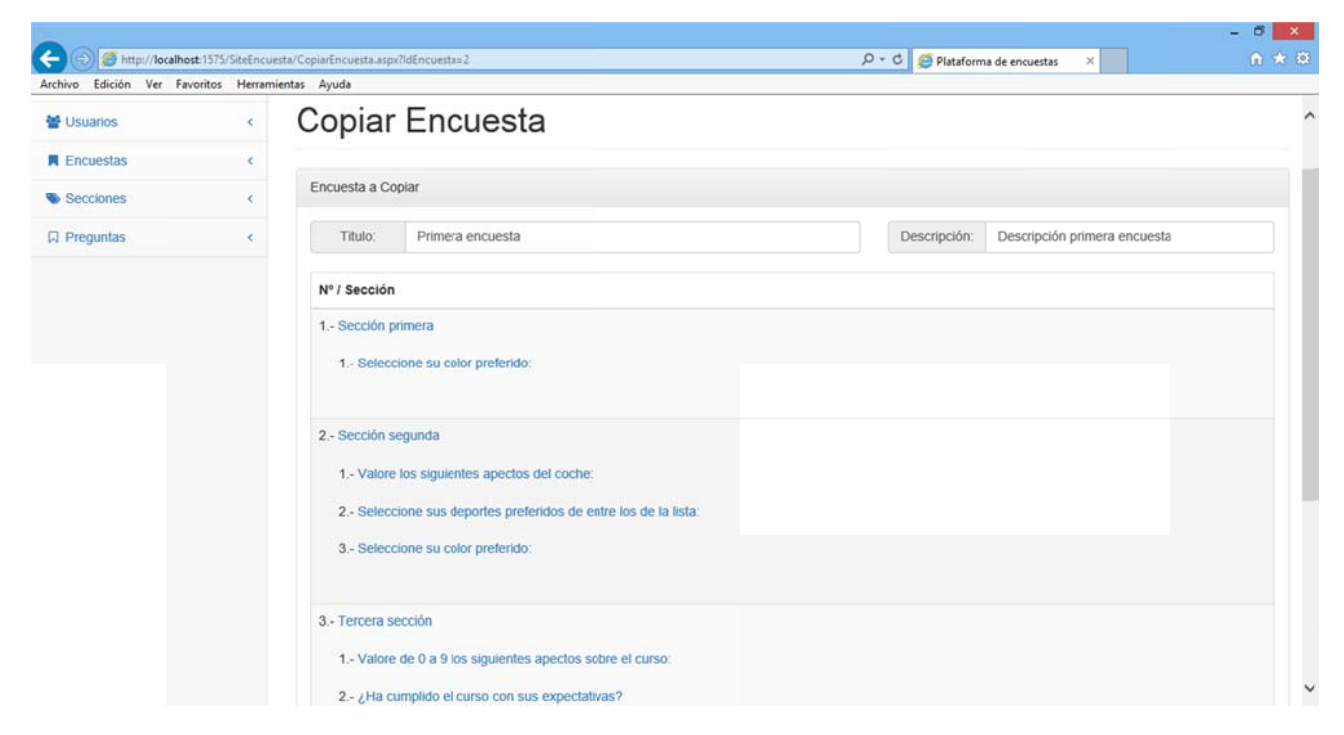

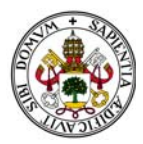

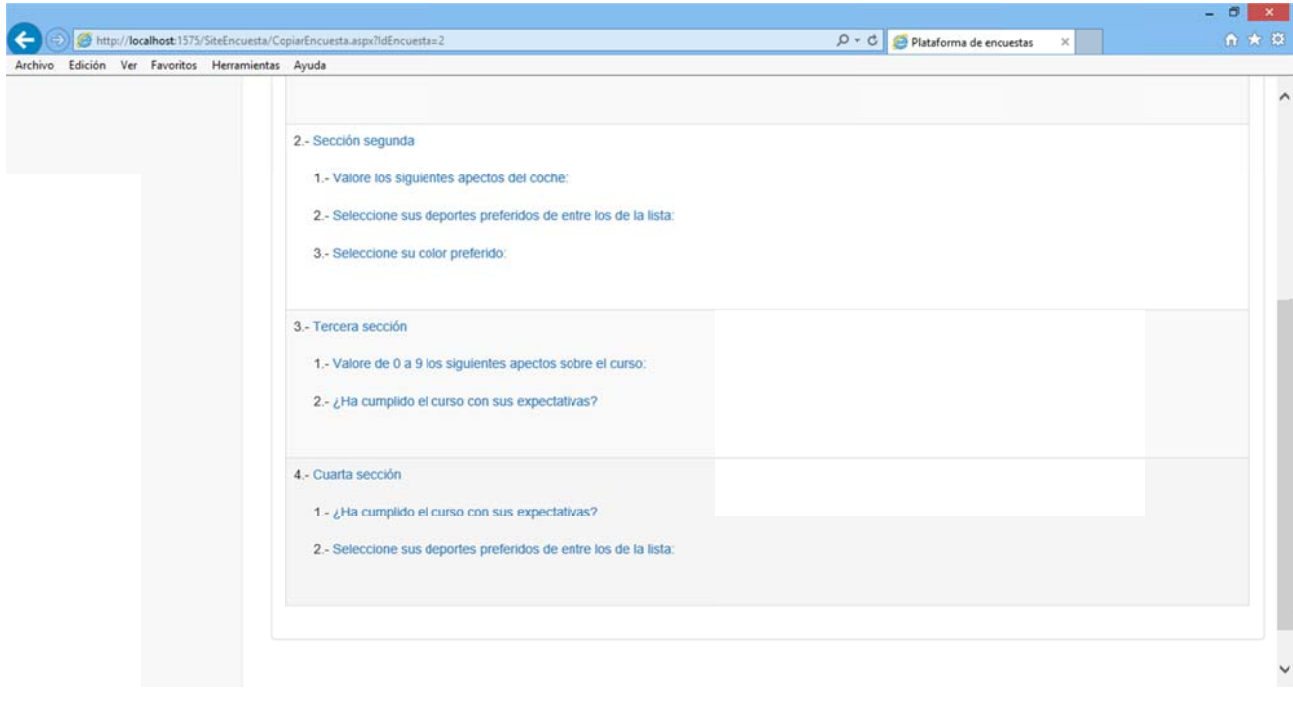

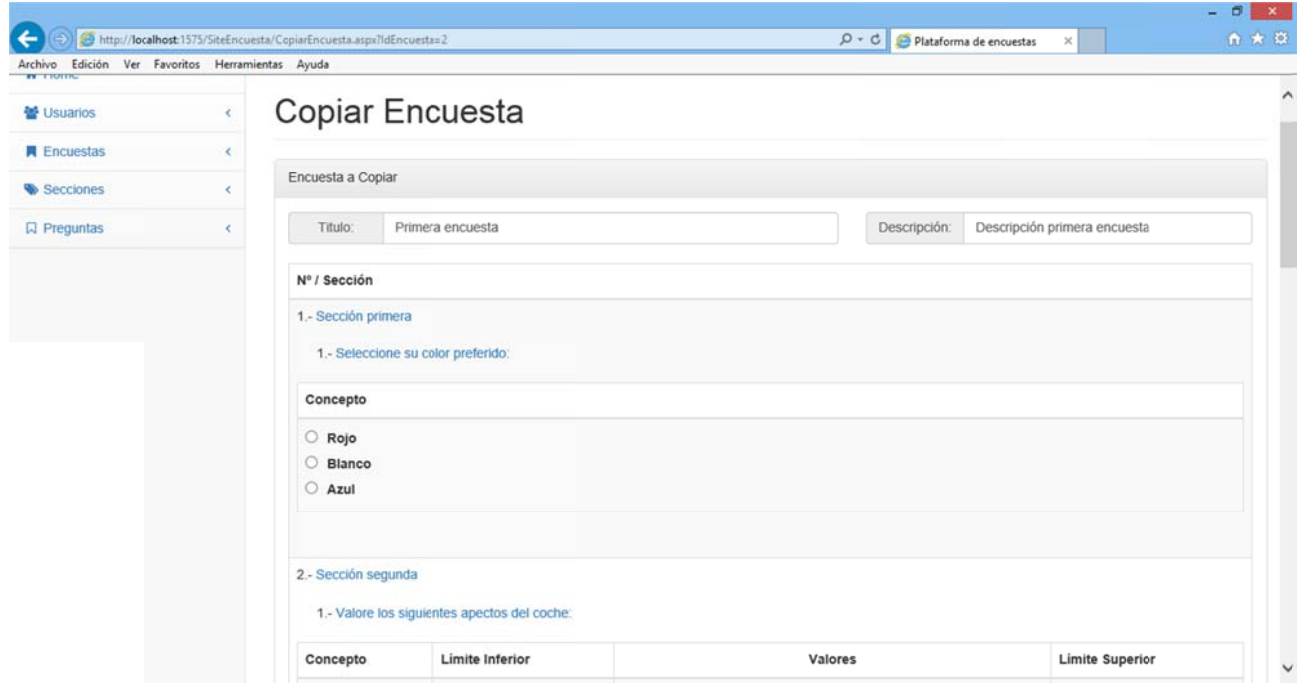

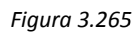

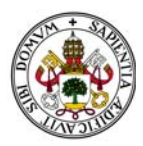

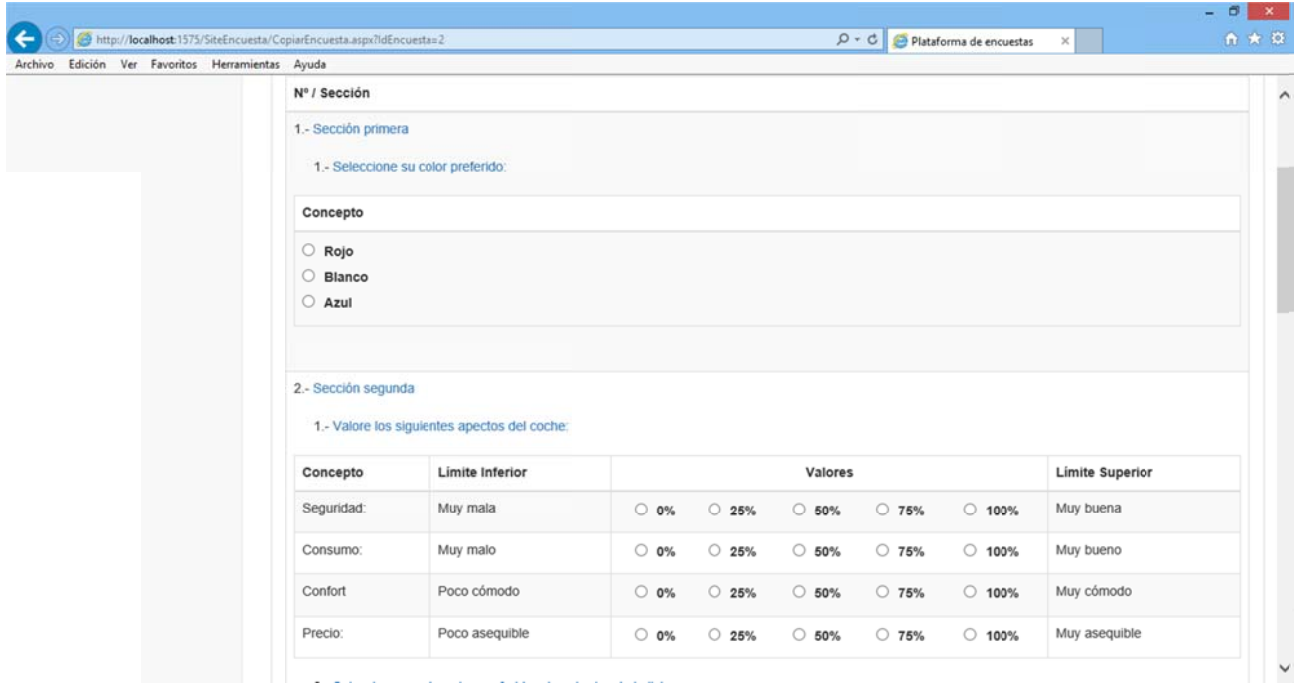

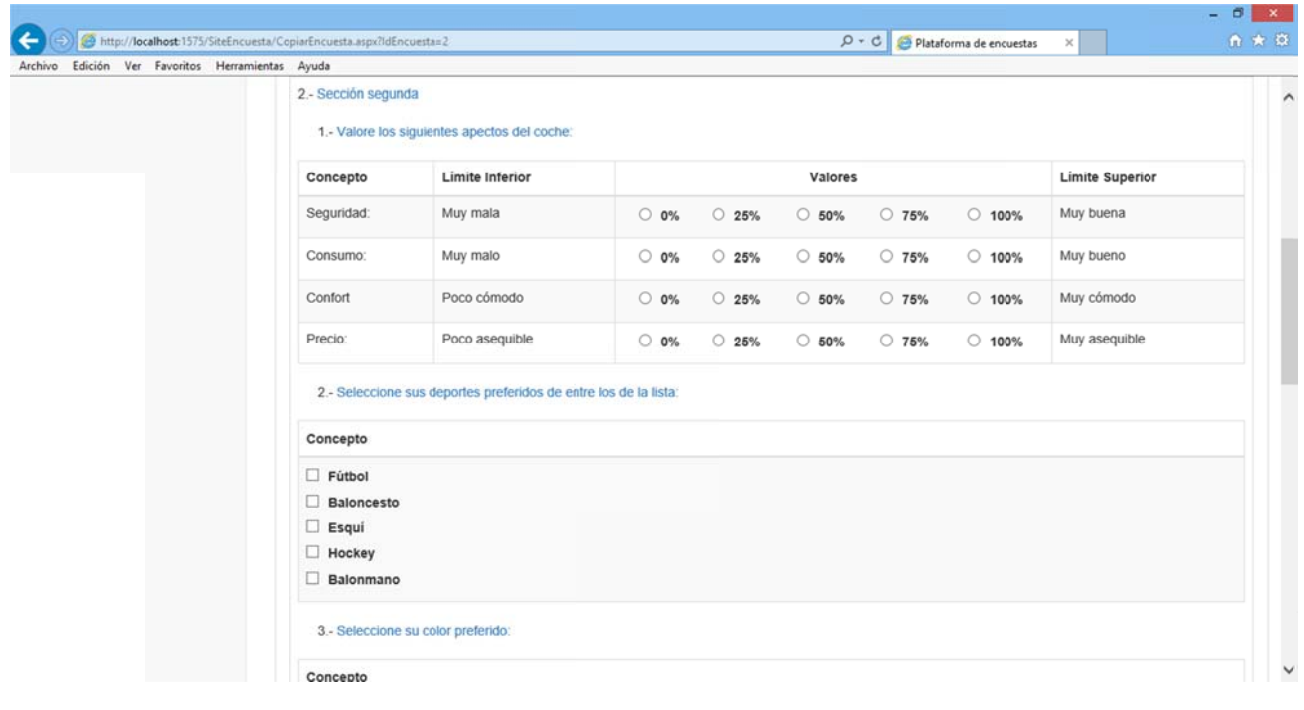

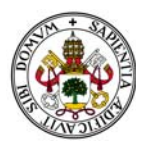

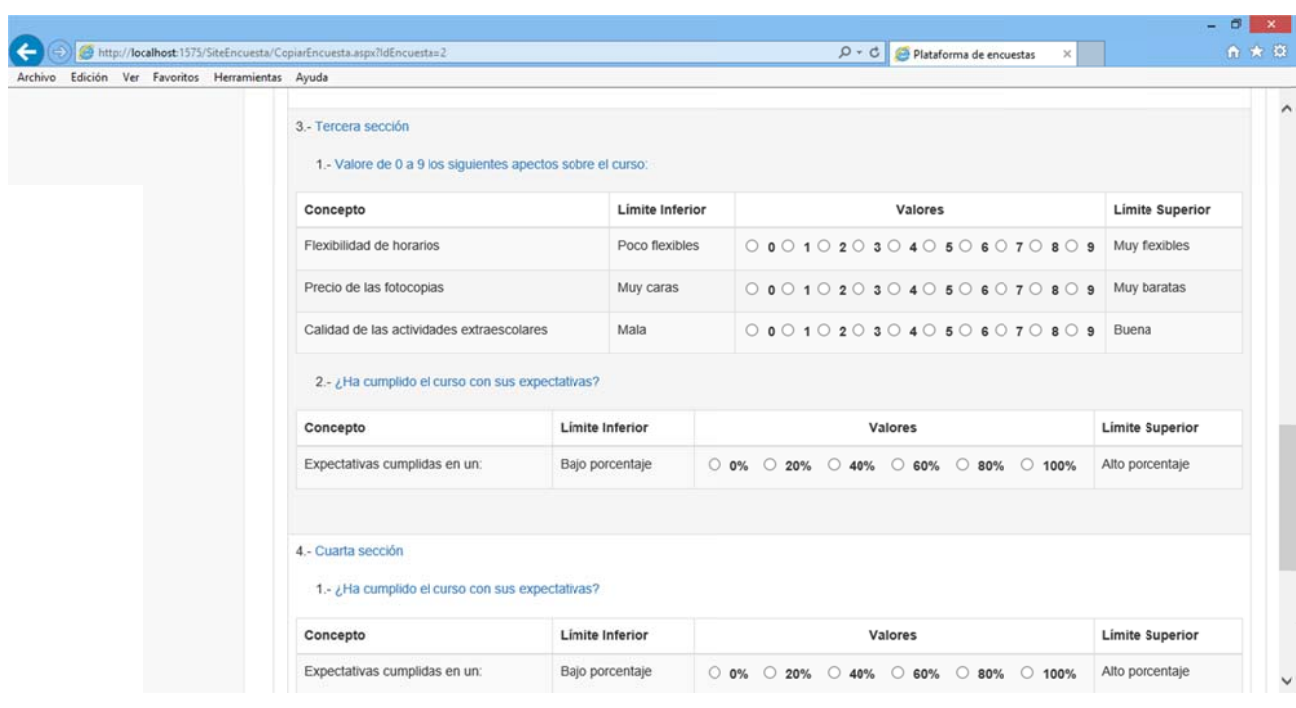

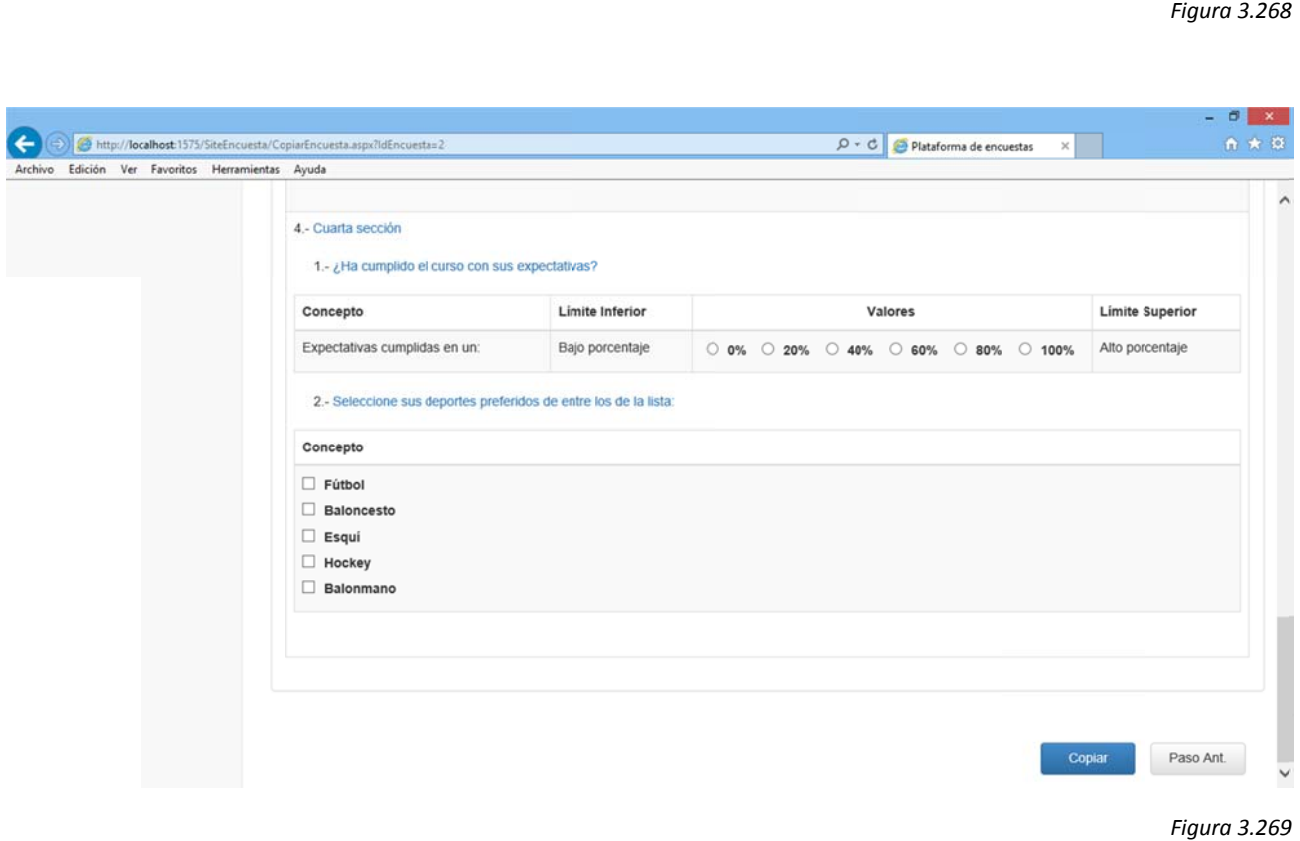

Cada sección y cada pregunta de la encuesta es independiente del resto a la hora de mostrarse o no desplegada .

*Figura 3.268*

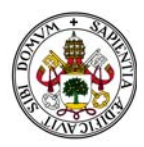

Si colocamos el ratón sobre una de las secciones el contenedor que tiene sus preguntas cambia ligeramente de color para ayudarnos a saber qué preguntas pertenecen a qué sección:

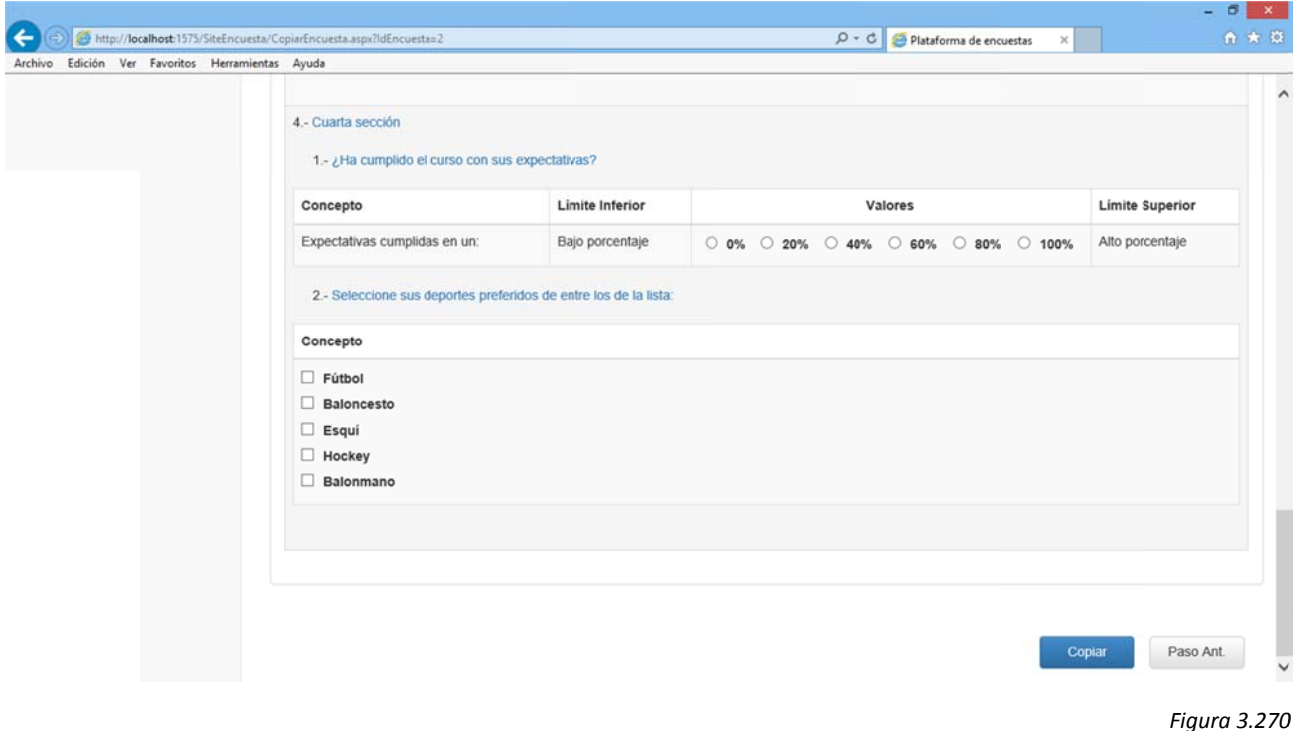

Así navegar por las encuestas es rápido e intuitivo y es una gran ayuda para el usuario haciendo del entorno del trabajo un entorno amigable.

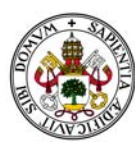

# **3. ÍNDI CE DE FI IGURAS**

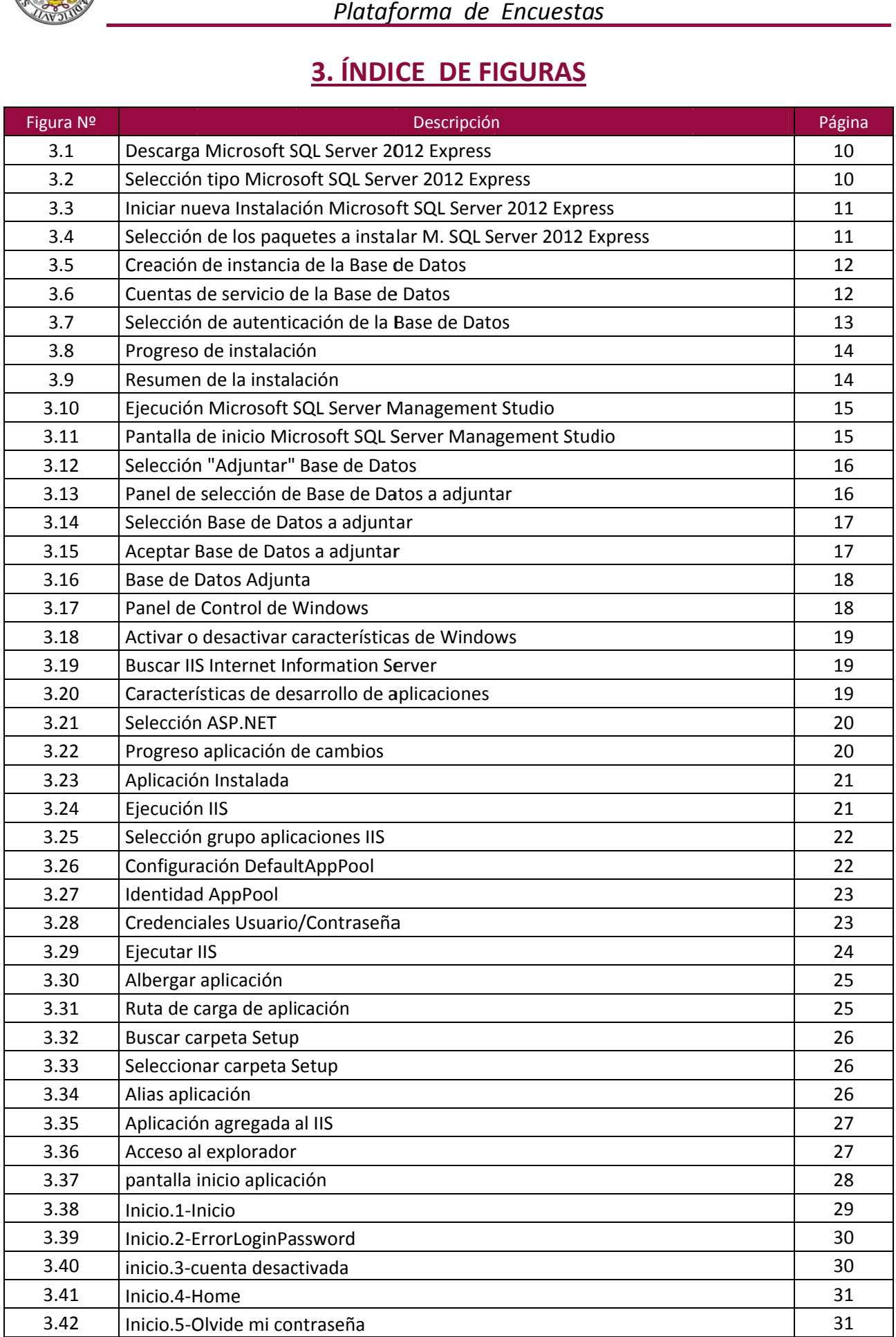

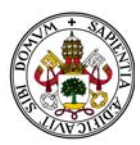

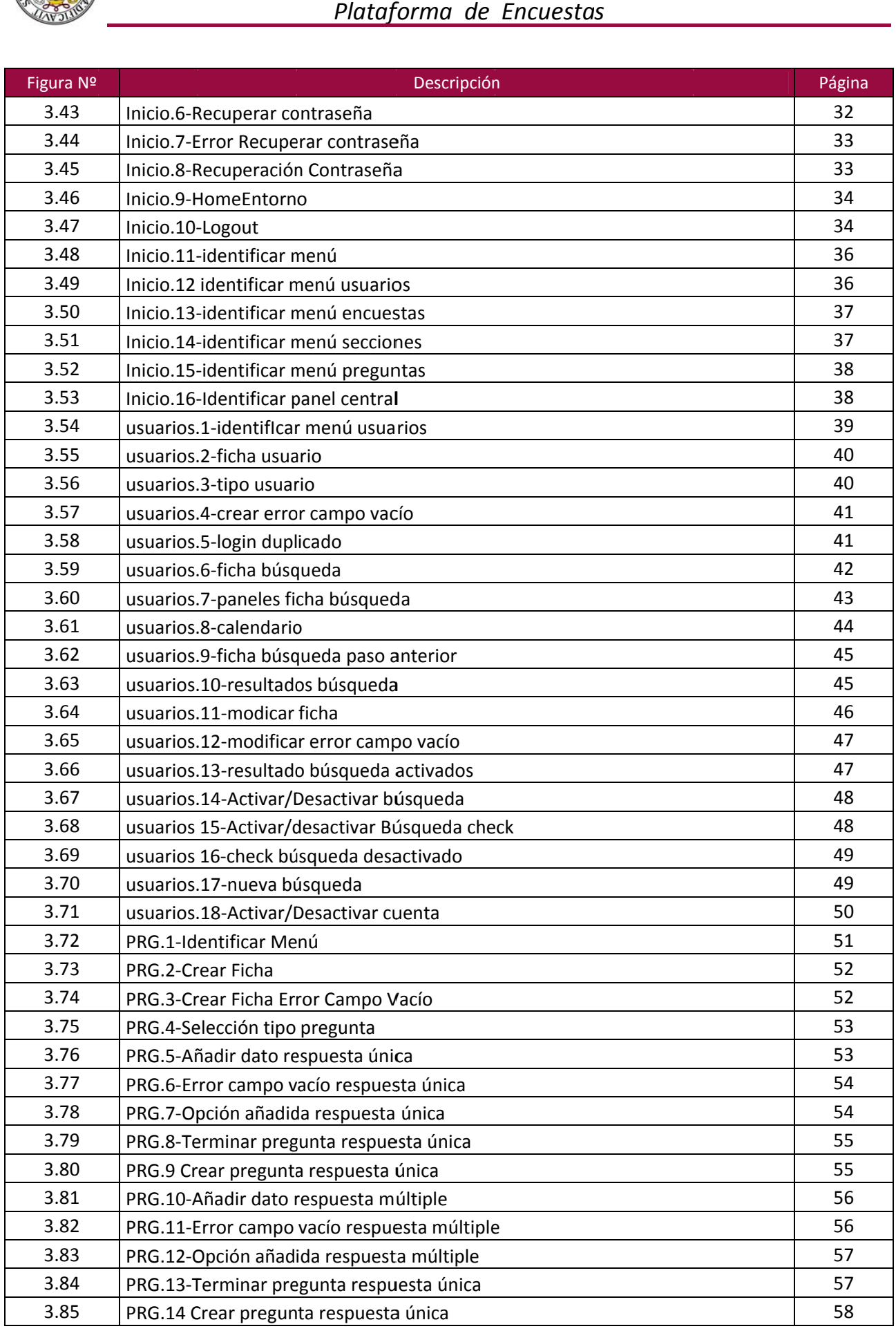

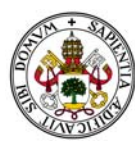

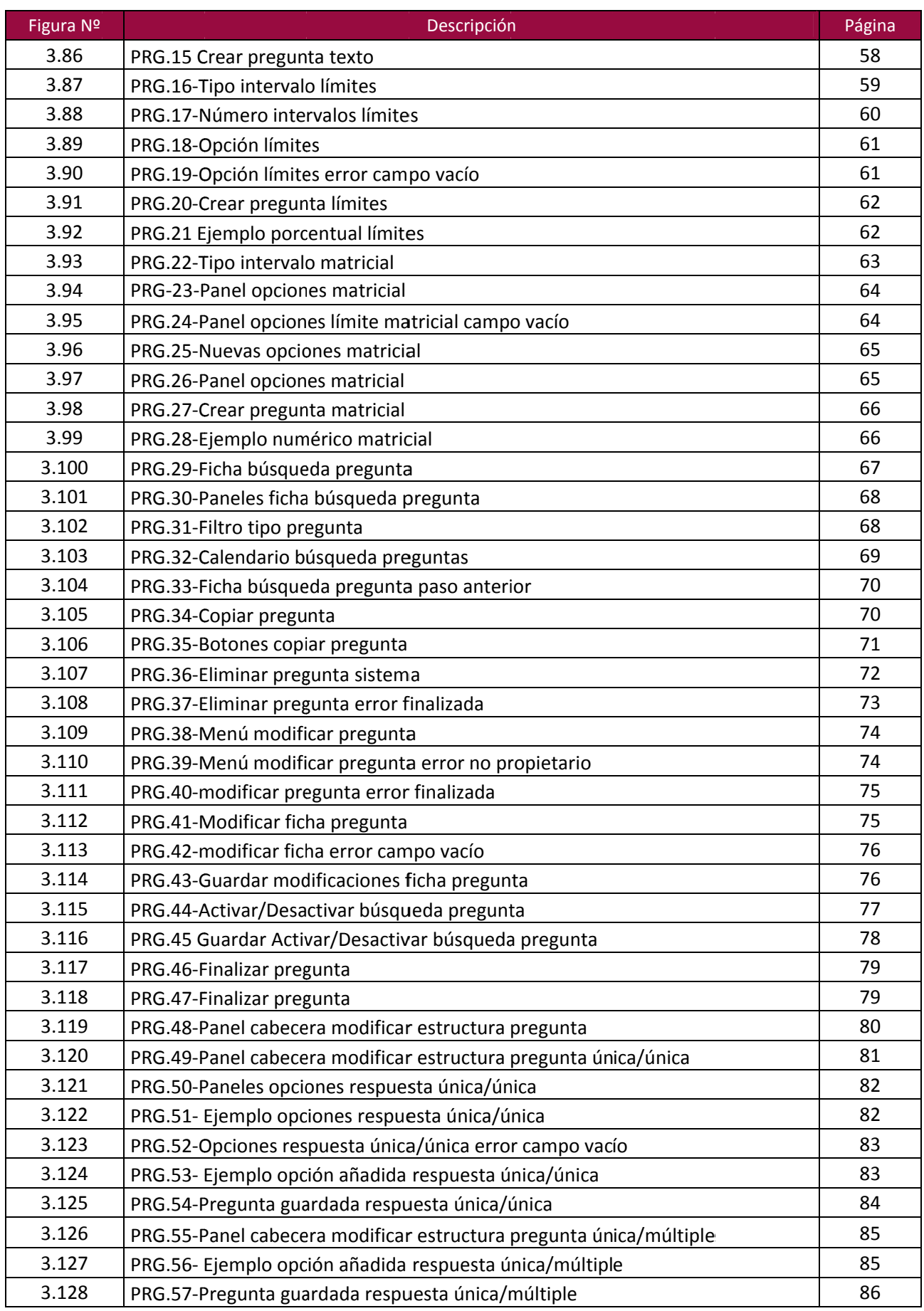

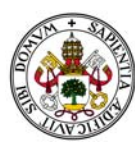

# *Plataf forma de Encuesta s*

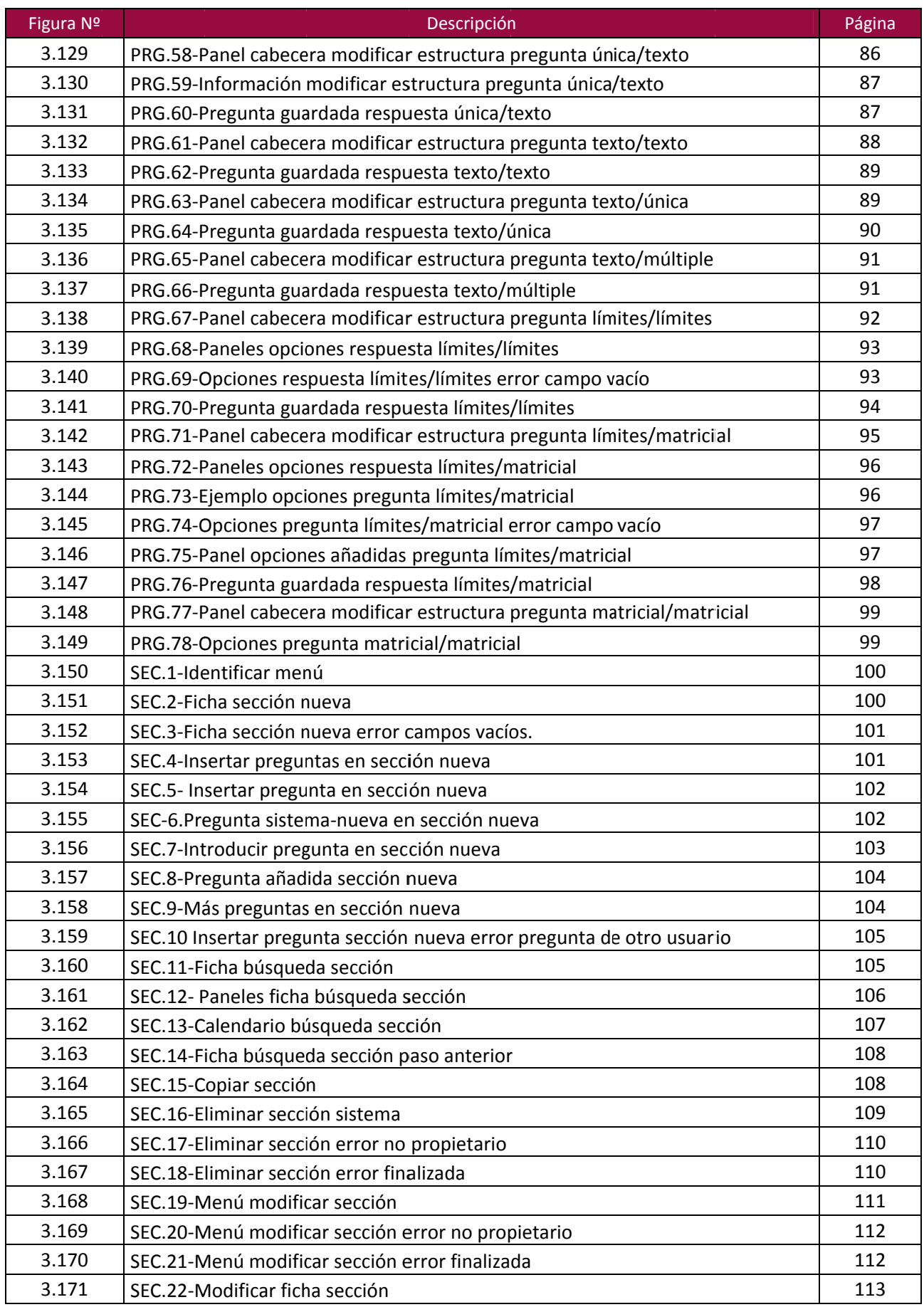

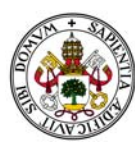

# Plataforma de Encuestas

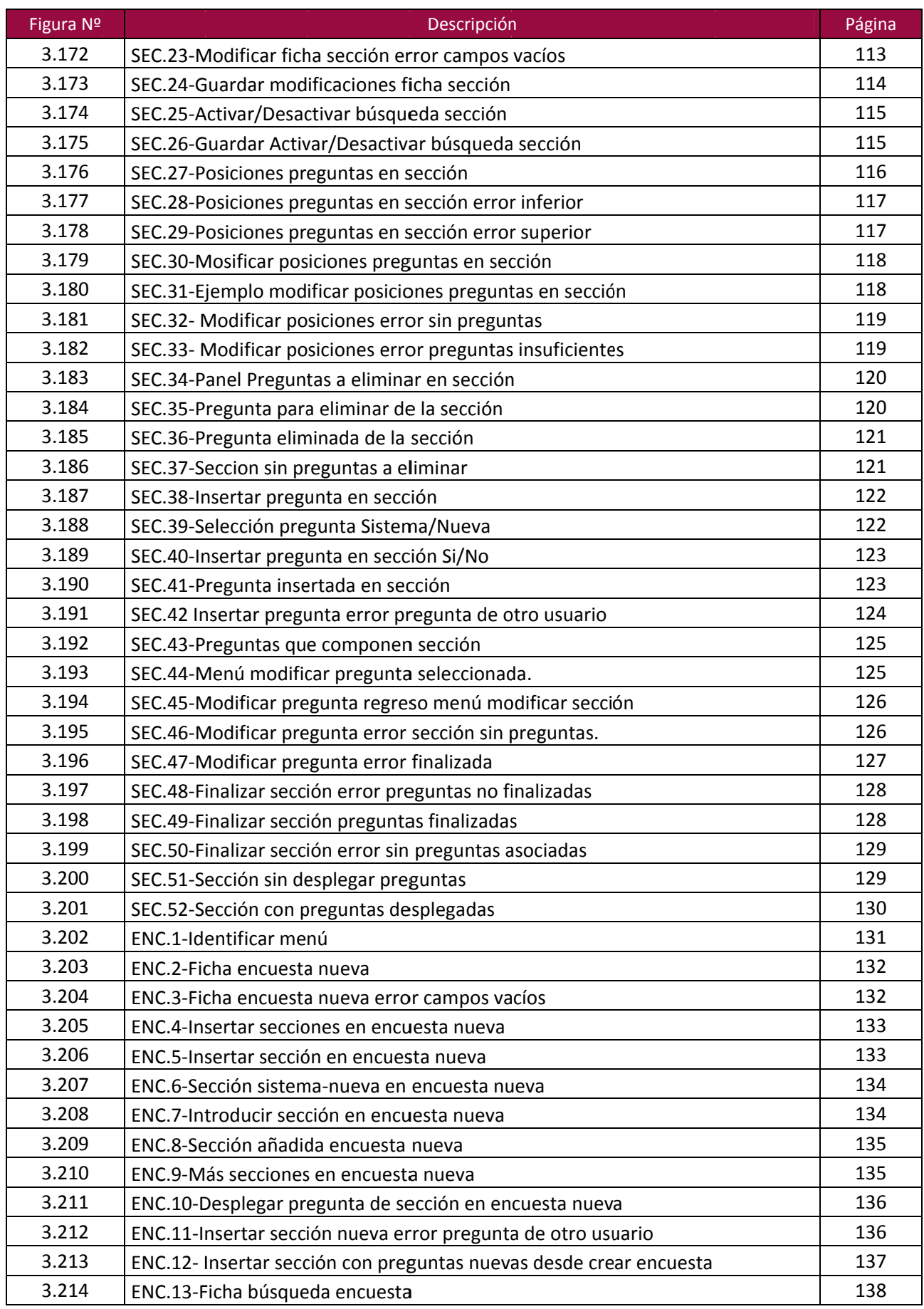

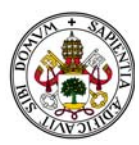

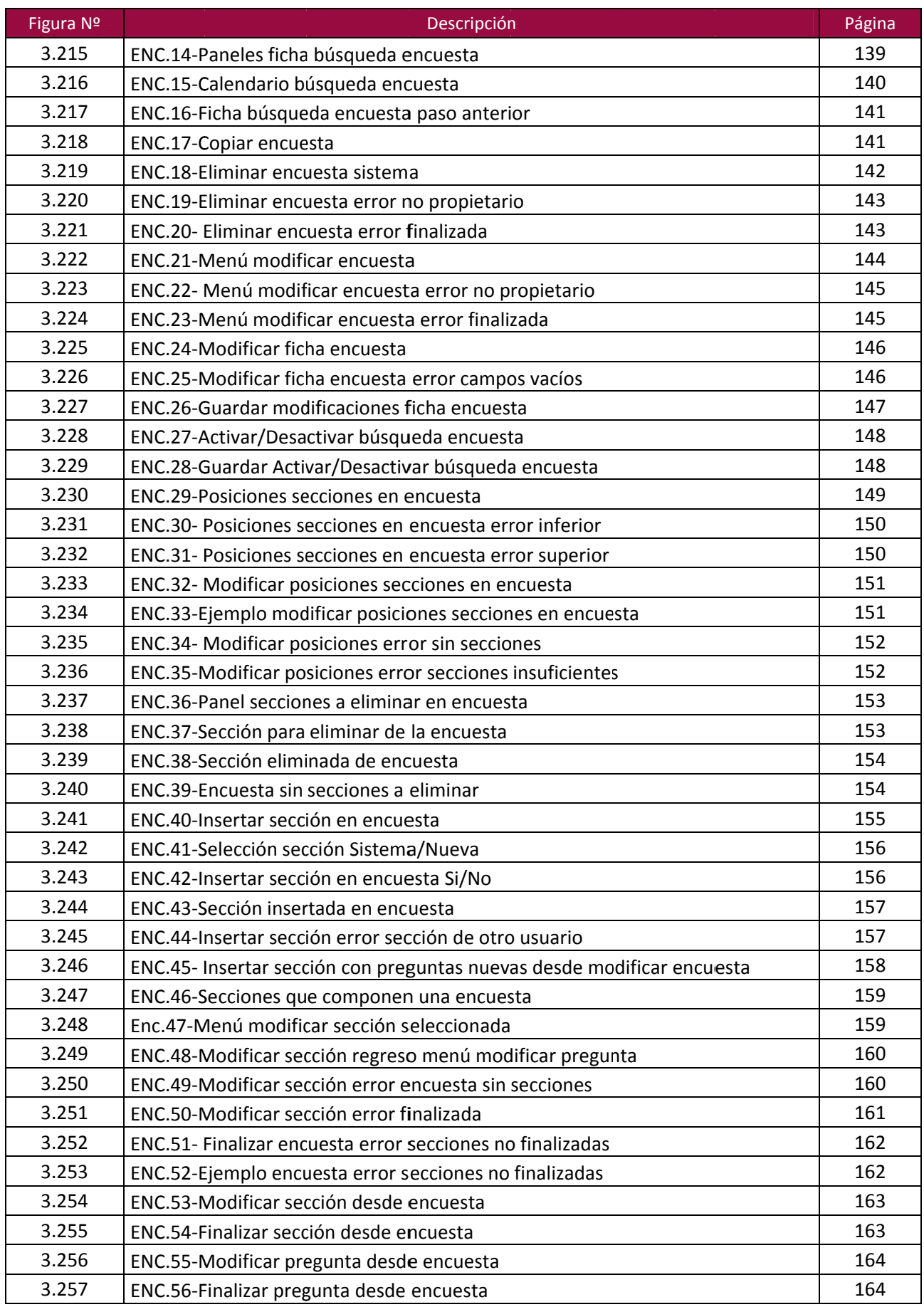

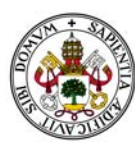

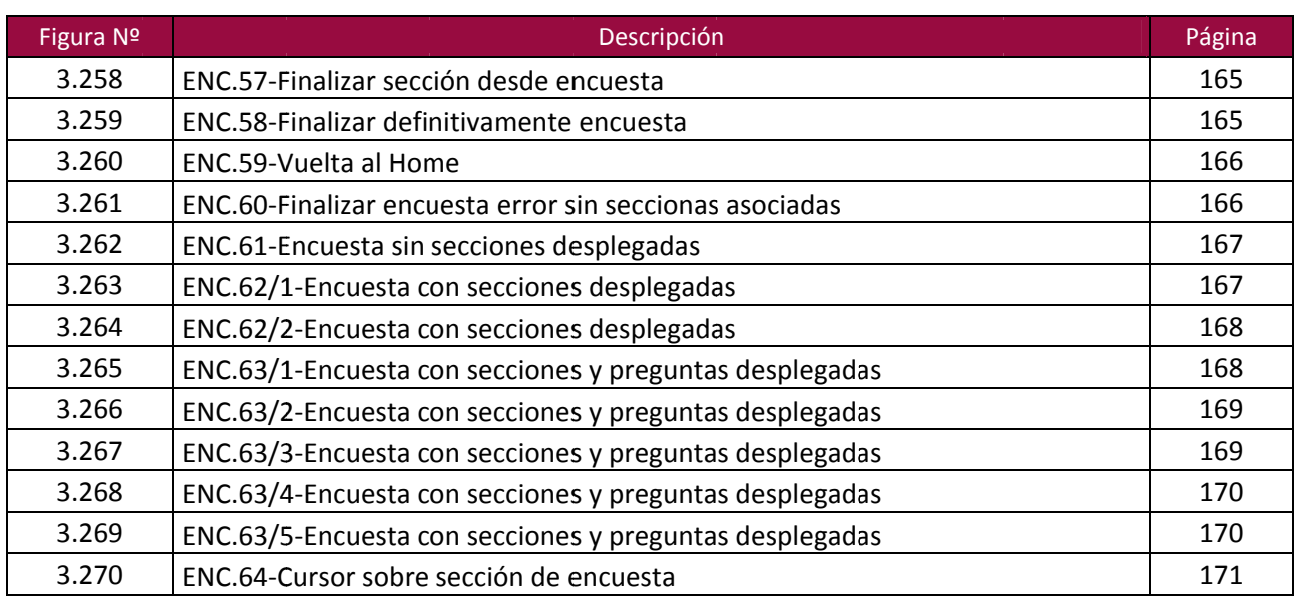